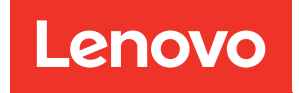

# คู�มือการบำรุงรักษา ThinkSystem ST250 V2

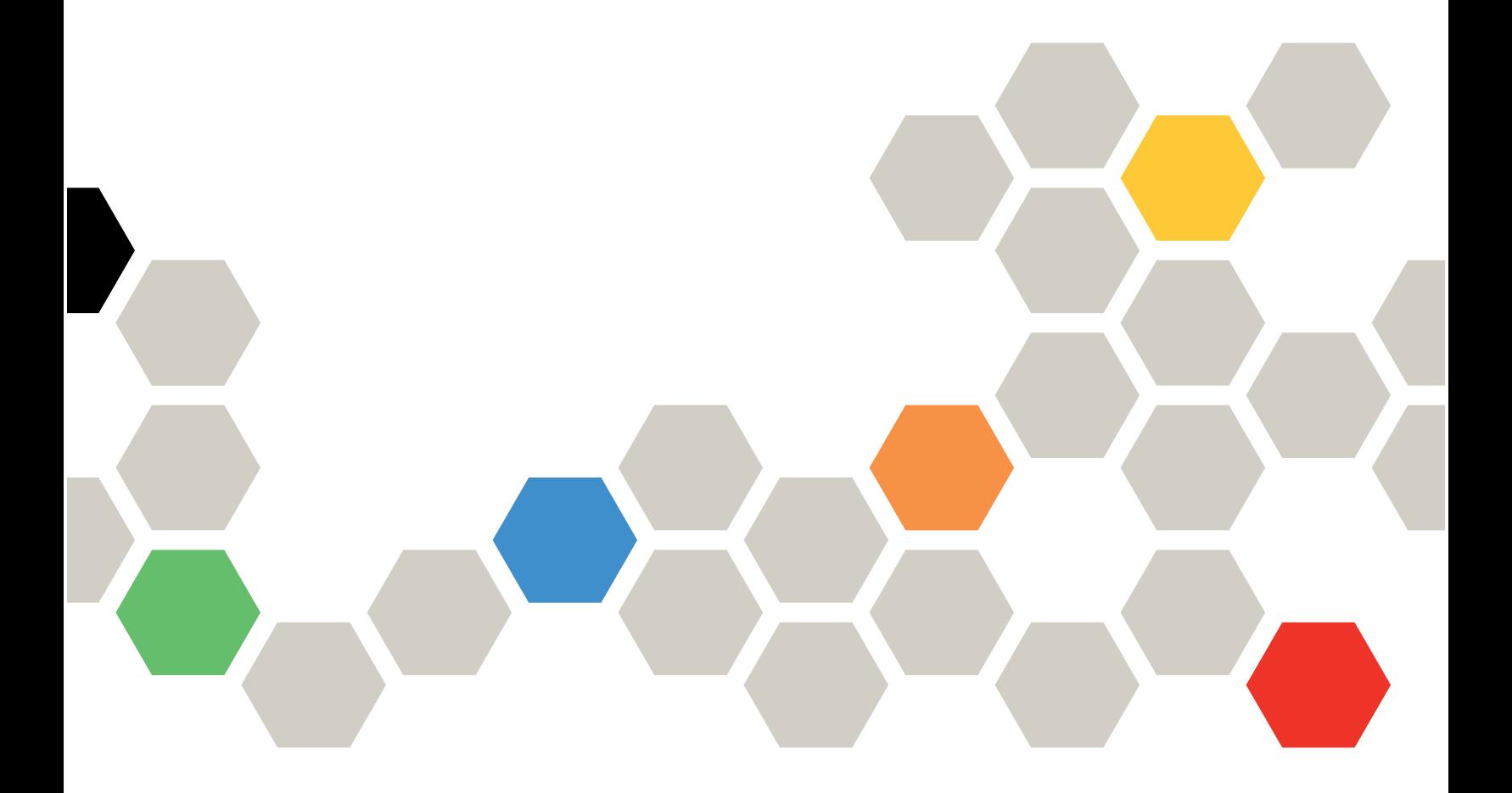

**ประเภทเครื่อง:** 7D8F และ 7D8G

#### หมายเหตุ

ก่อนการใช้ข้อมูลนี้และผลิตภัณฑ์ที่สนับสนุน โปรดอ่านและทำความเข้าใจข้อมูลและคำแนะนำด้านความปลอดภัยที่มีอยู่ ี่<br>ที่∶

https://pubs.lenovo.com/safety\_documentation/

นอกจากนี้ ควรตรวจสอบให้แน่ใจว่าคุณรับทราบข้อกำหนดและเงื่อนไขการรับประกันของ Lenovo สำหรับเซิร์ฟเวอร์ของ คุณ ซึ่งสามารถดูได้ที่:

http://datacentersupport.lenovo.com/warrantylookup

### ฉบับตีพิมพ์ครั้งที่หก (มีนาคม 2023)

© Copyright Lenovo 2022, 2023.

LENOVO และ THINKSYSTEM เป็นเครื่องหมายการค้าของ Lenovo เครื่องหมายการค้าอื่น ๆ ทั้งหมดเป็นทรัพย์สิน ของเจ้าของชื่อนั้น ๆ

ประกาศเกี่ยวกับสิทธิ์แบบจำกัดและได้รับการกำหนด: หากมีการนำเสนอข้อมูลหรือซอฟต์แวร์ตามสัญญา General Services Administration (GSA) การใช้ การผลิตซ้ำ หรือการเปิดเผยจะเป็นไปตามข้อจำกัดที่กำหนดไว้ในสัญญาหมายเลข GS-35F-05925

# <span id="page-2-0"></span>**สารบัญ**

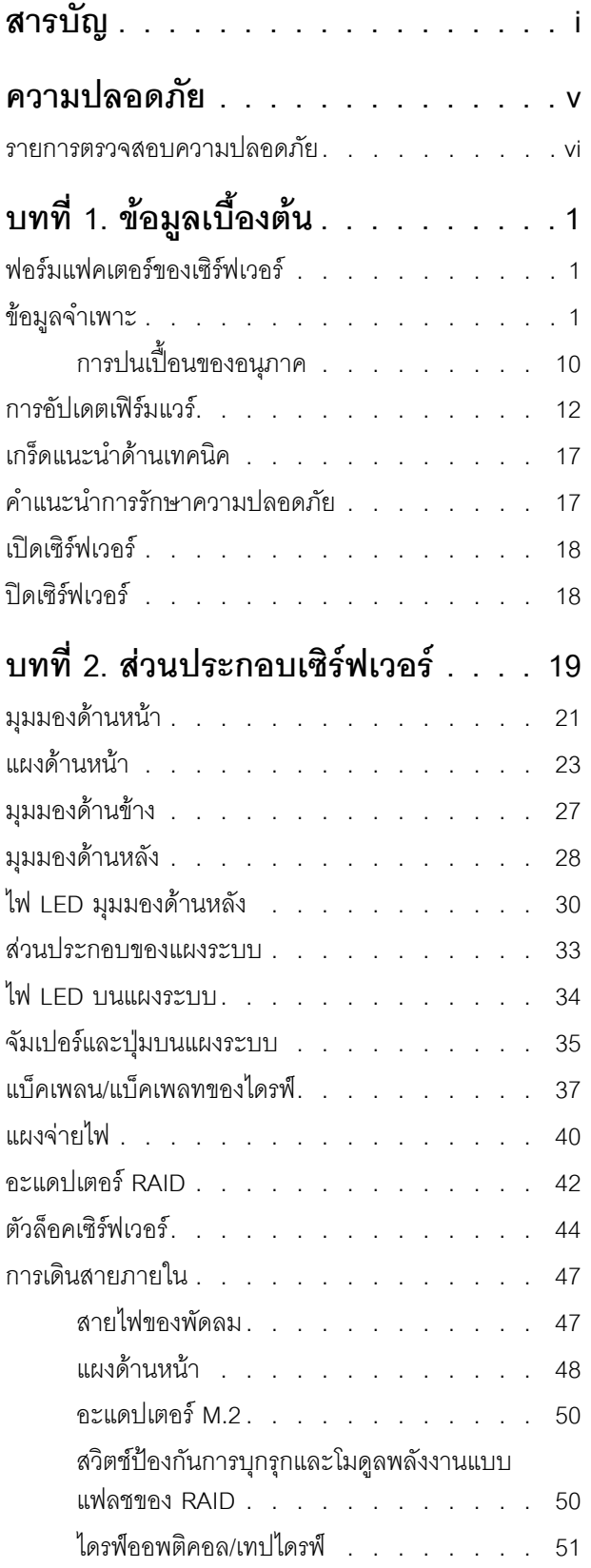

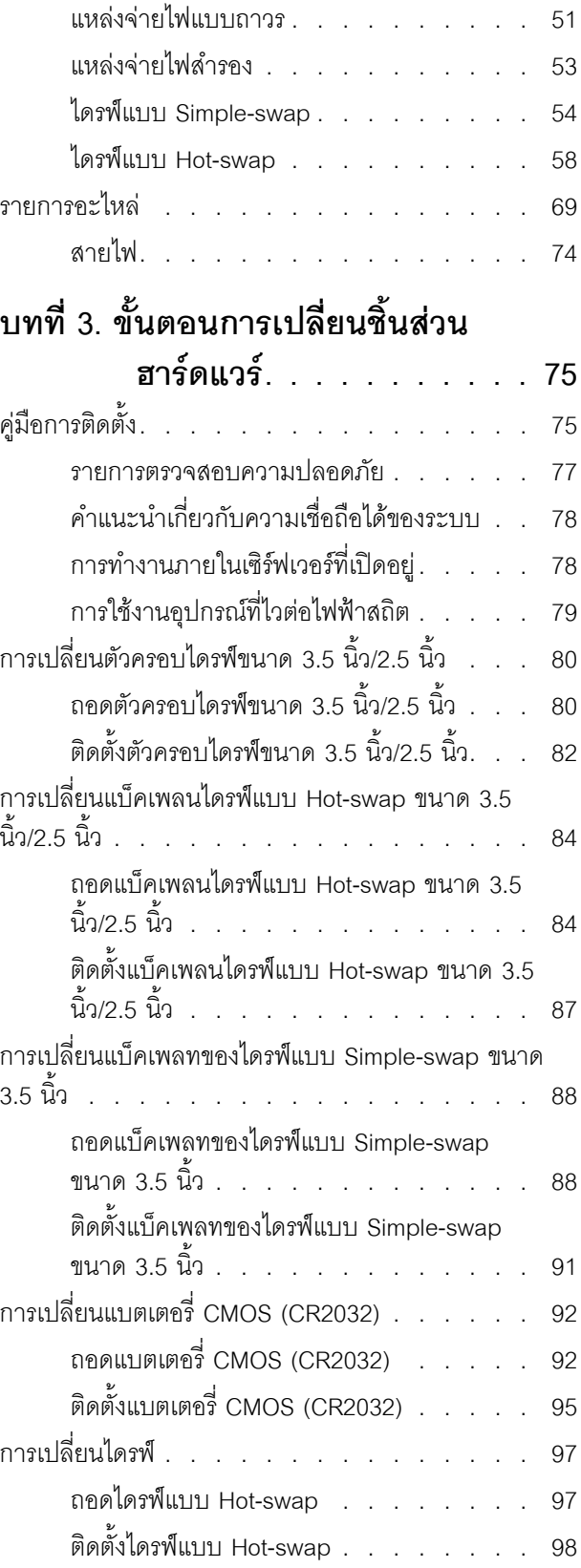

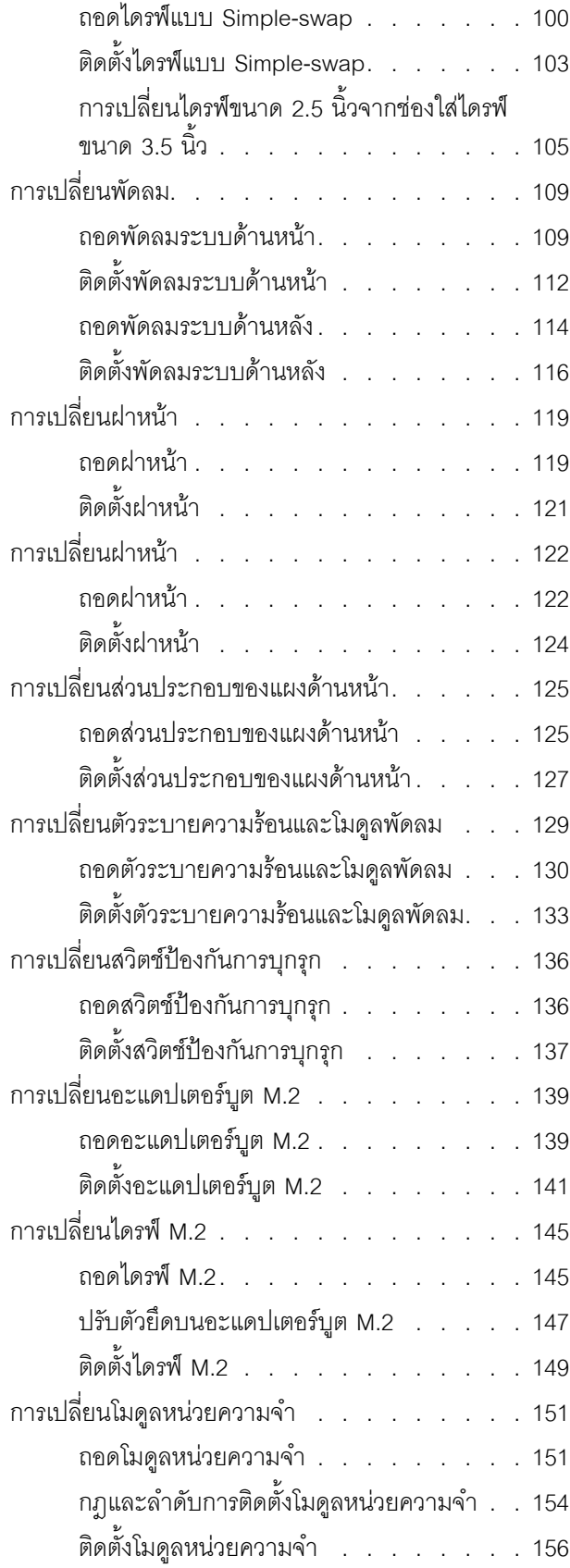

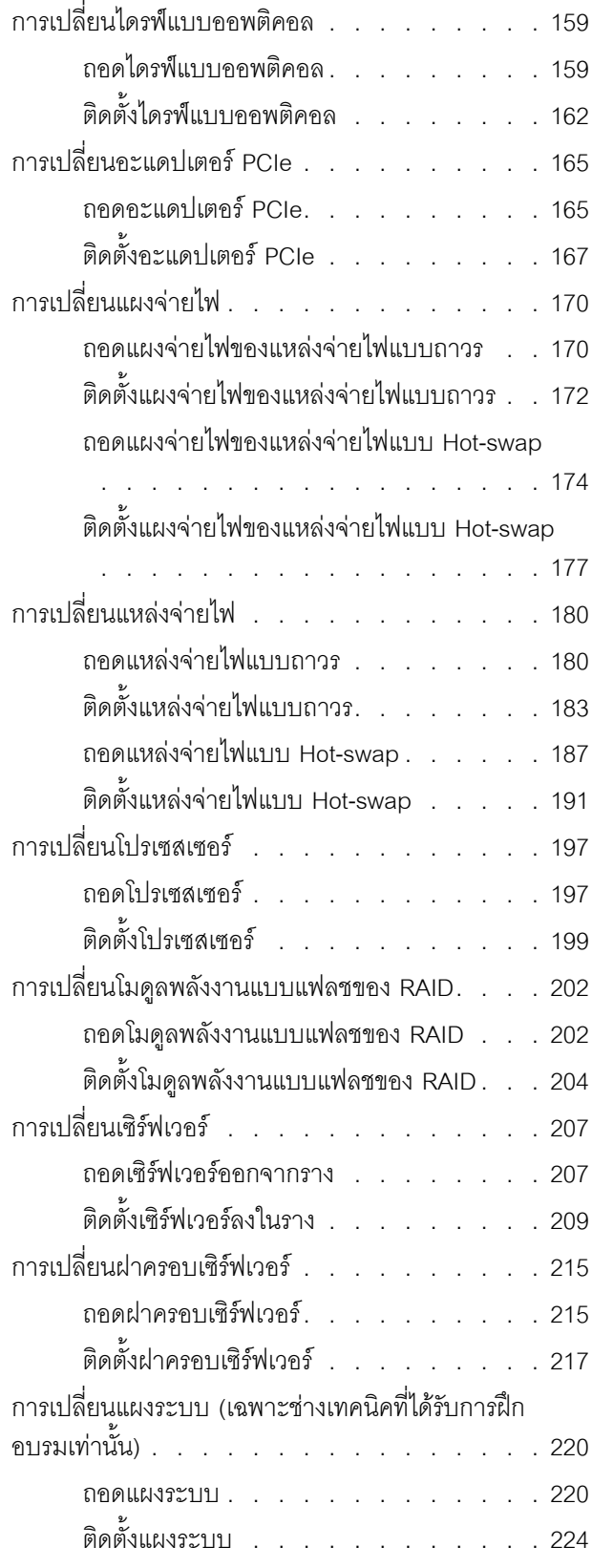

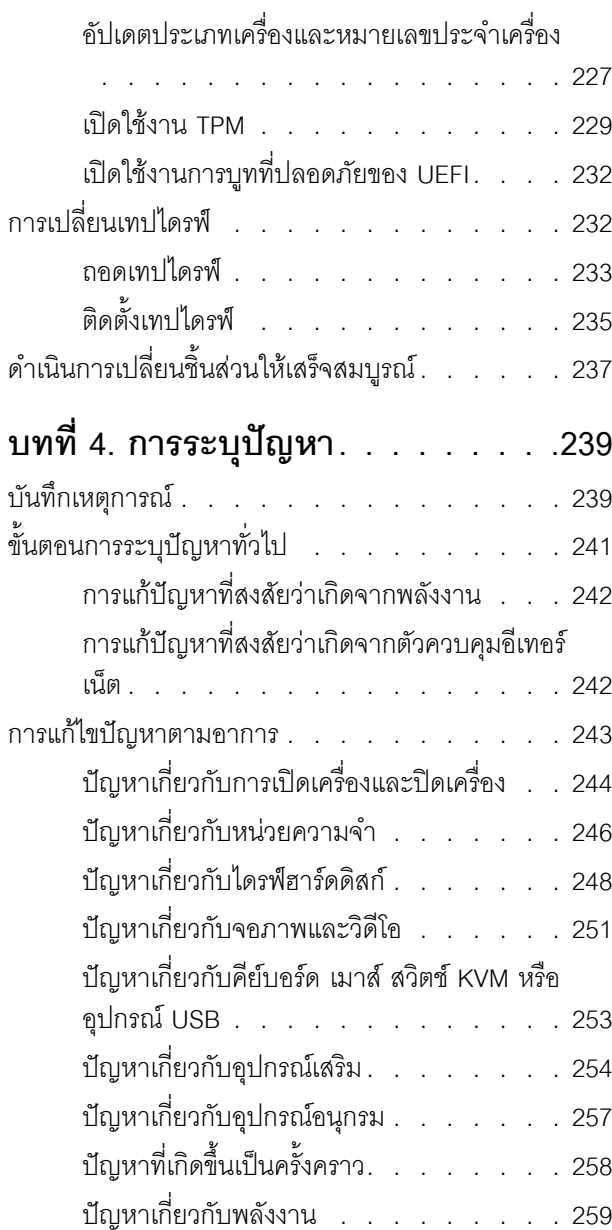

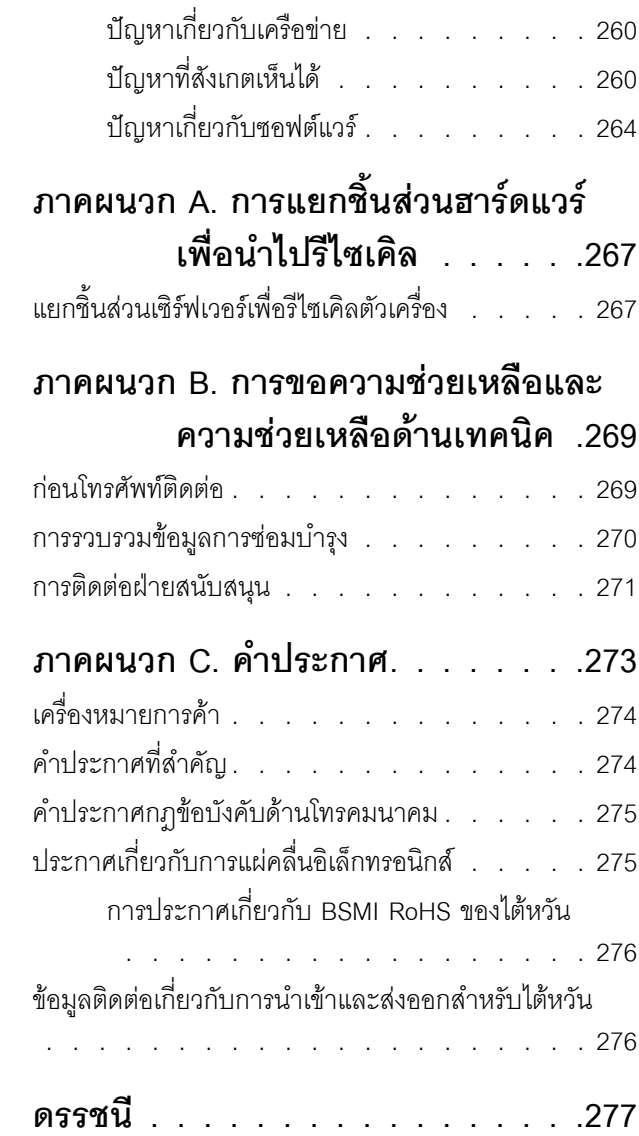

# <span id="page-6-0"></span>**ความปลอดภัย**

Before installing this product, read the Safety Information.

قبل تركيب هذا المنتج، يجب قراءة الملاحظات الآمنية

Antes de instalar este produto, leia as Informações de Segurança.

在安装本产品之前,请仔细阅读 Safety Information (安全信息)。

安裝本產品之前,請先閱讀「安全資訊」。

Prije instalacije ovog produkta obavezno pročitajte Sigurnosne Upute. Před instalací tohoto produktu si přečtěte příručku bezpečnostních instrukcí.

Læs sikkerhedsforskrifterne, før du installerer dette produkt.

Lees voordat u dit product installeert eerst de veiligheidsvoorschriften.

Ennen kuin asennat tämän tuotteen, lue turvaohjeet kohdasta Safety Information.

Avant d'installer ce produit, lisez les consignes de sécurité.

Vor der Installation dieses Produkts die Sicherheitshinweise lesen.

Πριν εγκαταστήσετε το προϊόν αυτό, διαβάστε τις πληροφορίες ασφάλειας (safety information).

לפני שתתקינו מוצר זה, קראו את הוראות הבטיחות.

A termék telepítése előtt olvassa el a Biztonsági előírásokat!

Prima di installare questo prodotto, leggere le Informazioni sulla Sicurezza.

製品の設置の前に、安全情報をお読みください。

본 제품을 설치하기 전에 안전 정보를 읽으십시오.

Пред да се инсталира овој продукт, прочитајте информацијата за безбедност.

$$
\begin{array}{cccccccccccccc} \n\text{1} & \text{2} & \text{3} & \text{4} & \text{5} & \text{5
$$

#### Les sikkerhetsinformasjonen (Safety Information) før du installerer dette produktet.

Przed zainstalowaniem tego produktu, należy zapoznać się z książką "Informacje dotyczące bezpieczeństwa" (Safety Information).

#### Antes de instalar este produto, leia as Informações sobre Segurança.

Перед установкой продукта прочтите инструкции по технике безопасности.

Pred inštaláciou tohto zariadenia si pečítaje Bezpečnostné predpisy.

Pred namestitvijo tega proizvoda preberite Varnostne informacije.

Antes de instalar este producto, lea la información de seguridad.

Läs säkerhetsinformationen innan du installerar den här produkten.

**аа** पटे पुरे जूरे नामुन्दर के स्व के प्रो

Bu ürünü kurmadan önce güvenlik bilgilerini okuyun.

مەزكۇر مەھسۇلاتنى ئورنىتىشتىن بۇرۇن بىخەتەرلىك ئۇچۇرلىرىنى ئوقۇپ چىقىڭ.

Youq mwngz yungh canjbinj neix gaxgonq, itdingh aeu doeg aen<br>canjbinj soengq cungj vahgangj ancien siusik.

# <span id="page-7-0"></span>รายการตรวจสอบความปลอดภัย

โปรดใช้ข้อมูลนี้เพื่อช่วยในการระบุสภาพความไม่ปลอดภัยในเซิร์ฟเวอร์ของคุณ เครื่องแต่ละรุ่นได้รับการออกแบบและ ้ผลิตโดยติดตั้งอุปกรณ์ด้านความปลอดภัยตามข้อกำหนด เพื่อป้องกันไม่ให้ผู้ใช้และช่างเทคนิคบริการได้รับบาดเจ็บ

**หมายเหต**ุ: อุปกรณ์นี้ไม่ได้มีไว้สำหรับใช้งานโดยมองเห็นได้โดยตรงในสถานที่ทำงานที่ใช้จอแสดงผล เพื่อหลีกเลี่ยงไม่ให้ แสงสะท้อนในสถานที่ทำงานที่ใช้จอแสดงผล ต้องไม่วางอุปกรณ์นี้ในมุมมองที่มองเห็นได้โดยตรง

**ข้อควรพิจารณา**: นี่เป็นผลิตภัณฑ์ประเภท A ในสภาพแวดล้อมภายในบ้าน ผลิตภัณฑ์นี้อาจทำให้เกิดการรบกวนทาง วิทย ซึ่งในกรณีนี้ ผ้ใช้อาจต้องใช้มาตรการที่เหมาะสม

#### ข้อควรระวัง:

้อุปกรณ์นี้ต้องติดตั้งหรือซ่อมบำรุงโดยพนักงานผู้ผ่านการฝึกอบรม ตามที่กำหนดโดย NEC, IEC 62368-1 และ IEC 60950-1 ตามมาตรฐานความปลอดภัยของอุปกรณ์อิเล็กทรอนิกส์ด้านเสียง/วิดีโอ เทคโนโลยีสารสนเทศ และเทคโนโลยีการสื่อสาร Lenovo จะถือว่าคุณมีคุณสมบัติเหมาะสมในการการซ่อมบำรุงอุปกรณ์ และได้รับ การฝึกดบรมในการจำแนกระดับพลังงานที่เป็นคันตรายในผลิตภัณฑ์

**ข้อสำคัญ**: ต้องมีการเดินสายดินระบบไฟฟ้าของเซิร์ฟเวอร์เพื่อความปลอดภัยของผู้ปฏิบัติงาน และทำให้ระบบทำงาน เป็นปกติ ช่างไฟที่ได้รับการรับรองสามารถยืนยันการเดินสายดินที่ถูกต้องของเต้ารับไฟฟ้าได้

เพื่อรับรองว่าไม่มีสภาพที่ไม่ปลอดภัย ให้ตรวจสอบตามหัวข้อต่อไปนี้:

- 1. ตรวจดูให้แน่ใจว่าปิดการใช้งานอุปกรณ์และถอดสายไฟออกแล้ว
- 2. ตรวจสคบสายไฟ
	- ้ตรวจดูให้แน่ใจว่าตัวเชื่อมต่อสายดินอยู่ในสภาพดี ใช้อุปกรณ์เพื่อวัดความต่อเนื่องของกระแสไฟฟ้าของ สายดิน โดยระหว่างหมุดสายดินภายนอกและสายดินที่เฟรม ต้องมีความต่อเนื่องของกระแสไฟฟ้าที่ 0.1 โคห์มหรือน้อยกว่า
	- ตรวจดูให้แน่ใจว่าชนิดของสายไฟถูกต้อง

หากต้องการดูสายไฟที่ใช้ได้สำหรับเซิร์ฟเวอร์:

ไขใต่้  $a<sub>z</sub>$ 

http://dcsc.lenovo.com/#/

- b. คลิก Preconfigured Model (รุ่นที่ได้รับการกำหนดค่ามาล่วงหน้า) หรือ Configure to order (การ กำหนดค่าตามลำดับ)
- c. ป้อนประเภทเครื่องและรุ่นเซิร์ฟเวอร์ของคุณเพื่อแสดงหน้าการกำหนดค่า
- คลิก Power (พลังงาน) → Power Cables (สายไฟ) เพื่อคูสายไฟทั้งหมด d.
- ตรวจสอบให้แน่ใจว่าฉนวนป้องกันไม่ขาดหลุดลุ่ยหรือเสื่อมสภาพ
- ่ 3. ตรวจหาการดัดแปลงที่ไม่ใช่ของ Lenovo ใช้วิจารณญาณลำหรับความปลอดภัยในการดัดแปลงที่ไม่ใช่ของ Lenovo อย่างรอบคอบ
- 4. ตรวจสอบภายในเซิร์ฟเวอร์เพื่อค้นหาสภาพความไม่ปลอดภัยที่ชัดเจน เช่น ขี้ตะไบเหล็ก การปนเปื้อน น้ำหรือของ เหลวอื่นๆ หรือสัญญาณของเพลิงใหม้หรือความเสียหายจากควัน
- 5. ตรวจสอบว่าสายไฟมีการเสื่อมสภาพ ขาดหลุดลุ่ย หรือถูกบีบแน่นหรือไม่
- ่ 6. ตรวจสอบให้แน่ใจว่าตัวยึดฝาครอบแหล่งจ่ายไฟ (สกรูหรือหมุดย้ำ) ไม่ถูกถอดออกหรือเปลี่ยน

# <span id="page-10-0"></span>บทที่ 1. ข้อมูลเบื้องต้น

เซิร์ฟเวอร์ ThinkSystem ST250 V2 คือเซิร์ฟเวอร์แบบทาวเวอร์ขนาด 4U ที่ออกแบบมาเพื่อมอบประสิทธิภาพการ ทำงานและการต่อขยายสำหรับปริมาณงานด้าน IT ที่หลากหลาย ด้วยการออกแบบแนวโมดูลาร์ เซิร์ฟเวอร์จึงมีความ ยืดหยุ่นในการปรับแต่งเพื่อให้ได้ความจุที่จัดเก็บสูงสุด หรือความหนาแน่นที่จัดเก็บสูงพร้อมตัวเลือกการอินพุต/เอาต์พุตที่ สามารถเลือกได้ และการจัดการระบบแบบเป็นระดับ

ประสิทธิภาพ, ความเรียบง่ายในการใช้งาน, ความน่าเชื่อถือ และคุณสมบัติในการเพิ่มขยายคือแนวคิดหลักที่คำนึงเมื่อ ้ออกแบบเซิร์ฟเวอร์ คุณลักษณะด้านการออกแบบเหล่านี้ช่วยให้คุณสามารถกำหนดฮาร์ดแวร์ระบบได้ด้วยตนเอง เพื่อให้ ตรงกับความต้องการใช้งานในปัจจุบันและมีความยืดหยุ่นเพื่อรองรับการขยายการใช้งานในอนาคต

เซิร์ฟเวอร์มาพร้อมกับการรับประกันแบบจำกัด สำหรับรายละเอียดเกี่ยวกับการรับประกัน โปรดดู: https:// support.lenovo.com/us/en/solutions/ht503310

้สำหรับรายละเอียดเกี่ยวกับการรับประกันที่เฉพาะเจาะจงของคุณ โปรดดู: http://datacentersupport.lenovo.com/ warrantylookup

# <span id="page-10-1"></span>ฟอร์มแฟคเตอร์ของเซิร์ฟเวอร์

เซิร์ฟเวอร์ ThinkSystem ST250 V2 ได้รับการออกแบบมาเพื่อรองรับฟอร์มแฟคเตอร์ทั้งแบบทาวเวอร์และตู้แร็ค

คุณสามารถเปลี่ยนเซิร์ฟเวอร์จากฟอร์มแฟคเตอร์แบบทาวเวอร์เป็นแบบตู้แร็คโดยติดตั้ง Tower to Rack Conversion Kit สำหรับคำแนะนำเกี่ยวกับวิธีการติดตั้ง Tower to Rack Conversion Kit ให้ดูเอกสารที่มาพร้อมชุดแปลง

# <span id="page-10-2"></span>ข้อมูลจำเพาะ

ข้อมูลต่อไปนี้เป็นข้อมูลสรุปคุณลักษณะและข้อมูลจำเพาะของเซิร์ฟเวอร์ คุณลักษณะบางอย่างอาจไม่มีให้ใช้งานหรือ ข้อมูลจำเพาะบางอย่างอาจใช้ไม่ได้กับระบบของคุณ ทั้งนี้ขึ้นอยู่กับรุ่น

### ตาราง 1. ข้อมูลจำเพาะ

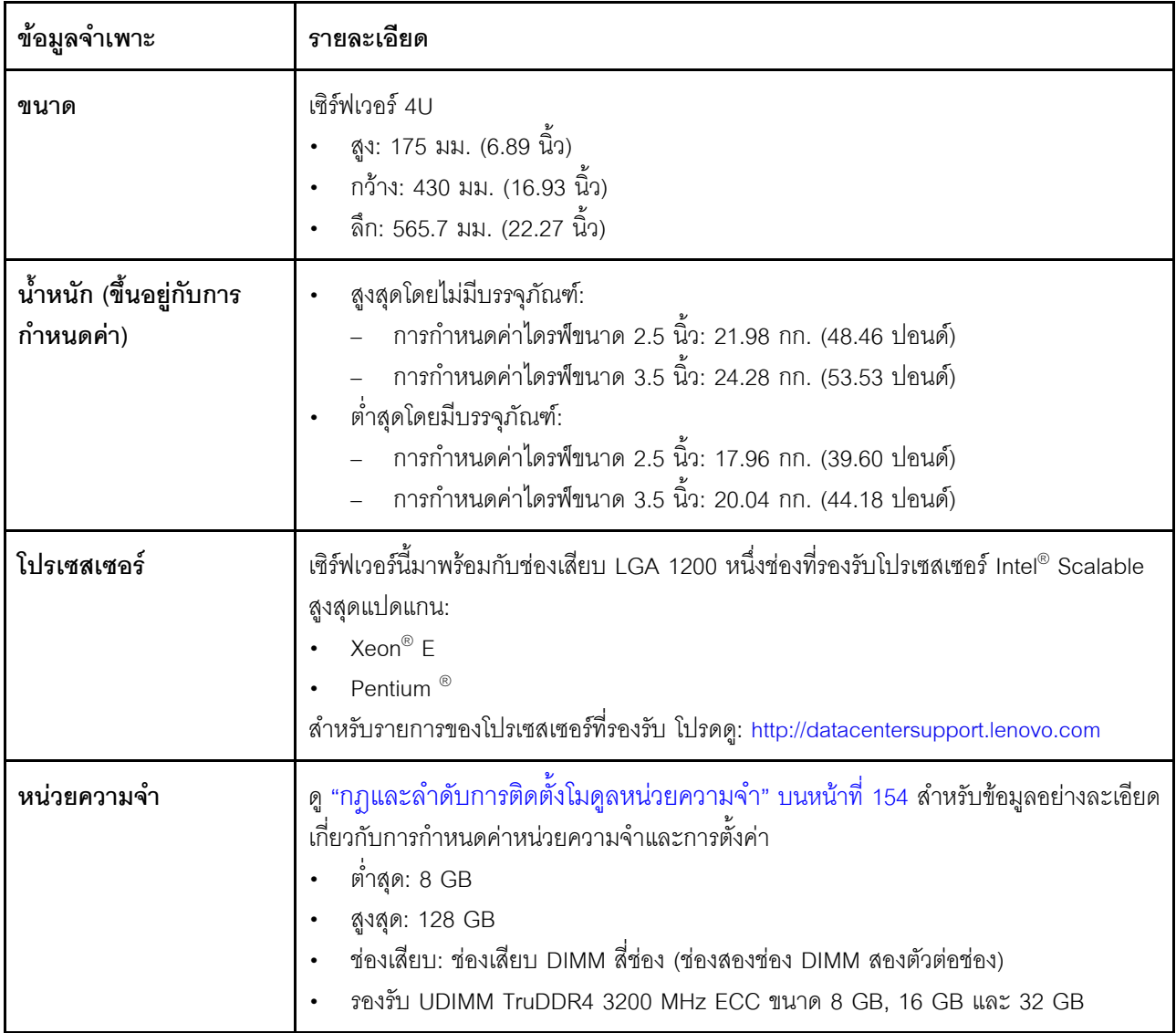

ตาราง 1. ข้อมูลจำเพาะ (มีต่อ)

| ข้อมูลจำเพาะ               | รายละเอียด                                                                                                    |  |
|----------------------------|----------------------------------------------------------------------------------------------------|--|
| ช่องใส่ไดรฟ์ (แล้วแต่รุ่น) | ช่องใส่ไดรฟ์ที่มีให้อาจแตกต่างกันในแต่ละรุ่น                                                                        |  |
|                            | ช่องใส่ไดรฟ์จัดเก็บ:                                                                                                |  |
|                            | การกำหนดค่าไดรฟ์แบบ Simple-swap ขนาด 3.5 นิ้ว                                                                       |  |
|                            | ไดรฟ์ขนาด 3.5 นิ้ว แปดตัว                                                                                           |  |
|                            | ช่องใส่ 0 ถึง 6 รองรับไดรฟ์ SAS/SATA                                                                                |  |
|                            | ช่องใส่ 7 รองรับรายการใดรายการหนึ่งต่อไปนี้:                                                                        |  |
|                            | ไดรฟ์ SATA                                                                                                    |  |
|                            | ไดรฟ์ NVMe                                                                                                    |  |
|                            | ไดรฟ์ SATA ขนาด 3.5 นิ้ว หกตัว                                                                                      |  |
|                            | ช่องใส่ 0 ถึง 3, 4 และ 5 รองรับไดรฟ์ SATA                                                                           |  |
|                            | ี่ ช่องใส่ไดรฟ์ออพติคอล 1 (ช่องใส่ด้านล่าง) รองรับรายการใดรายการหนึ่ง<br>ต่อไปนี้:                                  |  |
|                            | ไดรฟ์ออพติคอล                                                                                                    |  |
|                            | เทปไดรฟ์ (RDX หรือ LTO)                                                                                             |  |
|                            | ช่องใส่ไดรฟ์ออพติคอล 2 (ช่องใส่ด้านบน) รองรับไดรฟ์ออพติคอลเสริมหนึ่ง<br>ตัว                                         |  |
|                            | การกำหนดค่าไดรฟ์แบบ Hot-swap ขนาด 2.5/3.5 นิ้ว                                                                      |  |
|                            | ไดรฟ์ SAS/SATA ขนาด 3.5 นิ้ว แปดตัว (ช่องใส่ 0 ถึง 3 และช่องใส่ 4 ถึง 7)                                            |  |
|                            | ไดรฟ์ SAS/SATA ขนาด 2.5 นิ้ว สิบหกตัว (ช่องใส่ 0 ถึง 7 และช่องใส่ 8 ถึง<br>15)                                      |  |
|                            | ไดรฟ์ SAS/SATA ขนาด 3.5 นิ้ว สี่ช่อง (ช่องใส่ 0 ถึง 3) และไดรฟ์ SAS/SATA<br>ขนาด 2.5 นิ้ว แปดตัว (ช่องใส่ 4 ถึง 11) |  |
|                            | ช่องใส่ไดรฟ์ออพติคอล/เทปไดรฟ์                                                                                       |  |
|                            | ี่ ช่องใส่ไดรฟ์ออพติคอล 1 (ช่องใส่ด้านล่าง) รองรับรายการใดรายการหนึ่ง<br>ต่อไปนี้:                                  |  |
|                            | ไดรฟ์ออพติคอล                                                                                                    |  |
|                            | เทปไดรฟ์ (RDX หรือ LTO)                                                                                             |  |
|                            | ช่องใส่ไดรฟ์ออพติคอล 2 (ช่องใส่ด้านบน) รองรับไดรฟ์ออพติคอลเสริมหนึ่ง                                                |  |

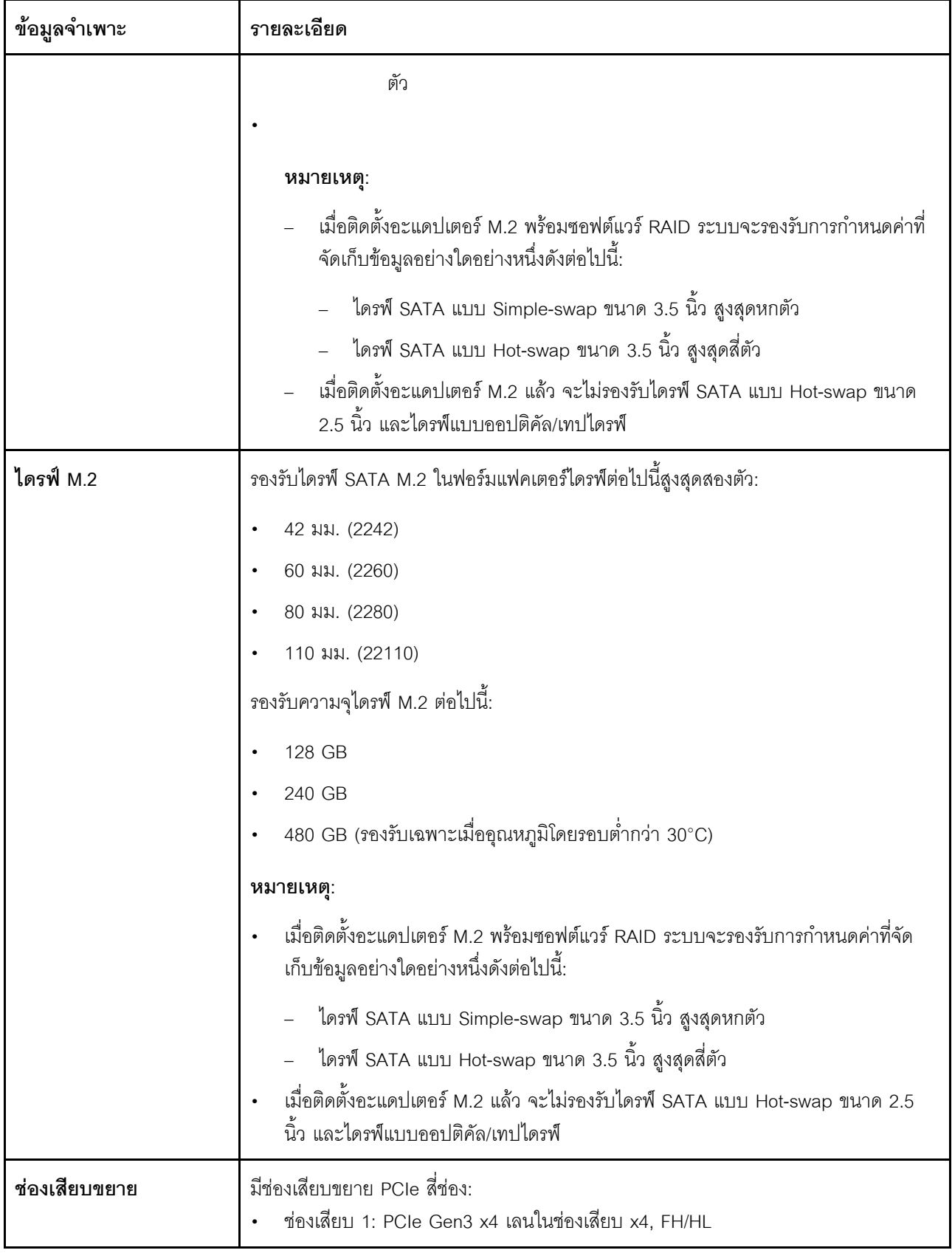

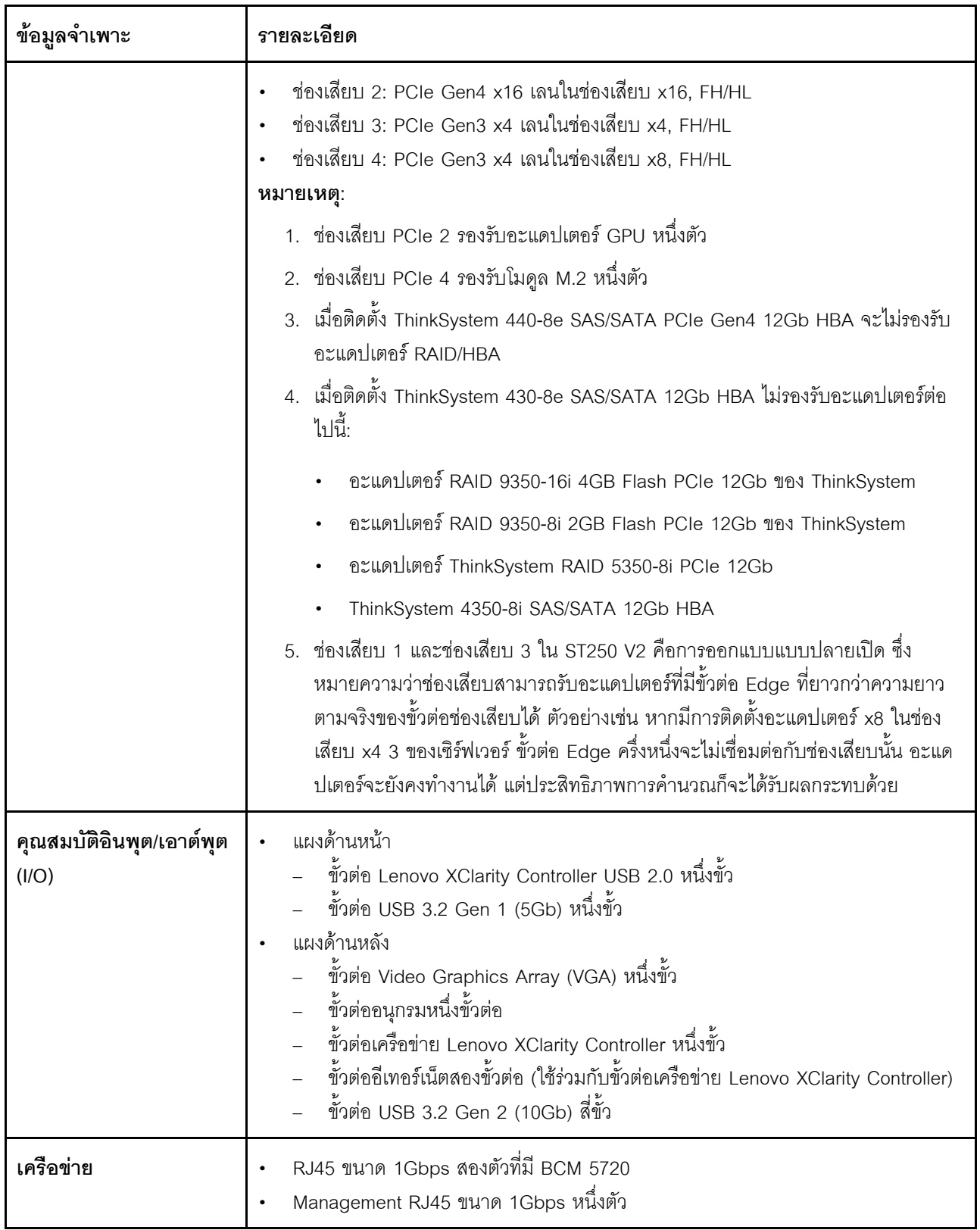

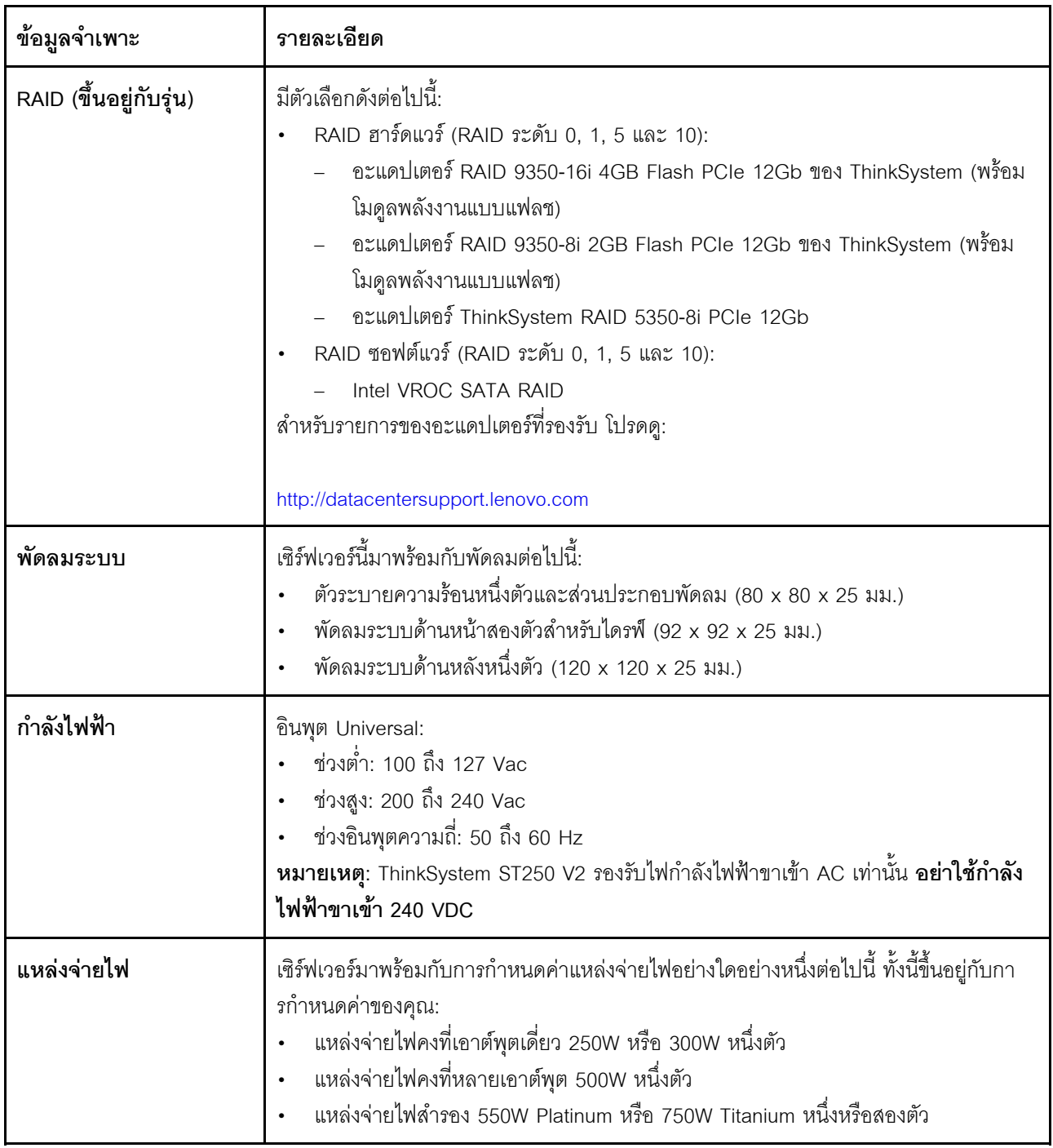

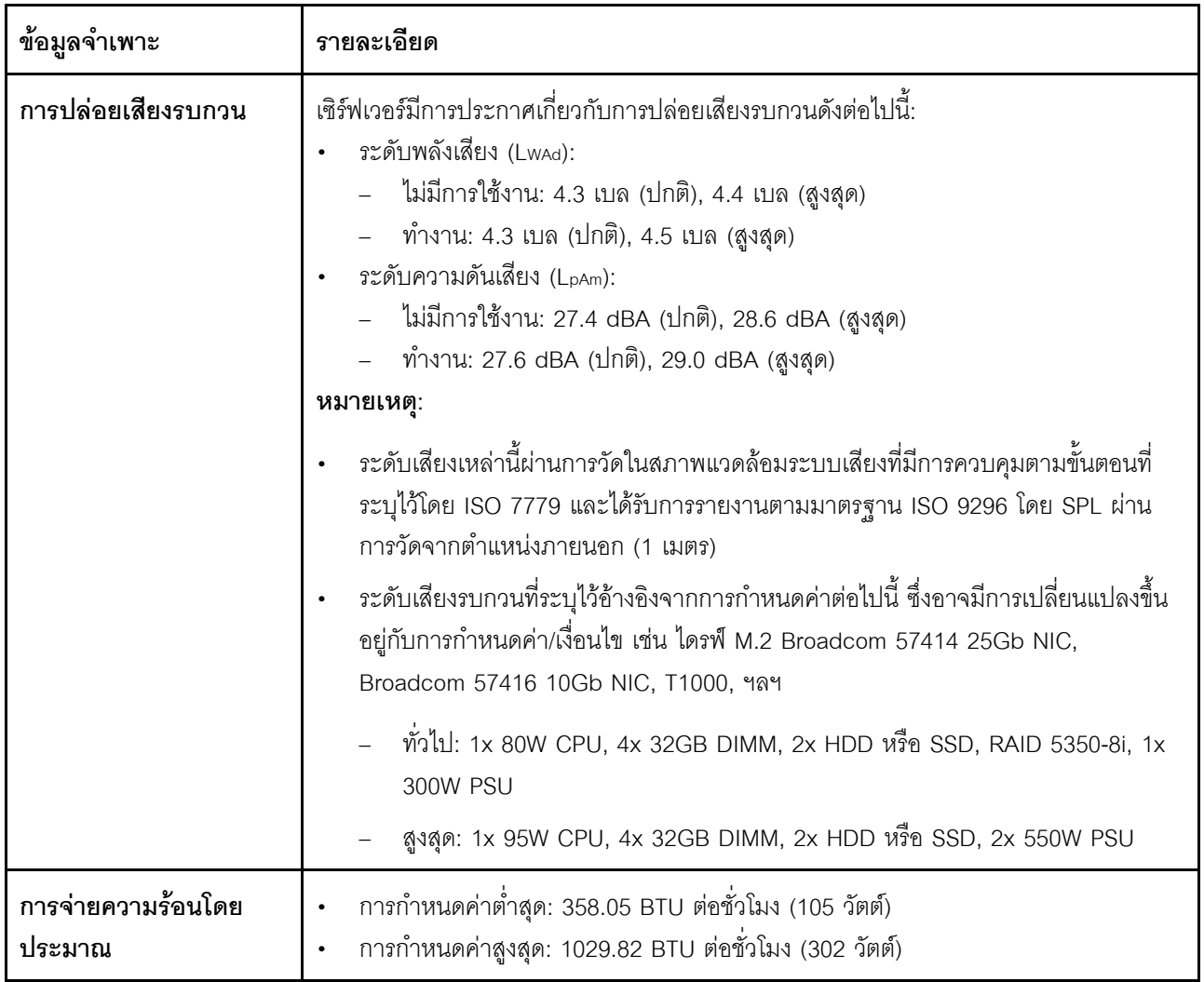

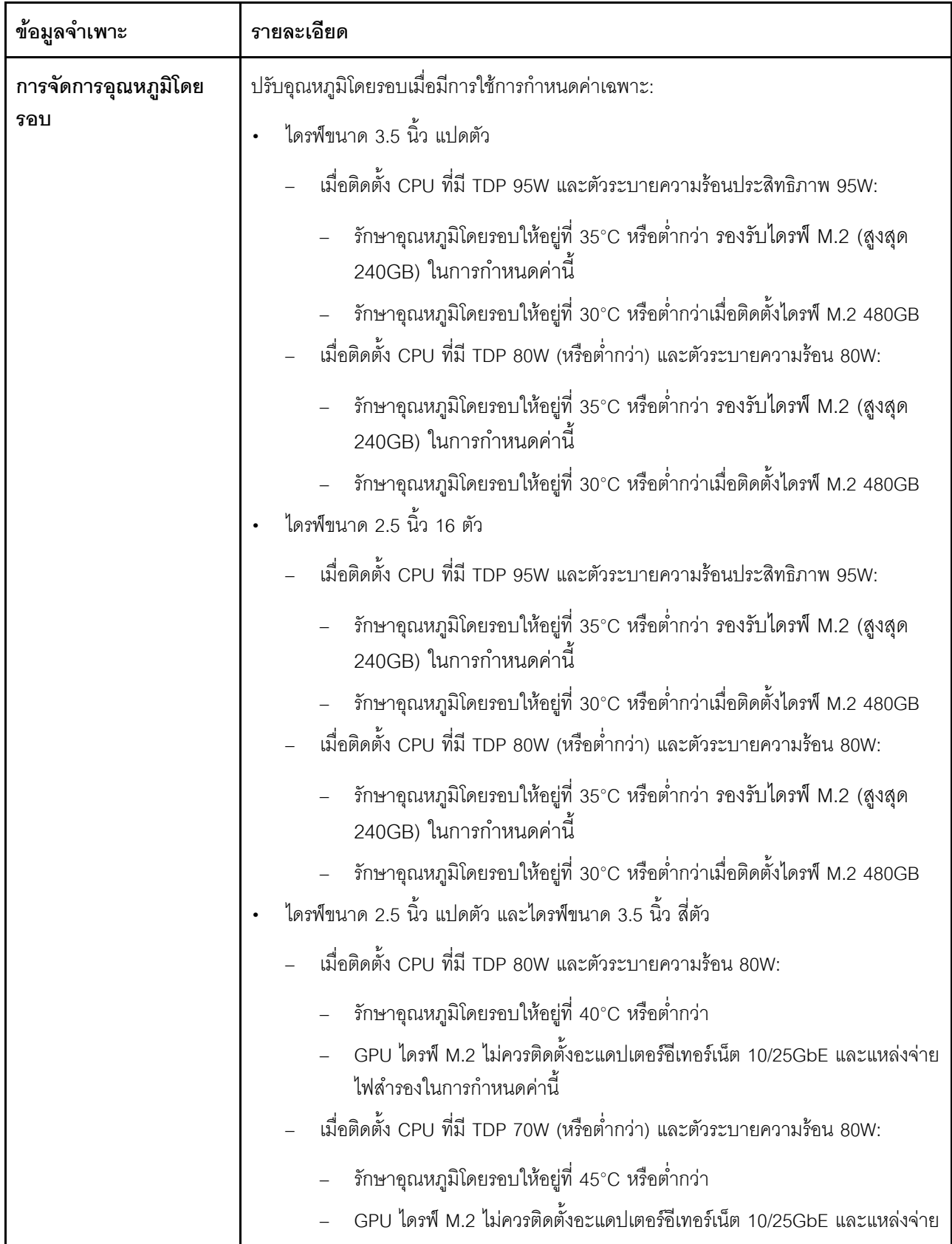

ตาราง 1. ข้อมูลจำเพาะ (มีต่อ)

| ข้อมูลจำเพาะ   | รายละเอียด                                                                                                    |  |
|----------------|----------------------------------------------------------------------------------------------------|--|
|                | ไฟสำรองในการกำหนดค่านี้                                                                                                    |  |
| สภาพแวดล้อม    | เซิร์ฟเวอร์ ThinkSystem ST250 V2 สอดคล้องกับข้อกำหนด ASHRAE Class A2 บางรุ่นจะ<br>สอดคล้องกับข้อกำหนดของ ASHRAE ประเภท A3 และ A4 ทั้งนี้ขึ้นอยู่กับการกำหนดค่า<br>ฮาร์ดแวร์ ประสิทธิภาพของระบบอาจได้รับผลกระทบเมื่ออุณหภูมิการทำงานไม่เป็นไปตามข้อ<br>กำหนดของ ASHRAE A2<br>อุณหภูมิห้อง:<br>การทำงาน<br>ASHRAE ประเภท A2: 10°C ถึง 35°C (50°F ถึง 95°F); อุณหภูมิโดยรอบลด<br>ลงสูงสุดลงทีละ 1°C ทุกๆ 300 ม. (984 ฟุต) เพิ่มระดับความสูงเกินกว่า 900<br>ม. (2,953 ฟุต)<br>ASHRAE ประเภท A3: 5°C ถึง 40°C (41°F ถึง 104°F); อุณหภูมิโดยรอบลด<br>ิลงสูงสุดลงทีละ 1°C ทุกๆ 175 ม. (574 ฟุต) เพิ่มระดับความสูงเกินกว่า 900<br>ม. (2,953 ฟุต)<br>ASHRAE ประเภท A4: 5°C ถึง 45°C (41°F ถึง 113°F); อุณหภูมิโดยรอบลด<br>ลงสูงสุดลงทีละ 1 °C ทุกๆ 125 ม. (410 ฟุต) เพิ่มระดับความสูงเกินกว่า 900<br>ม. (2,953 ฟุต)<br>เซิร์ฟเวอร์ปิด: 5°C ถึง 45°C (41°F ถึง 113°F)<br>การจัดส่ง/การจัดเก็บ: -40°C ถึง 60°C (-40°F ถึง 140°F)<br>ระดับความสูงสูงสุด: 3,050 ม. (10,000 ฟุต)<br>ความขึ้นสัมพัทธ์ (ไม่กลั่นตัว):<br>การทำงาน<br>- ASHRAE ประเภท A2: 8% ถึง 80%; จุดน้ำค้างสูงสุด: 21°C (70°F)<br>ASHRAE ประเภท A3: 8% ถึง 85%; จุดน้ำค้างสูงสุด: 24°C (75°F)<br>ASHRAE ประเภท A4: 8% ถึง 90%; จุดน้ำค้างสูงสุด: 24°C (75°F)<br>การจัดส่ง/เก็บรักษา: 8% ถึง 90%<br>การปนเปื้อนของอนุภาค<br><b>ข้อควรพิจารณา</b> : อนุภาคที่ลอยในอากาศและกลุ่มก๊าซที่มีความไวในการทำปฏิกิริยา<br>เพียงอย่างเดียวหรือร่วมกันกับปัจจัยด้านสิ่งแวดล้อมอื่นๆ เช่น ความชื้นหรืออุณหภูมิ อาจ<br>เป็นต้นเหตุที่ทำให้เซิร์ฟเวอร์เกิดความเสี่ยง ดูข้อมูลเกี่ยวกับขีดจำกัดของอนุภาคและก๊าซ<br>ได้ที่ "การปนเปื้อนของอนุภาค" บนหน้าที่ 10 |  |
| ระบบปฏิบัติการ | ระบบปฏิบัติการที่รองรับและได้รับการรับรอง:<br>Microsoft Windows Server 2019, 2022<br>VMware ESXi 7.0 U3 หรือเวอร์ชันใหม่กว่า                                                                                                    |  |

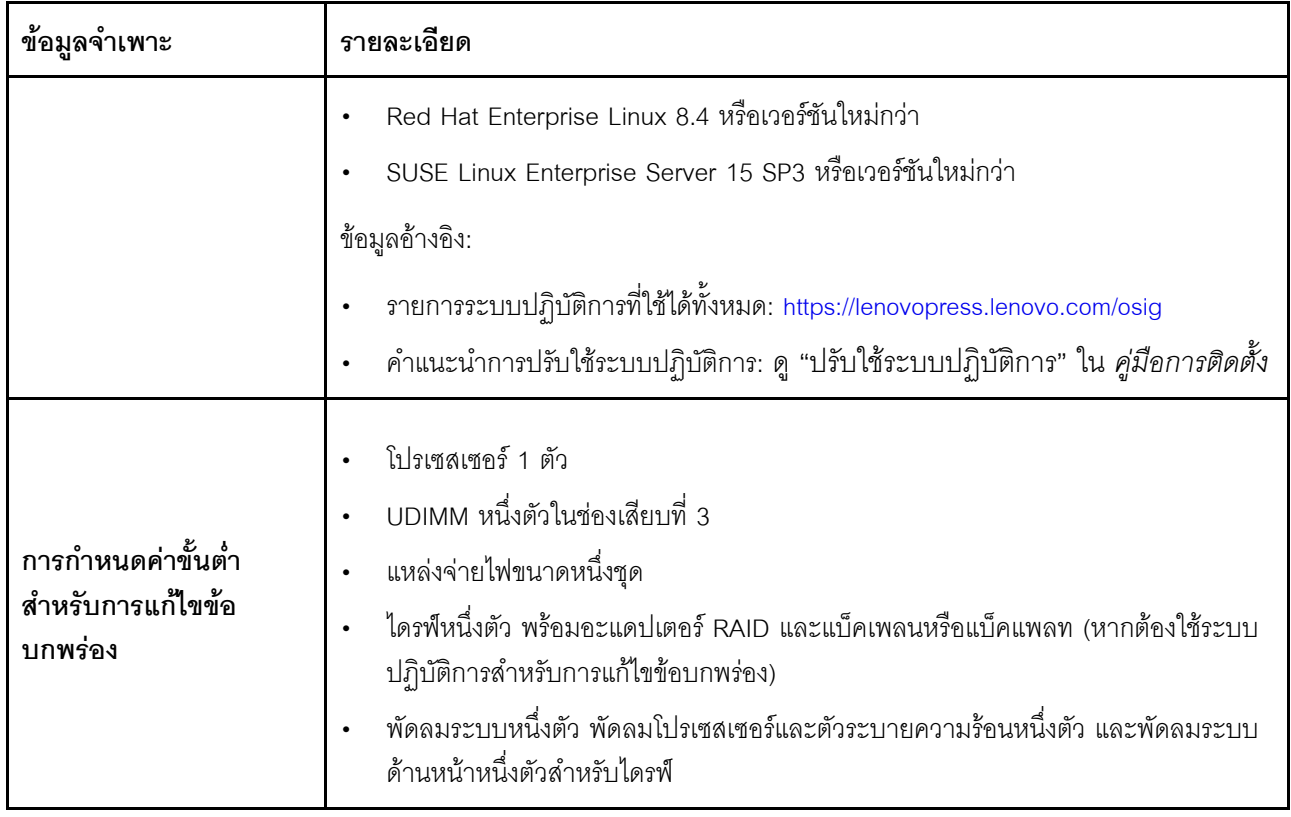

# <span id="page-19-0"></span>การปนเปื้อนของอนุภาค

**ข้อคำนึง**: อนุภาคที่ลอยในอากาศ (รวมถึงเกล็ดหรืออนุภาคโลหะ) และกลุ่มก๊าซที่มีความไวในการทำปฏิกิริยาเพียงอย่าง เดียวหรือร่วมกันกับปัจจัยด้านสิ่งแวดล้อมอื่นๆ เช่น ความขึ้นหรืออุณหภูมิ อาจเป็นต้นเหตุที่ทำให้อุปกรณ์เกิดความเสี่ยง ดังที่คลิบายไว้ในเคกสารฉบับนี้

้ความเสี่ยงที่เกิดจากการมีระดับอนุภาคสูงจนเกินไปหรือมีปริมาณความเข้มข้นของก๊าซที่เป็นอันตราย สร้างความเสียหาย ที่อาจทำให้อุปกรณ์ทำงานผิดปกติหรือหยุดทำงาน ข้อกำหนดนี้จึงระบุถึงข้อจำกัดสำหรับอนุภาคและก๊าซ ซึ่งมีไว้เพื่อหลีก เลี่ยงจากความเสียหายดังกล่าว อย่างไรก็ดี ข้อจำกัดนี้จะต้องไม่นำไปพิจารณาหรือใช้เป็นข้อกำหนดขั้นสุดท้าย เนื่องจาก ้ยังมีปัจจัยอื่นๆ มากมาย เช่น อุณหภูมิหรือปริมาณความขึ้นของอากาศ ที่อาจส่งผลกระทบต่อการแพร่ของอนุภาคหรือ สารกัดกร่อนทางสิ่งแวดล้อมและสิ่งปนเปื้อนที่เป็นก๊าซ หากข้อกำหนดที่เฉพาะเจาะจงนี้ไม่มีระบุไว้ในเอกสารฉบับนี้ คุณ จำเป็นต้องนำแนวปฦิบัติมาใช้เพื่อรักษาระดับอนุภาคและก๊าซให้สอดคล้องกับข้อกำหนดในการป้องกันสุขภาพและความ ปลอดภัยของมนุษย์ หาก Lenovo พิจารณาว่าระดับของอนุภาคหรือก๊าซในสภาพแวดล้อมระบบของคุณทำให้อุปกรณ์ ้เกิดความเสียหาย Lenovo อาจกำหนดเงื่อนไขการซ่อมแซมหรือเปลี่ยนอุปกรณ์หรือขึ้นส่วนเพื่อดำเนินมาตรการแก้ไขที่ ้ เหมาะสมในการบรรเทาการปนเปื้อนทางสิ่งแวดล้อมดังกล่าว โดยการดำเนินมาตรการแก้ไขที่เหมาะสมดังกล่าวนั้นเป็น ความรับผิดชอบของลูกค้า

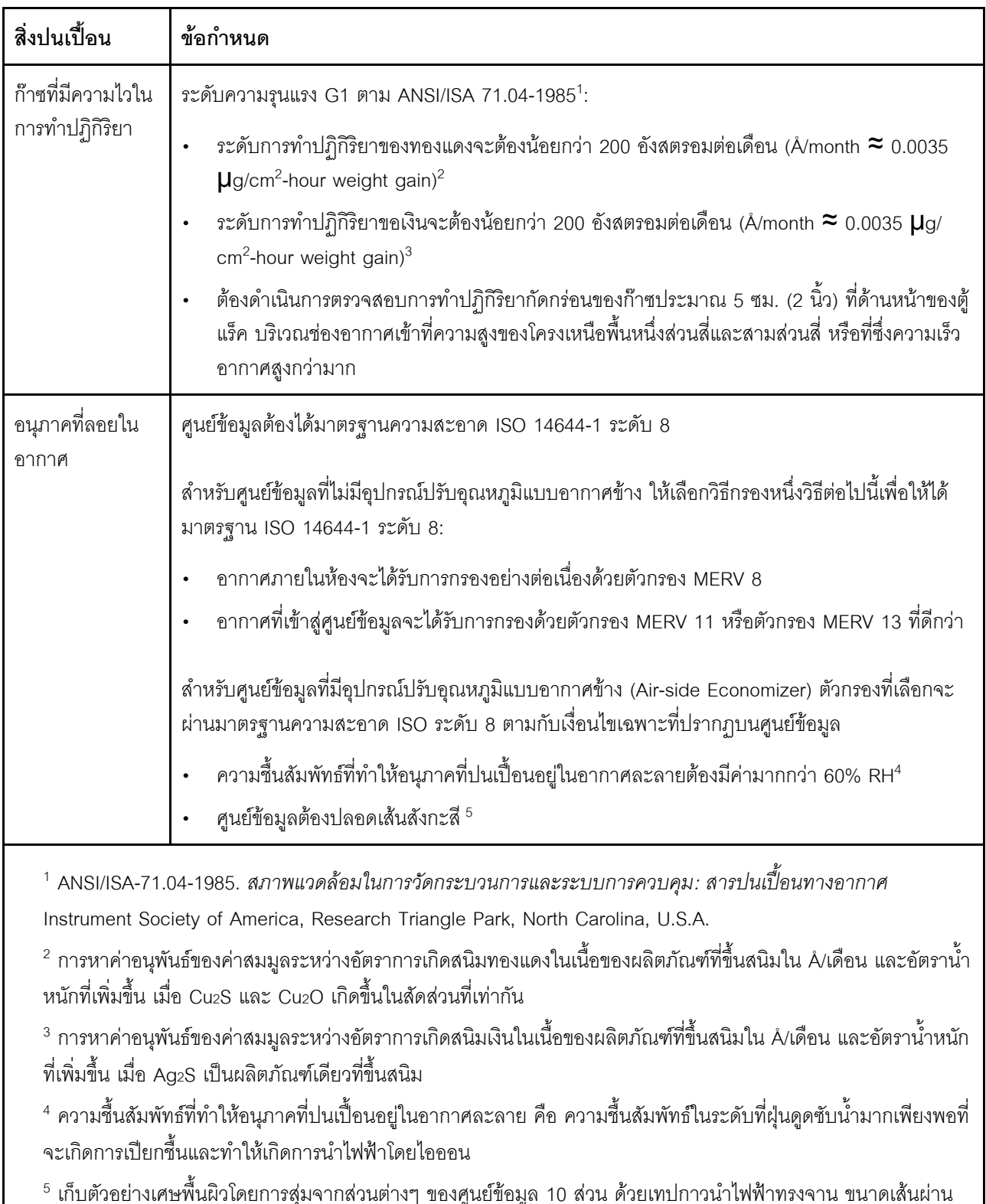

### ตาราง 2. ข้อกำหนดสำหรับอนุภาคและก๊าซ

ศูนย์กลาง 1.5 ซม. บนโคนโลหะ หากตรวจสอบเทปกาวด้วยกล้องจุลทรรศน์อิเล็กตรอนแบบส่องกราด (Scanning Electron Microscope) แล้วไม่พบเส้นสังกะสี จะถือว่าศูนย์ข้อมูลปราศจากเส้นสังกะสี

# <span id="page-21-0"></span>การอัปเดตเฟิร์มแวร์

มีหลายตัวเลือกให้ใช้ได้เพื่ออัปเดตเฟิร์มแวร์สำหรับเซิร์ฟเวอร์

้ คุณสามารถใช้เครื่องมือที่แสดงรายการที่นี่เพื่ออัปเดตเฟิร์มแวร์ใหม่ล่าสุดสำหรับเซิร์ฟเวอร์และอุปกรณ์ที่ได้รับการติดตั้ง ในเซิร์ฟเวคร์

- สามารถดูแนวทางปฏิบัติที่ดีที่สุดเกี่ยวกับการอัปเดตเฟิร์มแวร์ได้ที่ไซต์ต่อไปนี้:
	- http://lenovopress.com/LP0656
	- ้ คุณสามารถค้นหาเฟิร์มแวร์ล่าสุดได้จากไซต์ดังต่อไปนี้:
		- http://datacentersupport.lenovo.com/products/servers/thinksystem/st250v2/7D8F/downloads  $\equiv$
- ้ คุณสามารถสมัครสมาชิกเพื่อรับการแจ้งเตือนผลิตภัณฑ์เพื่อติดตามการอัปเดตเฟิร์มแวร์:
	- https://datacentersupport.lenovo.com/tw/en/solutions/ht509500  $\equiv$

### คับโดตนิยามของวิธีการ

- **การอัปเดตภายใน** การติดตั้งหรืออัปเดตที่ดำเนินการโดยใช้เครื่องมือหรือแอปพลิเคชันภายในระบบปฏิบัติการที่  $\ddot{\phantom{0}}$ ดำเนินการบน CPU หลักของเซิร์ฟเวอร์
- การอัปเดตภายนอก การติดตั้งหรือการอัปเดตที่ดำเนินการโดย Lenovo XClarity Controller ที่รวบรวมการอัปเดต แล้วส่งการอัปเดตไปยังระบบย่อยหรืออุปกรณ์เป้าหมาย การอัปเดตภายนอกไม่ขึ้นต่อระบบปฏิบัติการที่ดำเนินการ บน CPU หลัก อย่างไรก็ตาม การปฏิบัติการภายนอกส่วนใหญ่กำหนดให้เซิร์ฟเวอร์ต้องอยู่ในสถานะพลังงาน S0 (กำลังทำงาน)
- **การอัปเดตตามเป้าหมาย** การติดตั้งหรืออัปเดตที่เริ่มต้นจากระบบปฏิบัติการที่ติดตั้งและใช้งานบนเซิร์ฟเวอร์เป้า  $\bullet$ หมาย
- **การอัปเดตนอกเป้าหมาย** การติดตั้งหรืออัปเดตที่เริ่มต้นจากอุปกรณ์คอมพิวเตอร์ที่โต้ตอบกับ Lenovo XClarity Controller ของเซิร์ฟเวอร์โดยตรง
- UpdateXpress System Packs (UXSPs) UXSP คือชุดการอัปเดตที่ได้รับการออกแบบและทดสอบเพื่อมอบระดับ ฟังก์ชันการทำงาน ประสิทธิภาพ และความเข้ากันได้ที่สอดคล้องกัน UXSP คือประเภทเครื่องของเซิร์ฟเวอร์เฉพาะ และถูกสร้างขึ้นมา (โดยมีการอัปเดตเฟิร์มแวร์และไดรเวอร์อุปกรณ์) เพื่อรองรับการกระจายระบบปฏิบัติการ Windows Server, Red Hat Enterprise Linux (RHEL) และ SUSE Linux Enterprise Server (SLES) โดยเฉพาะ นคกจากนี้ยังมี UXSP เฟิร์มแวร์ที่เจาะจงประเภทเครื่องโดยเฉพาะให้ใช้งาน

# เครื่องมืออัปเดตเฟิร์มแวร์

ดูตารางต่อไปนี้เพื่อระบุเครื่องมือที่ดีที่สุดของ Lenovo เพื่อใช้ในการติดตั้งและตั้งค่าเฟิร์มแวร์:

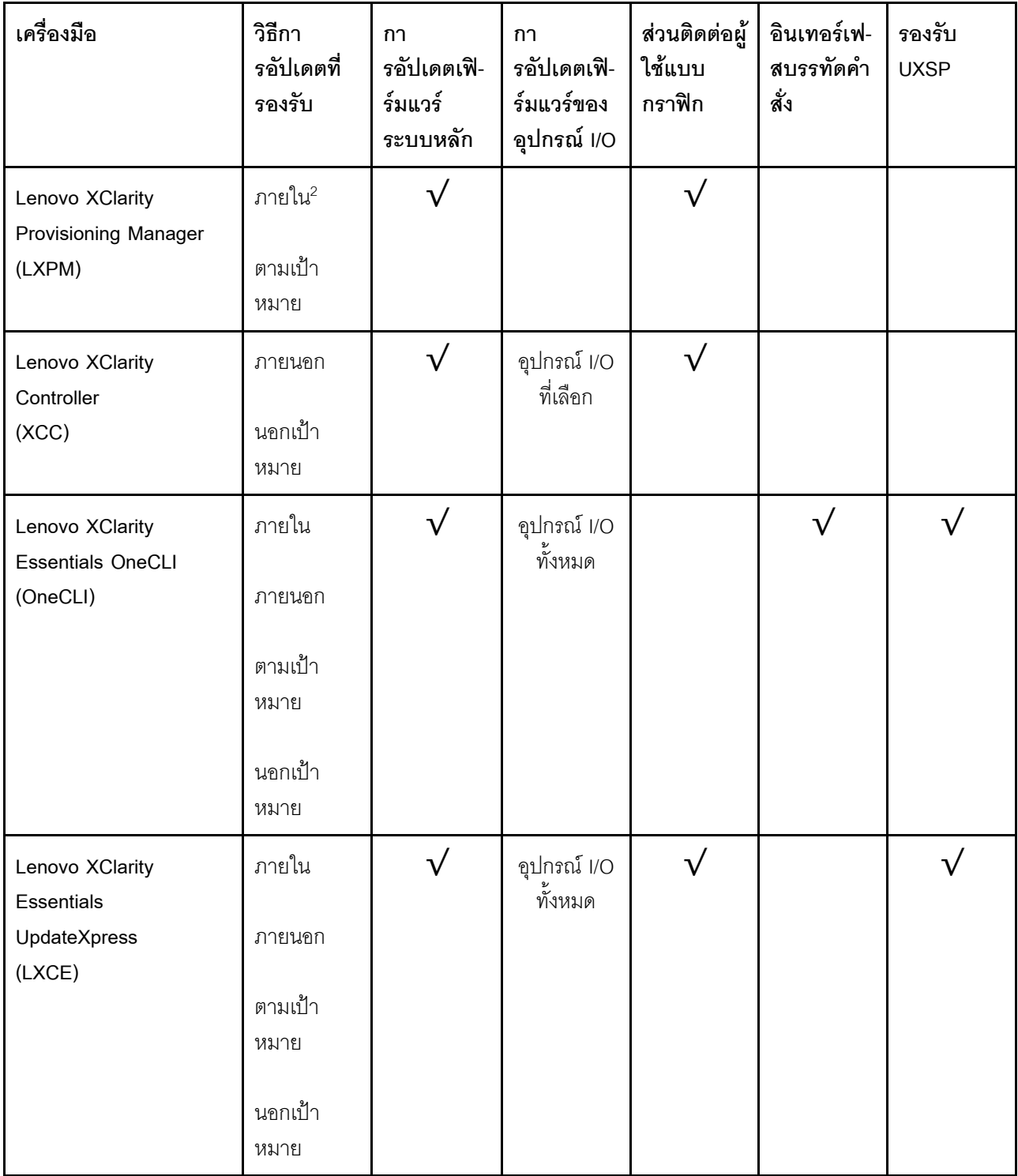

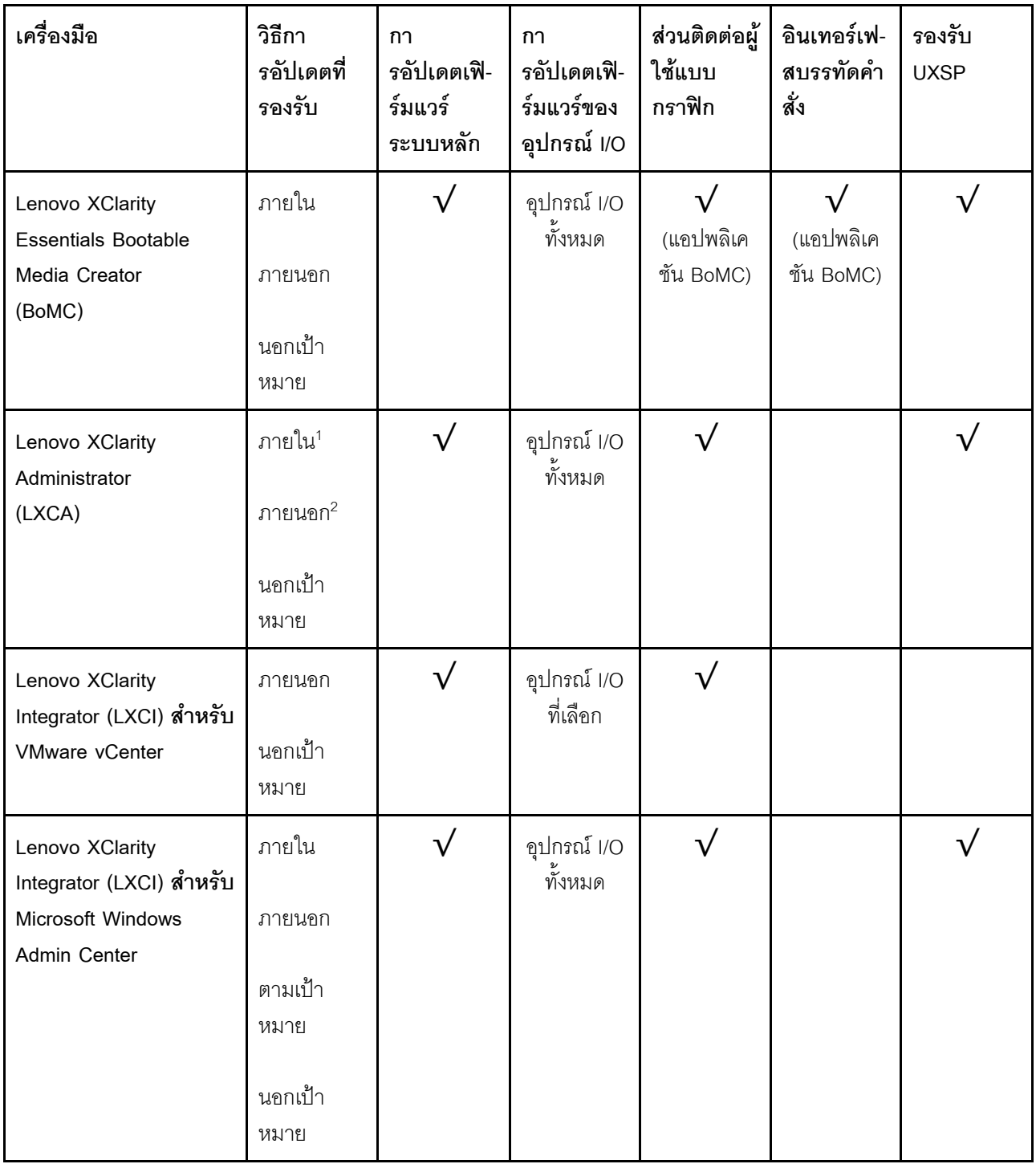

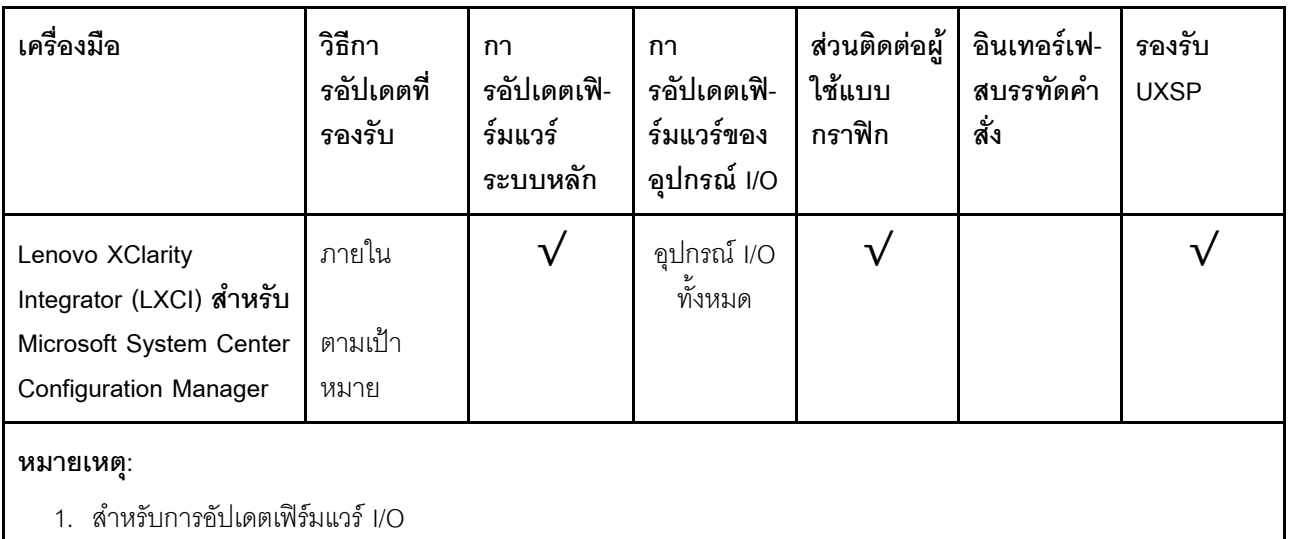

2 - สำหรับการคับโดตเฟิร์มแวร์ BMC และ UFFI

#### Lenovo XClarity Provisioning Manager

จาก Lenovo XClarity Provisioning Manager คุณสามารถอัปเดตเฟิร์มแวร์ Lenovo XClarity Controller, เฟิร์มแวร์ UEFI และซอฟต์แวร์ Lenovo XClarity Provisioning Manager

หมายเหตุ: ตามค่าเริ่มต้น อินเทอร์เฟซผู้ใช้แบบกราฟิก Lenovo XClarity Provisioning Manager จะแสดงเมื่อคุณ เริ่มเซิร์ฟเวอร์และกดปุ่มที่ระบุในคำแนะนำบนหน้าจอ หากคุณเปลี่ยนค่าเริ่มต้นดังกล่าวให้เป็นการตั้งค่าระบบตาม ข้อความ คุณสามารถนำส่วนติดต่อผู้ใช้แบบกราฟิกจากอินเทอร์เฟสการตั้งค่าระบบตามข้อความขึ้นมาใช้ได้ สำหรับข้อมูลเพิ่มเติมเกี่ยวกับการใช้ Lenovo XClarity Provisioning Manager เพื่ออัปเดตเฟิร์มแวร์ โปรดดู: ส่วน "การอัปเดตเฟิร์มแวร์" ในเอกสาร LXPM ที่ใช้ได้กับเซิร์ฟเวอร์ของคุณที่ https://pubs.lenovo.com/lxpmoverview/

**ข้อสำคัญ**: Lenovo XClarity Provisioning Manager (LXPM) เวอร์ชันที่รองรับแตกต่างกันไปตามผลิตภัณฑ์ ทก เวอร์ชันของ Lenovo XClarity Provisioning Manager ถูกเรียกว่า Lenovo XClarity Provisioning Manager และ LXPM ในเอกสารนี้ เว้นแต่จะระบุเป็นอย่างอื่น หากต้องการดู LXPM เวอร์ชันที่เซิร์ฟเวอร์ของคุณรองรับ ให้ไปที่ https://pubs.lenovo.com/lxpm-overview/

#### Lenovo XClarity Controller

ถ้าคุณต้องติดตั้งการอัปเดตที่เจาะจง คุณสามารถใช้อินเทอร์เฟส Lenovo XClarity Controller สำหรับเซิร์ฟเวอร์ที่ เจาะจง

#### หมายเหตุ:

่ ในการอัปเดตภายในผ่าน Windows หรือ Linux ต้องติดตั้งไดรเวอร์ระบบปภิบัติการ และเปิดใช้งาน ้อินเทอร์เฟสอีเทอร์เน็ตผ่าน USB (บางครั้งเรียกว่า LAN over USB)

สามารถดูข้อมูลเพิ่มเติมเกี่ยวกับการกำหนดค่าอีเทอร์เน็ตผ่าน USB ได้ที่:

้ ส่วน "การกำหนดค่า Ethernet over USB" ในเวอร์ชันเอกสาร XCC ที่ใช้ได้กับเซิร์ฟเวอร์ของคณที่ https:// pubs.lenovo.com/lxcc-overview/

้ถ้าคุณอัปเดตเฟิร์มแวร์ผ่าน Lenovo XClarity Controller ตรวจสอบให้แน่ใจว่าคุณได้ดาวน์โหลด และติดตั้ง ไดรเวอร์อุปกรณ์ล่าสุดสำหรับระบบปฏิบัติการที่กำลังรันบนเซิร์ฟเวอร์นั้น

ดูข้อมูลเพิ่มเติมเกี่ยวกับการใช้ Lenovo XClarity Controller เพื่ออัปเดตเฟิร์มแวร์ได้ที่:

ส่วน "การอัปเดตเฟิร์มแวร์ของเซิร์ฟเวอร์" ในเอกสาร XCC ที่ใช้ได้กับเซิร์ฟเวอร์ของคุณที่ https://pubs.lenovo.com/ Ixcc-overview/

**ข้อสำคัญ**: Lenovo XClarity Controller (XCC) เวอร์ชันที่รองรับแตกต่างกันไปตามผลิตภัณฑ์ ทุกเวอร์ชันของ Lenovo XClarity Controller ถูกเรียกว่า Lenovo XClarity Controller และ XCC ในเอกสารนี้ เว้นแต่จะระบุเป็น อย่างอื่น หากต้องการดู XCC เวอร์ชันที่เซิร์ฟเวอร์ของคุณรองรับ ให้ไปที่ https://pubs.lenovo.com/Ixcc-overview/

Lenovo XClarity Essentials OneCLI

Lenovo XClarity Essentials OneCLI คือคอลเลกชันของแอปพลิเคชันบรรทัดคำสั่งที่สามารถนำมาใช้จัดการ เซิร์ฟเวอร์ของ Lenovo ได้ แอปพลิเคชันอัปเดตสามารถนำมาใช้อัปเดตเฟิร์มแวร์และไดรเวอร์อุปกรณ์สำหรับ เซิร์ฟเวอร์ของคุณได้ การอัปเดตสามารถทำได้ภายในระบบปฏิบัติการโฮสต์ของเซิร์ฟเวอร์ (ภายใน) หรือจากระยะ ไกลผ่าน BMC ของเซิร์ฟเวอร์ (ภายนอก)

ดูข้อมูลเพิ่มเติมเกี่ยวกับการใช้ Lenovo XClarity Essentials OneCLI เพื่ออัปเดตเฟิร์มแวร์ได้ที่:

https://pubs.lenovo.com/lxce-onecli/onecli c update

#### Lenovo XClarity Essentials UpdateXpress

Lenovo XClarity Essentials UpdateXpress ให้ฟังก์ชันการอัปเดต OneCLI ส่วนใหญ่ผ่านอินเทอร์เฟสผู้ใช้แบบ ิกราฟิก (GUI) และสามารถใช้เพื่อเรียก รวมถึงปรับใช้แพ็คเกจการอัปเดต UpdateXpress System Pack (UXSP) และอัปเดตแบบแยกได้ UpdateXpress System Packs ประกอบด้วยเฟิร์มแวร์และการอัปเดตไดรเวอร์อุปกรณ์ ้สำหรับ Microsoft Windows และ Linux

คุณสามารถรับ Lenovo XClarity Essentials UpdateXpress จากตำแหน่งต่างๆ ต่อไปนี้:

https://datacentersupport.lenovo.com/solutions/Invo-xpress

#### Lenovo XClarity Essentials Bootable Media Creator

คุณสามารถใช้ Lenovo XClarity Essentials Bootable Media Creator เพื่อสร้างสื่อที่บูตได้ ซึ่งเหมาะกับกา ิ รอัปเดตเฟิร์มแวร์, การอัปเดต VPD, รายการอุปกรณ์และ FFDC Collection, การกำหนดค่าระบบขั้นสูง, การ ้จัดการคีย์ FoD, การลบอย่างปลอดภัย, การกำหนดค่า RAID และการวินิจฉัยบนเซิร์ฟเวอร์ที่รองรับ

คุณสามารถรับ Lenovo XClarity Essentials BoMC จากส่วนต่อไปนี้:

https://datacentersupport.lenovo.com/solutions/Invo-bomc

Lenovo XClarity Administrator

หากคุณกำลังจัดการหลายเซิร์ฟเวอร์โดยใช้ Lenovo XClarity Administrator คุณสามารถอัปเดตเฟิร์มแวร์สำหรับ เซิร์ฟเวอร์ที่มีการจัดการทั้งหมดผ่านอินเทอร์เฟสดังกล่าว การจัดการเฟิร์มแวร์ช่วยให้การกำหนดนโยบายด้านการ ปฦิบัติตามข้อบังคับเกี่ยวกับเฟิร์มแวร์สำหรับปลายทางที่มีการจัดการทำได้ง่าย เมื่อคุณสร้างและกำหนดนโยบาย ด้านการปฏิบัติตามข้อบังคับสำหรับปลายทางที่มีการจัดการ การตรวจสอบ Lenovo XClarity Administrator จะ เปลี่ยนเป็นรายการสำหรับปลายทางดังกล่าวและตั้งค่าสถานะให้กับปลายทางที่ไม่ตรงตามข้อบังคับ

ดูข้อมูลเพิ่มเติมเกี่ยวกับการใช้ Lenovo XClarity Administrator เพื่ออัปเดตเฟิร์มแวร์ได้ที่:

http://sysmgt.lenovofiles.com/help/topic/com.lenovo.lxca.doc/update\_fw.html

### ข้อเสนอ Lenovo XClarity Integrator

ข้อเสนอ Lenovo XClarity Integrator สามารถผสานรวมคุณลักษณะการจัดการของ Lenovo XClarity Administrator และเซิร์ฟเวอร์ด้วยซอฟต์แวร์ที่ใช้ในโครงสร้างพื้นฐานของการปรับใช้บางอย่าง เช่น VMware vCenter, Microsoft Admin Center หรือ Microsoft System Center

ดูข้อมูลเพิ่มเติมเกี่ยวกับการใช้ Lenovo XClarity Integrator เพื่ออัปเดตเฟิร์มแวร์ได้ที่:

https://pubs.lenovo.com/lxci-overview/

# <span id="page-26-0"></span>เกร็ดแนะนำด้านเทคนิค

Lenovo อัปเดตเว็บไซต์สนับสนุนอย่างต่อเนื่องด้วยคำแนะนำและเทคนิคล่าสุดที่คุณสามารถใช้เพื่อแก้ไขปัญหาเกี่ยวกับ เซิร์ฟเวอร์ที่คุณอาจพบเจอ เกร็ดแนะนำด้านเทคนิคนี้ (หรือเรียกว่าเกร็ดแนะนำเพื่อการเก็บรักษาหรือข่าวสารด้านบริการ) มีขั้นตอนต่างๆ เพื่อแก้ไขปัญหาชั่วคราวหรือแก้ไขปัญหาเกี่ยวกับการทำงานของเซิร์ฟเวอร์คุณ

ในการค้นหาเกร็ดแนะนำด้านเทคนิคที่ใช้กับเซิร์ฟเวอร์คุณ:

- 1. ไปที่ http://datacentersupport.lenovo.com และเลื่อนไปยังหน้าการสนับสนุนสำหรับเซิร์ฟเวอร์ของคุณ
- 2. คลิกที่ How To's จากบานหน้าต่างนำทาง
- 

้ ปฏิบัติตามคำแนะนำบนหน้าจอเพื่อเลือกหมวดต่างๆ สำหรับปัญหาที่คุณพบ

# <span id="page-26-1"></span>คำแนะนำการรักษาความปลอดภัย

Lenovo มุ่งมั่นที่จะพัฒนาผลิตภัณฑ์และบริการที่ได้มาตรฐานด้านความปลอดภัยสูงสุด เพื่อปกป้องลูกค้าของเราและ ข้อมูลของลูกค้า เมื่อมีการรายงานเกี่ยวกับโอกาสที่จะเกิดความเสี่ยง Lenovo Product Security Incident Response Team (PSIRT) มีหน้าที่สืบสวนและให้ข้อมูลแก่ลูกค้า เพื่อให้ลูกค้าสามารถวางแผนรับมือความเสี่ยงได้ขณะที่เราดำเนิน การเพื่อนำเสนอทางแก้ไขปัญหาดังกล่าว

คุณสามารถตรวจสอบรายการคำแนะนำการรักษาความปลอดภัยได้จากสถานที่ต่อไปนี้

# <span id="page-27-0"></span>เปิดเซิร์ฟเวคร์

หลังจากเซิร์ฟเวอร์ทำการทดสอบตัวเองระยะสั้น (ไฟ LED แสดงสถานะเปิด/ปิดเครื่องจะกะพริบอย่างรวดเร็ว) เมื่อต่อเข้า ้กับไฟขาเข้า เซิร์ฟเวอร์จะเข้าส่สถานะสแตนด์บาย (ไฟ LED แสดงสถานะเปิด/ปิดเครื่องจะกะพริบหนึ่งครั้งต่อวินาที)

คุณสามารถเปิดเซิร์ฟเวอร์ (ไฟ LED เปิด/ปิดเครื่องติดสว่าง) ได้ด้วยวิธีต่างๆ ต่อไปนี้:

- คุณสามารถกดปุ่มเปิด/ปิดเครื่อง
- เซิร์ฟเวอร์สามารถรีสตาร์ทเครื่องได้อัตโนมัติหลังเกิดความขัดข้องทางไฟฟ้า
- เซิร์ฟเวอร์สามารถตอบสนองคำขอเปิดเครื่องจากระยะไกล ซึ่งส่งไปยัง Lenovo XClarity Controller

<span id="page-27-1"></span>้ สำหรับข้อมูลเกี่ยวกับการปิดเครื่อง โปรดดู "ปิดเซิร์ฟเวอร์" บนหน้าที่ 18

# าิโดเซิร์ฟเวคร์

เซิร์ฟเวอร์ยังอยู่ในสถานะสแตนด์บายเมื่อเชื่อมต่อเข้ากับแหล่งพลังงาน ทำให้ Lenovo XClarity Controller ตอบสนอง ้ต่อคำขอเปิดเครื่องจากระยะไกล หากต้องการตัดไฟฟ้าทั้งหมดออกจากเซิร์ฟเวอร์ (ไฟ LED แสดงสถานะเปิดเครื่องดับ ้อยู่) คุณต้องถอดสายไฟออกทั้งหมด

หากต้องการทำให้เซิร์ฟเวอร์อยู่ในสถานะสแตนด์บาย (ไฟ LED แสดงสถานะเปิดเครื่องจะกะพริบหนึ่งครั้งต่อวินาที):

**หมายเหตุ**: Lenovo XClarity Controller สามารถทำให้เซิร์ฟเวอร์อยู่ในสถานะสแตนด์บายได้ซึ่งเป็นการตอบสนองแบบ ้อัตโนมัติเมื่อระบบเกิดปัญหาการทำงานผิดพลาดร้ายแรง

- เริ่มปิดเครื่องตามขั้นตอนโดยใช้ระบบปฏิบัติการ (หากระบบปฏิบัติการของคุณรองรับ)
- กดปุ่มเปิดเครื่องเพื่อเริ่มปิดเครื่องตามขั้นตอน (หากระบบปฏิบัติการของคุณรองรับ)
- กดปุ่มเปิด/ปิดเครื่องค้างไว้มากกว่า 4 วินาทีเพื่อบังคับปิดเครื่อง

้ เมื่ออยู่ในสถานะสแตนด์บาย เซิร์ฟเวอร์สามารถตอบสนองคำขอเปิดเครื่องจากระยะไกล ซึ่งส่งไปยัง Lenovo XClarity Controller โปรดดูข้อมูลเกี่ยวกับการเปิดเซิร์ฟเวอร์ที่ "เปิดเซิร์ฟเวอร์" บนหน้าที่ 18

# <span id="page-28-0"></span>บทที่ 2. ส่วนประกอบเซิร์ฟเวอร์

ส่วนนี้แสดงข้อมูลเพื่อช่วยให้คุณทราบตำแหน่งของส่วนประกอบเซิร์ฟเวอร์

## การระบุเซิร์ฟเวอร์ของคุณ

้เมื่อคุณติดต่อ Lenovo เพื่อขอความช่วยเหลือ ข้อมูลประเภท รุ่น และหมายเลขประจำเครื่องจะช่วยสนับสนุนช่างเทคนิค ในการระบุเซิร์ฟเวอร์และให้บริการที่รวดเร็วขึ้นได้

หมายเลขรุ่นและหมายเลขประจำเครื่องจะอยู่ที่ป้าย ID ทางด้านหน้าของเซิร์ฟเวอร์ ภาพประกอบต่อไปนี้แสดงตำแหน่ง ์<br>ของป้าย ID ที่แสดงประเภท รุ่น และหมายเลขประจำเครื่องของเซิร์ฟเวอร์

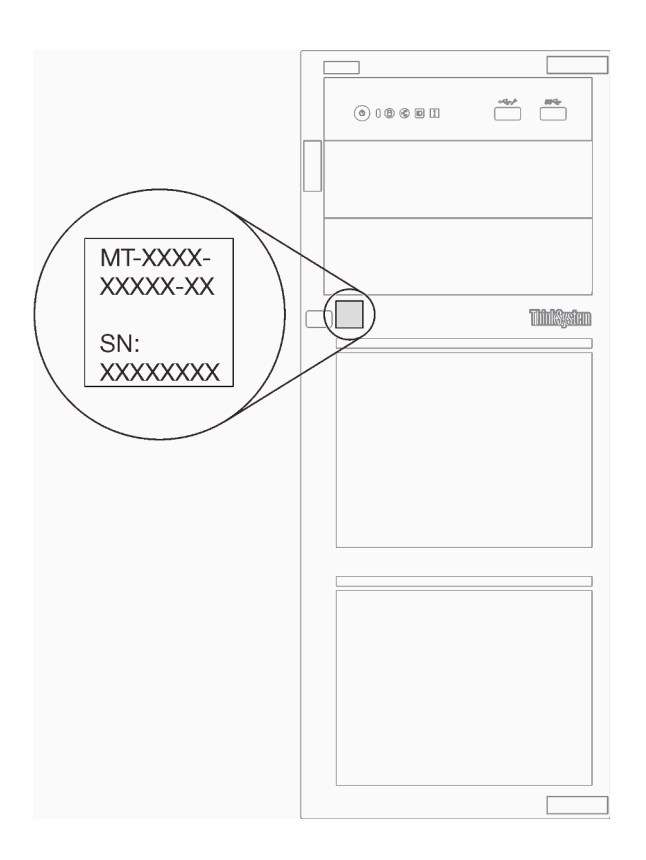

รูปภาพ 1. ตำแหน่งของประเภทเครื่อง รุ่น และหมายเลขประจำเครื่องเซิร์ฟเวอร์

## แผ่นป้ายการเข้าถึงเครือข่าย XClarity Controller

แผ่นป้ายการเข้าถึงเครือข่าย XClarity Controller จะติดอยู่ที่ด้านหน้าของเซิร์ฟเวอร์ หลังจากที่คุณได้รับเซิร์ฟเวอร์แล้ว ให้ลอกแผ่นป้ายการเข้าถึงเครือข่าย XClarity Controller ออก และจัดเก็บในที่ที่ปลอดภัยเพื่อการใช้งานในอนาคต

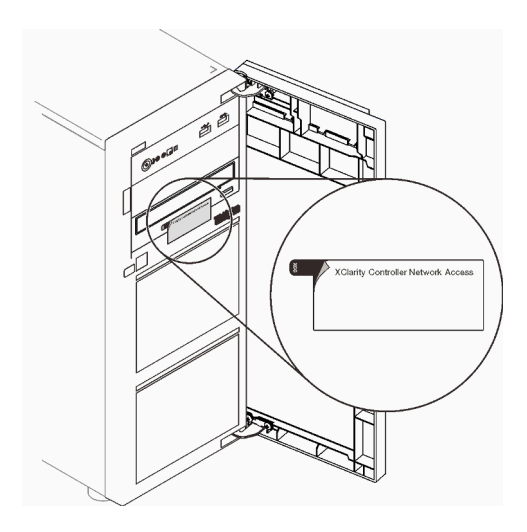

รูปภาพ 2. ตำแหน่งของแผ่นป้ายการเข้าถึงเครือข่าย XClarity Controller

### รหัส QR

ป้ายบริการระบบซึ่งอยู่บนด้านในของฝาครอบเซิร์ฟเวอร์จะมีรหัส QR เพื่อใช้เข้าดูข้อมูลการบริการผ่านอุปกรณ์มือถือ ์ คุณสามารถสแกนรหัส QR โดยใช้อุปกรณ์มือถือ เพื่อดูข้อมูลเพิ่มเติมต่างๆ ได้อย่างรวดเร็ว รวมถึงการติดตั้งส่วน ้<br>ประกอบ การเปลี่ยนชิ้นส่วน และรหัสข้อผิดพลาด

ภาพประกอบต่อไปนี้แสดงรหัส QR

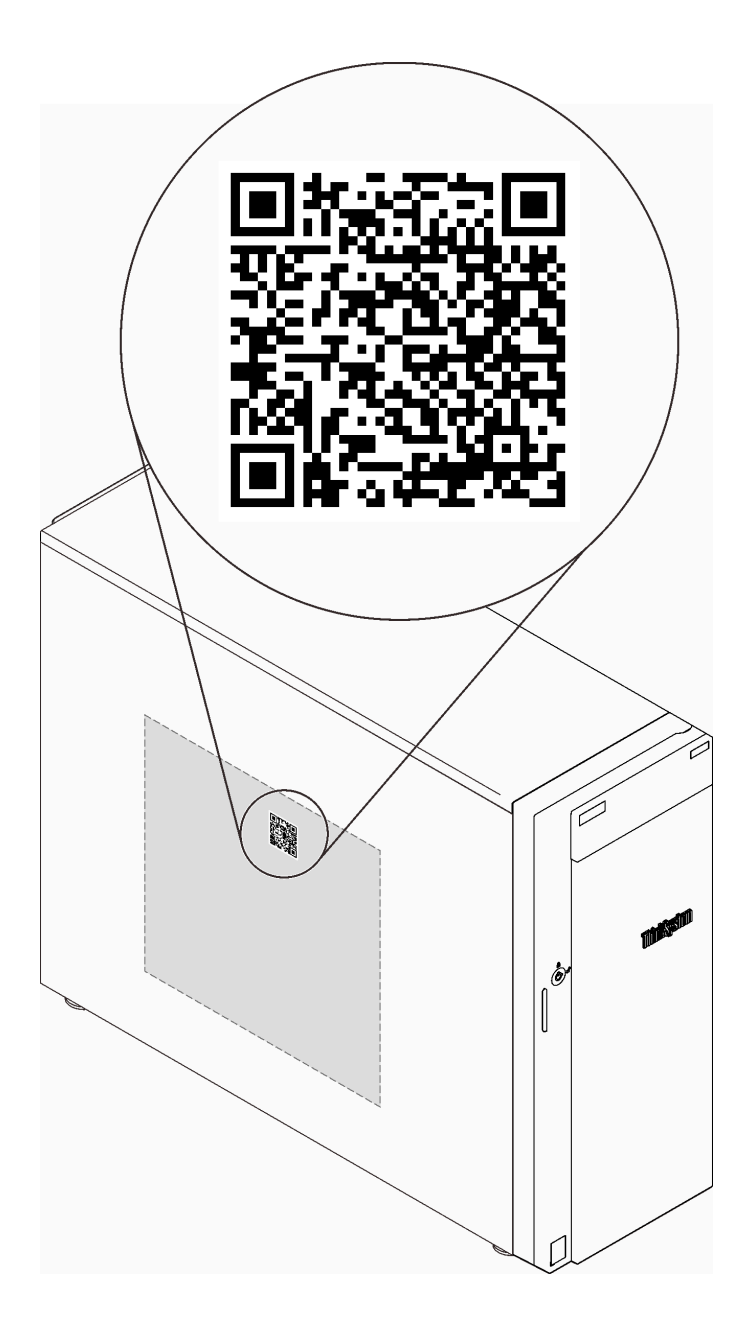

<span id="page-30-0"></span>รูปภาพ 3. ตำแหน่งของรหัส QR

# มุมมองด้านหน้า

มุมมองด้านหน้าของเซิร์ฟเวอร์แตกต่างกันขึ้นอยู่กับรุ่น

ภาพประกอบต่อไปนี้แสดงส่วนประกอบของเซิร์ฟเวอร์ที่อาจปรากฏอยู่ทางด้านหน้าของรุ่นเซิร์ฟเวอร์นี้

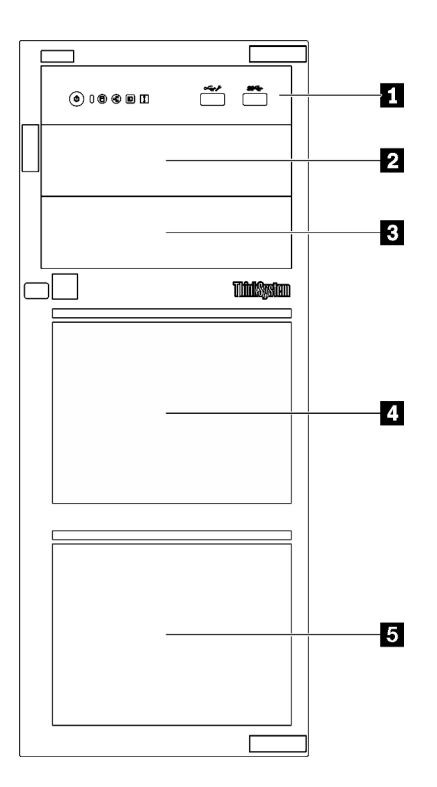

รูปภาพ 4. มุมมองด้านหน้าของส่วนประกอบเซิร์ฟเวอร์

ตาราง 3. ส่วนประกอบบนด้านหน้าของรุ่นเซิร์ฟเวอร์

| รายการ                         | รายละเอียด                                                                                                    |
|--------------------------------|----------------------------------------------------------------------------------------------------|
| ุก แผงด้านหน้า                 | ดู "แผงด้านหน้า" บนหน้าที่ 23                                                                                                    |
| ย ช่องใส่ไดรฟ์แบบออพติคอล 2    | ช่องใส่ไดรฟ์ออพติคอล 2 รองรับไดรฟ์ออพติคอลหนึ่งตัว                                                                                                    |
| ย ช่องใส่ไดรฟ์แบบออพติคอล 1    | ช่องใส่ไดรฟ์ออพติคอล 1 รองรับไดรฟ์ออพติคอลหนึ่งตัวหรือ<br>เทปไดรฟ์หนึ่งตัว (RDX หรือ LTO)                                                                                     |
| <b>0 B</b> ช่องใส่ไดรฟ์จัดเก็บ | จำนวนช่องใส่ไดรฟ์ที่มีให้อาจแตกต่างกันในแต่ละรุ่น ดู "การ<br>้กำหนดค่าไดรฟ์" บนหน้าที่ 23 สำหรับตารางการกำหนดค่า<br>้ทั้งหมด ช่องใส่ไดรฟ์ที่ว่างจะต้องติดตั้งด้วยแผงครอบไดรฟ์ |

# <span id="page-32-1"></span>การกำหนดค่าไดรฟ์

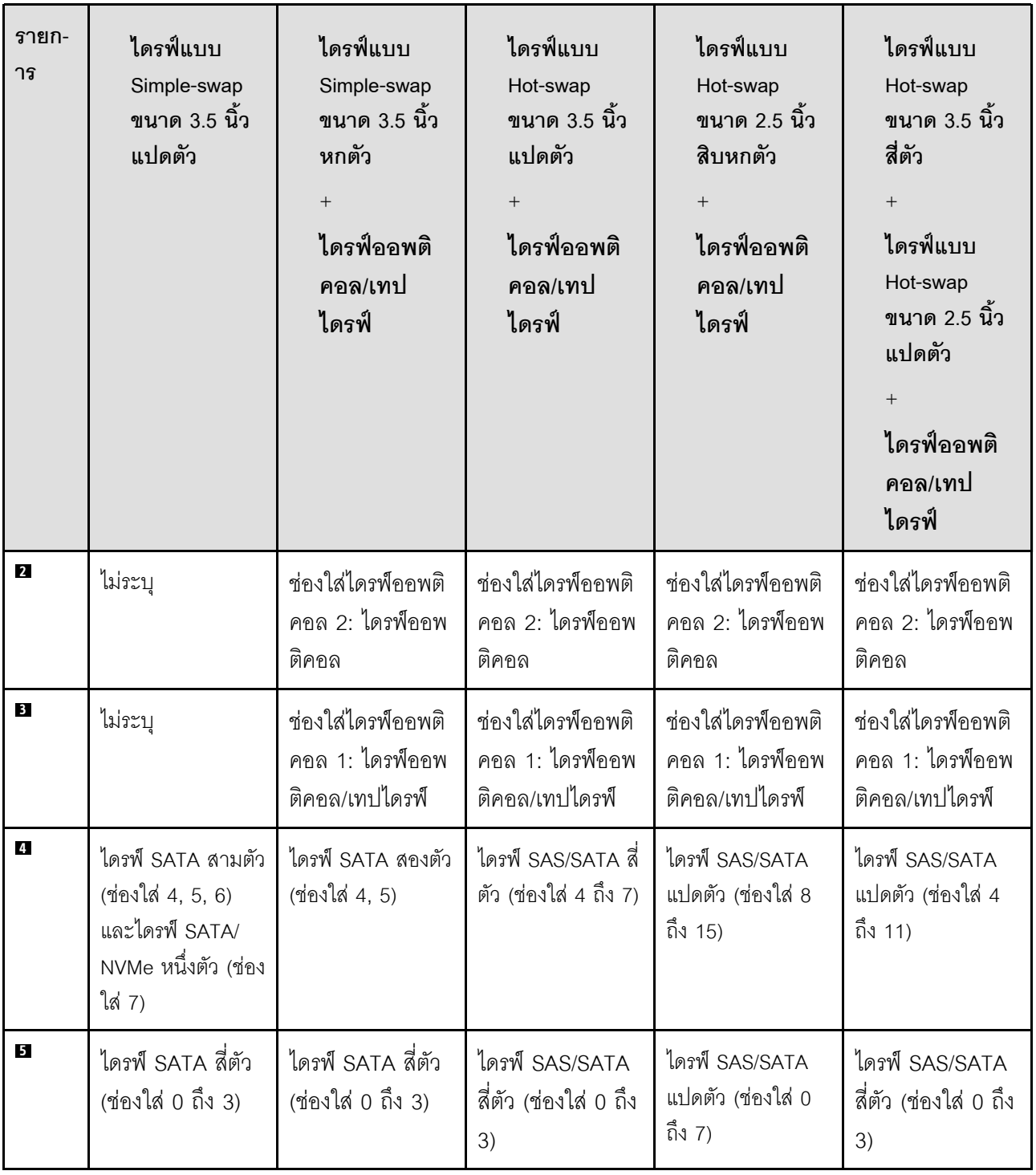

# <span id="page-32-0"></span>แผงด้านหน้า

แผงด้านหน้าของเซิร์ฟเวอร์มอบการควบคุม ขั้วต่อ และชุดไฟ LED

ภาพประกอบต่อไปนี้แสดงตำแหน่งของตัวควบคุม ขั้วต่อ และไฟ LED บนแผงด้านหน้าของเซิร์ฟเวอร์

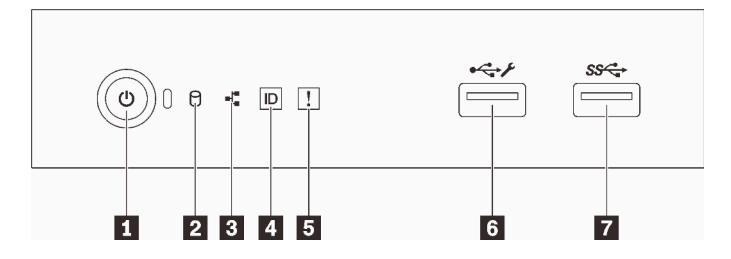

รูปภาพ 5. แผงด้านหน้า

ตาราง 4 ส่วนประกอบบนแผงด้านหน้า

| คำบรรยายภาพ                                                                                   | คำบรรยายภาพ                                      |
|-----------------------------------------------------------------------------------------------|--------------------------------------------------|
| ■ ปุ่มเปิด/ปิดเครื่องพร้อมไฟ LED แสดงสถานะเปิด/ปิด<br>เครื่อง (สีเขียว)                       | <b>ธ</b> ไฟ LED แสดงข้อผิดพลาดของระบบ (สีเหลือง) |
| a ไฟ LED แสดงกิจกรรมไดรฟ์ (สีเขียว)<br>หมายเหตุ: สำหรับการระบุ SATA แบบออนบอร์ดเท่านั้น       | 3 ขัวต่อ USB 2.0 ของ XClarity Controller         |
| ย ไฟ LED แสดงกิจกรรมของเครือข่าย (สีเขียว)<br>หมายเหตุ: สำหรับการระบุ LAN แบบออนบอร์ดเท่านั้น | ∎ขั้วต่อ USB 3.2 Gen 1                           |
| ◘ ปุ่ม ID ระบบพร้อมไฟ LED แสดง ID ระบบ (สีน้ำเงิน)                                            |                                                  |

# ย ปุ่มเปิด/ปิดเครื่องพร้อมไฟ LED แสดงสถานะเปิด/ปิดเครื่อง

เมื่อตั้งค่าเซิร์ฟเวอร์เรียบร้อยแล้ว คุณสามารถกดปุ่มเปิด/ปิดเครื่องเพื่อเปิดเซิร์ฟเวอร์ได้ นอกจากนี้ คุณสามารถกดปุ่ม ควบคุมพลังงานค้างไว้สักครู่เพื่อปิดเซิร์ฟเวอร์ หากคุณไม่สามารถปิดเซิร์ฟเวอร์จากระบบปฏิบัติการได้ ดู "เปิดเซิร์ฟเวอร์" ึบนหน้าที่ 18 ไฟ LED แสดงสถานะเปิด/ปิดเครื่องช่วยให้คุณทราบสถานะการเปิด/ปิดเครื่องในขณะนี้

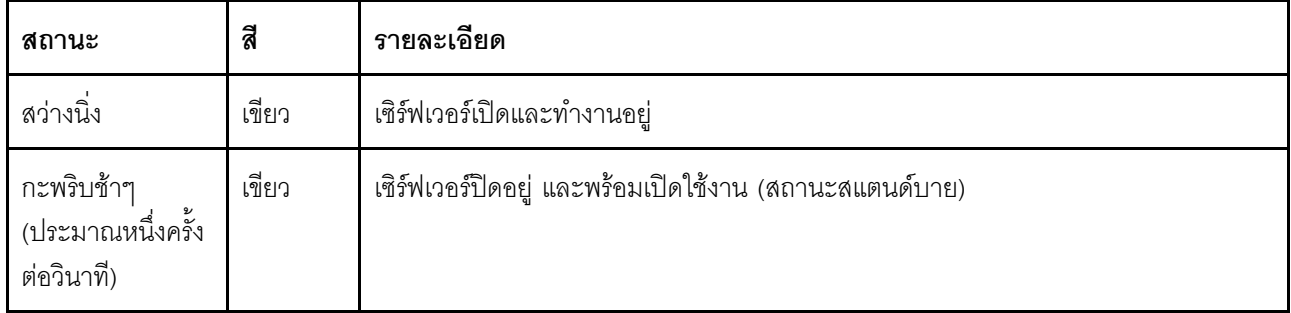

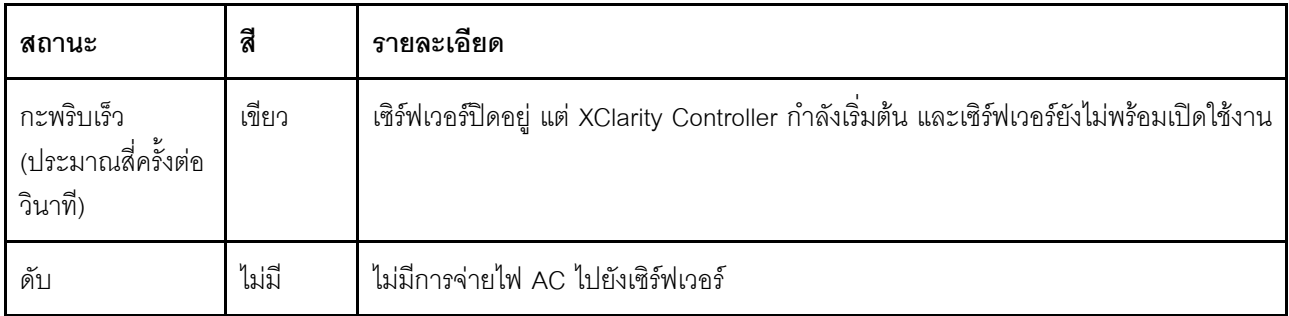

# n ไฟ LED แสดงกิจกรรมไดรฟ์

ไฟ LED แสดงสถานะการทำงานของไดรฟ์ช่วยให้คุณทราบสถานะการทำงานของไดรฟ์

หมายเหตุ: ไฟ LED แสดงสถานะการทำงานของไดรฟ์จะแสดงเฉพาะสถานะการทำงานของไดรฟ์ที่เชื่อมต่อกับพอร์ต SATA บนแผงระบบเท่านั้น

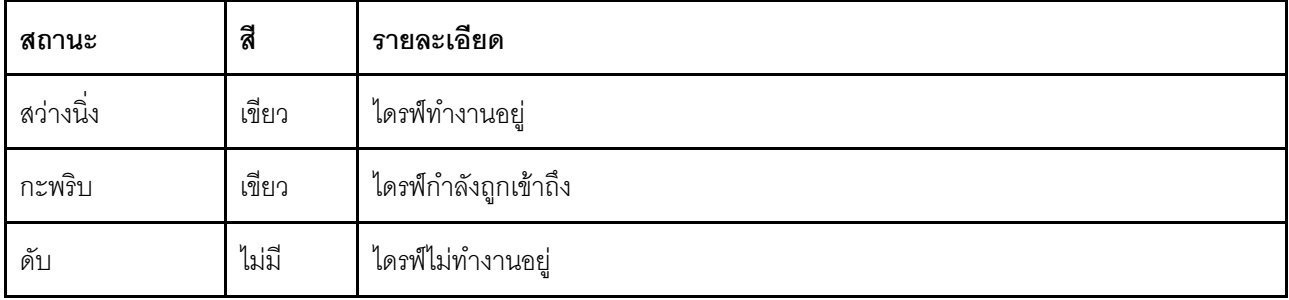

## ย ไฟ LED แสดงกิจกรรมเครือข่าย

ไฟ LED แสดงกิจกรรมเครือข่ายช่วยให้คุณระบุการเชื่อมต่อและกิจกรรมของเครือข่ายได้

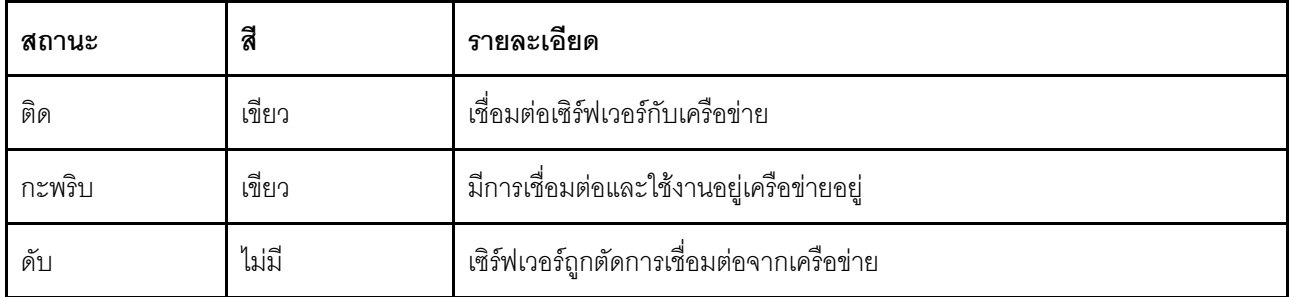

## ย ปุ่ม ID ระบบพร้อมไฟ LED แสดง ID ระบบ

ใช้ปุ่ม ID ระบบนี้และไฟ LED สีน้ำเงินแสดง ID ระบบเพื่อแสดงให้เห็นตำแหน่งของเซิร์ฟเวอร์ แต่ละครั้งที่คุณกดปุ่ม ID ์<br>ระบบ สถานะของไฟ LED แสดง ID ระบบจะเปลี่ยนแปลง สามารถเปลี่ยนไฟ LED เป็นติด กะพริบ หรือดับ คุณยัง

สามารถใช้ Lenovo XClarity Controller หรือโปรแกรมจัดการจากระยะไกลในการเปลี่ยนสถานะของไฟ LED แสดง ID ้ระบบ เพื่อช่วยระบุตำแหน่งเซิร์ฟเวอร์ท่ามกลางเซิร์ฟเวอร์อื่นๆ ด้วยสายตา

หากขั้วต่อ USB ของ XClarity Controller ถูกตั้งค่าให้มีทั้งฟังก์ชัน USB 2.0 และฟังก์ชันการจัดการ XClarity Controller ้ คุณสามารถกดปุ่ม ID ระบบ เป็นเวลาสามวินาที เพื่อสลับใช้งานระหว่างสองฟังก์ชันนี้ได้

# ย ไฟ LED แสดงข้อผิดพลาดระบบ

ไฟ LED แสดงข้อผิดพลาดของระบบมอบฟังก์ชันการวินิจฉัยการทำงานพื้นฐานสำหรับเซิร์ฟเวอร์

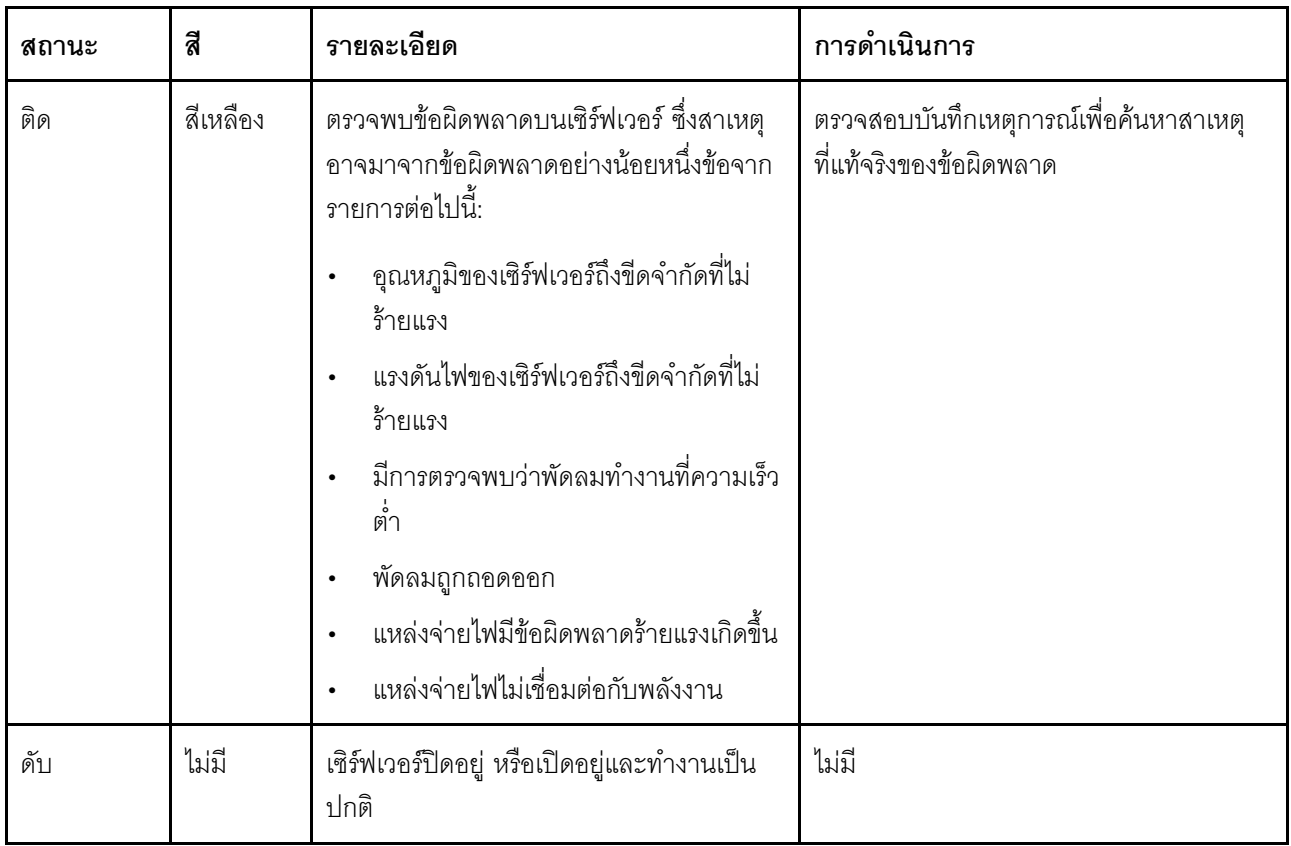

# ซ ขั้วต่อ USB ของ XClarity Controller

ขั้วต่อนี้รองรับฟังก์ชัน USB 2.0, ฟังก์ชันการจัดการ XClarity Controller หรือทั้งสองฟังก์ชัน ทั้งนี้ขึ้นอยู่กับการตั้งค่า

- หากขั้วต่อตั้งค่าสำหรับฟังก์ชัน USB 2.0 คุณสามารถเชื่อมต่ออุปกรณ์ที่ต้องใช้การเชื่อมต่อผ่านระบบ USB 2.0 เช่น แป้นพิมพ์ เมาส์ หรืออุปกรณ์จัดเก็บ USB ได้
- หากขั้วต่อตั้งค่าสำหรับฟังก์ชันการจัดการ XClarity Controller คุณสามารถเชื่อมต่ออุปกรณ์มือถือที่ติดตั้งไว้ด้วย แอปพลิเคชัน เพื่อรันบันทึกเหตุการณ์ของ XClarity Controller ได้
- หากขั้วต่อตั้งค่าให้มีทั้งสองฟังก์ชัน คุณสามารถกดปุ่ม ID ระบบเป็นเวลาสามวินาที เพื่อสลับใช้งานระหว่างสอง  $\ddot{\phantom{a}}$ ฟังก์ชันนี้ได้
- **ก** ขั้วต่อ USB 3.2 Gen 1

ใช้เชื่อมต่ออุปกรณ์ที่ต้องใช้การเชื่อมต่อ USB 2.0 หรือ 3.0 เช่น แป้นพิมพ์ เมาส์ หรือแฟลชไดรฟ์ USB

# มุมมองด้านข้าง

ใช้ข้อมูลนี้เพื่อระบุตำแหน่งส่วนประกอบจากด้านข้างของเซิร์ฟเวอร์

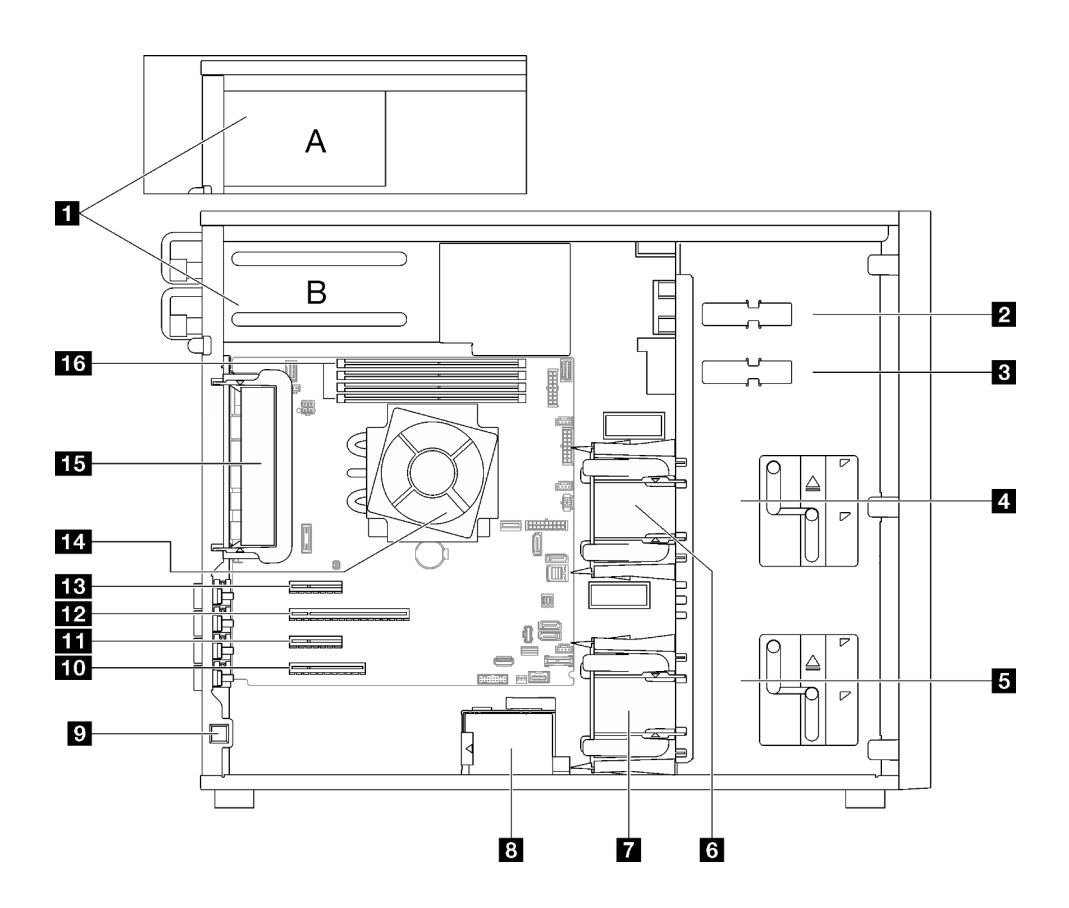

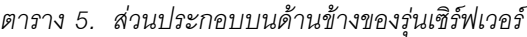

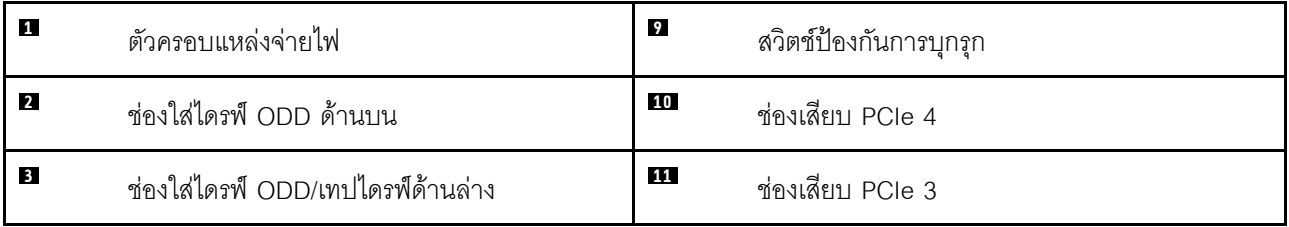

ตาราง 5. ส่วนประกอบบนด้านข้างของรุ่นเซิร์ฟเวอร์ (มีต่อ)

| 4                | ตัวครอบไดรฟ์จัดเก็บด้านบน         | 12 | ช่องเสียบ PCIe 2               |
|------------------|-----------------------------------|----|--------------------------------|
| 5                | ตัวครอบไดรฟ์จัดเก็บด้านล่าง       | 13 | ช่องเสียบ PCIe 1               |
| $\overline{6}$   | พัดลมระบบด้านหน้า 1               | 14 | โปรเซสเซอร์และตัวระบายความร้อน |
| $\mathbf{r}$     | พัดลมระบบด้านหน้า 2               | 15 | พัดลมระบบด้านหลัง              |
| $\boldsymbol{8}$ | ตัวยึดโมคูลพลังงานแบบแฟลชของ RAID | 16 | ช่องเสียบ DIMM                 |

# มุมมองด้านหลัง

ใช้ข้อมูลนี้เพื่อระบุตำแหน่งขั้วต่อและส่วนประกอบที่ด้านหลังของเซิร์ฟเวอร์

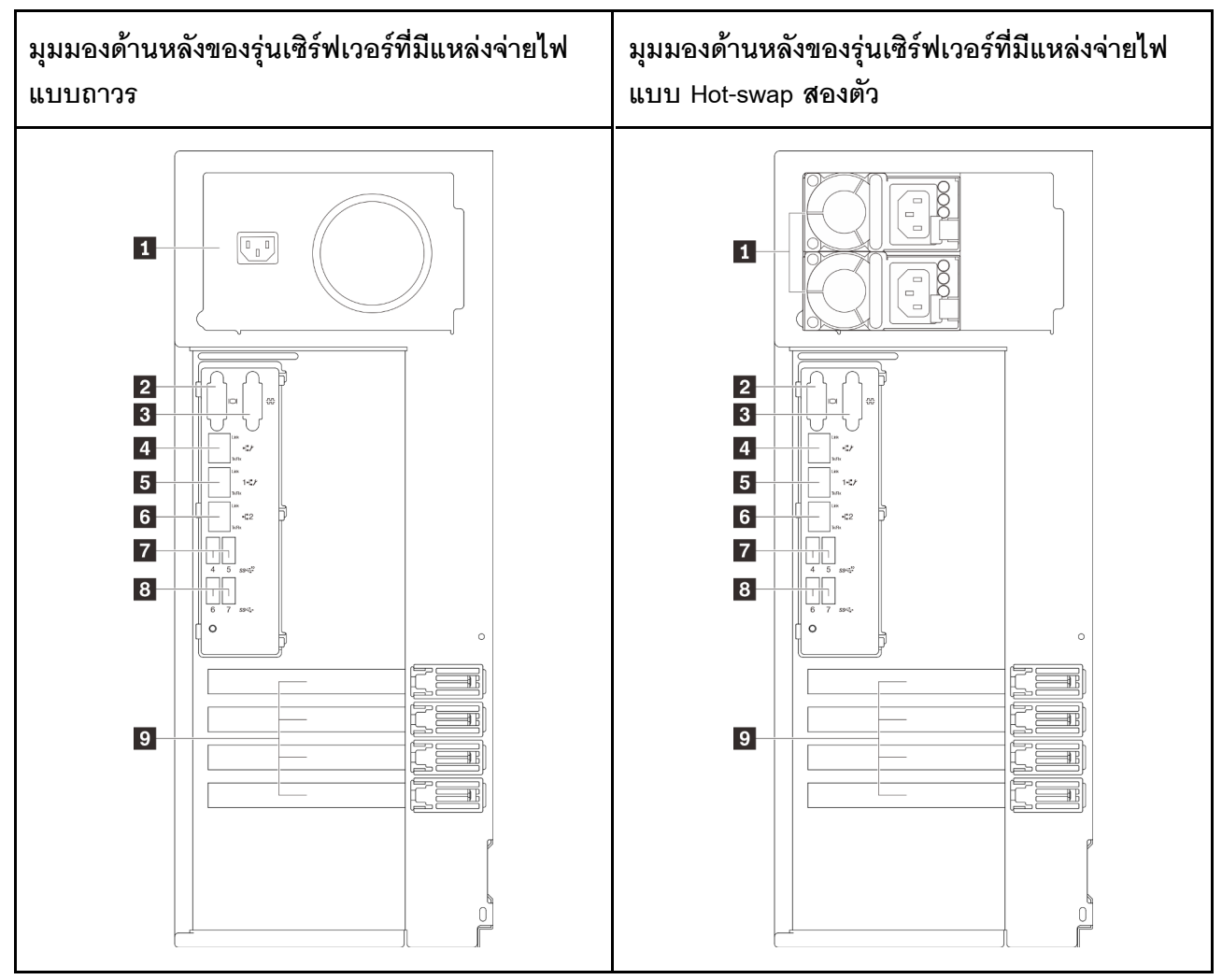

รูปภาพ 6. มุมมองด้านหลัง

| <b>ก</b> ขั้วต่อสายไฟ                                        | ี ข <sup>ึ</sup> ้วต่ออีเทอร์เน็ต 2 |
|--------------------------------------------------------------|-------------------------------------|
| <b>อ</b> ขั้วต่อ VGA                                         | 1 ขั้วต่อ USB 3.2 Gen 2             |
| <b>ย</b> ขั้วต่ออนุกรม                                       | <b>อ</b> ขัวต่อ USB 3.2 Gen 2       |
| n ขั้วต่อเครือข่าย XClarity Controller (XCC) ที่กำหนดให้     | <b>อ</b> ช่อง PCIe                  |
| เฉพาะ                                                        |                                     |
| <b>อ</b> ขั้วต่ออีเทอร์เน็ต 1 (ใช้ร่วมกับพอร์ตเครือข่าย XCC) |                                     |

ตาราง 6. ส่วนประกอบทางด้านหลังของรุ่นเซิร์ฟเวอร์ที่มีแหล่งจ่ายไฟแบบถาวรหนึ่งตัวหรือแหล่งจ่ายไฟแบบ Hot-Swap สองตัว

### **ก** ขั้วต่อสายไฟ

เชื่อมต่อสายไฟกับส่วนประกอบนี้

#### **ต** ขั้วต่อ VGA

ใช้เชื่อมต่ออุปกรณ์วิดีโอที่เข้ากันได้กับ VGA เช่น จอภาพ VGA

### **ย** ขั้วต่ออนุกรม

เชื่อมต่ออุปกรณ์แบบอนุกรม 9 พินเข้ากับขั้วต่อนี้ ใช้งานพอร์ตอนุกรมร่วมกับ XClarity Controller XClarity Controller สามารถควบคุมพอร์ตอนุกรมที่ใช้งานร่วมกันเพื่อเปลี่ยนเส้นทางการรับส่งข้อมูลแบบอนุกรมโดยใช้งาน Serial over LAN  $(SOL)$ 

#### ย ขั้วต่อเครือข่าย XClarity Controller (XCC) ที่กำหนดให้เฉพาะ

ใช้เพื่อเชื่อมต่อสายอีเทอร์เน็ตเพื่อจัดการระบบโดยใช้ XClarity Controller

### **เร เร** ขั้วต่ออีเทอร์เน็ต 1 และ 2

ใช้เสียบสายอีเทอร์เน็ตสำหรับระบบ LAN ขั้วต่ออีเทอร์เน็ตแต่ละขั้วมีไฟ LED แสดงสถานะสองดวง เพื่อให้คุณทราบการ ้เชื่อมต่อและกิจกรรมในการเชื่อมต่ออีเทอร์เน็ต สำหรับข้อมูลเพิ่มเติม โปรดดู "ไฟ LED มุมมองด้านหลัง" บนหน้าที่ 30 ข้วต่ออีเทอร์เน็ต 1 สามารถตั้งค่าเป็นขั้วต่อเครือข่าย XClarity Controller ได้

หากต้องการตั้งค่าขั้วต่ออีเทอร์เน็ต 1 เป็นขั้วต่อเครือข่าย XClarity Controller ให้เริ่มต้น Setup Utility แล้วเลือก BMC Settings → Network Settings → Network Settings Network Interface Port : Shared จากนั้น คลิก Shared NIC on แล้วเลือก Onboard Port 1

#### **ก อ** ขั้วต่อ USB 3.2 Gen 2

ใช้เชื่อมต่ออุปกรณ์ที่ต้องใช้การเชื่อมต่อ USB 2.0 หรือ 3.0 เช่น แป้นพิมพ์ เมาส์ หรือแฟลชไดรฟ์ USB

#### m ช่องเสียบ PCIe

มีช่องเสียบ PCIe สี่ช่องบนแผงระบบสำหรับติดตั้งอะแดปเตอร์ PCIe ที่เหมาะสม สำหรับข้อมูลเกี่ยวกับช่องเสียบ PCIe ิดูที่ "ข้อมูลจำเพาะ" บนหน้าที่ 1

# <span id="page-39-0"></span>ไฟ LED มุมมองด้านหลัง

ภาพประกอบในส่วนนี้แสดงไฟ LED ที่อยู่ด้านหลังของเซิร์ฟเวอร์

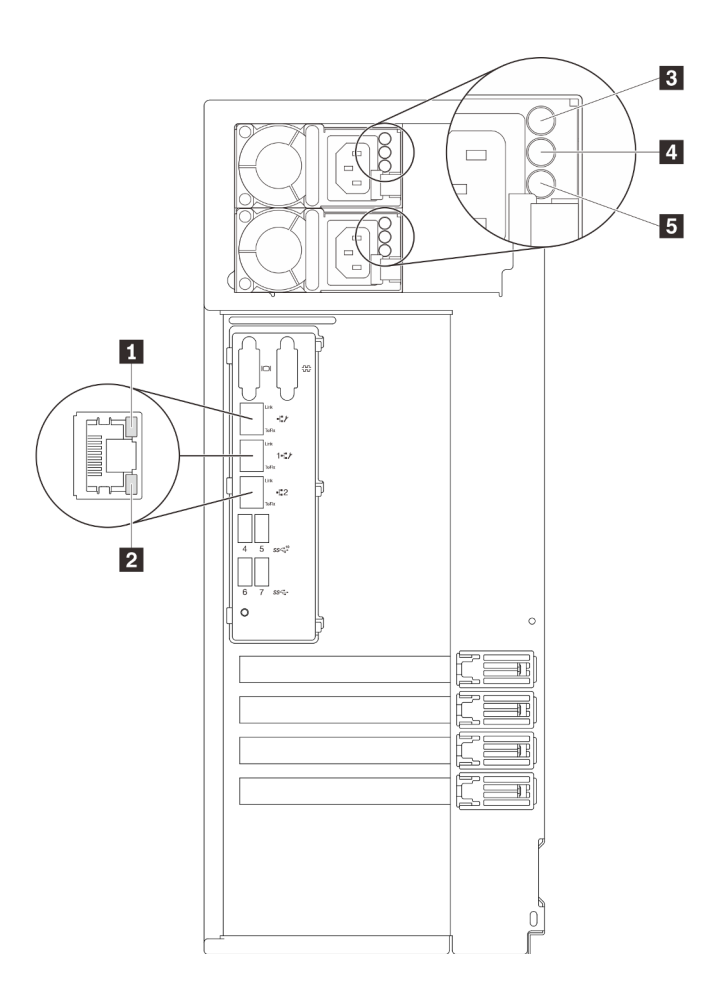

รูปภาพ 7. ไฟ LED ด้านหลังของเซิร์ฟเวอร์

ตาราง 7. ไฟ LED บริเวณด้านหลังของเซิร์ฟเวอร์

| คาบรรยายภาพ                                      | ์คำบรรยายภาพ                              |
|--------------------------------------------------|-------------------------------------------|
| ย ไฟ LED การเชื่อมต่ออีเทอร์เน็ต (สีเขียว)       | ย ไฟ LED จ่ายไฟขาออก (สีเขียว)            |
| <b>อ</b> ไฟ LED แสดงกิจกรรมอีเทอร์เน็ต (สีเขียว) | B ไฟ LED ข้อผิดพลาดแหล่งจ่ายไฟ (สีเหลือง) |
| <b>ย</b> ไฟ LED จ่ายไฟขาเข้า (สีเขียว)           |                                           |

### ย ย ไฟ LED แสดงสถานะอีเทอร์เน็ต

ขั้วต่อเครือข่ายแต่ละขั้วต่อจะมีไฟ LED แสดงสถานะสองชุด

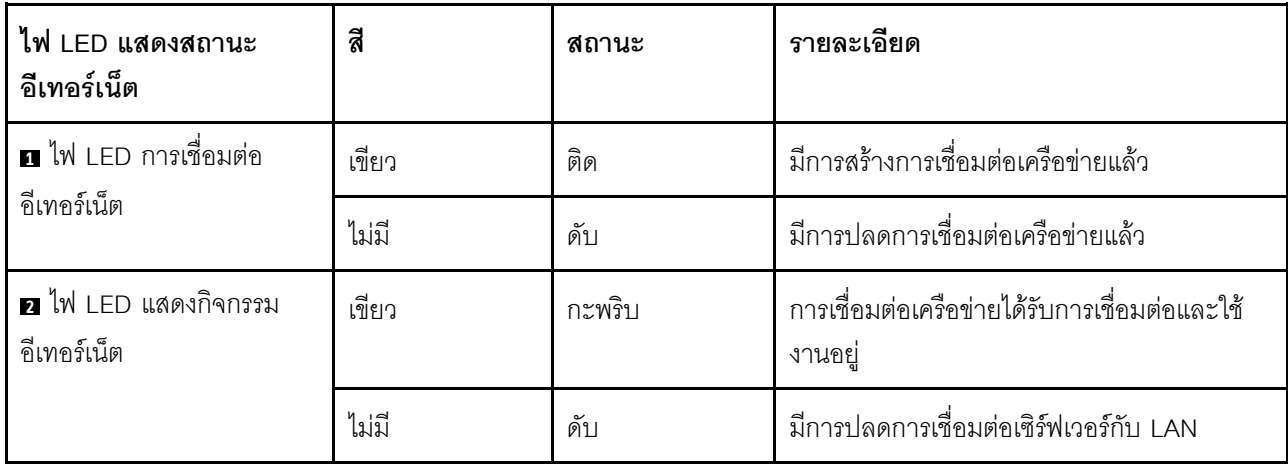

- ย ไฟ LED แสดงการจ่ายพลังงาน
- 

# ย ไฟ LED แสดงเอาต์พุตการจ่ายพลังงาน<br>ย ไฟ LED แสดงข้อผิดพลาดของแหล่งจ่ายไฟ

แหล่งจ่ายไฟแบบ Hot-swap แต่ละชุดมีไฟ LED แสดงสถานะสามดวง

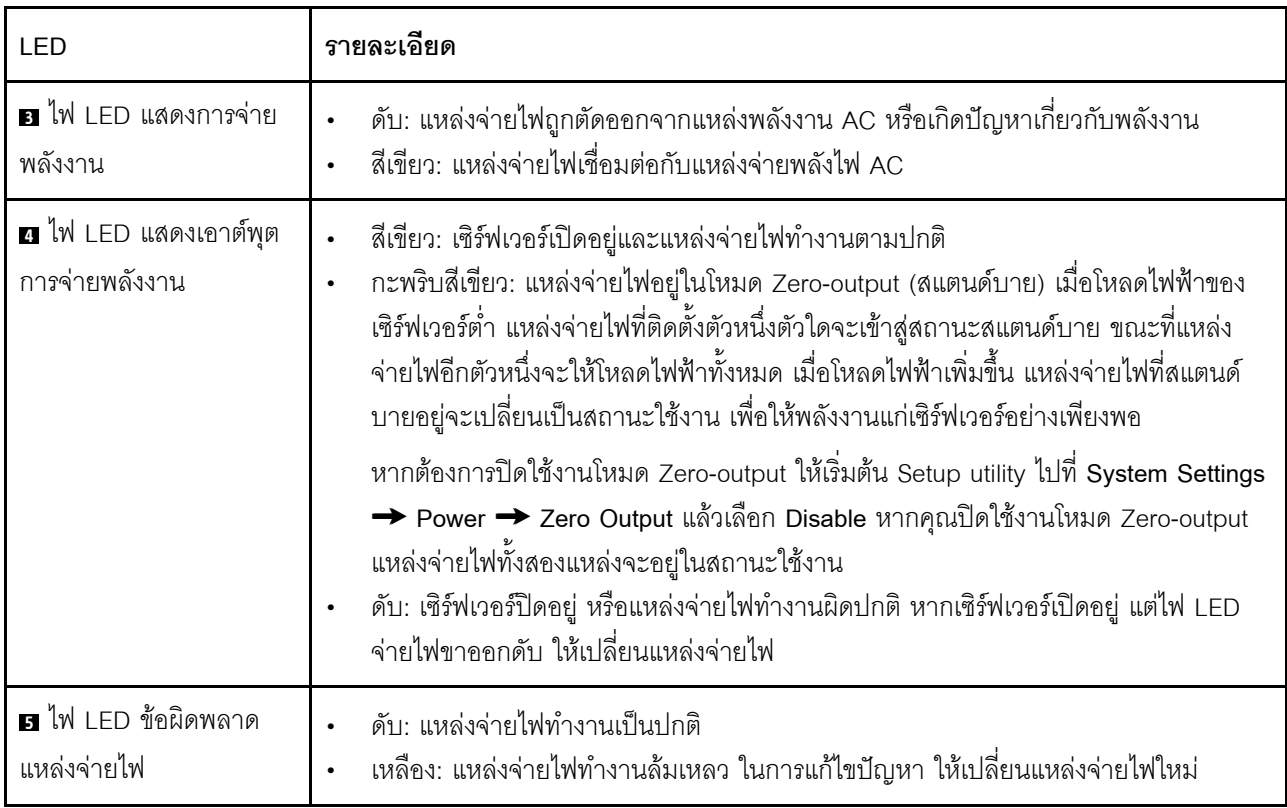

### ส่วนประกอบของแผงระบบ

ภาพประกอบในส่วนนี้แสดงตำแหน่งของส่วนประกอบบนแผงระบบ

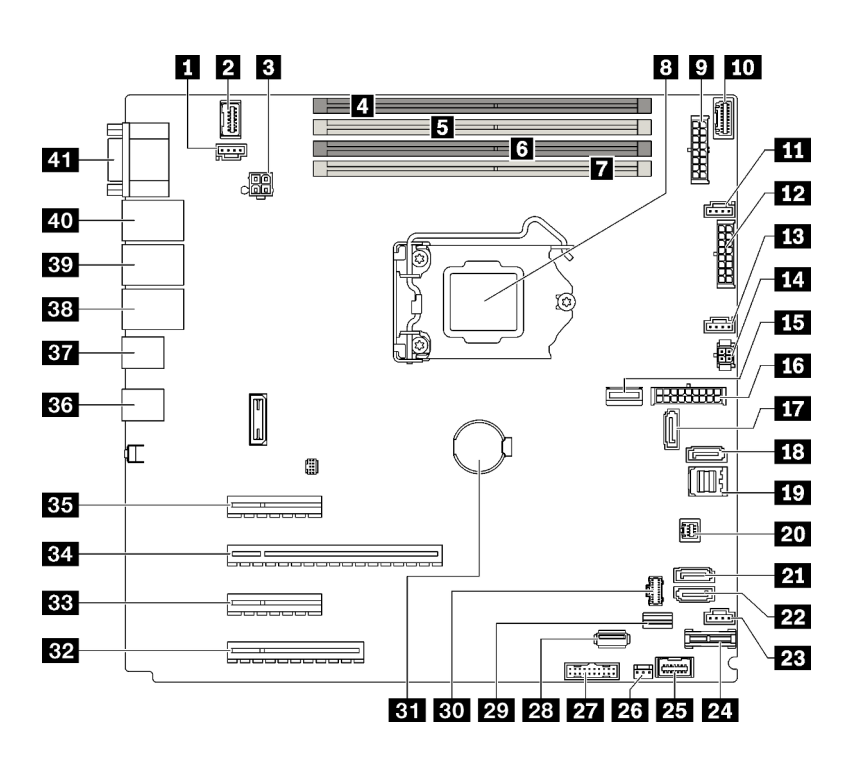

รูปภาพ 8. ส่วนประกอบของแผงระบบ

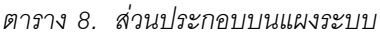

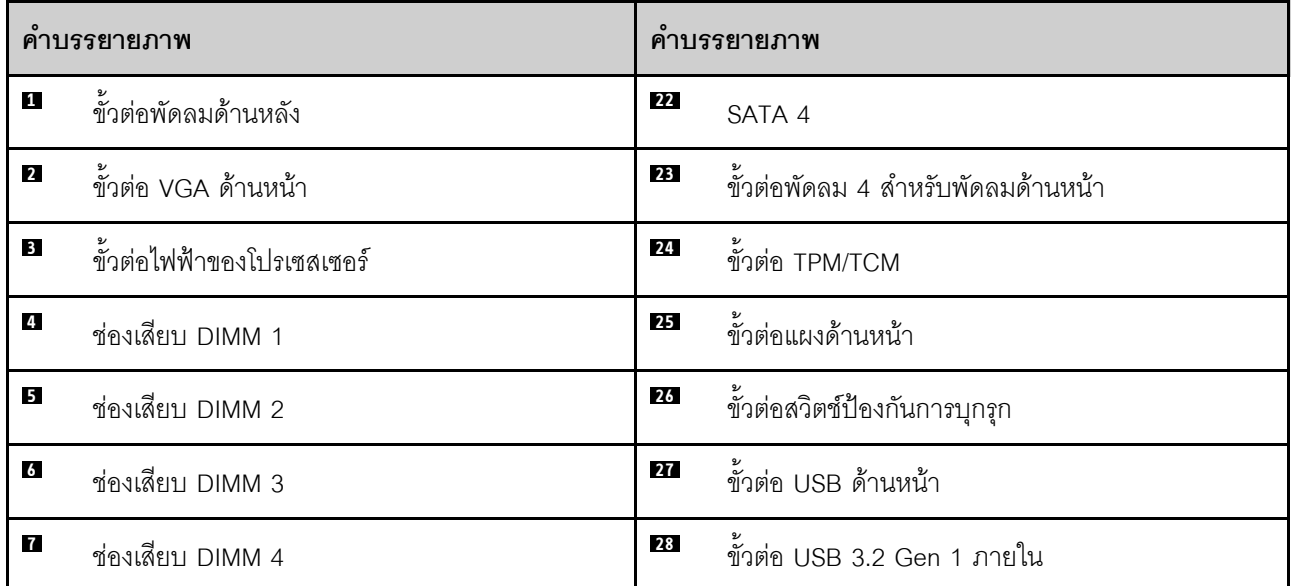

#### ตาราง 8. ส่วนประกอบบนแผงระบบ (มีต่อ)

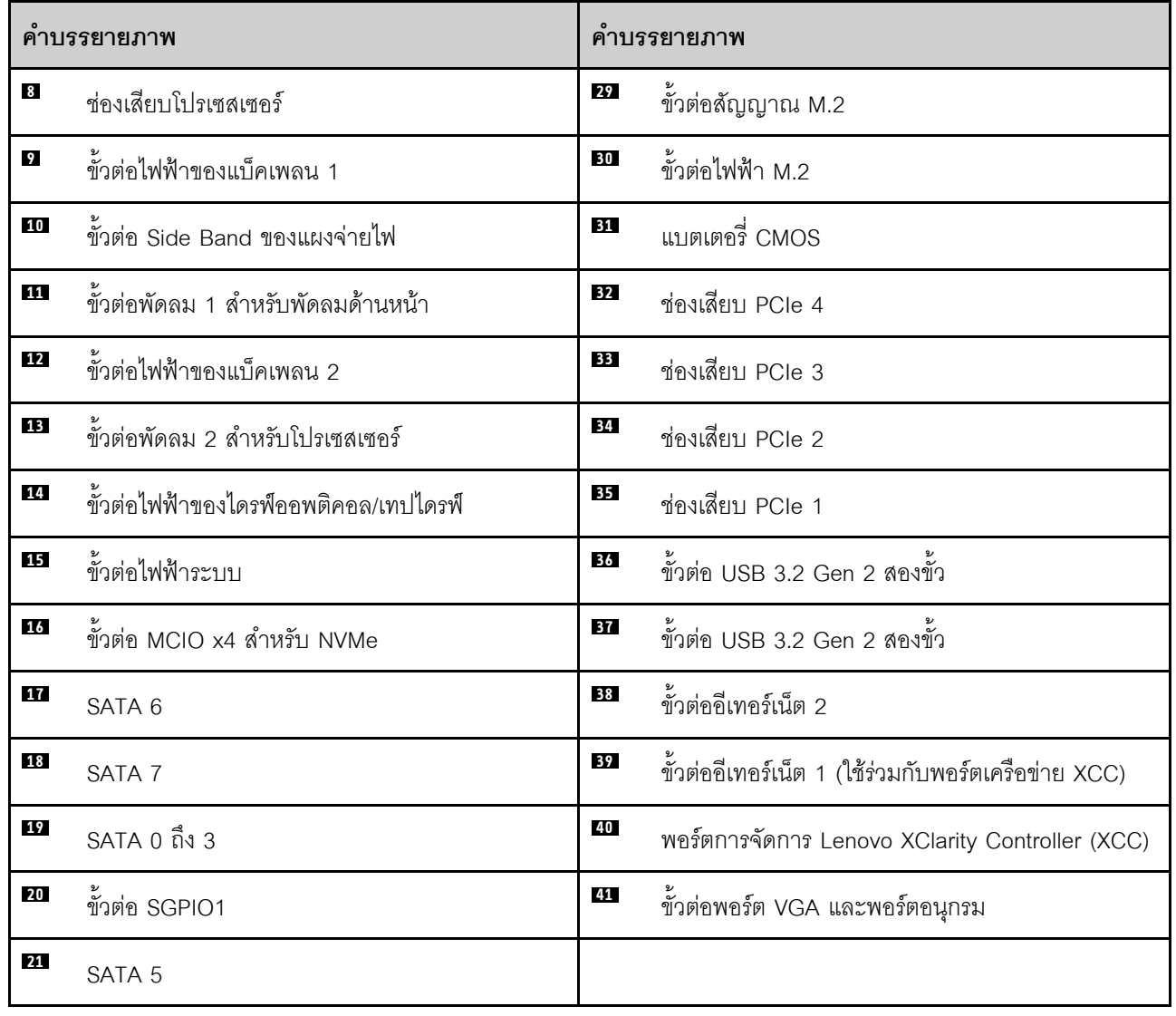

### ไฟ LED บนแผงระบบ

ภาพประกอบในส่วนนี้แสดงไดโอดเปล่งแสง (LED) ที่อยู่บนแผงระบบ

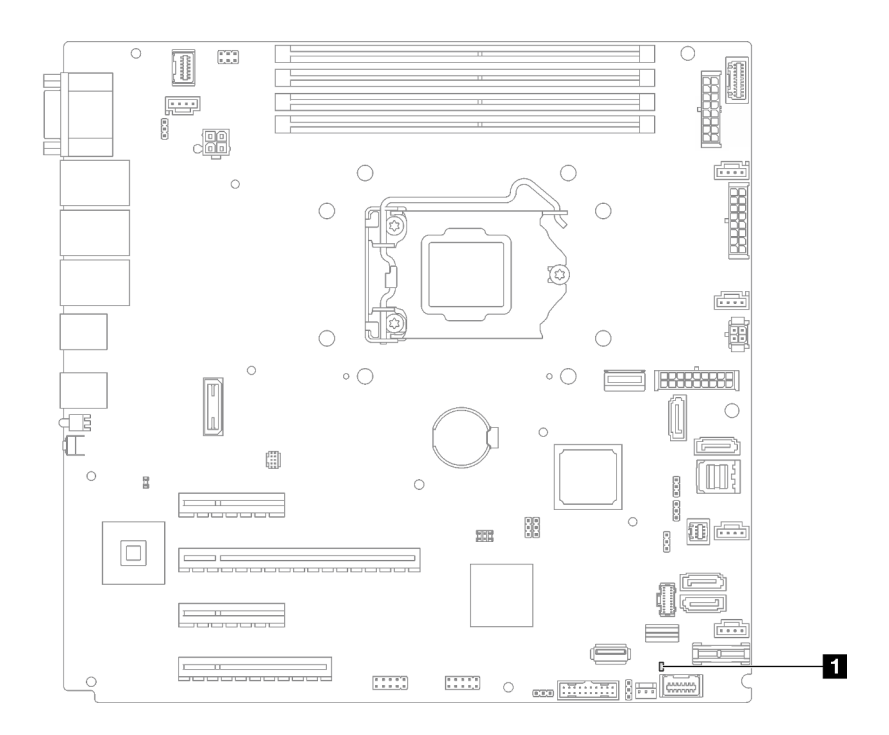

รูปภาพ 9. ไฟ LED บนแผงระบบ

```
ตาราง 9. ไฟ LED บนแผงระบบ
```
น ไฟ LED แสดงข้อผิดพลาด (สีส้ม)

### จัมเปอร์และปุ่มบนแผงระบบ

ภาพประกอบในส่วนนี้แสดงตำแหน่งของจัมเปอร์และปุ่มบนเซิร์ฟเวอร์

**หมายเหตุ**: หากมีสติกเกอร์ใสติดอยู่ด้านบนบล็อคสวิตช์ คุณต้องแกะออกเสียก่อน จึงจะสามารถเข้าใช้สวิตช์ได้

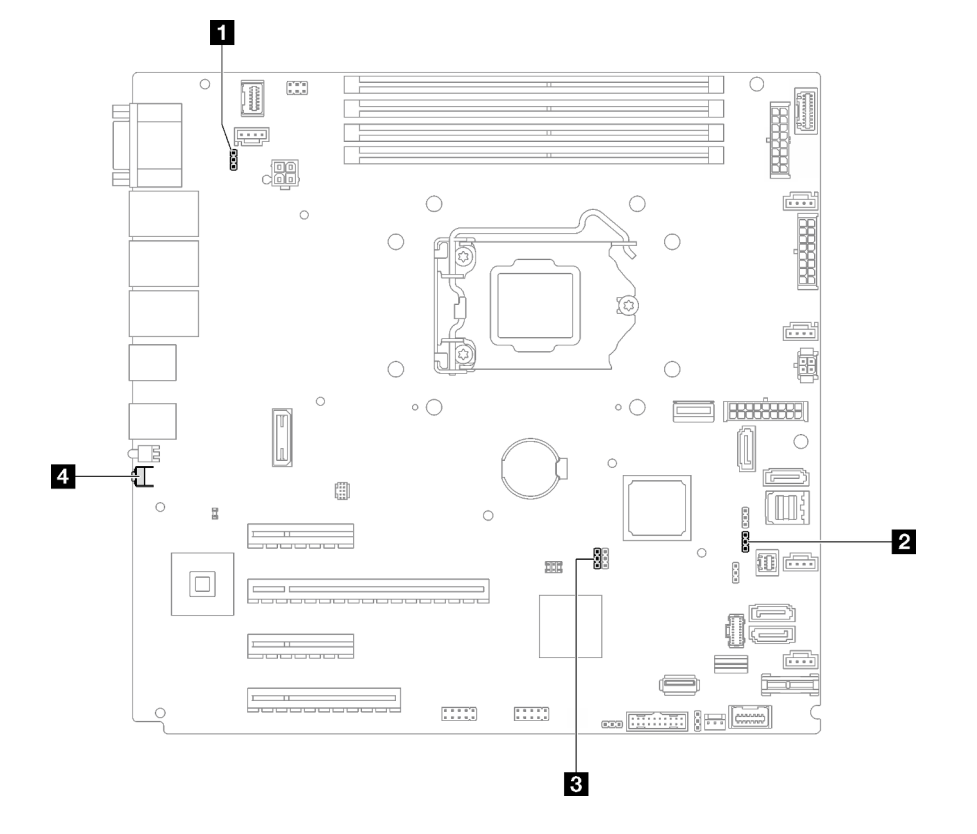

รูปภาพ 10. จัมเปอร์และปุ่มบนแผงระบบ

ตารางต่อไปนี้จะอธิบายจัมเปอร์และปุ่มที่อยู่บนแผงระบบ

ตาราง 10. จัมเปอร์และปุ่มบนแผงระบบ

| ชื่อจัมเปอร์และปุ่ม                                       | การตั้งค่าจัมเปอร์ / ฟังก์ชันปุ่ม                                                                                |
|-----------------------------------------------------------|----------------------------------------------------------------------------------------------------|
| ย จัมเปอร์การแทนที่การอนุญาตด้านพลังงาน                   | หมุด 1 และ 2: ปกติ (ค่าเริ่มต้น)<br>ี หมุด 2 และ 3: แทนที่การอนุญาตในการเปิดเครื่อง                              |
| a จัมเปอร์บังคับ Lenovo XClarity Controller ให้<br>อัปเดต | หมุด 1 และ 2: ปกติ (ค่าเริ่มต้น)<br>หมุด 2 และ 3: บังคับ Lenovo XClarity Controller ให้อัปเดต<br>เป็นระดับล่าสุด |

ตาราง 10. จัมเปอร์และปุ่มบนแผงระบบ (มีต่อ)

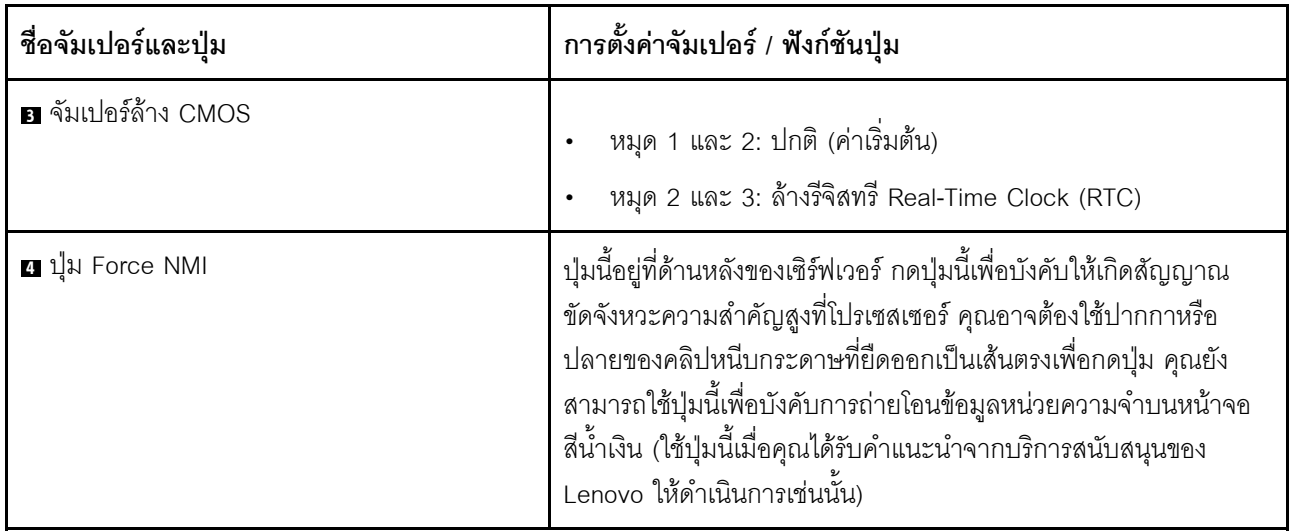

#### ข้อสำคัญ:

- 1. ก่อนทำการเปลี่ยนแปลงการตั้งค่าสวิตช์ หรือย้ายตำแหน่งจัมเปอร์ใดๆ ให้ปิดเซิร์ฟเวอร์ จากนั้นถอดสายไฟและ สายเคเบิลภายนอกทั้งหมดออกก่อน ตรวจสอบข้อมูลใน https://pubs.lenovo.com/safety\_documentation/, "คู่มือการติดตั้ง" บนหน้าที่ 75, "การใช้งานอุปกรณ์ที่ไวต่อไฟฟ้าสถิต" บนหน้าที่ 79 และ "ปิดเซิร์ฟเวอร์" บน หน้าที่ 18
- ่ 2. บล็อกสวิตช์หรือจัมเปอร์บนแผงระบบที่ไม่แสดงไว้ในภาพประกอบของเอกสารนี้ถูกสงวนไว้

# แบ็คเพลน/แบ็คเพลทของไดรฟ์

ภาพประกอบต่อไปนี้ระบุขั้วต่อบนแบ็คเพลน/แบ็คเพลทของไดรฟ์

ต่คไปนี้คือแบ็คเพลน/แบ็คเพลทของไดรฟ์ที่รองรับโดยเซิร์ฟเวอร์นี้:

- แบ็คเพลทของไดรฟ์แบบ Simple-swap
	- ้ "แบ็คเพลทแบบ Simple-swap ขนาด 3.5 นิ้ว (ช่องใส่ 0-3)" บนหน้าที่ 38  $\equiv$
	- "แบ็คเพลทแบบ Simple-swap ขนาด 3.5 นิ้ว (ช่องใส่ 4-7 ที่ไม่มีไดรฟ์ดิสก์ออพติคอล)" บนหน้าที่ 38  $\equiv$
	- "แบ็คเพลทแบบ Simple-swap ขนาด 3.5 นิ้ว (ช่องใส่ 4-5 ที่มีไดรฟ์ดิสก์ออพติคอล)" บนหน้าที่ 39  $\equiv$
- แบ็คเพลนของไดรฟ์แบบ Hot-swap
	- "แบ็คเพลนแบบ Hot-swap ขนาด 3.5 นิ้ว" บนหน้าที่ 40
	- ้ "แบ็คเพลนแบบ Hot-swap ขนาด 2.5 นิ้ว" บนหน้าที่ 40

#### <span id="page-47-0"></span>แบ็คเพลทแบบ Simple-swap ขนาด 3.5 นิ้ว (ช่องใส่ 0-3)

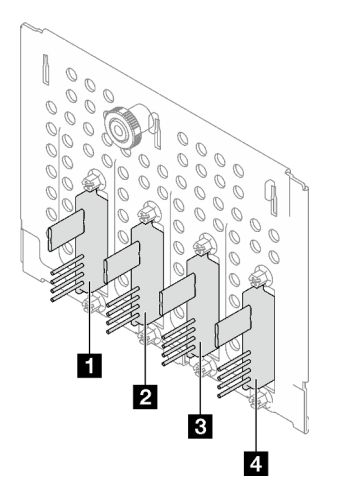

ตาราง 11. แบ็คเพลทแบบ Simple-swap ขนาด 3.5 นิ้ว (ช่องใส่ 0-3)

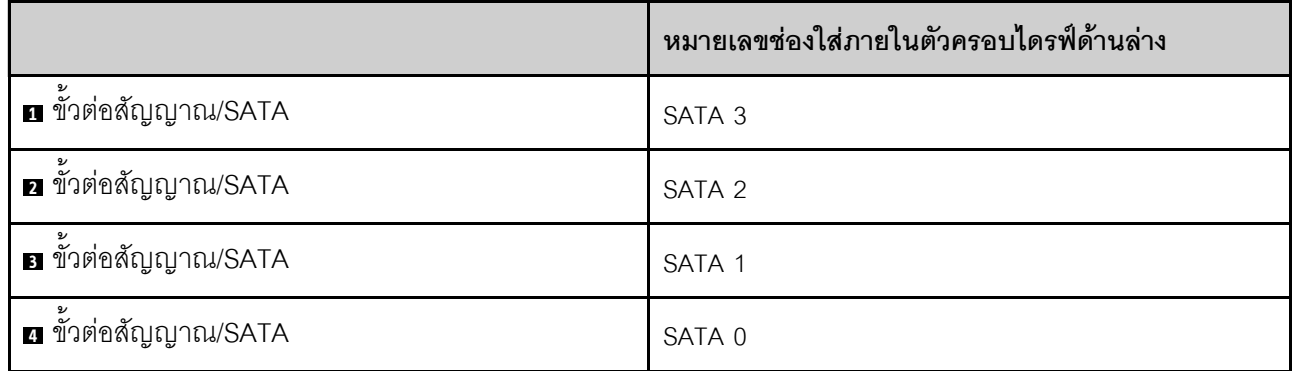

#### <span id="page-47-1"></span>แบ็คเพลทแบบ Simple-swap ขนาด 3.5 นิ้ว (ช่องใส่ 4-7 ที่ไม่มีไดรฟ์ดิสก์ออพติคอล)

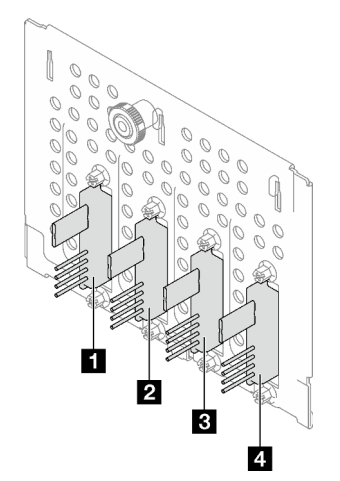

|                             | หมายเลขช่องใส่ภายในตัวครอบไดรฟ์ด้านล่าง |
|-----------------------------|-----------------------------------------|
| <b>ก</b> ขั้วต่อสัญญาณ/SATA | SATA 7                                  |
| <b>อ</b> ขั้วต่อสัญญาณ/SATA | SATA 6                                  |
| <b>อ</b> ขั้วต่อสัญญาณ/SATA | SATA 5                                  |
| a ขั้วต่อสัญญาณ/SATA        | SATA 4                                  |

ตาราง 12. แบ็คเพลทแบบ Simple-swap ขนาด 3.5 นิ้ว (ช่องใส่ 4-7 ที่ไม่มีไดรฟ์ดิสก์ออพติคอล)

<span id="page-48-0"></span>แบ็คเพลทแบบ Simple-swap ขนาด 3.5 นิ้ว (ช่องใส่ 4-5 ที่มีไดรฟ์ดิสก์ออพติคอล)

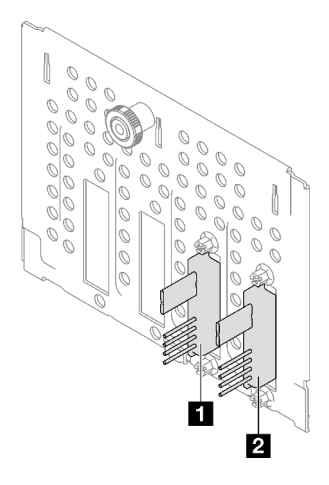

ตาราง 13. แบ็คเพลทแบบ Simple-swap ขนาด 3.5 นิ้ว (ช่องใส่ 4-5 ที่มีไดรฟ์ดิสก์ออพติคอล)

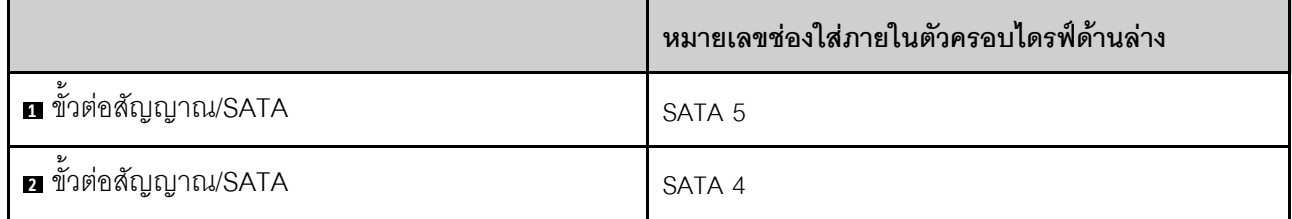

#### <span id="page-49-0"></span>**แบ็คเพลนแบบ Hot-swap ขนาด 3.5 นิ้ว**

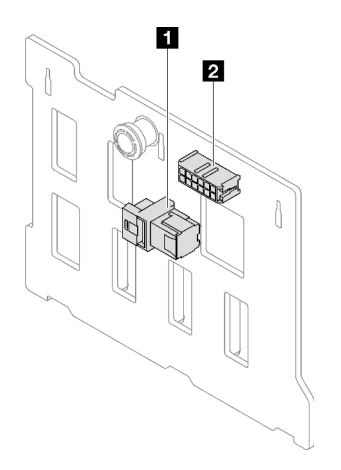

*ตาราง 14. ขั ้วต่อแบ็คเพลนแบบ Hot-swap ขนาด 3.5 นิ ้ว*

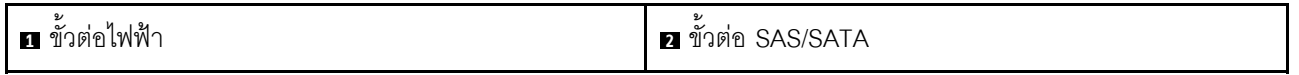

### <span id="page-49-1"></span>**แบ็คเพลนแบบ Hot-swap ขนาด 2.5 นิ้ว**

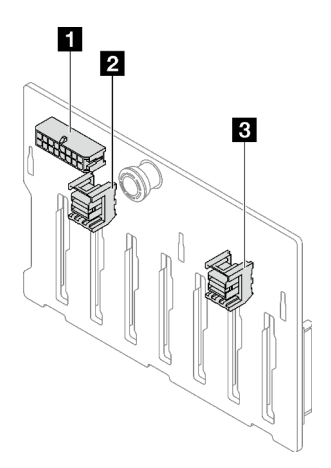

*ตาราง 15. ขั ้วต่อแบ็คเพลนแบบ Hot-swap ขนาด 2.5 นิ ้ว*

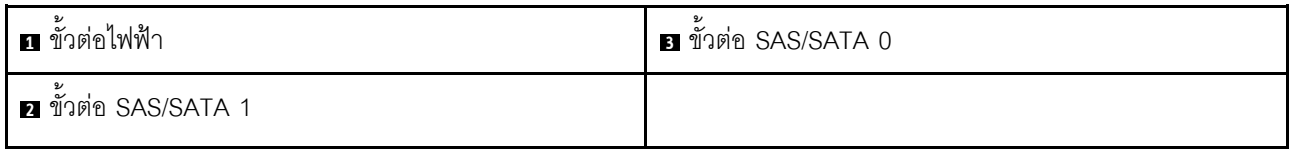

### **แผงจ�ายไฟ**

ภาพประกอบต่อไปนี้ระบุขั้วต่อบนแผงจ่ายไฟ

### เซิร์ฟเวอร์นี้รองรับแผงจ่ายไฟสองประเภท:

- "แผงจ่ายไฟสำหรับแหล่งจ่ายไฟแบบถาวร" บนหน้าที่ 41
- "แผงจ่ายไฟสำหรับแหล่งจ่ายไฟแบบ Hot-swap" บนหน้าที่ 42

#### <span id="page-50-0"></span>แผงจ่ายไฟสำหรับแหล่งจ่ายไฟแบบถาวร

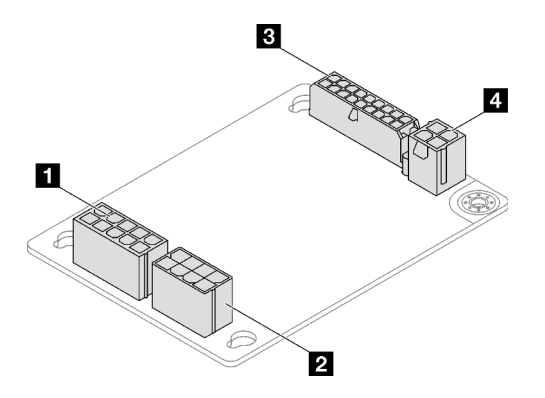

รูปภาพ 11. แผงจ่ายไฟสำหรับแหล่งจ่ายไฟแบบถาวร

#### ตาราง 16. แผงจ่ายไฟสำหรับแหล่งจ่ายไฟแบบถาวร

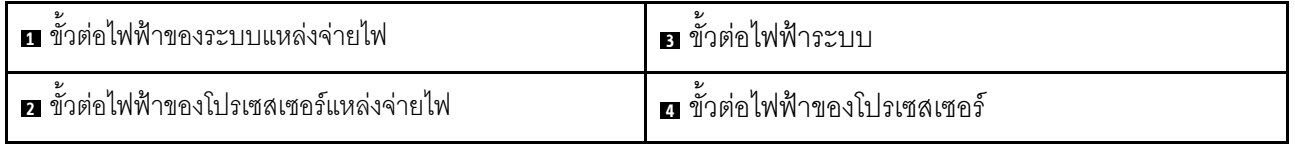

#### <span id="page-51-0"></span>แผงจ่ายไฟสำหรับแหล่งจ่ายไฟแบบ Hot-swap

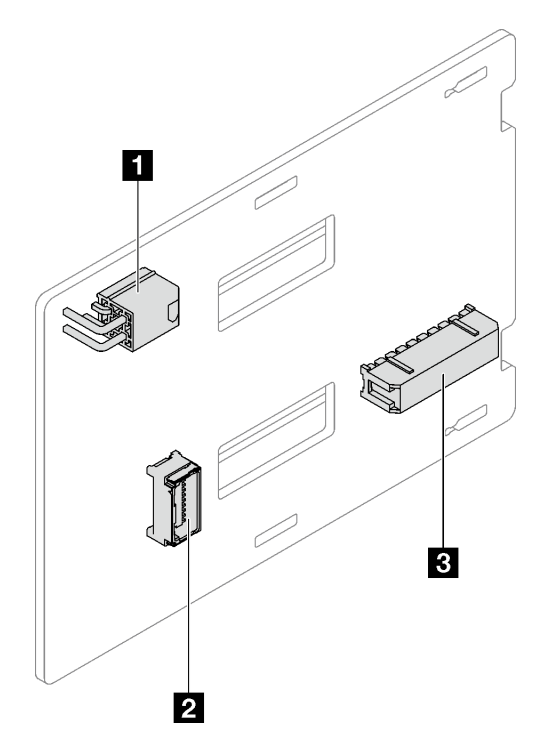

รูปภาพ 12. แผงจ่ายไฟสำหรับแหล่งจ่ายไฟแบบ Hot-swap

ตาราง 17. แผงจ่ายไฟสำหรับแหล่งจ่ายไฟแบบ Hot-swap

| 1 ก <sup>ี</sup> ขั้วต่อไฟฟ้าของโปรเซสเซอร์ | <b>อ</b> ขั้วต่อไฟฟ้าระบบ |
|---------------------------------------------|---------------------------|
| 2 ขั้วต่อ Side Band                         |                           |

### อะแดปเตอร์ RAID

ภาพประกอบต่อไปนี้ระบุขั้วต่อบนอะแดปเตอร์ RAID

เซิร์ฟเวอร์นี้รองรับอะแดปเตอร์ RAID ดังต่อไปนี้:

- "9350-8i" บนหน้าที่ 43
- "9350-16i" บนหน้าที่ 43
- "4350/5350-8i" บนหน้าที่ 44

#### <span id="page-52-0"></span>**9350-8i**

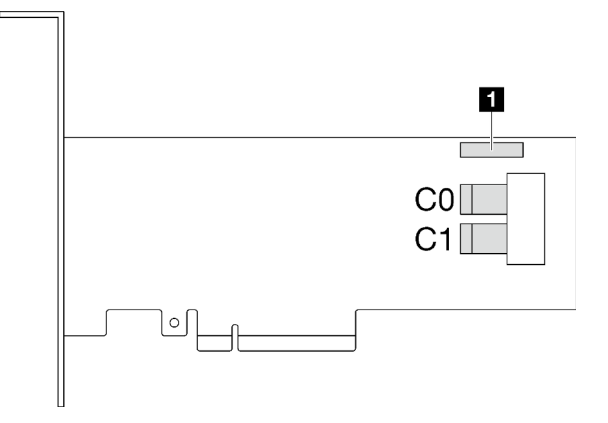

*รูปภาพ 13. ขั ้วต่อ 9350-8i*

*ตาราง 18. ขั ้วต่อ 9350-8i*

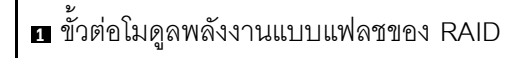

#### <span id="page-52-1"></span>**9350-16i**

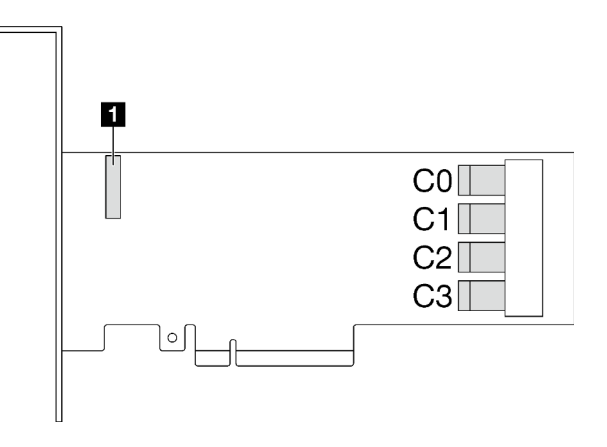

*รูปภาพ 14. ขั ้วต่อ 9350-16i*

*ตาราง 19. ขั ้วต่อ 9350-16i*

**<sup>1</sup>** ขั้วต�อโมดูลพลังงานแบบแฟลชของ RAID

#### <span id="page-53-0"></span>4350/5350-8i

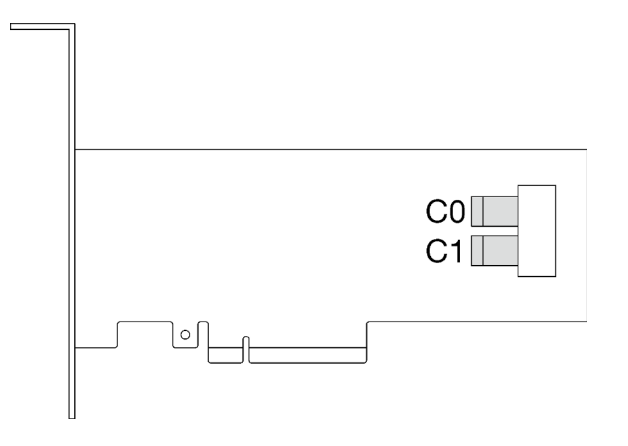

รูปภาพ 15. ขั้วต่อ 4350/5350-8i

### ตัวล็อคเซิร์ฟเวอร์

การล็อคฝาครอบเซิร์ฟเวอร์จะป้องกันไม่ให้มีการเข้าถึงด้านในเซิร์ฟเวอร์โดยไม่ได้รับอนุญาต การล็อคประตูหน้า (มีใน บางรุ่น) ช่วยป้องกันการเข้าถึงงานไดรฟ์ที่ติดตั้งโดยไม่ได้รับอนุญาต

#### แพ็ดล็อค

เซิร์ฟเวอร์ของคุณมาพร้อมห่วงแพ็ดล็อค เมื่อมีการติดตั้งแพ็ดล็อคจะไม่สามารถถอดฝาครอบเซิร์ฟเวอร์ได้

**หมายเหตุ**: ขอแนะนาให้ซื้อแพ็ดล็อคของคุณเองจากร้านใกล้บ้าน

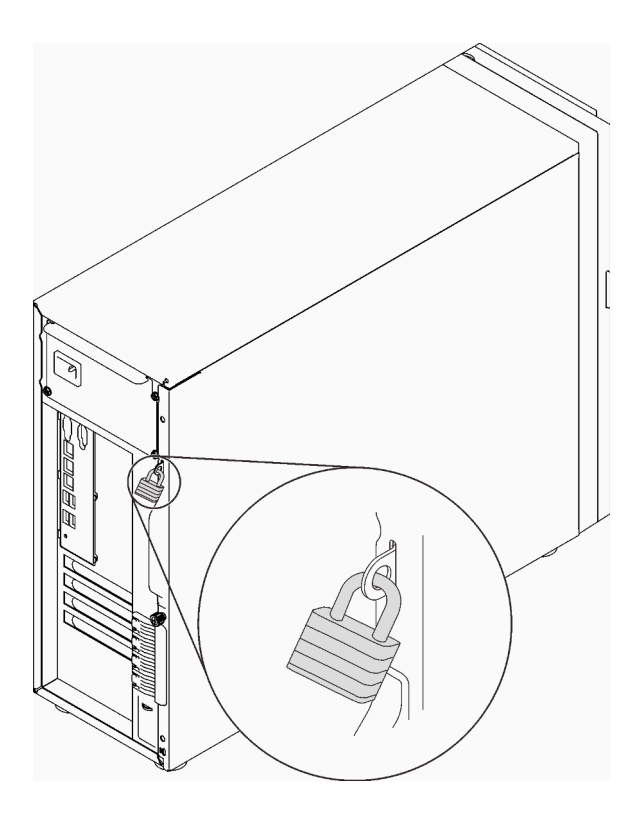

รูปภาพ 16. แพ็ดล็อค

#### สายล็อคสไตล์ Kensington

คุณสามารถใช้สายล็อคสไตล์ Kensington เพื่อยึดเซิร์ฟเวอร์กับโต๊ะทำงานหรือสิ่งติดตั้งชั่วคราวอื่นๆ ได้ สายล็อคติดกับ ้ ช่องเสียบสายล็อคเครื่องที่ด้านหลังของเซิร์ฟเวอร์ของคุณ และทำงานด้วยกุญแจหรือการใช้รหัสผ่านแบบผสม ทั้งนี้ขึ้นอยู่ กับประเภทที่เลือก สายล็อคยังจะล็อคฝาครอบเซิร์ฟเวอร์ด้วย ซึ่งเป็นการล็อคประเภทเดียวกันกับที่ใช้กับคอมพิวเตอร์ ์ โน้ตบุ๊กจำนวนมาก คุณสามารถสั่งซื้อสายล็อคดังกล่าวจาก Lenovo ได้โดยตรงด้วยการค้นหาคำว่า Kensington ที่: http://www.lenovo.com/support

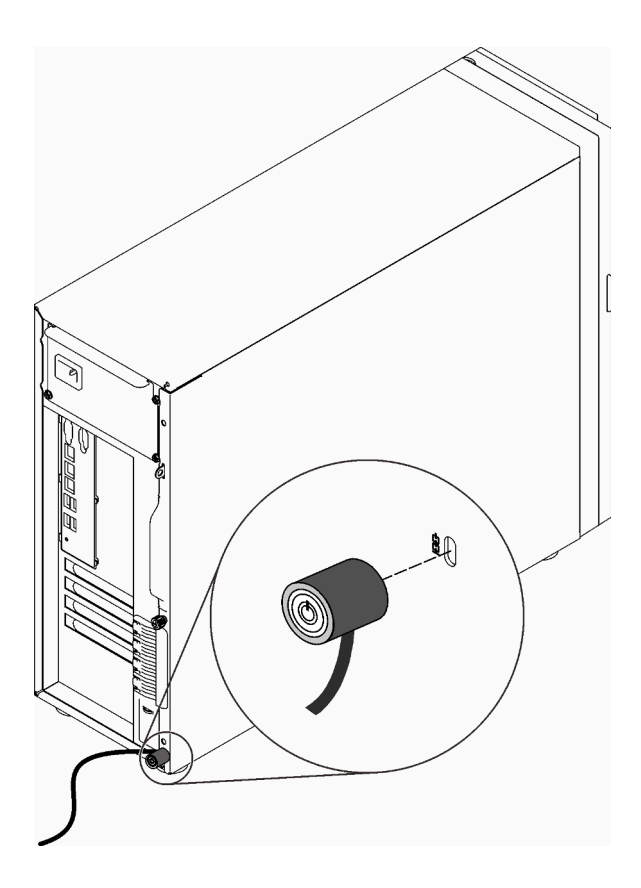

รูปภาพ 17. สายล็อคสไตล์ Kensington

#### ล็อคประตูหน้า

คุณสามารถใช้กุญแจในกล่องใส่อุปกรณ์ในการเปิดหรือล็อคประตูหน้าของเซิร์ฟเวอร์ ประตูหน้าจะป้องกันตัวครอบไดรฟ์ และป้องกันการเข้าถึงไดรฟ์ที่ติดตั้งโดยไม่ได้รับอนุญาต

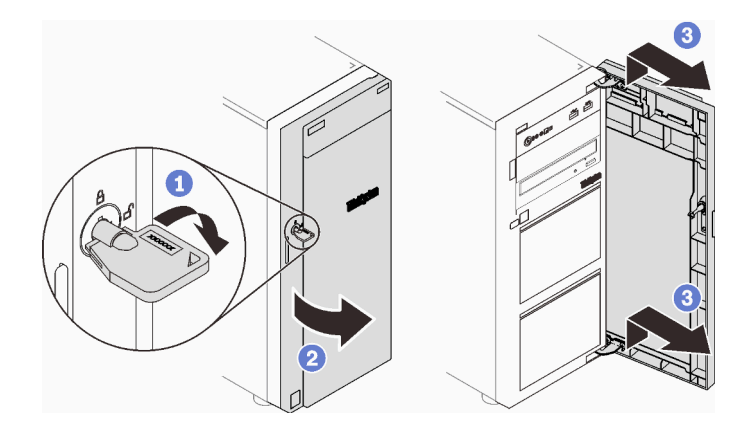

รูปภาพ 18. ล็อคประตูหน้า

# การเดินสายภายใน

ส่วนประกอบบางอย่างในเซิร์ฟเวอร์มาพร้อมสายเคเบิลภายในที่ใช้สำหรับขั้วต่อเฉพาะ

ก่อนเชื่อมต่อสาย ให้อ่านคำแนะนำต่อไปนี้อย่างละเอียด:

- ปิดเซิร์ฟเวอร์ก่อนเชื่อมต่อหรือถอดสายภายใน
- ดูเอกสารที่มาพร้อมกับอุปกรณ์ภายนอกเพื่อดูคำแนะนำเพิ่มเติมเกี่ยวกับการเดินสาย
- ใช้ตัวระบุที่พิมพ์อยู่บนสายในการค้นหาขั้วต่อที่เหมาะสม
- ตรวจสอบให้แน่ใจว่าสายไม่ถูกหนีบและไม่บดบังขั้วต่อหรือกีดขวางส่วนประกอบใดๆ บนแผงระบบ

#### หมายเหต:

1. ปลดสลัก แถบปลด หรือตัวล็อคทั้งหมดบนขั้วต่อสายเคเบิลเมื่อคุณถอดสายออกจากแผงระบบ การไม่ปลดสิ่ง เหล่านี้ก่อนถอดสายจะทำความเสียหายแก่ช่องเสียบสายบนแผงระบบซึ่งมีความเปราะบาง ช่องเสียบสายที่ชำรด เสียหายคาจทำให้ต้องเปลี่ยนแผงระบบ

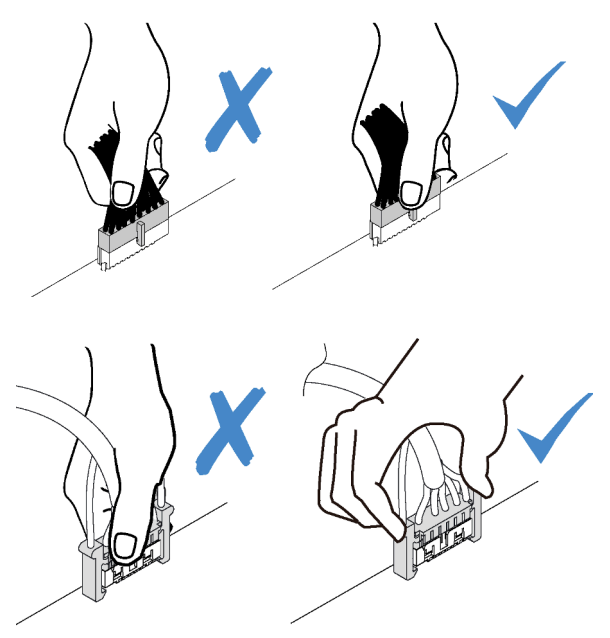

่ 2. ขณะติดตั้งพัดลมระบบด้านหน้าลงในตัวเครื่อง ให้ตรวจสอบให้แน่ใจว่าไม่มีสายกีดขวางแท่งทั้งสองแท่ง และ พัดลมเข้าที่ดี

### สายไฟของพัดลม

ใช้ส่วนนี้เพื่อทำความเข้าใจวิธีเดินสายภายในและขั้วต่อต่างๆ สำหรับสายไฟพัดลม

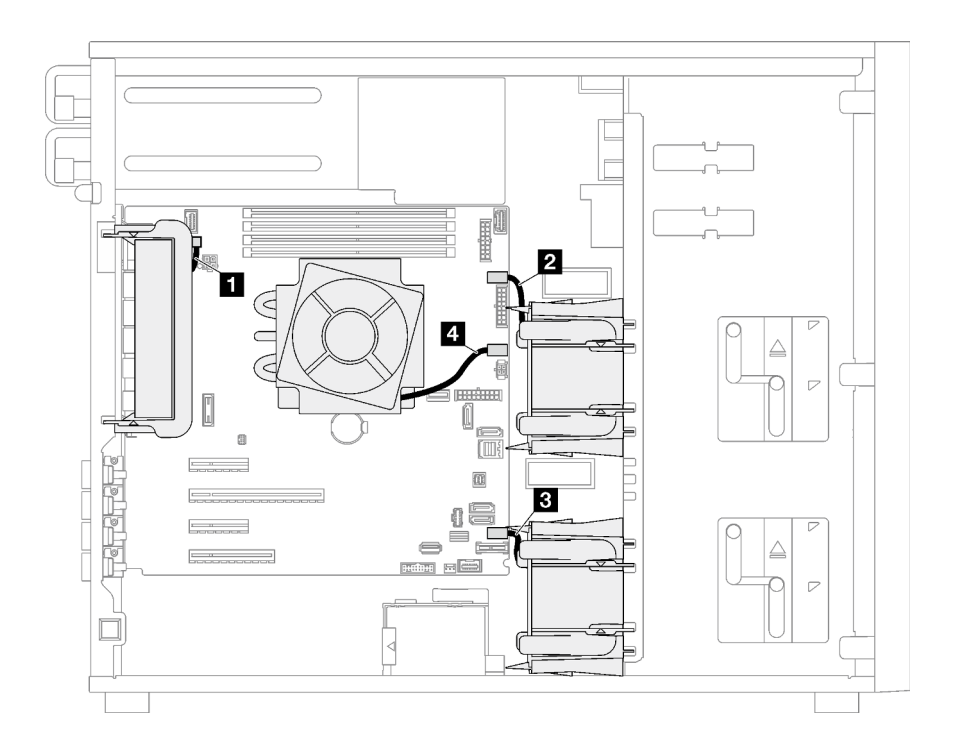

รูปภาพ 19. การเดินสายไฟพัดลม

ตาราง 20. ตำแหน่งของขั้วต่อไฟฟ้าของพัดลมบนแผงระบบ

|                | ิจาก                  | ไปยัง                              |
|----------------|-----------------------|------------------------------------|
| $\mathbf{I}$   | พัดลมระบบด้านหลัง     | ขั้วต่อพัดลมด้านหลัง               |
| $\overline{2}$ | พัดลมระบบด้านหน้า 1   | ขั้วต่อพัดลม 1 สำหรับพัดลมด้านหน้า |
| $\mathbf{B}$   | พัดลมระบบด้านหน้า 2   | ขั้วต่อพัดลม 4 สำหรับพัดลมด้านหน้า |
| -4             | พัดลมตัวระบายความร้อน | ขั้วต่อพัดลม 2 สำหรับโปรเซสเซอร์   |

# แผงด้านหน้า

ใช้ส่วนนี้เพื่อทำความเข้าใจวิธีเดินสายเคเบิลแผงด้านหน้า

**หมายเหตุ**: ตรวจสอบให้แน่ใจว่าเดินสายเคเบิลทั้งหมดผ่านคลิปรัดสายเคเบิลอย่างถูกต้อง

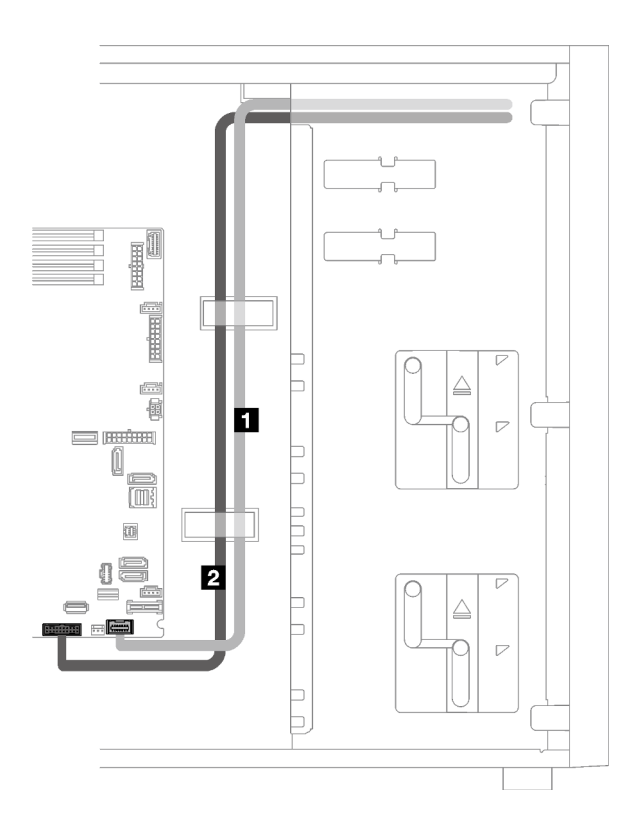

รูปภาพ 20. การเดินสายแผงด้านหน้า

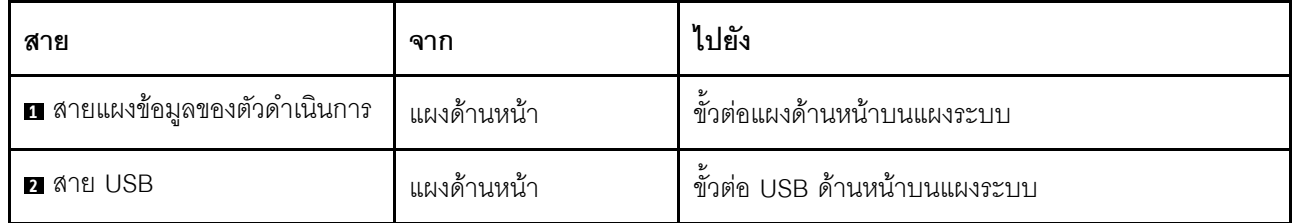

### อะแดปเตอร์ M.2

### ใช้ส่วนนี้เพื่อทำความเข้าใจวิธีเดินสายอะแดปเตอร์ M.2

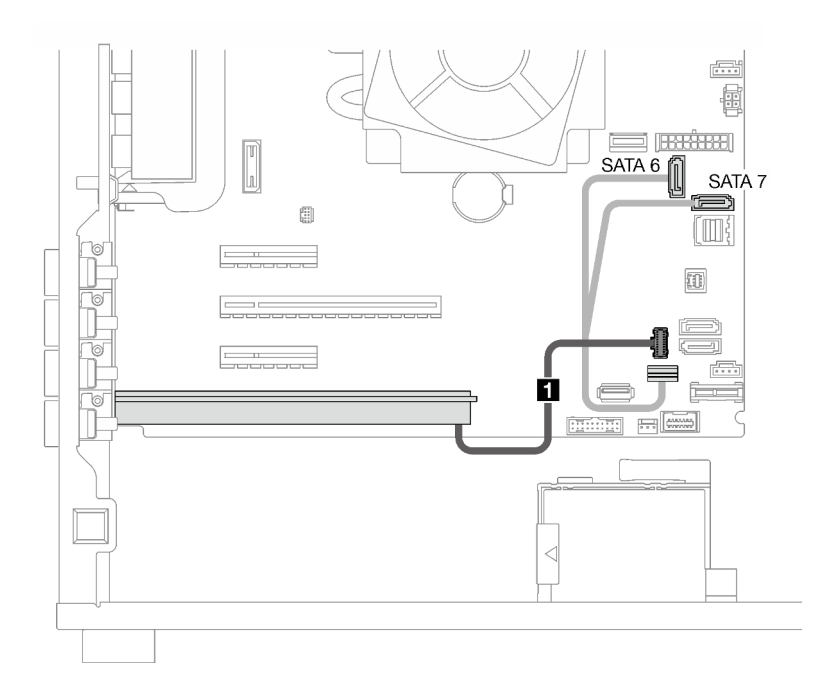

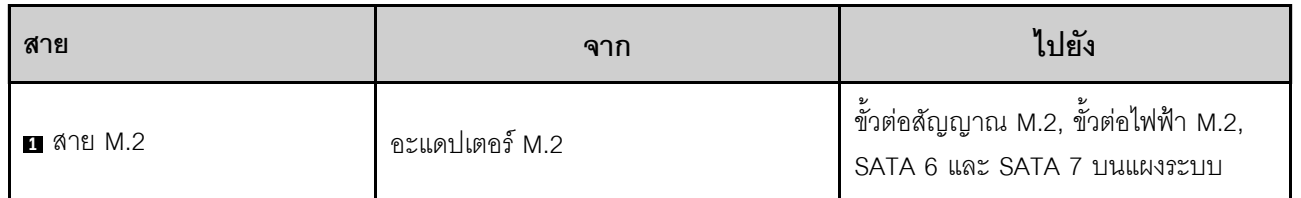

# สวิตช์ป้องกันการบุกรุกและโมดูลพลังงานแบบแฟลชของ RAID

ใช้ส่วนนี้เพื่อทำความเข้าใจวิธีเดินสายไฟสำหรับสวิตช์ป้องกันการบุกรุกและโมดูลพลังงานแบบแฟลชของ RAID

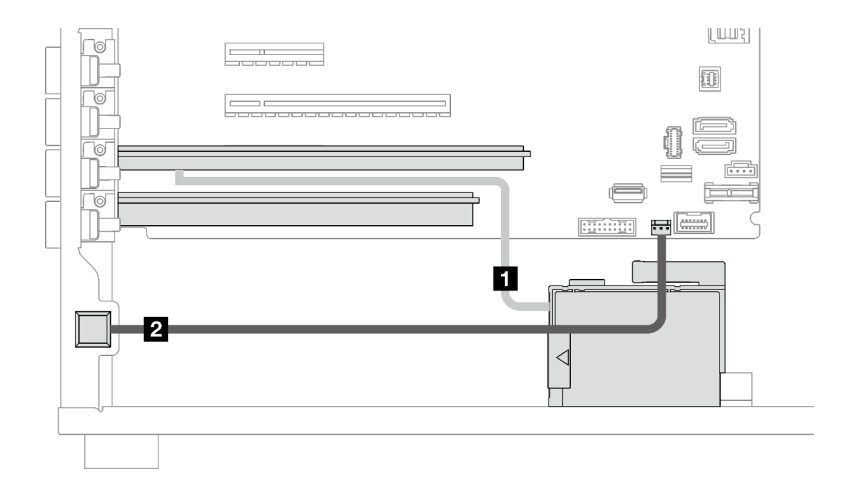

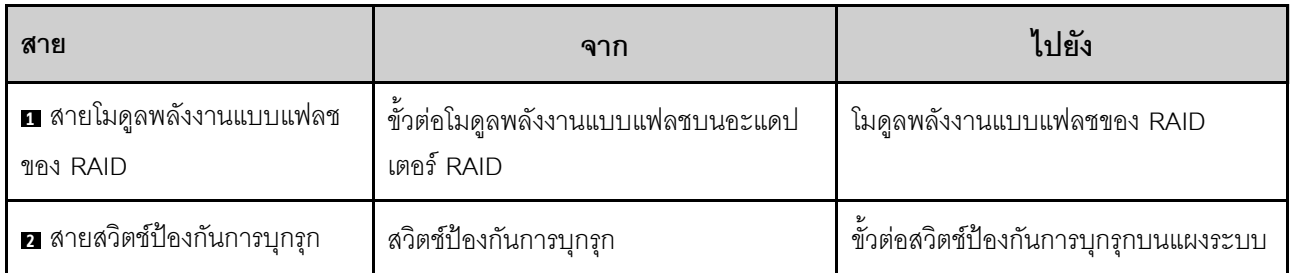

# ไดรฟ์ออพติคอล/เทปไดรฟ์

ใช้ส่วนนี้เพื่อทำความเข้าใจวิธีเดินสายสำหรับรุ่นเซิร์ฟเวอร์ที่มีไดรฟ์ออพติคอล/เทปไดรฟ์

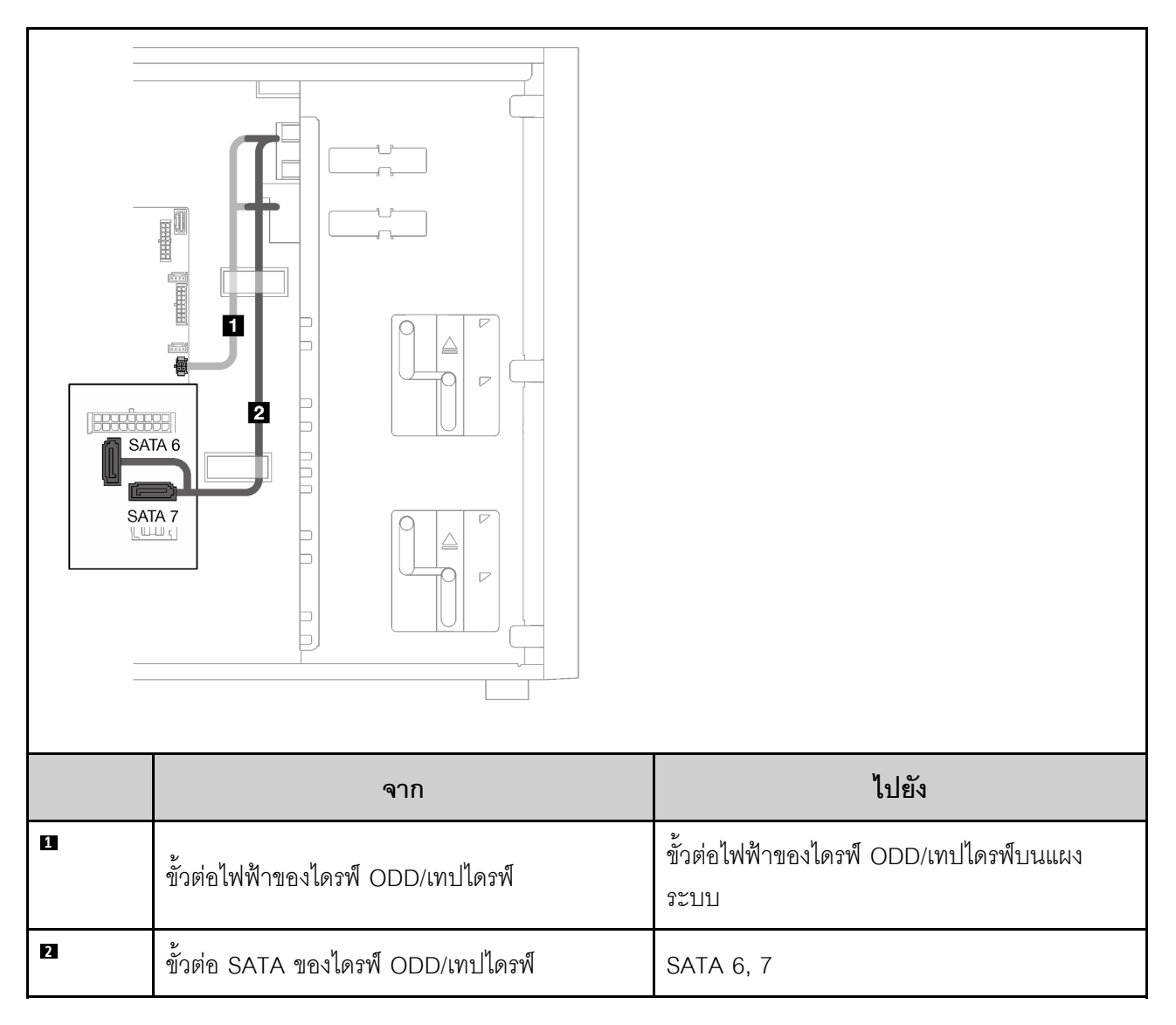

# แหล่งจ่ายไฟแบบถาวร

ใช้ส่วนนี้เพื่อทำความเข้าใจวิธีเดินสายเคเบิลแหล่งจ่ายไฟแบบถาวร

#### หมายเหตุ:

- ตรวจสอบให้แน่ใจว่าเดินสายเคเบิลทั้งหมดผ่านคลิปรัดสายเคเบิลอย่างถูกต้อง  $\bullet$
- ขณะที่ขั้วต่อไฟฟ้าของโปรเซสเซอร์บนแผงจ่ายไฟอาจดูคล้ายกัน โปรดตรวจสอบให้แน่ใจว่าสายไฟของโปรเซสเซอร์  $\bullet$ แหล่งจ่ายไฟ **⊠** และสายไฟโปรเซสเซอร์ **छ** มีการเดินสายอย่างถูกต้องตามภาพ

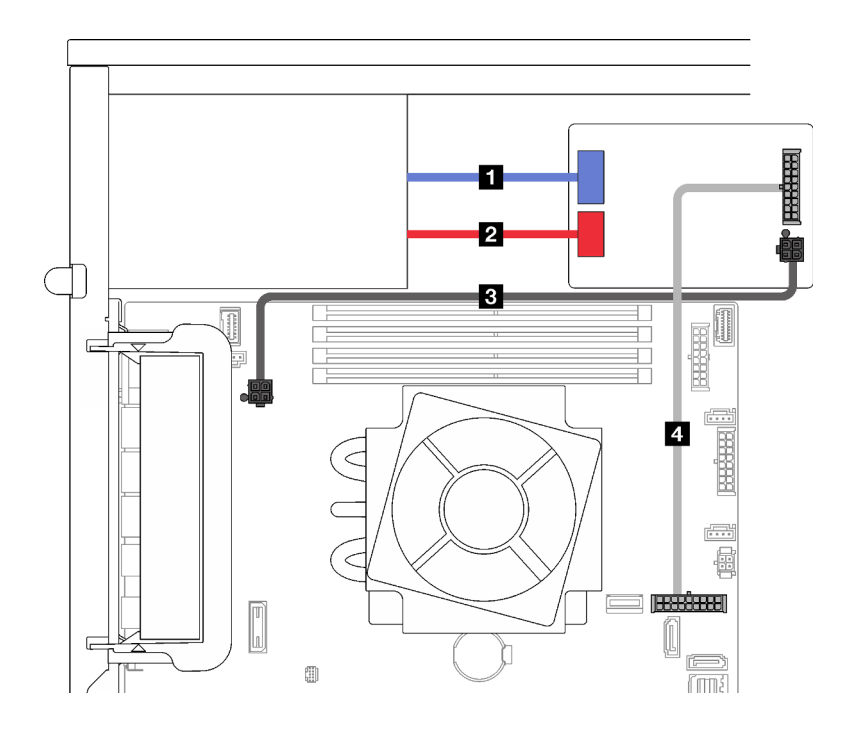

รูปภาพ 21. การเดินสายเคเบิลแหล่งจ่ายไฟแบบถาวร

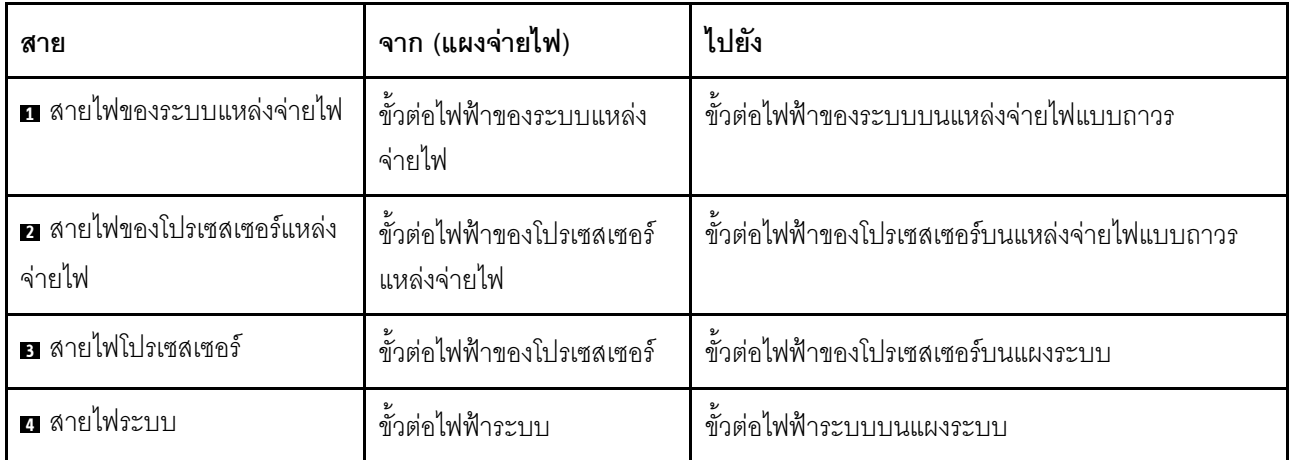

### แหล่งจ่ายไฟสำรอง

ใช้ส่วนนี้เพื่อทำความเข้าใจวิธีเดินสายแหล่งจ่ายไฟสำรอง

**หมายเหตุ**: ตรวจสอบให้แน่ใจว่าเดินสายเคเบิลทั้งหมดผ่านคลิปรัดสายเคเบิลอย่างถูกต้อง

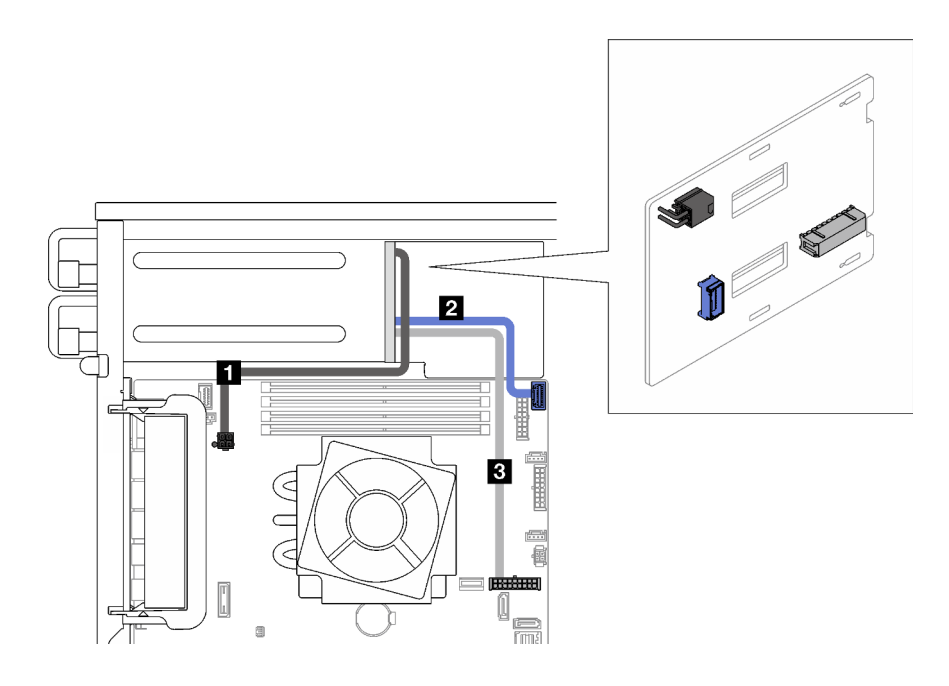

รูปภาพ 22. การเดินสายแหล่งจ่ายไฟสำรอง

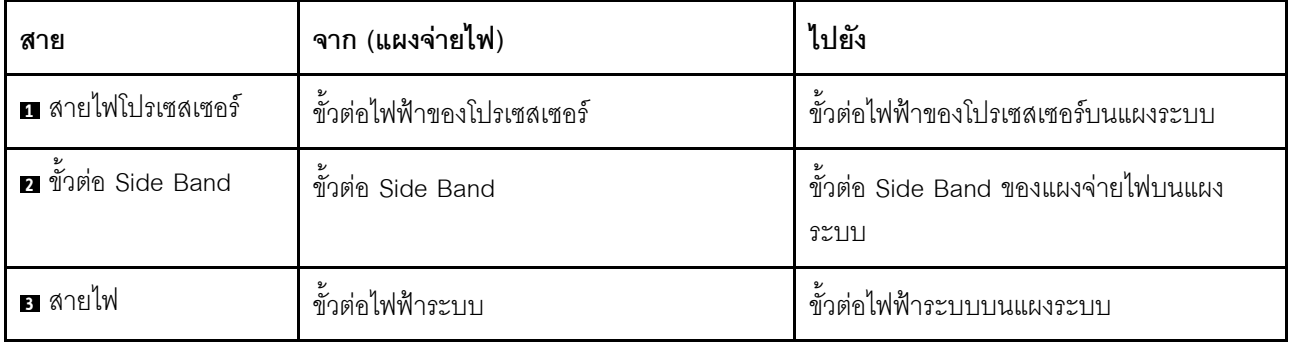

### ไดรฟ์แบบ Simple-swap

ใช้ส่วนนี้เพื่อทำความเข้าใจวิธีเดินสายสำหรับรุ่นเซิร์ฟเวอร์ที่มีไดรฟ์แบบ Simple-swap

ดูการกำหนดค่าที่ใช้ได้กับเซิร์ฟเวอร์

- "ไดรฟ์ SATA ขนาด 3.5 นิ้ว สี่ตัว" บนหน้าที่ 54
- "ไดรฟ์ SATA ขนาด 3.5 นิ้ว แปดตัว" บนหน้าที่ 55
- "ไดรฟ์ SATA เจ็ดตัว และไดรฟ์ NVMe หนึ่งตัว" บนหน้าที่ 56
- "ไดรฟ์ SATA ขนาด 3.5 นิ้ว หกตัวที่มีไดรฟ์ ODD/เทปไดรฟ์" บนหน้าที่ 56

### <span id="page-63-0"></span>ไดรฟ์แบบ Simple-swap ขนาด 3.5 นิ้ว สี่ตัว

ใช้ส่วนนี้เพื่อทำความเข้าใจวิธีเดินสายเคเบิลสำหรับรุ่นเซิร์ฟเวอร์ที่มีไดรฟ์แบบ Simple-swap ขนาด 3.5 นิ้ว สี่ตัว (RAID ซอฟต์แวร์)

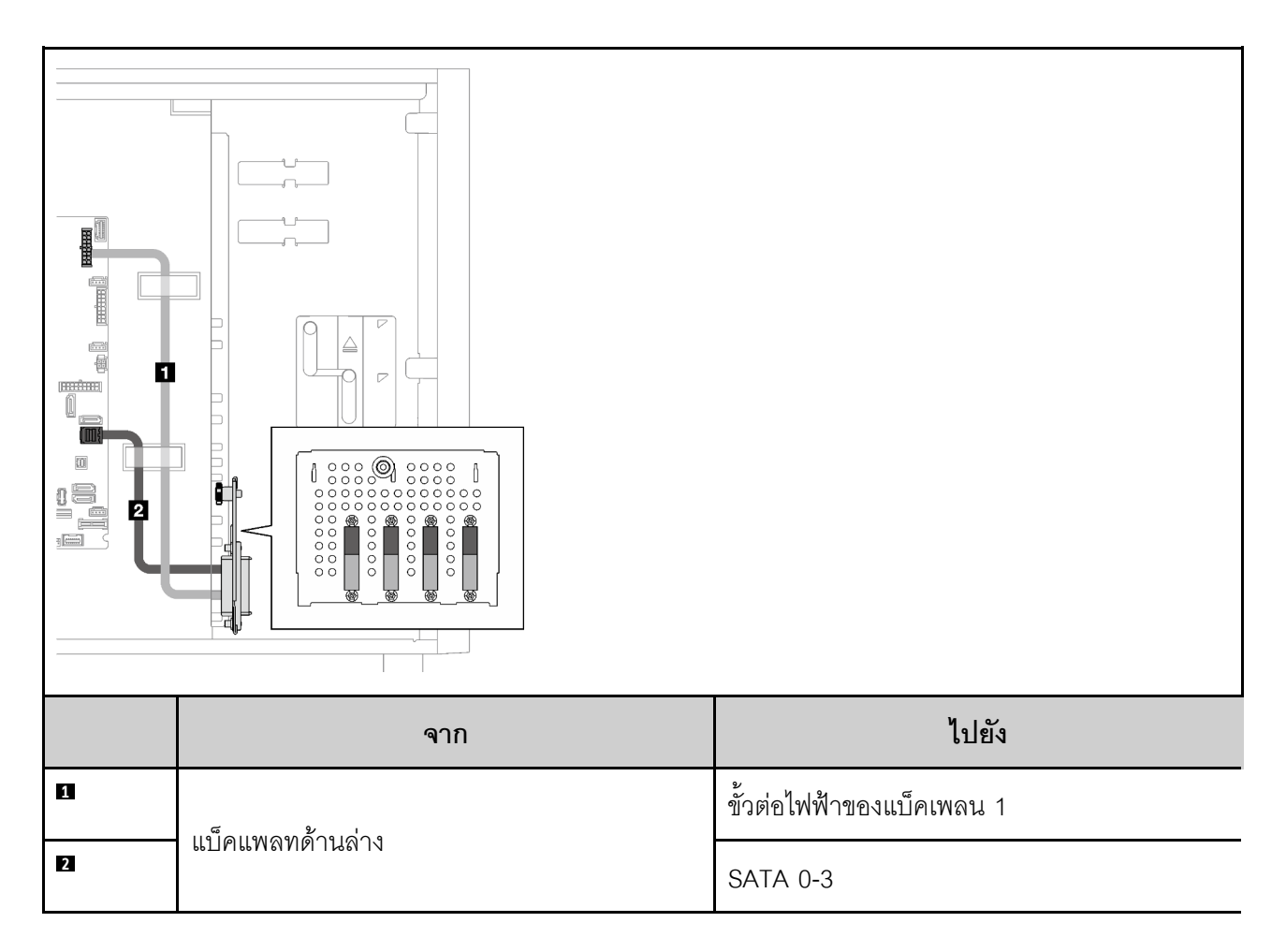

### ไดรฟ์แบบ Simple-swap ขนาด 3.5 นิ้ว แปดตัว

ใช้ส่วนนี้เพื่อทำความเข้าใจวิธีเดินสายเคเบิลสำหรับรุ่นเซิร์ฟเวอร์ที่มีไดรฟ์แบบ Simple-swap ขนาด 3.5 นิ้ว แปดตัว (RAID ซอฟต์แวร์)

ต่อไปนี้เป็นตัวเลือกสำหรับการกำหนดค่านี้:

- "ไดรฟ์ SATA แปดตัว" บนหน้าที่ 55
- "ไดรฟ์ SATA เจ็ดตัว และไดรฟ์ NVMe หนึ่งตัว" บนหน้าที่ 56

#### <span id="page-64-0"></span>ไดรฟ์ SATA แปดตัว

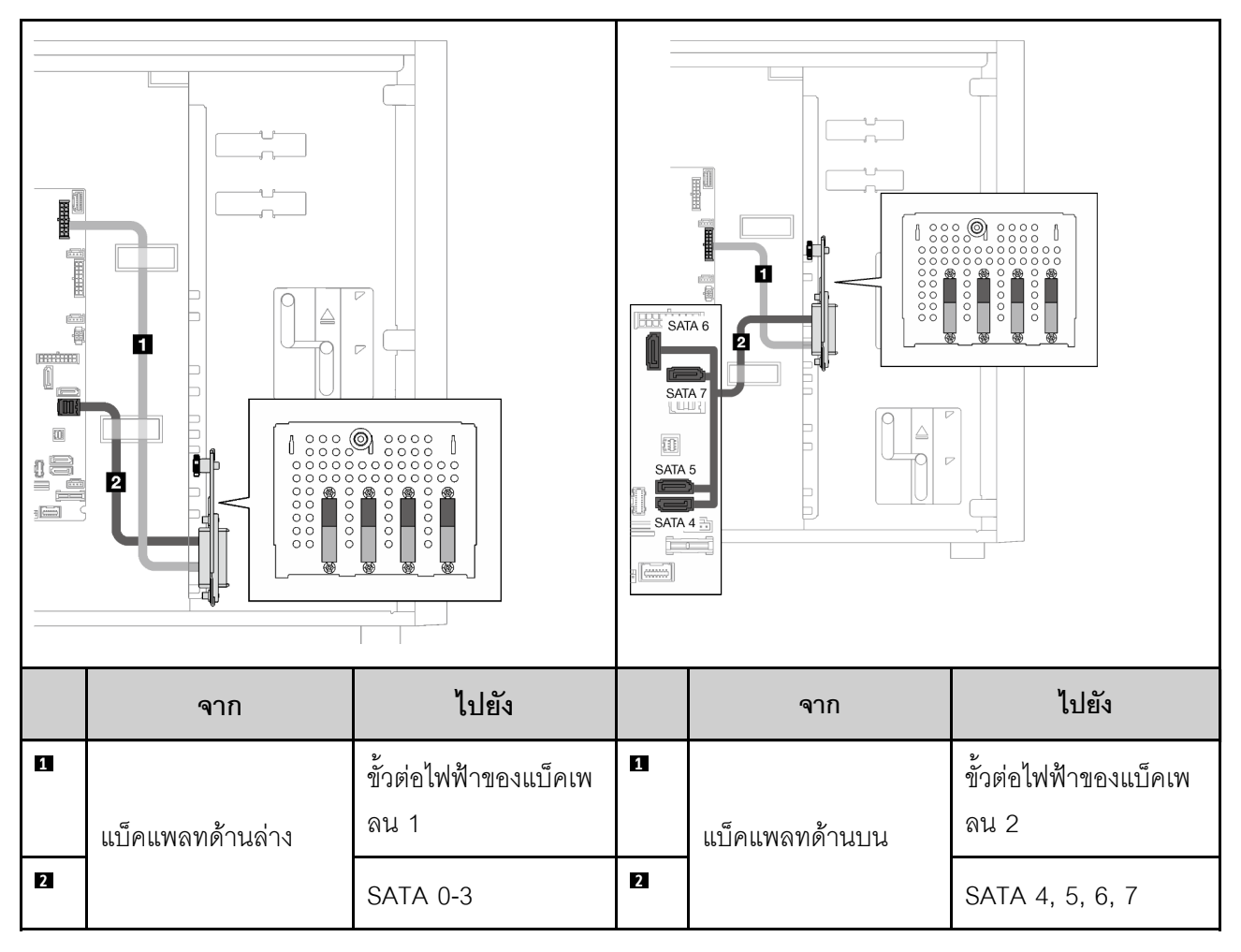

<span id="page-65-0"></span>ไดรฟ์ SATA เจ็ดตัว และไดรฟ์ NVMe หนึ่งตัว

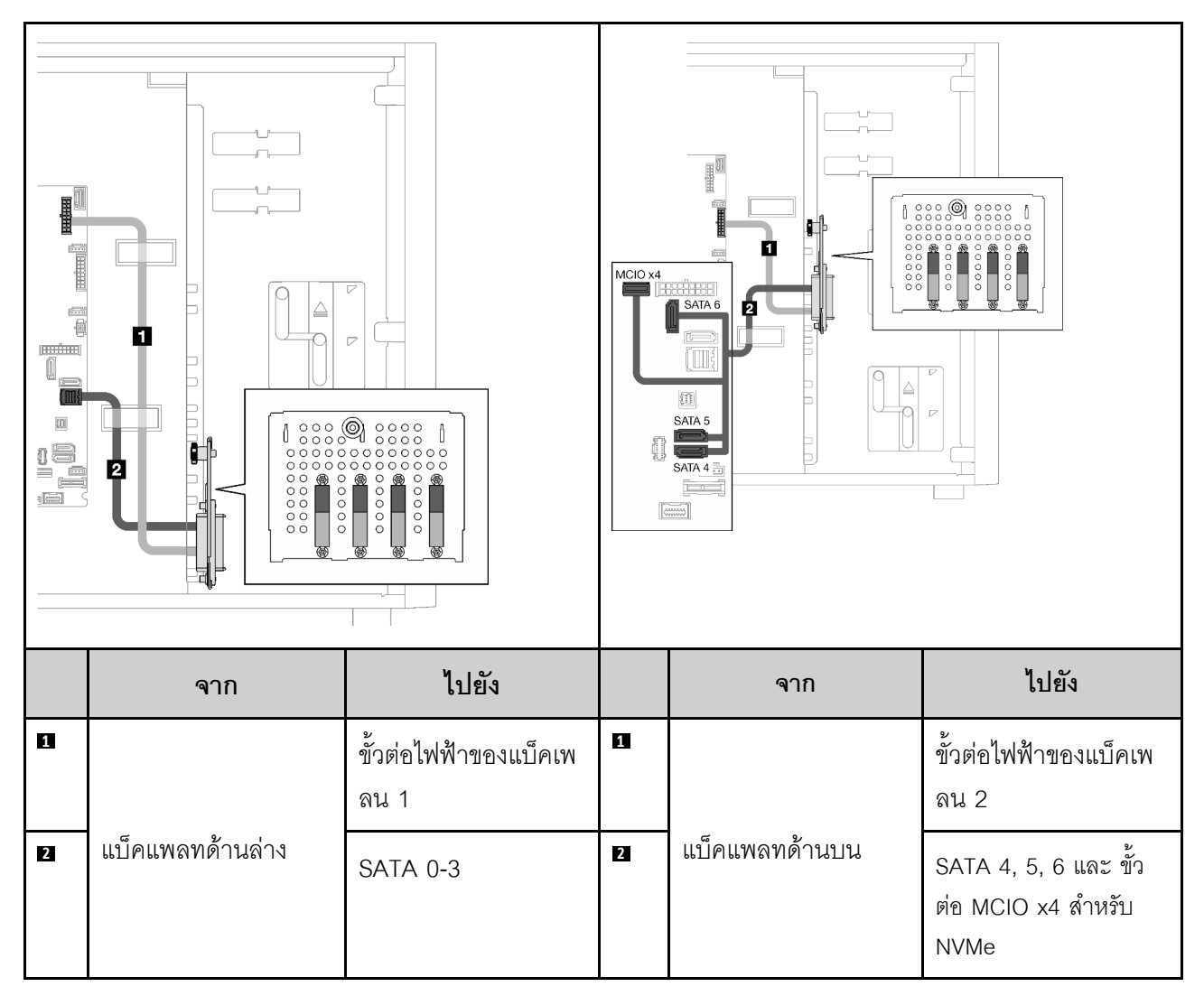

### <span id="page-65-1"></span>ไดรฟ์แบบ Simple-swap ขนาด 3.5 นิ้ว ตัวพร้อม ODD/เทปไดรฟ์

ใช้ส่วนนี้เพื่อทำความเข้าใจวิธีเดินสายสำหรับรุ่นเซิร์ฟเวอร์ที่มีไดรฟ์แบบ Simple-swap ขนาด 3.5 นิ้ว หกตัวและไดรฟ์ ODD/เทปไดรฟ์ (RAID ซอฟต์แวร์)

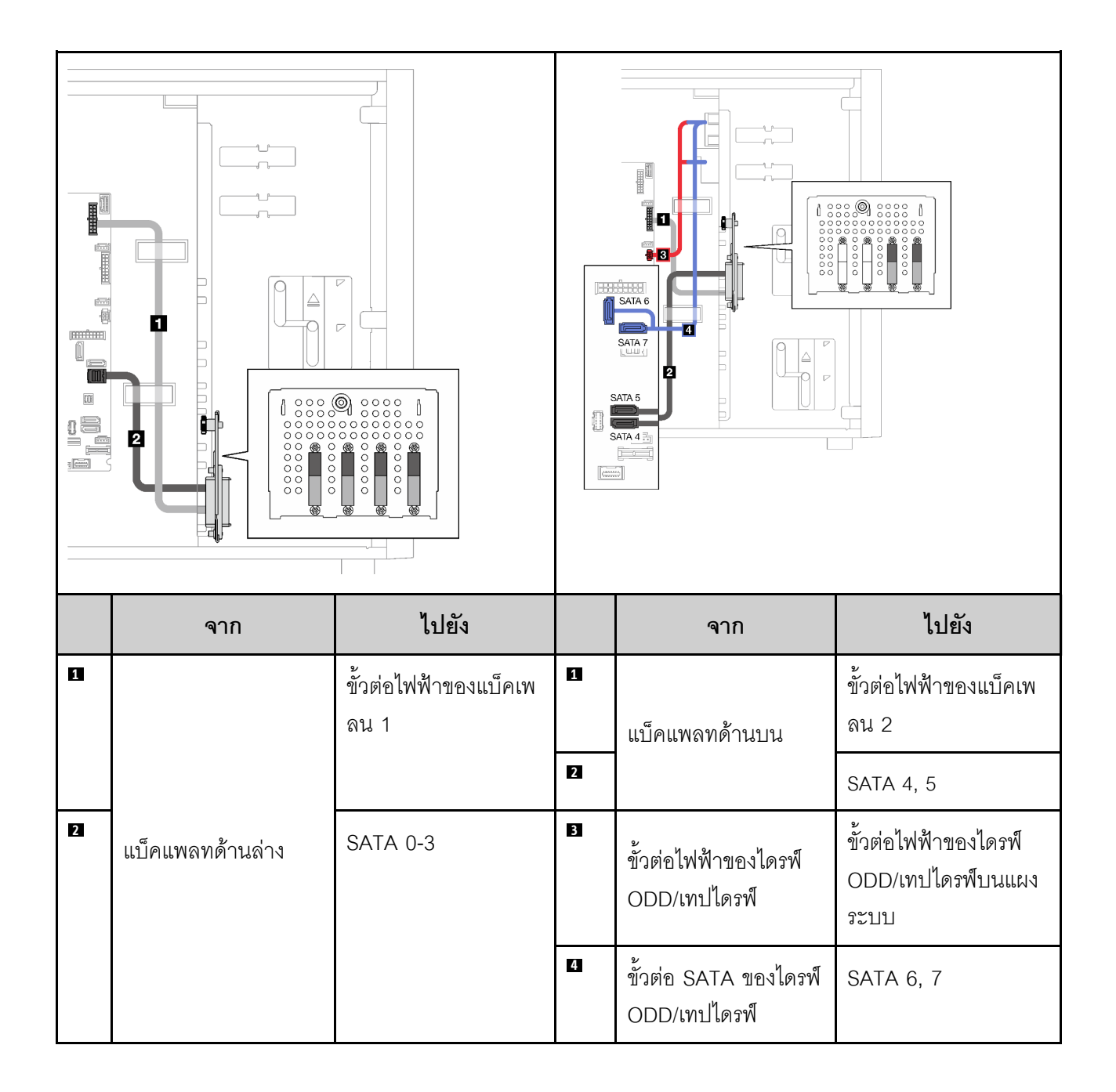

### ไดรฟ์แบบ Hot-swap

ใช้ส่วนนี้เพื่อทำความเข้าใจวิธีเดินสายสำหรับรุ่นเซิร์ฟเวอร์ที่มีไดรฟ์แบบ Hot-swap

ดูการกำหนดค่าที่ใช้ได้กับเซิร์ฟเวอร์

- RAID ซอฟต์แวร์
	- "ไดรฟ์ขนาด 3.5 นิ้ว สี่ตัว" บนหน้าที่ 59
	- ้ "ไดรฟ์ขนาด 3.5 นิ้ว แปดตัว" บนหน้าที่ 61
	- ้ "ไดรฟ์ขนาด 2.5 นิ้ว แปดตัว" บนหน้าที่ 63
- RAID ฮาร์ดแวร์
	- "ไดรฟ์ขนาด 3.5 นิ้ว สี่ตัว ที่มีอะแดปเตอร์ RAID 8i หนึ่งตัว" บนหน้าที่ 60
- "ไดรฟ์ขนาด 3.5 นิ้ว แปดตัว ที่มีอะแดปเตอร์ RAID 8i หนึ่งตัว" บนหน้าที่ 62
- "ไดรฟ์ขนาด 2.5 นิ้ว แปดตัว ที่มีอะแดปเตอร์ RAID 8i หนึ่งตัว" บนหน้าที่ 64
- "ไดรฟ์ขนาด 2.5 นิ้ว สิบหกตัว ที่มีอะแดปเตอร์ RAID 16i หนึ่งตัว" บนหน้าที่ 65
- "ไดรฟ์ขนาด 2.5 นิ้ว สิบหกตัว ที่มีอะแดปเตอร์ RAID 8i สองตัว" บนหน้าที่ 66
- "ไดรฟ์ขนาด 3.5 นิ้ว สี่ตัว และไดรฟ์ขนาด 2.5 นิ้ว แปดตัว ที่มีอะแดปเตอร์ RAID 16i หนึ่งตัว" บนหน้าที่ 68
- "ไดรฟ์ขนาด 3.5 นิ้ว สี่ตัว และไดรฟ์ขนาด 2.5 นิ้ว แปดตัว ที่มีอะแดปเตอร์ RAID 8i สองตัว" บนหน้าที่ 69

### ไดรฟ์แบบ Hot-swap ขนาด 3.5 นิ้ว สี่ตัว

ใช้ส่วนนี้เพื่อทำความเข้าใจวิธีเดินสายสำหรับรุ่นเซิร์ฟเวอร์ที่มีไดรฟ์แบบ Hot-swap ขนาด 3.5 นิ้ว สี่ตัว

ต่คไปนี้เป็นตัวเลือกสำหรับการกำหนดค่านี้:

- "RAID ซอฟต์แวร์" บนหน้าที่ 59
- "คะแดปเตคร์ RAID 8i หนึ่งตัว" บนหน้าที่ 60

#### <span id="page-68-0"></span>RAID ซอฟต์แวร์

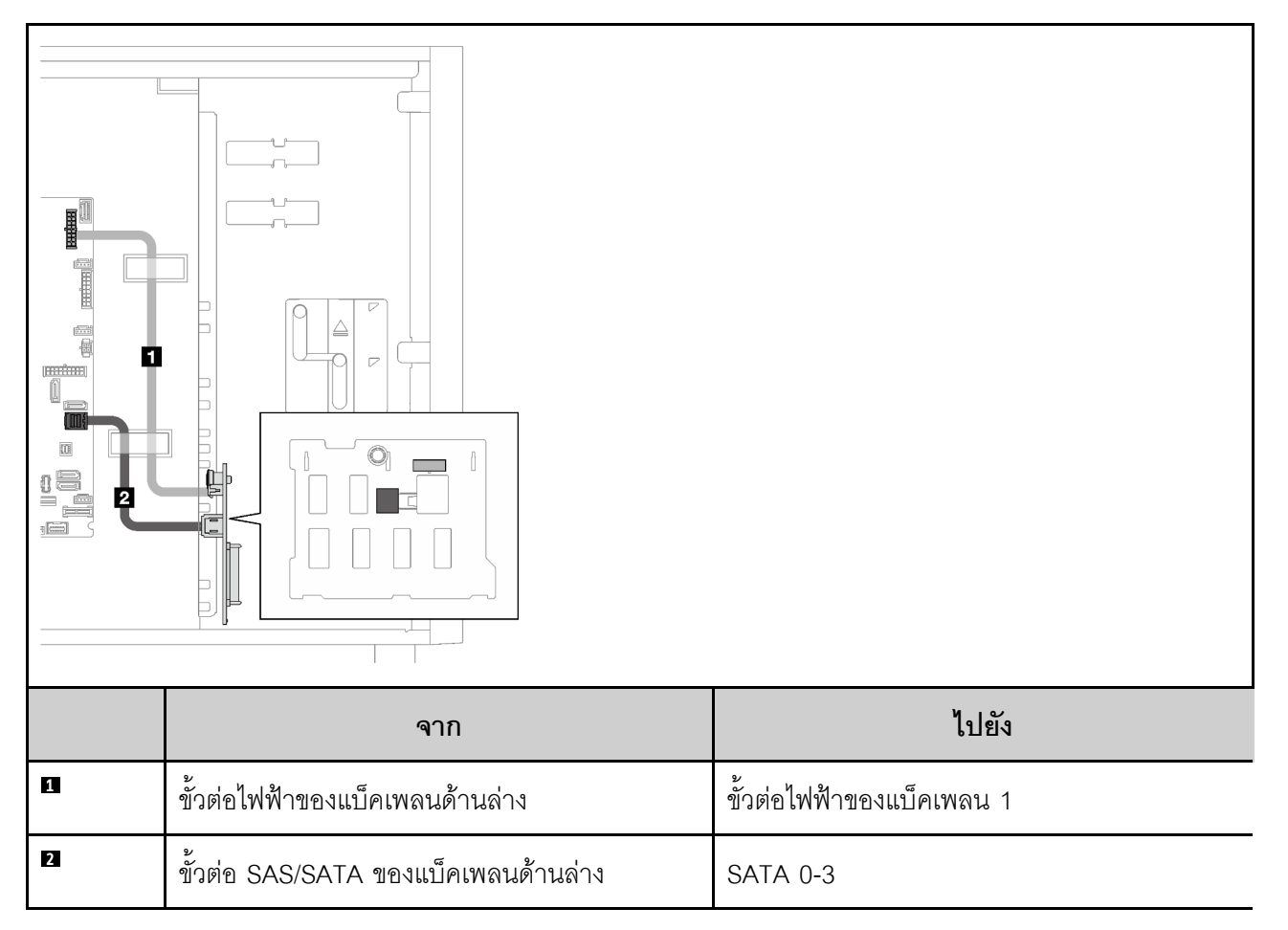

#### <span id="page-69-0"></span>อะแดปเตอร์ RAID 8i หนึ่งตัว

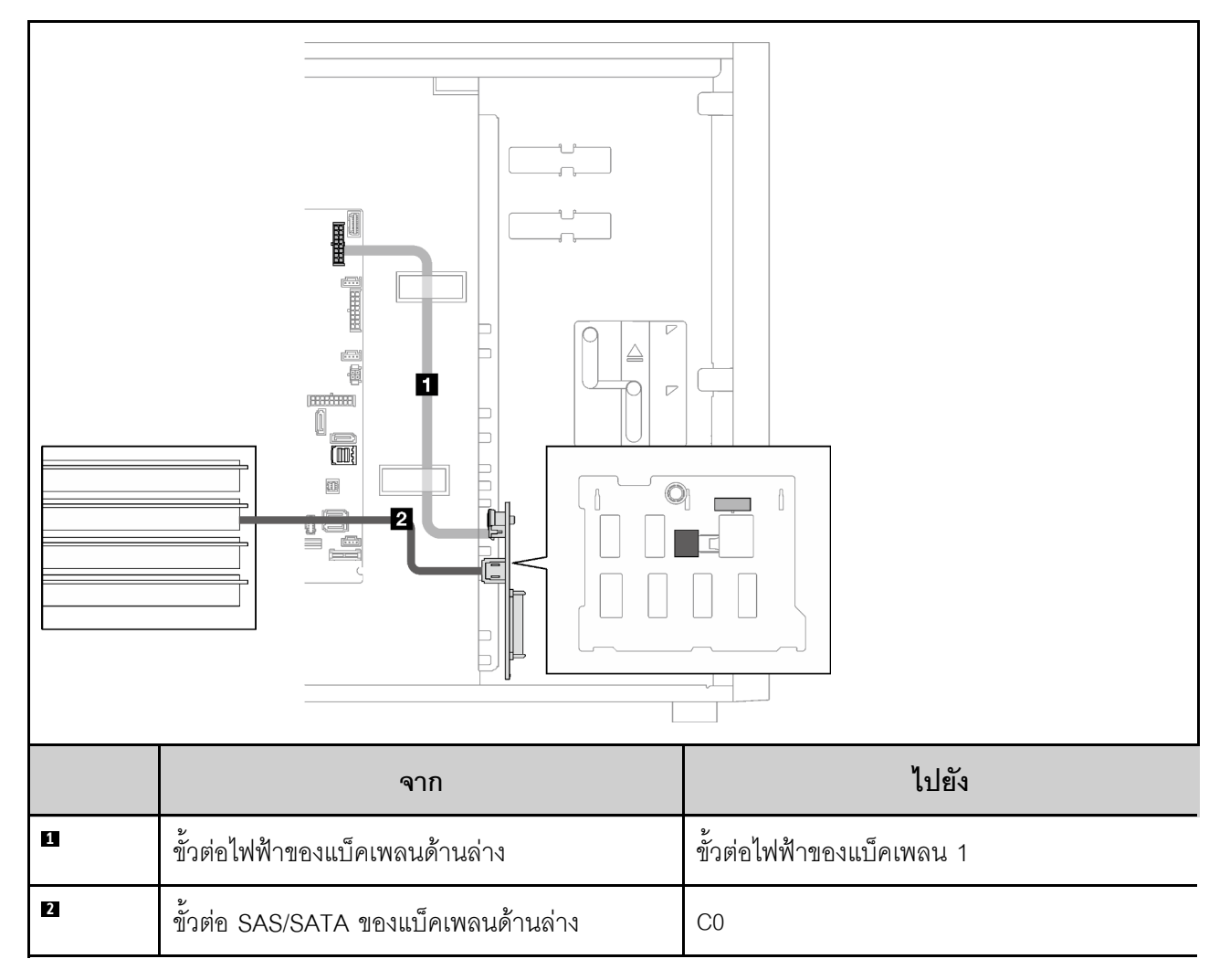

### ไดรฟ์แบบ Hot-swap ขนาด 3.5 นิ้ว แปดตัว

ใช้ส่วนนี้เพื่อทำความเข้าใจวิธีเดินสายเคเบิลสำหรับรุ่นเซิร์ฟเวอร์ที่มีไดรฟ์แบบ Hot-swap ขนาด 3.5 นิ้ว แปดตัว

- "RAID ซอฟต์แวร์" บนหน้าที่ 61
- "อะแดปเตอร์ RAID 8i หนึ่งตัว" บนหน้าที่ 62

#### <span id="page-70-0"></span>RAID ซอฟต์แวร์

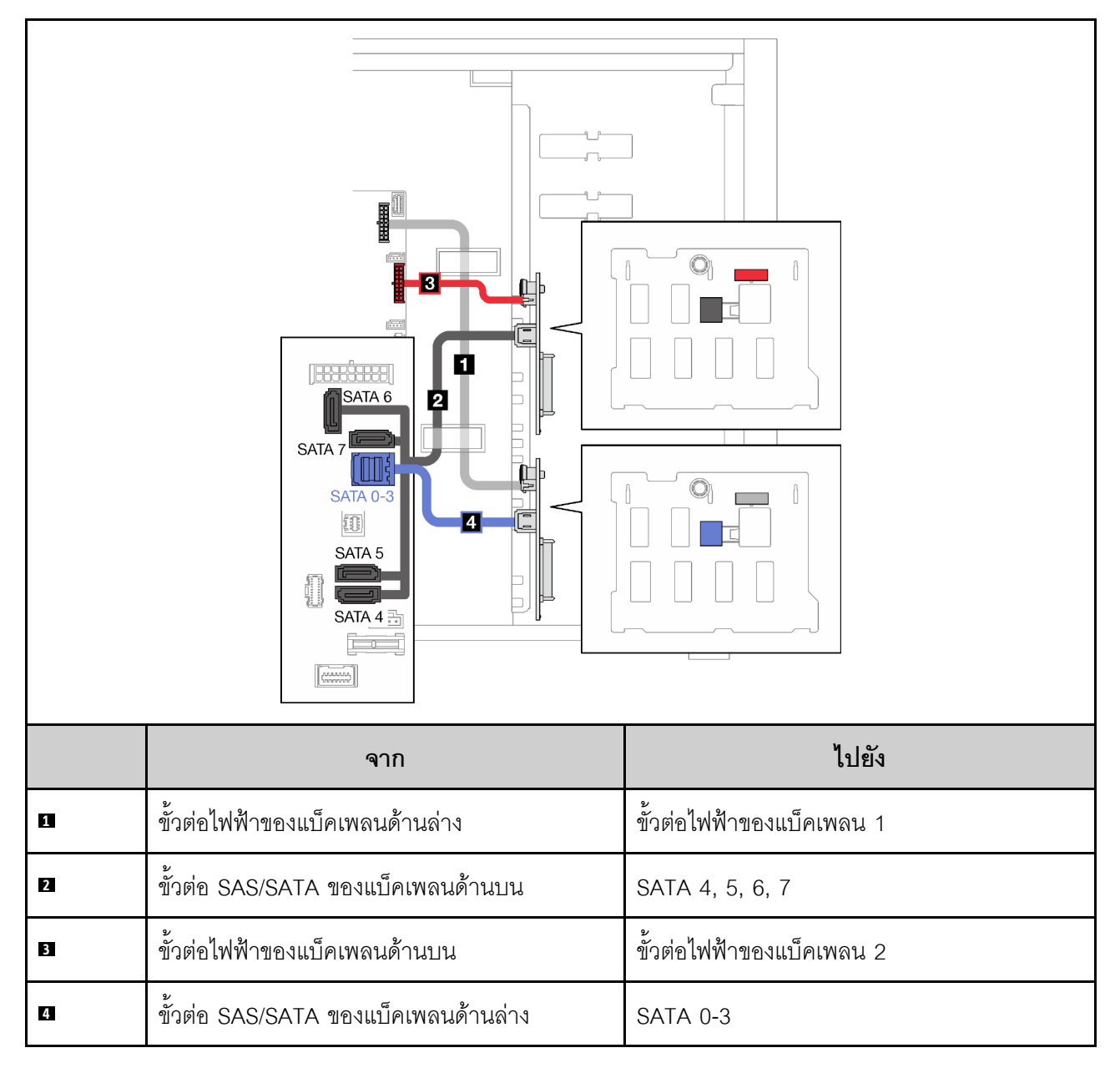

#### <span id="page-71-0"></span>้อะแดงใเตอร์ RAID 8i หนึ่งตัว

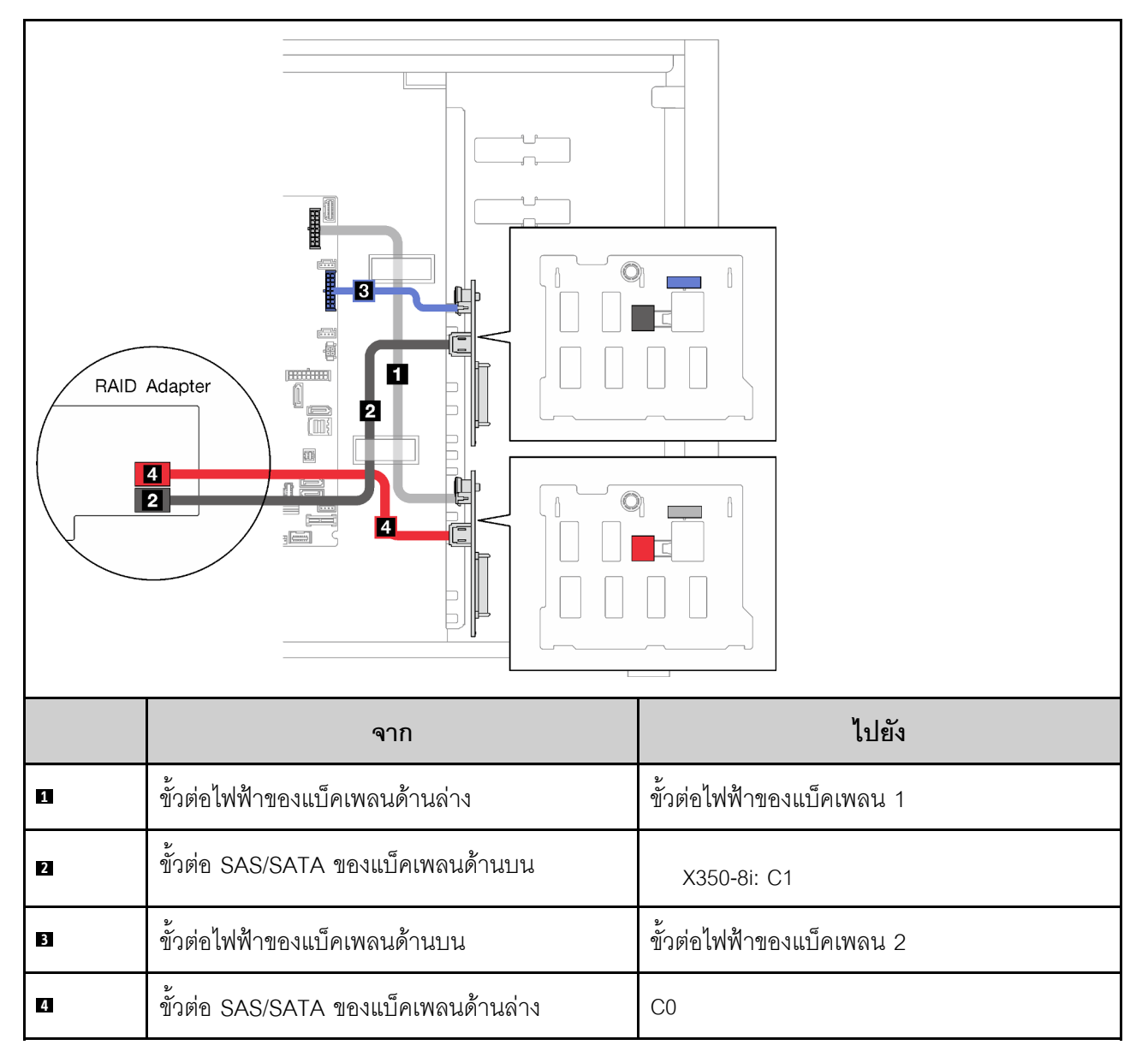

### ไดรฟ์แบบ Hot-swap ขนาด 2.5 นิ้ว แปดตัว

ใช้ส่วนนี้เพื่อทำความเข้าใจวิธีเดินสายเคเบิลสำหรับรุ่นเซิร์ฟเวอร์ที่มีไดรฟ์แบบ Hot-swap ขนาด 2.5 นิ้ว แปดตัว

- "RAID ซอฟต์แวร์" บนหน้าที่ 63
- "อะแดปเตอร์ RAID 8i หนึ่งตัว" บนหน้าที่ 64
#### RAID ซอฟต์แวร์

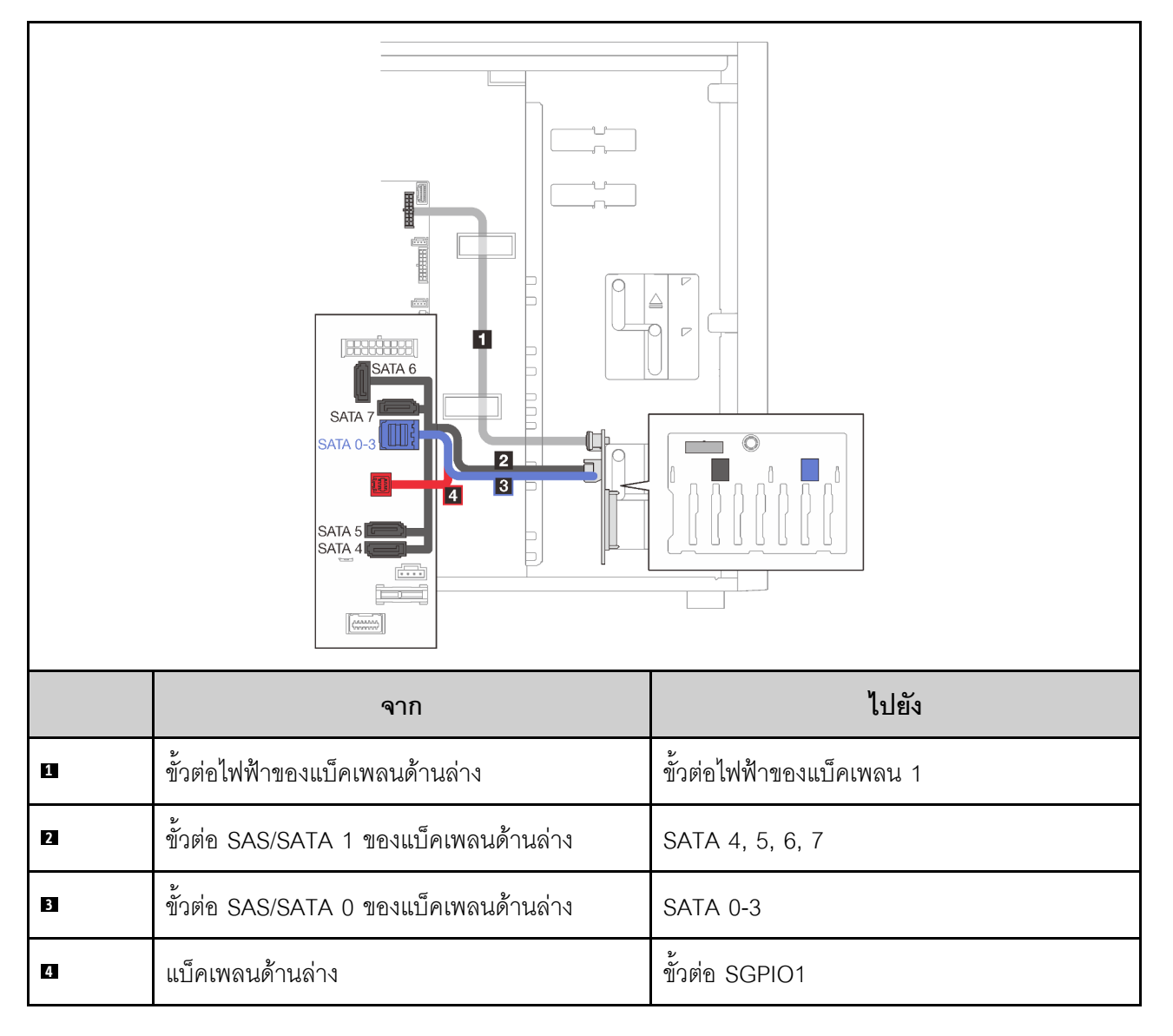

### ้อะแดงใเตอร์ RAID 8i หนึ่งตัว

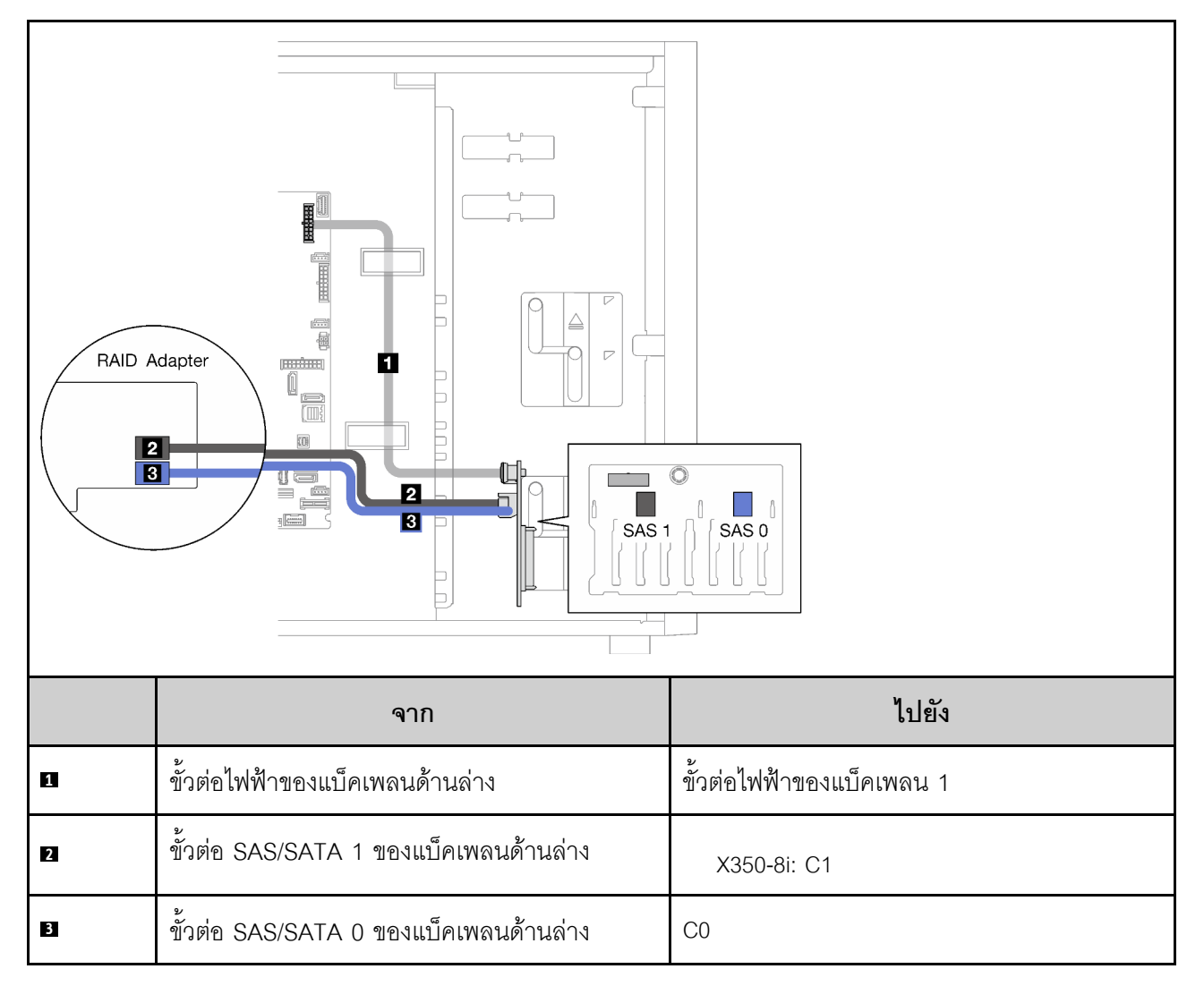

# ไดรฟ์แบบ Hot-swap ขนาด 2.5 นิ้ว สิบหกตัว

ใช้ส่วนนี้เพื่อทำความเข้าใจวิธีเดินสายเคเบิลสำหรับรุ่นเซิร์ฟเวอร์ที่มีไดรฟ์แบบ Hot-swap ขนาด 2.5 นิ้ว สิบหกตัว

- "อะแดปเตอร์ RAID 9350-16i หนึ่งตัว" บนหน้าที่ 65
- "อะแดปเตอร์ RAID 4350/5350-8i สองตัว" บนหน้าที่ 66

### <span id="page-74-0"></span>อะแดปเตอร์ RAID 9350-16i หนึ่งตัว

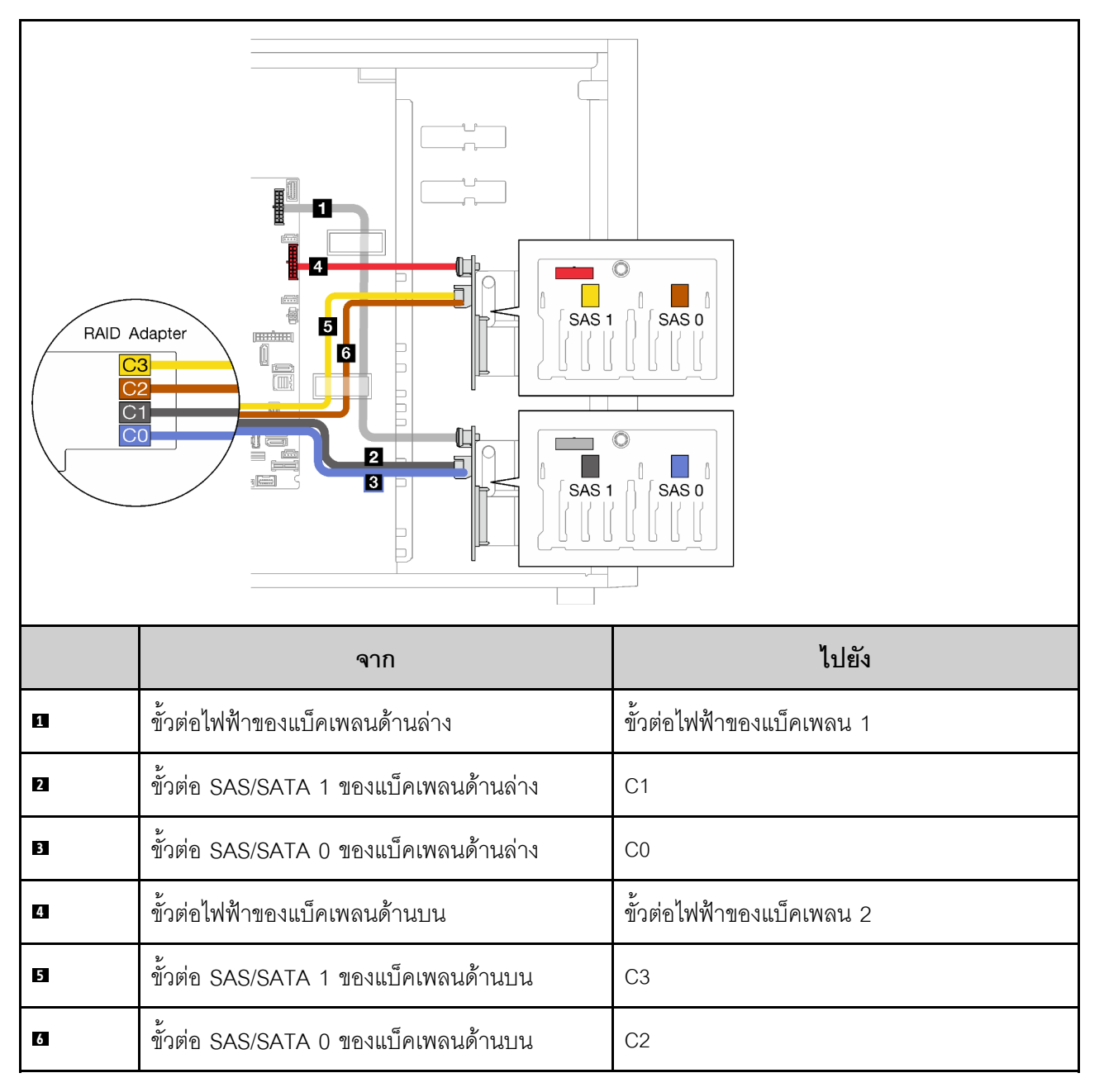

#### <span id="page-75-0"></span>อะแดงใเตอร์ RAID 4350/5350-8i สองตัว

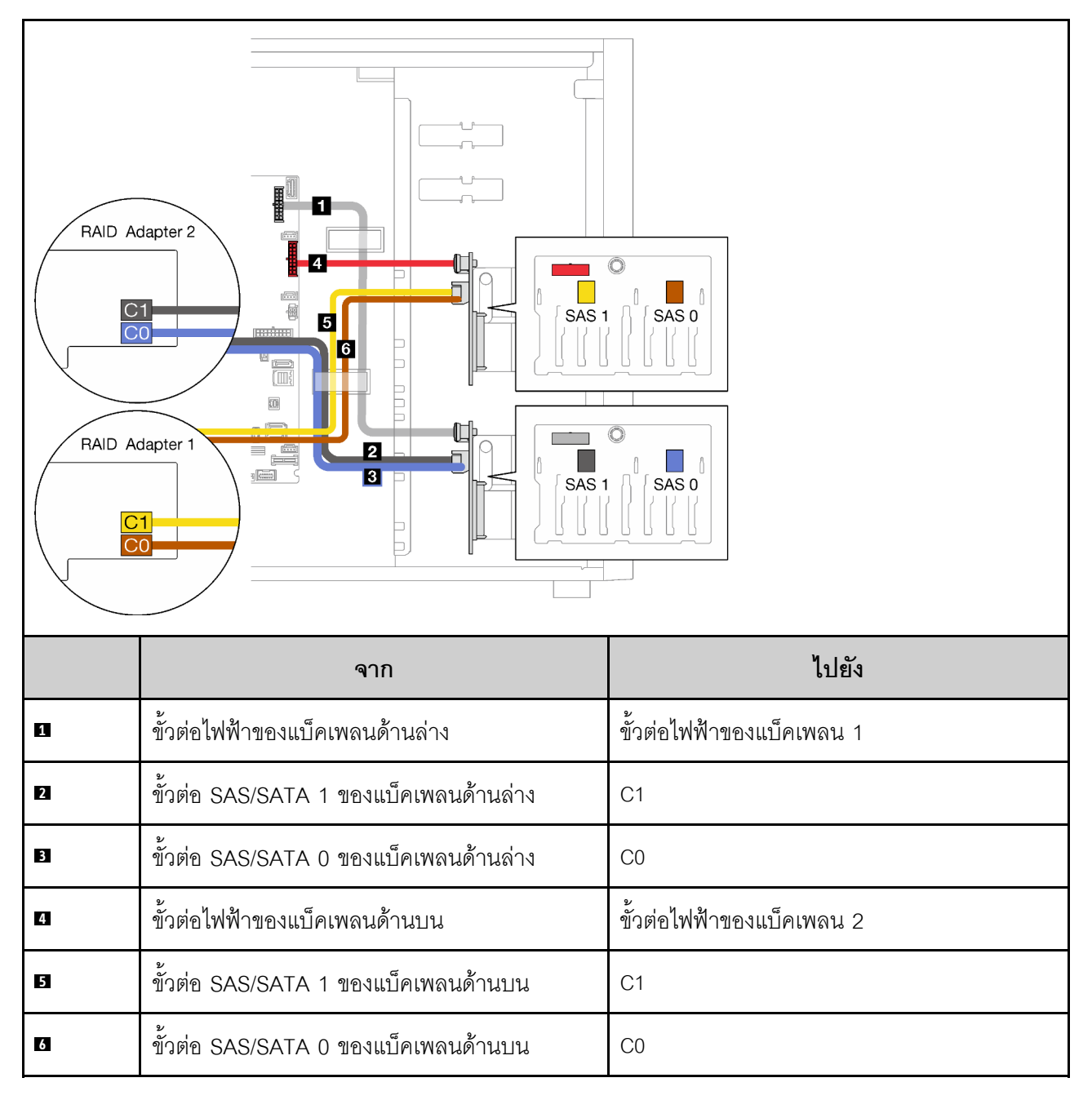

## ไดรฟ์แบบ Hot-swap ขนาด 3.5 นิ้ว สี่ตัว และ 2.5 นิ้ว แปดตัว

ใช้ส่วนนี้เพื่อทำความเข้าใจวิธีเดินสายสำหรับรุ่นเซิร์ฟเวอร์ที่มีไดรฟ์แบบ Hot-swap ขนาด 3.5 นิ้ว สี่ตัว และขนาด 2.5 นิ้ว แปดตัว

- "อะแดปเตอร์ RAID 9350-16i หนึ่งตัว" บนหน้าที่ 68
- "อะแดปเตอร์ RAID 4350/5350-8i สองตัว" บนหน้าที่ 69

### <span id="page-77-0"></span>้อะแดปเตอร์ RAID 9350-16i หนึ่งตัว

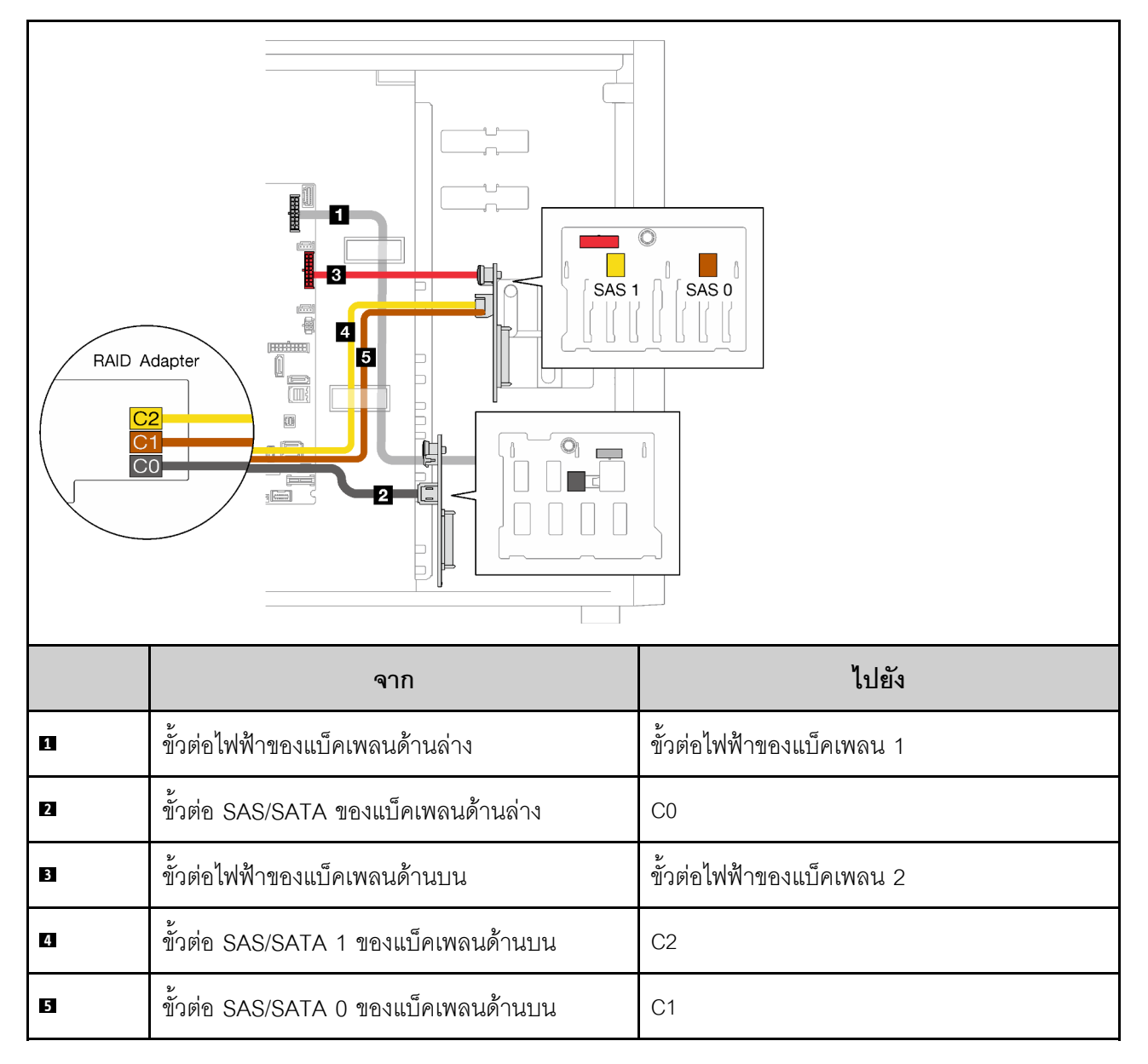

#### <span id="page-78-0"></span>อะแดงใเตอร์ RAID 4350/5350-8i สองตัว

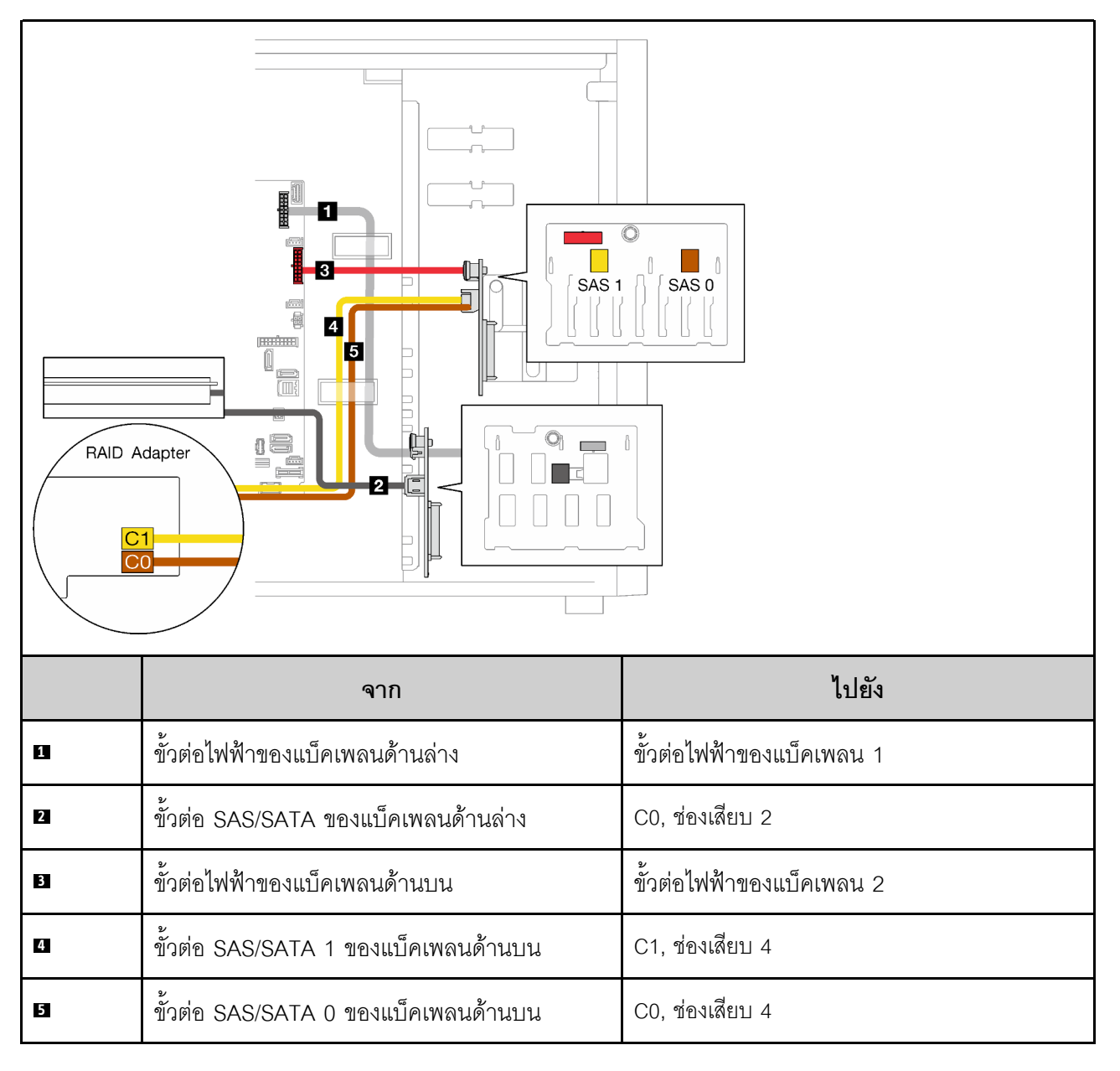

## รายการอะไหล่

ใช้รายการอะไหล่เพื่อระบุส่วนประกอบแต่ละชิ้นที่มีภายในเซิร์ฟเวอร์ของคุณ

ลำหรับข้อมูลเพิ่มเติมเกี่ยวกับการสั่งซื้ออะไหล่ที่แสดงอยู่ใน รูปภาพ23 "ส่วนประกอบเซิร์ฟเวอร์" บนหน้าที่ 70:

http://datacentersupport.lenovo.com/products/servers/thinksystem/st250v2/7D8F/parts

**หมายเหตุ**: เซิร์ฟเวอร์ของคุณอาจแตกต่างจากภาพประกอบเล็กน้อย ทั้งนี้ขึ้นอยู่กับรุ่น

<span id="page-79-0"></span>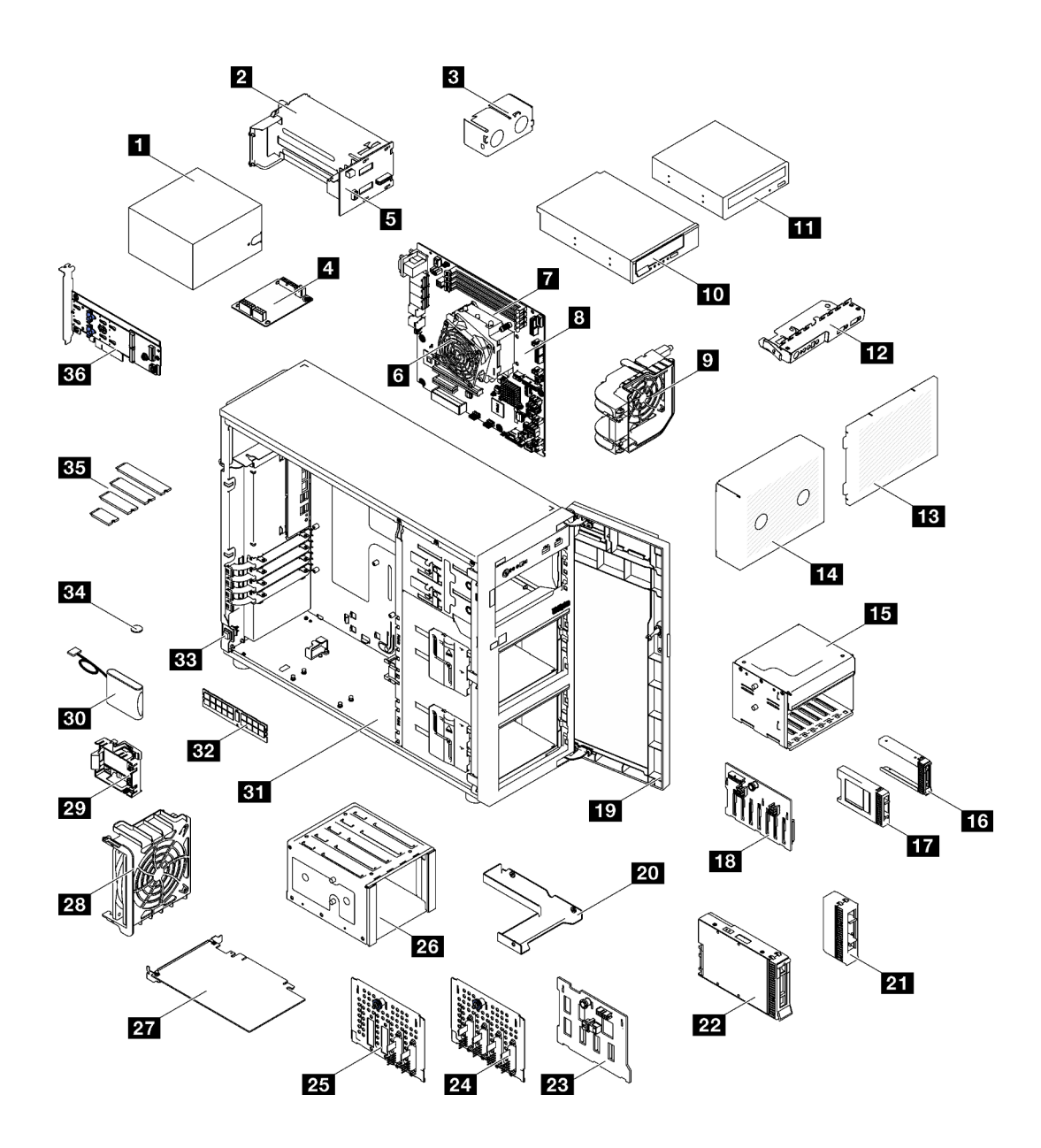

รูปภาพ 23. ส่วนประกอบเซิร์ฟเวอร์

 $\ddot{\phantom{0}}$ 

้อะไหล่ที่แสดงรายการในตารางต่อไปนี้ถูกระบุไว้ดังนี้:

- บริการชิ้นส่วนทดแทนสำหรับลูกค้าระดับ 1 (CRU): การเปลี่ยนชิ้นส่วน CRU ระดับ 1 เป็นความรับผิดชอบของ  $\bullet$ คุณ หากคุณร้องขอให้ Lenovo ติดตั้ง CRU ระดับ 1 โดยไม่มีข้อตกลงสัญญาให้บริการ คุณจะต้องเสียค่าบริการ ลำหรับการติดตั้งดังกล่าว
	- ุ บริการชื้นส่วนทดแทนสำหรับลูกค้าระดับ 2 (CRU): คุณสามารถติดตั้ง CRU ระดับ 2 ได้ด้วยตนเอง หรือ ้ร้องขอให้ Lenovo ติดตั้งให้โดยไม่เสียค่าบริการเพิ่มเติม ภายใต้ประเภทของบริการรับประกันที่ระบุสำหรับเซิร์ฟเวอร์ ของคุณ
- ์ **ชิ้นส่วนที่เปลี่ยนทดแทนได้ในทุกฟิลด์** (FRU): ชิ้นส่วน FRU ต้องติดตั้งโดยช่างเทคนิคบริการที่ได้รับการอบรม  $\ddot{\phantom{0}}$ เท่านั้น
- **ซิ้นส่วนสิ้นเปลืองและซิ้นส่วนโครงสร้าง**: การซื้อและการเปลี่ยนชิ้นส่วนสิ้นเปลืองและชิ้นส่วนโครงสร้างเป็นความ รับผิดชอบของคุณ หากขอให้ Lenovo หาหรือติดตั้งส่วนประกอบโครงสร้างให้ คุณจะต้องเสียค่าบริการสำหรับ บริการดังกล่าว

| ดัชนี                                                                                                    | รายละเอียด                                 |            | $CRU$ ระดับ 1 $ CRU$ ระดับ 2 | <b>FRU</b> | ชิ้นส่วนสิ้น<br>เปลืองและชิ้น<br>ส่วนโครงสร้าง |  |  |  |
|----------------------------------------------------------------------------------------------------|--------------------------------------------|------------|------------------------------|------------|------------------------------------------------|--|--|--|
| ้สำหรับข้อมูลเพิ่มเติมเกี่ยวกับการสั่งซื้ออะไหล่ที่แสดงอยู่ใน รูปภาพ23 "ส่วนประกอบเซิร์ฟเวอร์" บนหน้าที่ 70: |                                            |            |                              |            |                                                |  |  |  |
| http://datacentersupport.lenovo.com/products/servers/thinksystem/st250v2/7D8F/parts                          |                                            |            |                              |            |                                                |  |  |  |
| П                                                                                                    | แหล่งจ่ายไฟแบบถาวร                         |            |                              |            |                                                |  |  |  |
| $\overline{\mathbf{z}}$                                                                                      | แหล่งจ่ายไฟแบบ Hot-swap                    |            |                              |            |                                                |  |  |  |
| $\mathbf{B}$                                                                                                 | แผงครอบแหล่งจ่ายไฟแบบ Hot-swap             |            |                              |            |                                                |  |  |  |
| 4                                                                                                    | แผงจ่ายไฟสำหรับแหล่งจ่ายไฟแบบถาวร          |            |                              |            |                                                |  |  |  |
| Б                                                                                                    | แผงจ่ายไฟสำหรับแหล่งจ่ายไฟแบบ Hot-<br>swap |            | $\sqrt{}$                    |            |                                                |  |  |  |
| $\overline{6}$                                                                                               | ตัวระบายความร้อนและพัดลม                   |            |                              | $\sqrt{}$  |                                                |  |  |  |
| $\mathbf{z}$                                                                                                 | โปรเซสเซอร์                                |            |                              | $\sqrt{}$  |                                                |  |  |  |
| $\mathbf{3}$                                                                                                 | แผงระบบ                                    |            |                              |            |                                                |  |  |  |
| $\mathbf{r}$                                                                                                 | พัดลมระบบด้านหน้า                          |            |                              |            |                                                |  |  |  |
| 10                                                                                                    | เทปไดรฟ์ LTO/RDX ขนาด 5.25 นิ้ว            |            |                              |            |                                                |  |  |  |
| 11                                                                                                    | ดิสก์ไดรฟ์แบบออพติคอลขนาด 5.25 นิ้ว        |            |                              | $\sqrt{}$  |                                                |  |  |  |
| 12                                                                                                    | ส่วนประกอบของแผงด้านหน้า                   | $\sqrt{ }$ |                              |            |                                                |  |  |  |
| 13                                                                                                    | ฝาครอบตัวครอบไดรฟ์                         |            |                              |            |                                                |  |  |  |
| 14                                                                                                    | แผงครอบตัวครอบไดรฟ์                        |            |                              |            |                                                |  |  |  |

ตาราง 21. รายการอะไหล่

*ตาราง 21. รายการอะไหล่ (มีต่อ)*

| ดัชนี     | รายละเอียด                                                 | CRU ระดับ 1 | CRU ระดับ 2 | <b>FRU</b> | ชิ้นส่วนสิ้น<br>เปลืองและชิ้น<br>ส่วนโครงสร้าง |
|-----------|------------------------------------------------------------|-------------|-------------|------------|------------------------------------------------|
| 15        | ตัวครอบไดรฟ์ขนาด 2.5 นิ้ว                                  | $\sqrt{}$   |             |            |                                                |
| <b>16</b> | ปลอกไดรฟ์ขนาด 2.5 นิ้ว                                     |             |             |            |                                                |
| 17        | ไดรฟ์ขนาด 2.5 นิ้ว                                         | $\sqrt{ }$  |             |            |                                                |
| 18        | แบ็คเพลนไดรฟ์แบบ Hot-swap ขนาด<br>2.5 นิ้ว                 |             | $\sqrt{}$   |            |                                                |
| 19        | ฝาหน้า                                                     | $\sqrt{ }$  |             |            |                                                |
| 20        | อะแดปเตอร์ไดรฟ์ขนาด 2.5 นิ้ว ถึง 3.5<br>น้ำ                | $\sqrt{}$   |             |            |                                                |
| 21        | ปลอกไดรฟ์ขนาด 3.5 นิ้ว                                     | $\sqrt{}$   |             |            |                                                |
| 22        | ไดรฟ์ขนาด 3.5 นิ้ว                                         | $\sqrt{2}$  |             |            |                                                |
| 23        | แบ็คเพลนไดรฟ์แบบ Hot-swap ขนาด<br>3.5 นิ้ว                 |             | $\sqrt{}$   |            |                                                |
| 24        | แบ็คเพลทของไดรฟ์แบบ Simple-swap<br>ขนาด 3.5 นิ้ว           |             |             | $\sqrt{}$  |                                                |
| 25        | แบ็คเพลทของไดรฟ์แบบ Simple-swap<br>ขนาด 3.5 นิ้ว ที่มี ODD |             |             | V          |                                                |
| 26        | ตัวครอบไดรฟ์ขนาด 3.5 นิ้ว                                  |             |             | $\sqrt{ }$ |                                                |
| 27        | อะแดปเตอร์ PCIe                                            | $\sqrt{}$   |             |            |                                                |
| 28        | พัดลมระบบด้านหลัง                                          | $\sqrt{}$   |             |            |                                                |
| 29        | ตัวยึดโมดูลพลังงานแบบแฟลชของ RAID                          |             |             |            | $\sqrt{}$                                      |
| 30        | โมดูลพลังงานแบบแฟลชของ RAID                                | $\sqrt{}$   |             |            |                                                |
| 31        | ตัวเครื่อง                                                 | $\sqrt{}$   |             |            |                                                |
| 32        | โมดูลหน่วยความจำ                                           | $\sqrt{2}$  |             |            |                                                |

ตาราง 21. รายการอะไหล่ (มีต่อ)

| ดัชนี | รายละเอียด              | CRU ระดับ 1 | CRU ระดับ 2 | <b>FRU</b> | ชิ้นส่วนสิ้น<br>เปลืองและชิ้น<br>ส่วนโครงสร้าง |
|-------|-------------------------|-------------|-------------|------------|------------------------------------------------|
| 33    | สวิตช์ป้องกันการบุกรุก  |             |             |            |                                                |
| 34    | แบตเตอรี่ CMOS (CR2032) |             |             |            |                                                |
| 35    | ไดรฟ์ M.2               |             |             |            |                                                |
| 36    | อะแดปเตอร์บูต M.2       |             |             |            |                                                |

## สายไฟ

้มีสายไฟหลายเส้นให้ใช้ได้ ขึ้นอยู่กับประเทศและภูมิภาคที่ติดตั้งเซิร์ฟเวอร์

หากต้องการดูสายไฟที่ใช้ได้ลำหรับเซิร์ฟเวอร์:

 $1.$  ไปที่:

#### http://dcsc.lenovo.com/#/

- 2. คลิก Preconfigured Model (รุ่นที่ได้รับการกำหนดค่ามาล่วงหน้า) หรือ Configure to order (การกำหนด ค่าตามลำดับ)
- 3. ป้อนประเภทเครื่องและรุ่นเซิร์ฟเวอร์ของคุณเพื่อแสดงหน้าการกำหนดค่า
- 4. คลิก Power (พลังงาน) → Power Cables (สายไฟ) เพื่อดูสายไฟทั้งหมด

#### หมายเหตุ:

- เพื่อความปลอดภัยของคุณ เรามีสายไฟที่ต่อกับสายดินมาให้เพื่อใช้กับผลิตภัณฑ์นี้ เพื่อหลีกเลี่ยงไฟฟ้าช็อต ให้ใช้ สายไฟและปลั๊กที่มีเต้ารับที่เดินสายลงดินคย่างเหมาะสม
- ี สายไฟสำหรับผลิตภัณฑ์นี้ที่ใช้ในสหรัฐอเมริกาและแคนาดาระบุไว้โดย Underwriter's Laboratories (UL) และได้  $\bullet$ รับการรับรองโดย Canadian Standards Association (CSA)
- สำหรับอุปกรณ์ที่สามารถทำงานได้ที่ 115 โวลต์: ให้ใช้ชุดสายไฟที่ระบุโดย UL และได้รับการรับรองโดย CSA ซึ่ง ประกอบด้วยสายไฟประเภทสายนำไฟสามเส้นชนิด 18 AWG. ประเภท SVT หรือ SJTเป็นอย่างน้อย มีความยาว ี่ สูงสุดที่ 15 ฟุต และปลั๊กชนิดขาเสียบเป็นแบบคู่ขนานและแบบลงดินขนาด 15 แอมแปร์ 125 โวลต์
- สำหรับอุปกรณ์ที่สามารถทำงานได้ที่ 230 โวลต์ (ใช้ในสหรัฐอเมริกา): ให้ใช้ชุดสายไฟที่ระบุโดย UL และรับรองโดย CSA ซึ่งประกอบด้วยสายไฟประเภทสายนำไฟสามเส้นชนิด 18 AWG, ประเภท SVT หรือ SJT, เป็นอย่างน้อย มี ้ ความยาวสูงสุดที่ 15 ฟุต และปลั๊กชนิดขาเสียบเป็นแบบใบมีดสองใบเรียงกันและแบบลงดินขนาด 15 แอมแปร์ 250 โวลต์
- สำหรับอุปกรณ์ที่สามารถทำงานได้ที่ 230 โวลต์ (นอกสหรัฐฯ): ให้ใช้ชุดสายไฟที่มีปลั๊กชนิดขาเสียบเป็นแบบลงดิน ชุดสายไฟควรได้รับการอนุมัติด้านความปลอดภัยที่เหมาะสมสำหรับประเทศที่จะทำการติดตั้งอุปกรณ์
- ี สายไฟสำหรับบางประเทศหรือภูมิภาคนั้นโดยปกติแล้วจะมีอยู่ในประเทศหรือภูมิภาคนั้นเท่านั้น

# <span id="page-84-0"></span>บทที่ 3. ขั้นตอนการเปลี่ยนชิ้นส่วนฮาร์ดแวร์

ส่วนนี้แสดงขั้นตอนการติดตั้งและการถอดส่วนประกอบของระบบที่สามารถซ่อมบำรุงได้ทั้งหมด ขั้นตอนการเปลี่ยนส่วน ประกอบแต่ละขั้นตอนค้างคิงงานที่ต้องดำเนินการ เพื่อให้สามารถเข้าถึงส่วนประกอบที่จะเปลี่ยนได้

ลำหรับข้อมูลเพิ่มเติมเกี่ยวกับการสั่งซื้ออะไหล่:

- 1. ไปที่ http://datacentersupport.lenovo.com และเลื่อนไปยังหน้าการสนับสนุนสำหรับเซิร์ฟเวอร์ของคุณ
- 2. คลิก Parts
- 3. ป้อนหมายเลขประจำเครื่องเพื่อดูรายการชิ้นส่วนสำหรับเซิร์ฟเวอร์ของคุณ

**หมายเหต**ุ: หากคุณเปลี่ยนขึ้นส่วนซึ่งมีเฟิร์มแวร์ เช่น อะแดปเตอร์ คุณอาจต้องอัปเดตเฟิร์มแวร์สำหรับขึ้นส่วนดังกล่าว ้สำหรับข้อมูลเพิ่มเติมเกี่ยวกับการอัปเดตเฟิร์มแวร์ โปรดดูที่ "การอัปเดตเฟิร์มแวร์" บนหน้าที่ 12

# <span id="page-84-1"></span>คู่มือการติดตั้ง

โปรดอ่านคู่มือการติดตั้ง ก่อนที่จะติดตั้งส่วนประกอบในเซิร์ฟเวอร์

โปรดอ่านประกาศต่อไปนี้อย่างละเอียด ก่อนที่จะติดตั้งอุปกรณ์เสริม:

**ข้อควรพิจารณา**: ป้องกันการสัมผัสไฟฟ้าสถิตที่อาจทำให้ระบบหยุดการทำงานและสูญเสียข้อมูลได้ ด้วยการเก็บส่วน ้ ประกอบที่ไวต่อไฟฟ้าสถิตไว้ในบรรจุภัณฑ์แบบมีการป้องกันไฟฟ้าสถิตจนถึงเวลาทำการติดตั้ง และใช้งานอุปกรณ์เหล่านี้ ด้วยสายรัดข้อมือป้องกันการคายประจุไฟฟ้าสถิตหรือระบบเดินสายดินอื่นๆ

- ้อ่านข้อมูลและคำแนะนำด้านความปลอดภัยเพื่อให้แน่ใจว่าคุณจะทำงานได้อย่างปลอดภัย:
	- ดูรายการข้อมูลด้านความปลอดภัยฉบับสมบูรณ์สำหรับทุกผลิตภัณฑ์ได้ที่: https://pubs.lenovo.com/safety\_ documentation/
	- ี และยังมีคำแนะนำต่อไปนี้ที่: "การใช้งานอุปกรณ์ที่ไวต่อไฟฟ้าสถิต" บนหน้าที่ 79
- ตรวจสอบให้แน่ใจว่าเซิร์ฟเวอร์รองรับส่วนประกอบที่คุณกำลังติดตั้ง ดูรายการส่วนประกอบเสริมที่เซิร์ฟเวอร์รองรับ ใด้ที่ https://serverproven.lenovo.com/
- ้ เมื่อคุณจะติดตั้งเซิร์ฟเวอร์ใหม่ ให้ดาวน์โหลดและใช้เฟิร์มแวร์รุ่นล่าสุด การดำเนินการดังกล่าวจะช่วยให้มั่นใจได้ว่า ้ปัญหาที่ระบุจะได้รับการแก้ไขและเซิร์ฟเวอร์ของคุณพร้อมที่จะทำงานด้วยประสิทธิภาพสูงสุด ไปที่ ThinkSystem ST250 V2 โปรแกรมควบคุมและซอฟต์แวร์ เพื่อดาวน์โหลดการอัปเดตเฟิร์มแวร์สำหรับเซิร์ฟเวอร์ของคุณ

**ข้อสำคัญ**: โซลูชันคลัสเตอร์บางประเภทจำเป็นต้องใช้ระดับรหัสเฉพาะหรือปรับปรุงรหัสที่ต้องใช้ หากส่วนประกอบ ้เป็นส่วนหนึ่งของโซลูชันคลัสเตอร์ ให้ตรวจสอบเมนูระดับของรหัส Best Recipe ล่าสุดสำหรับเฟิร์มแวร์และไดรเวอร์ ที่รองรับคลัสเตอร์ก่อนอัปเดตรหัส

- ้วิธีที่ควรปฏิบัติ คือ ตรวจดูให้แน่ใจว่าเซิร์ฟเวอร์ทำงานตามปกติ ก่อนที่คุณจะติดตั้งส่วนประกอบเสริม  $\ddot{\phantom{0}}$ 
	- ้ ทำความสะอาดพื้นที่ทำงาน และวางส่วนประกอบที่ถอดไว้บนพื้นผิวราบเรียบที่ไม่โยกคลอนหรือเอียง
	- ้ อย่าพยายามยกวัตถุที่คุณยกไม่ไหว หากจำเป็นต้องยกวัตถุที่มีน้ำหนักมาก โปรดอ่านข้อควรระวังต่อไปนี้อย่าง ละเคียด :
		- ้ตรวจสุดบให้แน่ใจว่าพื้นที่บริเวณนั้นยืนได้มั่นคงไม่ลื่นไถล
		- กระจายน้ำหนักของวัตถุที่คุณยกให้เท่ากันระหว่างเท้าทั้งสอง
		- ค่อยๆ ออกแรงยก ไม่ควรขยับตัว หรือบิดตัวอย่างรวดเร็วขณะยกของหนัก  $\equiv$
		- ้ เพื่อหลีกเลี่ยงการใช้งานกล้ามเนื้อส่วนหลังของคุณมากเกินไป ให้ยกโดยใช้การยืนหรือผลักขึ้นโดยใช้กล้ามเนื้อ  $\overline{a}$ ๚า
	- ้ตรวจสอบให้แน่ใจว่าคุณมีเต้ารับไฟฟ้าที่เดินสายลงดินอย่างเหมาะสมในจำนวนที่เพียงพอสำหรับเซิร์ฟเวอร์ จอภาพ และอุปกรณ์อื่นๆ
- สำรองข้อมูลสำคัญทั้งหมดก่อนที่คุณจะทำการเปลี่ยนแปลงเกี่ยวกับดิสก์ไดรฟ์
- ิคณต้องมีไขควงปากแบนอันเล็กและไขควงแฉกขนาดเล็ก
- คุณไม่จำเป็นต้องปิดเซิร์ฟเวอร์เพื่อถอดหรือติดตั้งแหล่งจ่ายไฟแบบ Hot-swap หรืออุปกรณ์ USB แบบ Hot-plug ้อย่างไรก็ตาม คุณต้องปิดเซิร์ฟเวอร์ก่อนที่จะดำเนินขั้นตอนใดๆ ที่เกี่ยวข้องกับการถอดหรือติดตั้งสายอะแเดปเตอร์ และคุณต้องถอดแหล่งจ่ายไฟออกจากเซิร์ฟเวอร์ก่อนที่จะดำเนินขั้นตอนใดๆ ที่เกี่ยวข้องกับการถอดหรือติดตั้ง **DIMM**
- พื้นที่ที่ปรากฏเป็นสีฟ้าบนอุปกรณ์แสดงถึงตำแหน่งสัมผัสที่คุณใช้หยิบส่วนประกอบที่จะถอดหรือติดตั้งอุปกรณ์ลงใน เซิร์ฟเวคร์ การเปิดหรือปิดสลัก เป็นต้น
- พื้นที่ที่ปรากภุเป็นสีดินเผาบนอุปกรณ์ หรือป้ายสีดินเผาบนหรือบริเวณใกล้กับอุปกรณ์แสดงว่าส่วนประกอบดังกล่าว ี สามารถเปลี่ยนได้โดยไม่ต้องปิดเครื่อง หากระบบปฏิบัติการของเซิร์ฟเวอร์รองรับคุณลักษณะ Hot-swap คุณจะ สามารถถอดหรือติดตั้งส่วนประกอบได้ขณะเซิร์ฟเวอร์ยังทำงานอยู่ (สีดินเผายังแสดงถึงตำแหน่งสัมผัสบนส่วน ประกอบแบบ Hot-swap ด้วย) ดูคำแนะนำสำหรับการถอดหรือติดตั้งส่วนประกอบ Hot-swap ต่างๆ โดยเฉพาะ เพื่อคูขั้นตอนเพิ่มเติมอื่นๆ ที่คุณอาจต้องทำก่อนถอดหรือติดตั้งส่วนประกอบ
- ้ แถบสีแดงบนไดรฟ์ที่อยู่ติดกับสลักปลดล็อคระบุว่าสามารถถอดไดรฟ์ได้โดยไม่ต้องปิดเครื่อง หากเซิร์ฟเวอร์และ ระบบปฏิบัติการรองรับความสามารถแบบ Hot-swap นี่หมายความว่าคุณสามารถถอดหรือติดตั้งไดรฟ์ได้ขณะที่ เซิร์ฟเวอร์กำลังทำงานอยู่

**หมายเหต**ุ: ดูคำแนะนำเฉพาะระบบสำหรับการถอดหรือติดตั้งไดรฟ์แบบ Hot-swap เพื่อดูขั้นตอนเพิ่มเติมอื่นๆ ที่ คุณอาจต้องทำก่อนถอดหรือติดตั้งไดรฟ์

้ หลังจากใช้งานเซิร์ฟเวอร์เสร็จแล้ว ตรวจดูให้แน่ใจว่าคุณได้ติดตั้งแผงครอบ ตัวป้องกัน ป้ายกำกับ และสายดินกลับ เข้าที่เดิมแล้ว

## รายการตรวจสอบความปลอดภัย

โปรดใช้ข้อมูลนี้เพื่อช่วยในการระบุสภาพความไม่ปลอดภัยในเซิร์ฟเวอร์ของคุณ เครื่องแต่ละรุ่นได้รับการออกแบบและ ผลิตโดยติดตั้งอุปกรณ์ด้านความปลอดภัยตามข้อกำหนด เพื่อป้องกันไม่ให้ผู้ใช้และช่างเทคนิคบริการได้รับบาดเจ็บ

หมายเหตุ: อุปกรณ์นี้ไม่ได้มีไว้สำหรับใช้งานโดยมองเห็นได้โดยตรงในสถานที่ทำงานที่ใช้จอแสดงผล เพื่อหลีกเลี่ยงไม่ให้ แสงสะท้อนในสถานที่ทำงานที่ใช้จอแสดงผล ต้องไม่วางอุปกรณ์นี้ในมุมมองที่มองเห็นได้โดยตรง

**ข้อควรพิจารณา**: นี่เป็นผลิตภัณฑ์ประเภท A ในสภาพแวดล้อมภายในบ้าน ผลิตภัณฑ์นี้อาจทำให้เกิดการรบกวนทาง วิทยุ ซึ่งในกรณีนี้ ผู้ใช้อาจต้องใช้มาตรการที่เหมาะสม

#### ข้อควรระวัง:

อุปกรณ์นี้ต้องติดตั้งหรือซ่อมบำรุงโดยพนักงานผู้ผ่านการฝึกอบรม ตามที่กำหนดโดย NEC, IEC 62368-1 และ IEC 60950-1 ตามมาตรฐานความปลอดภัยของอุปกรณ์อิเล็กทรอนิกส์ด้านเสียง/วิดีโอ เทคโนโลยีสารสนเทศ และเทคโนโลยีการสื่อสาร Lenovo จะถือว่าคุณมีคุณสมบัติเหมาะสมในการการซ่อมบำรุงอุปกรณ์ และได้รับ การฝึกอบรมในการจำแนกระดับพลังงานที่เป็นอันตรายในผลิตภัณฑ์

**ข้อสำคัญ**: ต้องมีการเดินสายดินระบบไฟฟ้าของเซิร์ฟเวอร์เพื่อความปลอดภัยของผู้ปฏิบัติงาน และทำให้ระบบทำงาน เป็นปกติ ช่างไฟที่ได้รับการรับรองสามารถยืนยันการเดินสายดินที่ถูกต้องของเต้ารับไฟฟ้าได้

เพื่อรับรองว่าไม่มีสภาพที่ไม่ปลอดภัย ให้ตรวจสอบตามหัวข้อต่อไปนี้:

- 1. ตรวจดูให้แน่ใจว่าปิดการใช้งานอุปกรณ์และถอดสายไฟออกแล้ว
- 2. ตรวจสอบสายไฟ
	- ้ตรวจดูให้แน่ใจว่าตัวเชื่อมต่อสายดินอยู่ในสภาพดี ใช้อุปกรณ์เพื่อวัดความต่อเนื่องของกระแสไฟฟ้าของ ี สายดิน โดยระหว่างหมุดสายดินภายนอกและสายดินที่เฟรม ต้องมีความต่อเนื่องของกระแสไฟฟ้าที่ 0.1 โอห์มหรือน้อยกว่า
	- ตรวจดูให้แน่ใจว่าชนิดของสายไฟถูกต้อง หากต้องการดูสายไฟที่ใช้ได้สำหรับเซิร์ฟเวอร์:
		- ไข่ที่ - $\mathsf{a}$

#### http://dcsc.lenovo.com/#/

- ิ คลิก Preconfigured Model (รุ่นที่ได้รับการกำหนดค่ามาล่วงหน้า) หรือ Configure to order (การ b. กำหนดค่าตามลำดับ)
- <u>ู้ป้</u>อนประเภทเครื่องและรุ่นเซิร์ฟเวอร์ของคุณเพื่อแสดงหน้าการกำหนดค่า  $C<sub>1</sub>$
- ุ คลิก Power (พลังงาน) → Power Cables (สายไฟ) เพื่อคูสายไฟทั้งหมด d.
- ตรวจสอบให้แน่ใจว่าฉนวนป้องกันไม่ขาดหลุดลุ่ยหรือเสื่อมสภาพ
- 3. ตรวจหาการดัดแปลงที่ไม่ใช่ของ Lenovo ใช้วิจารณญาณสำหรับความปลอดภัยในการดัดแปลงที่ไม่ใช่ของ Lenovo คะเ่างรคบคุคบ
- 4. ตรวจสอบภายในเซิร์ฟเวอร์เพื่อค้นหาสภาพความไม่ปลอดภัยที่ชัดเจน เช่น ขี้ตะไบเหล็ก การปนเปื้อน น้ำหรือของ เหลวอื่นๆ หรือสัญญาณของเพลิงไหม้หรือความเสียหายจากควัน
- 5. ตรวจสอบว่าสายไฟมีการเสื่อมสภาพ ขาดหลุดลุ่ย หรือถูกบีบแน่นหรือไม่
- 6. ตรวจสอบให้แน่ใจว่าตัวยึดฝาครอบแหล่งจ่ายไฟ (สกรูหรือหมุดย้ำ) ไม่ถูกถอดออกหรือเปลี่ยน

# คำแนะนำเกี่ยวกับความเชื่อถือได้ของระบบ

ตรวจสอบคำแนะนำเกี่ยวกับความเชื่อถือได้ของระบบเพื่อให้แน่ใจว่าระบบจะได้รับการระบายความร้อนอย่างเหมาะสม และเชื่อกือได้

ตรวจสุดบว่าได้ทำตามข้อกำหนดต่อไปนี้:

- เมื่อเซิร์ฟเวอร์มีแหล่งพลังงานสำรอง จะต้องติดตั้งแหล่งพลังงานในแต่ละช่องใส่แหล่งพลังงาน
- ้ต้องมีพื้นที่รอบเซิร์ฟเวอร์อย่างเพียงพอเพื่อให้ระบบระบายความร้อนของเซิร์ฟเวอร์ทำงานได้อย่างเหมาะสม เว้นพื้นที ้เปิดโล่งรอบๆ ด้านหน้าและด้านหลังของเซิร์ฟเวอร์ประมาณ 50 มม. (2.0 นิ้ว) อย่าวางวัตถุใดๆ ไว้ด้านหน้าพัดลม
- เพื่อการระบายความร้อนและการระบายอากาศที่เหมาะสม ให้ประกอบฝาครอบเซิร์ฟเวอร์กลับเข้าที่ก่อนที่คุณจะเปิด เซิร์ฟเวอร์ อย่าใช้งานเซิร์ฟเวอร์นานกว่า 30 นาที ขณะที่ถอดฝาครอบเซิร์ฟเวอร์ออก เนื่องจากอาจทำให้ส่วน ประกอบของเซิร์ฟเวอร์เสียหาย
- ต้องทำตามคำแนะนำการเดินสายที่มาพร้อมกับส่วนประกอบเสริม
- ิ จะต้องเปลี่ยนพัดลมที่ไม่สามารถทำงานได้ภายใน 48 ชั่วโมงหลังพัดลมหยุดทำงาน
- ู้ เมื่อถอดไดรฟ์แบบ Hot-swap ออกแล้ว ต้องเปลี่ยนทดแทนภายใน 2 นาทีหลังถอด
- ้<br>เมื่อถอดแหล่งพลังงานแบบ Hot-swap ออกแล้ว ต้องเปลี่ยนทดแทนภายใน 2 นาทีหลังถอด
- ้ต้องติดตั้งแผ่นกั้นลมทุกแผ่นที่มาพร้อมกับเซิร์ฟเวอร์ เมื่อเซิร์ฟเวอร์เริ่มทำงาน (เซิร์ฟเวอร์บางตัวอาจมีแผ่นกั้นลม มากกว่าหนึ่งแผ่น) การใช้งานเซิร์ฟเวคร์โดยไม่มีแผ่นกั้นลมคาจทำให้โปรเซสเซคร์เสียหาย
- ช่องเสียบโปรเซสเซอร์ทุกช่องจะต้องมีฝาครอบช่องเสียบ หรือโปรเซสเซอร์ที่มีตัวระบายความร้อน
- เมื่อติดตั้งโปรเซสเซอร์มากกว่าหนึ่งตัว จะต้องทำตามกฎการรวบรวมพัดลมสำหรับแต่ละเซิร์ฟเวอร์อย่างเคร่งครัด

# การทำงานภายในเซิร์ฟเวอร์ที่เปิดอยู่

คุณอาจจำเป็นต้องเปิดเซิร์ฟเวอร์ไว้เมื่อนำฝาครอบออก เพื่อดูข้อมูลระบบบนแผงควบคุมหน้าจอหรือเพื่อเปลี่ยนส่วน ประกอบแบบ Hot-swap ทบทวนคู่มือแนะนำเหล่านี้ก่อนดำเนินการดังกล่าว

**ข้อควรพิจารณา**: หากส่วนประกอบภายในเซิร์ฟเวอร์สัมผัสกับไฟฟ้าสถิต เซิร์ฟเวอร์อาจหยุดทำงานและทำให้ข้อมูล สูญหายได้ เพื่อหลีกเลี่ยงปัญหาที่อาจเกิดขึ้น ควรใช้สายรัดข้อมือป้องกันการคายประจุไฟฟ้าสถิตหรือระบบเดินสายดิน อื่นๆ ขณะทำงานภายในเซิร์ฟเวอร์ที่เปิดทำงานอยู่

- หลีกเลี่ยงเสื้อผ้าหลวมๆ โดยเฉพาะบริเวณปลายแขนของคุณ ติดกระดุมหรือม้วนแขนเสื้อขึ้นก่อนทำงานภายใน เซิร์ฟเาคร์
- ้ป้องกันไม่ให้เนคไท ผ้าพันคอ เชือกคล้องบัตร หรือผมของคุณแกว่งเข้าไปในเซิร์ฟเวอร์
- ถอดเครื่องประดับ เช่น กำไลข้อมือ สร้อยคอ แหวน กระดุมข้อมือ และนาฬิกาข้อมือ
- ่ เอาของต่างๆ ออกจากกระเป๋าเสื้อ เช่น ปากกาและดินสอ เนื่องจากอาจตกใส่เซิร์ฟเวอร์เมื่อคุณโน้มตัวอยู่เหนือ เครื่อง
- ้ หลีกเลี่ยงไม่ให้มีวัตถุโลหะใดๆ เช่น คลิปหนีบกระดาษ ที่หนีบผม และสกรู ตกลงสู่เซิร์ฟเวอร์

# <span id="page-88-0"></span>การใช้งานอุปกรณ์ที่ไวต่อไฟฟ้าสถิต

ตรวจดูคำแนะนำเหล่านี้ก่อนใช้งานอุปกรณ์ที่ไวต่อไฟฟ้าสถิตเพื่อลดความเป็นไปได้ที่จะเกิดความเสียหายจากการคาย ประจุไฟฟ้าสถิต

**ข้อควรพิจารณา**: ป้องกันการสัมผัสไฟฟ้าสถิตที่อาจทำให้ระบบหยุดการทำงานและสูญเสียข้อมูลได้ ด้วยการเก็บส่วน ้ ประกอบที่ไวต่อไฟฟ้าสถิตไว้ในบรรจุภัณฑ์แบบมีการป้องกันไฟฟ้าสถิตจนถึงเวลาทำการติดตั้ง และใช้งานอุปกรณ์เหล่านี้ ด้วยสายรัดข้อมือป้องกันการคายประจุไฟฟ้าสถิตหรือระบบเดินสายดินอื่นๆ

- จำกัดการเคลื่อนไหวเพื่อป้องกันการก่อให้เกิดไฟฟ้าสถิตสะสมรอบตัวคุณ
- ใช้ความระมัดระวังเพิ่มขึ้นเมื่อใช้งานอุปกรณ์ในสภาพอากาศเย็น เนื่องด้วยการทำให้อุ่นขึ้นจะลดความชื้นภายใน ้คาคารและเพิ่มบริมาณไฟฟ้าสถิต
- ใช้สายรัดข้อมือป้องกันการคายประจุไฟฟ้าสถิตหรือระบบเดินสายดินอื่นๆ ทุกครั้ง
- ขณะที่อุปกรณ์ยังอยู่ในบรรจุภัณฑ์แบบมีการป้องกันไฟฟ้าสถิต ให้นำไปสัมผัสกับพื้นผิวโลหะที่ไม่ทาสีภายนอก เซิร์ฟเวอร์อย่างน้อยสองวินาที วิธีนี้จะช่วยระบายไฟฟ้าสถิตจากบรรจุภัณฑ์และจากร่างกายของคุณ
- ้นำอุปกรณ์ออกจากบรรจุภัณฑ์และติดตั้งเข้ากับเซิร์ฟเวอร์โดยตรงโดยไม่ต้องวางอุปกรณ์ลง หากคุณจำเป็นต้องวาง ้อุปกรณ์ลง ให้นำอุปกรณ์กลับไปไว้ในบรรจุภัณฑ์แบบมีการป้องกันไฟฟ้าสถิต อย่าวางอุปกรณ์บนเครื่องเซิร์ฟเวอร์ หรือบนพื้นผิวโลหะใดๆ
- เมื่อใช้งานอุปกรณ์ ให้จับที่ขอบหรือโครงของอุปกรณ์อย่างระมัดระวัง
- ้อย่าสัมผัสกับรอยบัดกรี หมุด หรือที่แผงวงจรโดยตรง
- เก็บอุปกรณ์ไม่ให้เอื้อมถึงได้เพื่อป้องกันความเสียหายที่อาจเกิดขึ้น

# การเปลี่ยนตัวครอบไดรฟ์ขนาด 3.5 นิ้ว/2.5 นิ้ว

ทำตามคำแนะนำในส่วนนี้เพื่อถอดและติดตั้งตัวครอบไดรฟ์ขนาด 3.5 นิ้ว/2.5 นิ้ว

# <span id="page-89-0"></span>ถอดตัวครอบไดรฟ์ขนาด 3.5 นิ้ว/2.5 นิ้ว

้ทำตามคำแนะนำในส่วนนี้เพื่อถอดตัวครอบไดรฟ์ขนาด 3.5นิ้ว/2.5 นิ้ว

#### เกี่ยวกับงานนี้

เพื่อป้องกันอันตรายที่อาจเกิดขึ้น ให้อ่านและปภิบัติตามคำชี้แจงด้านความปลอดภัยต่อไปนี้

S002

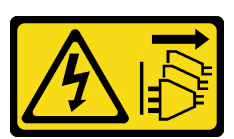

ข้อควรระวัง:

ปุ่มควบคุมพลังงานบนอุปกรณ์และสวิตช์เปิดเครื่องบนแหล่งจ่ายไฟไม่ได้ตัดกระแสไฟฟ้าที่จ่ายให้กับ ้อุปกรณ์ อุปกรณ์อาจมีสายไฟมากกว่าหนึ่งเส้น หากต้องการตัดกระแสไฟฟ้าจากอุปกรณ์ โปรดตรวจสอบ ให้แน่ใจว่าได้ถอดสายไฟทั้งหมดออกจากแหล่งพลังงานแล้ว

#### ข้อควรพิจารณา:

- ้ อ่าน "คู่มือการติดตั้ง" บนหน้าที่ 75 เพื่อให้แน่ใจว่าคุณจะทำงานได้อย่างปลอดภัย
- ้ ปิดเซิร์ฟเวอร์และอุปกรณ์ต่อพ่วง แล้วถอดสายไฟและสายเคเบิลภายนอกทั้งหมดออก (โปรดดู "ปิดเซิร์ฟเวอร์" บน หน้าที่ 18)
- หากเซิร์ฟเวอร์ติดตั้งอยู่ในแร็ค ให้ถอดเซิร์ฟเวอร์ออกจากแร็ค
- ถอดอุปกรณ์ล็อคที่ยึดฝาครอบเซิร์ฟเวอร์ออก เช่น ตัวล็อก Kensington หรือแพ็ดล็อค

#### ะ<br>ขับตลบ

์<br>ขั้นตคบที่ 1 เตรียมการสำหรับงานนี้

- ิถอดฝาครอบเซิร์ฟเวอร์ (ดู "ถอดฝาครอบเซิร์ฟเวอร์" บนหน้าที่ 215)  $\mathcal{A}$
- ิถอดฝาหน้า (ดู "ถอดฝาหน้า" บนหน้าที่ 122)  $b.$
- ถอดฝาหน้า (ดู "ถอดฝาหน้า" บนหน้าที่ 119) C.
- d. ถอดไดรฟ์หรือแผงครอบช่องใส่ไดรฟ์ใดๆ ออก และวางไว้ด้านข้างบนพื้นผิวที่มีการป้องกันไฟฟ้าสถิต (ดู "ถอดไดรฟ์แบบ Hot-swap" บนหน้าที่ 97 หรือ "ถอดไดรฟ์แบบ Simple-swap" บนหน้าที่ 100)
- e. ถอดพัดลมระบบ (ดู "ถอดพัดลมระบบด้านหน้า" บนหน้าที่ 109)
- ์ขั้นตอนที่ 2. ถอดสายออกจากแบ็คเพลนหรือแบ็คเพลท

**ข้อควรพิจารณา**: ทำตามคำแนะนำด้านล่าง เพื่อถอดสายออกจากขั้วต่อไดรฟ์ฮาร์ดดิสก์ SATA (โดย เฉพาะอย่างยิ่งขั้วต่อไดรฟ์ฮาร์ดดิสก์ SATA 4 และ 5):

- 1. กดที่ด้านข้างของขั้วต่อบนสายด้วยนิ้วโป้งและนิ้วกลาง
- 2. อิปลดสลักด้วยนิ้วชี้ตามภาพ
- 3. อิ ดึงสายออกจากขั้วต่อบนแผงระบบอย่างระมัดระวัง

รูปภาพ 24. การถอดสายออกจากขั้วต่อไดรฟ์ฮาร์ดดิสก์ SATA

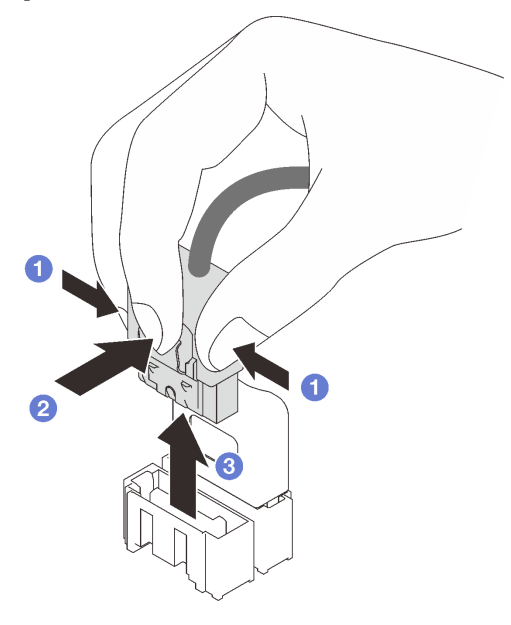

- ์<br>ขั้นตคนที่ 3. ถูกดตัวครอบไดรฟ์ออกจากตัวเครื่อง
	- 0 กดสลักปลดล็อคตัวครอบไดรฟ์ค้างไว้ a.
	-

รูปภาพ 25. การถอดตัวครอบไดรฟ์:

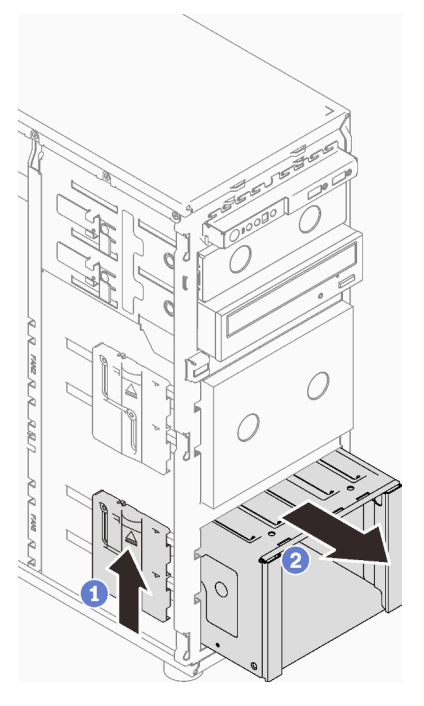

ขั้นตอนที่ 4. ถอดแบ็คเพลนหรือแบ็คเพลท (ดู "ถอดแบ็คเพลนไดรฟ์แบบ Hot-swap ขนาด 3.5 นิ้ว/2.5 นิ้ว" บนหน้าที่ ี่ 84 หรือ "ถอดแบ็คเพลทของไดรฟ์แบบ Simple-swap ขนาด 3.5 นิ้ว" บนหน้าที่ 88)

#### หลังจากงานนี้เสร็จสิ้น

หากคุณได้รับคำแนะนำให้ส่งคืนส่วนประกอบหรืออุปกรณ์เสริม ให้ปฏิบัติตามคำแนะนำที่มาพร้อมบรรจุภัณฑ์ทั้งหมด และให้ใช้บรรจุภัณฑ์ใดๆ ที่ส่งมอบให้กับคุณเพื่อการจัดส่ง

#### วิดีโคสาธิต

### รับชมขั้นตอนบน YouTube

# <span id="page-91-0"></span>ติดตั้งตัวครอบไดรฟ์ขนาด 3.5 นิ้ว/2.5 นิ้ว

ทำตามคำแนะนำในส่วนนี้เพื่อติดตั้งตัวครอบไดรฟ์ขนาด 3.5 นิ้ว/2.5 นิ้ว

#### เกี่ยวกับงานนี้

เพื่อป้องกันอันตรายที่อาจเกิดขึ้น ให้อ่านและปฏิบัติตามคำชี้แจงด้านความปลอดภัยต่อไปนี้

S002  $\bullet$ 

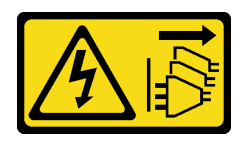

#### ข้อควรระวัง:

ปุ่มควบคุมพลังงานบนอุปกรณ์และสวิตช์เปิดเครื่องบนแหล่งจ่ายไฟไม่ได้ตัดกระแสไฟฟ้าที่จ่ายให้กับ ้อุปกรณ์ อุปกรณ์อาจมีสายไฟมากกว่าหนึ่งเส้น หากต้องการตัดกระแสไฟฟ้าจากอุปกรณ์ โปรดตรวจสอบ ให้แน่ใจว่าได้ถอดสายไฟทั้งหมดออกจากแหล่งพลังงานแล้ว

#### ข้อควรพิจารณา∙

- ้อ่าน "คู่มือการติดตั้ง" บนหน้าที่ 75 เพื่อให้แน่ใจว่าคุณจะทำงานได้อย่างปลอดภัย
- นำบรรจุภัณฑ์แบบมีการป้องกันไฟฟ้าสถิตที่มีส่วนประกอบไปแตะที่พื้นผิวโลหะที่ไม่ทาสีบนเซิร์ฟเวอร์ แล้วจึงนำส่วน ประกอบออกจากบรรจุภัณฑ์ และวางลงบนพื้นผิวป้องกันไฟฟ้าสถิต

#### ขั้นตอน

- ์ ขั้นตอนที่ 1. ติดตั้งแบ็คเพลนหรือแบ็คเพลท (ดู "ติดตั้งแบ็คเพลนไดรฟ์แบบ Hot-swap ขนาด 3.5 นิ้ว/2.5 นิ้ว" บน หน้าที่ 87 หรือ "ติดตั้งแบ็คเพลทของไดรฟ์แบบ Simple-swap ขนาด 3.5 นิ้ว" บนหน้าที่ 91 )
- ้ขั้นตอนที่ 2. แลื่อนตัวครอบไดรฟ์จนกว่าสลักปลดล็อคจะคลิกเข้าที่

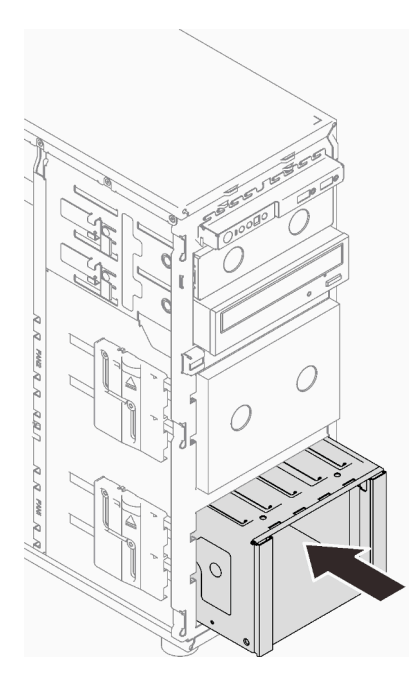

รูปภาพ 26. การติดตั้งตัวครอบไดรฟ์

#### หลังจากงานนี้เสร็จสิ้น

- 1. ติดตั้งพัดลมระบบ (ดู "ติดตั้งพัดลมระบบด้านหน้า" บนหน้าที่ 112)
- ่ 2. ติดตั้งไดรฟ์และแผงครอบช่องใส่ไดรฟ์ (หากมี) ในตัวครอบไดรฟ์อีกครั้ง (ดู "ติดตั้งไดรฟ์แบบ Hot-swap" บน หน้าที่ 98 หรือ "ติดตั้งไดรฟ์ขนาด 2.5 นิ้วลงในช่องใส่ไดรฟ์ขนาด 3.5 นิ้ว" บนหน้าที่ 107)
- 3. เชื่อมต่อสายกับแบ็คเพลนหรือแบ็คเพลทอีกครั้ง
- 4. ดำเนินการเปลี่ยนชิ้นส่วนให้เสร็จสมบูรณ์ ดู "ดำเนินการเปลี่ยนชิ้นส่วนให้เสร็จสมบูรณ์" บนหน้าที่ 237

#### วิดีโคสาธิต

รับ ศมขั้นตอนบน YouTube

# การเปลี่ยนแบ็คเพลนไดรฟ์แบบ Hot-swap ขนาด 3.5 นิ้ว/2.5 นิ้ว

ู ทำตามคำแนะนำในส่วนนี้เพื่อถอดและติดตั้งแบ็คเพลนไดรฟ์แบบ Hot-swap ขนาด 3.5 นิ้ว/2.5 นิ้ว

หัวข้อนี้จะใช้กับเซิร์ฟเวอร์รุ่นที่มีการติดตั้งไดรฟ์แบบ Hot-swap ไว้เท่านั้น

# <span id="page-93-0"></span>ิถอดแบ็็คเพลนไดรฟ์แบบ Hot-swap ขนาด 3.5 นิ้ว/2.5 นิ้ว

ี ทำตามคำแนะนำในส่วนนี้เพื่อถอดแบ็คเพลนไดรฟ์แบบ Hot-swap 3.5 นิ้ว/2.5 นิ้ว

เกี่ยวกับงานนี้

เพื่อป้องกันอันตรายที่อาจเกิดขึ้น ให้อ่านและปฏิบัติตามคำชี้แจงด้านความปลอดภัยต่อไปนี้

S002

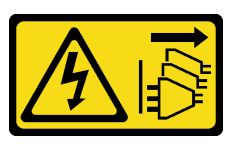

ข้อควรระวัง∙

ปุ่มควบคุมพลังงานบนอุปกรณ์และสวิตช์เปิดเครื่องบนแหล่งจ่ายไฟไม่ได้ตัดกระแสไฟฟ้าที่จ่ายให้กับ ้อุปกรณ์ อุปกรณ์อาจมีสายไฟมากกว่าหนึ่งเส้น หากต้องการตัดกระแสไฟฟ้าจากอุปกรณ์ โปรดตรวจสอบ ให้แน่ใจว่าได้ถอดสายไฟทั้งหมดออกจากแหล่งพลังงานแล้ว

#### ข้อควรพิจารณา∙

• อ่าน "คู่มือการติดตั้ง" บนหน้าที่ 75 เพื่อให้แน่ใจว่าคุณจะทำงานได้อย่างปลอดภัย

- ้ ปิดเซิร์ฟเวอร์และอุปกรณ์ต่อพ่วง แล้วถอดสายไฟและสายเคเบิลภายนอกทั้งหมดออก (โปรดดู "ปิดเซิร์ฟเวอร์" บน หน้าที่ 18)
- หากเซิร์ฟเวอร์ติดตั้งอยู่ในแร็ค ให้ถอดเซิร์ฟเวอร์ออกจากแร็ค
- ิถอดอุปกรณ์ล็อคที่ยึดฝาครอบเซิร์ฟเวอร์ออก เช่น ตัวล็อก Kensington หรือแพ็ดล็อค

#### ขั้นตอน

- ขั้นตอนที่ 1. เตรียมการสำหรับงานนี้
	- a. ถอดฝาครอบเซิร์ฟเวอร์ (ดู "ถอดฝาครอบเซิร์ฟเวอร์" บนหน้าที่ 215)
	- b. ถอดฝาหน้า (ดู "ถอดฝาหน้า" บนหน้าที่ 122)
	- c. ถอดฝาหน้า (ดู "ถอดฝาหน้า" บนหน้าที่ 119)
	- d. ถอดไดรฟ์หรือแผงครอบช่องใส่ไดรฟ์ทั้งหมดที่ติดตั้งออกจากตัวครอบไดรฟ์ และวางไว้ข้างๆ บนพื้น ้ ผิวที่มีการป้องกันไฟฟ้าสถิต (ดู "ถอดไดรฟ์แบบ Hot-swap" บนหน้าที่ 97 หรือ "ถอดไดรฟ์แบบ Simple-swap" บนหน้าที่ 100)
	- e. ถอดพัดลมระบบ (ดู "ถอดพัดลมระบบด้านหน้า" บนหน้าที่ 109)

## ขั้นตอนที่ 2. ถอดสายออกจากแบ็คเพลน

**ข้อควรพิจารณา**: ทำตามคำแนะนำด้านล่าง เพื่อถอดสายออกจากขั้วต่อไดรฟ์ฮาร์ดดิสก์ SATA (โดย เฉพาะอย่างยิ่งขั้วต่อไดรฟ์ฮาร์ดดิสก์ SATA 4 และ 5):

- 1. กดที่ด้านข้างของขั้วต่อบนสายด้วยนิ้วโป้งและนิ้วกลาง
- 2 2 ปลดสลักด้วยนิ้วชี้ตามภาพ
- 3. 3 ดึงสายคอกจากขั้วต่อบนแผงระบบคย่างระมัดระวัง

*รูปภาพ 27. การถอดสายออกจากขั ้วต่อไดรฟ์ ฮาร์ดดิสก์ SATA*

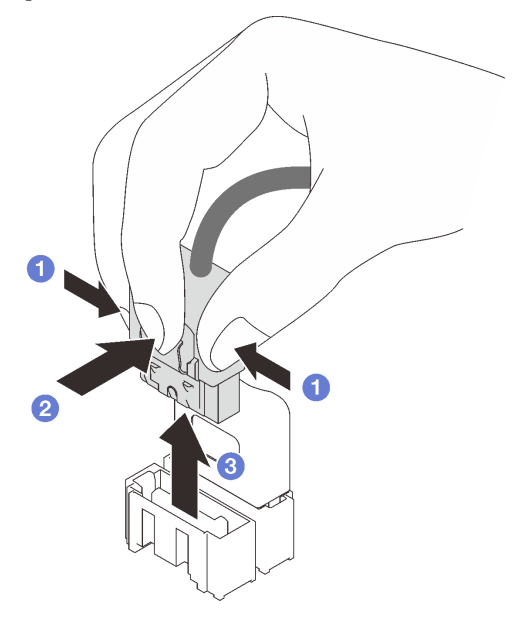

- ขั้นตอนที่ 3. ถอดตัวครอบถอดไดรฟ�ออพติคอลออกจากตัวเครื่อง (ดู["ถอดตัวครอบไดรฟ�ขนาด 3.5 นิ้ว/2.5 นิ้ว" บน](#page-89-0) [หน�าที่ 80](#page-89-0))
- ขั้นตอนที่ 4. ถอดแบ็คเพลนไดรฟ์แบบ Hot-swap
	- a. ดึงพลันเจอร์สีน้ำเงินที่ยึดแบ็คเพลนออก
	- b. ยกแบ็คแพลนขึ้นเล็กน�อยเพื่อปลดออกจากตัวครอบไดรฟ�
	- c. <sup>อ</sup>ิถอดแบ็คเพลนออกจากตัวครอบไดรฟ์

*รูปภาพ 28. การถอดแบ็คเพลนไดรฟ์ แบบ Hot-swap*

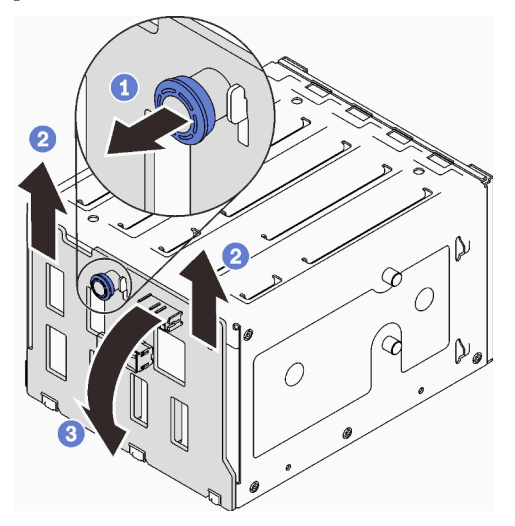

#### **หลังจากงานนี้เสร็จสิ้น**

หากคุณได้รับคำแนะนำให้ส่งคืนส่วนประกอบหรืออุปกรณ์เสริม ให้ปฏิบัติตามคำแนะนำที่มาพร้อมบรรจุภัณฑ์ทั้งหมด และให้ใช้บรรจุภัณฑ์ใดๆ ที่ส่งมอบให้กับคุณเพื่อการจัดส่ง

### วิดีโอสาธิต

### รับชมขั้นตคนบน YouTube

# <span id="page-96-0"></span>ติดตั้งแบ็คเพลนไดรฟ์แบบ Hot-swap ขนาด 3.5 นิ้ว/2.5 นิ้ว

ทำตามคำแนะนำในส่วนนี้เพื่อติดตั้งแบ็คเพลนไดรฟ์แบบ Hot-swap 3.5 นิ้ว/2.5 นิ้ว

### เกี่ยวกับงานนี้

เพื่อป้องกันอันตรายที่อาจเกิดขึ้น ให้อ่านและปภิบัติตามคำชี้แจงด้านความปลอดภัยต่อไปนี้

S002

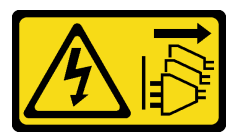

ข้อควรระวัง:

บุ่มควบคุมพลังงานบนอุปกรณ์และสวิตช์เปิดเครื่องบนแหล่งจ่ายไฟไม่ได้ตัดกระแสไฟฟ้าที่จ่ายให้กับ ้อุปกรณ์ อุปกรณ์อาจมีสายไฟมากกว่าหนึ่งเส้น หากต้องการตัดกระแสไฟฟ้าจากอุปกรณ์ โปรดตรวจสอบ ให้แน่ใจว่าได้ถอดสายไฟทั้งหมดออกจากแหล่งพลังงานแล้ว

### ข้อควรพิจารณา:

- ้ อ่าน "คู่มือการติดตั้ง" บนหน้าที่ 75 เพื่อให้แน่ใจว่าคุณจะทำงานได้อย่างปลอดภัย
- นำบรรจภัณฑ์แบบมีการป้องกันไฟฟ้าสถิตที่มีส่วนประกอบไปแตะที่พื้นผิวโลหะที่ไม่ทาสีบนเซิร์ฟเวอร์ แล้วจึงนำส่วน ประกอบออกจากบรรจุภัณฑ์ และวางลงบนพื้นผิวป้องกันไฟฟ้าสถิต

#### ะ<br>ขั้งเตลงเ

- ้ขั้นตอนที่ 1. จัดเรียงช่องเสียบบนแบ็คเพลนให้ตรงกับแถบบนตัวครอบไดรฟ์ แล้วใส่แถบเข้าในช่องเสียบ
- ้ขั้นตอนที่ 2 ขณะดึงพลันเจอร์ ให้เลื่อนแบ็คเพลนลงจนกว่าจะคลิกเข้าที่ จากนั้น ปิดพลันเจอร์เพื่อยึดแบ็คเพลน

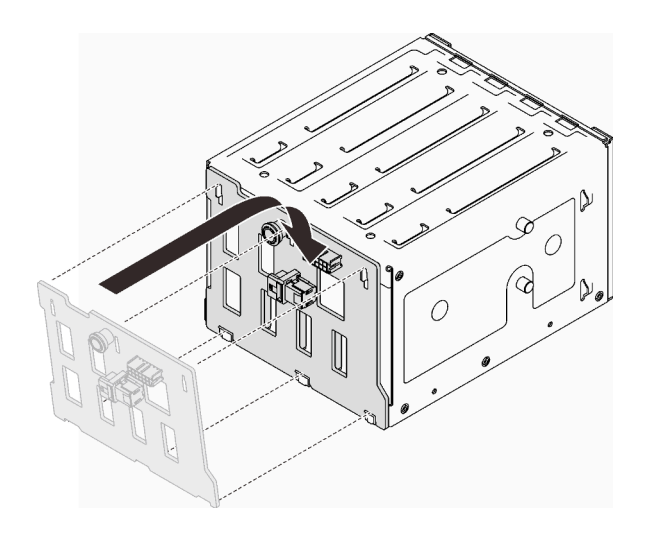

รูปภาพ 29. การติดตั้งแบ็คเพลนไดรฟ์แบบ Hot-swap

#### หลังจากงานนี้เสร็จสิ้น

- 1. ติดตั้งตัวครอบไดรฟ์กลับเข้าไปในตัวเครื่อง (ดู "ติดตั้งตัวครอบไดรฟ์ขนาด 3.5 นิ้ว/2.5 นิ้ว" บนหน้าที่ 82)
- 2. ติดตั้งไดรฟ์แบบ Hot-swap และแผงครอบช่องใส่ไดรฟ์ (หากมี) ในตัวครอบไดรฟ์อีกครั้ง (ดู "ติดตั้งไดรฟ์แบบ Hot-swap" บนหน้าที่ 98 หรือ "ติดตั้งไดรฟ์ขนาด 2.5 นิ้วลงในช่องใส่ไดรฟ์ขนาด 3.5 นิ้ว" บนหน้าที่ 107)
- 3. เชื่อมต่อสายกับชุดแบ็คเพลนกลับเข้าที่
- 4. ติดตั้งตัวครอบพัดลมระบบกลับเข้าที่ (ดู "ติดตั้งพัดลมระบบด้านหน้า" บนหน้าที่ 112)
- 5. ดำเนินการเปลี่ยนชิ้นส่วนให้เสร็จสมบูรณ์ ดู "ดำเนินการเปลี่ยนชิ้นส่วนให้เสร็จสมบูรณ์" บนหน้าที่ 237

#### วิดีโคสาธิต

#### รับชมขั้นตอนบน YouTube

# การเปลี่ยนแบ็คเพลทของไดรฟ์แบบ Simple-swap ขนาด 3.5 นิ้ว

้ ทำตามคำแนะนำในส่วนนี้เพื่อถอดและติดตั้งแบ็คเพลทของไดรฟ์แบบ Simple-swap ขนาด 3.5 นิ้ว

**หมายเหตุ**: ส่วนนี้จะใช้กับรุ่นเซิร์ฟเวอร์ที่มีการติดตั้งแบ็คเพลทของไดรฟ์แบบ Simple-swap ขนาด 3.5 นิ้วไว้เท่านั้น

## <span id="page-97-0"></span>ิถอดแบ็็คเพลทของไดรฟ์แบบ Simple-swap ขนาด 3.5 นิ้ว

้ ทำตามคำแนะนำในส่วนนี้เพื่อถอดแบ็คเพลทของไดรฟ์แบบ Simple-swap ขนาด 3.5 นิ้ว

#### เกี่ยวกับงานนี้

เพื่อป้องกันอันตรายที่อาจเกิดขึ้น ให้อ่านและปฏิบัติตามคำชี้แจงด้านความปลอดภัยต่อไปนี้

S002

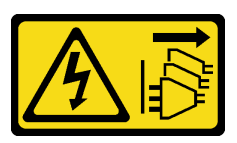

ข้อควรระวัง:

ปุ่มควบคุมพลังงานบนอุปกรณ์และสวิตช์เปิดเครื่องบนแหล่งจ่ายไฟไม่ได้ตัดกระแสไฟฟ้าที่จ่ายให้กับ ้อุปกรณ์ อุปกรณ์อาจมีสายไฟมากกว่าหนึ่งเส้น หากต้องการตัดกระแสไฟฟ้าจากอุปกรณ์ โปรดตรวจสอบ ให้แน่ใจว่าได้ถอดสายไฟทั้งหมดออกจากแหล่งพลังงานแล้ว

#### ข้อควรพิจารณา:

- ้ อ่าน "คู่มือการติดตั้ง" บนหน้าที่ 75 เพื่อให้แน่ใจว่าคุณจะทำงานได้อย่างปลอดภัย
- ้ปิดเซิร์ฟเวอร์และอุปกรณ์ต่อพ่วง แล้วถอดสายไฟและสายเคเบิลภายนอกทั้งหมดออก (โปรดดู "ปิดเซิร์ฟเวอร์" บน หน้าที่ 18)
- หากเซิร์ฟเวอร์ติดตั้งอยู่ในแร็ค ให้ถอดเซิร์ฟเวอร์ออกจากแร็ค
- ิถอดอุปกรณ์ล็อคที่ยึดฝาครอบเซิร์ฟเวอร์ออก เช่น ตัวล็อก Kensington หรือแพ็ดล็อค

#### ขั้นตคน

ขั้นตคนที่ 1. เตรียมการสำหรับงานนี้

- a. ถอดฝาครอบเซิร์ฟเวอร์ (ดู "ถอดฝาครอบเซิร์ฟเวอร์" บนหน้าที่ 215)
- b. ถอดฝาหน้า (ดู "ถอดฝาหน้า" บนหน้าที่ 122)
- c. ถอดฝาหน้า (ดู "ถอดฝาหน้า" บนหน้าที่ 119)
- ถอดไดรฟ์แบบ Simple-swap และแผงครอบช่องใส่ไดรฟ์ทั้งหมดที่ติดตั้งออกจากตัวครอบไดรฟ์ และ  $d_{\cdot}$ วางไว้ข้างๆ บนพื้นผิวที่มีการป้องกันไฟฟ้าสถิต (ดู "ถอดไดรฟ์แบบ Simple-swap" บนหน้าที่ 100 หรือ "ถอดไดรฟ์ขนาด 2.5 นิ้วออกจากช่องใส่ไดรฟ์ขนาด 3.5 นิ้ว" บนหน้าที่ 105)
- ิถอดพัดลมระบบ (ดู "ถอดพัดลมระบบด้านหน้า" บนหน้าที่ 109) e.

#### ขั้นตอนที่ 2. ถอดสายออกจากแบ็คเพลท

**ข้อควรพิจารณา**: ทำตามคำแนะนำด้านล่าง เพื่อถอดสายออกจากขั้วต่อไดรฟ์ฮาร์ดดิสก์ SATA (โดย เฉพาะอย่างยิ่งขั้วต่อไดรฟ์ฮาร์ดดิสก์ SATA 4 และ 5):

- 1 0 กดที่ด้านข้างของข้าต่อบนสายด้วยนิ้วโป้งและนิ้วกลาง
- 2. 2 ปลดสลักด้วยนิ้วชี้ตามภาพ
- 3. 3 ดึงสายออกจากขั้วต่อบนแผงระบบอย่างระมัดระวัง

*รูปภาพ 30. การถอดสายออกจากขั ้วต่อไดรฟ์ ฮาร์ดดิสก์ SATA*

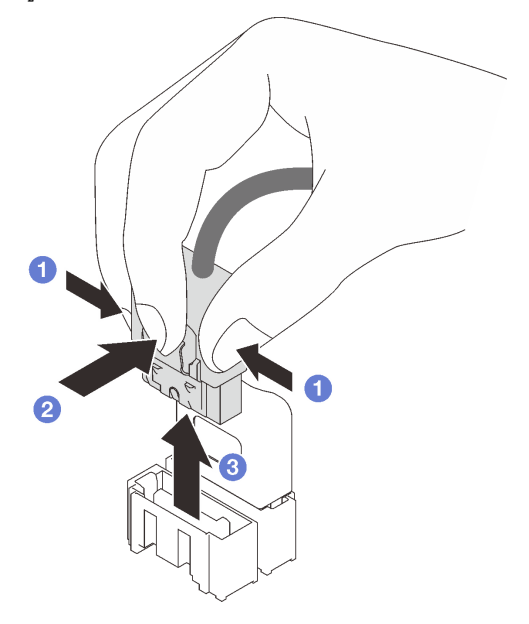

ขั้นตอนที่ 3. ถอดตัวครอบถอดไดรฟ�ออพติคอลออกจากตัวเครื่อง (ดู["ถอดตัวครอบไดรฟ�ขนาด 3.5 นิ้ว/2.5 นิ้ว" บน](#page-89-0) [หน�าที่ 80](#page-89-0))

**หมายเหตุ**: ตัวครอบไดรฟ์ของคุณอาจแตกต่างจากภาพประกอบเล็กน้อย ทั้งนี้ขึ้นอยู่กับรุ่น

- ขั้นตอนที่ 4. ถอดแบ็คเพลทของไดรฟ์แบบ Simple-swap
	- a. ดึงพลันเจอร์สีน้ำเงินที่ยึดแบ็คเพลทออก
	- b. ยกแบ็คแพลทขึ้นเล็กน�อยเพื่อปลดออกจากตัวครอบไดรฟ�
	- c. <sup>8</sup> ถอดแบ็คเพลทออกจากตัวครอบไดรฟ์

*รูปภาพ 31. การถอดแบ็คเพลทของไดรฟ์ แบบ Simple-swap*

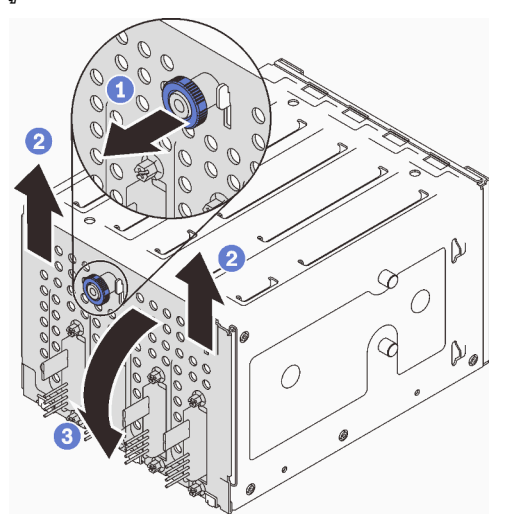

#### หลังจากงานนี้เสร็จสิ้น

หากคุณได้รับคำแนะนำให้ส่งคืนส่วนประกอบหรืออุปกรณ์เสริม ให้ปฏิบัติตามคำแนะนำที่มาพร้อมบรรจุภัณฑ์ทั้งหมด และให้ใช้บรรจุภัณฑ์ใดๆ ที่ส่งมอบให้กับคุณเพื่อการจัดส่ง

### วิดีโอสาธิต

## รับชมขั้นตอนบน YouTube

# <span id="page-100-0"></span>ติดตั้งแบ็คเพลทของไดรฟ์แบบ Simple-swap ขนาด 3.5 นิ้ว

ทำตามคำแนะนำในส่วนนี้เพื่อติดตั้งแบ็คเพลทของไดรฟ์แบบ Simple-swap ขนาด 3.5 นิ้ว

#### เกี่ยวกับงานนี้

เพื่อป้องกันอันตรายที่อาจเกิดขึ้น ให้อ่านและปฏิบัติตามคำชี้แจงด้านความปลอดภัยต่อไปนี้

S002

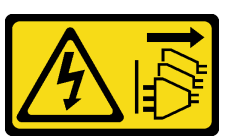

ข้อควรระวัง<sup>.</sup>

้ปุ่มควบคุมพลังงานบนอุปกรณ์และสวิตช์เปิดเครื่องบนแหล่งจ่ายไฟไม่ได้ตัดกระแสไฟฟ้าที่จ่ายให้กับ ้อุปกรณ์ อุปกรณ์อาจมีสายไฟมากกว่าหนึ่งเส้น หากต้องการตัดกระแสไฟฟ้าจากอุปกรณ์ โปรดตรวจสอบ ให้แน่ใจว่าได้ถอดสายไฟทั้งหมดออกจากแหล่งพลังงานแล้ว

#### ข้อควรพิจารณา:

- ้ อ่าน "คู่มือการติดตั้ง" บนหน้าที่ 75 เพื่อให้แน่ใจว่าคุณจะทำงานได้อย่างปลอดภัย
- นำบรรจภัณฑ์แบบมีการป้องกันไฟฟ้าสถิตที่มีส่วนประกอบไปแตะที่พื้นผิวโลหะที่ไม่ทาสีบนเซิร์ฟเวอร์ แล้วจึงนำส่วน ประกอบออกจากบรรจุภัณฑ์ และวางลงบนพื้นผิวป้องกันไฟฟ้าสถิต

#### ขั้นตลบ

- ขั้นตอนที่ 1. วางแบ็คเพลทบนตัวครอบไดรฟ์โดยให้แถบบนตัวครอบไดรฟ์เสียบลงในช่องเสียบที่สอดคล้องกันบนแบ็ค เพลท
- ์ขั้นตคนที่ 2 ปิดพลันเจคร์เพื่อยึดแบ็คเพลทให้เข้าที่

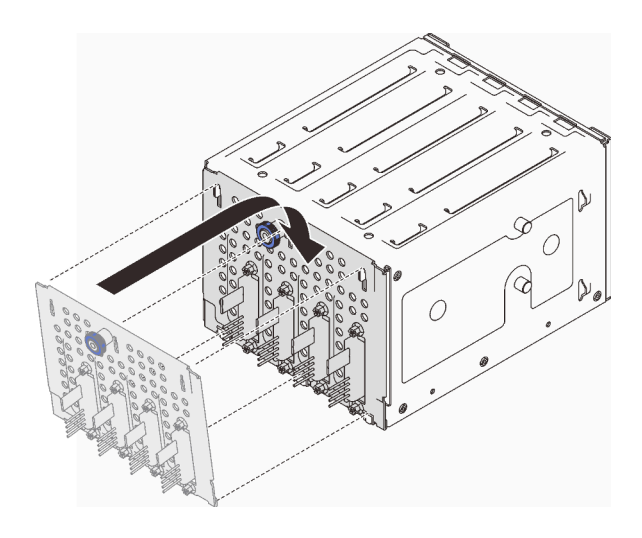

รูปภาพ 32. การติดตั้งแบ็คเพลทของไดรฟ์แบบ Simple-swap

#### หลังจากงานนี้เสร็จสิ้น

- 1. ติดตั้งตัวครอบไดรฟ์กลับเข้าไปในตัวเครื่อง (ดู "ติดตั้งตัวครอบไดรฟ์ขนาด 3.5 นิ้ว/2.5 นิ้ว" บนหน้าที่ 82)
- 2. ติดตั้งไดรฟ์แบบ Simple-swap และแผงครอบช่องใส่ไดรฟ์ (หากมี) ในตัวครอบไดรฟ์อีกครั้ง (ดู "ติดตั้งไดรฟ์แบบ Simple-swap" บนหน้าที่ 103 หรือ "ติดตั้งไดรฟ์ขนาด 2.5 นิ้วลงในช่องใส่ไดรฟ์ขนาด 3.5 นิ้ว" บนหน้าที่ 107)
- 3. เชื่อมต่อสายกับแบ็คเพลทอีกครั้ง
- 4. ติดตั้งตัวครอบพัดลมระบบกลับเข้าที่ (ดู "ติดตั้งพัดลมระบบด้านหน้า" บนหน้าที่ 112)
- 5. ดำเนินการเปลี่ยนชิ้นส่วนให้เสร็จสมบูรณ์ ดู "ดำเนินการเปลี่ยนชิ้นส่วนให้เสร็จสมบูรณ์" บนหน้าที่ 237

#### วิดีโคสาธิต

## รับชมขั้นตอนบน YouTube

# การเปลี่ยนแบตเตอรี่ CMOS (CR2032)

ทำตามคำแนะนำในส่วนนี้เพื่อถอดและติดตั้งแบตเตอรี่ CMOS (CR2032)

## ถอดแบตเตอรี่ CMOS (CR2032)

ทำตามคำแนะนำในส่วนนี้เพื่อถอดแบตเตอรี่ CMOS - CR2032

#### เกี่ยวกับงานนี้

เพื่อป้องกันอันตรายที่อาจเกิดขึ้น ให้อ่านและปฏิบัติตามคำชี้แจงด้านความปลอดภัยต่อไปนี้

#### S002

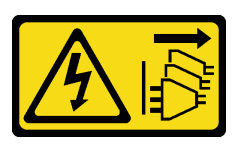

#### ฑ์๊ดควรระวัง∙

ปุ่มควบคุมพลังงานบนอุปกรณ์และสวิตช์เปิดเครื่องบนแหล่งจ่ายไฟไม่ได้ตัดกระแสไฟฟ้าที่จ่ายให้กับ อุปกรณ์ อุปกรณ์อาจมีสายไฟมากกว่าหนึ่งเส้น หากต้องการตัดกระแสไฟฟ้าจากอุปกรณ์ โปรดตรวจสอบ ให้แน่ใจว่าได้ถอดสายไฟทั้งหมดออกจากแหล่งพลังงานแล้ว

S004

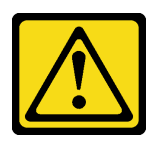

ข้อควรระวัง:

เมื่อเปลี่ยนแบตเตอรี่ลิเธียม ให้เลือกใช้แบตเตอรี่ที่มีหมายเลขชิ้นส่วนที่ระบุของ Lenovo หรือเทียบเท่าที่ ผู้ผลิตแนะนำ หากระบบของคุณมีโมดูลที่มีแบตเตอรี่ลิเธียม ให้เปลี่ยนเฉพาะโมดูลประเภทเดียวกันที่ผลิต จากผู้ผลิตเดิม แบตเตอรี่มีสารลิเธียมและสามารถระเบิดได้หากใช้ จับ หรือกำจัดอย่างไม่เหมาะสม

ห้าม∙

- โยน หรือจุ่มลงในน้ำ
- โดนความร้อนสูงเกิน 100°C (212°F)
- ช่อมหรือแยกชิ้นส่วน

## กำจัดแบตเตอรี่ตามที่กำหนดโดยกฎหมายหรือกฎข้อบังคับส่วนท้องถิ่น

S005

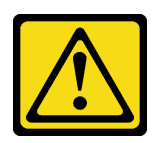

ข้อควรระวัง∙

แบตเตอรี่เป็นแบตเตอรี่ลิเธียมไอออน เพื่อหลีกเลี่ยงการระเบิด ห้ามเผาแบตเตอรี่ เปลี่ยนเฉพาะ แบตเตอรี่ที่ได้รับการรับรองเท่านั้น รีไซเคิลหรือทิ้งแบตเตอรี่ตามที่กำหนดโดยกฎข้อบังคับส่วนท้องถิ่น

คุณต้องอ่านหมายเหตุต่อไปนี้อย่างระมัดระวัง ก่อนที่จะเปลี่ยนแบตเตอรี่ CMOS ในเซิร์ฟเวอร์

<u>ู้</u>อ่าน "คู่มือการติดตั้ง" บนหน้าที่ 75 เพื่อให้แน่ใจว่าคุณจะทำงานได้อย่างปลอดภัย

- ์ ปิดเซิร์ฟเวอร์และอุปกรณ์ต่อพ่วง แล้วถอดสายไฟและสายเคเบิลภายนอกทั้งหมดออก (โปรดดู "ปิดเซิร์ฟเวอร์" บน หน้าที่ 18)
- หากเซิร์ฟเวอร์ติดตั้งอยู่ในแร็ค ให้ถอดเซิร์ฟเวอร์ออกจากแร็ค
- ถอดอุปกรณ์ล็อคที่ยึดฝาครอบเซิร์ฟเวอร์ออก เช่น ตัวล็อก Kensington หรือแพ็ดล็อค
- ้ คย่าให้แบตเตครี่ CMOS ไปสัมผัสกับพื้นผิวโลหะระหว่างการเปลี่ยน การสัมผัสกับพื้นผิวโลหะคาจทำให้แบตเตครี่ เสียหายได้
- เมื่อเปลี่ยนแบตเตอรี่ คุณต้องเปลี่ยนด้วยแบตเตอรี่ CMOS อีกก้อนที่เป็นประเภทเดียวกัน (CR2032) จากผู้ผลิตราย เดียวกับ
- หลังจากที่เปลี่ยนแบตเตอรี่ คุณต้องกำหนดค่าเครื่องใหม่ แล้วรีเซ็ตวันที่และเวลาของระบบ

#### ขั้นตลบ

- ขั้นตอนที่ 1. ถอดฝาครอบเซิร์ฟเวอร์ (ดู "ถอดฝาครอบเซิร์ฟเวอร์" บนหน้าที่ 215)
- ขั้นตอนที่ 2. ค้นหาตำแหน่งของแบตเตอรี่ CMOS บนแผงระบบ (ดู "ส่วนประกอบของแผงระบบ" บนหน้าที่ 33)
- ขั้นตคนที่ 3 ถอดแบตเตอรี่ CMOS
	- ค่อยๆ ดันด้านหนึ่งของแบตเตอรี่จนกระทั่งหลุดออกจากช่องเสียบ a.
	- 2 ยกแบตเตครี่คอกจากท่องเสียบด้วยนิ้วโป้งและนิ้วที่  $h$

**ข้อควรพิจารณา**: ห้ามยกแบตเตอรี่แรงเกินไป เนื่องจากอาจทำให้ช่องเสียบบนแผงระบบเสียหายได้ ช่อง ที่ช้ารุดเสียหายอาจทำให้ต้องเปลี่ยนแผงระบบ

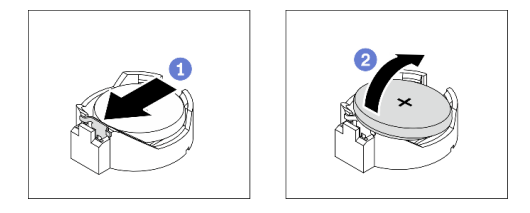

รูปภาพ 33. การถอดแบตเตอรี่ CMOS

#### หลังจากงานนี้เสร็จสิ้น

- 1. ติดตั้งแบตเตอรี่ CMOS ใหม่ ดู "ติดตั้งแบตเตอรี่ CMOS (CR2032)" บนหน้าที่ 95
- 2. กำจัดส่วนประกอบตามกฎข้อบังคับส่วนท้องถิ่น

#### วิดีโอสาธิต

### รับชมขั้นตอนบน YouTube

# <span id="page-104-0"></span>ติดตั้งแบตเตอรี่ CMOS (CR2032)

ทำตามคำแนะนำในส่วนนี้เพื่อติดตั้งแบตเตอรี่ CMOS (CR2032)

### เกี่ยวกับงานนี้

เพื่อป้องกันอันตรายที่อาจเกิดขึ้น ให้อ่านและปฏิบัติตามคำชี้แจงด้านความปลอดภัยต่อไปนี้

S002

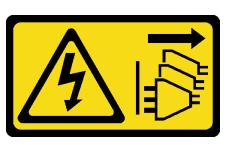

ข้อควรระวัง:

ปุ่มควบคุมพลังงานบนอุปกรณ์และสวิตช์เปิดเครื่องบนแหล่งจ่ายไฟไม่ได้ตัดกระแสไฟฟ้าที่จ่ายให้กับ อุปกรณ์ อุปกรณ์อาจมีสายไฟมากกว่าหนึ่งเส้น หากต้องการตัดกระแสไฟฟ้าจากอุปกรณ์ โปรดตรวจสอบ ให้แน่ใจว่าได้ถอดสายไฟทั้งหมดออกจากแหล่งพลังงานแล้ว

S004

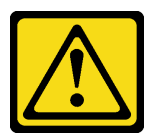

ข้อควรระวัง∙

เมื่อเปลี่ยนแบตเตอรี่ลิเธียม ให้เลือกใช้แบตเตอรี่ที่มีหมายเลขชิ้นส่วนที่ระบุของ Lenovo หรือเทียบเท่าที่ ผู้ผลิตแนะนำ หากระบบของคุณมีโมดูลที่มีแบตเตอรี่ลิเธียม ให้เปลี่ยนเฉพาะโมดูลประเภทเดียวกันที่ผลิต จากผู้ผลิตเดิม แบตเตอรี่มีสารลิเธียมและสามารถระเบิดได้หากใช้ จับ หรือกำจัดอย่างไม่เหมาะสม

ห้าม:

- โยน หรือจุ่มลงในน้ำ
- โดนความร้อนสูงเกิน 100°C (212°F)
- ี ซ่อมหรือแยกซิ้นส่วน

### กำจัดแบตเตอรี่ตามที่กำหนดโดยกฎหมายหรือกฎข้อบังคับส่วนท้องถิ่น

S005

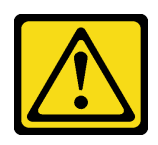

### ข้อควรระวัง:

## แบตเตอรี่เป็นแบตเตอรี่ลิเธียมไอออน เพื่อหลีกเลี่ยงการระเบิด ห้ามเผาแบตเตอรี่ เปลี่ยนเฉพาะ แบตเตอรี่ที่ได้รับการรับรองเท่านั้น รีไซเคิลหรือทิ้งแบตเตอรี่ตามที่กำหนดโดยกฎข้อบังคับส่วนท้องถิ่น

คุณต้องอ่านหมายเหตุต่อไปนี้อย่างระมัดระวัง ก่อนที่จะเปลี่ยนแบตเตอรี่ CMOS ในเซิร์ฟเวอร์

- ้อ่าน "คู่มือการติดตั้ง" บนหน้าที่ 75 เพื่อให้แน่ใจว่าคุณจะทำงานได้อย่างปลอดภัย
- ้ คย่าให้แบตเตครี่ CMOS ไปสัมผัสกับพื้นผิวโลหะระหว่างการเปลี่ยน การสัมผัสกับพื้นผิวโลหะคาจทำให้แบตเตครี่ เสียหายได้
- เมื่อเปลี่ยนแบตเตอรี่ คุณต้องเปลี่ยนด้วยแบตเตอรี่ CMOS อีกก้อนที่เป็นประเภทเดียวกัน (CR2032) จากผู้ผลิตราย เดียวกัน
- หลังจากที่เปลี่ยนแบตเตอรี่ คุณต้องกำหนดค่าเครื่องใหม่ แล้วรีเซ็ตวันที่และเวลาของระบบ

#### ขั้นตคน

- ขั้นตอนที่ 1. ปฏิบัติตามคำแนะนำในการใช้งานและติดตั้งพิเศษที่มากับแบตเตอรี่ CMOS
- ์ขั้นตอนที่ 2. ค้นหาตำแหน่งช่องเสียบแบตเตอรี่บนแผงระบบ (ดู "ส่วนประกอบของแผงระบบ" บนหน้าที่ 33)
- ขั้นตอนที่ 3. ติดตั้งแบตเตอรี่ CMOS ใหม่ลงในเซิร์ฟเวอร์
	- จัดวางแบตเตอรี่เพื่อให้ด้านบวก (+) หงายขึ้น จากนั้น เอียงแบตเตอรี่เพื่อเสียบลงไปในช่องเสียบ  $a^{\dagger}$
	- b. 2 ค่อยๆ กดแบตเตอรี่เข้าไปในช่องเสียบจนกว่าจะคลิกเข้าที่

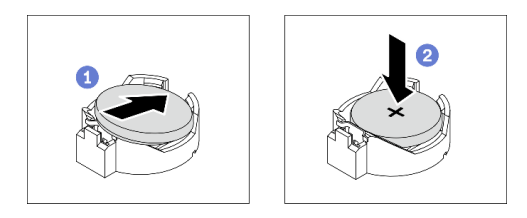

รูปภาพ 34. การติดตั้งแบตเตอรี่ CMOS

#### หลังจากงานนี้เสร็จสิ้น

- 1. ดำเนินการเปลี่ยนชิ้นส่วนให้เสร็จสมบูรณ์ ดู "ดำเนินการเปลี่ยนชิ้นส่วนให้เสร็จสมบูรณ์" บนหน้าที่ 237
- 2 กำหนดค่าของเซิร์ฟเวอร์อีกครั้ง แล้วรีเซ็ตวันที่ เวลา และรหัสผ่านของระบบ

#### วิดีโคสาธิต

### รับชมขั้นตอนบน YouTube

# การเปลี่ยนไดรฟ์

ทำตามคำแนะนำในส่วนนี้เพื่อถอดและติดตั้งไดรฟ์

## <span id="page-106-0"></span>ถอดไดรฟ์แบบ Hot-swap

ทำตามคำแนะนำในส่วนนี้เพื่อถอดไดรฟ์แบบ Hot-swap

### เกี่ยวกับงานนี้

### ข้อควรพิจารณา∙

- ้อ่าน "คู่มือการติดตั้ง" บนหน้าที่ 75 เพื่อให้แน่ใจว่าคุณจะทำงานได้อย่างปลอดภัย
- หากเซิร์ฟเวอร์ติดตั้งอยู่ในตู้แร็ค ให้ขยายเซิร์ฟเวอร์ออกจากตู้แร็ค
- ใช้กุญแจประตูหน้าเพื่อปลดล็อคประตูหน้า จากนั้นเปิดประตูหน้า
- เพื่อให้แน่ใจว่ามีการระบายความร้อนของระบบอย่างเพียงพอ อย่าใช้งานเซิร์ฟเวอร์นานมากกว่าสองนาทีโดยไม่มี ไดรฟ์หรือแผงครอบติดตั้งอยู่ในช่องใส่แต่ละช่อง
- ้ ก่อนจะถอดหรือเปลี่ยนไดรฟ์ ตัวควบคุมไดรฟ์ (รวมถึงตัวควบคุมที่รวมอยู่บนแผงระบบ), แบ็คเพลนของไดรฟ์ หรือ  $\bullet$ สายไดรฟ์ ให้สำรองข้อมูลที่สำคัญทั้งหมดที่เก็บอยู่บนไดรฟ์ก่อน
- ี ก่อนที่จะถอดส่วนประกอบใดๆ ของอาร์เรย์ RAID (ไดรฟ์ การ์ด RAID ฯลฯ) ให้สำรองข้อมูลการกำหนดค่า RAID ทั้งหมด

#### ขั้งเตลบ

ขั้นตอนที่ 1. ค้นหาไดรฟ์คุณต้องการถอด และกดปุ่มปลดล็อค **๓** เพื่อปลดล็อคที่จับถาดไดรฟ์

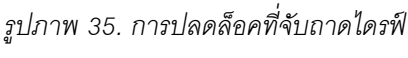

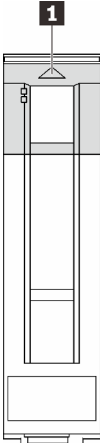

### ์ขั้นตอนที่ 2. จับที่จับถาดและเลื่อนไดรฟ์ออกจากช่องใส่ไดรฟ์อย่างระมัดระวัง

รูปภาพ 36. การถอดไดรฟ์แบบ Hot-swap ออกจากถาดไดรฟ์

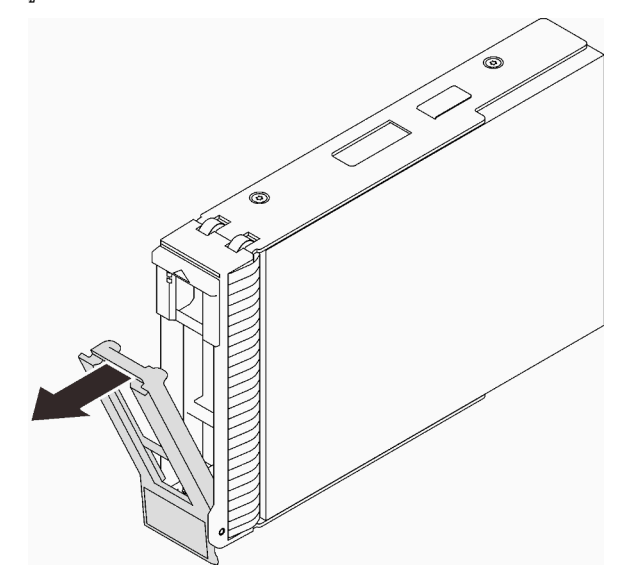

#### หลังจากงานนี้เสร็จสิ้น

1. ติดตั้งไดรฟ์หรือแผงครอบไดรฟ์ใหม่ลงในช่องใส่ไดรฟ์ที่ว่าง (ดู "ติดตั้งไดรฟ์แบบ Hot-swap" บนหน้าที่ 98)

หมายเหตุ: เพื่อให้แน่ใจว่ามีการระบายความร้อนของระบบอย่างเพียงพอ อย่าใช้งานเซิร์ฟเวอร์เป็นเวลาสองนาที ขึ้นไปโดยไม่มีไดรฟ์หรือฝาครอบติดตั้งอยู่ในช่องใส่แต่ละช่อง

2. หากคุณได้รับคำแนะนำให้ส่งคืนส่วนประกอบหรืออุปกรณ์เสริม ให้ปฏิบัติตามคำแนะนำที่มาพร้อมบรรจุภัณฑ์ ้ทั้งหมด และให้ใช้บรรจุภัณฑ์ใดๆ ที่ส่งมอบให้กับคุณเพื่อการจัดส่ง

#### วิดีโคสาธิต

## รับชมขั้นตอนบน YouTube

## <span id="page-107-0"></span>ติดตั้งไดรฟ์แบบ Hot-swap

ทำตามคำแนะนำในส่วนนี้เพื่อติดตั้งไดรฟ์แบบ Hot-swap

#### เกี่ยวกับงานนี้

#### ข้อควรพิจารณา:

้ อ่าน "คู่มือการติดตั้ง" บนหน้าที่ 75 เพื่อให้แน่ใจว่าคุณจะทำงานได้อย่างปลอดภัย  $\bullet$
- นำบรรจุภัณฑ์แบบมีการป้องกันไฟฟ้าสถิตที่มีส่วนประกอบไปแตะที่พื้นผิวโลหะที่ไม่ทาสีบนเซิร์ฟเวอร์ แล้วจึงนำส่วน ประกอบออกจากบรรจุภัณฑ์ และวางลงบนพื้นผิวป้องกันไฟฟ้าสถิต
- เพื่อป้องกันไม่ให้ขั้วต่อไดรฟ์เสียหาย ตรวจสอบให้แน่ใจว่าฝาครอบด้านบนเซิร์ฟเวอร์อยู่ในตำแหน่งและปิดสนิททุก ครั้งที่คุณติดตั้งและถอดไดรฟ์แบบ Hot-swap
- ้ เพื่อให้แน่ใจว่ามีการระบายความร้อนของระบบอย่างเพียงพอ อย่าใช้งานเซิร์ฟเวอร์นานมากกว่าสองนาทีโดยไม่มี ไดรฟ์หรือแผงครอบติดตั้งอยู่ในช่องใส่แต่ละช่อง
- ้ ก่อนจะถอดหรือเปลี่ยนไดรฟ์ ตัวควบคุมไดรฟ์ (รวมถึงตัวควบคุมที่รวมอยู่บนแผงระบบ), แบ็คเพลนของไดรฟ์ หรือ สายไดรฟ์ ให้สำรองข้อมูลที่สำคัญทั้งหมดที่เก็บอยู่บนไดรฟ์ก่อน
- ี ก่อนที่จะถอดส่วนประกอบใดๆ ของอาร์เรย์ RAID (ไดรฟ์ การ์ด RAID ฯลฯ) ให้สำรองข้อมูลการกำหนดค่า RAID ทั้งหมด

้ บันทึกย่อต่อไปนี้จะอธิบายประเภทของไดรฟ์ที่เซิร์ฟเวอร์ของคุณรองรับและข้อมูลอื่นๆ ที่คุณต้องคำนึงถึงเมื่อติดตั้งไดรฟ์

- ้ค้นหาเอกสารที่มากับไดรฟ์ แล้วปภิบัติตามคำแนะนำเหล่านั้นนอกเหนือจากคำแนะนำในบทนี้
- ้ทั้งนี้ขึ้นอยู่กับรุ่นเซิร์ฟเวอร์ของคุณ เซิร์ฟเวอร์รองรับประเภทของไดรฟ์ต่อไปนี้:
	- ไดรฟ์ SATA/SAS แบบ Hot-swap ขนาด 2.5 นิ้ว สูงสุดสิบหกตัว
	- ไดรฟ์ของ SATA/SAS แบบ Hot-swap ขนาด 3.5 นิ้ว สูงสุดแปดตัว
	- ไดรฟ์ SATA/SAS แบบ Hot-swap ขนาด 3.5 นิ้ว สูงสุดสี่ตัว และไดรฟ์ SATA/SAS แบบ Hot-swap ขนาด 2.5 นิ้ว สูงสุดแปดตัว
- ดูรายชื่อไดรฟ์และอุปกรณ์เสริมที่รองรับสำหรับเซิร์ฟเวอร์ทั้งหมดที่: https://serverproven.lenovo.com/
- ช่องใส่ไดรฟ์จะมีตัวเลขกำกับไว้เพื่อระบุลำดับการติดตั้ง (เริ่มจากเลข "0") ทำตามลำดับการติดตั้งเมื่อคุณติดตั้ง ไดรฟ์ โปรดดุ "มุมมองด้านหน้า" บนหน้าที่ 21
- ไดรฟ์ในอาร์เรย์ RAID เดียวต้องเหมือนกันทั้งประเภท ขนาด และความจุ

#### ขั้นตอน

- ขั้นตอนที่ 1. หากมีการติดตั้งแผงครอบไดรฟ์ในช่องใส่ไดรฟ์ ให้ถอดออกก่อน เก็บปลอกไดรฟ์ไว้ในที่ปลอดภัยเพื่อการใช้ งานในคนาคต
- ขั้นตอนที่ 2. ตรวจสอบให้แน่ใจว่าที่จับถาดไดรฟ์อยู่ในตำแหน่งเปิด เลื่อนไดรฟ์ลงในช่องใส่ไดรฟ์จนกว่าจะคลิกเข้าที่
- ขั้นตอนที่ 3. หมุนที่จับไดรฟ์ไปที่ตำแหน่งปิดจนสด

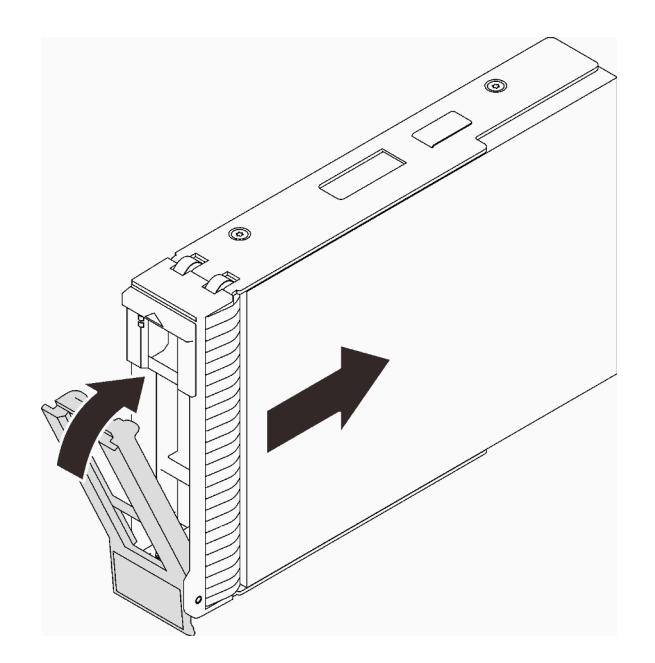

รูปภาพ 37. การติดตั้งไดรฟ์แบบ Hot-swap

#### หลังจากงานนี้เสร็จสิ้น

- 1. หากคุณมีไดรฟ์เพิ่มเติมที่จะติดตั้ง ให้ดำเนินการทันที หากมีช่องใส่ไดรฟ์ที่ว่าง ให้ครอบด้วยแผงครอบช่องใส่ไดรฟ์
- 2. ดำเนินการเปลี่ยนชิ้นส่วนให้เสร็จสมบูรณ์ ดู "ดำเนินการเปลี่ยนชิ้นส่วนให้เสร็จสมบูรณ์" บนหน้าที่ 237
- ่ 3. ตรวจดูไฟ LED แสดงกิจกรรมของไดรฟ์เพื่อตรวจสอบว่าไดรฟ์กำลังทำงานอย่างถูกต้อง สำหรับรายละเอียด ดู "แผงด้านหน้า" บนหน้าที่ 23
- 4. หากมีการกำหนดค่าเซิร์ฟเวอร์สำหรับการทำงานของ RAID ผ่านอะแดปเตอร์ ThinkSystem RAID คุณอาจต้อง กำหนดค่าดิสก์อาร์เรย์ของคุณใหม่หลังจากติดตั้งไดรฟ์ โปรดดูเอกสารที่มาพร้อมกับอะแดปเตอร์ ThinkSystem RAID สำหรับข้อมูลเพิ่มเติมเกี่ยวกับการทำงานของ RAID และคำแนะนำฉบับสมบูรณ์สำหรับการใช้งานอะแดป เตอร์ ThinkSystem RAID

#### วิดีโคสาธิต

# รับชมขั้นตอนบน YouTube

# <span id="page-109-0"></span>ถอดไดรฟ์แบบ Simple-swap

้ทำตามคำแนะนำในส่วนนี้เพื่อถอดไดรฟ์แบบ Simple-swap

#### เกี่ยวกับงานนี้

เพื่อป้องกันอันตรายที่อาจเกิดขึ้น ให้อ่านและปฏิบัติตามคำชี้แจงด้านความปลอดภัยต่อไปนี้

S002

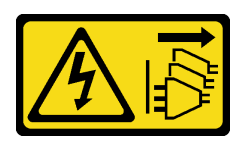

### ข้อควรระวัง:

ปุ่มควบคุมพลังงานบนอุปกรณ์และสวิตช์เปิดเครื่องบนแหล่งจ่ายไฟไม่ได้ตัดกระแสไฟฟ้าที่จ่ายให้กับ อุปกรณ์ อุปกรณ์อาจมีสายไฟมากกว่าหนึ่งเส้น หากต้องการตัดกระแสไฟฟ้าจากอุปกรณ์ โปรดตรวจสอบ ให้แน่ใจว่าได้ถอดสายไฟทั้งหมดออกจากแหล่งพลังงานแล้ว

## ข้อควรพิจารณา:

- ้อ่าน "คู่มือการติดตั้ง" บนหน้าที่ 75 เพื่อให้แน่ใจว่าคุณจะทำงานได้อย่างปลอดภัย
- ้ปิดเซิร์ฟเวอร์และอุปกรณ์ต่อพ่วง แล้วถอดสายไฟและสายเคเบิลภายนอกทั้งหมดออก (โปรดดู "ปิดเซิร์ฟเวอร์" บน หน้าที่ 18)
- หากเซิร์ฟเวอร์ติดตั้งอยู่ในตู้แร็ค ให้ขยายเซิร์ฟเวอร์ออกจากตู้แร็ค
- ่ ใช้กุญแจประตูหน้าเพื่อปลดล็อคประตูหน้า จากนั้นเปิดประตูหน้า
- ้ เพื่อให้แน่ใจว่ามีการระบายความร้อนของระบบอย่างเพียงพอ อย่าใช้งานเซิร์ฟเวอร์นานมากกว่าสองนาทีโดยไม่มี ไดรฟ์หรือแผงครอบติดตั้งอยู่ในช่องใส่แต่ละช่อง
- ก่อนจะถอดหรือเปลี่ยนไดรฟ์ ตัวควบคุมไดรฟ์ (รวมถึงตัวควบคุมที่รวมอยู่บนแผงระบบ), แบ็คเพลนของไดรฟ์ หรือ สายไดรฟ์ ให้สำรองข้อมูลที่สำคัญทั้งหมดที่เก็บอยู่บนไดรฟ์ก่อน
- หากจะต้องถอดไดรฟ์ NVMe ขอแนะนำให้ปิดใช้งานผ่านระบบปฏิบัติการก่อน
- ี ก่อนที่จะถอดส่วนประกอบใดๆ ของอาร์เรย์ RAID (ไดรฟ์ การ์ด RAID ฯลฯ) ให้สำรองข้อมูลการกำหนดค่า RAID ทั้งหมด

#### คั้งเตลง

- ขั้นตอนที่ 1. ค้นหาไดรฟ์แบบ Simple-swap ที่จะถอดออก
- ์ขั้นตอนที่ 2. ใช้ไขควงหมุนตัวล็อคที่จับถาดจัดเก็บ ไปยังตำแหน่งปลดล็อค ที่จับถาดจัดเก็บจะเปิดออกโดยอัตโนมัติ

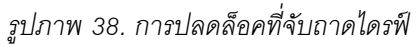

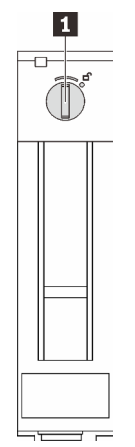

ดึงที่จับถาดและเลื่อนไดรฟ์แบบ Simple-swap ออกจากตัวเครื่องอย่างระมัดระวัง ขั้นตคนที่ 3

> **หมายเหตุ**: ติดตั้งฝาครอบช่องใส่ไดรฟ์หรือไดรฟ์สำหรับเปลี่ยนทดแทนให้เร็วที่สุด ดู "ติดตั้งไดรฟ์แบบ Simple-swap" บนหน้าที่ 103

รูปภาพ 39. การถอดไดรฟ์แบบ Simple-swap

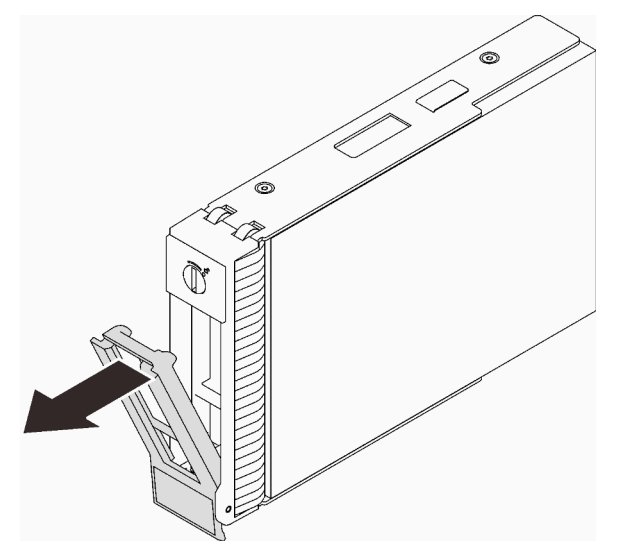

#### หลังจากงานนี้เสร็จสิ้น

1. ติดตั้งไดรฟ์หรือแผงครอบไดรฟ์ใหม่ลงในช่องใส่ไดรฟ์ที่ว่าง (ดู "ติดตั้งไดรฟ์แบบ Simple-swap" บนหน้าที่ 103)

หมายเหตุ: เพื่อให้แน่ใจว่ามีการระบายความร้อนของระบบอย่างเพียงพอ อย่าใช้งานเซิร์ฟเวอร์เป็นเวลาสองนาที ขึ้นไปโดยไม่มีไดรฟ์หรือฝาครอบติดตั้งอยู่ในช่องใส่แต่ละช่อง

2. หากคุณได้รับคำแนะนำให้ส่งคืนส่วนประกอบหรืออุปกรณ์เสริม ให้ปฏิบัติตามคำแนะนำที่มาพร้อมบรรจุภัณฑ์ ้ทั้งหมด และให้ใช้บรรจุภัณฑ์ใดๆ ที่ส่งมอบให้กับคุณเพื่อการจัดส่ง

### วิดีโคสาธิต

# รับชมขั้นตอนบน YouTube

# <span id="page-112-0"></span>ติดตั้งไดรฟ์แบบ Simple-swap

ทำตามคำแนะนำในส่วนนี้เพื่อติดตั้งไดรฟ์แบบ Simple-swap

#### เกี่ยวกับงานนี้

เพื่อป้องกันอันตรายที่อาจเกิดขึ้น ให้อ่านและปฏิบัติตามคำชี้แจงด้านความปลอดภัยต่อไปนี้

S002

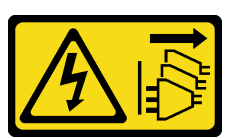

ข้อควรระวัง:

ปุ่มควบคุมพลังงานบนอุปกรณ์และสวิตช์เปิดเครื่องบนแหล่งจ่ายไฟไม่ได้ตัดกระแสไฟฟ้าที่จ่ายให้กับ ้อุปกรณ์ อุปกรณ์อาจมีสายไฟมากกว่าหนึ่งเส้น หากต้องการตัดกระแสไฟฟ้าจากอุปกรณ์ โปรดตรวจสอบ ให้แน่ใจว่าได้ถอดสายไฟทั้งหมดออกจากแหล่งพลังงานแล้ว

#### ข้อควรพิจารณา∙

- ้อ่าน "คู่มือการติดตั้ง" บนหน้าที่ 75 เพื่อให้แน่ใจว่าคุณจะทำงานได้อย่างปลอดภัย
- นำบรรจุภัณฑ์แบบมีการป้องกันไฟฟ้าสถิตที่มีส่วนประกอบไปแตะที่พื้นผิวโลหะที่ไม่ทาสีบนเซิร์ฟเวอร์ แล้วจึงนำส่วน ประกอบออกจากบรรจุภัณฑ์ และวางลงบนพื้นผิวป้องกันไฟฟ้าสถิต
- เพื่อป้องกันไม่ให้ขั้วต่อไดรฟ์เสียหาย ตรวจสอบให้แน่ใจว่าฝาครอบด้านบนเซิร์ฟเวอร์อยู่ในตำแหน่งและปิดสนิททุก ครั้งที่คุณติดตั้งและถอดไดรฟ์แบบ Simple-swap
- เพื่อให้แน่ใจว่ามีการระบายความร้อนของระบบอย่างเพียงพอ อย่าใช้งานเซิร์ฟเวอร์นานมากกว่าสองนาทีโดยไม่มี ไดรฟ์หรือแผงครอบติดตั้งอยู่ในช่องใส่แต่ละช่อง
- ้ ก่อนจะถอดหรือเปลี่ยนไดรฟ์ ตัวควบคุมไดรฟ์ (รวมถึงตัวควบคุมที่รวมอยู่บนแผงระบบ), แบ็คเพลนของไดรฟ์ หรือ สายไดรฟ์ ให้สำรองข้อมูลที่สำคัญทั้งหมดที่เก็บอยู่บนไดรฟ์ก่อน
- หากจะต้องถอดไดรฟ์ NVMe ขอแนะนำให้ปิดใช้งานผ่านระบบปฏิบัติการก่อน
- ี ก่อนที่จะถอดส่วนประกอบใดๆ ของอาร์เรย์ RAID (ไดรฟ์ การ์ด RAID ฯลฯ) ให้สำรองข้อมูลการกำหนดค่า RAID ทั้งหมด

้ บันทึกย่อต่อไปนี้จะอธิบายประเภทของไดรฟ์ที่เซิร์ฟเวอร์ของคุณรองรับและข้อมูลอื่นๆ ที่คุณต้องคำนึงถึงเมื่อติดตั้งไดรฟ์

- ้ค้นหาเอกสารที่มากับไดรฟ์ แล้วปฏิบัติตามคำแนะนำเหล่านั้นนอกเหนือจากคำแนะนำในบทนี้
- ทั้งนี้ขึ้นอยู่กับรุ่นเซิร์ฟเวอร์ของคุณ เซิร์ฟเวอร์รองรับประเภทของไดรฟ์ต่อไปนี้:
	- ไดรฟ์ SATA แบบ Simple-swap ขนาด 3.5 นิ้ว สูงสุดสี่ตัว  $\equiv$
	- ไดรฟ์ SATA แบบ Simple-swap ขนาด 3.5 นิ้ว สูงสุดสามตัว และไดรฟ์ NVMe หนึ่งตัว  $\overline{a}$
- ดูรายชื่อไดรฟ์และอุปกรณ์เสริมที่รองรับสำหรับเซิร์ฟเวอร์ทั้งหมดที่: https://serverproven.lenovo.com/
- ช่องใส่ไดรฟ์จะมีตัวเลขกำกับไว้เพื่อระบุลำดับการติดตั้ง (เริ่มจากเลข "0") ทำตามลำดับการติดตั้งเมื่อคุณติดตั้ง ไดรฟ์ โปรดดู "มุมมองด้านหน้า" บนหน้าที่ 21
- ไดรฟ์ในอาร์เรย์ RAID เดียวต้องเหมือนกันทั้งประเภท ขนาด และความจุ

# ขั้นตคน

- ์ขั้นตอนที่ 1. หากช่องใส่ไดรฟ์มีแผงครอบไดรฟ์ติดตั้งอยู่ ให้ถอดออก เก็บปลอกไดรฟ์ไว้ในที่ปลอดภัยเพื่อการใช้งานใน คนาคต
- ขั้นตอนที่ 2. ตรวจสอบให้แน่ใจว่าที่จับถาดไดรฟ์อยู่ในตำแหน่งเปิด จัดแนวไดรฟ์ให้ตรงกับชุดรางในช่องใส่ จากนั้น ค่อยๆ ดันไดรฟ์เข้าไปในช่องใส่จนกว่าจะสุด
- ขั้นตอนที่ 3. หมุนที่จับไดรฟ์ไปยังตำแหน่งปิดให้สุดเพื่อล็อคไดรฟ์ให้เข้าที่

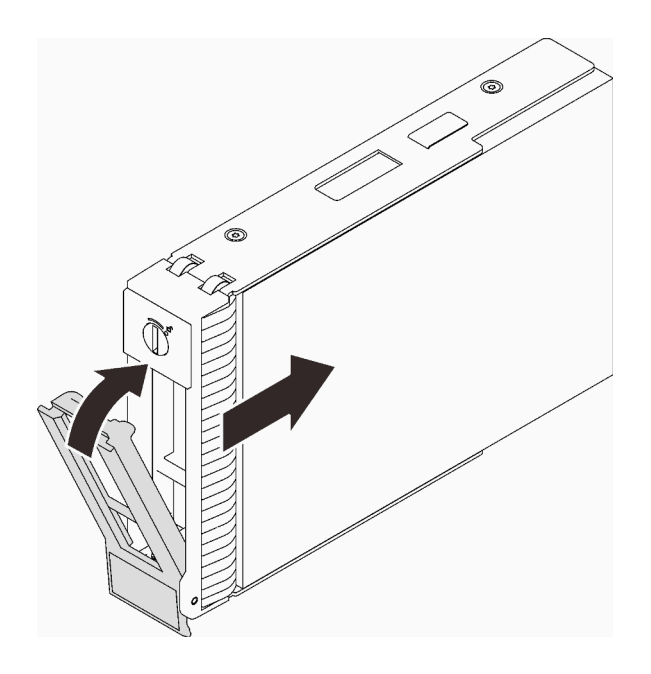

รูปภาพ 40. การติดตั้งไดรฟ์แบบ Simple-swap

## หลังจากงานนี้เสร็จสิ้น

1. หากคุณมีไดรฟ์เพิ่มเติมที่จะติดตั้ง ให้ดำเนินการทันที หากมีช่องใส่ไดรฟ์ที่ว่าง ให้ครอบด้วยแผงครอบช่องใส่ไดรฟ์

- ่ 2. ดำเนินการเปลี่ยนชิ้นส่วนให้เสร็จสมบูรณ์ ดู "ดำเนินการเปลี่ยนชิ้นส่วนให้เสร็จสมบูรณ์" บนหน้าที่ 237
- 3. ตรวจดูไฟ LED แสดงกิจกรรมของไดรฟ์เพื่อตรวจสอบว่าไดรฟ์กำลังทำงานอย่างถูกต้อง สำหรับรายละเอียด ดู "แผงด้านหน้า" บนหน้าที่ 23
- 4. หากมีการกำหนดค่าเซิร์ฟเวอร์สำหรับการทำงานของ RAID ผ่านอะแดปเตอร์ ThinkSystem RAID คุณอาจต้อง ้กำหนดค่าดิสก์อาร์เรย์ของคุณใหม่หลังจากติดตั้งไดรฟ์ โปรดดูเอกสารที่มาพร้อมกับอะแดปเตอร์ ThinkSystem RAID สำหรับข้อมูลเพิ่มเติมเกี่ยวกับการทำงานของ RAID และคำแนะนำฉบับสมบูรณ์สำหรับการใช้งานอะแดป เตอร์ ThinkSystem RAID

# วิดีโอสาธิต

# รับ เชมขั้นตอนบน YouTube

# การเปลี่ยนไดรฟ์ขนาด 2.5 นิ้วจากช่องใส่ไดรฟ์ขนาด 3.5 นิ้ว

้ ทำตามคำแนะนำในส่วนนี้เพื่อถอดและติดตั้งไดรฟ์ขนาด 2.5 นิ้วออกจากหรือลงในช่องใส่ไดรฟ์ขนาด 3.5 นิ้ว

ความสมบูรณ์ของ EMI และการระบายความร้อนของเซิร์ฟเวอร์จะได้รับการป้องกันโดยการปิดหรือบรรจุลงไดรฟ์ในช่องใส่ ไดรฟ์ทั้งหมด จำนวนดิสก์ไดรฟ์แบบ Simple-swap ที่ติดตั้งภายในเซิร์ฟเวอร์ของคุณจะแตกต่างกันตามรุ่นของเซิร์ฟเวอร์ ช่องใส่ไดรฟ์ที่ว่างจะใส่ไว้ด้วยถาดจัดเก็บ เมื่อคุณติดตั้งไดรฟ์ ให้เก็บถอดเปล่าที่ถอดออกจากช่องใส่ไดรฟ์ เผื่อในกรณีที่ คณถอดไดรฟ์และต้องใช้ถาดจัดเก็บเพื่อปิด

**ข้อควรพิจารณา**: ช่องใส่ไดรฟ์ที่ว่างที่ไม่มีการป้องกันอื่นๆ อาจส่งผลต่อความสมบูรณ์ของ EMI และการระบายความ ร้อนของเซิร์ฟเวอร์ ซึ่งอาจส่งผลทำให้ความร้อนสูงเกินหรือส่วนประกอบเสียหาย ในการรักษาความสมบูรณ์ของ EMI และการระบายความร้อนของเซิร์ฟเวอร์ ให้ติดตั้งไดรฟ์ใหม่ทันทีที่คุณถอดอุปกรณ์ที่บกพร่องหรือถาดจัดเก็บ

ก่อนที่คุณจะเริ่ม ให้ทบทวนกฎการติดตั้งไดรฟ์ต่อไปนี้:

- ทำตามลำดับของช่องใส่ดิสก์ไดรฟ์เมื่อติดตั้งไดรฟ์ ดู บทที่ 2 "ส่วนประกอบเซิร์ฟเวอร์" บนหน้าที่ 19 เพื่อระบุ ตำแหน่งของช่องใส่ดิสก์ไดรฟ์ในเซิร์ฟเวอร์ของคุณ
- สำหรับไดรฟ์ที่มีความจุแตกต่างกัน ให้ติดตั้งไดรฟ์โดยทำตามลำดับของช่องใส่ดิสก์ไดรฟ์ รวมถึงลำดับจากความจุต่ำ สุดที่เป็นความจุสูงสุด

# ิถอดไดรฟ์ขนาด 2.5 นิ้วออกจากช่องใส่ไดรฟ์ขนาด 3.5 นิ้ว

ทำตามคำแนะนำในส่วนนี้เพื่อถอดไดรฟ์ขนาด 2.5 นิ้วออกจากช่องใส่ไดรฟ์ขนาด 3.5 นิ้ว

## เกี่ยวกับงานนี้

เพื่อป้องกันอันตรายที่อาจเกิดขึ้น ให้อ่านและปฏิบัติตามคำชี้แจงด้านความปลอดภัยต่อไปนี้

#### S002

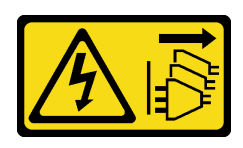

#### ข้อควรระวัง:

ปุ่มควบคุมพลังงานบนอุปกรณ์และสวิตช์เปิดเครื่องบนแหล่งจ่ายไฟไม่ได้ตัดกระแสไฟฟ้าที่จ่ายให้กับ ้อุปกรณ์ อุปกรณ์อาจมีสายไฟมากกว่าหนึ่งเส้น หากต้องการตัดกระแสไฟฟ้าจากอุปกรณ์ โปรดตรวจสอบ ให้แน่ใจว่าได้ถอดสายไฟทั้งหมดออกจากแหล่งพลังงานแล้ว

## ข้อควรพิจารณา:

- ้อ่าน "คู่มือการติดตั้ง" บนหน้าที่ 75 เพื่อให้แน่ใจว่าคุณจะทำงานได้อย่างปลอดภัย
- ี ปิดเซิร์ฟเวอร์และอุปกรณ์ต่อพ่วง แล้วถอดสายไฟและสายเคเบิลภายนอกทั้งหมดออก (โปรดดู "ปิดเซิร์ฟเวอร์" บน หน้าที่ 18)
- ่ ใช้กุญแจประตูหน้าเพื่อปลดล็อคประตูหน้า จากนั้นเปิดประตูหน้า  $\ddot{\phantom{0}}$

### ขั้นตลบ

- ขั้นตอนที่ 1. ค้นหาไดรฟ์ที่ต้องการถอด
- ขั้นตอนที่ 2. ถอดถาดใส่ไดรฟ์ขนาด 3.5 นิ้วที่ติดตั้งไดรฟ์ขนาด 2.5 นิ้วออก (ดู "ถอดไดรฟ์แบบ Simple-swap" บน หน้าที่ 100)
- ขั้นตอนที่ 3. ถอดสกรูห้าตัวที่ยึดไดรฟ์ขนาด 2.5 นิ้วและอะแดปเตอร์ไดรฟ์ จากนั้นถอดไดรฟ์ขนาด 2.5 นิ้ว และอะแดป เตอร์ไดรฟ์ออกจากถาด

รูปภาพ 41. การถอดสกรูที่ยึดไดรฟ์ขนาด 2.5 นิ้วและอะแดปเตอร์ไดรฟ์

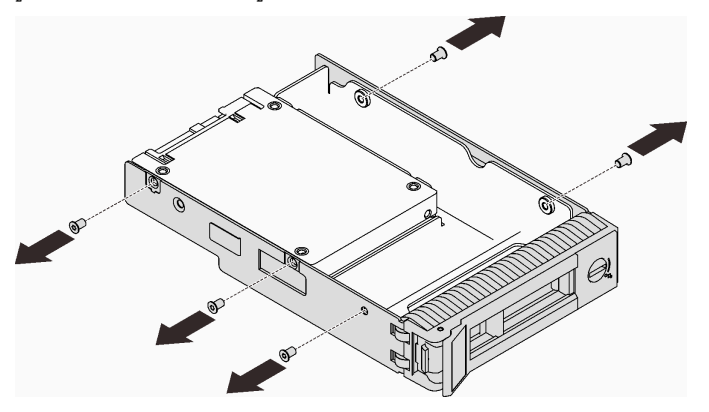

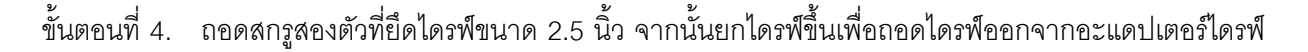

รูปภาพ 42. การถอดไดรฟ์ขนาด 2.5 นิ้วออกจากอะแดปเตอร์ไดรฟ์

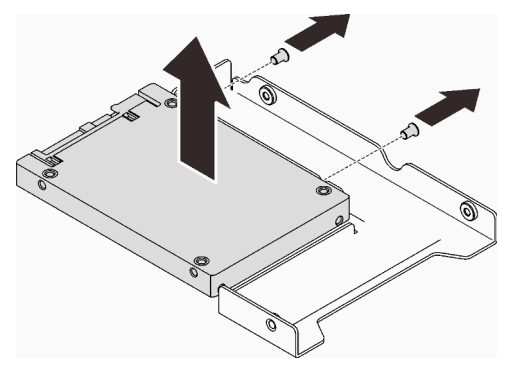

#### หลังจากงานนี้เสร็จสิ้น

หากคุณได้รับคำแนะนำให้ส่งคืนส่วนประกอบหรืออุปกรณ์เสริม ให้ปฏิบัติตามคำแนะนำที่มาพร้อมบรรจุภัณฑ์ทั้งหมด และให้ใช้บรรจุภัณฑ์ใดๆ ที่ส่งมอบให้กับคุณเพื่อการจัดส่ง

#### วิดีโอสาธิต

# รับชมขั้นตอนบน YouTube

# ติดตั้งไดรฟ์ขนาด 2.5 นิ้วลงในช่องใส่ไดรฟ์ขนาด 3.5 นิ้ว

ทำตามคำแนะนำในส่วนนี้เพื่อติดตั้งไดรฟ์ขนาด 2.5 นิ้ว ลงในช่องใส่ไดรฟ์ 3.5 นิ้ว

#### เกี่ยวกับงานนี้

เพื่อป้องกันอันตรายที่อาจเกิดขึ้น ให้อ่านและปฏิบัติตามคำชี้แจงด้านความปลอดภัยต่อไปนี้

S002

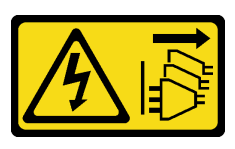

ข้อควรระวัง:

บุ่มควบคุมพลังงานบนอุปกรณ์และสวิตช์เปิดเครื่องบนแหล่งจ่ายไฟไม่ได้ตัดกระแสไฟฟ้าที่จ่ายให้กับ ้อุปกรณ์ อุปกรณ์อาจมีสายไฟมากกว่าหนึ่งเส้น หากต้องการตัดกระแสไฟฟ้าจากอุปกรณ์ โปรดตรวจสอบ ให้แน่ใจว่าได้ถอดสายไฟทั้งหมดออกจากแหล่งพลังงานแล้ว

#### ข้อควรพิจารณา∙

• อ่าน "คู่มือการติดตั้ง" บนหน้าที่ 75 เพื่อให้แน่ใจว่าคุณจะทำงานได้อย่างปลอดภัย

นำบรรจุภัณฑ์แบบมีการป้องกันไฟฟ้าสถิตที่มีส่วนประกอบไปแตะที่พื้นผิวโลหะที่ไม่ทาสีบนเซิร์ฟเวอร์ แล้วจึงนำส่วน ประกอบออกจากบรรจุภัณฑ์ และวางลงบนพื้นผิวป้องกันไฟฟ้าสถิต

#### ขั้นตอน

 $\bullet$ 

ขั้นตอนที่ 1. วางไดรฟ์ขนาด 2.5 นิ้ว ลงในอะแดปเตอร์ช่องใส่ไดรฟ์ขนาด 2.5 นิ้ว ถึง 3.5 นิ้ว

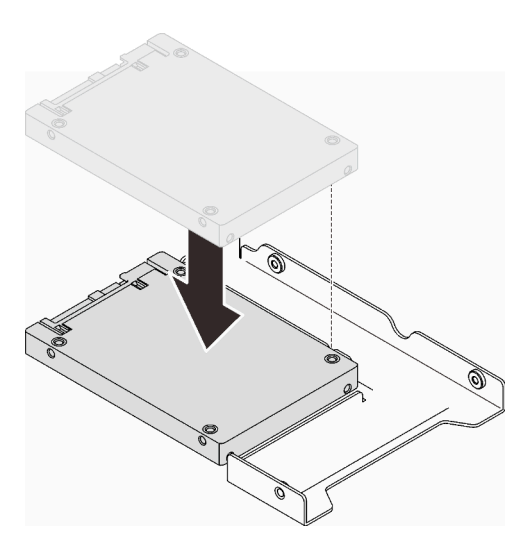

รูปภาพ 43. การจัดตำแหน่งใดรฟ์ขนาด 2.5 นิ้ว ลงในอะแดปเตอร์ไดรฟ์

ขั้นตอนที่ 2. จัดแนวรูสกรูสองรูในไดรฟ์ให้ตรงกับรูที่สอดคล้องกันในอะแดปเตอร์ไดรฟ์ แล้วยึดไดรฟ์เข้ากับอะแดปเตอร์ ไดรฟ์ด้วยสกรูสองตัว

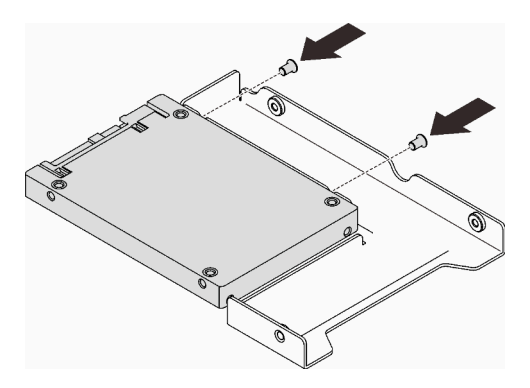

รูปภาพ 44. การติดตั้งสกรูเพื่อยึดไดรฟ์เข้ากับอะแดปเตอร์ไดรฟ์

- ขั้นตอนที่ 3. ค้นหาตำแหน่งช่องใส่ไดรฟ์ที่จะติดตั้งถาดไดรฟ์
- ขั้นตอนที่ 4. จัดแนวรูสกรูบนอะแดปเตอร์ไดรฟ์และไดรฟ์ให้ตรงกับรูที่สอดคล้องกันในถาด แล้วยึดอะแดปเตอร์ไดรฟ์ และไดรฟ์เข้ากับถาดด้วยสกรูห้าตัว

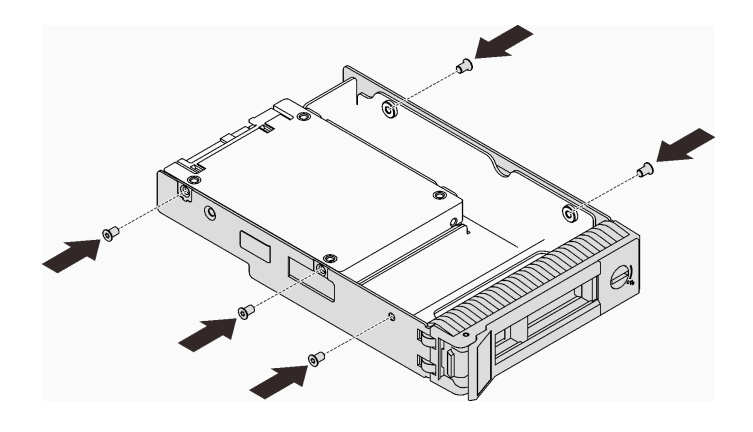

รูปภาพ 45. การติดตั้งสกรูเพื่อยึดอะแดปเตอร์ไดรฟ์และไดรฟ์เข้ากับถาดใส่ไดรฟ์

# ขั้นตอนที่ 5. เลื่อนถาดลงในช่องใส่ไดรฟ์จากด้านหน้าจนกว่าจะยึดเข้าที่ แล้วปิดที่จับจนสุด

### หลังจากงานนี้เสร็จสิ้น

- 1. หากคุณมีไดรฟ์เพิ่มเติมที่จะติดตั้ง ให้ดำเนินการทันที หากมีช่องใส่ไดรฟ์ที่ว่าง ให้ครอบด้วยแผงครอบช่องใส่ไดรฟ์
- 2. ดำเนินการเปลี่ยนชิ้นส่วนให้เสร็จสมบูรณ์ ดู "ดำเนินการเปลี่ยนชิ้นส่วนให้เสร็จสมบูรณ์" บนหน้าที่ 237

## วิดีโคสาธิต

# ้<br>รับชมขั้นตคนบน YouTube

# การเปลี่ยนพัดลม

ทำตามคำแนะนำในส่วนนี้เพื่อถอดและติดตั้งพัดลมด้านหน้าหรือหลัง

**หมายเหต**ุ: สำหรับการเปลี่ยนพัดลมโปรเซสเซอร์ ดู "การเปลี่ยนตัวระบายความร้อนและโมดูลพัดลม" บนหน้าที่ 129

# ถอดพัดลมระบบด้านหน้า

ทำตามคำแนะนำในส่วนนี้เพื่อถอดพัดลมระบบด้านหน้า

## เกี่ยวกับงานนี้

เพื่อป้องกันอันตรายที่อาจเกิดขึ้น ให้อ่านและปฏิบัติตามคำชี้แจงด้านความปลอดภัยต่อไปนี้

S002

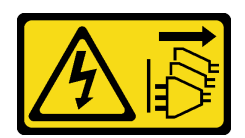

ข้อควรระวัง:

บุ่มควบคุมพลังงานบนอุปกรณ์และสวิตซ์เปิดเครื่องบนแหล่งจ่ายไฟไม่ได้ตัดกระแสไฟฟ้าที่จ่ายให้กับ ้อุปกรณ์ อุปกรณ์อาจมีสายไฟมากกว่าหนึ่งเส้น หากต้องการตัดกระแสไฟฟ้าจากอุปกรณ์ โปรดตรวจสอบ ให้แน่ใจว่าได้ถอดสายไฟทั้งหมดออกจากแหล่งพลังงานแล้ว

S009

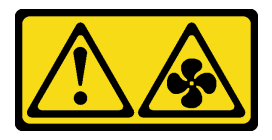

ข้อควรระวัง:

ถอดสายพัดลมก่อนที่จะถอดพัดลมออกจากอุปกรณ์เพื่อหลีกเลี่ยงการบาดเจ็บ

S017

 $\bullet$ 

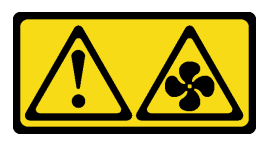

ข้อควรระวัง:

มีใบพัดลมที่เคลื่อนไหวและเป็นอันตรายอยู่ใกล้เคียง ให้นิ้วและอวัยวะส่วนอื่นอยู่ห่างจากชิ้นส่วนต่าง ๆ เสมอ

S033

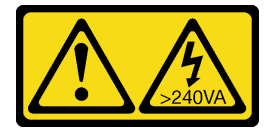

ข้อควรระวัง:

้มีพลังงานที่เป็นอันตราย แรงดันไฟฟ้าที่มีพลังงานที่เป็นอันตรายอาจทำให้เกิดความร้อนเมื่อลัดวงจรกับ โลหะ ซึ่งอาจทำให้เกิดการกระเด็นของเม็ดโลหะ การลวก หรือทั้งสองอย่าง

# ข้อควรพิจารณา:

- ้อ่าน "คู่มือการติดตั้ง" บนหน้าที่ 75 เพื่อให้แน่ใจว่าคุณจะทำงานได้อย่างปลอดภัย
- ้ ปิดเซิร์ฟเวอร์และอุปกรณ์ต่อพ่วง แล้วถอดสายไฟและสายเคเบิลภายนอกทั้งหมดออก (โปรดดู "ปิดเซิร์ฟเวอร์" บน หน้าที่ 18)
- หากเซิร์ฟเวอร์ติดตั้งอยู่ในแร็ค ให้ถอดเซิร์ฟเวอร์ออกจากแร็ค

ถอดอุปกรณ์ล็อคที่ยึดฝาครอบเซิร์ฟเวอร์ออก เช่น ตัวล็อก Kensington หรือแพ็ดล็อค

#### ขั้นตคน

- ขั้นตอนที่ 1. ถอดฝาครอบเซิร์ฟเวอร์ (ดู "ถอดฝาครอบเซิร์ฟเวอร์" บนหน้าที่ 215)
- ขั้นตอนที่ 2. ถอดสายพัดลมออกจากแผงระบบ (ดู "ส่วนประกอบของแผงระบบ" บนหน้าที่ 33)
- ขั้นตอนที่ 3. ถอดพัดลมระบบด้านหน้าออกจากตัวเครื่อง
	- 0 กดแถบสองแถบของพัดลมระบบด้านหน้าเข้าหากัน  $\overline{a}$ .
	- b. ค่อยๆ เลื่อนพัดลมออกจากตัวเครื่อง

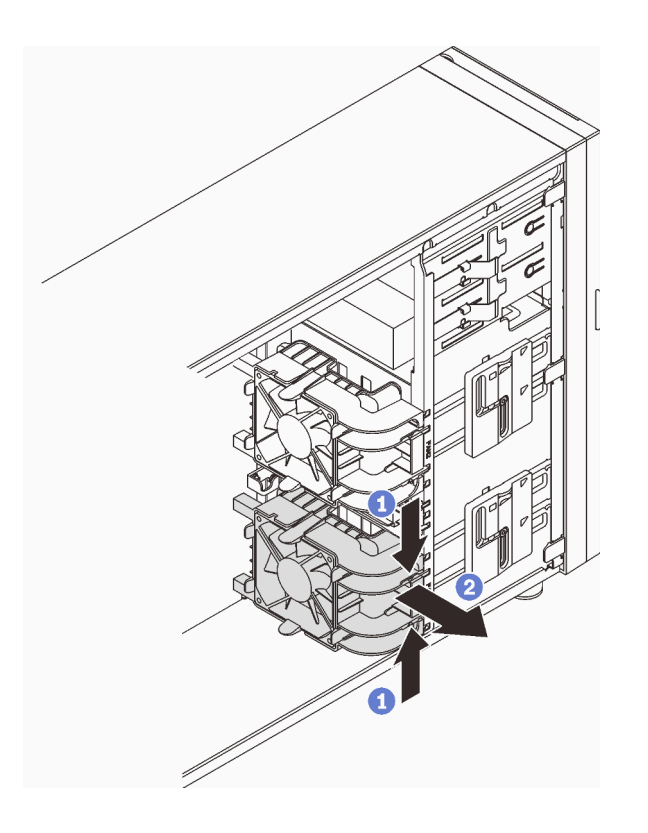

รูปภาพ 46. การถอดพัดลมระบบด้านหน้า

#### หลังจากงานนี้เสร็จสิ้น

หากคุณได้รับคำแนะนำให้ส่งคืนส่วนประกอบหรืออุปกรณ์เสริม ให้ปฏิบัติตามคำแนะนำที่มาพร้อมบรรจุภัณฑ์ทั้งหมด และให้ใช้บรรจุภัณฑ์ใดๆ ที่ส่งมอบให้กับคุณเพื่อการจัดส่ง

#### วิดีโคสาธิต

รับชมขั้นตคนบน YouTube

# ติดตั้งพัดลมระบบด้านหน้า

ทำตามคำแนะนำในส่วนนี้เพื่อติดตั้งพัดลมระบบด้านหน้า

# เกี่ยวกับงานนี้

เพื่อป้องกันอันตรายที่อาจเกิดขึ้น ให้อ่านและปฏิบัติตามคำชี้แจงด้านความปลอดภัยต่อไปนี้

S002

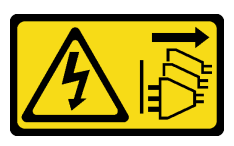

ข้อควรระวัง:

ปุ่มควบคุมพลังงานบนอุปกรณ์และสวิตช์เปิดเครื่องบนแหล่งจ่ายไฟไม่ได้ตัดกระแสไฟฟ้าที่จ่ายให้กับ ้อุปกรณ์ อุปกรณ์อาจมีสายไฟมากกว่าหนึ่งเส้น หากต้องการตัดกระแสไฟฟ้าจากอุปกรณ์ โปรดตรวจสอบ ให้แน่ใจว่าได้ถอดสายไฟทั้งหมดออกจากแหล่งพลังงานแล้ว

S009

 $\bullet$ 

 $\bullet$ 

 $\bullet$ 

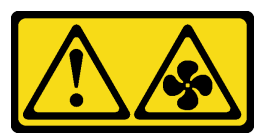

ข้อควรระวัง∙

ถอดสายพัดลมก่อนที่จะถอดพัดลมออกจากอุปกรณ์เพื่อหลีกเลี่ยงการบาดเจ็บ

S017

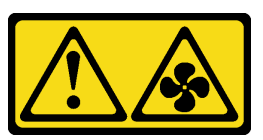

ข้อควรระวัง:

มีใบพัดลมที่เคลื่อนไหวและเป็นอันตรายอยู่ใกล้เคียง ให้นิ้วและอวัยวะส่วนอื่นอยู่ห่างจากชิ้นส่วนต่าง ๆ เสมอ

S033

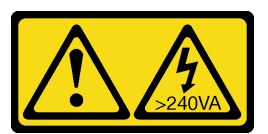

ข้อควรระวัง:

# ้มีพลังงานที่เป็นอันตราย แรงดันไฟฟ้าที่มีพลังงานที่เป็นอันตรายอาจทำให้เกิดความร้อนเมื่อลัดวงจรกับ โลหะ ซึ่งคาจทำให้เกิดการกระเด็นของเม็ดโลหะ การลวก หรือทั้งสองอย่าง

### ข้อควรพิจารณา∙

- ้อ่าน "คู่มือการติดตั้ง" บนหน้าที่ 75 เพื่อให้แน่ใจว่าคุณจะทำงานได้อย่างปลอดภัย
- นำบรรจุภัณฑ์แบบมีการป้องกันไฟฟ้าสถิตที่มีส่วนประกอบไปแตะที่พื้นผิวโลหะที่ไม่ทาสีบนเซิร์ฟเวอร์ แล้วจึงนำส่วน ประกอบออกจากบรรจภัณฑ์ และวางลงบนพื้นผิวป้องกันไฟฟ้าสถิต

#### ขั้นตอน

- ขั้นตอนที่ 1. จัดตำแหน่งแถบทั้งสี่ของพัดลมระบบด้านหน้าให้ตรงกับช่องเสียบในพื้นที่ติดตั้ง และจัดตำแหน่งเสาของ พัดลมทั้งสองเสาให้ตรงกับช่องเสียบที่สอดคล้องกันที่ด้านในของตัวเครื่อง
- ขั้นตอนที่ 2. ค่อยๆ เลื่อนพัดลมระบบด้านหน้าลงในตัวเครื่องอย่างระมัดระวังจนกว่าจะเข้าที่

หมายเหตุ: ตรวจสอบให้แน่ใจว่าสายไม่กี่ดขวางเสาสองเสาของพัดลมระบบด้านหน้า

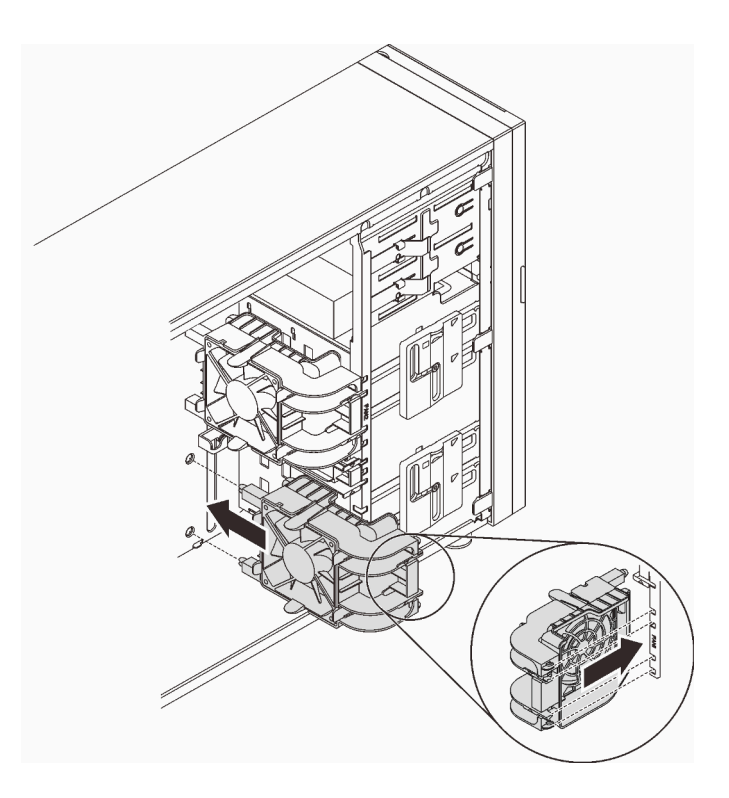

รูปภาพ 47. การติดตั้งพัดลมระบบด้านหน้า

์ขั้นตอนที่ 3. เชื่อมต่อสายไฟของพัดลมระบบด้านหน้ากับขั้วต่อพัดลม 1 หรือพัดลม 4 บนแผงระบบ โปรดดู "ส่วน ประกอบของแผงระบบ" บนหน้าที่ 33 และ "สายไฟของพัดลม" บนหน้าที่ 47

#### หลังจากงานนี้เสร็จสิ้น

้ดำเนินการเปลี่ยนชิ้นส่วนให้เสร็จสมบูรณ์ ดู "ดำเนินการเปลี่ยนชิ้นส่วนให้เสร็จสมบูรณ์" บนหน้าที่ 237

#### วิดีโอสาธิต

รับชมขั้นตอนบน YouTube

# ถอดพัดลมระบบด้านหลัง

ทำตามคำแนะนำในส่วนนี้เพื่อถอดพัดลมระบบด้านหลัง

#### เกี่ยวกับงานนี้

เพื่อป้องกันอันตรายที่อาจเกิดขึ้น ให้อ่านและปฏิบัติตามคำชี้แจงด้านความปลอดภัยต่อไปนี้

S002

 $\bullet$ 

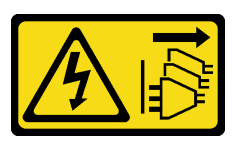

ข้อควรระวัง:

บุ่มควบคุมพลังงานบนอุปกรณ์และสวิตช์เปิดเครื่องบนแหล่งจ่ายไฟไม่ได้ตัดกระแสไฟฟ้าที่จ่ายให้กับ ้อุปกรณ์ อุปกรณ์อาจมีสายไฟมากกว่าหนึ่งเส้น หากต้องการตัดกระแสไฟฟ้าจากอุปกรณ์ โปรดตรวจสอบ ให้แน่ใจว่าได้ถอดสายไฟทั้งหมดออกจากแหล่งพลังงานแล้ว

S009

 $\ddot{\phantom{0}}$ 

 $\bullet$ 

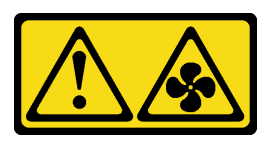

ข้อควรระวัง:

ถอดสายพัดลมก่อนที่จะถอดพัดลมออกจากอุปกรณ์เพื่อหลีกเลี่ยงการบาดเจ็บ

S017

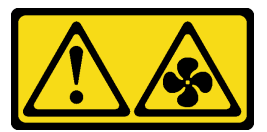

ข้อควรระวัง:

มีใบพัดลมที่เคลื่อนไหวและเป็นอันตรายอยู่ใกล้เคียง ให้นิ้วและอวัยวะส่วนอื่นอยู่ห่างจากชิ้นส่วนต่าง ๆ เสมอ

S033

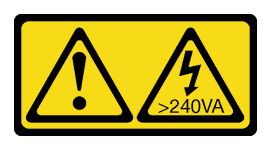

#### ข้อควรระวัง:

้มีพลังงานที่เป็นอันตราย แรงดันไฟฟ้าที่มีพลังงานที่เป็นอันตรายอาจทำให้เกิดความร้อนเมื่อลัดวงจรกับ โลหะ ซึ่งอาจทำให้เกิดการกระเด็นของเม็ดโลหะ การลวก หรือทั้งสองอย่าง

### ข้อควรพิจารณา:

- ี อ่าน "คู่มือการติดตั้ง" บนหน้าที่ 75 เพื่อให้แน่ใจว่าคุณจะทำงานได้อย่างปลอดภัย
- ้ ปิดเซิร์ฟเวอร์และอุปกรณ์ต่อพ่วง แล้วถอดสายไฟและสายเคเบิลภายนอกทั้งหมดออก (โปรดดู "ปิดเซิร์ฟเวอร์" บน หน้าที่ 18)
- หากเซิร์ฟเวอร์ติดตั้งอยู่ในแร็ค ให้ถอดเซิร์ฟเวอร์ออกจากแร็ค
- ิถอดอุปกรณ์ล็อคที่ยึดฝาครอบเซิร์ฟเวอร์ออก เช่น ตัวล็อก Kensington หรือแพ็ดล็อค

#### ขั้นตอน

- ขั้นตอนที่ 1. ถอดฝาครอบเซิร์ฟเวอร์ (ดู "ถอดฝาครอบเซิร์ฟเวอร์" บนหน้าที่ 215)
- ขั้นตอนที่ 2. ถอดสายพัดลมออกจากแผงระบบ (ดู "ส่วนประกอบของแผงระบบ" บนหน้าที่ 33)
- ขั้นตอนที่ 3. ถอดพัดลมระบบด้านหลังออกจากตัวเครื่อง
	-
	-

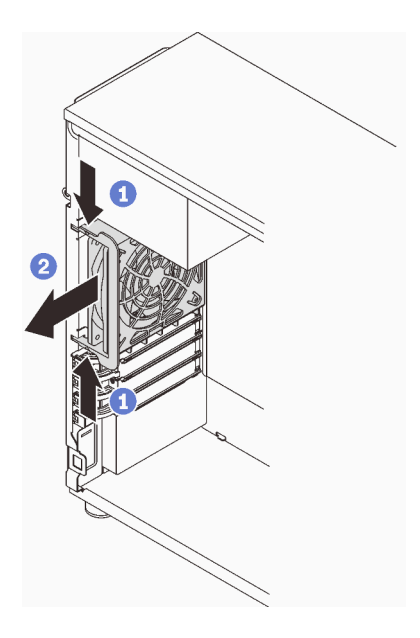

รูปภาพ 48. การถอดพัดลมระบบด้านหลัง

## หลังจากงานนี้เสร็จสิ้น

หากคุณได้รับคำแนะนำให้ส่งคืนส่วนประกอบหรืออุปกรณ์เสริม ให้ปฏิบัติตามคำแนะนำที่มาพร้อมบรรจุภัณฑ์ทั้งหมด และให้ใช้บรรจุภัณฑ์ใดๆ ที่ส่งมอบให้กับคุณเพื่อการจัดส่ง

### วิดีโอสาธิต

# รับชมขั้นตอนบน YouTube

# ติดตั้งพัดลมระบบด้านหลัง

ทำตามคำแนะนำในส่วนนี้เพื่อติดตั้งพัดลมระบบด้านหลัง

## เกี่ยวกับงานนี้

เพื่อป้องกันอันตรายที่อาจเกิดขึ้น ให้อ่านและปฏิบัติตามคำชี้แจงด้านความปลอดภัยต่อไปนี้

S002

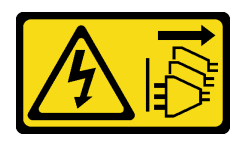

ข้อควรระวัง:

บุ่มควบคุมพลังงานบนอุปกรณ์และสวิตช์เปิดเครื่องบนแหล่งจ่ายไฟไม่ได้ตัดกระแสไฟฟ้าที่จ่ายให้กับ ้อุปกรณ์ อุปกรณ์อาจมีสายไฟมากกว่าหนึ่งเส้น หากต้องการตัดกระแสไฟฟ้าจากอุปกรณ์ โปรดตรวจสอบ ให้แน่ใจว่าได้ถอดสายไฟทั้งหมดออกจากแหล่งพลังงานแล้ว

S009

 $\bullet$ 

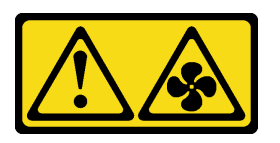

ข้อควรระวัง: ถอดสายพัดลมก่อนที่จะถอดพัดลมออกจากอุปกรณ์เพื่อหลีกเลี่ยงการบาดเจ็บ

S017

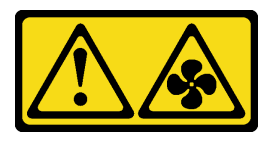

ข้อควรระวัง:

มีใบพัดลมที่เคลื่อนไหวและเป็นอันตรายอยู่ใกล้เคียง ให้นิ้วและอวัยวะส่วนอื่นอยู่ห่างจากชิ้นส่วนต่าง ๆ เสมอ

S033

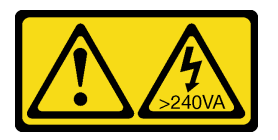

ข้อควรระวัง∙

้มีพลังงานที่เป็นอันตราย แรงดันไฟฟ้าที่มีพลังงานที่เป็นอันตรายอาจทำให้เกิดความร้อนเมื่อลัดวงจรกับ โลหะ ซึ่งคาจทำให้เกิดการกระเด็นของเม็ดโลหะ การลวก หรือทั้งสองคย่าง

#### ุ์ขุ้๊ดคารพิจารถเา∙

- ้อ่าน "คู่มือการติดตั้ง" บนหน้าที่ 75 เพื่อให้แน่ใจว่าคุณจะทำงานได้อย่างปลอดภัย
- นำบรรจุภัณฑ์แบบมีการป้องกันไฟฟ้าสถิตที่มีส่วนประกอบไปแตะที่พื้นผิวโลหะที่ไม่ทาสีบนเซิร์ฟเวอร์ แล้วจึงนำส่วน ประกอบออกจากบรรจุภัณฑ์ และวางลงบนพื้นผิวป้องกันไฟฟ้าสถิต

#### ขั้นตคน

์ขั้นตอนที่ 1. จัดตำแหน่งปลายสี่ปลายบนพัดลมระบบด้านหลังให้ตรงกับช่องเสียบในพื้นที่ติดตั้ง

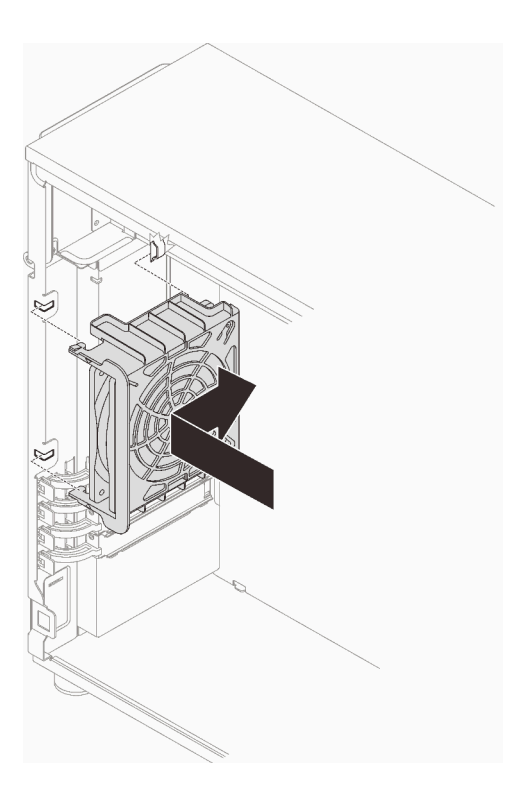

รูปภาพ 49. การจัดตำแหน่งพัดลมระบบด้านหลังลงในตัวเครื่อง

์ขั้นตอนที่ 2. เลื่อนพัดลมระบบด้านหลังจนกว่าจะยึดเข้าที่ ตรวจสอบให้แน่ใจว่าปลายสี่ปลายบนบนพัดลมนั้นเสียบเข้า กับช่องเสียบที่สอดคล้องตามภาพ

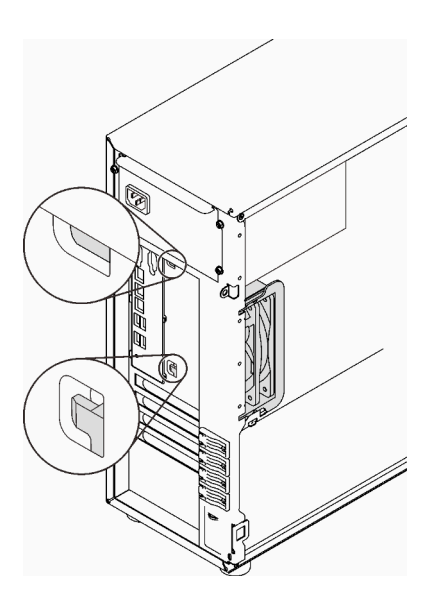

รูปภาพ 50. การติดตั้งพัดลมระบบด้านหลัง

ขั้นตอนที่ 3. เชื่อมต่อสายไฟพัดลมกับขั้วต่อพัดลมด้านหลังบนแผงระบบ โปรดดู "ส่วนประกอบของแผงระบบ" บน หน้าที่ 33 และ "สายไฟของพัดลม" บนหน้าที่ 47

#### หลังจากงานนี้เสร็จสิ้น

ดำเนินการเปลี่ยนชิ้นส่วนให้เสร็จสมบูรณ์ ดู "ดำเนินการเปลี่ยนชิ้นส่วนให้เสร็จสมบูรณ์" บนหน้าที่ 237

#### วิดีโดสาธิต

# รับ ศมขั้นตอนบน YouTube

# การเปลี่ยนฝาหน้า

ทำตามคำแนะนำในส่วนนี้เพื่อถอดและติดตั้งฝาหน้า

# <span id="page-128-0"></span>ถคดฝาหน้า

ทำตามคำแนะนำในส่วนนี้เพื่อถอดฝาหน้า

### เกี่ยวกับงานนี้

เพื่อป้องกันอันตรายที่อาจเกิดขึ้น ให้อ่านและปฏิบัติตามคำชี้แจงด้านความปลอดภัยต่อไปนี้

S002

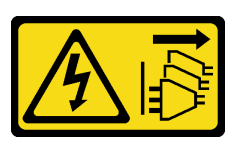

ข้อควรระวัง:

ปุ่มควบคุมพลังงานบนอุปกรณ์และสวิตช์เปิดเครื่องบนแหล่งจ่ายไฟไม่ได้ตัดกระแสไฟฟ้าที่จ่ายให้กับ อุปกรณ์ อุปกรณ์อาจมีสายไฟมากกว่าหนึ่งเส้น หากต้องการตัดกระแสไฟฟ้าจากอุปกรณ์ โปรดตรวจสอบ ให้แน่ใจว่าได้ถอดสายไฟทั้งหมดออกจากแหล่งพลังงานแล้ว

# ข้อควรพิจารณา:

- ้ อ่าน "คู่มือการติดตั้ง" บนหน้าที่ 75 เพื่อให้แน่ใจว่าคุณจะทำงานได้อย่างปลอดภัย
- ้ปิดเซิร์ฟเวอร์และอุปกรณ์ต่อพ่วง แล้วถอดสายไฟและสายเคเบิลภายนอกทั้งหมดออก (โปรดดู "ปิดเซิร์ฟเวอร์" บน หน้าที่ 18)
- หากเซิร์ฟเวอร์ติดตั้งอยู่ในแร็ค ให้ถอดเซิร์ฟเวอร์ออกจากแร็ค

ถอดอุปกรณ์ล็อคที่ยึดฝาครอบเซิร์ฟเวอร์ออก เช่น ตัวล็อก Kensington หรือแพ็ดล็อค

#### ขั้นตคน

ขั้นตคนที่ 1 เตรียมการสำหรับงานนี้

- ถอดฝาครอบเซิร์ฟเวอร์ (ดู "ถอดฝาครอบเซิร์ฟเวอร์" บนหน้าที่ 215) a.
- ถอดฝาหน้า (ดู "ถอดฝาหน้า" บนหน้าที่ 122) b.
- ขั้นตอนที่ 2. ถอดฝาหน้า
	- ยกแถบพลาสติกสามแถบเพื่อปลดฝาหน้าด้านซ้ายออกจากตัวเครื่อง a.
	- 2 หมุนฝาหน้าตามภาพเพื่อถอดฝาหน้าออกจากตัวเครื่อง b.

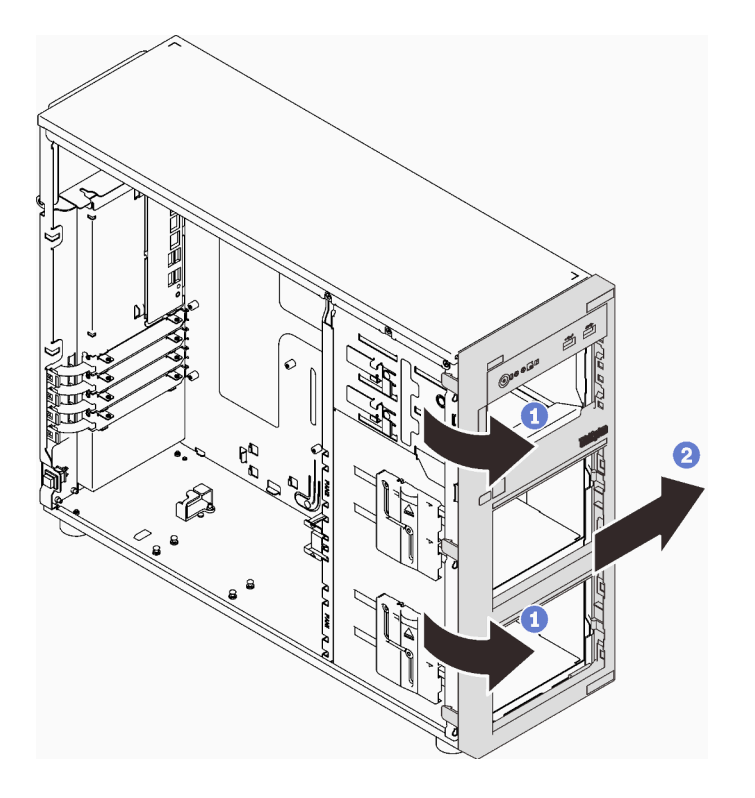

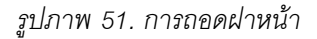

#### หลังจากงานนี้เสร็จสิ้น

หากคุณได้รับคำแนะนำให้ส่งคืนส่วนประกอบหรืออุปกรณ์เสริม ให้ปฏิบัติตามคำแนะนำที่มาพร้อมบรรจุภัณฑ์ทั้งหมด และให้ใช้บรรจุภัณฑ์ใดๆ ที่ส่งมอบให้กับคุณเพื่อการจัดส่ง

#### วิดีโอสาธิต

# รับชมขั้นตอนบน YouTube

# ติดตั้งฝาหน้า

ทำตามคำแนะนำในส่วนนี้เพื่อติดตั้งฝาหน้า

### เกี่ยวกับงานนี้

เพื่อป้องกันอันตรายที่อาจเกิดขึ้น ให้อ่านและปฏิบัติตามคำชี้แจงด้านความปลอดภัยต่อไปนี้

S002

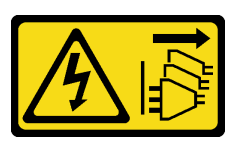

ข้อควรระวัง:

้ปุ่มควบคุมพลังงานบนอุปกรณ์และสวิตช์เปิดเครื่องบนแหล่งจ่ายไฟไม่ได้ตัดกระแสไฟฟ้าที่จ่ายให้กับ ้อุปกรณ์ อุปกรณ์อาจมีสายไฟมากกว่าหนึ่งเส้น หากต้องการตัดกระแสไฟฟ้าจากอุปกรณ์ โปรดตรวจสอบ ให้แน่ใจว่าได้ถอดสายไฟทั้งหมดออกจากแหล่งพลังงานแล้ว

## ข้อควรพิจารณา∙

้อ่าน "คู่มือการติดตั้ง" บนหน้าที่ 75 เพื่อให้แน่ใจว่าคุณจะทำงานได้อย่างปลอดภัย  $\bullet$ 

#### ขั้นตลบ

ขั้นตคนที่ 1. ติดตั้งฝาหน้า

- จัดเรียงแถบพลาสติกสามแถบที่ด้านขวาของฝาหน้าให้ตรงกับรูที่สอดคล้องกันบนตัวเครื่อง  $a.$
- ื่ 2 หมุนฝาหน้าและประตูหน้าเข้าด้านในจนกว่าฝาหน้าจะยึดเข้าที่ทางด้านซ้าย b.

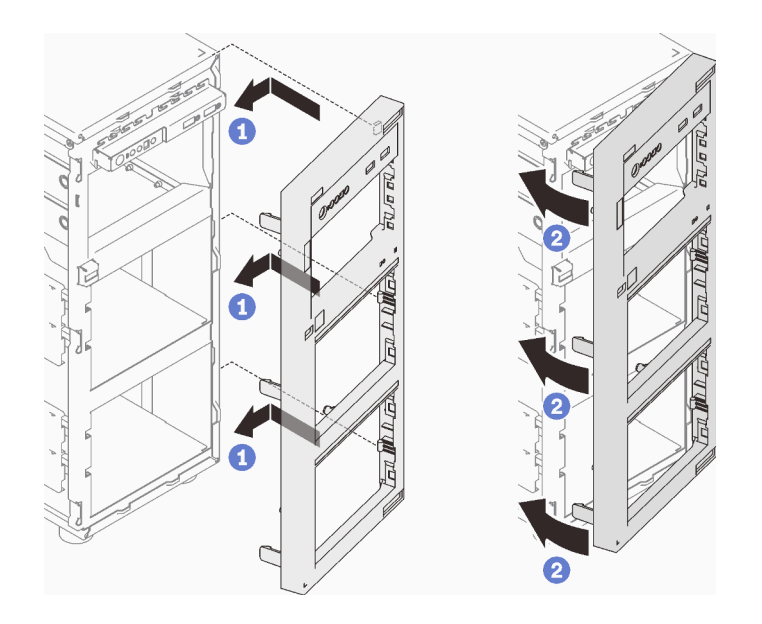

รูปภาพ 52. การติดตั้งฝาหน้า

# หลังจากงานนี้เสร็จสิ้น

ดำเนินการเปลี่ยนชิ้นส่วนให้เสร็จสมบูรณ์ ดู "ดำเนินการเปลี่ยนชิ้นส่วนให้เสร็จสมบูรณ์" บนหน้าที่ 237

## วิดีโอสาธิต

รับชมขั้นตอนบน YouTube

# การเปลี่ยนฝาหน้า

ทำตามคำแนะนำในส่วนนี้เพื่อถอดและติดตั้งฝาหน้า

**หมายเหตุ**: ส่วนนี้จะใช้กับรุ่นเซิร์ฟเวอร์ที่มีการติดตั้งฝาหน้าไว้เท่านั้น

# <span id="page-131-0"></span>ถอดฝาหน้า

```
ทำตามคำแนะนำในส่วนนี้เพื่อถอดฝาหน้า
```
## เกี่ยวกับงานนี้

เพื่อป้องกันอันตรายที่อาจเกิดขึ้น ให้อ่านและปฏิบัติตามคำชี้แจงด้านความปลอดภัยต่อไปนี้

S033

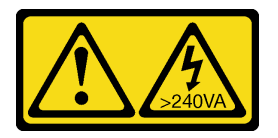

#### ข้อควรระวัง:

้มีพลังงานที่เป็นอันตราย แรงดันไฟฟ้าที่มีพลังงานที่เป็นอันตรายอาจทำให้เกิดความร้อนเมื่อลัดวงจรกับ โลหะ ซึ่งอาจทำให้เกิดการกระเด็นของเม็ดโลหะ การลวก หรือทั้งสองอย่าง

### ข้อควรพิจารณา:

- ้อ่าน "คู่มือการติดตั้ง" บนหน้าที่ 75 เพื่อให้แน่ใจว่าคุณจะทำงานได้อย่างปลอดภัย
- ้ปิดเซิร์ฟเวอร์และอุปกรณ์ต่อพ่วง แล้วถอดสายไฟและสายเคเบิลภายนอกทั้งหมดออก (โปรดดู "ปิดเซิร์ฟเวอร์" บน หน้าที่ 18)
- หากเซิร์ฟเวอร์ติดตั้งอยู่ในแร็ค ให้ถอดเซิร์ฟเวอร์ออกจากแร็ค
- ถอดอุปกรณ์ล็อคที่ยึดฝาครอบเซิร์ฟเวอร์ออก เช่น ตัวล็อก Kensington หรือแพ็ดล็อค

#### ดั้นตลบ

ขั้นตอนที่ 1. ถอดฝาหน้า

- 0 ปรับตัวล็อคฝาครอบไปยังตำแหน่งปลดล็อคด้วยกุญแจประตูหน้า a.
- 2 เปิดฝาหน้า  $b<sub>1</sub>$
- c. ❸ ยกฝาหน้าขึ้นเล็กน้อยจนกว่าคุณจะสามารถถอดฝาหน้าออกมาได้

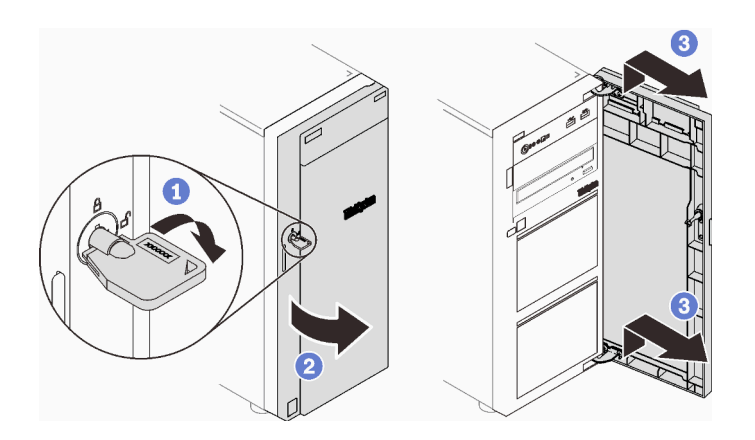

รูปภาพ 53. การถอดฝาหน้า

#### หลังจากงานนี้เสร็จสิ้น

หากคุณได้รับคำแนะนำให้ส่งคืนส่วนประกอบหรืออุปกรณ์เสริม ให้ปฏิบัติตามคำแนะนำที่มาพร้อมบรรจุภัณฑ์ทั้งหมด และให้ใช้บรรจุภัณฑ์ใดๆ ที่ส่งมอบให้กับคุณเพื่อการจัดส่ง

# วิดีโอสาธิต

# ้<br>รับชมขั้นตคนบน YouTube

# ติดตั้งฝาหน้า

ทำตามคำแนะนำในส่วนนี้เพื่อติดตั้งฝาหน้า

# เกี่ยวกับงานนี้

เพื่อป้องกันอันตรายที่อาจเกิดขึ้น ให้อ่านและปฏิบัติตามคำชี้แจงด้านความปลอดภัยต่อไปนี้

 $\bullet$ S033

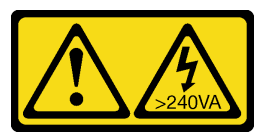

ข้อควรระวัง:

้มีพลังงานที่เป็นอันตราย แรงดันไฟฟ้าที่มีพลังงานที่เป็นอันตรายอาจทำให้เกิดความร้อนเมื่อลัดวงจรกับ โลหะ ซึ่งอาจทำให้เกิดการกระเด็นของเม็ดโลหะ การลวก หรือทั้งสองอย่าง

# ข้อควรพิจารณา:

- ้อ่าน "คู่มือการติดตั้ง" บนหน้าที่ 75 เพื่อให้แน่ใจว่าคุณจะทำงานได้อย่างปลอดภัย
- ้ ก่อนติดตั้งฝาหน้า หากเซิร์ฟเวอร์มาพร้อมบล็อกยางเพื่อปิดช่องสำหรับการติดตั้งฝาหน้า ให้ถอดบล็อกยางออกก่อน ้เก็บบล็อกยางไว้ในกรณีที่คุณถอดฝาหน้า และต้องใช้บล็อกยางปิดช่องฝาหน้าในภายหลัง

# ขั้นตอน

ขั้นตคนที่ 1 ติดตั้งฝาหน้า

- a. จัดแนวขอเกี่ยวสองตัวบนประตูหน้าให้ตรงกับรูที่สอดคล้องกันบนฝาหน้า จากนั้น เลื่อนประตู หน้าเข้าด้านในแล้วดึงลงจนกว่าจะยึดเข้าที่กับขอเกี่ยว
- b. **อ** ปิดฝาหน้า
- c. 3 ปรับตัวล็อคฝาครอบไปยังตำแหน่งล็อคด้วยกุญแจประตูหน้า

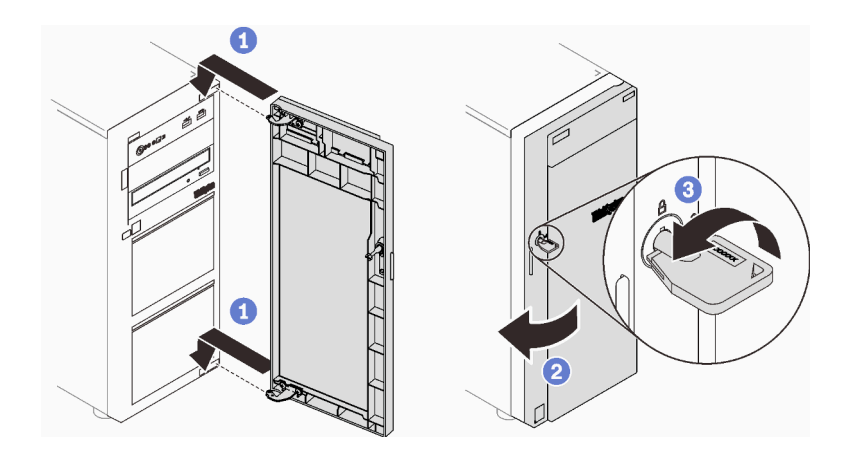

รูปภาพ 54. การติดตั้งฝาหน้า

### หลังจากงานนี้เสร็จสิ้น

ดำเนินการเปลี่ยนชิ้นส่วนให้เสร็จสมบูรณ์ ดู "ดำเนินการเปลี่ยนชิ้นส่วนให้เสร็จสมบูรณ์" บนหน้าที่ 237

## วิดีโคสาธิต

# รับชมขั้นตอนบน YouTube

# การเปลี่ยนส่วนประกอบของแผงด้านหน้า

ทำตามคำแนะนำในส่วนนี้เพื่อถอดและติดตั้งส่วนประกอบของแผงด้านหน้า

# ถอดส่วนประกอบของแผงด้านหน้า

ทำตามคำแนะนำในส่วนนี้เพื่อถอดส่วนประกอบแผงด้านหน้า

# เกี่ยวกับงานนี้

เพื่อป้องกันอันตรายที่อาจเกิดขึ้น ให้อ่านและปฏิบัติตามคำชี้แจงด้านความปลอดภัยต่อไปนี้

S002

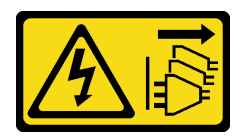

ข้อควรระวัง:

# ู่ ปุ่มควบคุมพลังงานบนอุปกรณ์และสวิตช์เปิดเครื่องบนแหล่งจ่ายไฟไม่ได้ตัดกระแสไฟฟ้าที่จ่ายให้กับ ้อุปกรณ์ อุปกรณ์อาจมีสายไฟมากกว่าหนึ่งเส้น หากต้องการตัดกระแสไฟฟ้าจากอุปกรณ์ โปรดตรวจสอบ ให้แน่ใจว่าได้ถอดสายไฟทั้งหมดออกจากแหล่งพลังงานแล้ว

#### ข้อควรพิจารณา:

- ้ อ่าน "คู่มือการติดตั้ง" บนหน้าที่ 75 เพื่อให้แน่ใจว่าคุณจะทำงานได้อย่างปลอดภัย
- ์ ปิดเซิร์ฟเวอร์และอุปกรณ์ต่อพ่วง แล้วถอดสายไฟและสายเคเบิลภายนอกทั้งหมดออก (โปรดดู "ปิดเซิร์ฟเวอร์" บน หน้าที่ 18)
- หากเซิร์ฟเวอร์ติดตั้งอยู่ในแร็ค ให้ถอดเซิร์ฟเวอร์ออกจากแร็ค  $\bullet$
- ถอดอุปกรณ์ล็อคที่ยึดฝาครอบเซิร์ฟเวอร์ออก เช่น ตัวล็อก Kensington หรือแพ็ดล็อค  $\bullet$

#### ขั้นตลบ

- ขั้นตคนที่ 1. เตรียมการสำหรับงานนี้
	- .<br>a. ถอดฝาครอบเซิร์ฟเวอร์ (ดู "ถอดฝาครอบเซิร์ฟเวอร์" บนหน้าที่ 215)
	- b. ถอดฝาหน้า (ดู "ถอดฝาหน้า" บนหน้าที่ 122)
	- c. ถอดฝาหน้า (ดู "ถอดฝาหน้า" บนหน้าที่ 119)
- ขั้นตอนที่ 2. ค้นหาส่วนประกอบแผงด้านหน้า แล้วถอดสายออกจากแผงระบบ โปรดดู "ส่วนประกอบของแผงระบบ" ิบนหน้าที่ 33
- ขั้นตอนที่ 3. ถอดส่วนประกอบของแผงด้านหน้า
	-
	- b. 2 หมุนส่วนประกอบของแผงด้านหน้าออก ดึงสายออกเพื่อถอดส่วนประกอบแผงด้านหน้าออกจาก ตัวเครื่องจนสุด

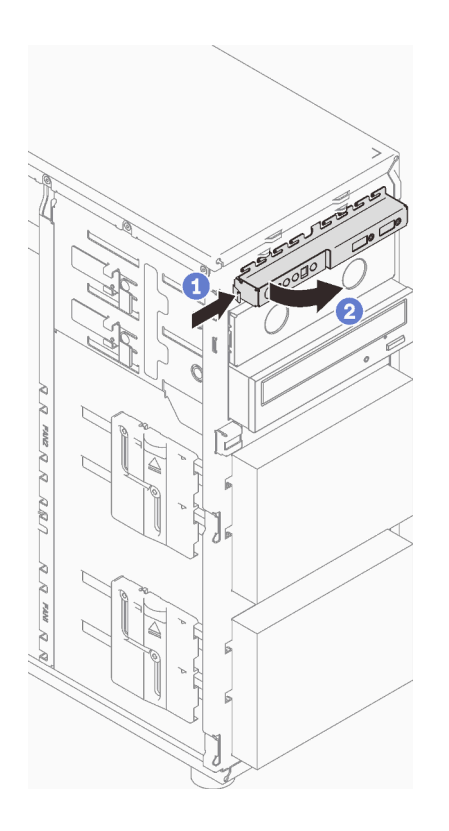

รูปภาพ 55. การถอดส่วนประกอบของแผงด้านหน้า

# ขั้นตอนที่ 4. ถอดสายออกจากส่วนประกอบแผงด้านหน้า

#### หลังจากงานนี้เสร็จสิ้น

หากคุณได้รับคำแนะนำให้ส่งคืนส่วนประกอบหรืออุปกรณ์เสริม ให้ปฏิบัติตามคำแนะนำที่มาพร้อมบรรจุภัณฑ์ทั้งหมด และให้ใช้บรรจุภัณฑ์ใดๆ ที่ส่งมอบให้กับคุณเพื่อการจัดส่ง

#### วิดีโคสาธิต

# รับชมขั้นตอนบน YouTube

# ติดตั้งส่วนประกอบของแผงด้านหน้า

ทำตามคำแนะนำในส่วนนี้เพื่อติดตั้งส่วนประกอบแผงด้านหน้า

# เกี่ยวกับงานนี้

เพื่อป้องกันอันตรายที่อาจเกิดขึ้น ให้อ่านและปฏิบัติตามคำชี้แจงด้านความปลอดภัยต่อไปนี้

#### S002

 $\bullet$ 

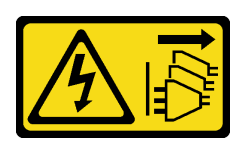

#### ข้อควรระวัง:

ู่ ปุ่มควบคุมพลังงานบนอุปกรณ์และสวิตช์เปิดเครื่องบนแหล่งจ่ายไฟไม่ได้ตัดกระแสไฟฟ้าที่จ่ายให้กับ ้อุปกรณ์ อุปกรณ์อาจมีสายไฟมากกว่าหนึ่งเส้น หากต้องการตัดกระแสไฟฟ้าจากอุปกรณ์ โปรดตรวจสอบ ให้แน่ใจว่าได้ถอดสายไฟทั้งหมดออกจากแหล่งพลังงานแล้ว

# ข้อควรพิจารณา:

- ้อ่าน "คู่มือการติดตั้ง" บนหน้าที่ 75 เพื่อให้แน่ใจว่าคุณจะทำงานได้อย่างปลอดภัย
- นำบรรจุภัณฑ์แบบมีการป้องกันไฟฟ้าสถิตที่มีส่วนประกอบไปแตะที่พื้นผิวโลหะที่ไม่ทาสีบนเซิร์ฟเวอร์ แล้วจึงนำส่วน ประกอบออกจากบรรจุภัณฑ์ และวางลงบนพื้นผิวป้องกันไฟฟ้าสถิต

## ม้าตลบ

- ขั้นตอนที่ 1. เชื่อมต่อสายเข้ากับส่วนประกอบแผงด้านหน้าชุดใหม่ และเดินสายผ่านรูที่สอดคล้องกันบนตัวเครื่อง
- ขั้นตอนที่ 2. ติดตั้งส่วนประกอบของแผงด้านหน้า
	- จัดแนวแถบที่ด้านบนและด้านขวาของส่วนประกอบแผงด้านหน้าเข้ากับด้านข้างของรูที่สองคล้อง  $a^{\dagger}$ กันในตัวเครื่อง
	- b. ❷ หมุนส่วนประกอบแผงด้านหน้าเข้าจนกว่าจะคลิกเข้าที่

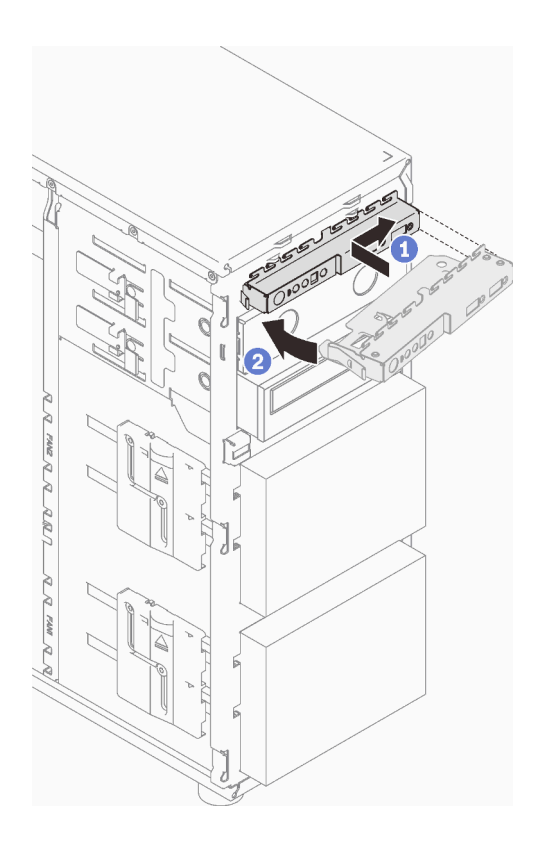

รูปภาพ 56. การติดตั้งส่วนประกอบของแผงด้านหน้า

ขั้นตอนที่ 3. เชื่อมต่อสายที่เกี่ยวข้องกับขั้วต่อแผงด้านหน้าและขั้วต่อ USB ด้านหน้ากับแผงระบบ โปรดดู "ส่วน ประกอบของแผงระบบ" บนหน้าที่ 33 และ "แผงด้านหน้า" บนหน้าที่ 48

#### หลังจากงานนี้เสร็จสิ้น

้ดำเนินการเปลี่ยนชิ้นส่วนให้เสร็จสมบูรณ์ ดู "ดำเนินการเปลี่ยนชิ้นส่วนให้เสร็จสมบูรณ์" บนหน้าที่ 237

# วิดีโอสาธิต

รับชมขั้นตอนบน YouTube

# <span id="page-138-0"></span>การเปลี่ยนตัวระบายความร้อนและโมดูลพัดลม

ทำตามคำแนะนำในส่วนนี้เพื่อถอดและติดตั้งตัวระบายความร้อนและโมดูลพัดลม

S033

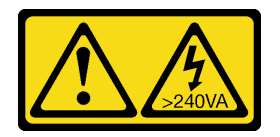

#### ข้อควรระวัง:

้มีพลังงานที่เป็นอันตราย แรงดันไฟฟ้าที่มีพลังงานที่เป็นอันตรายอาจทำให้เกิดความร้อนเมื่อลัดวงจรกับโลหะ ซึ่งอาจทำให้เกิดการกระเด็นของเม็ดโลหะ การลวก หรือทั้งสองอย่าง

# ถอดตัวระบายความร้อนและโมดูลพัดลม

ทำตามคำแนะนำในส่วนนี้เพื่อถอดตัวระบายความร้อนและโมดูลพัดลม ขั้นตอนนี้ต้องดำเนินการโดยช่างเทคนิคที่ได้รับ การคบรม

#### เกี่ยวกับงานนี้

เพื่อป้องกันอันตรายที่อาจเกิดขึ้น ให้อ่านและปฏิบัติตามคำชี้แจงด้านความปลอดภัยต่อไปนี้

S002

 $\bullet$ 

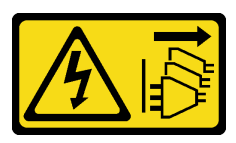

ข้อควรระวัง:

บุ่มควบคุมพลังงานบนอุปกรณ์และสวิตช์เปิดเครื่องบนแหล่งจ่ายไฟไม่ได้ตัดกระแสไฟฟ้าที่จ่ายให้กับ ้อุปกรณ์ อุปกรณ์อาจมีสายไฟมากกว่าหนึ่งเส้น หากต้องการตัดกระแสไฟฟ้าจากอุปกรณ์ โปรดตรวจสอบ ให้แน่ใจว่าได้ถอดสายไฟทั้งหมดออกจากแหล่งพลังงานแล้ว

S009

 $\bullet$ 

 $\bullet$ 

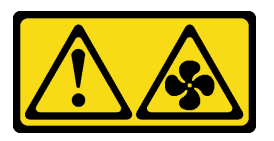

ข้อควรระวัง: ถอดสายพัดลมก่อนที่จะถอดพัดลมออกจากอุปกรณ์เพื่อหลีกเลี่ยงการบาดเจ็บ

S014

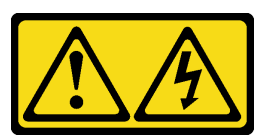

ข้อควรระวัง:

้อาจมีระดับแรงดันไฟ กระแสไฟ และพลังงานที่เป็นอันตรายอยู่ เฉพาะช่างเทคนิคบริการที่ชำนาญการ ้<br>เท่านั้นจึงจะได้รับอนุญาตให้ถอดฝาครอบที่มีป้ายนี้

S017

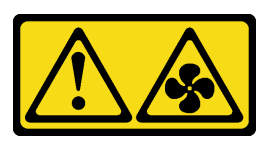

ข้อควรระวัง:

มีใบพัดลมที่เคลื่อนไหวและเป็นอันตรายอยู่ใกล้เคียง ให้นิ้วและอวัยวะส่วนอื่นอยู่ห่างจากชิ้นส่วนต่าง ๆ เสมอ

S033

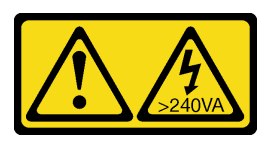

### ข้อควรระวัง:

มีพลังงานที่เป็นอันตราย แรงดันไฟฟ้าที่มีพลังงานที่เป็นอันตรายอาจทำให้เกิดความร้อนเมื่อลัดวงจรกับ โลหะ ซึ่งอาจทำให้เกิดการกระเด็นของเม็ดโลหะ การลวก หรือทั้งสองอย่าง

### ข้อควรพิจารณา:

- ้อ่าน "คู่มือการติดตั้ง" บนหน้าที่ 75 เพื่อให้แน่ใจว่าคุณจะทำงานได้อย่างปลอดภัย
- ี ปิดเซิร์ฟเวอร์และอุปกรณ์ต่อพ่วง แล้วถอดสายไฟและสายเคเบิลภายนอกทั้งหมดออก (โปรดดู "ปิดเซิร์ฟเวอร์" บน หน้าที่ 18)
- หากเซิร์ฟเวอร์ติดตั้งอยู่ในแร็ค ให้ถอดเซิร์ฟเวอร์ออกจากแร็ค
- ิถอดอุปกรณ์ล็อคที่ยึดฝาครอบเซิร์ฟเวอร์ออก เช่น ตัวล็อก Kensington หรือแพ็ดล็อค

#### ขั้นตลบ

ขั้นตอนที่ 1. ถอดฝาครอบเซิร์ฟเวอร์ (ดู "ถอดฝาครอบเซิร์ฟเวอร์" บนหน้าที่ 215)

#### ข้อควรระวัง:

# ตัวระบายความร้อนและโปรเซสเซอร์อาจร้อนมาก เพื่อหลีกเลี่ยงไม่ให้ถูกลวกจากความร้อน ให้ รอสองสามนาทีก่อนนำฝาครอบเซิร์ฟเวอร์ออก หลังจากปิดเซิร์ฟเวอร์

- ขั้นตอนที่ 2. ถอดสายของตัวระบายความร้อนและโมดูลพัดลมออกจากแผงระบบ
- ขั้นตอนที่ 3. ถอดตัวระบายความร้อนและโมดูลพัดลม

## ข้อสำคัญ:

- 1. ค่อยๆ ถอดสกรูสี่ตัวเพื่อหลีกเลี่ยงความเสียหายที่อาจเกิดขึ้นกับแผงระบบ
- 2. เก็บสกรูสี่ตัวที่ติดกับตัวระบายความร้อนและโมดูลพัดลมไว้เสมอ
- 3. อย่าสัมผัสครีมระบายความร้อนขณะจับตัวระบายความร้อนและโมดูลพัดลม

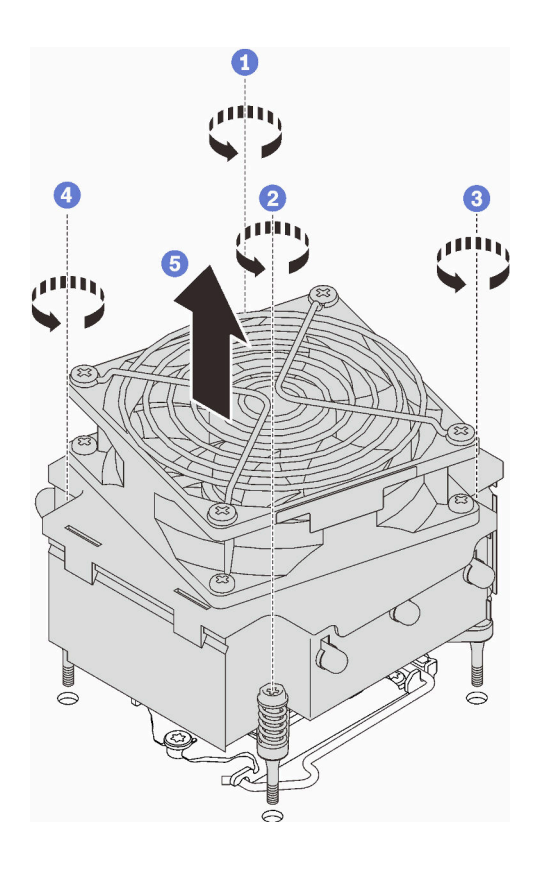

รูปภาพ 57. การถอดตัวระบายความร้อนและโมดูลพัดลม

- 0 และ 2 คลายสกรู 1 และ 2: ขั้นแรก คลายสกรู 1 เพียงบางส่วน จากนั้นคลายสกรู 2 ให้จนสุด a. ้สุดท้ายคลายสกรู 1 ให้จนสุด
- 0 และ 0 คลายสกรู 3 และ 4: ขั้นแรก คลายสกรู 3 เพียงบางส่วน จากนั้นคลายสกรู 4 ให้จนสุด b. สุดท้ายคลายสกรู 3 ให้จนสุด
- ยกตัวระบายความร้อนและโมดูลพัดลมให้เสมอกัน และถอดออกจากเซิร์ฟเวอร์ C.

#### หลังจากงานนี้เสร็จสิ้น

หากคุณได้รับคำแนะนำให้ส่งคืนส่วนประกอบหรืออุปกรณ์เสริม ให้ปฏิบัติตามคำแนะนำที่มาพร้อมบรรจุภัณฑ์ทั้งหมด และให้ใช้บรรจุภัณฑ์ใดๆ ที่ส่งมอบให้กับคุณเพื่อการจัดส่ง

#### วิดีโคสาธิต

# รับชมขั้นตอนบน YouTube

# ติดตั้งตัวระบายความร้อนและโมดูลพัดลม

ทำตามคำแนะนำในส่วนนี้เพื่อติดตั้งตัวระบายความร้อนและโมดูลพัดลม ขั้นตอนนี้ต้องดำเนินการโดยช่างเทคนิคที่ได้รับ การอบรม

#### เกี่ยวกับงานนี้

เพื่อป้องกันอันตรายที่อาจเกิดขึ้น ให้อ่านและปฏิบัติตามคำชี้แจงด้านความปลอดภัยต่อไปนี้

S002

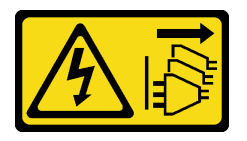

ข้อควรระวัง<sup>.</sup>

้ปุ่มควบคุมพลังงานบนอุปกรณ์และสวิตช์เปิดเครื่องบนแหล่งจ่ายไฟไม่ได้ตัดกระแสไฟฟ้าที่จ่ายให้กับ ้อุปกรณ์ อุปกรณ์อาจมีสายไฟมากกว่าหนึ่งเส้น หากต้องการตัดกระแสไฟฟ้าจากอุปกรณ์ โปรดตรวจสอบ ให้แน่ใจว่าได้ถอดสายไฟทั้งหมดออกจากแหล่งพลังงานแล้ว

S009  $\bullet$ 

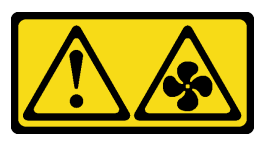

ข้อควรระวัง: ถอดสายพัดลมก่อนที่จะถอดพัดลมออกจากอุปกรณ์เพื่อหลีกเลี่ยงการบาดเจ็บ

S014

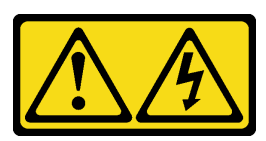

ข้อควรระวัง:

้อาจมีระดับแรงดันไฟ กระแสไฟ และพลังงานที่เป็นอันตรายอยู่ เฉพาะช่างเทคนิคบริการที่ชำนาญการ เท่านั้นจึงจะได้รับอนุญาตให้ถอดฝาครอบที่มีป้ายนี้

S017

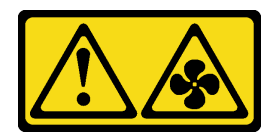

ข้อควรระวัง:

มีใบพัดลมที่เคลื่อนไหวและเป็นอันตรายอยู่ใกล้เคียง ให้นิ้วและอวัยวะส่วนอื่นอยู่ห่างจากชิ้นส่วนต่าง ๆ เสมอ

S033

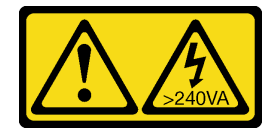

ข้อควรระวัง∙

้มีพลังงานที่เป็นอันตราย แรงดันไฟฟ้าที่มีพลังงานที่เป็นอันตรายอาจทำให้เกิดความร้อนเมื่อลัดวงจรกับ โลหะ ซึ่งอาจทำให้เกิดการกระเด็นของเม็ดโลหะ การลวก หรือทั้งสองอย่าง

# ข้อควรพิจารณา:

- ้อ่าน "คู่มือการติดตั้ง" บนหน้าที่ 75 เพื่อให้แน่ใจว่าคุณจะทำงานได้อย่างปลอดภัย  $\bullet$
- นำบรรจุภัณฑ์แบบมีการป้องกันไฟฟ้าสถิตที่มีส่วนประกอบไปแตะที่พื้นผิวโลหะที่ไม่ทาสีบนเซิร์ฟเวอร์ แล้วจึงนำส่วน ประกอบออกจากบรรจุภัณฑ์ และวางลงบนพื้นผิวป้องกันไฟฟ้าสถิต

#### ขั้นตอน

- ขั้นตอนที่ 1. ติดตั้งโปรเซสเซอร์ หากยังไม่ได้ติดตั้งไว้ (ดู "ติดตั้งโปรเซสเซอร์ " บนหน้าที่ 199)
- จัดแนวสกรูสี่ตัวบนตัวระบายความร้อนและส่วนประกอบพัดลมให้ตรงกับรูสกรูที่สอดคล้องกันบนแผง ขั้นตอนที่ 2. ระบบ

**หมายเหตุ**: ตรวจสอบให้แน่ใจว่ามีป้าย "Front" แสดงอยู่เมื่อดูที่ด้านหน้าของเซิร์ฟเวอร์

ขั้นตอนที่ 3. ติดตั้งตัวระบายความร้อนและโมคูลพัดลม
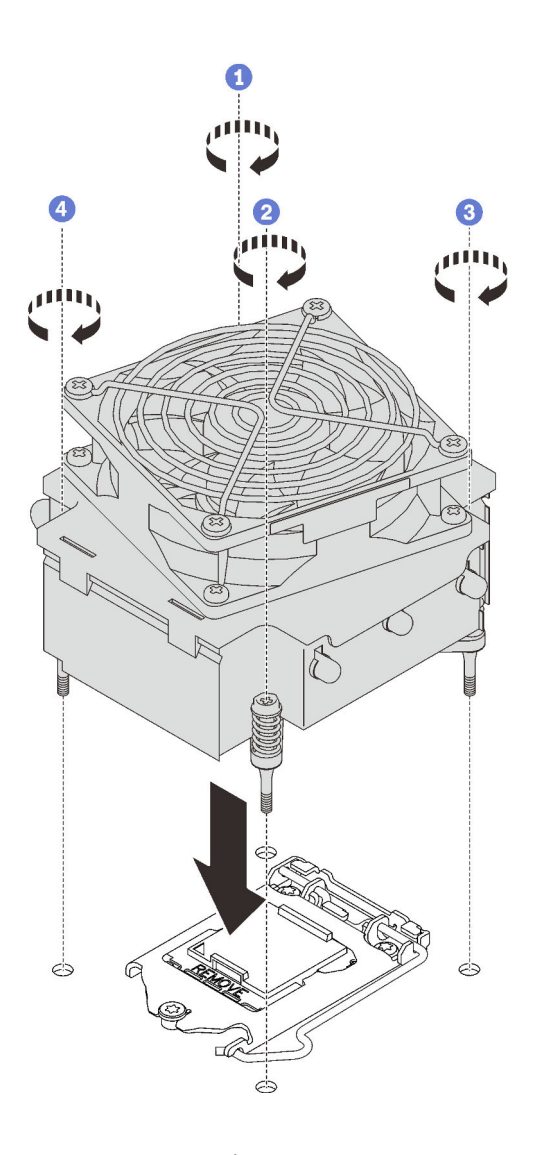

รูปภาพ 58. การติดตั้งตัวระบายความร้อนและโมดูลพัดลม

- 0 และ 0 ขันสกรู 1 และ 2: ขั้นแรก ขันสกรู 1 เพียงบางส่วน จากนั้นขันสกรู 2 ให้แน่นจนสุด a. สุดท้ายขันสกรู 1 ให้แน่นจนสุด
- b. และ ขันสกรู 3 และ 4: ขั้นแรก ขันสกรู 3 เพียงบางส่วน จากนั้นขันสกรู 4 ให้แน่นจนสุด สุดท้ายขันสกรู 3 ให้แน่นจนสุด
- ้เชื่อมต่อสายไฟพัดลมกับขั้วต่อพัดลม 2 บนแผงระบบ โปรดดู "ส่วนประกอบของแผงระบบ" บนหน้าที่ 33 ขั้นตอนที่ 4. และ "สายไฟของพัดลม" บนหน้าที่ 47

ดำเนินการเปลี่ยนชิ้นส่วนให้เสร็จสมบูรณ์ ดู "ดำเนินการเปลี่ยนชิ้นส่วนให้เสร็จสมบูรณ์" บนหน้าที่ 237

#### วิดีโคสาธิต

รับชมขั้นตอนบน YouTube

# การเปลี่ยนสวิตช์ป้องกันการบุกรุก

้ทำตามคำแนะนำในส่วนนี้เพื่อถอดและติดตั้งสวิตช์ป้องกันการบุกรุก สวิตช์ป้องกันการบุกรุกจะแจ้งให้คุณทราบว่าฝา ครอบเซิร์ฟเวอร์มีการติดตั้งหรือปิดอย่างไม่เหมาะสม โดยสร้างเหตุการณ์ในบันทึกเหตุการณ์ระบบ (SEL)

# ถอดสวิตช์ป้องกันการบุกรุก

ทำตามคำแนะนำในส่วนนี้เพื่อถอดสวิตช์ป้องกันการบุกรุก

#### เกี่ยวกับงานนี้

เพื่อป้องกันอันตรายที่อาจเกิดขึ้น ให้อ่านและปฏิบัติตามคำชี้แจงด้านความปลอดภัยต่อไปนี้

S002

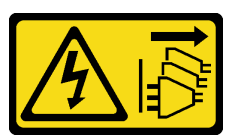

ข้อควรระวัง:

ปุ่มควบคุมพลังงานบนอุปกรณ์และสวิตช์เปิดเครื่องบนแหล่งจ่ายไฟไม่ได้ตัดกระแสไฟฟ้าที่จ่ายให้กับ ้อุปกรณ์ อุปกรณ์อาจมีสายไฟมากกว่าหนึ่งเส้น หากต้องการตัดกระแสไฟฟ้าจากอุปกรณ์ โปรดตรวจสอบ ให้แน่ใจว่าได้ถอดสายไฟทั้งหมดออกจากแหล่งพลังงานแล้ว

### ข้อควรพิจารณา∶

- ้ อ่าน "คู่มือการติดตั้ง" บนหน้าที่ 75 เพื่อให้แน่ใจว่าคุณจะทำงานได้อย่างปลอดภัย
- ้ ปิดเซิร์ฟเวอร์และอุปกรณ์ต่อพ่วง แล้วถอดสายไฟและสายเคเบิลภายนอกทั้งหมดออก (โปรดดู "ปิดเซิร์ฟเวอร์" บน หน้าที่ 18)
- หากเซิร์ฟเวอร์ติดตั้งอยู่ในแร็ค ให้ถอดเซิร์ฟเวอร์ออกจากแร็ค
- ิถอดอุปกรณ์ล็อคที่ยึดฝาครอบเซิร์ฟเวอร์ออก เช่น ตัวล็อก Kensington หรือแพ็ดล็อค

#### ขั้นตลบ

ขั้นตอนที่ 1. ถอดฝาครอบเซิร์ฟเวอร์ (ดู "ถอดฝาครอบเซิร์ฟเวอร์" บนหน้าที่ 215)

์ขั้นตอนที่ 2. ถอดสายสวิตข์ป้องกันการบุกรุกออกจากแผงระบบ (ดู "ส่วนประกอบของแผงระบบ" บนหน้าที่ 33)

์ขั้นตอนที่ 3. บีบที่แถบทั้งสองบนสวิตช์ป้องกันการบุกรุกเข้าหากัน และดึงสวิตช์ป้องกันการบุกรุกออก

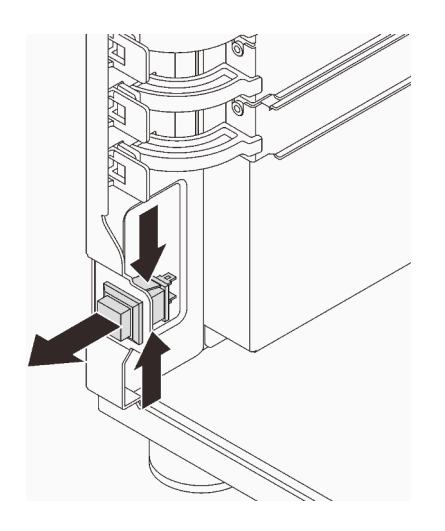

รูปภาพ 59. การถอดสวิตช์ป้องกันการบุกรุก

#### หลังจากงานนี้เสร็จสิ้น

หากคุณได้รับคำแนะนำให้ส่งคืนส่วนประกอบหรืออุปกรณ์เสริม ให้ปฏิบัติตามคำแนะนำที่มาพร้อมบรรจุภัณฑ์ทั้งหมด และให้ใช้บรรจุภัณฑ์ใดๆ ที่ส่งมอบให้กับคุณเพื่อการจัดส่ง

### วิดีโคสาธิต

## รับชมขั้นตอนบน YouTube

# ติดตั้งสวิตช์ป้องกันการบุกรุก

ทำตามคำแนะนำในส่วนนี้เพื่อติดตั้งสวิตช์ป้องกันการบุกรุก

### เกี่ยวกับงานนี้

เพื่อป้องกันอันตรายที่อาจเกิดขึ้น ให้อ่านและปฏิบัติตามคำชี้แจงด้านความปลอดภัยต่อไปนี้

S002

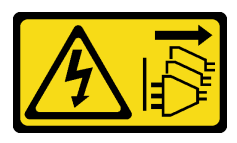

ข้อควรระวัง:

ู่ ปุ่มควบคุมพลังงานบนอุปกรณ์และสวิตช์เปิดเครื่องบนแหล่งจ่ายไฟไม่ได้ตัดกระแสไฟฟ้าที่จ่ายให้กับ ้อุปกรณ์ อุปกรณ์อาจมีสายไฟมากกว่าหนึ่งเส้น หากต้องการตัดกระแสไฟฟ้าจากอุปกรณ์ โปรดตรวจสอบ ให้แน่ใจว่าได้ถอดสายไฟทั้งหมดออกจากแหล่งพลังงานแล้ว

#### ข้อควรพิจารณา:

- ้ อ่าน "คู่มือการติดตั้ง" บนหน้าที่ 75 เพื่อให้แน่ใจว่าคุณจะทำงานได้อย่างปลอดภัย
- นำบรรจุภัณฑ์แบบมีการป้องกันไฟฟ้าสถิตที่มีส่วนประกอบไปแตะที่พื้นผิวโลหะที่ไม่ทาสีบนเซิร์ฟเวอร์ แล้วจึงนำส่วน ประกอบออกจากบรรจุภัณฑ์ และวางลงบนพื้นผิวป้องกันไฟฟ้าสถิต

#### ขั้นตลบ

ขั้นตอนที่ 1. ดันสวิตช์ป้องกันการบุกรุกลงในช่องเสียบจนกว่าจะคลิกเข้าที่

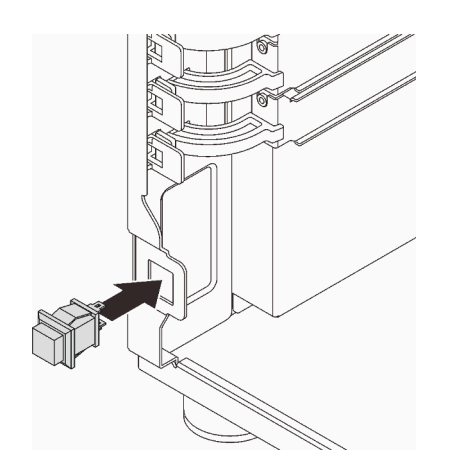

รูปภาพ 60. การติดตั้งสวิตช์ป้องกันการบุกรุก

์ขั้นตอนที่ 2. เชื่อมต่อสาย VGA เข้ากับขั้วต่อที่สอดคล้องกันบนแผงระบบ ดู "ส่วนประกอบของแผงระบบ" บนหน้าที่ ่ 33 และ "สวิตช์ป้องกันการบุกรุกและโมดูลพลังงานแบบแฟลชของ RAID" บนหน้าที่ 50

#### หลังจากงานนี้เสร็จสิ้น

้ดำเนินการเปลี่ยนชิ้นส่วนให้เสร็จสมบูรณ์ ดู "ดำเนินการเปลี่ยนชิ้นส่วนให้เสร็จสมบูรณ์" บนหน้าที่ 237

### วิดีโคสาธิต

### รับชมขั้นตอนบน YouTube

# การเปลี่ยนอะแดปเตอร์บูต M.2

ทำตามคำแนะนำในส่วนนี้เพื่อถอดและติดตั้งอะแดปเตอร์บูต M.2

# ถอดอะแดปเตอร์บูต M.2

ทำตามคำแนะนำในส่วนนี้เพื่อถอดอะแดปเตอร์บูต M.2

#### เกี่ยวกับงานนี้

เพื่อป้องกันอันตรายที่อาจเกิดขึ้น ให้อ่านและปฏิบัติตามคำชี้แจงด้านความปลอดภัยต่อไปนี้

S002

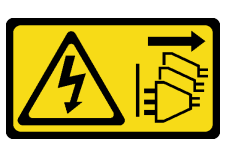

ข้อควรระวัง:

ปุ่มควบคุมพลังงานบนอุปกรณ์และสวิตช์เปิดเครื่องบนแหล่งจ่ายไฟไม่ได้ตัดกระแสไฟฟ้าที่จ่ายให้กับ ้อุปกรณ์ อุปกรณ์อาจมีสายไฟมากกว่าหนึ่งเส้น หากต้องการตัดกระแสไฟฟ้าจากอุปกรณ์ โปรดตรวจสอบ ให้แน่ใจว่าได้ถอดสายไฟทั้งหมดออกจากแหล่งพลังงานแล้ว

### ข้อควรพิจารณา:

- ้อ่าน "คู่มือการติดตั้ง" บนหน้าที่ 75 เพื่อให้แน่ใจว่าคุณจะทำงานได้อย่างปลอดภัย
- ้ปิดเซิร์ฟเวอร์และอุปกรณ์ต่อพ่วง แล้วถอดสายไฟและสายเคเบิลภายนอกทั้งหมดออก (โปรดดู "ปิดเซิร์ฟเวอร์" บน หน้าที่ 18)
- หากเซิร์ฟเวอร์ติดตั้งอยู่ในแร็ค ให้ถอดเซิร์ฟเวอร์ออกจากแร็ค
- ถอดอุปกรณ์ล็อคที่ยึดฝาครอบเซิร์ฟเวอร์ออก เช่น ตัวล็อก Kensington หรือแพ็ดล็อค

#### &<br>ขั้งเตลงเ

ขั้นตคนที่ 1 เตรียมการสำหรับงานนี้

- ิถอดฝาครอบเซิร์ฟเวอร์ (ดู "ถอดฝาครอบเซิร์ฟเวอร์" บนหน้าที่ 215) a.
- ิถอดไดรฟ์ M.2 ทั้งหมดออกจากอะแดปเตอร์บูต M.2 (ดู "ถอดไดรฟ์ M.2" บนหน้าที่ 145)  $b.$
- ถอดสายอะแดปเตอร์บูต M.2 ออกจากแผงระบบ C.
- ขั้นตอนที่ 2. ถอดอะแดปเตอร์ PCIe ที่ยึดอะแดปเตอร์บูต M.2 ออกจากตัวเครื่อง
- a. เปิดคลิปยึดตามภาพ
- b. อิจับที่ขอบของอะแดปเตอร์ PCIe และค่อย ๆ ดึงออกจากช่องเสียบ

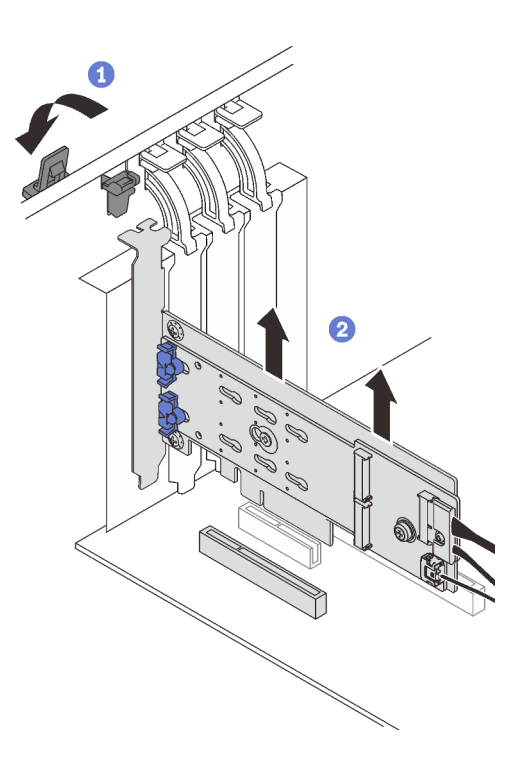

*รูปภาพ 61. การถอดอะแดปเตอร์ PCIe ที ่ยึดอะแดปเตอร์บูต M.2*

- ขั้นตอนที่ 3. ถอดสายไฟและสายสัญญาณออกจากอะแดปเตอร์บูต M.2
	- a. คลายสกรูที่ยึดสายไฟและสายสัญญาณเข้ากับอะแดปเตอร์บูต M.2
	- b. ถอดสายทั้งหมด

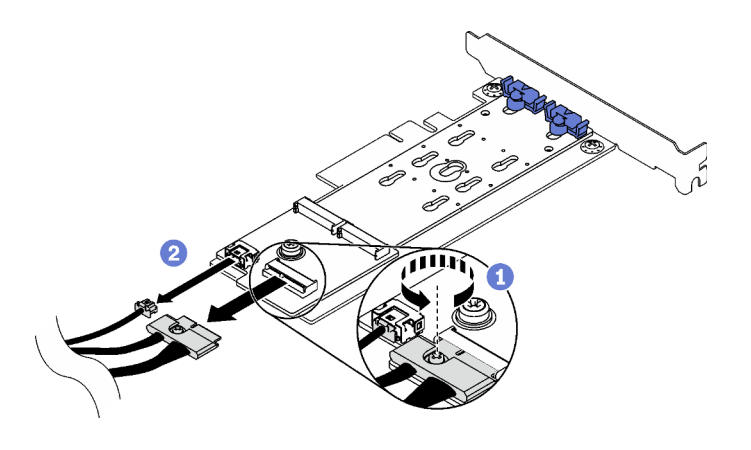

*รูปภาพ 62. การถอดสายไฟและสายสัญญาณ*

## ขั้นตอนที่ 4. ถอดอะแดปเตอร์บูต M.2

- 0 ถอดกรูที่ยึดอะแดปเตอร์บูต M.2 เข้ากับอะแดปเตอร์ PCIe a.
- 2 คลายสกรูยึดบนอะแดปเตอร์บูต M.2  $b.$
- 0 เลื่อนอะแดปเตอร์บูต M.2 เล็กน้อยตามภาพ แล้วแยกออกจากอะแดปเตอร์ PCIe C.

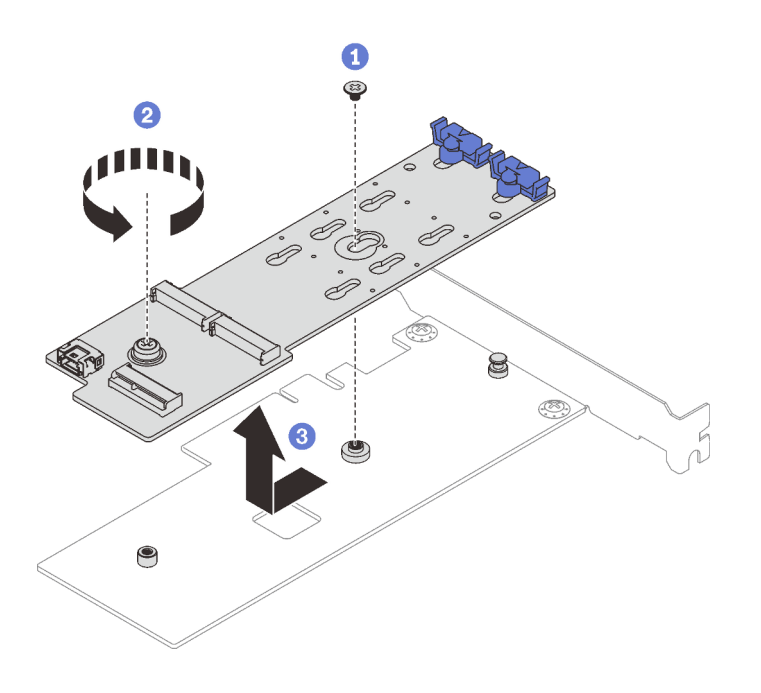

รูปภาพ 63. การถอดอะแดปเตอร์บูต M.2

#### หลังจากงานนี้เสร็จสิ้น

หากคุณได้รับคำแนะนำให้ส่งคืนส่วนประกอบหรืออุปกรณ์เสริม ให้ปฏิบัติตามคำแนะนำที่มาพร้อมบรรจุภัณฑ์ทั้งหมด และให้ใช้บรรจุภัณฑ์ใดๆ ที่ส่งมอบให้กับคุณเพื่อการจัดส่ง

### วิดีโคสาธิต

### รับชมขั้นตคนบน YouTube

# ติดตั้งอะแดปเตอร์บูต M.2

ทำตามคำแนะนำในส่วนนี้เพื่อติดตั้งอะแดปเตอร์บูต M.2

#### เกี่ยวกับงานนี้

เพื่อป้องกันอันตรายที่อาจเกิดขึ้น ให้อ่านและปฏิบัติตามคำชี้แจงด้านความปลอดภัยต่อไปนี้

#### S002

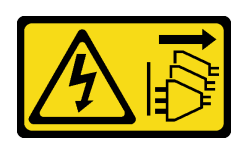

#### ข้อควรระวัง:

ปุ่มควบคุมพลังงานบนอุปกรณ์และสวิตช์เปิดเครื่องบนแหล่งจ่ายไฟไม่ได้ตัดกระแสไฟฟ้าที่จ่ายให้กับ ้อุปกรณ์ อุปกรณ์อาจมีสายไฟมากกว่าหนึ่งเส้น หากต้องการตัดกระแสไฟฟ้าจากอุปกรณ์ โปรดตรวจสอบ ให้แน่ใจว่าได้ถอดสายไฟทั้งหมดออกจากแหล่งพลังงานแล้ว

#### ข้อควรพิจารณา:

- อ่าน "คู่มือการติดตั้ง" บนหน้าที่ 75 เพื่อให้แน่ใจว่าคุณจะทำงานได้อย่างปลอดภัย
- นำบรรจุภัณฑ์แบบมีการป้องกันไฟฟ้าสถิตที่มีส่วนประกอบไปแตะที่พื้นผิวโลหะที่ไม่ทาสีบนเซิร์ฟเวอร์ แล้วจึงนำส่วน ประกอบออกจากบรรจุภัณฑ์ และวางลงบนพื้นผิวป้องกันไฟฟ้าสถิต

#### หมายเหตุ:

- เมื่อติดตั้งอะแดปเตอร์ M.2 พร้อมซอฟต์แวร์ RAID ระบบจะรองรับการกำหนดค่าที่จัดเก็บข้อมูลอย่างใดอย่างหนึ่ง ดังต่คไปนี้:
	- ไดรฟ์ SATA แบบ Simple-swap ขนาด 3.5 นิ้ว สูงสุดหกตัว
	- ไดรฟ์ SATA แบบ Hot-swap ขนาด 3.5 นิ้ว สูงสุดสี่ตัว  $\equiv$
- ้ เมื่อติดตั้งอะแดปเตอร์ M.2 แล้ว จะไม่รองรับไดรฟ์ SATA แบบ Hot-swap ขนาด 2.5 นิ้ว และไดรฟ์แบบออปติคัล/ เทา|ไดรฟ์

#### ขั้นตอน

ขั้นตอนที่ 1. ถอดสกรูที่ด้านหลังของอะแดปเตอร์ PCIe

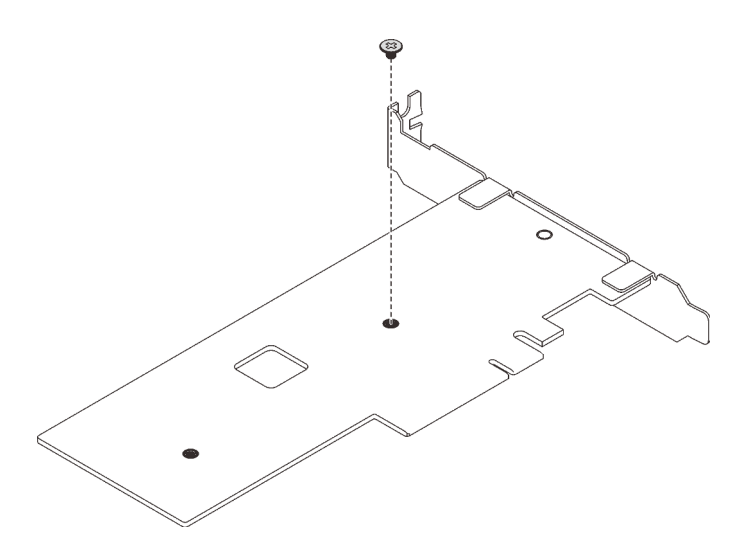

รูปภาพ 64. การถอดสกรูที่ด้านหลังของอะแดปเตอร์ PCIe

- ขั้นตอนที่ 2. ยึดอะแดปเตอร์บูต M.2 เข้ากับอะแดปเตอร์ PCIe
	- ❶ จัดตำแหน่งอะแดปเตอร์บูต M.2 ให้ตรงกับหมุดหัว T บนอะแดปเตอร์ PCIe ตามภาพ และเลื่อน a. ให้เข้าที่
	- 2 ขันสกรูยึดบนอะแดปเตอร์บูต M.2 b.
	- ู ขันสกรูจากขั้นตอนที่ 1 เพื่อยึดอะแดปเตอร์บูต M.2 เข้ากับอะแดปเตอร์ PCIe C.

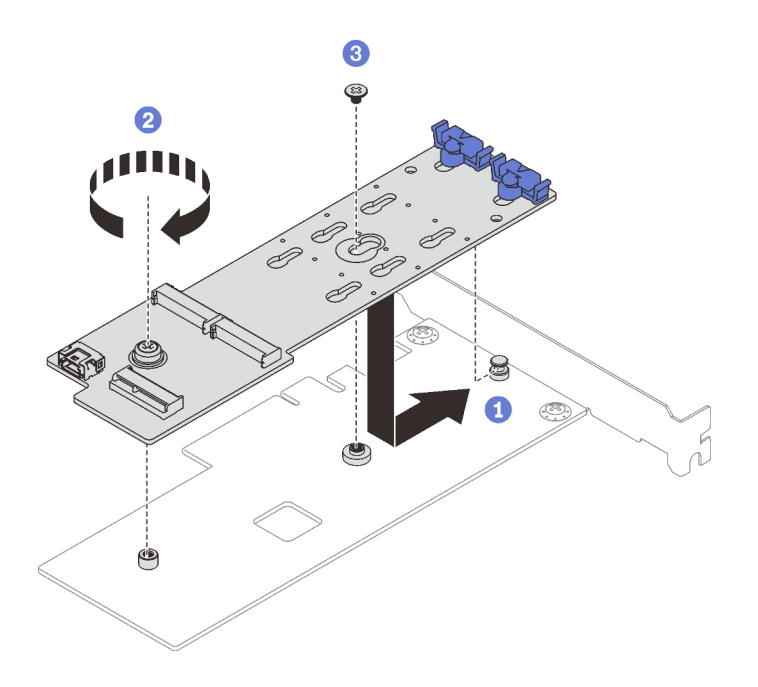

รูปภาพ 65. การยึดอะแดปเตอร์บูต M.2 เข้ากับอะแดปเตอร์ PCIe

- ขั้นตอนที่ 3. ติดตั้งสายไฟและสายสัญญาณเข้ากับอะแดปเตอร์บูต M.2
	- 0 ต่อสายทั้งหมด  $a.$
	- 2 ขันสกรูที่ยึดสายไฟและสายสัญญาณเข้ากับอะแดปเตอร์บูต M.2  $b.$

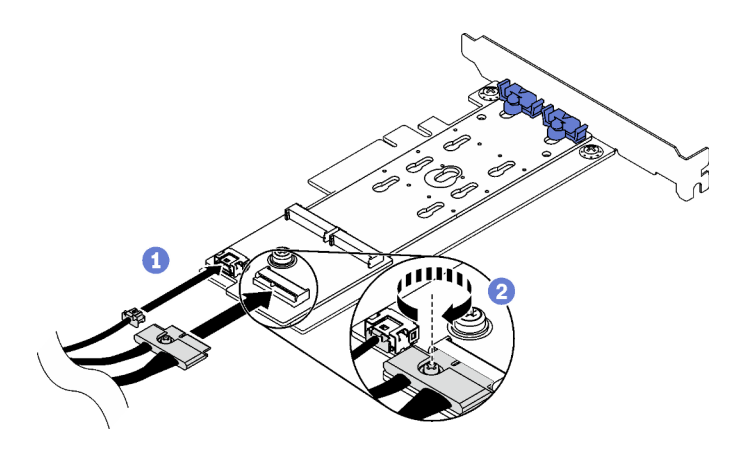

รูปภาพ 66. การติดตั้งสายไฟและสายสัญญาณ M.2

- ์ขั้นตอนที่ 4. ติดตั้งอะแดปเตอร์ PCIe ลงในตัวเครื่อง
	- 0 เปิดคลิปยึดและจัดตำแหน่งอะแดปเตอร์ PCIe ให้อยู่เหนือช่องเสียบ PCIe แล้วค่อยๆ กดอะแดป a. เตอร์ลงในช่องเสียบตรงๆ

หมายเหตุ: ติดตั้งอะแดปเตอร์บูต M.2 ลงในช่<mark>องเสียบ PCle 4</mark> ได้เท่านั้น

2 ปิดคลิปยึดเพื่อยึดอะแดปเตอร์ PCIe ให้เข้าที่  $b<sub>1</sub>$ 

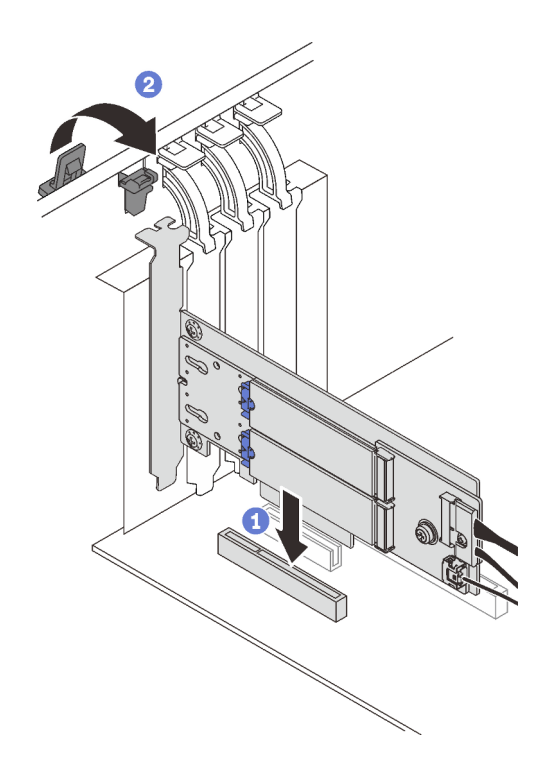

รูปภาพ 67. การติดตั้งอะแดปเตอร์ PCIe ลงในตัวเครื่อง

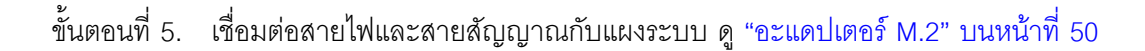

- 1. ติดตั้งไดรฟ์ M.2 ทั้งหมดกลับเข้าไปยังอะแดปเตอร์บูต M.2 ดู "ติดตั้งไดรฟ์ M.2" บนหน้าที่ 149
- 2. ดำเนินการเปลี่ยนชิ้นส่วนให้เสร็จสมบูรณ์ ดู "ดำเนินการเปลี่ยนชิ้นส่วนให้เสร็จสมบูรณ์" บนหน้าที่ 237

#### วิดีโอสาธิต

## รับชมขั้นตอนบน YouTube

# การเปลี่ยนไดรฟ์ M.2

ทำตามคำแนะนำในส่วนนี้เพื่อถอดและติดตั้งติดตั้งไดรฟ์ M.2

## <span id="page-154-0"></span>ถอดไดรฟ์ M.2

ทำตามคำแนะนำในส่วนนี้เพื่อถอดไดรฟ์ M 2

#### เกี่ยวกับงานนี้

เพื่อป้องกันอันตรายที่อาจเกิดขึ้น ให้อ่านและปฏิบัติตามคำชี้แจงด้านความปลอดภัยต่อไปนี้

S002

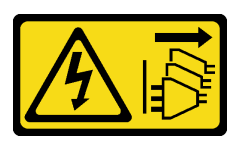

ข้อควรระวัง:

บุ่มควบคุมพลังงานบนอุปกรณ์และสวิตช์เปิดเครื่องบนแหล่งจ่ายไฟไม่ได้ตัดกระแสไฟฟ้าที่จ่ายให้กับ ้อุปกรณ์ อุปกรณ์อาจมีสายไฟมากกว่าหนึ่งเส้น หากต้องการตัดกระแสไฟฟ้าจากอุปกรณ์ โปรดตรวจสอบ ให้แน่ใจว่าได้ถอดสายไฟทั้งหมดออกจากแหล่งพลังงานแล้ว

### ข้อควรพิจารณา:

- ้ อ่าน "คู่มือการติดตั้ง" บนหน้าที่ 75 เพื่อให้แน่ใจว่าคุณจะทำงานได้อย่างปลอดภัย
- ้ ปิดเซิร์ฟเวอร์และอุปกรณ์ต่อพ่วง แล้วถอดสายไฟและสายเคเบิลภายนอกทั้งหมดออก (โปรดดู "ปิดเซิร์ฟเวอร์" บน หน้าที่ 18)
- หากเซิร์ฟเวอร์ติดตั้งอยู่ในแร็ค ให้ถอดเซิร์ฟเวอร์ออกจากแร็ค
- ิถอดอุปกรณ์ล็อคที่ยึดฝาครอบเซิร์ฟเวอร์ออก เช่น ตัวล็อก Kensington หรือแพ็ดล็อค

### ม้าตลบ

- ขั้นตอนที่ 1. ถอดฝาครอบเซิร์ฟเวอร์ (ดู "ถอดฝาครอบเซิร์ฟเวอร์" บนหน้าที่ 215)
- ขั้นตอนที่ 2. ถอดไดรฟ์ M.2
	- a. <sup>0</sup> กดทั้งสองข้างของส่วนยึด
	- 2 เลื่อนส่วนยึดไปด้านหลังเพื่อปลดล็อคไดรฟ์ M.2 ออกจากอะแดปเตอร์บูต M.2  $b<sub>1</sub>$
	- <sup>●</sup> หมุนไดรฟ์ M.2 ออกจากอะแดปเตอร์บูต M.2  $C<sub>1</sub>$
	- d. 4 ดึงไดรฟ์ M.2 ออกจากขั้วต่อให้ตรงมุม

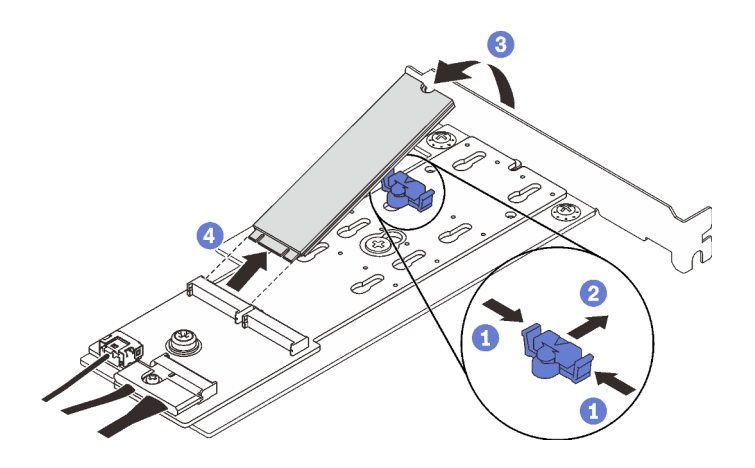

รูปภาพ 68. การถอดไดรฟ์ M.2

หากคุณได้รับคำแนะนำให้ส่งคืนส่วนประกอบหรืออุปกรณ์เสริม ให้ปฏิบัติตามคำแนะนำที่มาพร้อมบรรจุภัณฑ์ทั้งหมด และให้ใช้บรรจุภัณฑ์ใดๆ ที่ส่งมอบให้กับคุณเพื่อการจัดส่ง

### วิดีโอสาธิต

## ้<br>รับชมขั้นตอนบน YouTube

## ปรับตัวยึดบนอะแดปเตอร์บูต M.2

ทำตามคำแนะนำในส่วนนี้เพื่อปรับตัวยึดบนอะแดปเตอร์บูต M.2

### เกี่ยวกับงานนี้

เพื่อป้องกันอันตรายที่อาจเกิดขึ้น ให้อ่านและปฏิบัติตามคำชี้แจงด้านความปลอดภัยต่อไปนี้

S002

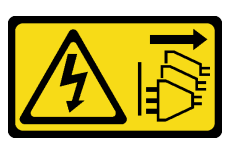

ข้อควรระวัง:

บุ่มควบคุมพลังงานบนอุปกรณ์และสวิตช์เปิดเครื่องบนแหล่งจ่ายไฟไม่ได้ตัดกระแสไฟฟ้าที่จ่ายให้กับ ้อุปกรณ์ อุปกรณ์อาจมีสายไฟมากกว่าหนึ่งเส้น หากต้องการตัดกระแสไฟฟ้าจากอุปกรณ์ โปรดตรวจสอบ ให้แน่ใจว่าได้ถอดสายไฟทั้งหมดออกจากแหล่งพลังงานแล้ว

### ข้อควรพิจารณา∙

- ้อ่าน "คู่มือการติดตั้ง" บนหน้าที่ 75 เพื่อให้แน่ใจว่าคุณจะทำงานได้อย่างปลอดภัย
- ์ ปิดเซิร์ฟเวอร์และอุปกรณ์ต่อพ่วง แล้วถอดสายไฟและสายเคเบิลภายนอกทั้งหมดออก (โปรดดู "ปิดเซิร์ฟเวอร์" บน หน้าที่ 18)
- หากเซิร์ฟเวอร์ติดตั้งอยู่ในแร็ค ให้ถอดเซิร์ฟเวอร์ออกจากแร็ค
- ถอดอุปกรณ์ล็อคที่ยึดฝาครอบเซิร์ฟเวอร์ออก เช่น ตัวล็อก Kensington หรือแพ็ดล็อค

## รับศมขั้นตคน

ดูวิดีโอขั้นตอนนี้ได้ที่ YouTube: https://youtube.com/playlist?list=PLYV5R7hVcs-DoEcxrm2zKNpaKOdZ3f8Qc

### ขั้นตลบ

ขั้นตอนที่ 1. ก่อนปรับส่วนยึดบนอะแดปเตอร์บูต M.2 ให้ค้นหาตำแหน่งรูสลักที่ถูกต้องที่ควรติดตั้งส่วนยึดเข้าไปเพื่อ รองรับไดรฟ์ M.2 ที่มีขนาดเฉพาะที่คุณต้องการติดตั้ง

**หมายเหตุ**: อะแดปเตอร์บูต M.2 อาจดูแตกต่างจากภาพประกอบต่อไปนี้ แต่มีวิธีการปรับเหมือนกัน

ขั้นตอนที่ 2. ปรับตัวยึดบนอะแดปเตอร์บูต M.2

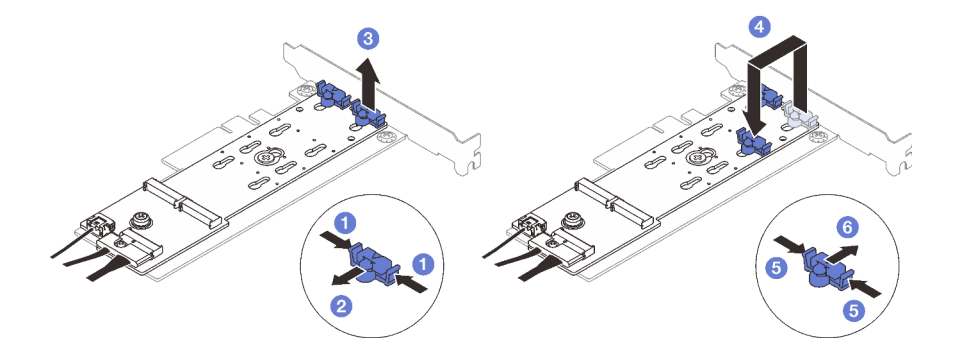

รูปภาพ 69. การปรับส่วนยึด M.2

- 0 กดทั้งสองข้างของส่วนยึด  $\mathcal{A}$
- 2 ขยับส่วนยึดไปข้างหน้าจนกว่าจะอยู่ในช่องเปิดกว้างของรูสลัก b.
- 0 นำส่วนยึดออกจากรูสลัก C.
- 0 ใส่ตัวยึดเข้าไปในรูสลักที่ถูกต้องให้รองรับขนาดเฉพาะของไดรฟ์ M.2 ที่คุณต้องการติดตั้ง d.
- 0 กดทั้งสองข้างของส่วนยึด  $\theta$
- **6 เลื่อนส่วนยึดไปด้านหลังจนกระทั่งยึดเ**ข้าที่  $f$

# <span id="page-158-0"></span>ติดตั้งไดรฟ์ M.2

ทำตามคำแนะนำในส่วนนี้เพื่อติดตั้งไดรฟ์ M 2

### เกี่ยวกับงานนี้

เพื่อป้องกันอันตรายที่อาจเกิดขึ้น ให้อ่านและปฏิบัติตามคำชี้แจงด้านความปลอดภัยต่อไปนี้

S002

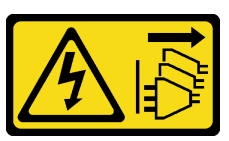

ข้อควรระวัง:

ปุ่มควบคุมพลังงานบนอุปกรณ์และสวิตช์เปิดเครื่องบนแหล่งจ่ายไฟไม่ได้ตัดกระแสไฟฟ้าที่จ่ายให้กับ ้อุปกรณ์ อุปกรณ์อาจมีสายไฟมากกว่าหนึ่งเส้น หากต้องการตัดกระแสไฟฟ้าจากอุปกรณ์ โปรดตรวจสอบ ให้แบ่ใจว่าได้ถอดสายไฟทั้งหมดออกจากแหล่งพลังงานแล้ว

### ข้อควรพิจารณา:

- ้ อ่าน "คู่มือการติดตั้ง" บนหน้าที่ 75 เพื่อให้แน่ใจว่าคุณจะทำงานได้อย่างปลอดภัย
- นำบรรจุภัณฑ์แบบมีการป้องกันไฟฟ้าสถิตที่มีส่วนประกอบไปแตะที่พื้นผิวโลหะที่ไม่ทาสีบนเซิร์ฟเวอร์ แล้วจึงนำส่วน ประกอบออกจากบรรจุภัณฑ์ และวางลงบนพื้นผิวป้องกันไฟฟ้าสถิต

#### ผู้บดลบ

ขั้นตอนที่ 1. ค้นหาช่องเสียบไดรฟ์ M.2 บนอะแดปเตอร์บูต M.2

หมายเหตุ: เนื่องจาก ThinkSystem ST250 V2 รองรับไดรฟ์ M.2 สองตัว ให้ติดตั้งไดรฟ์ M.2 ในช่อง เสียบ 0 ก่อน

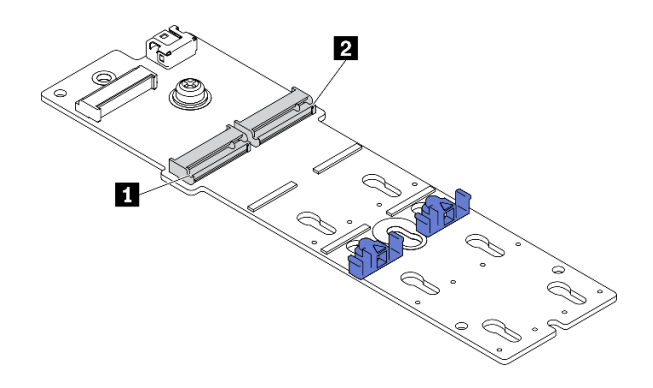

รูปภาพ 70. ช่องใส่ไดรฟ์ M.2

ตาราง 22. ตำแหน่งช่องเสียบไดรฟ์ M.2 บนอะแดปเตอร์บูต M.2

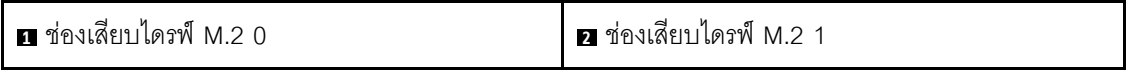

ขั้นตอนที่ 2. ติดตั้งไดรฟ์ M.2

- 0 เสียบไดรฟ์ M.2 ลงในขั้วต่อโดยทำมุม a.
- 2 หมุนไดรฟ์ M.2 ลงจนกว่าร่องจะติดกับขอบของส่วนยึด  $b.$
- 0 เลื่อนส่วนยึดไปข้างหน้า (เข้าหาขั้วต่อ) เพื่อยึดไดรฟ์ M.2 ให้เข้าที่ C.

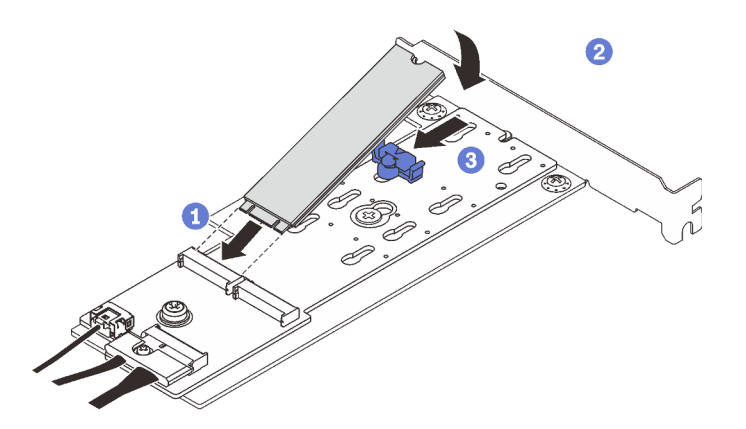

รูปภาพ 71. การติดตั้งใดรฟ์ M.2:

#### หลังจากงานนี้เสร็จสิ้น

- ดำเนินการเปลี่ยนชิ้นส่วนให้เสร็จสมบูรณ์ ดู "ดำเนินการเปลี่ยนชิ้นส่วนให้เสร็จสมบูรณ์" บนหน้าที่ 237
- ใช้ Lenovo XClarity Provisioning Manager เพื่อกำหนดค่า RAID สำหรับข้อมูลเพิ่มเติม โปรดดู  $\bullet$ http://sysmgt.lenovofiles.com/help/topic/LXPM/RAID\_setup.html

#### วิดีโอสาธิต

# การเปลี่ยนโมดูลหน่วยความจำ

ทำตามคำแนะนำในส่วนนี้เพื่อถอดและติดตั้งโมดูลหน่วยความจำ

## ถอดโมดูลหน่วยความจำ

ทำตามคำแนะนำในส่วนนี้เพื่อถอดโมดูลหน่วยความจำ

### เกี่ยวกับงานนี้

เพื่อป้องกันอันตรายที่อาจเกิดขึ้น ให้อ่านและปฏิบัติตามคำชี้แจงด้านความปลอดภัยต่อไปนี้

S002

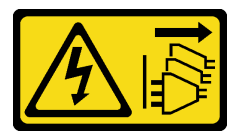

ข้อควรระวัง∙

ปุ่มควบคุมพลังงานบนอุปกรณ์และสวิตช์เปิดเครื่องบนแหล่งจ่ายไฟไม่ได้ตัดกระแสไฟฟ้าที่จ่ายให้กับ ้อุปกรณ์ อุปกรณ์อาจมีสายไฟมากกว่าหนึ่งเส้น หากต้องการตัดกระแสไฟฟ้าจากอุปกรณ์ โปรดตรวจสอบ ให้แน่ใจว่าได้ถอดสายไฟทั้งหมดออกจากแหล่งพลังงานแล้ว

### ข้อควรพิจารณา:

- ้อ่าน "คู่มือการติดตั้ง" บนหน้าที่ 75 เพื่อให้แน่ใจว่าคุณจะทำงานได้อย่างปลอดภัย
- ี ปิดเซิร์ฟเวอร์และอุปกรณ์ต่อพ่วง แล้วถอดสายไฟและสายเคเบิลภายนอกทั้งหมดออก (โปรดดู "ปิดเซิร์ฟเวอร์" บน หน้าที่ 18)
- หากเซิร์ฟเวอร์ติดตั้งอยู่ในแร็ค ให้ถอดเซิร์ฟเวอร์ออกจากแร็ค
- ิถอดอุปกรณ์ล็อคที่ยึดฝาครอบเซิร์ฟเวอร์ออก เช่น ตัวล็อก Kensington หรือแพ็ดล็อค
- โมคูลหน่วยความจำไวต่อการคายประจุไฟฟ้าสถิต และต้องคูแลจัดการเป็นพิเศษ โปรดคูคำแนะนำมาตรฐานสำหรับ "การใช้งานอปกรณ์ที่ไวต่อไฟฟ้าสถิต" บนหน้าที่ 79
	- สวมใส่สายรัดป้องกันการคายประจุไฟฟ้าสถิตทุกครั้งเมื่อต้องถอดหรือติดตั้งโมดูลหน่วยความจำ ถุงมือป้องกัน การคายประจุไฟฟ้าสถิตก็ใช้ได้เช่นกัน
	- ้ อย่าถือโมดูลหน่วยความจำสองชิ้นหรือมากกว่าในขณะเดียวกันเพื่อไม่ให้สัมผัสกัน อย่าวางโมดูลหน่วยความจำ ช้อนกันโดยตรงในการจัดเก็บ
- ้ อย่าสัมผัสขั้วต่อหน่วยความจำสีทอง และอย่าให้บริเวณพื้นผิวนี้สัมผัสถูกด้านนอกของกรอบขั้วต่อโมดูลหน่วย ความจำ
- หยิบจับโมคูลหน่วยความจำด้วยความระมัดระวัง อย่าบิด งอ หรือทำโมคูลหน่วยความจำตก
- ้อย่าใช้เครื่องมือโลหะใดๆ (เช่น จิ๊กหรือคีบหนีบ) เพื่อจับโมดูลหน่วยความจำเนื่องจากโลหะแข็งอาจทำให้โมดูล หน่วยความจำเสียหายได้
- ้อย่าเสียบโมดูลหน่วยความจำขณะที่ถือแพคเกจหรือส่วนประกอบ เพราะอาจทำให้แพคเกจแตกร้าวหรือหลุด  $\frac{1}{2}$ คุคกจากส่วนประกอบจากแรงเสียบ

#### ขั้นตลบ

- ขั้นตอนที่ 1. ิถอดฝาครอบเซิร์ฟเวอร์ (ดู "ถอดฝาครอบเซิร์ฟเวอร์" บนหน้าที่ 215)
- ขั้นตอนที่ 2. ้ระบุโมคูลหน่วยความจำที่คุณต้องการถอดออกจากเซิร์ฟเวอร์ และค้นหาช่องเสียบที่สอดคล้องกันบนแผง  $22111$

ภาพประกอบต่อไปนี้แสดงตำแหน่งของช่องเสียบโมดูลหน่วยความจำบนแผงระบบ

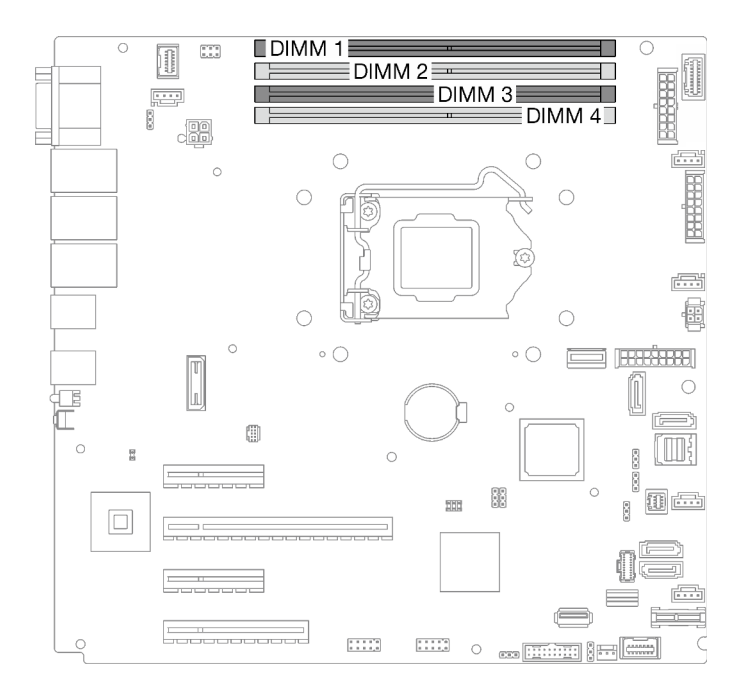

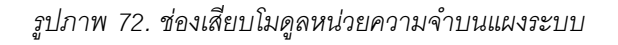

- ขั้นตอนที่ 3. ้ เปิดคลิปยึดที่ปลายของช่องเสียบโมดูลหน่วยความจำแต่ละด้าน หากมีความจำเป็นเนื่องจากข้อจำกัดทาง ์พื้นที่ คุณสามารถใช้เครื่องมือปลายแหลมในการเปิดคลิปยึด ไม่แนะนำให้ใช้ดินสอเป็นเครื่องมือ เนื่องจากอาจมีความแข็งแรงไม่พอ
	- 0 วางปลายเครื่องมือให้แนบติดกับส่วนบนของคลิปยึด  $\sim$

2 ค่อยๆ หมุนคลิปยืดออกจากช่องเสียบโมดูลหน่วยความจำ b.

#### ข้อควรพิจารณา:

- ้เพื่อหลีกเลี่ยงการทำให้คลิปยึดชำรุดหรือช่องเสียบโมดูลหน่วยความจำเสียหาย ให้จับคลิปอย่าง  $\bullet$ นุ่มนวล
- หากมีความจำเป็นเนื่องจากข้อจำกัดทางพื้นที่ คุณสามารถใช้เครื่องมือปลายแหลมในการเปิด  $\ddot{\phantom{0}}$ ้คลิปยึด ไม่แนะนำให้ใช้ดินสอเป็นเครื่องมือ เนื่องจากอาจมีความแข็งแรงไม่พอ

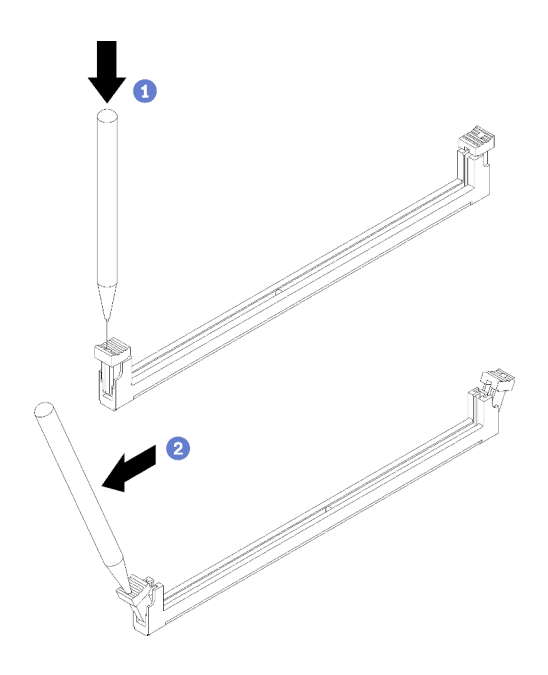

รูปภาพ 73. การเปิดคลิปยึด

- ขั้นตอนที่ 4. ถอดโมดูลหน่วยความจำ
	- 0 ตรวจสอบให้แน่ใจว่าคลิปยึดอยู่ในตำแหน่งเปิดจนสุด a.
	- 2 ดึงโมดูลหน่วยความจำออกจากช่องเสียบด้วยมือทั้งสองข้าง b.

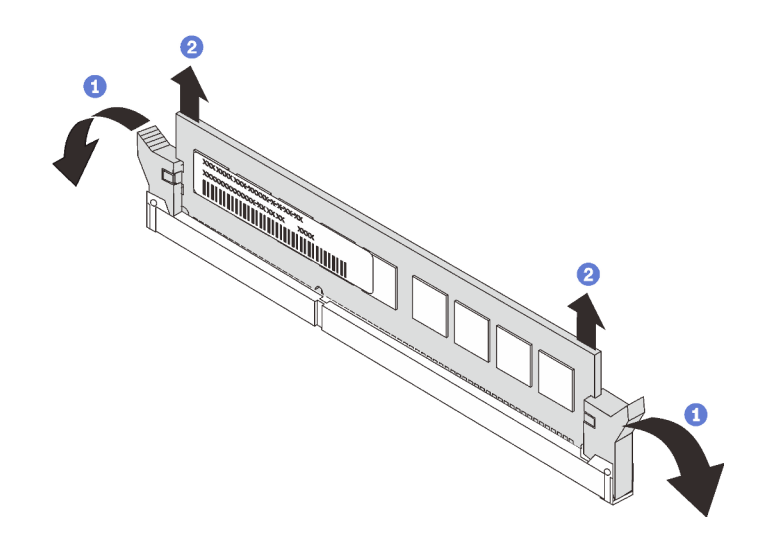

รูปภาพ 74. การถอดโมดูลหน่วยความจำ

หากคุณได้รับคำแนะนำให้ส่งคืนส่วนประกอบหรืออุปกรณ์เสริม ให้ปฏิบัติตามคำแนะนำที่มาพร้อมบรรจุภัณฑ์ทั้งหมด และให้ใช้บรรจุภัณฑ์ใดๆ ที่ส่งมอบให้กับคุณเพื่อการจัดส่ง

#### วิดีโอสาธิต

### รับชมขั้นตอนบน YouTube

# <span id="page-163-0"></span>กฎและลำดับการติดตั้งโมดูลหน่วยความจำ

โมคูลหน่วยความจำต้องได้รับการติดตั้งในลำดับเฉพาะโดยยึดตามการกำหนดค่าหน่วยความจำของเซิร์ฟเวอร์

ภาพประกอบต่อไปนี้แสดงตำแหน่งของช่องเสียบโมดูลหน่วยความจำบนแผงระบบ

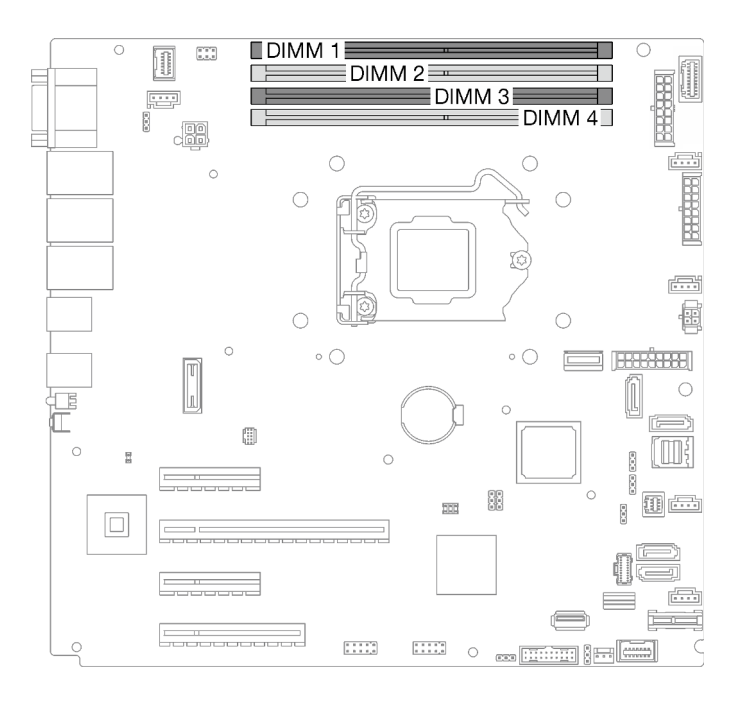

รูปภาพ 75. ช่องเสียบโมดูลหน่วยความจำบนแผงระบบ

เซิร์ฟเวอร์นี้มาพร้อมกับช่องเสียบโมดูลหน่วยความจำสี่ช่อง

สำหรับรายการตัวเลือกโมดูลหน่วยความจำที่รองรับ โปรดดู: https://serverproven.lenovo.com/

ก่อนที่จะติดตั้งโมดูลหน่วยความจำ ตรวจดูให้แน่ใจว่าโมดูลหน่วยความจำทั้งหมดที่จะติดตั้งต้องเป็นประเภทเดียวกัน เซิร์ฟเวอร์นี้รองรับประเภทของโมดูลหน่วยความจำต่อไปนี้:

UDIMM Double-Data-Rate 4 (DDR4) มาตรฐานอุตสาหกรรม 3200MHz เทคโนโลยีรหัสแก้ไขข้อผิดพลาด  $(ECC)$ 

้เซิร์ฟเวอร์ของคุณรับรอง "โหมดอิสระ" บนหน้าที่ 155

#### <span id="page-164-0"></span>โหมดอิสระ

โหมดอิสระมอบความสามารถของหน่วยความจำประสิทธิภาพสูง คุณสามารถรวบรวมช่องทั้งหมดโดยไม่มีข้อกำหนดการ จับคู่ ช่องแต่ละช่องสามารถรันที่จังหวะเวลา DIMM ที่แตกต่างกันได้ แต่ต้องรันช่องทั้งหมดที่ความถี่อินเทอร์เฟซเดียวกัน

ตารางต่อไปนี้แสดงลำดับการติดตั้งโมดูลหน่วยความจำ

ตาราง 23. ลำดับการติดตั้งโมดูลหน่วยความจำ

|                              | หมายเลขช่องเสียบโมดูลหน่วยความจำ |  |  |  |
|------------------------------|----------------------------------|--|--|--|
| จำนวนโมดูลหน่วยความจำทั้งหมด |                                  |  |  |  |
|                              |                                  |  |  |  |
|                              |                                  |  |  |  |
|                              |                                  |  |  |  |

# ติดตั้งโมดูลหน่วยความจำ

ทำตามคำแนะนำในส่วนนี้เพื่อติดตั้งโมดูลหน่วยความจำ

### เกี่ยวกับงานนี้

เพื่อป้องกันอันตรายที่อาจเกิดขึ้น ให้อ่านและปฏิบัติตามคำชี้แจงด้านความปลอดภัยต่อไปนี้

S002

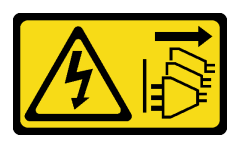

ข้อควรระวัง:

ปุ่มควบคุมพลังงานบนอุปกรณ์และสวิตช์เปิดเครื่องบนแหล่งจ่ายไฟไม่ได้ตัดกระแสไฟฟ้าที่จ่ายให้กับ ้อุปกรณ์ อุปกรณ์อาจมีสายไฟมากกว่าหนึ่งเส้น หากต้องการตัดกระแสไฟฟ้าจากอุปกรณ์ โปรดตรวจสอบ ให้แน่ใจว่าได้ถอดสายไฟทั้งหมดออกจากแหล่งพลังงานแล้ว

## ข้อควรพิจารณา:

- ้ อ่าน "คู่มือการติดตั้ง" บนหน้าที่ 75 เพื่อให้แน่ใจว่าคุณจะทำงานได้อย่างปลอดภัย
- ้ตรวจสอบให้แน่ใจว่าได้ใช้การกำหนดค่าที่รองรับซึ่งระบุอยู่ใน "กฎและลำดับการติดตั้งโมดูลหน่วยความจำ" บน หน้าที่ 154
- นำบรรจุภัณฑ์แบบมีการป้องกันไฟฟ้าสถิตที่มีส่วนประกอบไปแตะที่พื้นผิวโลหะที่ไม่ทาสีบนเซิร์ฟเวอร์ แล้วจึงนำส่วน  $\bullet$ ประกอบออกจากบรรจุภัณฑ์ และวางลงบนพื้นผิวป้องกันไฟฟ้าสถิต
- โมดูลหน่วยความจำไวต่อการคายประจุไฟฟ้าสถิต และต้องดูแลจัดการเป็นพิเศษ โปรดดูคำแนะนำมาตรฐานสำหรับ  $\bullet$ "การใช้งานอุปกรณ์ที่ไวต่อไฟฟ้าสถิต" บนหน้าที่ 79
- ้สวมใส่สายรัดป้องกันการคายประจุไฟฟ้าสถิตทุกครั้งเมื่อต้องถอดหรือติดตั้งโมดูลหน่วยความจำ ถุงมือป้องกัน การคายประจุไฟฟ้าสถิตก็ใช้ได้เช่นกัน
- ้อย่าถือโมดูลหน่วยความจำสองชิ้นหรือมากกว่าในขณะเดียวกันเพื่อไม่ให้สัมผัสกัน อย่าวางโมดูลหน่วยความจำ ช้อนกันโดยตรงในการจัดเก็บ
- ้อย่าสัมผัสขั้วต่อหน่วยความจำสีทอง และอย่าให้บริเวณพื้นผิวนี้สัมผัสถูกด้านนอกของกรอบขั้วต่อโมดูลหน่วย ความจำ
- หยิบจับโมดูลหน่วยความจำด้วยความระมัดระวัง อย่าบิด งอ หรือทำโมดูลหน่วยความจำตก
- ้อย่าใช้เครื่องมือโลหะใดๆ (เช่น จิ๊กหรือคีบหนีบ) เพื่อจับโมดูลหน่วยความจำเนื่องจากโลหะแข็งอาจทำให้โมดูล หน่วยความจำเสียหายได้
- อย่าเสียบโมดูลหน่วยความจำขณะที่ถือแพคเกจหรือส่วนประกอบ เพราะอาจทำให้แพคเกจแตกร้าวหรือหลุด คคกจากส่วนประกอบจากแรงเสียบ

#### ขั้นตอน

ขั้นตอนที่ 1. หาตำแหน่งช่องเสียบโมดูลหน่วยความจำบนแผงระบบ

ภาพประกอบต่อไปนี้แสดงตำแหน่งของช่องเสียบโมดูลหน่วยความจำบนแผงระบบ

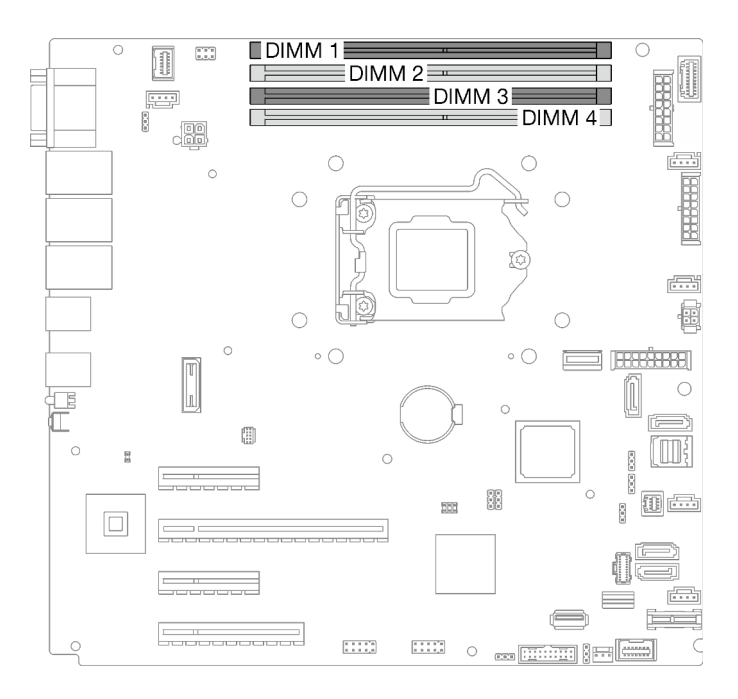

รูปภาพ 76. ช่องเสียบโมดูลหน่วยความจำบนแผงระบบ

- ขั้นตอนที่ 2. เปิดคลิปยึดที่ปลายของช่องเสียบโมดูลหน่วยความจำแต่ละด้าน
	- 0 วางปลายเครื่องมือให้แนบติดกับส่วนบนของคลิปยึด  $a<sub>1</sub>$

2 ค่อยๆ หมุนคลิปยืดออกจากช่องเสียบโมดูลหน่วยความจำ  $b<sub>1</sub>$ 

#### ข้อควรพิจารณา:

- เพื่อหลีกเลี่ยงการทำให้คลิปยึดชำรุดหรือช่องเสียบโมดูลหน่วยความจำเสียหาย ให้จับคลิปอย่าง  $\ddot{\phantom{0}}$ นุ่มนวล
- หากมีความจำเป็นเนื่องจากข้อจำกัดทางพื้นที่ คุณสามารถใช้เครื่องมือปลายแหลมในการเปิด  $\ddot{\phantom{0}}$ คลิปยึด ไม่แนะนำให้ใช้ดินสอเป็นเครื่องมือ เนื่องจากอาจมีความแข็งแรงไม่พอ

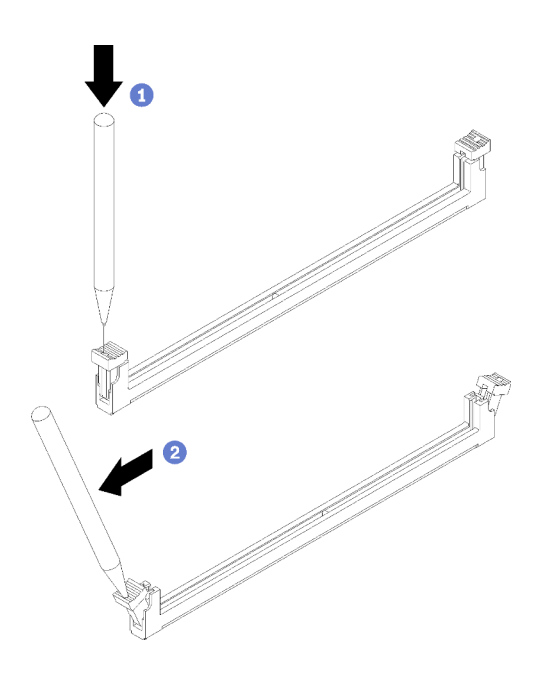

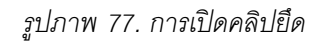

- ขั้นตอนที่ 3. ให้นำหีบห่อป้องกันไฟฟ้าสถิตที่บรรจุโมดูลหน่วยความจำไปสัมผัสกับพื้นผิวที่ไม่มีการทาสีด้านนอกของ เซิร์ฟเวอร์ จากนั้น นำโมดูลหน่วยความจำออกจากบรรจุภัณฑ์แล้ววางบนพื้นผิวที่มีการป้องกันไฟฟ้าสถิต
- ขั้นตอนที่ 4. ติดตั้งโมดูลหน่วยความจำ
	- 0 ตรวจสอบให้แน่ใจว่าคลิปยึดอยู่ในตำแหน่งเปิดจนสุด a.
	- 2 จัดแนวโมดูลหน่วยความจำให้ตรงกับช่องเสียบและค่อยๆ วางโมดูลหน่วยความจำบนช่องเสียบ  $b<sub>1</sub>$ ด้วยมือทั้งสองข้าง
	- กดปลายทั้งสองด้านของโมดูลหน่วยความจำลงไปตรงๆ ในช่องเสียบให้แน่นจนกว่าคลิปยึดจะเข้า C. ตำแหน่งล็คค

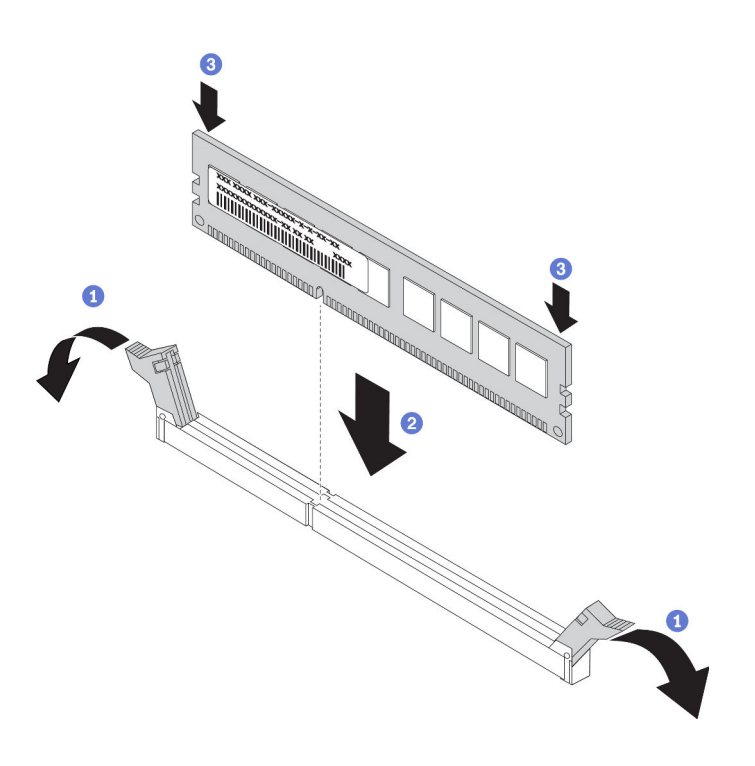

รูปภาพ 78. การติดตั้งโมดูลหน่วยความจำ

หมายเหตุ: หากมีช่องว่างระหว่างโมดูลหน่วยความจำกับคลิปยึด แสดงว่าคุณเสียบโมดูลหน่วยความจำ นิดวิธี ในกรณีนี้ ให้เปิดคลิปยึด ถอดโมดูลหน่วยความจำออก แล้วเสียบกลับเข้าไปใหม่

#### หลังจากงานนี้เสร็จสิ้น

ดำเนินการเปลี่ยนชิ้นส่วนให้เสร็จสมบูรณ์ ดู "ดำเนินการเปลี่ยนชิ้นส่วนให้เสร็จสมบูรณ์" บนหน้าที่ 237

#### วิดีโดสาธิต

รับชมขั้นตคนบน YouTube

# การเปลี่ยนไดรฟ์แบบออพติคอล

ทำตามคำแนะนำในส่วนนี้เพื่อถอดและติดตั้งไดรฟ์ออพติคอล

**หมายเหตุ**: ส่วนนี้จะใช้กับรุ่นเซิร์ฟเวอร์ที่มีการติดตั้งไดรฟ์แบบออพติคอลไว้เท่านั้น

## ถอดไดรฟ์แบบออพติคอล

ทำตามคำแนะนำในส่วนนี้เพื่อถอดไดรฟ์ออพติคอล

#### เกี่ยวกับงานนี้

เพื่อป้องกันอันตรายที่อาจเกิดขึ้น ให้อ่านและปฏิบัติตามคำชี้แจงด้านความปลอดภัยต่อไปนี้

S002

 $\bullet$ 

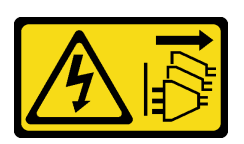

ข้อควรระวัง:

ปุ่มควบคุมพลังงานบนอุปกรณ์และสวิตช์เปิดเครื่องบนแหล่งจ่ายไฟไม่ได้ตัดกระแสไฟฟ้าที่จ่ายให้กับ ้อุปกรณ์ อุปกรณ์อาจมีสายไฟมากกว่าหนึ่งเส้น หากต้องการตัดกระแสไฟฟ้าจากอุปกรณ์ โปรดตรวจสอบ ให้แน่ใจว่าได้ถอดสายไฟทั้งหมดออกจากแหล่งพลังงานแล้ว

S006

 $\bullet$ 

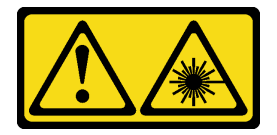

ข้อควรระวัง:

เมื่อมีการติดตั้งผลิตภัณฑ์เลเซอร์ (เช่น CD-ROM, ไดรฟ์ DVD, อุปกรณ์ใยแก้วนำแสง หรือตัวส่งสัญญาณ) โปรดตระหนักถึงเรื่องต่อไปนี้:

- ้ห้ามถอดฝาครอบออก การถอดฝาครอบผลิตภัณฑ์เลเซอร์ออกอาจเป็นผลให้เกิดการแผ่รังสีเลเซอร์ที่ เป็นอันตรายได้ ไม่มีชิ้นส่วนใดภายในอุปกรณ์ที่สามารถซ่อมบำรุงได้
- ี การใช้ปุ่มควบคุมหรือปรับแต่ง หรือดำเนินกระบวนการใดๆ นอกเหนือจากที่ได้ระบุไว้ในเอกสารนี้  $\overline{a}$ ้อาจก่อให้เกิดการแผ่รังสีที่เป็นอันตรายได้

### ข้อควรพิจารณา:

- ้ อ่าน "คู่มือการติดตั้ง" บนหน้าที่ 75 เพื่อให้แน่ใจว่าคุณจะทำงานได้อย่างปลอดภัย
- ี ปิดเซิร์ฟเวอร์และอุปกรณ์ต่อพ่วง แล้วถอดสายไฟและสายเคเบิลภายนอกทั้งหมดออก (โปรดดู "ปิดเซิร์ฟเวอร์" บน หน้าที่ 18)
- หากเซิร์ฟเวอร์ติดตั้งอยู่ในแร็ค ให้ถอดเซิร์ฟเวอร์ออกจากแร็ค
- ิถอดอุปกรณ์ล็อคที่ยึดฝาครอบเซิร์ฟเวอร์ออก เช่น ตัวล็อก Kensington หรือแพ็ดล็อค
- ใช้กุญแจประตูหน้าเพื่อปลดล็อคประตูหน้า จากนั้นเปิดประตูหน้า

### ะ<br>ขับตลบ

ขั้นตอนที่ 1. ถอดฝาครอบเซิร์ฟเวอร์ (ดู "ถอดฝาครอบเซิร์ฟเวอร์" บนหน้าที่ 215)

- ์ขั้นตอนที่ 2. ถอดสายเคเบิลออกจากด้านหลังของไดรฟ์แบบออพติคอล
- ์ขั้นตคนที่ 3 ถอดไดรฟ์ออพติคอล
	- ค่อยๆ ดึงแถบโลหะทางด้านข้างตัวเครื่อง และดันไดรฟ์ออพติคอลออกจากทางด้านหลัง  $\overline{a}$ .
	- 2 ค่อยๆ ดึงไดรฟ์ออพติคอลออกจากตัวเครื่อง b.

รูปภาพ 79. การถอดไดรฟ็ออพติคอล

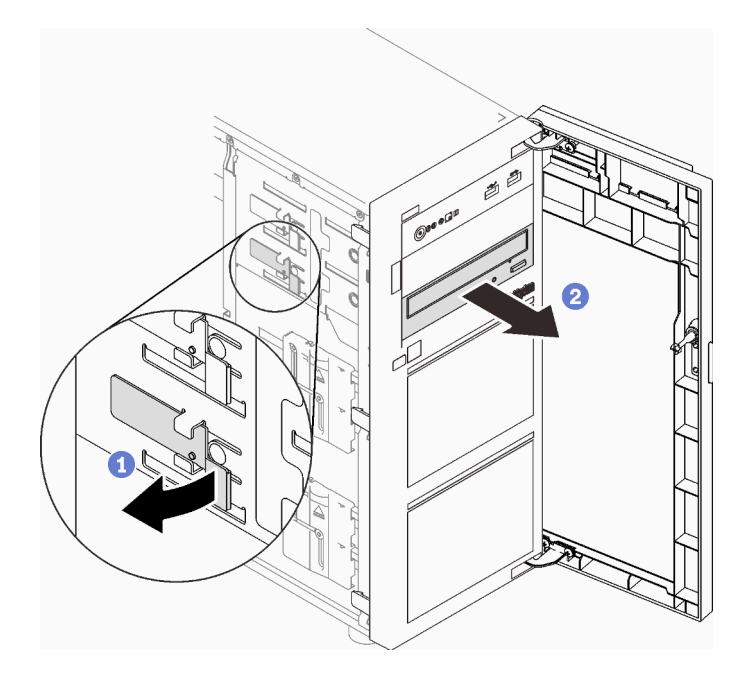

#### หลังจากงานนี้เสร็จสิ้น

- 1. ติดตั้งรายการใดรายการหนึ่งต่อไปนี้:
	- เทปไดรฟ์หรือไดรฟ์แบบออพติคอลอีกตัว ดู "ติดตั้งไดรฟ์แบบออพติคอล" บนหน้าที่ 162 หรือ "ติดตั้งเทป  $\bullet$ ไดรฟ์" บนหน้าที่ 235

หมายเหตุ: ต้องติดตั้งเทปไดรฟ์ลงในช่องใส่ไดรฟ์ออพติคอลด้านล่าง

- ่ ฝาครอบป้องกัน EMI เข้ากับตัวเครื่องและแผงครอบช่องใส่พลาสติกที่ฝาหน้า
- 2. หากคุณได้รับคำแนะนำให้ส่งคืนส่วนประกอบหรืออุปกรณ์เสริม ให้ปฏิบัติตามคำแนะนำที่มาพร้อมบรรจุภัณฑ์ ้ทั้งหมด และให้ใช้บรรจุภัณฑ์ใดๆ ที่ส่งมอบให้กับคุณเพื่อการจัดส่ง

#### วิดีโอสาธิต

### รับชมขั้นตอนบน YouTube

# <span id="page-171-0"></span>ติดตั้งไดรฟ์แบบออพติคอล

ทำตามคำแนะนำในส่วนนี้เพื่อติดตั้งไดรฟ์ออพติคอล

### เกี่ยวกับงานนี้

เพื่อป้องกันอันตรายที่อาจเกิดขึ้น ให้อ่านและปฏิบัติตามคำชี้แจงด้านความปลอดภัยต่อไปนี้

S002

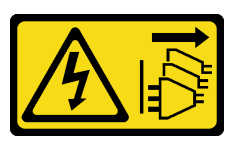

ข้อควรระวัง:

ปุ่มควบคุมพลังงานบนอุปกรณ์และสวิตช์เปิดเครื่องบนแหล่งจ่ายไฟไม่ได้ตัดกระแสไฟฟ้าที่จ่ายให้กับ ้อุปกรณ์ อุปกรณ์อาจมีสายไฟมากกว่าหนึ่งเส้น หากต้องการตัดกระแสไฟฟ้าจากอุปกรณ์ โปรดตรวจสอบ ให้แน่ใจว่าได้ถอดสายไฟทั้งหมดออกจากแหล่งพลังงานแล้ว

S006

 $\bullet$ 

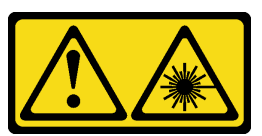

ข้อควรระวัง∙

เมื่อมีการติดตั้งผลิตภัณฑ์เลเซอร์ (เช่น CD-ROM, ไดรฟ์ DVD, อุปกรณ์ใยแก้วนำแสง หรือตัวส่งสัญญาณ) โปรดตระหนักถึงเรื่องต่อไปนี้:

- ้ห้ามถอดฝาครอบออก การถอดฝาครอบผลิตภัณฑ์เลเซอร์ออกอาจเป็นผลให้เกิดการแผ่รังสีเลเซอร์ที่ เป็นอันตรายได้ ไม่มีชิ้นส่วนใดภายในอุปกรณ์ที่สามารถซ่อมบำรุงได้
- ิการใช้ปุ่มควบคุมหรือปรับแต่ง หรือดำเนินกระบวนการใดๆ นอกเหนือจากที่ได้ระบุไว้ในเอกสารนี้  $\equiv$ จาจก่อให้เกิดการแผ่รังสีที่เป็นจับตรายได้

## ข้อควรพิจารณา:

- ้อ่าน "คู่มือการติดตั้ง" บนหน้าที่ 75 เพื่อให้แน่ใจว่าคุณจะทำงานได้อย่างปลอดภัย  $\bullet$
- ้ นำบรรจุภัณฑ์แบบมีการป้องกันไฟฟ้าสถิตที่มีส่วนประกอบไปแตะที่พื้นผิวโลหะที่ไม่ทาสีบนเซิร์ฟเวอร์ แล้วจึงนำส่วน ประกอบออกจากบรรจุภัณฑ์ และวางลงบนพื้นผิวป้องกันไฟฟ้าสถิต

## ขั้นตคน

้ขั้นตอนที่ 1. หากจำเป็น ให้ถอดแผงครอบช่องใส่พลาสติกออกจากช่องใส่ไดรฟ์ออพติคอล

- 0 กดแถบด้านข้างของช่องใส่พลาสติกของช่องใส่ไดรฟ์ออพติคอล a.
- 2 ถอดแผงครอบช่องใส่ไดรฟ์ตามภาพ  $b<sub>1</sub>$

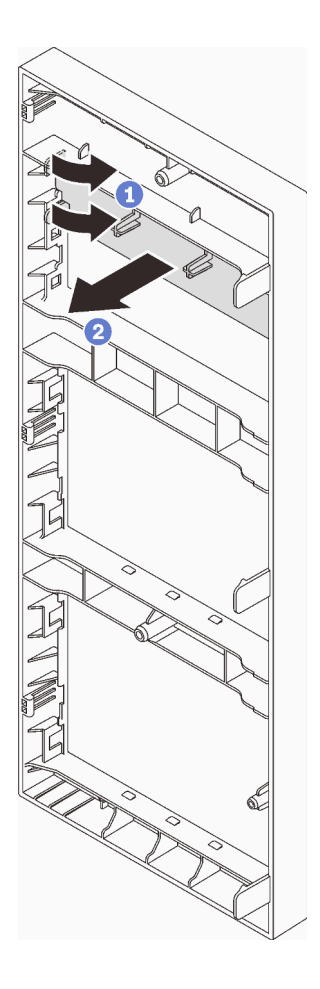

รูปภาพ 80. การถอดแผงครอบช่องใส่พลาสติกออกจากช่องใส่ไดรฟ์ออพติคอล

ขั้นตอนที่ 2. หากจำเป็น ให้สอดนิ้วมือสองนิ้วลงในรูในฝาครอบ EMI แล้วค่อยๆ ดึงฝาครอบ EMI ออกจากตัวเครื่อง

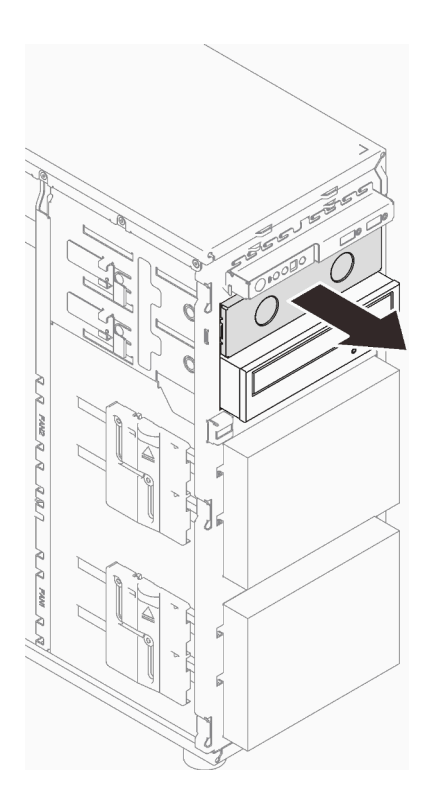

รูปภาพ 81. การถอดฝาครอบ EMI ออกจากช่องใส่ไดรฟ์ออพติคอล

- ์ขั้นตอนที่ 3. ค่อยๆ ดึงแถบโลหะทางด้านข้างตัวเครื่อง และเสียบไดรฟ์ออพติคอลลงในช่องใส่ไดรฟ์ออพติคอล
- ขั้นตอนที่ 4. ปลดแถบแล้วเลื่อนไดรฟ์ออพติคอลต่อไปจนกว่าจะยึดเข้าที่

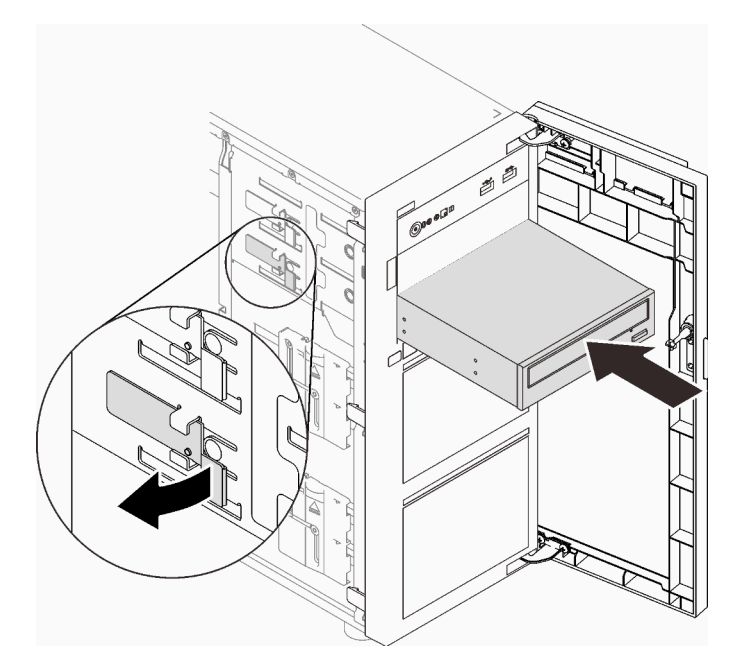

รูปภาพ 82. การติดตั้งใดรฟ์ออพติคอล

- ์ขั้นตอนที่ 5. เชื่อมต่อสายไฟและสายสัญญาณเข้ากับด้านหลังของไดรฟ์แบบออพติคอล ดู "ไดรฟ์ออพติคอล/เทปไดรฟ์" ำเนหน้าที่ 51
- ์ขั้นตอนที่ 6. เก็บฝาครอบป้องกัน EMI ที่ถอดออกจากตัวเครื่องและแผงครอบช่องใส่พลาสติกจากฝาหน้าไว้เพื่อการใช้ งานในคนาคต

้ดำเนินการเปลี่ยนชิ้นส่วนให้เสร็จสมบูรณ์ ดู "ดำเนินการเปลี่ยนชิ้นส่วนให้เสร็จสมบูรณ์" บนหน้าที่ 237

#### วิดีโคสาธิต

### รับชมขั้นตอนบน YouTube

# การเปลี่ยนอะแดปเตอร์ PCIe

ทำตามคำแนะนำในส่วนนี้เพื่อถอดและติดตั้งอะแดปเตอร์ PCIe

เซิร์ฟเวอร์ของคุณมีช่องเสียบ PCIe สี่ช่อง คุณสามารถติดตั้งอะแดปเตอร์ PCIe เพื่อรับฟังก์ชันการทำงานที่เกี่ยวข้อง หรือถอดอะแดปเตอร์หากจำเป็น ทั้งนี้ขึ้นอยู่กับความต้องการของคุณ อะแดปเตอร์ PCIe อาจเป็นอะแดปเตอร์อีเทอร์ เน็ต, อะแดปเตอร์ Host Bus, อะแดปเตอร์ RAID, อะแดปเตอร์กราฟิก หรืออะแดปเตอร์ PCIe ที่รองรับอื่นๆ อะแดป ้<br>เตคร์ PCIe แตกต่างกันไปตามประเภท แต่ขั้นตอนการติดตั้งและการถอดนั้นเหมือนกัน

หมายเหตุ: ดูรายการอะแดปเตอร์ PCIe ที่รองรับได้ที่: https://serverproven.lenovo.com/

## ถอดอะแดปเตอร์ PCIe

ทำตามคำแนะนำในส่วนนี้เพื่อถอดอะแดปเตอร์ PCIe

#### เกี่ยวกับงานนี้

เพื่อป้องกันอันตรายที่อาจเกิดขึ้น ให้อ่านและปฏิบัติตามคำชี้แจงด้านความปลอดภัยต่อไปนี้

S002

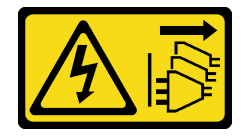

#### ข้อควรระวัง∙

ู่ ปุ่มควบคุมพลังงานบนอุปกรณ์และสวิตช์เปิดเครื่องบนแหล่งจ่ายไฟไม่ได้ตัดกระแสไฟฟ้าที่จ่ายให้กับ ้อุปกรณ์ อุปกรณ์อาจมีสายไฟมากกว่าหนึ่งเส้น หากต้องการตัดกระแสไฟฟ้าจากอุปกรณ์ โปรดตรวจสอบ ให้แน่ใจว่าได้ถอดสายไฟทั้งหมดออกจากแหล่งพลังงานแล้ว

#### ข้อควรพิจารณา∙

- ้อ่าน "คู่มือการติดตั้ง" บนหน้าที่ 75 เพื่อให้แน่ใจว่าคุณจะทำงานได้อย่างปลอดภัย
- ี ปิดเซิร์ฟเวอร์และอุปกรณ์ต่อพ่วง แล้วถอดสายไฟและสายเคเบิลภายนอกทั้งหมดออก (โปรดดู "ปิดเซิร์ฟเวอร์" บน หน้าที่ 18)
- หากเซิร์ฟเวอร์ติดตั้งอยู่ในแร็ค ให้ถอดเซิร์ฟเวอร์ออกจากแร็ค
- ถอดอุปกรณ์ล็อคที่ยึดฝาครอบเซิร์ฟเวอร์ออก เช่น ตัวล็อก Kensington หรือแพ็ดล็อค

#### หมายเหตุ:

- ้ อะแดปเตอร์ PCIe ของคุณอาจดูแตกต่างจากภาพประกอบในส่วนนี้ ทั้งนี้ขึ้นอยู่กับประเภทนั้นๆ
- ใช้เอกสารที่มาพร้อมกับอะแดปเตอร์ PCIe และทำตามคำแนะนำดังกล่าวนอกเหนือจากคำแนะนำในส่วนนี้

#### ม้าตลบ

- ์ขั้นตอนที่ 1. เตรียมการสำหรับงานนี้
	- ถอดฝาครอบเซิร์ฟเวอร์ (ดู "ถอดฝาครอบเซิร์ฟเวอร์" บนหน้าที่ 215) a.
	- ิถอดโปรเซสเซอร์และตัวระบายความร้อนหากจำเป็น (ดู "ถอดโปรเซสเซอร์" บนหน้าที่ 197) b.
- ขั้นตอนที่ 2. วางเซิร์ฟเวอร์โดยตะแคงข้างเพื่อให้ปฏิบัติงานได้ง่ายยิ่งขึ้น
- ์ขั้นตอนที่ 3. ค้นหาอะแดปเตอร์ PCIe ที่ต้องการถอด หากจำเป็น ให้ถอดสายทั้งหมดออกจากอะแดปเตอร์ PCIe
- ขั้นตอนที่ 4. ถอดอะแดปเตอร์ PCIe
	- a 0 เปิดคลิปยึดตามภาพ
	- 2 จับที่ขอบของอะแดปเตอร์ PCIe และค่อย ๆ ดึงออกจากช่องเสียบ b.

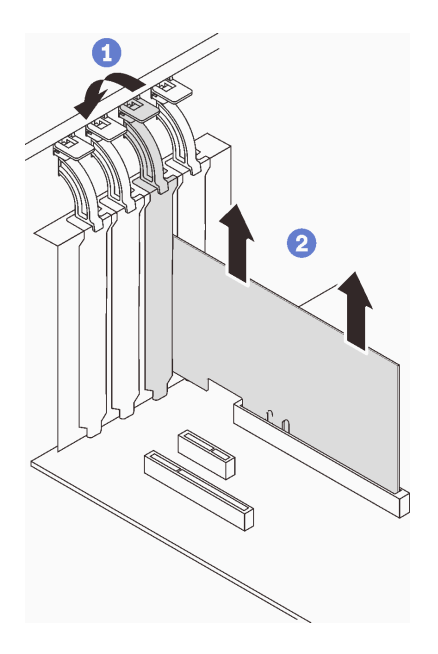

รูปภาพ 83. การถอดอะแดปเตอร์ PCIe

- 1. ติดตั้งอะแดปเตอร์ PCIe อื่น หากจำเป็น (ดู "ติดตั้งอะแดปเตอร์ PCIe" บนหน้าที่ 167) หรือติดตั้งโครงยึดเพื่อ ปิดช่องเสียบ
- 2. หากคุณได้รับคำแนะนำให้ส่งคืนส่วนประกอบหรืออุปกรณ์เสริม ให้ปฏิบัติตามคำแนะนำที่มาพร้อมบรรจุภัณฑ์ ้ทั้งหมด และให้ใช้บรรจุภัณฑ์ใดๆ ที่ส่งมอบให้กับคุณเพื่อการจัดส่ง

#### วิดีโคสาธิต

## รับชมขั้นตอนบน YouTube

## <span id="page-176-0"></span>ติดตั้งอะแดปเตอร์ PCIe

ทำตามคำแนะนำในส่วนนี้เพื่อติดตั้งคะแดปเตอร์ PCIe

#### เกี่ยวกับงานนี้

เพื่อป้องกันอันตรายที่อาจเกิดขึ้น ให้อ่านและปฏิบัติตามคำชี้แจงด้านความปลอดภัยต่อไปนี้

S002

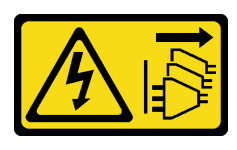

### ข้อควรระวัง∙

ปุ่มควบคุมพลังงานบนอุปกรณ์และสวิตช์เปิดเครื่องบนแหล่งจ่ายไฟไม่ได้ตัดกระแสไฟฟ้าที่จ่ายให้กับ ้อุปกรณ์ อุปกรณ์อาจมีสายไฟมากกว่าหนึ่งเส้น หากต้องการตัดกระแสไฟฟ้าจากอุปกรณ์ โปรดตรวจสอบ ให้แน่ใจว่าได้ถอดสายไฟทั้งหมดออกจากแหล่งพลังงานแล้ว

#### ข้อควรพิจารณา∙

- ้ อ่าน "คู่มือการติดตั้ง" บนหน้าที่ 75 เพื่อให้แน่ใจว่าคุณจะทำงานได้อย่างปลอดภัย
- ใช้เอกสารที่มาพร้อมกับอะแดปเตอร์ PCIe และทำตามคำแนะนำดังกล่าวนอกเหนือจากคำแนะนำในส่วนนี้
- นำบรรจุภัณฑ์แบบมีการป้องกันไฟฟ้าสถิตที่มีส่วนประกอบไปแตะที่พื้นผิวโลหะที่ไม่ทาสีบนเซิร์ฟเวอร์ แล้วจึงนำส่วน ประกอบออกจากบรรจุภัณฑ์ และวางลงบนพื้นผิวป้องกันไฟฟ้าสถิต

#### หมายเหตุ:

- ่ อะแดปเตอร์ PCIe ของคุณอาจดูแตกต่างจากภาพประกอบในส่วนนี้ ทั้งนี้ขึ้นอยู่กับประเภทนั้นๆ
- ์ ติดตั้งอะแดปเตอร์ GPU ได้ใน**ช่องเสียบPCIe 2** เท่านั้น เมื่อติดตั้งอะแดปเตอร์ GPU ในช่องเสียบ PCIe 2 **ตรวจ** สอบให้แน่ใจว่าช่องเสียบ PCIe 3 ว่างอยู่

#### ม้าตลบ

- ขั้นตอนที่ 1. วางเซิร์ฟเวอร์โดยตะแคงข้างเพื่อให้ปฏิบัติงานได้ง่ายยิ่งขึ้น
- ขั้นตอนที่ 2. ค้นหาตำแหน่งของช่องเสียบ PCIe ที่ใช้ได้ (ดู "ข้อมูลจำเพาะ" บนหน้าที่ 1 เพื่อระบุช่อง PCIe ประเภท ต่างๆ ในเซิร์ฟเวอร์ของคุณ)
- ขั้นตอนที่ 3. หากมีโครงยึดติดตั้งอยู่ในช่องเสียบ PCIe ให้ถอดออก เก็บโครงยึดไว้สำหรับใช้งานในอนาคต
- ์ ขั้นตคนที่ 4. เปิดคลิปยึด และวางกะแดปเตอร์ PCIe เหนือช่องเสียบ
- ขั้นตอนที่ 5. ติดตั้งอะแดปเตอร์ PCIe
	- O ค่อยๆ กดอะแดปเตอร์ PCIe ลงไปตรงๆ อย่างระมัดระวังจนกว่าจะเข้าช่องเสียบ  $a.$
	- 0 ปิดคลิปยึดเพื่อยึดคะแดปเตอร์ PCIe ให้เข้าที่  $h_{\cdot}$

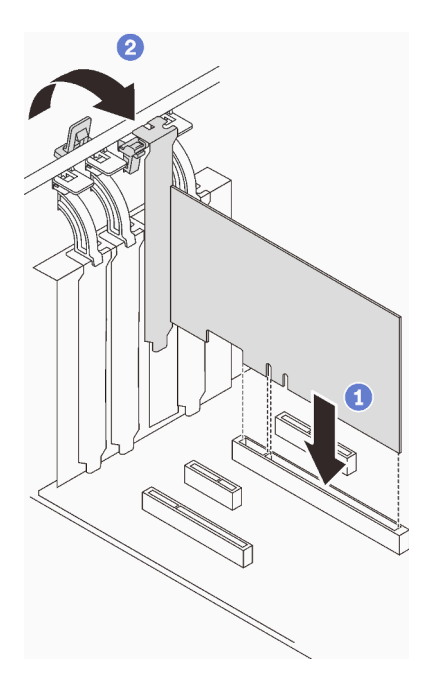

รูปภาพ 84. การติดตั้งอะแดปเตอร์ PCIe

- คุณอาจจำเป็นต้องเชื่อมต่อสายเคเบิลอื่นๆ ที่จำเป็น ทั้งนี้ขึ้นอยู่กับประเภทของอะแดปเตอร์ PCIe
	- หลังจากติดตั้งอะแดปเตอร์ RAID ให้ดู การเดินสายสำหรับไดรฟ์แบบ Hot-swap ที่มีฮาร์ดแวร์ RAID เพื่อ ให้การเดินสายที่สอดคล้องกันเสร็จสมบูรณ์
	- ี หลังจากติดตั้งอะแดปเตอร์บูต M.2 ให้ดู "อะแดปเตอร์ M.2" บนหน้าที่ 50 เพื่อให้การเดินสายเสร็จสมบูรณ์
	- หลังจากติดตั้งอะแดปเตอร์ RAID ต่อไปนี้ ให้ดู "สวิตช์ป้องกันการบุกรุกและโมดูลพลังงานแบบแฟลชของ RAID" บนหน้าที่ 50 เพื่อให้การเดินสายสำหรับโมดูลพลังงานแฟลชของ RAID เสร็จสมบูรณ์
		- อะแดปเตอร์ RAID 9350-16i 4GB Flash PCIe 12Gb ของ ThinkSystem (พร้อมโมดูลพลังงานแบบ แฟลช)
		- อะแดปเตอร์ RAID 9350-8i 2GB Flash PCIe 12Gb ของ ThinkSystem (พร้อมโมดูลพลังงานแบบ แฟลช)
- ้ดำเนินการเปลี่ยนชิ้นส่วนให้เสร็จสมบูรณ์ ดู "ดำเนินการเปลี่ยนชิ้นส่วนให้เสร็จสมบูรณ์" บนหน้าที่ 237

### วิดีโคสาธิต

## รับ ศมขั้นตอนบน YouTube

# การเปลี่ยนแผงจ่ายไฟ

ทำตามคำแนะนำในส่วนนี้เพื่อถอดและติดตั้งแผงจ่ายไฟ

# ถอดแผงจ่ายไฟของแหล่งจ่ายไฟแบบถาวร

ทำตามคำแนะนำในส่วนนี้เพื่อถอดแผงจ่ายไฟของแหล่งจ่ายไฟแบบถาวร

### เกี่ยวกับงานนี้

เพื่อป้องกันอันตรายที่อาจเกิดขึ้น ให้อ่านและปฏิบัติตามคำชี้แจงด้านความปลอดภัยต่อไปนี้

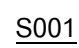

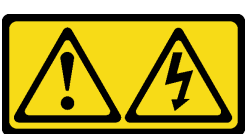

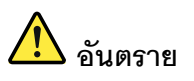

้กระแสไฟจากสายไฟ สายโทรศัพท์ และสายสื่อสารเป็นอันตราย เพื่อหลีกเลี่ยงอันตรายจากไฟซ็อต:

- ต่อสายไฟเข้ากับเต้าเสียบไฟ/แหล่งจ่ายไฟที่เดินสายไฟและสายดินอย่างเหมาะสม
- เชื่อมต่ออุปกรณ์ที่เชื่อมต่อเข้ากับผลิตภัณฑ์นี้โดยใช้เต้าเสียบไฟ/แหล่งจ่ายไฟที่เดินสายไฟ คย่างเหมาะสม
- หากเป็นไปได้ ให้ใช้เพียงมือเดียวในการเสียบ หรือถอดสายสัญญาณ
- ห้ามเปิดอุปกรณ์เมื่อมีร่องรอยของความเสียหายจากเพลิง น้ำ หรือโครงสร้าง
- ้อุปกรณ์อาจมีสายไฟมากกว่าหนึ่งเส้น หากต้องการตัดกระแสไฟฟ้าจากอุปกรณ์ โปรดตรวจ สอบให้แน่ใจว่าได้ถอดสายไฟทั้งหมดออกจากแหล่งพลังงานแล้ว
- S002

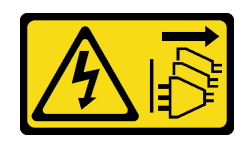
### ข้อควรระวัง:

้ปุ่มควบคุมพลังงานบนอุปกรณ์และสวิตช์เปิดเครื่องบนแหล่งจ่ายไฟไม่ได้ตัดกระแสไฟฟ้าที่จ่ายให้กับ ้อุปกรณ์ อุปกรณ์อาจมีสายไฟมากกว่าหนึ่งเส้น หากต้องการตัดกระแสไฟฟ้าจากอุปกรณ์ โปรดตรวจสอบ ให้แน่ใจว่าได้ถอดสายไฟทั้งหมดออกจากแหล่งพลังงานแล้ว

### ข้อควรพิจารณา∙

- ้อ่าน "คู่มือการติดตั้ง" บนหน้าที่ 75 เพื่อให้แน่ใจว่าคุณจะทำงานได้อย่างปลอดภัย
- ้ ปิดเซิร์ฟเวอร์และอุปกรณ์ต่อพ่วง แล้วถอดสายไฟและสายเคเบิลภายนอกทั้งหมดออก (โปรดดู "ปิดเซิร์ฟเวอร์" บน หน้าที่ 18)
- หากเซิร์ฟเวอร์ติดตั้งอยู่ในแร็ค ให้ถอดเซิร์ฟเวอร์ออกจากแร็ค
- ิถอดอุปกรณ์ล็อคที่ยึดฝาครอบเซิร์ฟเวอร์ออก เช่น ตัวล็อก Kensington หรือแพ็ดล็อค

#### ขั้นตอน

- ขั้นตคนที่ 1 เตรียมการสำหรับงานนี้
	- ิถอดฝาครอบเซิร์ฟเวอร์ (ดู "ถอดฝาครอบเซิร์ฟเวอร์" บนหน้าที่ 215) a.
	- ิถอดแหล่งจ่ายไฟแบบถาวร (ดู "ถอดแหล่งจ่ายไฟแบบถาวร" บนหน้าที่ 180)  $b.$
- ขั้นตอนที่ 2. ถอดสายไฟออกจากแผงจ่ายไฟ
- ์ขั้นตอนที่ 3. ถอดแผงจ่ายไฟของแหล่งจ่ายไฟแบบถาวร
	- a. O ถอดสกรที่ยึดแผงจ่ายไฟออก
	- b. 2 เลื่อนแผงไปข้างหน้า (ไปทางตัวครอบแหล่งจ่ายไฟ) จนกระทั่งหมุดหัวตัว T สามตัวอยู่ในช่องเปิด ึกว้างของรูสลัก จากนั้นยกแผงออกจากตัวเครื่อง

หมายเหตุ: จับแผงจ่ายไฟที่ขอบอย่างระมัดระวัง

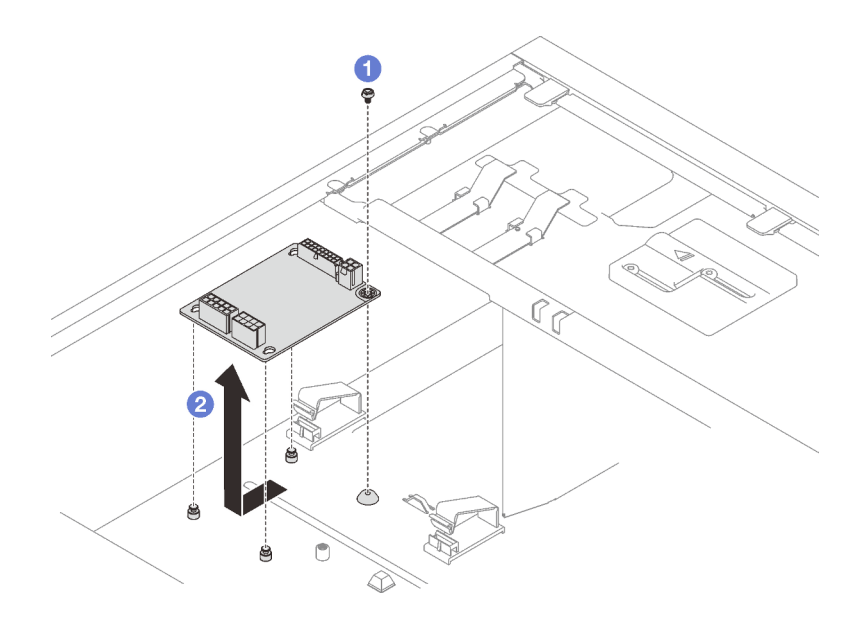

รูปภาพ 85. การถอดแผงจ่ายไฟของแหล่งจ่ายไฟแบบถาวร

#### หลังจากงานนี้เสร็จสิ้น

หากคุณได้รับคำแนะนำให้ส่งคืนส่วนประกอบหรืออุปกรณ์เสริม ให้ปฏิบัติตามคำแนะนำที่มาพร้อมบรรจุภัณฑ์ทั้งหมด และให้ใช้บรรจุภัณฑ์ใดๆ ที่ส่งมอบให้กับคุณเพื่อการจัดส่ง

### วิดีโดสาธิต

# รับชมขั้นตอนบน YouTube

# ิติดตั้งแผงจ่ายไฟของแหล่งจ่ายไฟแบบถาวร

ทำตามคำแนะนำในส่วนนี้เพื่อติดตั้งแผงจ่ายไฟของแหล่งจ่ายไฟแบบถาวร

### เกี่ยวกับงานนี้

เพื่อป้องกันอันตรายที่อาจเกิดขึ้น ให้อ่านและปฏิบัติตามคำชี้แจงด้านความปลอดภัยต่อไปนี้

S001

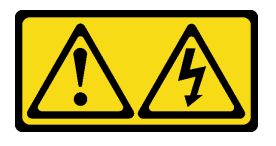

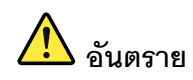

้กระแสไฟจากสายไฟ สายโทรศัพท์ และสายสื่อสารเป็นอันตราย เพื่อหลีกเลี่ยงอันตรายจากไฟซ็อต:

- ต่อสายไฟเข้ากับเต้าเสียบไฟ/แหล่งจ่ายไฟที่เดินสายไฟและสายดินอย่างเหมาะสม
- เชื่อมต่ออุปกรณ์ที่เชื่อมต่อเข้ากับผลิตภัณฑ์นี้โดยใช้เต้าเสียบไฟ/แหล่งจ่ายไฟที่เดินสายไฟ อย่างเหมาะสม
- หากเป็นไปได้ ให้ใช้เพียงมือเดียวในการเสียบ หรือถอดสายสัญญาณ
- ห้ามเปิดอุปกรณ์เมื่อมีร่องรอยของความเสียหายจากเพลิง น้ำ หรือโครงสร้าง
- ้อุปกรณ์อาจมีสายไฟมากกว่าหนึ่งเส้น หากต้องการตัดกระแสไฟฟ้าจากอุปกรณ์ โปรดตรวจ สอบให้แน่ใจว่าได้ถอดสายไฟทั้งหมดออกจากแหล่งพลังงานแล้ว

S002

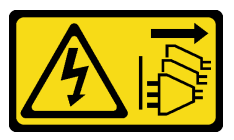

ข้อควรระวัง:

ปุ่มควบคุมพลังงานบนอุปกรณ์และสวิตช์เปิดเครื่องบนแหล่งจ่ายไฟไม่ได้ตัดกระแสไฟฟ้าที่จ่ายให้กับ อุปกรณ์ อุปกรณ์อาจมีสายไฟมากกว่าหนึ่งเส้น หากต้องการตัดกระแสไฟฟ้าจากอุปกรณ์ โปรดตรวจสอบ ให้แน่ใจว่าได้ถอดสายไฟทั้งหมดออกจากแหล่งพลังงานแล้ว

### ข้อควรพิจารณา:

- ้อ่าน "คู่มือการติดตั้ง" บนหน้าที่ 75 เพื่อให้แน่ใจว่าคุณจะทำงานได้อย่างปลอดภัย
- นำบรรจุภัณฑ์แบบมีการป้องกันไฟฟ้าสถิตที่มีส่วนประกอบไปแตะที่พื้นผิวโลหะที่ไม่ทาสีบนเซิร์ฟเวอร์ แล้วจึงนำส่วน ประกอบออกจากบรรจุภัณฑ์ และวางลงบนพื้นผิวป้องกันไฟฟ้าสถิต

#### ม้าเตลบ

- ขั้นตอนที่ 1. วางเซิร์ฟเวอร์โดยตะแคงข้างเพื่อให้ปฏิบัติงานได้ง่ายยิ่งขึ้น
- ขั้นตอนที่ 2. ติดตั้งแผงจ่ายไฟของแหล่งจ่ายไฟแบบถาวร
	- 0 จัดตำแหน่งช่องเปิดกว้างของรูสลักทั้งสามช่องบนแผงจ่ายไฟให้ตรงกับหมุดหัว T สามตัวในตัว  $a.$ เครื่อง จากนั้น เลื่อนแผงไปข้างหลัง (ไปทางตัวครอบเทปไดรฟ์/ไดรฟ์ออพติคอล) เพื่อยึดแผงให้เข้าที่
	- b.

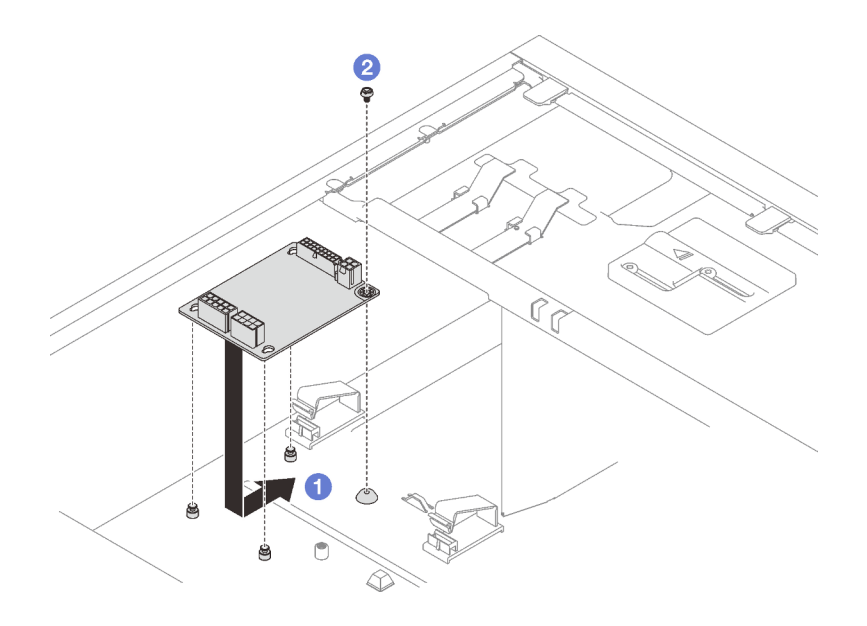

รูปภาพ 86. การติดตั้งแผงจ่ายไฟของแหล่งจ่ายไฟแบบถาวร

ขั้นตอนที่ 3. เชื่อมต่อสายไฟเข้ากับแผงจ่ายไฟใหม่ จากนั้น เดินสายและยึดสายด้วยคลิปรัดสาย และมัดสายไว้ในตัว เครื่องอย่างเหมาะสม

#### หมายเหตุ:

- ตรวจสอบให้แน่ใจว่าเดินสายเคเบิลทั้งหมดผ่านคลิปรัดสายเคเบิลอย่างถูกต้อง
- ขณะที่ขั้วต่อไฟฟ้าของโปรเซสเซอร์บนแผงจ่ายไฟอาจดูคล้ายกัน โปรดตรวจสอบให้แน่ใจว่าสายไฟ ี ของโปรเซสเซอร์แหล่งจ่ายไฟและสายไฟโปรเซสเซอร์มีการเดินสายอย่างถูกต้อง ดูส่วนการเดินสายที่ "แหล่งจ่ายไฟแบบถาวร" บนหน้าที่ 51

#### หลังจากงานนี้เสร็จสิ้น

้ดำเนินการเปลี่ยนชิ้นส่วนให้เสร็จสมบูรณ์ ดู "ดำเนินการเปลี่ยนชิ้นส่วนให้เสร็จสมบูรณ์" บนหน้าที่ 237

#### วิดีโอสาธิต

## ้<br>รับชมขั้นตคนบน YouTube

# ถอดแผงจ่ายไฟของแหล่งจ่ายไฟแบบ Hot-swap

ทำตามคำแนะนำในส่วนนี้เพื่อถอดแผงจ่ายไฟของแหล่งจ่ายไฟสำรองแบบ Hot-swap

#### เกี่ยวกับงานนี้

เพื่อป้องกันอันตรายที่อาจเกิดขึ้น ให้อ่านและปฏิบัติตามคำชี้แจงด้านความปลอดภัยต่อไปนี้

S001

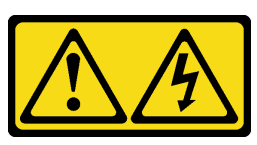

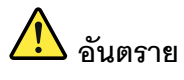

้กระแสไฟจากสายไฟ สายโทรศัพท์ และสายสื่อสารเป็นอันตราย เพื่อหลีกเลี่ยงอันตรายจากไฟซ็อต:

- ต่อสายไฟเข้ากับเต้าเสียบไฟ/แหล่งจ่ายไฟที่เดินสายไฟและสายดินอย่างเหมาะสม
- เชื่อมต่ออุปกรณ์ที่เชื่อมต่อเข้ากับผลิตภัณฑ์นี้โดยใช้เต้าเสียบไฟ/แหล่งจ่ายไฟที่เดินสายไฟ อย่างเหมาะสม
- หากเป็นไปได้ ให้ใช้เพียงมือเดียวในการเสียบ หรือถอดสายสัญญาณ
- ้ห้ามเปิดอุปกรณ์เมื่อมีร่องรอยของความเสียหายจากเพลิง น้ำ หรือโครงสร้าง
- ้อุปกรณ์อาจมีสายไฟมากกว่าหนึ่งเส้น หากต้องการตัดกระแสไฟฟ้าจากอุปกรณ์ โปรดตรวจ สอบให้แน่ใจว่าได้ถอดสายไฟทั้งหมดออกจากแหล่งพลังงานแล้ว

S002

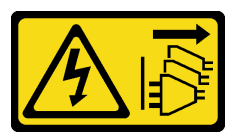

ข้อควรระวัง:

บุ่มควบคุมพลังงานบนอุปกรณ์และสวิตช์เปิดเครื่องบนแหล่งจ่ายไฟไม่ได้ตัดกระแสไฟฟ้าที่จ่ายให้กับ ้อุปกรณ์ อุปกรณ์อาจมีสายไฟมากกว่าหนึ่งเส้น หากต้องการตัดกระแสไฟฟ้าจากอุปกรณ์ โปรดตรวจสอบ ให้แน่ใจว่าได้ถอดสายไฟทั้งหมดออกจากแหล่งพลังงานแล้ว

### ข้อควรพิจารณา:

- ้อ่าน "คู่มือการติดตั้ง" บนหน้าที่ 75 เพื่อให้แน่ใจว่าคุณจะทำงานได้อย่างปลอดภัย
- ้ ปิดเซิร์ฟเวอร์และอุปกรณ์ต่อพ่วง แล้วถอดสายไฟและสายเคเบิลภายนอกทั้งหมดออก (โปรดดู "ปิดเซิร์ฟเวอร์" บน หน้าที่ 18)
- หากเซิร์ฟเวอร์ติดตั้งอยู่ในแร็ค ให้ถอดเซิร์ฟเวอร์ออกจากแร็ค

ถอดอุปกรณ์ล็อคที่ยึดฝาครอบเซิร์ฟเวอร์ออก เช่น ตัวล็อก Kensington หรือแพ็ดล็อค

#### ขั้นตคน

ขั้นตคนที่ 1 เตรียมการสำหรับงานนี้

- ถอดฝาครอบเซิร์ฟเวอร์ (ดู "ถอดฝาครอบเซิร์ฟเวอร์" บนหน้าที่ 215) a.
- ิถอดแหล่งจ่ายไฟสำรองแบบ Hot-swap (ดู "ถอดแหล่งจ่ายไฟแบบ Hot-swap" บนหน้าที่ 187) b.
- ขั้นตอนที่ 2. ถอดแผงจ่ายไฟ
	- ถอดสกรูที่ยึดฝาครอบแผงจ่ายไฟ และถอดฝาครอบออกจากตัวเครื่อง a.
	- 2 ดึงแผงจ่ายไฟออก b.

หมายเหตุ: จับแผงจ่ายไฟที่ขอบอย่างระมัดระวัง

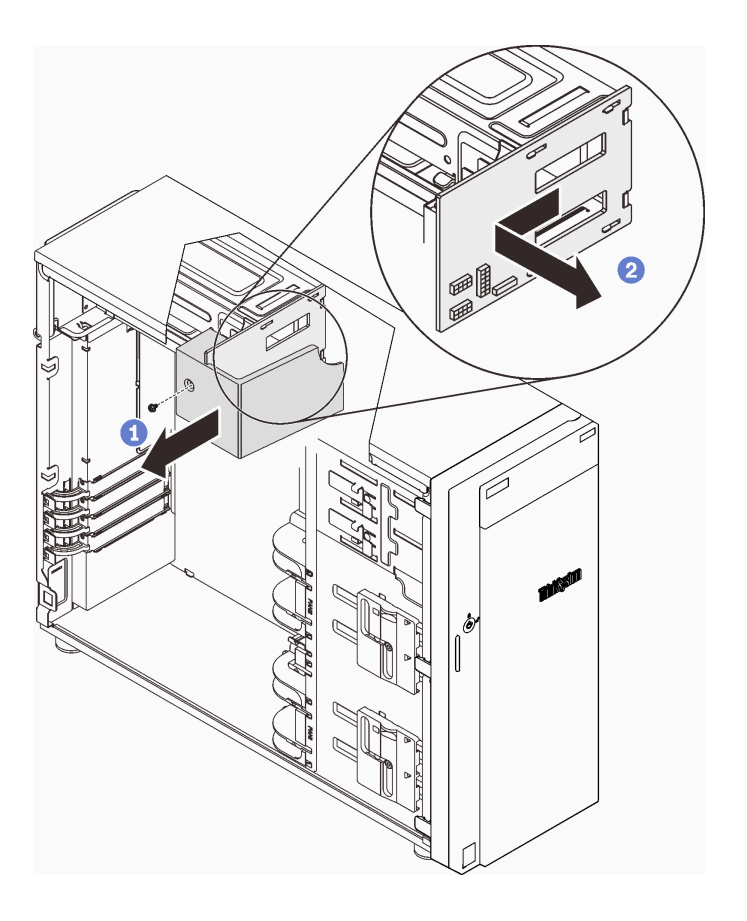

รูปภาพ 87. การถอดแผงจ่ายไฟของแหล่งจ่ายไฟแบบ Hot-swap

ขั้นตอนที่ 3. ถอดสายไฟออกจากแผงจ่ายไฟ

#### หลังจากงานนี้เสร็จสิ้น

หากคุณได้รับคำแนะนำให้ส่งคืนส่วนประกอบหรืออุปกรณ์เสริม ให้ปฏิบัติตามคำแนะนำที่มาพร้อมบรรจุภัณฑ์ทั้งหมด และให้ใช้บรรจุภัณฑ์ใดๆ ที่ส่งมอบให้กับคุณเพื่อการจัดส่ง

## วิดีโอสาธิต

## รับชมขั้นตคนบน YouTube

# ติดตั้งแผงจ่ายไฟของแหล่งจ่ายไฟแบบ Hot-swap

ทำตามคำแนะนำในส่วนนี้เพื่อติดตั้งแผงจ่ายไฟของแหล่งจ่ายไฟสำรองแบบ Hot-swap

### เกี่ยวกับงานนี้

เพื่อป้องกันอันตรายที่อาจเกิดขึ้น ให้อ่านและปฏิบัติตามคำชี้แจงด้านความปลอดภัยต่อไปนี้

S001

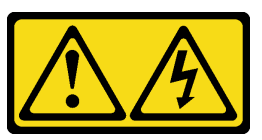

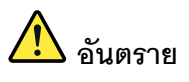

้กระแสไฟจากสายไฟ สายโทรศัพท์ และสายสื่อสารเป็นอันตราย เพื่อหลีกเลี่ยงอันตรายจากไฟซ็อต:

- ต่อสายไฟเข้ากับเต้าเสียบไฟ/แหล่งจ่ายไฟที่เดินสายไฟและสายดินอย่างเหมาะสม
- เชื่อมต่ออุปกรณ์ที่เชื่อมต่อเข้ากับผลิตภัณฑ์นี้โดยใช้เต้าเสียบไฟ/แหล่งจ่ายไฟที่เดินสายไฟ อย่างเหมาะสม
- หากเป็นไปได้ ให้ใช้เพียงมือเดียวในการเสียบ หรือถอดสายสัญญาณ
- ้ห้ามเปิดอุปกรณ์เมื่อมีร่องรอยของความเสียหายจากเพลิง น้ำ หรือโครงสร้าง
- ้อุปกรณ์อาจมีสายไฟมากกว่าหนึ่งเส้น หากต้องการตัดกระแสไฟฟ้าจากอุปกรณ์ โปรดตรวจ สอบให้แน่ใจว่าได้ถอดสายไฟทั้งหมดออกจากแหล่งพลังงานแล้ว
- S002

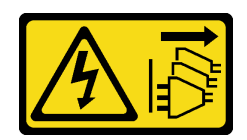

#### ข้อควรระวัง:

ปุ่มควบคุมพลังงานบนอุปกรณ์และสวิตช์เปิดเครื่องบนแหล่งจ่ายไฟไม่ได้ตัดกระแสไฟฟ้าที่จ่ายให้กับ ้อุปกรณ์ อุปกรณ์อาจมีสายไฟมากกว่าหนึ่งเส้น หากต้องการตัดกระแสไฟฟ้าจากอุปกรณ์ โปรดตรวจสอบ ให้แน่ใจว่าได้ถอดสายไฟทั้งหมดออกจากแหล่งพลังงานแล้ว

### ข้อควรพิจารณา∙

- อ่าน "คู่มือการติดตั้ง" บนหน้าที่ 75 เพื่อให้แน่ใจว่าคุณจะทำงานได้อย่างปลอดภัย
- นำบรรจุภัณฑ์แบบมีการป้องกันไฟฟ้าสถิตที่มีส่วนประกอบไปแตะที่พื้นผิวโลหะที่ไม่ทาสีบนเซิร์ฟเวอร์ แล้วจึงนำส่วน ประกอบออกจากบรรจุภัณฑ์ และวางลงบนพื้นผิวป้องกันไฟฟ้าสถิต

#### ขั้นตอน

- ขั้นตอนที่ 1. วางเซิร์ฟเวอร์โดยตะแคงข้างเพื่อให้ปฏิบัติงานได้ง่ายยิ่งขึ้น
- ์ขั้นตอนที่ 2. จับแผงจ่ายไฟที่ขอบ และจัดตำแหน่งช่องเสียบบนแผงให้ตรงกับแถบทั้งสี่บนตัวครอบแหล่งจ่ายไฟ
- ์ขั้นตอนที่ 3. เลื่อนแผงจ่ายไฟไปทางตัวครอบแหล่งจ่ายไฟจนกระทั่งคลิกเข้าที่

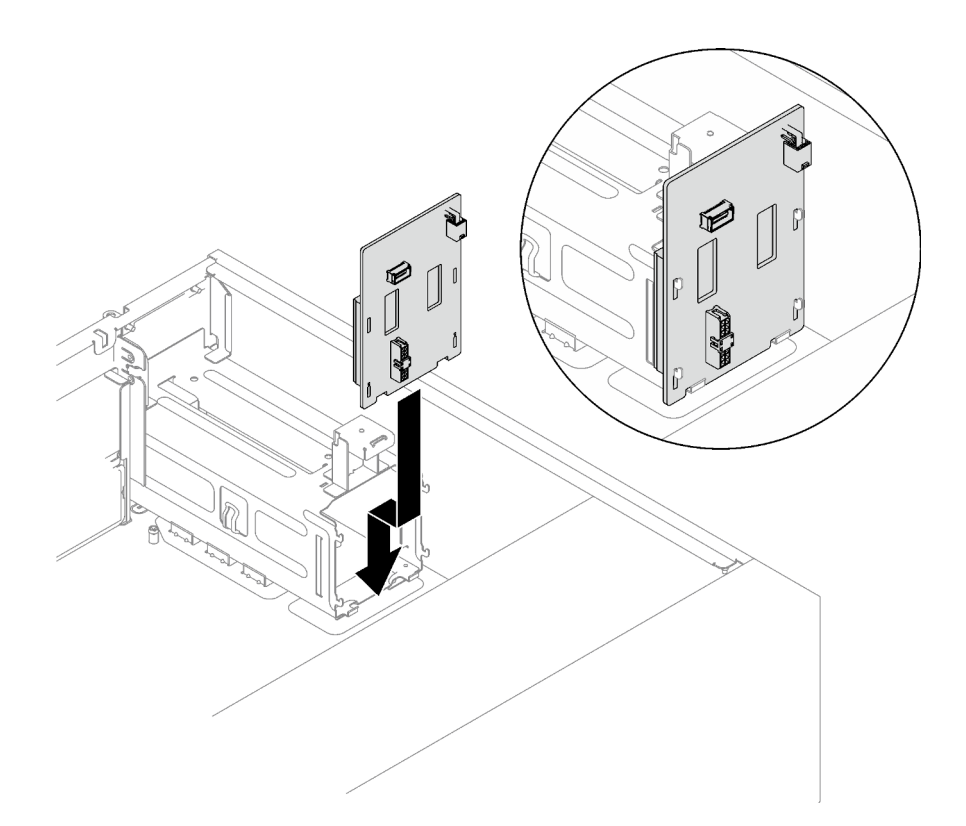

รูปภาพ 88. การติดตั้งแผงจ่ายไฟของแหล่งจ่ายไฟแบบ Hot-swap

- ์ขั้นตอนที่ 4. เชื่อมต่อสายไฟเข้ากับแผงจ่ายไฟ จากนั้น เดินสายและยึดสายด้วยคลิปรัดสาย และมัดสายอย่างเหมาะ สม
- ขั้นตอนที่ 5. จัดแนวช่องเสียบบนฝาครอบแผงจ่ายไฟให้ตรงกับช่องเสียบบนตัวครอบแหล่งจ่ายไฟ จากนั้นขันสกรูเพื่อ ยึดฝาครอบแผงจ่ายไฟ

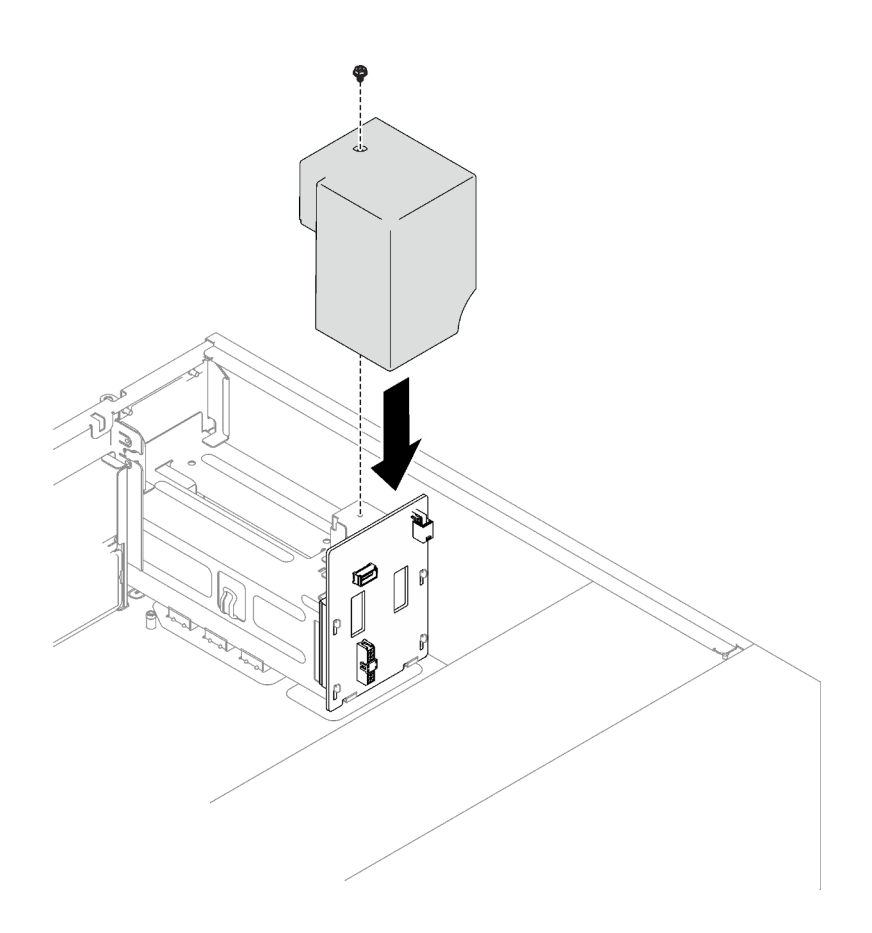

รูปภาพ 89. การติดตั้งฝาครอบแผงจ่ายไฟ

#### หลังจากงานนี้เสร็จสิ้น

- เชื่อมต่อสายเข้ากับขั้วต่อที่สอดคล้องกันบนแผงระบบ โปรดดู "ส่วนประกอบของแผงระบบ" บนหน้าที่ 33 และ  $\ddot{\phantom{0}}$ "แหล่งจ่ายไฟสำรอง" บนหน้าที่ 53
- ดำเนินการเปลี่ยนชิ้นส่วนให้เสร็จสมบูรณ์ ดู "ดำเนินการเปลี่ยนชิ้นส่วนให้เสร็จสมบูรณ์" บนหน้าที่ 237  $\bullet$

#### วิดีโคสาธิต

### รับชมขั้นตอนบน YouTube

# การเปลี่ยนแหล่งจ่ายไฟ

ทำตามคำแนะนำในส่วนนี้เพื่อถอดและติดตั้งชุดแหล่งจ่ายไฟแบบถาวรหรือสำรอง

# <span id="page-189-0"></span>ถอดแหล่งจ่ายไฟแบบถาวร

ทำตามคำแนะนำในหัวข้อนี้เพื่อถอดแหล่งจ่ายไฟแบบถาวร

#### เกี่ยวกับงานนี้

เพื่อป้องกันอันตรายที่อาจเกิดขึ้น ให้อ่านและปฏิบัติตามคำชี้แจงด้านความปลอดภัยต่อไปนี้

S001

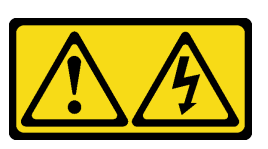

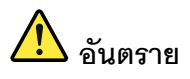

้กระแสไฟจากสายไฟ สายโทรศัพท์ และสายสื่อสารเป็นอันตราย เพื่อหลีกเลี่ยงอันตรายจากไฟซ็อต:

- ต่อสายไฟเข้ากับเต้าเสียบไฟ/แหล่งจ่ายไฟที่เดินสายไฟและสายดินอย่างเหมาะสม
- เชื่อมต่ออุปกรณ์ที่เชื่อมต่อเข้ากับผลิตภัณฑ์นี้โดยใช้เต้าเสียบไฟ/แหล่งจ่ายไฟที่เดินสายไฟ อย่างเหมาะสม
- หากเป็นไปได้ ให้ใช้เพียงมือเดียวในการเสียบ หรือถอดสายสัญญาณ
- ห้ามเปิดอุปกรณ์เมื่อมีร่องรอยของความเสียหายจากเพลิง น้ำ หรือโครงสร้าง
- ้อุปกรณ์อาจมีสายไฟมากกว่าหนึ่งเส้น หากต้องการตัดกระแสไฟฟ้าจากอุปกรณ์ โปรดตรวจ สอบให้แน่ใจว่าได้ถอดสายไฟทั้งหมดออกจากแหล่งพลังงานแล้ว

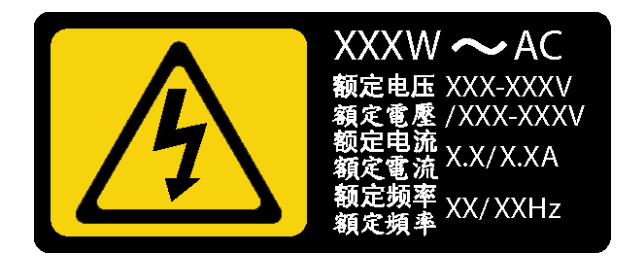

รูปภาพ 90. ป้ายแหล่งจ่ายไฟแบบถาวรบนฝาครอบ

คำแนะนำต่อไปนี้จะอธิบายข้อมูลที่คุณต้องพิจารณาเมื่อถอดแหล่งจ่ายไฟที่มีการจ่ายไฟ DC ขาเข้า

NEVER CONNECT AND DISCONNECT THE POWER SUPPLY CABLE AND EQUIPMENT WHILE YOUR EQUIPMENT IS POWERED ON WITH DC SUPPLY (hot-plugging). Otherwise you may damage the equipment and result in data loss, the damages and losses result from incorrect operation of the equipment will not be covered by the manufacturers' warranty.

S002

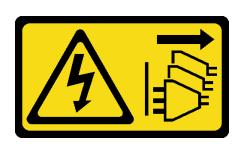

ข้อควรระวัง:

ู ปุ่มควบคุมพลังงานบนอุปกรณ์และสวิตช์เปิดเครื่องบนแหล่งจ่ายไฟไม่ได้ตัดกระแสไฟฟ้าที่จ่ายให้กับ ้อุปกรณ์ อุปกรณ์อาจมีสายไฟมากกว่าหนึ่งเส้น หากต้องการตัดกระแสไฟฟ้าจากอุปกรณ์ โปรดตรวจสอบ ให้แน่ใจว่าได้ถอดสายไฟทั้งหมดออกจากแหล่งพลังงานแล้ว

S035

 $\bullet$ 

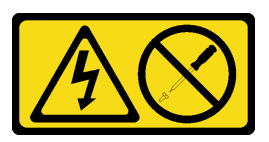

ข้อควรระวัง:

ห้ามถอดฝาครอบบนแหล่งจ่ายไฟ หรือชิ้นส่วนใดๆ ที่มีป้ายนี้ติดอยู่ ระดับแรงดันไฟ กระแสไฟ และ พลังงานที่เป็นอันตรายมีอยู่ในชิ้นส่วนที่มีป้ายนี้ติดอยู่ ไม่มีชิ้นส่วนใดภายในส่วนต่างๆ เหล่านี้ที่สามารถ ซ่อมบำรุงได้ หากคุณสงสัยว่าชิ้นส่วนเหล่านี้อาจมีปัญหา กรุณาติดต่อช่างเทคนิคบริการ

## ข้อควรพิจารณา:

- ้ อ่าน "คู่มือการติดตั้ง" บนหน้าที่ 75 เพื่อให้แน่ใจว่าคุณจะทำงานได้อย่างปลอดภัย
- ้ ปิดเซิร์ฟเวอร์และอุปกรณ์ต่อพ่วง แล้วถอดสายไฟและสายเคเบิลภายนอกทั้งหมดออก (โปรดดู "ปิดเซิร์ฟเวอร์" บน หน้าที่ 18)
- หากเซิร์ฟเวอร์ติดตั้งอยู่ในแร็ค ให้ถอดเซิร์ฟเวอร์ออกจากแร็ค
- ิถอดอปกรณ์ล็อคที่ยึดฝาครอบเซิร์ฟเวอร์ออก เช่น ตัวล็อก Kensington หรือแพ็ดล็อค

## พ้ันตคน

- ขั้นตอนที่ 1. ถอดฝาครอบเซิร์ฟเวอร์ (ดู "ถอดฝาครอบเซิร์ฟเวอร์" บนหน้าที่ 215)
- ขั้นตอนที่ 2. ถอดสายทั้งหมดบนแหล่งจ่ายไฟแบบถาวรออกจากแผงจ่ายไฟ
- ขั้นตอนที่ 3. ถอดแหล่งจ่ายไฟแบบถาวร
	- 0 ถอดสกรูสี่ตัวที่ด้านหลังของตัวเครื่องที่ยึดแหล่งจ่ายไฟออก a.
	- ี่ 2 ดันแหล่งจ่ายไฟออกจากด้านหลังจนกว่าจะหลุดออกจากแถบยึดโลหะ แล้วค่อยๆ ยกแหล่งจ่าย  $b<sub>1</sub>$ ไฟคคกจากตัวเครื่อง

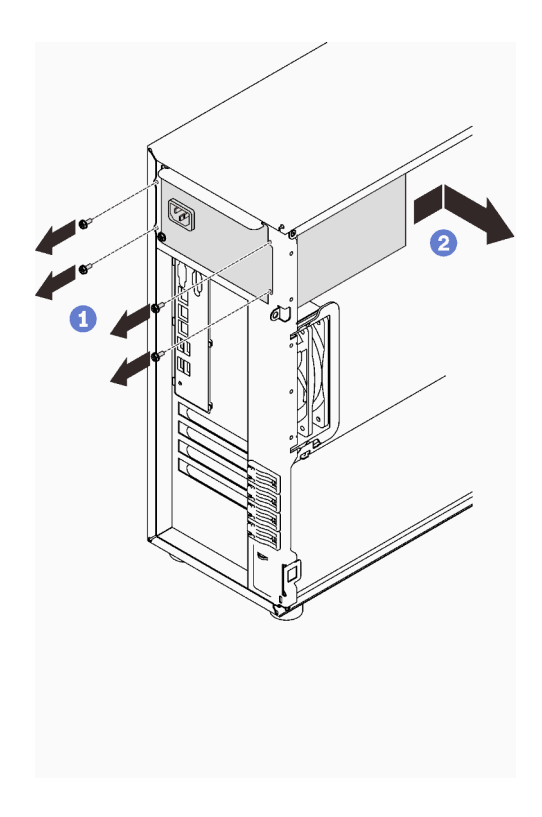

รูปภาพ 91. การถอดแหล่งจ่ายไฟแบบถาวร

#### หลังจากงานนี้เสร็จสิ้น

หากคุณได้รับคำแนะนำให้ส่งคืนส่วนประกอบหรืออุปกรณ์เสริม ให้ปฏิบัติตามคำแนะนำที่มาพร้อมบรรจุภัณฑ์ทั้งหมด และให้ใช้บรรจุภัณฑ์ใดๆ ที่ส่งมอบให้กับคุณเพื่อการจัดส่ง

## วิดีโอสาธิต

# รับชมขั้นตคนบน YouTube

# ติดตั้งแหล่งจ่ายไฟแบบถาวร

ทำตามคำแนะนำในหัวข้อนี้เพื่อติดตั้งแหล่งจ่ายไฟแบบถาวร

### เกี่ยวกับงานนี้

เพื่อป้องกันอันตรายที่อาจเกิดขึ้น ให้อ่านและปฏิบัติตามคำชี้แจงด้านความปลอดภัยต่อไปนี้

S001

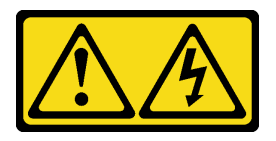

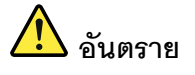

้กระแสไฟจากสายไฟ สายโทรศัพท์ และสายสี่อสารเป็นอันตราย ู<br>เพื่อหลีกเลี่ยงอันตรายจากไฟซ็อต<sup>.</sup>

- ต่อสายไฟเข้ากับเต้าเสียบไฟ/แหล่งจ่ายไฟที่เดินสายไฟและสายดินอย่างเหมาะสม
- เชื่อมต่ออุปกรณ์ที่เชื่อมต่อเข้ากับผลิตภัณฑ์นี้โดยใช้เต้าเสียบไฟ/แหล่งจ่ายไฟที่เดินสายไฟ  $\overline{a}$ อย่างเหมาะสม
- หากเป็นไปได้ ให้ใช้เพียงมือเดียวในการเสียบ หรือถอดสายสัญญาณ
- ห้ามเปิดอุปกรณ์เมื่อมีร่องรอยของความเสียหายจากเพลิง น้ำ หรือโครงสร้าง
- ้อุปกรณ์อาจมีสายไฟมากกว่าหนึ่งเส้น หากต้องการตัดกระแสไฟฟ้าจากอุปกรณ์ โปรดตรวจ สอบให้แน่ใจว่าได้ถอดสายไฟทั้งหมดออกจากแหล่งพลังงานแล้ว

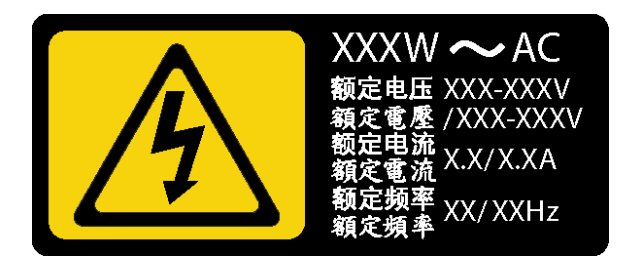

รูปภาพ 92. ป้ายแหล่งจ่ายไฟแบบถาวรบนฝาครอบ

้คำแนะนำต่อไปนี้จะอธิบายข้อมูลที่คุณต้องพิจารณาเมื่อติดตั้งแหล่งจ่ายไฟที่มีการจ่ายไฟ DC ขาเข้า

NEVER CONNECT AND DISCONNECT THE POWER SUPPLY CABLE AND EQUIPMENT WHILE YOUR EQUIPMENT IS POWERED ON WITH DC SUPPLY (hot-plugging). Otherwise you may damage the equipment and result in data loss, the damages and losses result from incorrect operation of the equipment will not be covered by the manufacturers' warranty.

S002

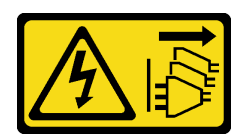

### ข้อควรระวัง:

้ปุ่มควบคุมพลังงานบนอุปกรณ์และสวิตช์เปิดเครื่องบนแหล่งจ่ายไฟไม่ได้ตัดกระแสไฟฟ้าที่จ่ายให้กับ ้อุปกรณ์ อุปกรณ์อาจมีสายไฟมากกว่าหนึ่งเส้น หากต้องการตัดกระแสไฟฟ้าจากอุปกรณ์ โปรดตรวจสอบ ให้แน่ใจว่าได้ถอดสายไฟทั้งหมดออกจากแหล่งพลังงานแล้ว

S035

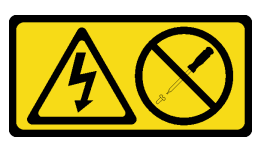

ข้อควรระวัง:

้ห้ามถอดฝาครอบบนแหล่งจ่ายไฟ หรือชิ้นส่วนใดๆ ที่มีป้ายนี้ติดอยู่ ระดับแรงดันไฟ กระแสไฟ และ พลังงานที่เป็นอันตรายมีอยู่ในชิ้นส่วนที่มีป้ายนี้ติดอยู่ ไม่มีชิ้นส่วนใดภายในส่วนต่าง ๆ เหล่านี้ที่สามารถ ซ่อมบำรุงได้ หากคุณสงสัยว่าชิ้นส่วนเหล่านี้อาจมีปัญหา กรุณาติดต่อช่างเทคนิคบริการ

## ข้อควรพิจารณา∙

- ้อ่าน "คู่มือการติดตั้ง" บนหน้าที่ 75 เพื่อให้แน่ใจว่าคุณจะทำงานได้อย่างปลอดภัย
- นำบรรจุภัณฑ์แบบมีการป้องกันไฟฟ้าสถิตที่มีส่วนประกอบไปแตะที่พื้นผิวโลหะที่ไม่ทาสีบนเซิร์ฟเวอร์ แล้วจึงนำส่วน ประกอบออกจากบรรจุภัณฑ์ และวางลงบนพื้นผิวป้องกันไฟฟ้าสถิต

#### คั้งเตลง

- ์ขั้นตอนที่ 1. จัดแนวแถบบนโครงยึดแหล่งจ่ายไฟแบบถาวรให้ตรงกับรูที่สอดคล้องกันในตัวเครื่อง
- ขั้นตอนที่ 2. หมุนโครงยึดแหล่งจ่ายไฟแบบถาวรจนกว่าจะยึดเข้าที่

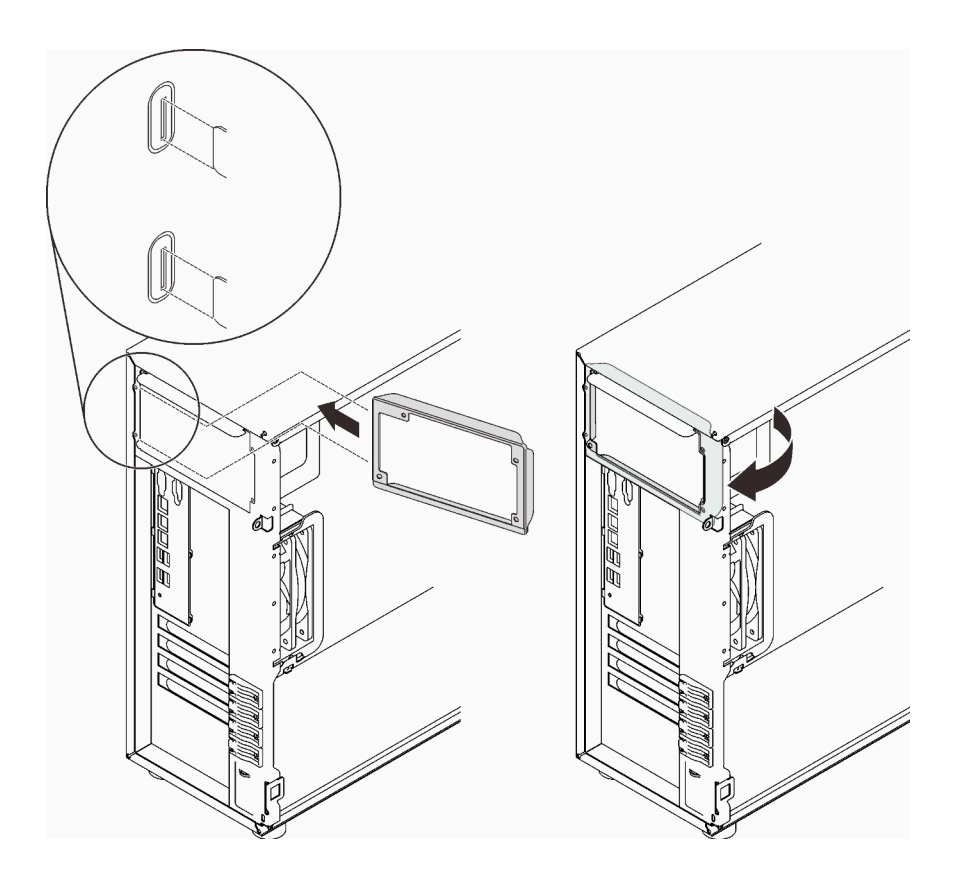

รูปภาพ 93. การติดตั้งโครงยึดแหล่งจ่ายไฟแบบถาวร

- ์ขั้นตอนที่ 3. ติดตั้งแหล่งจ่ายไฟแบบถาวร
	- เลื่อนแหล่งจ่ายไฟแบบถาวรลงในช่องใส่จนกว่าจะยึดเข้าที่ ตรวจสอบว่ารูสกรูสี่รูในแหล่งจ่ายไฟ<br>แบบถาวรนั้นตรงกับรูที่สอดคล้องกันที่ด้านหลังของตัวเครื่อง a.
	- 2 ขันสกรูสี่ตัวเพื่อยึดแหล่งจ่ายไฟแบบถาวรเข้าที่ b.

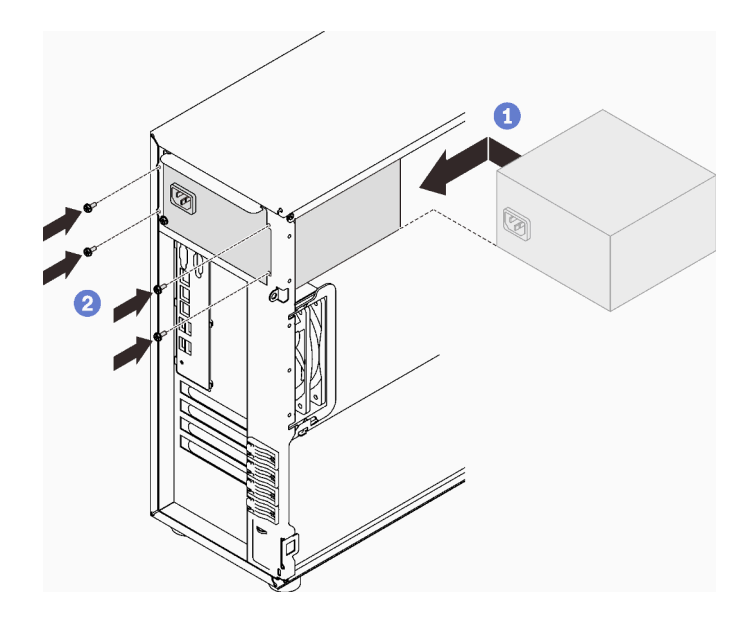

รูปภาพ 94. การติดตั้งแหล่งจ่ายไฟแบบถาวร

#### หลังจากงานนี้เสร็จสิ้น

- 1. เชื่อมต่อสายทั้งหมดบนแหล่งจ่ายไฟแบบถาวรกับขั้วต่อที่ตรงกันบนแผงระบบ ดู "แหล่งจ่ายไฟแบบถาวร" บน หน้าที่ 51
- 2. เชื่อมต่อสายไฟกับแหล่งจ่ายไฟและเต้ารับไฟฟ้าที่ต่อสายดินอย่างเหมาะสม
- 3. เปิดเซิร์ฟเวอร์ ตรวจสอบให้แน่ใจว่าทั้ง LED ของไฟขาเข้าและ LED ของไฟขาออกบนแหล่งจ่ายไฟติดสว่าง ซึ่ง แสดงว่าแหล่งจ่ายไฟทำงานอย่างถูกต้อง
- 4. ดำเนินการเปลี่ยนชิ้นส่วนให้เสร็จสมบูรณ์ ดู "ดำเนินการเปลี่ยนชิ้นส่วนให้เสร็จสมบูรณ์" บนหน้าที่ 237

#### วิดีโคสาธิต

# รับชมขั้นตอนบน YouTube

# <span id="page-196-0"></span>ถอดแหล่งจ่ายไฟแบบ Hot-swap

ทำตามคำแนะนำในหัวข้อนี้เพื่อถอดแหล่งจ่ายไฟสำรองแบบ Hot-swap

#### เกี่ยวกับงานนี้

เพื่อป้องกันอันตรายที่อาจเกิดขึ้น ให้อ่านและปฏิบัติตามคำชี้แจงด้านความปลอดภัยต่อไปนี้

S001

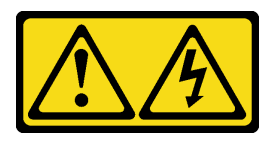

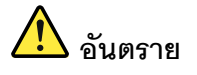

้ กระแสไฟจากสายไฟ สายโทรศัพท์ และสายสื่อสารเป็นอันตราย เพื่อหลีกเลี่ยงอันตรายจากไฟซ็อต:

- ต่อสายไฟเข้ากับเต้าเสียบไฟ/แหล่งจ่ายไฟที่เดินสายไฟและสายดินอย่างเหมาะสม  $\frac{1}{2}$
- เชื่อมต่ออุปกรณ์ที่เชื่อมต่อเข้ากับผลิตภัณฑ์นี้โดยใช้เต้าเสียบไฟ/แหล่งจ่ายไฟที่เดินสายไฟ  $\overline{a}$ อย่างเหมาะสม
- หากเป็นไปได้ ให้ใช้เพียงมือเดียวในการเสียบ หรือถอดสายสัญญาณ  $\frac{1}{2}$
- ห้ามเปิดอุปกรณ์เมื่อมีร่องรอยของความเสียหายจากเพลิง น้ำ หรือโครงสร้าง
- อุปกรณ์อาจมีสายไฟมากกว่าหนึ่งเส้น หากต้องการตัดกระแสไฟฟ้าจากอุปกรณ์ โปรดตรวจ ี่สอบให้แน่ใจว่าได้ถอดสายไฟทั้งหมดออกจากแหล่งพลังงานแล้ว

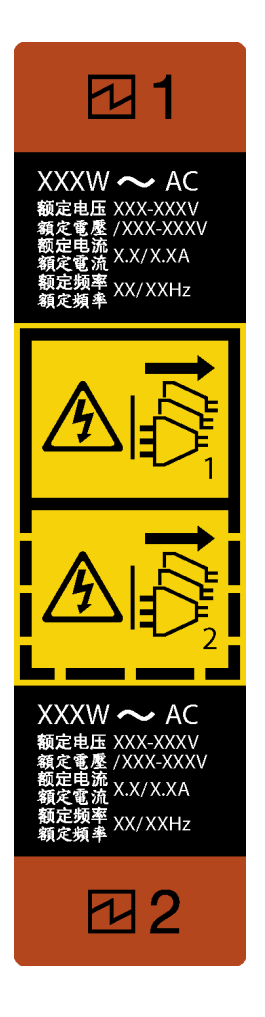

*รูปภาพ 95. ป้ ายแหล่งจ่ายไฟแบบ Hot-swap*

NEVER CONNECT AND DISCONNECT THE POWER SUPPLY CABLE AND EQUIPMENT WHILE YOUR EQUIPMENT IS POWERED ON WITH DC SUPPLY (hot-plugging). Otherwise you may damage the equipment and result in data loss, the damages and losses result from incorrect operation of the equipment will not be covered by the manufacturers' warranty.

**ข้อควรพิจารณา**: แหล่งจ่ายไฟประเภทนี้เป็นแบบ Hot-swap เท่านั้นเมื่อแหล่งจ่ายไฟสองแหล่งถูกติดตั้งสำหรับ ความซ้ำซ้อน หากมีแหล่งจ่ายไฟเพียงตัวเดียวติดตั้งอยู่ คุณต้องปิดเซิร์ฟเวอร์ก่อนที่จะถอดแหล่งจ่ายไฟ

คำแนะนำต่อไปนี้จะอธิบายข้อมูลที่คุณต้องพิจารณาเมื่อถอดแหล่งจ่ายไฟที่มีการจ่ายไฟ DC ขาเข้า

NEVER CONNECT AND DISCONNECT THE POWER SUPPLY CABLE AND EQUIPMENT WHILE YOUR EQUIPMENT IS POWERED ON WITH DC SUPPLY (hot-plugging). Otherwise you may damage the equipment and result in data loss, the damages and losses result from incorrect operation of the equipment will not be covered by the manufacturers' warranty.

• **S002**

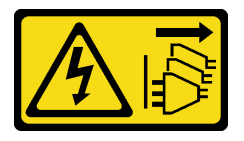

ข้อควรระวัง∙

ปุ่มควบคุมพลังงานบนอุปกรณ์และสวิตช์เปิดเครื่องบนแหล่งจ่ายไฟไม่ได้ตัดกระแสไฟฟ้าที่จ่ายให้กับ ้อุปกรณ์ อุปกรณ์อาจมีสายไฟมากกว่าหนึ่งเส้น หากต้องการตัดกระแสไฟฟ้าจากอุปกรณ์ โปรดตรวจสอบ ให้แน่ใจว่าได้ถอดสายไฟทั้งหมดออกจากแหล่งพลังงานแล้ว

S035

 $\bullet$ 

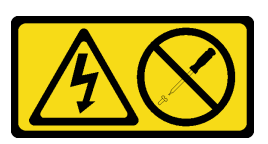

ข้อควรระวัง:

ห้ามถอดฝาครอบบนแหล่งจ่ายไฟ หรือชิ้นส่วนใดๆ ที่มีป้ายนี้ติดอยู่ ระดับแรงดันไฟ กระแสไฟ และ พลังงานที่เป็นอันตรายมีอยู่ในชิ้นส่วนที่มีป้ายนี้ติดอยู่ ไม่มีชิ้นส่วนใดภายในส่วนต่างๆ เหล่านี้ที่สามารถ ซ่อมบำรุงได้ หากคุณสงสัยว่าชิ้นส่วนเหล่านี้อาจมีปัญหา กรุณาติดต่อช่างเทคนิคบริการ

## ข้อควรพิจารณา∙

- ้อ่าน "คู่มือการติดตั้ง" บนหน้าที่ 75 เพื่อให้แน่ใจว่าคุณจะทำงานได้อย่างปลอดภัย
- หากเซิร์ฟเวอร์อยู่ในตู้แร็ค ให้ดึงอุปกรณ์จัดเก็บสายเคเบิลกลับออกมาเพื่อให้มีที่เข้าถึงด้านหลังของเซิร์ฟเวอร์และ แหล่งจ่ายไฟ

### ผู้บดลบ

- ์ขั้นตอนที่ 1. ค้นหาแหล่งจ่ายไฟแบบ Hot-swap ที่ด้านหลังของเซิร์ฟเวอร์ แล้วถอดสายไฟออกจากแหล่งจ่ายไฟ
- ขั้นตอนที่ 2. กดแถบปลดล็อคไปในทิศทางตามภาพ และค่อยๆ ดึงที่จับอย่างระมัดระวังเพื่อเลื่อนแหล่งจ่ายไฟแบบ Hot-swap ออกจากตัวเครื่อง

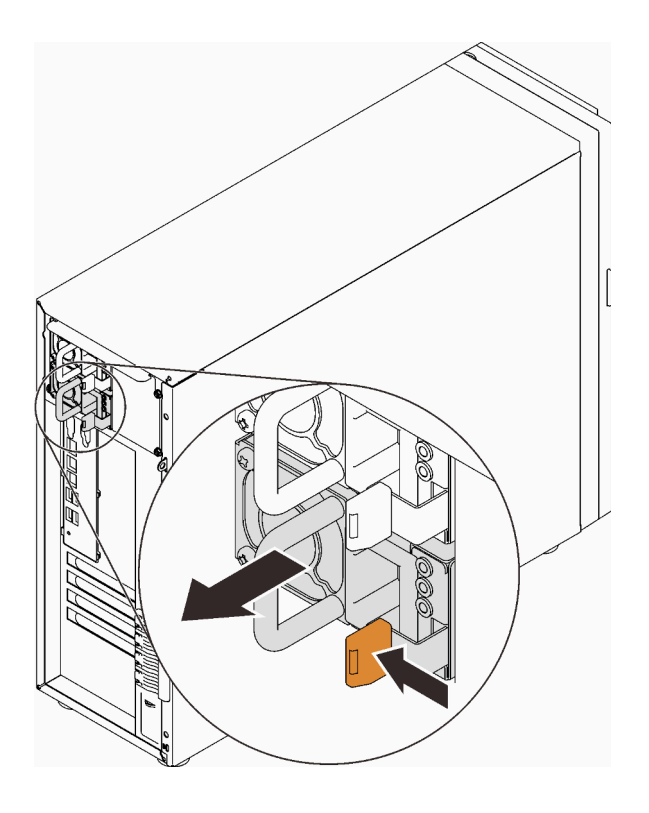

รูปภาพ 96. การถอดแหล่งจ่ายไฟแบบ Hot-swap

#### หลังจากงานนี้เสร็จสิ้น

- 1. ติดตั้งแหล่งจ่ายไฟใหม่ หรือติดตั้งแผงครอบแหล่งจ่ายเพื่อครอบช่องใส่แหล่งจ่ายไฟ ดู "ติดตั้งแหล่งจ่ายไฟแบบ Hot-swap" บนหน้าที่ 191
- 2. หากคุณได้รับคำแนะนำให้ส่งคืนส่วนประกอบหรืออุปกรณ์เสริม ให้ปฏิบัติตามคำแนะนำที่มาพร้อมบรรจุภัณฑ์ ้ทั้งหมด และให้ใช้บรรจุภัณฑ์ใดๆ ที่ส่งมอบให้กับคุณเพื่อการจัดส่ง

### วิดีโคสาธิต

## รับชมขั้นตอนบน YouTube

# <span id="page-200-0"></span>ติดตั้งแหล่งจ่ายไฟแบบ Hot-swap

้ ทำตามคำแนะนำในหัวข้อนี้เพื่อติดตั้งแหล่งจ่ายไฟสำรองแบบ Hot-swap

#### เกี่ยวกับงานนี้

เพื่อป้องกันอันตรายที่อาจเกิดขึ้น ให้อ่านและปฏิบัติตามคำชี้แจงด้านความปลอดภัยต่อไปนี้

S001

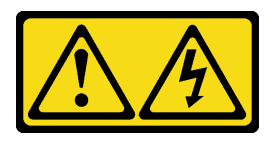

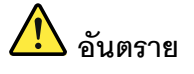

้กระแสไฟจากสายไฟ สายโทรศัพท์ และสายสี่อสารเป็นอันตราย ู<br>เพื่อหลีกเลี่ยงอันตรายจากไฟซ็อต<sup>.</sup>

- ้ต่อสายไฟเข้ากับเต้าเสียบไฟ/แหล่งจ่ายไฟที่เดินสายไฟและสายดินอย่างเหมาะสม
- เชื่อมต่ออุปกรณ์ที่เชื่อมต่อเข้ากับผลิตภัณฑ์นี้โดยใช้เต้าเสียบไฟ/แหล่งจ่ายไฟที่เดินสายไฟ อย่างเหมาะสม
- หากเป็นไปได้ ให้ใช้เพียงมือเดียวในการเสียบ หรือถอดสายสัญญาณ
- ห้ามเปิดอุปกรณ์เมื่อมีร่องรอยของความเสียหายจากเพลิง น้ำ หรือโครงสร้าง
- ้อุปกรณ์อาจมีสายไฟมากกว่าหนึ่งเส้น หากต้องการตัดกระแสไฟฟ้าจากอุปกรณ์ โปรดตรวจ สอบให้แน่ใจว่าได้ถอดสายไฟทั้งหมดออกจากแหล่งพลังงานแล้ว

NEVER CONNECT AND DISCONNECT THE POWER SUPPLY CABLE AND EQUIPMENT WHILE YOUR EQUIPMENT IS POWERED ON WITH DC SUPPLY (hot-plugging). Otherwise you may damage the equipment and result in data loss, the damages and losses result from incorrect operation of the equipment will not be covered by the manufacturers' warranty.

**ข้อควรพิจารณา**: แหล่งจ่ายไฟประเภทนี้เป็นแบบ Hot-swap เท่านั้นเมื่อแหล่งจ่ายไฟสองแหล่งถูกติดตั้งสำหรับ ้ ความซ้ำซ้อน หากมีแหล่งจ่ายไฟเพียงตัวเดียวติดตั้งอยู่ คุณต้องปิดเซิร์ฟเวอร์ก่อนที่จะถอดแหล่งจ่ายไฟ

้คำแนะนำต่อไปนี้จะอธิบายข้อมูลที่คุณต้องพิจารณาเมื่อติดตั้งแหล่งจ่ายไฟที่มีการจ่ายไฟ DC ขาเข้า

NEVER CONNECT AND DISCONNECT THE POWER SUPPLY CABLE AND EQUIPMENT WHILE YOUR EQUIPMENT IS POWERED ON WITH DC SUPPLY (hot-plugging). Otherwise you may damage the equipment and result in data loss, the damages and losses result from incorrect operation of the equipment will not be covered by the manufacturers' warranty.

S002

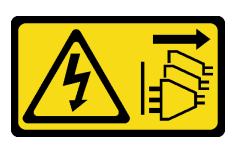

ข้อควรระวัง∙

ู ปุ่มควบคุมพลังงานบนอุปกรณ์และสวิตช์เปิดเครื่องบนแหล่งจ่ายไฟไม่ได้ตัดกระแสไฟฟ้าที่จ่ายให้กับ ้อุปกรณ์ อุปกรณ์อาจมีสายไฟมากกว่าหนึ่งเส้น หากต้องการตัดกระแสไฟฟ้าจากอุปกรณ์ โปรดตรวจสอบ ให้แน่ใจว่าได้ถอดสายไฟทั้งหมดออกจากแหล่งพลังงานแล้ว

S035

 $\bullet$ 

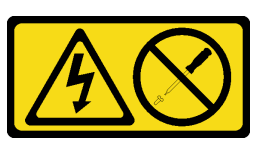

#### ข้อควรระวัง∙

ห้ามถอดฝาครอบบนแหล่งจ่ายไฟ หรือชิ้นส่วนใดๆ ที่มีป้ายนี้ติดอยู่ ระดับแรงดันไฟ กระแสไฟ และ พลังงานที่เป็นอันตรายมีอยู่ในชิ้นส่วนที่มีป้ายนี้ติดอยู่ ไม่มีชิ้นส่วนใดภายในส่วนต่าง ๆ เหล่านี้ที่สามารถ ซ่อมบำรุงได้ หากคุณสงสัยว่าชิ้นส่วนเหล่านี้อาจมีปัญหา กรุณาติดต่อช่างเทคนิคบริการ

คำแนะนำต่อไปนี้จะอธิบายประเภทของแหล่งจ่ายไฟที่เซิร์ฟเวอร์รองรับ และข้อมูลอื่นๆ ที่คุณต้องพิจารณาเมื่อติดตั้ง แหล่งจ่ายไฟ:

- การจัดส่งมาตรฐานมีแหล่งจ่ายไฟติดตั้งอยู่ในเซิร์ฟเวอร์หนึ่งตัวเท่านั้น สำหรับการสนับสนุนระบบสำรองและ Hotswap คุณต้องติดตั้งแหล่งจ่ายไฟแบบ Hot-swap เพิ่มอีกหนึ่งตัว รุ่นสั่งพิเศษบางรุ่นอาจจัดส่งโดยมีการติดตั้งแหล่ง จ่ายไฟสคงตัว
- ตรวจสอบให้แน่ใจว่าแหล่งจ่ายไฟทั้งสองแหล่งที่ติดตั้งบนเซิร์ฟเวอร์มีกำลังไฟฟ้าเท่ากัน
- ่ หากคุณเปลี่ยนแหล่งจ่ายไฟที่มีอยู่เป็นแหล่งจ่ายไฟใหม่ซึ่งมีกำลังไฟฟ้าแตกต่างกัน ให้ติดแถบข้อมูลระบุกำลังไฟฟ้า ที่มาพร้อมกับตัวเลือกนี้ทับบนแถบข้อมูลเดิมใกล้กับแหล่งจ่ายไฟ

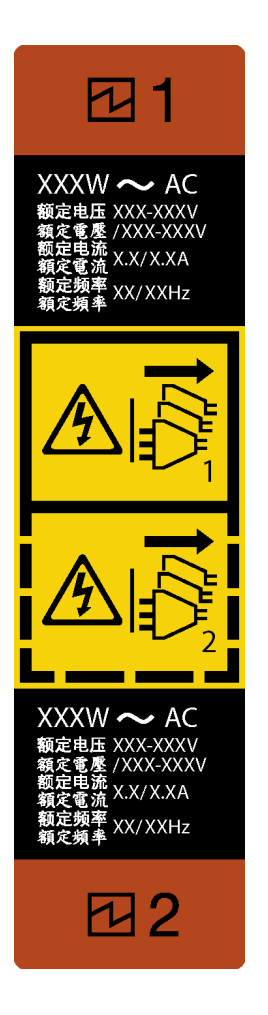

รูปภาพ 97. ป้ายแหล่งจ่ายไฟแบบ Hot-swap

ตรวจสอบให้แน่ใจว่าอุปกรณ์ที่คุณพยายามติดตั้งได้รับการรองรับ ไปที่: เพื่อดูรายชื่ออุปกรณ์เสริมที่รองรับสำหรับ  $\ddot{\phantom{0}}$ เซิร์ฟเวอร์ทั้งหมด

https://serverproven.lenovo.com/

## ข้อควรพิจารณา:

- ้อ่าน "คู่มือการติดตั้ง" บนหน้าที่ 75 เพื่อให้แน่ใจว่าคุณจะทำงานได้อย่างปลอดภัย
- นำบรรจุภัณฑ์แบบมีการป้องกันไฟฟ้าสถิตที่มีส่วนประกอบไปแตะที่พื้นผิวโลหะที่ไม่ทาสีบนเซิร์ฟเวอร์ แล้วจึงนำส่วน ประกอบออกจากบรรจุภัณฑ์ และวางลงบนพื้นผิวป้องกันไฟฟ้าสถิต

### ขั้นตคน

ขั้นตอนที่ 1. หากมีแผงครอบช่องใส่แหล่งจ่ายไฟติดตั้งอยู่ ให้ถอดออก

**ข้อสำคัญ**: ระหว่างการใช้งานตามปกติ ช่องใส่แหล่งจ่ายไฟแต่ละช่องจะต้องมีแหล่งจ่ายไฟหรือแผงครอบ แหล่งจ่ายไฟเพื่อให้มีการระบายความร้อนที่เหมาะสม

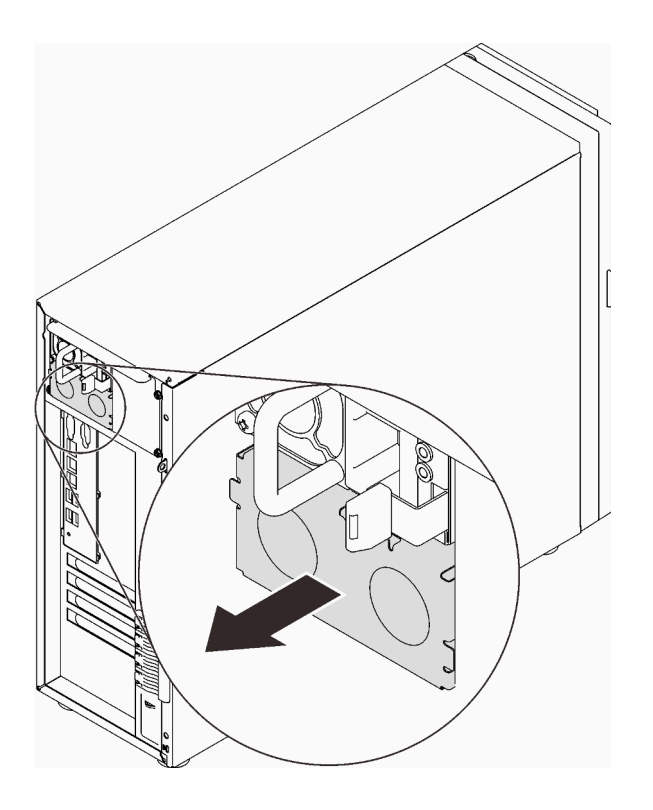

รูปภาพ 98. การถอดแผงครอบแหล่งจ่ายไฟแบบ Hot-swap

์ขั้นตอนที่ 2. สังเกตแนวตำแหน่งของแหล่งจ่ายไฟแบบ Hot-swap แล้วเลื่อนแหล่งจ่ายไฟลงในตัวเครื่องจนกว่าจะยึด เข้าที่

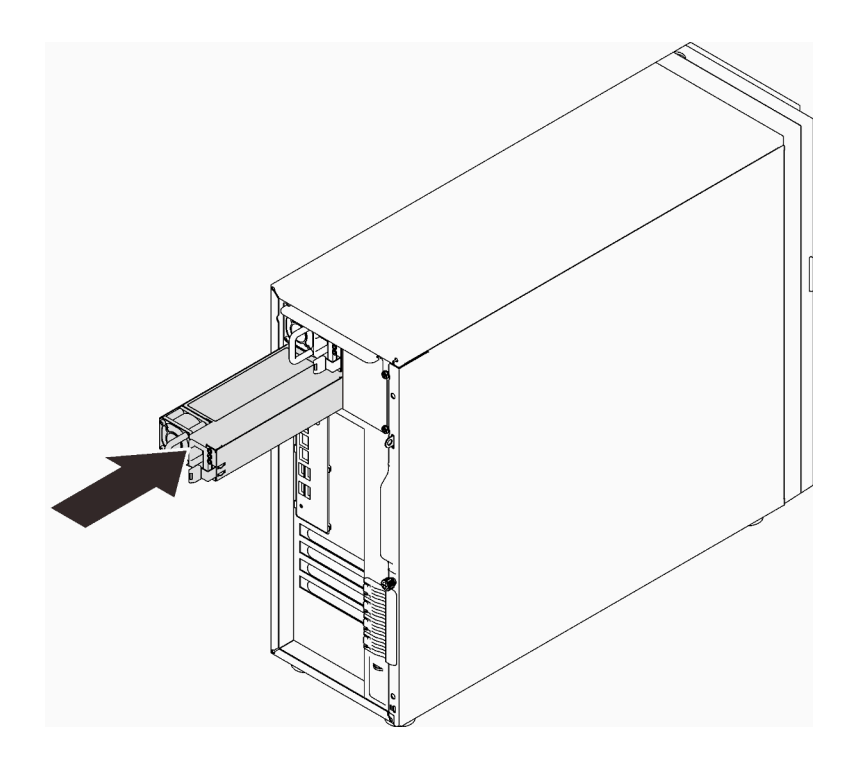

รูปภาพ 99. การติดตั้งแหล่งจ่ายไฟแบบ Hot-swap

## หลังจากงานนี้เสร็จสิ้น

- 1. เชื่อมต่อสายไฟกับแหล่งจ่ายไฟและเต้ารับไฟฟ้าที่ต่อสายดินอย่างเหมาะสม
- 2. หากเซิร์ฟเวอร์ปิดอยู่ ให้เปิดเซิร์ฟเวอร์ ตรวจสอบให้แน่ใจว่าทั้ง LED ของไฟขาเข้าและ LED ของไฟขาออกบน แหล่งจ่ายไฟติดสว่าง ซึ่งแสดงว่าแหล่งจ่ายไฟทำงานอย่างถูกต้อง
- 3. ดำเนินการเปลี่ยนชิ้นส่วนให้เสร็จสมบูรณ์ ดู "ดำเนินการเปลี่ยนชิ้นส่วนให้เสร็จสมบูรณ์" บนหน้าที่ 237

#### วิดีโอสาธิต

รับชมขั้นตอนบน YouTube

# การเปลี่ยนโปรเซสเซอร์

ทำตามคำแนะนำในส่วนนี้เพื่อถอดและติดตั้งโปรเซสเซอร์

**ข้อควรพิจารณา**: ก่อนนำโปรเซสเซอร์หรือตัวระบายความร้อนกลับมาใช้ใหม่ ตรวจสอบให้แน่ใจว่าคุณใช้แผ่นทำความ สะอาดที่มีแอลกอฮอล์และครีมระบายความร้อนที่ได้รับการพิสูจน์แล้วของ Lenovo

**ข้อสำคัญ**: โปรเซสเซอร์ในเซิร์ฟเวอร์ของคุณสามารถจำกัดและลดความเร็วลงชั่วคราวเพื่อลดการจ่ายความร้อน เพื่อให้ สอดคล้องกับสภาพอุณหภูมิ ในกรณีที่เวลาการจำกัดเป็นระยะเวลาที่สั้นมาก (100 มิลลิวินาทีหรือน้อยกว่า) จะมีการระบุ รายการเพียงรายการเดียวในบันทึกเหตุการณ์ ในกรณีเหล่านี้ เหตุการณ์สามารถละเว้นได้ และไม่จำเป็นต้องเปลี่ยนชิ้น ส่วนโปรเซสเซคร์

# ถอดโปรเซสเซอร์

้ทำตามคำแนะนำในส่วนนี้เพื่อถอดโปรเซสเซอร์ ขั้นตอนนี้ต้องดำเนินการโดยช่างเทคนิคที่ได้รับการอบรม

# เกี่ยวกับงานนี้

เพื่อป้องกันอันตรายที่อาจเกิดขึ้น ให้อ่านและปฏิบัติตามคำชี้แจงด้านความปลอดภัยต่อไปนี้

S002

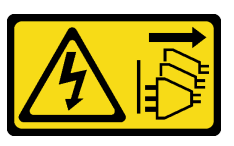

ข้อควรระวัง<sup>.</sup>

ปุ่มควบคุมพลังงานบนอุปกรณ์และสวิตช์เปิดเครื่องบนแหล่งจ่ายไฟไม่ได้ตัดกระแสไฟฟ้าที่จ่ายให้กับ อุปกรณ์ อุปกรณ์อาจมีสายไฟมากกว่าหนึ่งเส้น หากต้องการตัดกระแสไฟฟ้าจากอุปกรณ์ โปรดตรวจสอบ ให้แน่ใจว่าได้ถอดสายไฟทั้งหมดออกจากแหล่งพลังงานแล้ว

# ข้อคารพิจารกเา∙

- ้ อ่าน "คู่มือการติดตั้ง" บนหน้าที่ 75 เพื่อให้แน่ใจว่าคุณจะทำงานได้อย่างปลอดภัย
- ้ ปิดเซิร์ฟเวอร์และอุปกรณ์ต่อพ่วง แล้วถอดสายไฟและสายเคเบิลภายนอกทั้งหมดออก (โปรดดู "ปิดเซิร์ฟเวอร์" บน หน้าที่ 18)
- หากเซิร์ฟเวอร์ติดตั้งอยู่ในแร็ค ให้ถอดเซิร์ฟเวอร์ออกจากแร็ค
- ิ ถอดอุปกรณ์ล็อคที่ยึดฝาครอบเซิร์ฟเวอร์ออก เช่น ตัวล็อก Kensington หรือแพ็ดล็อค

ใช้กุญแจประตูหน้าเพื่อปลดล็อคประตูหน้า จากนั้นเปิดประตูหน้า

#### ขั้นตคน

 $\bullet$ 

ขั้นตอนที่ 1. เตรียมการสำหรับงานนี้

- ิถอดฝาครอบเซิร์ฟเวอร์ (ดู "ถอดฝาครอบเซิร์ฟเวอร์" บนหน้าที่ 215) a.
- ถอดตัวระบายความร้อนและโมดูลพัดลมหากจำเป็น (ดู "ถอดตัวระบายความร้อนและโมดูลพัดลม" b. บนหน้าที่ 130)
- ์<br>ขับตคนที่ 2 ถคดโปรเซสเซอร์
	- 0 ค่อยๆ ดึงที่จับออกจากตัวยึดโปรเซสเซอร์ a.
	- 2 ยกที่จับพร้อมกับตัวยึดไปยังตำแหน่งเปิดจนสุด b.
	- จับโปรเซสเซอร์ทั้งสองข้างและค่อยๆ ยกออกจากช่องเสียบโปรเซสเซอร์ C.

#### หมายเหตุ:

- 1. คย่าสัมผัสหน้าสัมผัสสีทคงทางด้านล่างขคงโปรเซสเซคร์
- ่ 2. รักษาความสะอาดช่องเสียบโปรเซสเซอร์ไม่ให้มีวัตถุใดๆ อยู่เสมอเพื่อป้องกันความเสียหายที่อาจ เกิดขึ้นได้

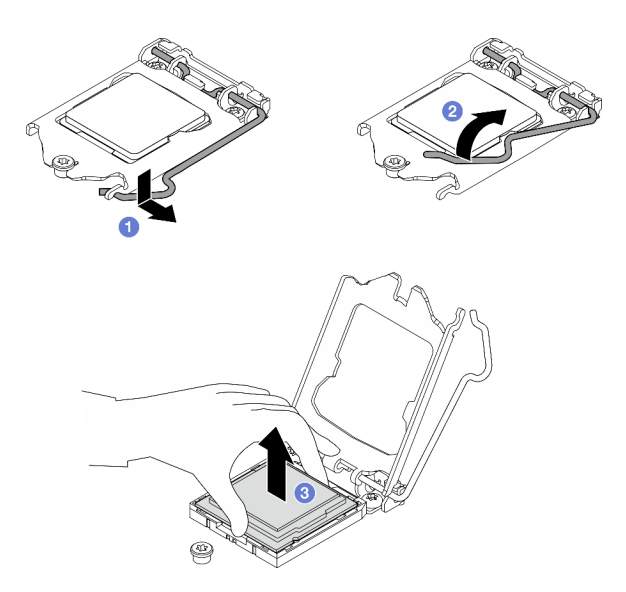

รูปภาพ 100. การเปิดตัวยึดตัวโปรเซสเซอร์

#### หลังจากงานนี้เสร็จสิ้น

หลังการถอดโปรเซสเซอร์ ให้ดำเนินงานใดงานหนึ่งต่อไปนี้โดยทันที:

- ติดตั้งโปรเซสเซคร์สำหรับเปลี่ยนทดแทน
	- 1. ติดตั้งโปรเซสเซอร์สำหรับเปลี่ยนทดแทนลงในแผงระบบ (ดู "ติดตั้งโปรเซสเซอร์ " บนหน้าที่ 199)
	- 2. บรรจุโปรเซสเซอร์ที่บกพร่องที่ถอดออกลงในหีบห่อและส่งคืน Lenovo เพื่อป้องกันไม่ให้เกิดความเสียหาย ระหว่างจัดส่ง ให้นำบรรจุภัณฑ์ของโปรเซสเซอร์ใหม่มาใช้ซ้ำ และปฏิบัติตามคำแนะนำในการห่อบรรจุภัณฑ์ ที่มีทั้งหมด

หรือ

- ติดตั้งโปรเซสเซอร์ที่คุณถอดออกลงในแผงระบบสำหรับเปลี่ยนทดแทน
	- 1. ติดตั้งโปรเซสเซอร์ที่ถอดออกลงในแผงระบบสำหรับเปลี่ยนทดแทน (ดู "ติดตั้งโปรเซสเซอร์ " บนหน้าที่ 199)
	- 2. บรรจุแผงระบบที่บกพร่องลงในหีบห่อและส่งคืน Lenovo เพื่อป้องกันไม่ให้เกิดความเสียหายระหว่างจัดส่ง ให้นำบรรจุภัณฑ์ของแผงระบบใหม่มาใช้ซ้ำ และปฏิบัติตามคำแนะนำในการห่อบรรจุภัณฑ์ที่มีทั้งหมด

#### วิดีโคสาธิต

## รับชมขั้นตอนบน YouTube

# <span id="page-208-0"></span>ติดตั้งโปรเซสเซอร์

ทำตามคำแนะนำในส่วนนี้เพื่อติดตั้งโปรเซสเซอร์ ขั้นตอนนี้ต้องดำเนินการโดยช่างเทคนิคที่ได้รับการอบรม

#### เกี่ยวกับงานนี้

เพื่อป้องกันอันตรายที่อาจเกิดขึ้น ให้อ่านและปฏิบัติตามคำชี้แจงด้านความปลอดภัยต่อไปนี้

S002

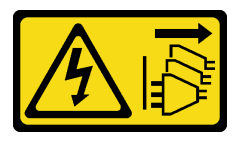

ข้อควรระวัง∙

้ปุ่มควบคุมพลังงานบนอุปกรณ์และสวิตช์เปิดเครื่องบนแหล่งจ่ายไฟไม่ได้ตัดกระแสไฟฟ้าที่จ่ายให้กับ อุปกรณ์ อุปกรณ์อาจมีสายไฟมากกว่าหนึ่งเส้น หากต้องการตัดกระแสไฟฟ้าจากอุปกรณ์ โปรดตรวจสอบ ให้แน่ใจว่าได้ถอดสายไฟทั้งหมดออกจากแหล่งพลังงานแล้ว

### ข้อควรพิจารณา:

• อ่าน "คู่มือการติดตั้ง" บนหน้าที่ 75 เพื่อให้แน่ใจว่าคุณจะทำงานได้อย่างปลอดภัย

้ก่อนนำเอาโปรเซสเซอร์ที่ถูกถอดออกจากแผงระบบอื่นไปใช้ซ้ำ ให้เช็ดครีมระบายความร้อนออกจากโปรเซสเซอร์โดย ใช้แผ่นทำความสะอาดที่มีแอลกอฮอล์ และทิ้งแผ่นทำความสะอาดทั้งหลังจากเช็ดครีมระบายความร้อนออกหมด แล้ว

หมายเหตุ: หากคุณกำลังจะทาครีมระบายความร้อนใหม่บนโปรเซสเซอร์ ให้ดำเนินการดังกล่าวหลังจากแอลกอฮอล์ ระเหยคคกหมดแล้ว

ใช้ใชวิงค์หยอดครีมระบายความร้อนลงบนโปรเซสเซอร์ให้เป็นสี่หยดซึ่งห่างเท่าๆ กัน โดยแต่ละหยดมีครีมระบาย ความร้อนประมาณ 0.1 มล.

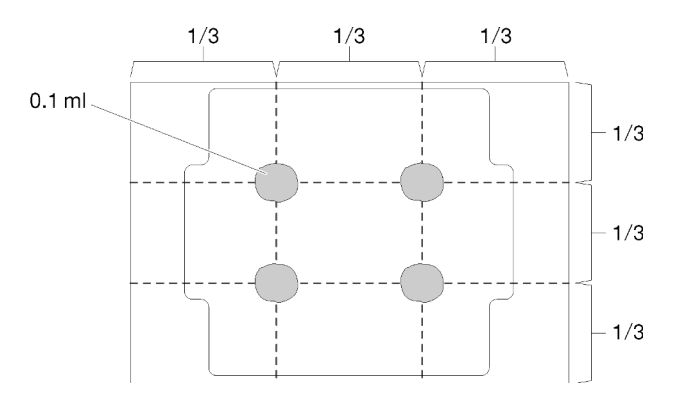

รูปภาพ 101. ลักษณะการหยดครีมระบายความร้อนที่เหมาะสม

นำบรรจุภัณฑ์แบบมีการป้องกันไฟฟ้าสถิตที่มีส่วนประกอบไปแตะที่พื้นผิวโลหะที่ไม่ทาสีบนเซิร์ฟเวอร์ แล้วจึงนำส่วน ประกอบออกจากบรรจุภัณฑ์ และวางลงบนพื้นผิวป้องกันไฟฟ้าสถิต

#### ขั้นตลบ

- ขั้นตอนที่ 1. จับทั้งสองข้างของโปรเซสเซอร์และจัดแนวดังต่อไปนี้:
	- 1. จัดแนว ร่องเล็กๆ บนโปรเซสเซอร์ให้ตรงกับ แท็บบนช่องเสียบ
	- 2. จัดแนว สามเหลี่ยมเล็กๆ บนโปรเซสเซอร์ให้ตรงกับ มุมตัดเฉียงบนช่องเสียบ

แล้วค่อยๆ วางโปรเซสเซอร์ลงในช่องเสียบพร้อมๆ กัน

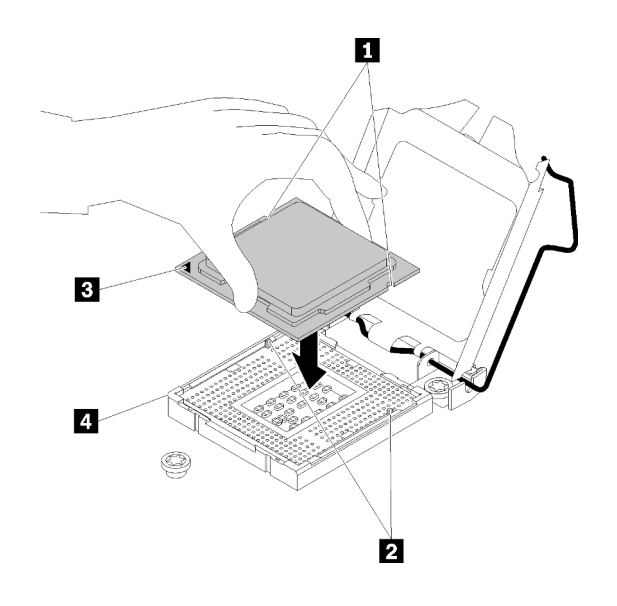

รูปภาพ 102. การติดตั้งโปรเซสเซอร์

ขั้นตอนที่ 2. ปิดตัวยึดโปรเซสเซอร์ และกดมือจับไปยังตำแหน่งล็อค

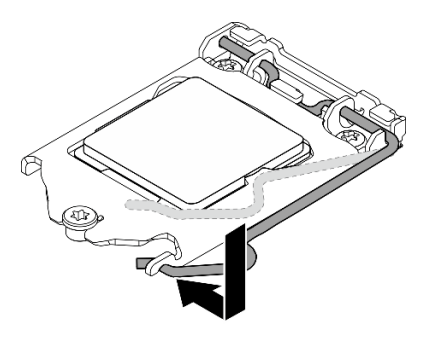

รูปภาพ 103. การปิดตัวยึดตัวประมวลผล

#### หลังจากงานนี้เสร็จสิ้น

- 1. ติดตั้งตัวระบายความร้อนและส่วนประกอบพัดลมกลับเข้าที่ (ดู "ติดตั้งตัวระบายความร้อนและโมดูลพัดลม" บน หน้าที่ 133)
- 2. ดำเนินการเปลี่ยนชิ้นส่วนให้เสร็จสมบูรณ์ ดู "ดำเนินการเปลี่ยนชิ้นส่วนให้เสร็จสมบูรณ์" บนหน้าที่ 237

### วิดีโอสาธิต

# รับชมขั้นตอนบน YouTube

# ิการเปลี่ยนโมดูลพลังงานแบบแฟลชของ RAID

ทำตามคำแนะนำในส่วนนี้เพื่อถอดและติดตั้งโมคูลพลังงานแบบแฟลชของ RAID (Supercap)

**หมายเหต**: หัวข้อนี้จะใช้กับรุ่นเซิร์ฟเวอร์ที่มีการติดตั้งโมดุลพลังงานแบบแฟลชของ RAID ไว้เท่านั้น

์ โมดูลพลังงานแบบแฟลชของ RAID จะป้องกันหน่วยความจำแคชบนอะแดปเตอร์ RAID ที่ติดตั้ง คุณสามารถซื้อโมดูล พลังงานแบบแฟลชของ RAID ได้จาก Lenovo

้สำหรับรายการอุปกรณ์เสริมที่รองรับ ให้ดูที่: https://serverproven.lenovo.com/

# ิถอดโมดูลพลังงานแบบแฟลชของ RAID

ทำตามคำแนะนำในส่วนนี้เพื่อถอดโมดูลพลังงานแบบแฟลชของ RAID (Supercap)

### เกี่ยวกับงานนี้

เพื่อป้องกันอันตรายที่อาจเกิดขึ้น ให้อ่านและปฏิบัติตามคำชี้แจงด้านความปลอดภัยต่อไปนี้

S002

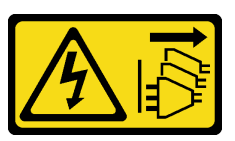

ข้อควรระวัง∙

ปุ่มควบคุมพลังงานบนอุปกรณ์และสวิตช์เปิดเครื่องบนแหล่งจ่ายไฟไม่ได้ตัดกระแสไฟฟ้าที่จ่ายให้กับ ้อุปกรณ์ อุปกรณ์อาจมีสายไฟมากกว่าหนึ่งเส้น หากต้องการตัดกระแสไฟฟ้าจากอุปกรณ์ โปรดตรวจสอบ ให้แน่ใจว่าได้ถอดสายไฟทั้งหมดออกจากแหล่งพลังงานแล้ว

## ข้อควรพิจารณา:

- ้อ่าน "คู่มือการติดตั้ง" บนหน้าที่ 75 เพื่อให้แน่ใจว่าคุณจะทำงานได้อย่างปลอดภัย
- ี ปิดเซิร์ฟเวอร์และอุปกรณ์ต่อพ่วง แล้วถอดสายไฟและสายเคเบิลภายนอกทั้งหมดออก (โปรดดู "ปิดเซิร์ฟเวอร์" บน หน้าที่ 18)
- หากเซิร์ฟเวอร์ติดตั้งอยู่ในแร็ค ให้ถอดเซิร์ฟเวอร์ออกจากแร็ค
- ถอดอุปกรณ์ล็อคที่ยึดฝาครอบเซิร์ฟเวอร์ออก เช่น ตัวล็อก Kensington หรือแพ็ดล็อค

#### **ขั้นตอน**

- ขั้นตอนที่ 1. ถอดฝาครอบเซิร์ฟเวอร์ (ดู "ถอดฝาครอบเซิร์ฟเวอร์" บนหน้าที่ 215)
- ขั้นตอนที่ 2. ถอดสายโมดูลพลังงานแบบแฟลชของ RAID ออกจากการ์ด RAID
- ขั้นตอนที่ 3. ถอดโมดูลพลังงานแบบแฟลชของ RAID และส่วนประกอบโครงยึดออกจากตัวเครื่อง

**หมายเหตุ:** โมดูลพลังงานแบบแฟลชของ RAID ของคุณอาจแตกต�างจากเซิร�ฟเวอร�ที่แสดงในภาพ ประกอบเล็กน้อย

- a. กดแถบบนโครงยึดของโมดูลพลังงานแบบแฟลชของ RAID
- b. 2 ถอดโมดูลพลังงานแบบแฟลชของ RAID และส่วนประกอบโครงยึดออกจากตัวเครื่อง

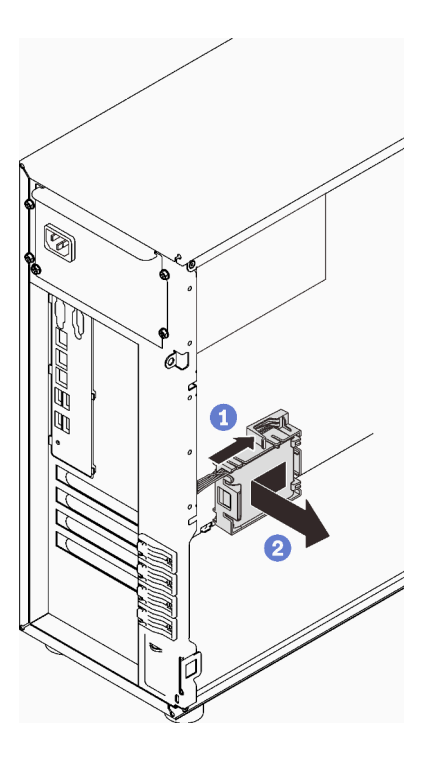

*รูปภาพ 104. การถอดโมดูลพลังงานแบบแฟลชของ RAID และส่วนประกอบโครงยึดออกจากตัวเครื ่อง*

- ขั้นตอนที่ 4. ถอดโมดูลพลังงานแบบแฟลชของ RAID ออกจากโครงยึด
	- a. ค�อยๆ ดึงแถบบนโครงยึด
	- b. ถอดโมดูลออกจากโครงยึด

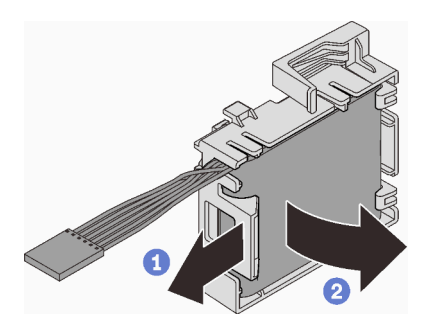

รูปภาพ 105. การถอดตัวยึดโมดูลพลังงานแบบแฟลช RAID ออกจากโครงยึด

### หลังจากงานนี้เสร็จสิ้น

หากคุณได้รับคำแนะนำให้ส่งคืนส่วนประกอบหรืออุปกรณ์เสริม ให้ปฏิบัติตามคำแนะนำที่มาพร้อมบรรจุภัณฑ์ทั้งหมด และให้ใช้บรรจุภัณฑ์ใดๆ ที่ส่งมอบให้กับคุณเพื่อการจัดส่ง

### วิดีโคสาธิต

# รับชมขั้นตอนบน YouTube

# ้ติดตั้งโมดูลพลังงานแบบแฟลชของ RAID

ทำตามคำแนะนำในส่วนนี้เพื่อติดตั้งโมดูลพลังงานแบบแฟลชของ RAID (Supercap)

### เกี่ยวกับงานนี้

เพื่อป้องกันอันตรายที่อาจเกิดขึ้น ให้อ่านและปฏิบัติตามคำชี้แจงด้านความปลอดภัยต่อไปนี้

S002

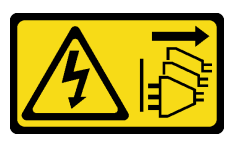

ข้อควรระวัง:

ปุ่มควบคุมพลังงานบนอุปกรณ์และสวิตช์เปิดเครื่องบนแหล่งจ่ายไฟไม่ได้ตัดกระแสไฟฟ้าที่จ่ายให้กับ ้อุปกรณ์ อุปกรณ์อาจมีสายไฟมากกว่าหนึ่งเส้น หากต้องการตัดกระแสไฟฟ้าจากอุปกรณ์ โปรดตรวจสอบ ให้แน่ใจว่าได้ถอดสายไฟทั้งหมดออกจากแหล่งพลังงานแล้ว

## ข้อควรพิจารณา∙

้อ่าน "คู่มือการติดตั้ง" บนหน้าที่ 75 เพื่อให้แน่ใจว่าคุณจะทำงานได้อย่างปลอดภัย  $\bullet$ 

นำบรรจุภัณฑ์แบบมีการป้องกันไฟฟ้าสถิตที่มีส่วนประกอบไปแตะที่พื้นผิวโลหะที่ไม่ทาสีบนเซิร์ฟเวอร์ แล้วจึงนำส่วน  $\bullet$ ประกอบออกจากบรรจุภัณฑ์ และวางลงบนพื้นผิวป้องกันไฟฟ้าสถิต

ขั้นตอน

**หมายเหตุ**: โมดูลพลังงานแบบแฟลชของ RAID ของคุณอาจแตกต่างจากเซิร์ฟเวอร์ที่แสดงในภาพประกอบเล็กน้อย

- ขั้นตอนที่ 1. ติดตั้งโมดูลพลังงานแบบแฟลชของ RAID ลงในโครงยึด
	- O จัดตำแหน่งโมดูลพลังงานแบบแฟลชของ RAID ให้ตรงกับโครงยึด a.
	- ื่ 2 หมุนปลายอีกด้านหนึ่งของโมดูลเข้าด้านในจนกว่าจะยึดเข้าโครงยึด b.

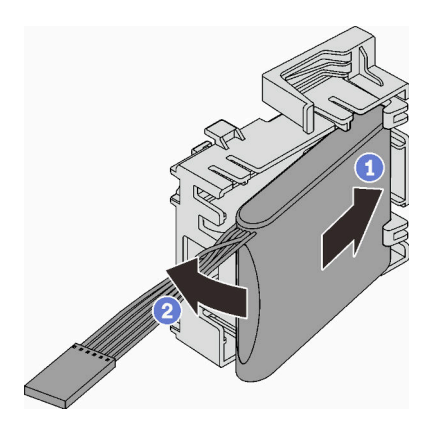

รูปภาพ 106. การติดตั้งโมคูลพลังงานแบบแฟลชของ RAID ลงในโครงยึด

์ ขั้นตอนที่ 2. วางส่วนประกอบโมดูลพลังงานแบบแฟลชของ RAID และโครงยึดลงในตัวเครื่อง ตรงตำแหน่งที่แถบบน โครงยึดสอดผ่านรูที่สอดคล้องกันบนตัวเครื่อง เลื่อนส่วนประกอบตามภาพจนกว่าจะยึดบนตัวเครื่อง

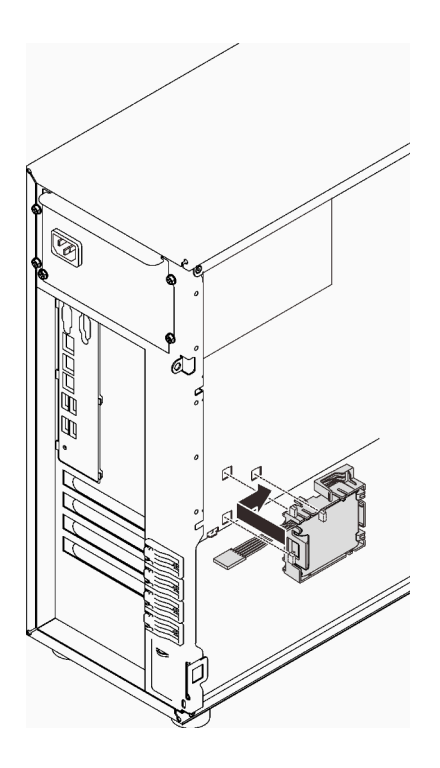

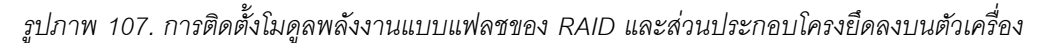

ขั้นตอนที่ 3. เชื่อมต่อสายโมดูลพลังงานแบบแฟลชของ RAID เข้ากับอะแดปเตอร์ RAID ดู "สวิตช์ป้องกันการบุกรุก และโมดูลพลังงานแบบแฟลชของ RAID" บนหน้าที่ 50

> **หมายเหตุ**: ตรวจสอบให้แน่ใจว่าขั้วต่อสายโมดูลพลังงานแฟลชของ RAID ยึดเข้าที่อย่างแน่นหนาตาม ภาพเมื่อเสียบเข้ากับขั้วต่อบนอะแดปเตอร์ RAID 9350-8i หรือ 9350-16i

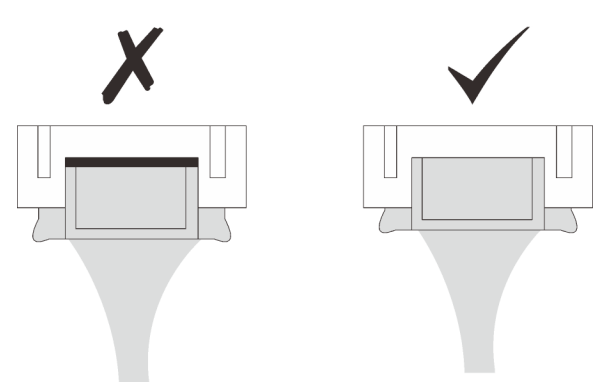

#### หลังจากงานนี้เสร็จสิ้น

ดำเนินการเปลี่ยนชิ้นส่วนให้เสร็จสมบูรณ์ ดู "ดำเนินการเปลี่ยนชิ้นส่วนให้เสร็จสมบูรณ์" บนหน้าที่ 237

#### วิดีโอสาธิต
# การเปลี่ยนเซิร์ฟเวอร์

ทำตามคำแนะนำในส่วนนี้เพื่อถอดเซิร์ฟเวอร์ออกจากรางหรือติดตั้งเซิร์ฟเวอร์ลงในราง

# ถอดเซิร์ฟเวอร์ออกจากราง

์ ทำตามคำแนะนำในส่วนนี้เพื่อถอด ST250 V2 ออกจากราง

S002

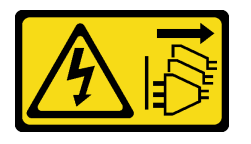

ข้อควรระวัง∙

ปุ่มควบคุมพลังงานบนอุปกรณ์และสวิตช์เปิดเครื่องบนแหล่งจ่ายไฟไม่ได้ตัดกระแสไฟฟ้าที่จ่ายให้กับอุปกรณ์ ้อุปกรณ์อาจมีสายไฟมากกว่าหนึ่งเส้น หากต้องการตัดกระแสไฟฟ้าจากอุปกรณ์ โปรดตรวจสอบให้แน่ใจว่าได้ ถอดสายไฟทั้งหมดออกจากแหล่งพลังงานแล้ว

S014

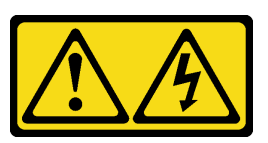

ข้อควรระวัง:

อาจมีระดับแรงดันไฟ กระแสไฟ และพลังงานที่เป็นอันตรายอยู่ เฉพาะช่างเทคนิคบริการที่ชำนาญการเท่านั้น จึงจะได้รับอนุญาตให้ถอดฝาครอบที่มีป้ายนี้

S033

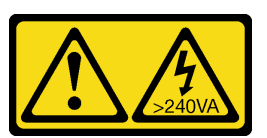

ข้อควรระวัง∙

้มีพลังงานที่เป็นอันตราย แรงดันไฟฟ้าที่มีพลังงานที่เป็นอันตรายอาจทำให้เกิดความร้อนเมื่อลัดวงจรกับโลหะ ซึ่งอาจทำให้เกิดการกระเด็นของเม็ดโลหะ การลวก หรือทั้งสองอย่าง

#### เกี่ยวกับงานนี้

## ข้อควรพิจารณา∙

- ้อ่าน "คู่มือการติดตั้ง" บนหน้าที่ 75 เพื่อให้แน่ใจว่าคุณจะทำงานได้อย่างปลอดภัย  $\ddot{\phantom{0}}$
- ้ปิดเซิร์ฟเวอร์และอุปกรณ์ต่อพ่วง แล้วถอดสายไฟและสายเคเบิลภายนอกทั้งหมดออก (ดู "ปิดเซิร์ฟเวอร์" บนหน้าที่  $\ddot{\phantom{0}}$  $18)$

#### ขั้นตคน

- หมายเหตุ: เซิร์ฟเวอร์ของคุณอาจแตกต่างจากเซิร์ฟเวอร์ที่แสดงในภาพประกอบเล็กน้อย
- ขั้นตอนที่ 1. ถอดสกรู M6 x 16 สองตัวที่ด้านหน้าของตู้แร็ค

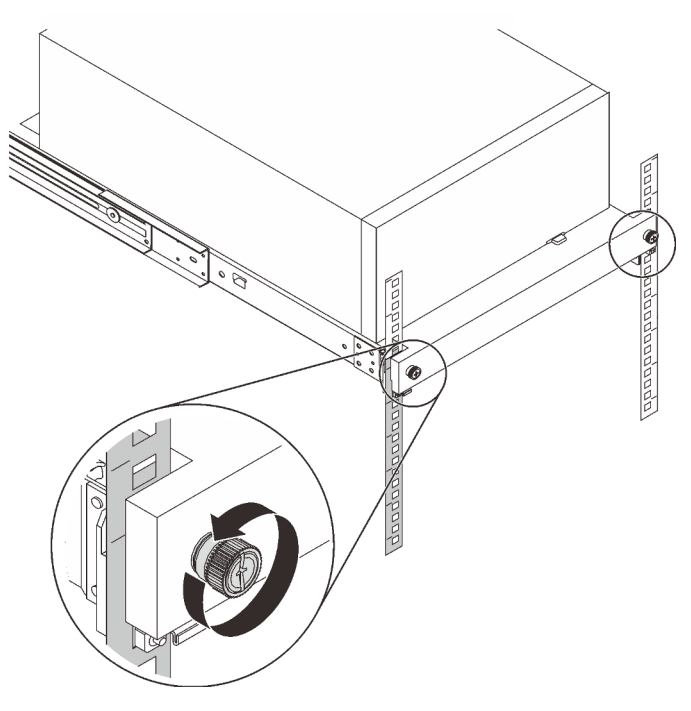

- ขั้นตอนที่ 2. ถอดเซิร์ฟเวอร์ออกจากราง
	- 0 เลื่อนและดึงถาดเซิร์ฟเวอร์แร็คออกจากตู้แร็ค a.
	- 2 ยกเซิร์ฟเวอร์ออกจากถาด  $b.$

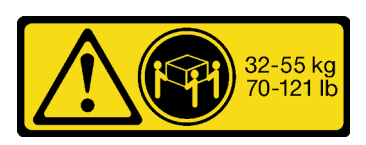

## ข้อควรระวัง: ใช้วิธีปฏิบัติที่ปลอดภัยเมื่อต้องทำการยกเซิร์ฟเวอร์

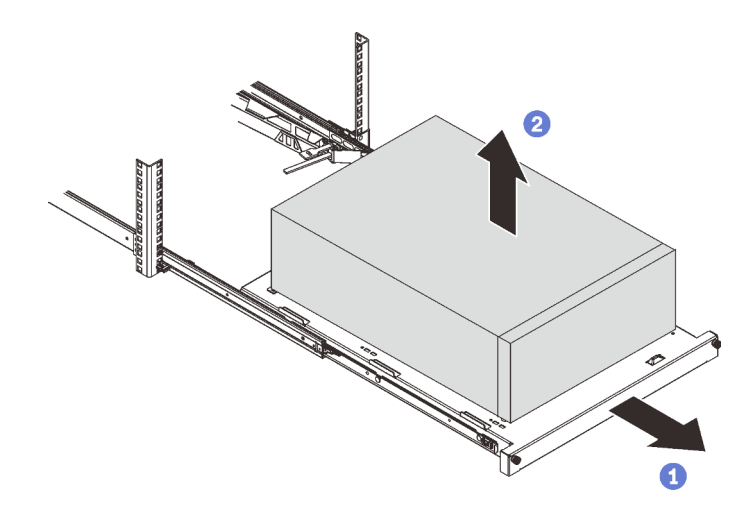

## หลังจากงานนี้เสร็จสิ้น

- 1. วางเซิร์ฟเวอร์ให้ด้านที่มีฝาครอบหันขึ้น
- 2. ในการติดตั้งเซิร์ฟเวอร์ลงในราง ดู "ติดตั้งเซิร์ฟเวอร์ลงในราง" บนหน้าที่ 209

## วิดีโคสาธิต

# รับชมขั้นตอนบน YouTube

# <span id="page-218-0"></span>ติดตั้งเซิร์ฟเวอร์ลงในราง

ทำตามคำแนะนำในส่วนนี้เพื่อติดตั้ง ST250 V2 ลงในราง

S002

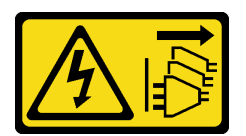

ข้อควรระวัง:

ปุ่มควบคุมพลังงานบนอุปกรณ์และสวิตช์เปิดเครื่องบนแหล่งจ่ายไฟไม่ได้ตัดกระแสไฟฟ้าที่จ่ายให้กับอุปกรณ์ ้อุปกรณ์อาจมีสายไฟมากกว่าหนึ่งเส้น หากต้องการตัดกระแสไฟฟ้าจากอุปกรณ์ โปรดตรวจสอบให้แน่ใจว่าได้ ถอดสายไฟทั้งหมดออกจากแหล่งพลังงานแล้ว

#### S014

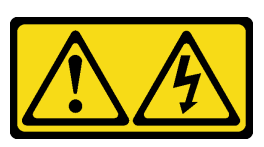

ข้อควรระวัง∙

้อาจมีระดับแรงดันไฟ กระแสไฟ และพลังงานที่เป็นอันตรายอยู่ เฉพาะช่างเทคนิคบริการที่ชำนาญการเท่านั้น จึงจะได้รับอนุญาตให้ถอดฝาครอบที่มีป้ายนี้

S033

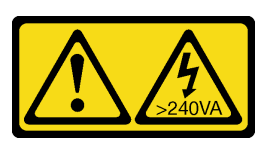

ข้อควรระวัง∙

้มีพลังงานที่เป็นอันตราย แรงดันไฟฟ้าที่มีพลังงานที่เป็นอันตรายอาจทำให้เกิดความร้อนเมื่อลัดวงจรกับโลหะ ซึ่งอาจทำให้เกิดการกระเด็นของเม็ดโลหะ การลวก หรือทั้งสองอย่าง

เกี่ยวกับงานนี้

## ข้อควรพิจารณา∙

- ้อ่าน "คู่มือการติดตั้ง" บนหน้าที่ 75 เพื่อให้แน่ใจว่าคุณจะทำงานได้อย่างปลอดภัย  $\bullet$
- ้ปิดเซิร์ฟเวอร์และอุปกรณ์ต่อพ่วง แล้วถอดสายไฟและสายเคเบิลภายนอกทั้งหมดออก (ดู "ปิดเซิร์ฟเวอร์" บนหน้าที่  $18)$

#### ขั้นตคน

- หมายเหตุ: เซิร์ฟเวอร์ของคุณอาจแตกต่างจากเซิร์ฟเวอร์ที่แสดงในภาพประกอบเล็กน้อย
- ขั้นตอนที่ 1. ปลดล็อคฝาหน้าของ ST250 V2
	- ิ a. ❶ เลื่อนและดันกุญแจลงในรูที่สอดคล้องกันบนฝาหน้า และบิดตามเข็มนาฬิกาเพื่อปลดล็อคฝา
	- b. 2 เปิดฝาหน้า

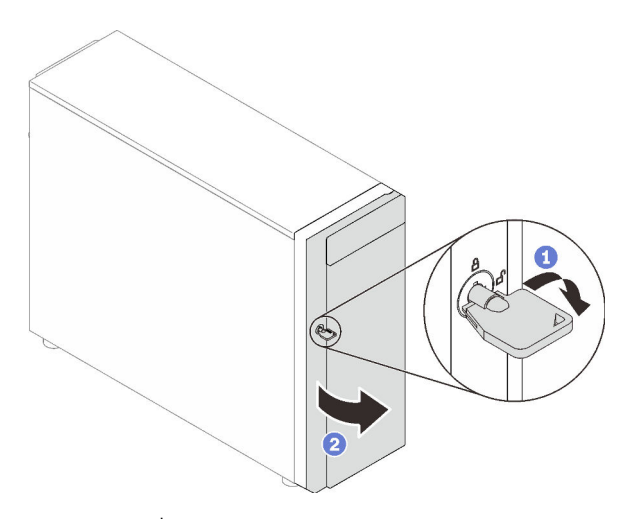

ขั้นตอนที่ 2. ยกฝาหน้าเพื่อถอดบานพับ และนำออกจากเซิร์ฟเวอร์

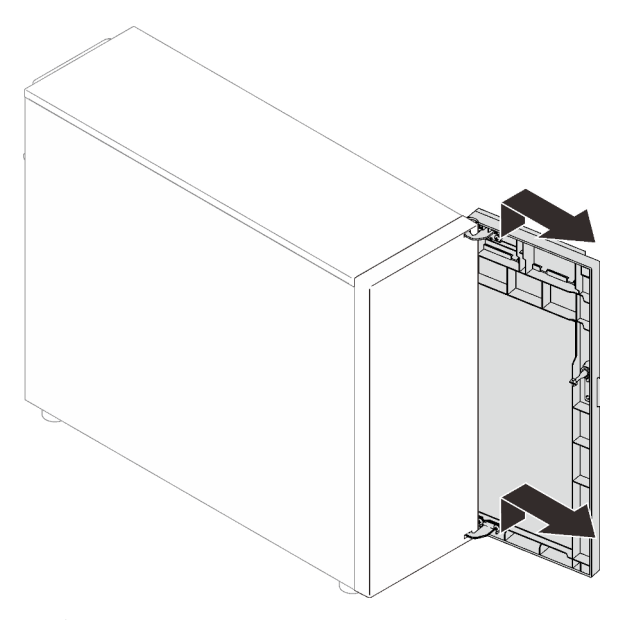

ขั้นตอนที่ 3. ติดตั้งโครงยึดสองตัวตามภาพ

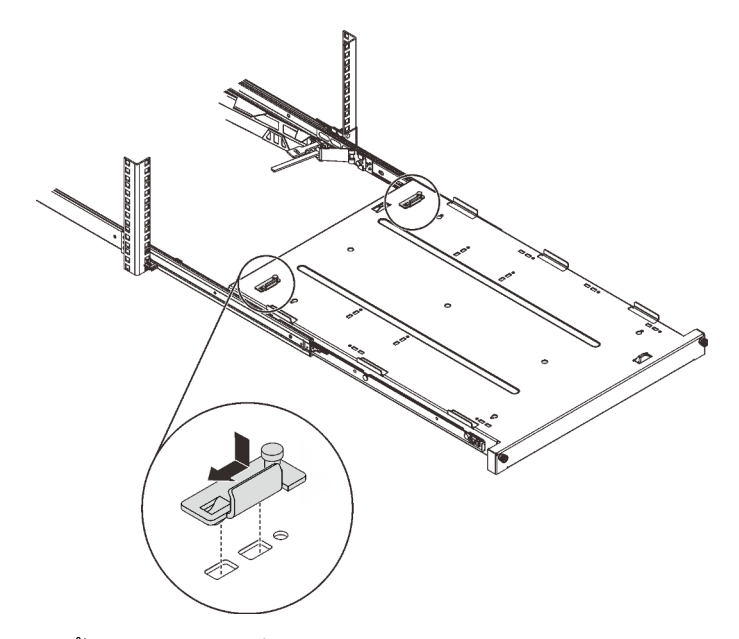

ขั้นตอนที่ 4. ติดตั้งแผ่นยางนิรภัยสี่ตัวตามภาพ

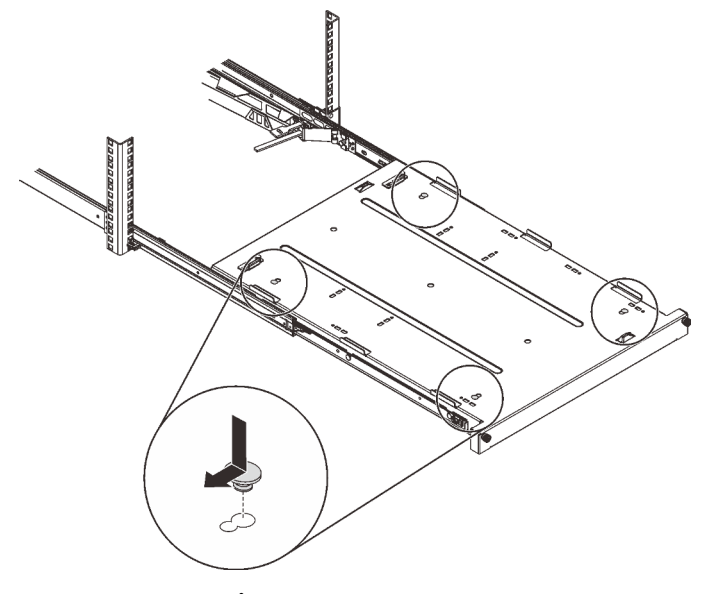

ขั้นตอนที่ 5. ถอดสกรูสี่ตัวและขาตั้งออกจากเซิร์ฟเวอร์

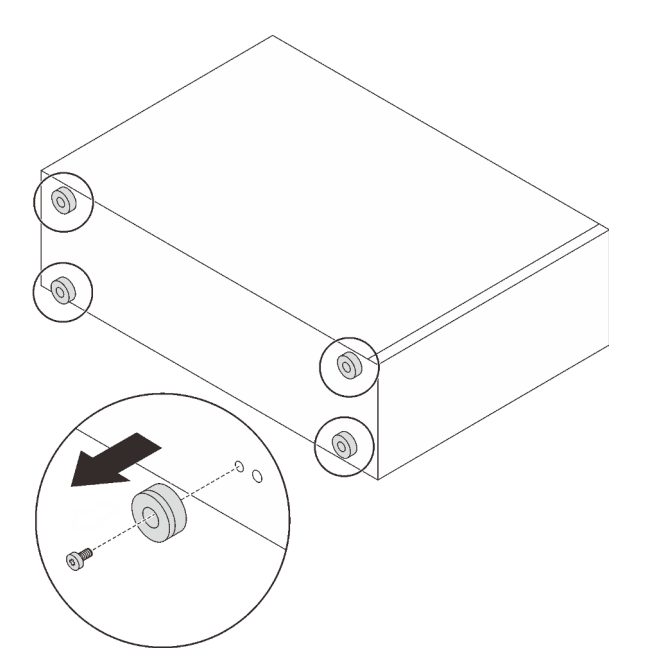

ขั้นตอนที่ 6. จัดเรียงเซิร์ฟเวอร์กับโครงยึดและแถบที่ด้านหน้าของถาด จากนั้นค่อยๆ วางเซิร์ฟเวอร์ลงบนถาด

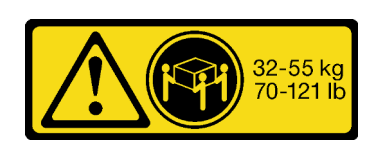

ข้อควรระวัง: ใช้วิธีปฏิบัติที่ปลอดภัยเมื่อต้องทำการยกเซิร์ฟเวอร์

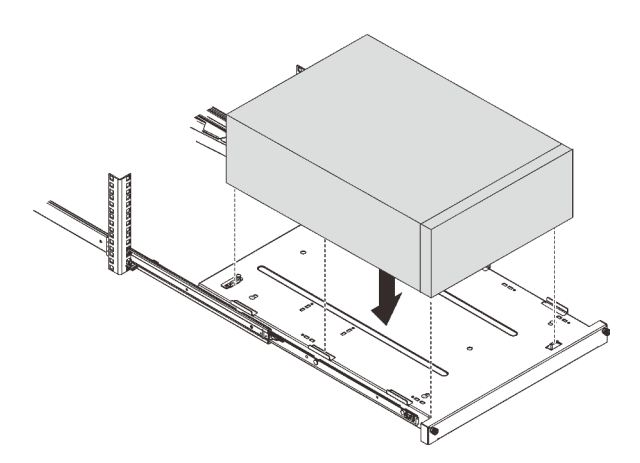

- ขั้นตอนที่ 7. ติดตั้งเซิร์ฟเวอร์ลงในตู้แร็ค
	- 0 ยกสลักรางทั้งสองข้าง a.
	- 2 ค่อยๆ เลื่อนและดันถาดเข้าไปในตู้แร็ค b.

## ข้อควรระวัง:

# เพื่อไม่ให้คุณได้รับบาดเจ็บ อย่าวางมือใกล้กับบริเวณสลักขณะที่สลักกำลังเข้าสู่รางด้านนอก

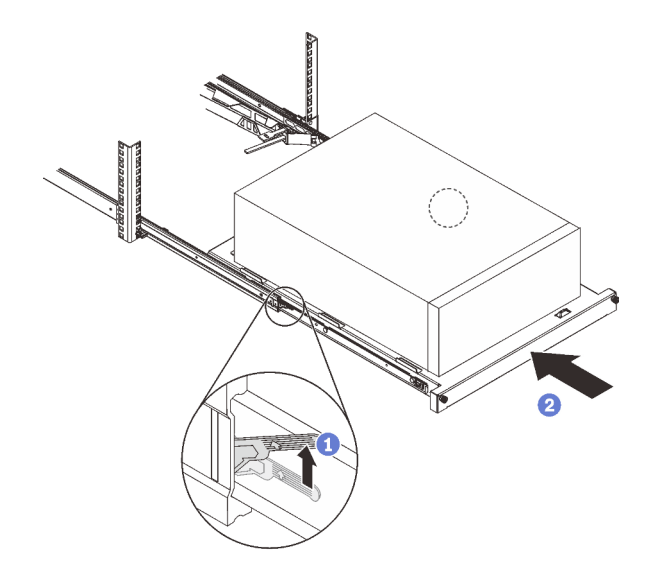

# ขั้นตอนที่ 8. ยึดถาดด้วยสกรู M6 x 16 สองตัวที่ด้านหน้าของตู้แร็ค

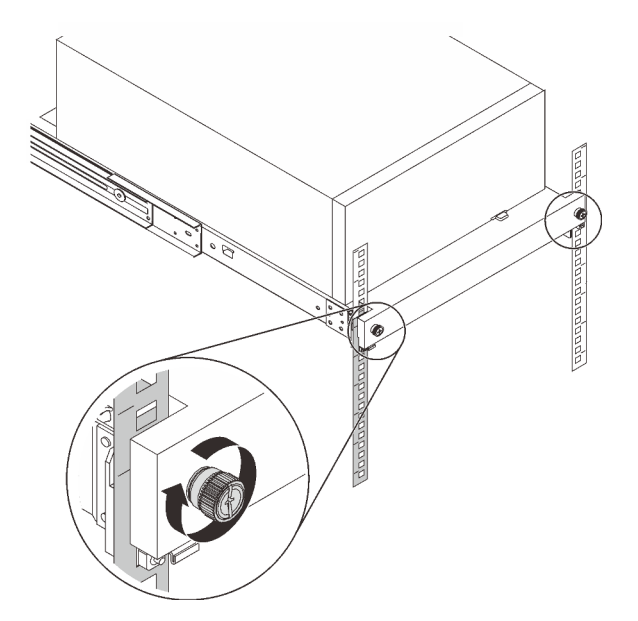

#### หลังจากงานนี้เสร็จสิ้น

ดำเนินการเปลี่ยนชิ้นส่วนให้เสร็จสมบูรณ์ ดู "ดำเนินการเปลี่ยนชิ้นส่วนให้เสร็จสมบูรณ์" บนหน้าที่ 237

#### วิดีโอสาธิต

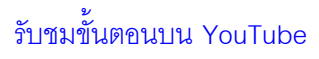

# การเปลี่ยนฝาครอบเซิร์ฟเวอร์

ทำตามคำแนะนำในส่วนนี้เพื่อถอดและติดตั้งฝาครอบเซิร์ฟเวอร์

# <span id="page-224-0"></span>ถอดฝาครอบเซิร์ฟเวอร์

ทำตามคำแนะนำในส่วนนี้เพื่อถอดฝาครอบเซิร์ฟเวอร์

### เกี่ยวกับงานนี้

เพื่อป้องกันอันตรายที่อาจเกิดขึ้น ให้อ่านและปฏิบัติตามคำชี้แจงด้านความปลอดภัยต่อไปนี้

S002

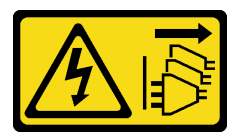

ข้อควรระวัง∙

บุ่มควบคุมพลังงานบนอุปกรณ์และสวิตช์เปิดเครื่องบนแหล่งจ่ายไฟไม่ได้ตัดกระแสไฟฟ้าที่จ่ายให้กับ ้อุปกรณ์ อุปกรณ์อาจมีสายไฟมากกว่าหนึ่งเส้น หากต้องการตัดกระแสไฟฟ้าจากอุปกรณ์ โปรดตรวจสอบ ให้แน่ใจว่าได้ถอดสายไฟทั้งหมดออกจากแหล่งพลังงานแล้ว

S014

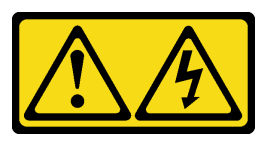

ข้อควรระวัง:

้อาจมีระดับแรงดันไฟ กระแสไฟ และพลังงานที่เป็นอันตรายอยู่ เฉพาะช่างเทคนิคบริการที่ชำนาญการ เท่านั้นจึงจะได้รับอนุญาตให้ถอดฝาครอบที่มีป้ายนี้

S033

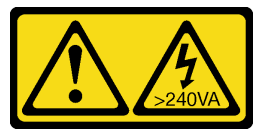

ข้อควรระวัง:

# ้มีพลังงานที่เป็นอันตราย แรงดันไฟฟ้าที่มีพลังงานที่เป็นอันตรายอาจทำให้เกิดความร้อนเมื่อลัดวงจรกับ โลหะ ซึ่งคาจทำให้เกิดการกระเด็นของเม็ดโลหะ การลวก หรือทั้งสองอย่าง

## ข้อควรพิจารณา∙

- อ่าน "คู่มือการติดตั้ง" บนหน้าที่ 75 เพื่อให้แน่ใจว่าคุณจะทำงานได้อย่างปลอดภัย
- ปิดเซิร์ฟเวอร์และอุปกรณ์ต่อพ่วง แล้วถอดสายไฟและสายเคเบิลภายนอกทั้งหมดออก (โปรดดู "ปิดเซิร์ฟเวอร์" บน หน้าที่ 18)
- หากเซิร์ฟเวอร์ติดตั้งอยู่ในแร็ค ให้ถอดเซิร์ฟเวอร์ออกจากแร็ค
- ิถอดอปกรณ์ล็อคที่ยึดฝาครอบเซิร์ฟเวอร์ออก เช่น ตัวล็อก Kensington หรือแพ็ดล็อค

#### ขั้นตลบ

- ขั้นตอนที่ 1. ถอดฝาครอบเซิร์ฟเวอร์
	- คลายน็อตที่ยึดฝาครอบเซิร์ฟเวอร์ด้วยไขควง  $a.$

หมายเหตุ: น็อตเป็นชิ้นส่วนสำคัญของฝาครอบเซิร์ฟเวอร์ อย่าพยายามถอดน็อตออกจากฝาครอบ เซิร์ฟเวคร์

- b. อิ เลื่อนฝาครอบเซิร์ฟเวอร์ไปทางด้านหลังของเซิร์ฟเวอร์จนกว่าฝาครอบเซิร์ฟเวอร์จะหลุดออกจาก ตั๊กเครื่อง
- c. ❸ หมุนฝาครอบเซิร์ฟเวอร์ออกและถอดออกจากตัวเครื่อง วางฝาครอบบนพื้นผิวที่เรียบสะอาด

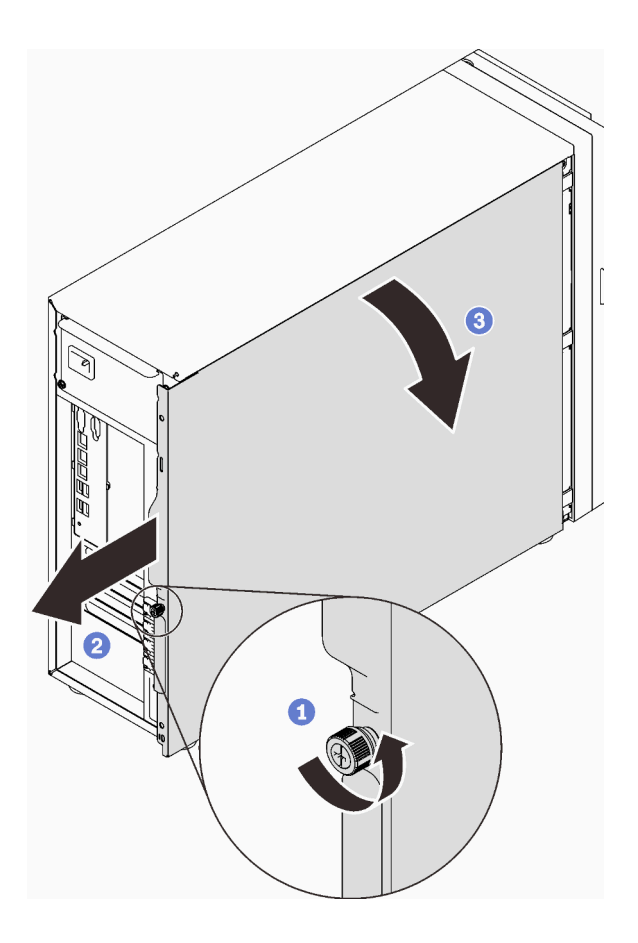

รูปภาพ 108. การถอดฝาครอบเซิร์ฟเวอร์

**ข้อควรพิจารณา**: เพื่อการระบายความร้อนที่เหมาะสม ให้ติดตั้งฝาครอบเซิร์ฟเวอร์ก่อนเปิดเซิร์ฟเวอร์ เสมอ การใช้งานเซิร์ฟเวอร์โดยไม่มีการติดตั้งฝาครอบอย่างเหมาะสมอาจส่งผลให้ส่วนประกอบเซิร์ฟเวอร์ เกิดความเสียหายได้

#### หลังจากงานนี้เสร็จสิ้น

หากคุณได้รับคำแนะนำให้ส่งคืนส่วนประกอบหรืออุปกรณ์เสริม ให้ปฏิบัติตามคำแนะนำที่มาพร้อมบรรจุภัณฑ์ทั้งหมด และให้ใช้บรรจุภัณฑ์ใดๆ ที่ส่งมอบให้กับคุณเพื่อการจัดส่ง

#### วิดีโคสาธิต

# รับชมขั้นตอนบน YouTube

# <span id="page-226-0"></span>ติดตั้งฝาครอบเซิร์ฟเวอร์

ทำตามคำแนะนำในส่วนนี้เพื่อติดตั้งฝาครอบเซิร์ฟเวอร์

### เกี่ยวกับงานนี้

เพื่อป้องกันอันตรายที่อาจเกิดขึ้น ให้อ่านและปฏิบัติตามคำชี้แจงด้านความปลอดภัยต่อไปนี้

S002

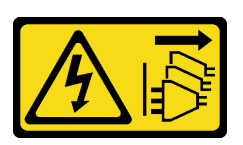

ข้อควรระวัง:

ู่ ปุ่มควบคุมพลังงานบนอุปกรณ์และสวิตช์เปิดเครื่องบนแหล่งจ่ายไฟไม่ได้ตัดกระแสไฟฟ้าที่จ่ายให้กับ ้อุปกรณ์ อุปกรณ์อาจมีสายไฟมากกว่าหนึ่งเส้น หากต้องการตัดกระแสไฟฟ้าจากอุปกรณ์ โปรดตรวจสอบ ให้แน่ใจว่าได้ถอดสายไฟทั้งหมดออกจากแหล่งพลังงานแล้ว

S014

 $\bullet$ 

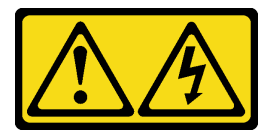

ข้อควรระวัง:

้อาจมีระดับแรงดันไฟ กระแสไฟ และพลังงานที่เป็นอันตรายอยู่ เฉพาะช่างเทคนิคบริการที่ชำนาญการ ้<br>เท่านั้นจึงจะได้รับอนุญาตให้ถอดฝาครอบที่มีป้ายนี้

S033

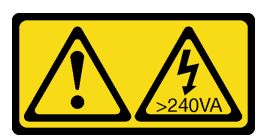

ข้อควรระวัง:

มีพลังงานที่เป็นอันตราย แรงดันไฟฟ้าที่มีพลังงานที่เป็นอันตรายอาจทำให้เกิดความร้อนเมื่อลัดวงจรกับ โลหะ ซึ่งอาจทำให้เกิดการกระเด็นของเม็ดโลหะ การลวก หรือทั้งสองอย่าง

## ข้อควรพิจารณา∙

- ้ อ่าน "คู่มือการติดตั้ง" บนหน้าที่ 75 เพื่อให้แน่ใจว่าคุณจะทำงานได้อย่างปลอดภัย
- ้ตรวจสอบให้แน่ใจว่าได้ติดตั้งอะแดปเตอร์และส่วนประกอบอื่นๆ ทั้งหมด และวางเข้าที่อย่างถูกต้อง และไม่มีเครื่อง  $\bullet$ มือหรือขึ้นส่วนใดๆ หลงเหลืออยู่ภายในเซิร์ฟเวอร์
- ตรวจสอบให้แน่ใจว่าเดินสายภายในทั้งหมดอย่างถูกต้องแล้ว (ดู "การเดินสายภายใน" บนหน้าที่ 47)
- หากคุณกำลังติดตั้งฝาครอบเซิร์ฟเวอร์ใหม่ ให้ติดป้ายการซ่อมบำรุงด้านในของฝาครอบเซิร์ฟเวอร์ใหม่ก่อน หาก จำเป็น

หมายเหตุ: ฝาครอบเซิร์ฟเวอร์ใหม่จะไม่มีป้ายการซ่อมบำรุงติดอยู่ หากคุณต้องใช้ป้ายการซ่อมบำรุง ให้สั่งมาพร้อม กับฝาครอบเซิร์ฟเวอร์ใหม่ ป้ายการซ่อมบำรุงนี้ไม่เสียค่าใช้จ่าย

#### ขั้นตอน

- ขั้นตอนที่ 1. ติดตั้งฝาครอบเซิร์ฟเวอร์
	- จัดแนวแถบบนฝาครอบเซิร์ฟเวอร์ให้ตรงกับรูที่สอดคล้องกันในขอบด้านบนของตัวเครื่อง  $a.$
	- 2 หมุนฝาครอบเซิร์ฟเวอร์เพื่อปิดฝาครอบ b.

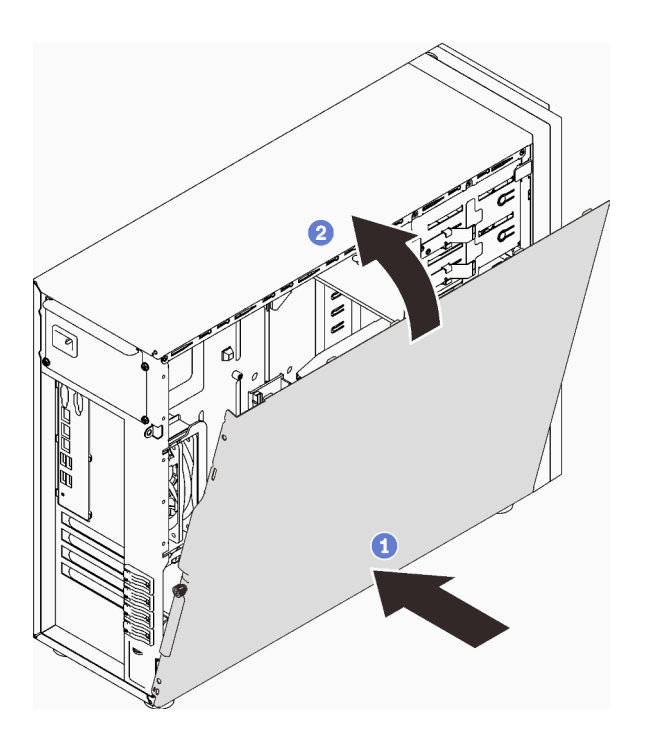

รูปภาพ 109. การวางตำแหน่งฝาครอบเซิร์ฟเวอร์ลงบนตัวเครื่อง

**หมายเหตุ**: ก่อนจะเลื่อนฝาครอบเข้าไป ตรวจดูว่าแถบทั้งหมดของฝาครอบอยู่ในแนวเดียวกับช่องใส่และ ์<br>ขึดเข้ากับตัวเครื่องอย่างเหมาะสม

- ขั้นตอนที่ 2. ยึดฝาครอบเซิร์ฟเวอร์เข้ากับตัวเครื่อง
	- a. เลื่อนฝาครอบเซิร์ฟเวอร์ไปทางด้านหน้าของตัวเครื่องจนกว่าจะหยุด
	- b. อิ ขันน็อตที่ยึดฝาครอบเซิร์ฟเวอร์ด้วยไขควง

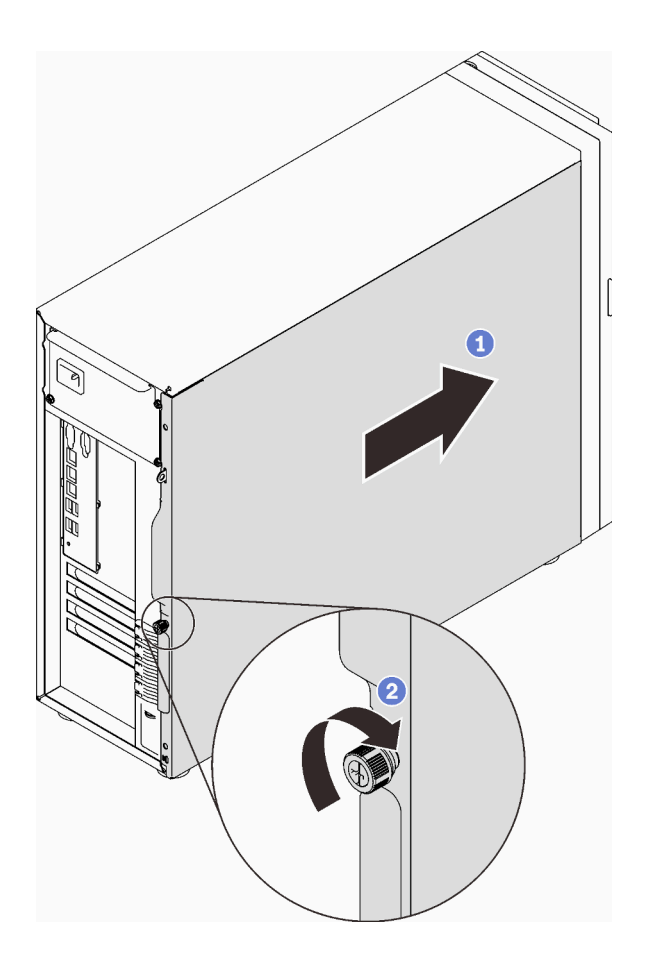

รูปภาพ 110. การยึดฝาครอบเซิร์ฟเวอร์เข้ากับตัวเครื่อง

## หลังจากงานนี้เสร็จสิ้น

้ดำเนินการเปลี่ยนชิ้นส่วนให้เสร็จสมบูรณ์ ดู "ดำเนินการเปลี่ยนชิ้นส่วนให้เสร็จสมบูรณ์" บนหน้าที่ 237

### วิดีโคสาธิต

# รับชมขั้นตอนบน YouTube

# การเปลี่ยนแผงระบบ (เฉพาะช่างเทคนิคที่ได้รับการฝึกอบรมเท่านั้น)

ทำตามคำแนะนำในส่วนนี้เพื่อถอดและติดตั้งแผงระบบ

#### ถอดแผงระบบ

ทำตามคำแนะนำในส่วนนี้เพื่อถอดแผงระบบ

## เกี่ยวกับงานนี้

เพื่อป้องกันอันตรายที่อาจเกิดขึ้น ให้อ่านและปฏิบัติตามคำชี้แจงด้านความปลอดภัยต่อไปนี้

S002

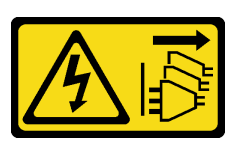

ข้อควรระวัง:

ปุ่มควบคุมพลังงานบนอุปกรณ์และสวิตช์เปิดเครื่องบนแหล่งจ่ายไฟไม่ได้ตัดกระแสไฟฟ้าที่จ่ายให้กับ ้อุปกรณ์ อุปกรณ์อาจมีสายไฟมากกว่าหนึ่งเส้น หากต้องการตัดกระแสไฟฟ้าจากอุปกรณ์ โปรดตรวจสอบ ให้แน่ใจว่าได้ถอดสายไฟทั้งหมดออกจากแหล่งพลังงานแล้ว

S012

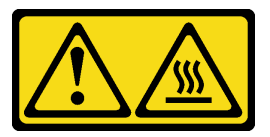

ข้อควรระวัง: พื้นผิวที่มีความร้อนซึ่งอยู่ใกล้เคียง

S017

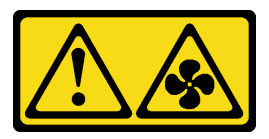

ข้อควรระวัง:

มีใบพัดลมที่เคลื่อนไหวและเป็นอันตรายอยู่ใกล้เคียง ให้นิ้วและอวัยวะส่วนอื่นอยู่ห่างจากชิ้นส่วนต่าง ๆ เสมอ

## ข้อควรพิจารณา:

- ี อ่าน "คู่มือการติดตั้ง" บนหน้าที่ 75 เพื่อให้แน่ใจว่าคุณจะทำงานได้อย่างปลอดภัย
- ์ ปิดเซิร์ฟเวอร์และอุปกรณ์ต่อพ่วง แล้วถอดสายไฟและสายเคเบิลภายนอกทั้งหมดออก (โปรดดู "ปิดเซิร์ฟเวอร์" บน หน้าที่ 18)
- หากเซิร์ฟเวอร์ติดตั้งอยู่ในแร็ค ให้ถอดเซิร์ฟเวอร์ออกจากแร็ค
- ถอดอุปกรณ์ล็อคที่ยึดฝาครอบเซิร์ฟเวอร์ออก เช่น ตัวล็อก Kensington หรือแพ็ดล็อค

#### ขั้นตอน

- ขั้นตคนที่ 1 เตรียมการสำหรับงานนี้
	- บันทึกข้อมูลการกำหนดค่าระบบทั้งหมด เช่น ที่อยู่ IP ของ Lenovo XClarity Controller, ข้อมูล a. ้ผลิตภัณฑ์ที่สำคัญ และประเภทเครื่อง, หมายเลขรุ่น, หมายเลขประจำเครื่อง, ตัวระบุที่ไม่ซ้ำแบบ สากล และแคสเซทแท็กขคงเซิร์ฟเวคร์
	- บันทึกการกำหนดค่าระบบไปยังอุปกรณ์ภายนอกด้วย Lenovo XClarity Essentials. b.
	- บันทึกระบบบันทึกเหตการณ์ไปยังสื่อภายนอก  $C<sub>1</sub>$
	- ิถอดฝาครอบเซิร์ฟเวอร์ (ดู "ถอดฝาครอบเซิร์ฟเวอร์" บนหน้าที่ 215) d.
	- ิถอดพัดลมระบบด้านหน้าและด้านหลัง (ดู "ถอดพัดลมระบบด้านหน้า" บนหน้าที่ 109 และ "ถอด  $e.$ ้พัดลมระบบด้านหลัง" บนหน้าที่ 114)
	- ิถอดอะแดปเตอร์บูต M.2 (โปรดดู "ถอดอะแดปเตอร์บูต M.2" บนหน้าที่ 139)  $f_{\perp}$
	- ิถอดอะแดปเตอร์ PCIe (ดู "ถอดอะแดปเตอร์ PCIe" บนหน้าที่ 165) g.
	- ้ติดป้ายหมายเลขช่องเสียบบนโมดูลหน่วยความจำแต่ละโมดูล จากนั้นถอดโมดูลหน่วยความจำ  $h_{-}$ ้ทั้งหมดออกจากแผงระบบ แล้ววางไว้ด้านข้างพื้นผิวที่มีการป้องกันไฟฟ้าสถิต เพื่อรอการติดตั้งกลับ (ดู "ถอดโมดูลหน่วยความจำ" บนหน้าที่ 151)
	- ี ถอดตัวระบายความร้อนและส่วนประกอบพัดลม (ดู "ถอดตัวระบายความร้อนและโมดูลพัดลม" บน i. หน้าที่ 130)
	- ถอดโปรเซสเซอร์ (โปรดดู "ถอดโปรเซสเซอร์" บนหน้าที่ 197) j.
	- k. จดบันทึกตำแหน่งของสายที่เชื่อมต่อกับแผงระบบ แล้วจึงถอดสายทั้งหมดออก

**ข้อควรพิจารณา**: ปลดสลัก คลิปยึดสาย แถบปลดล็อค หรือตัวล็อคทั้งหมดบนขั้วต่อสายเคเบิลเสีย ้ ก่อน การไม่ปลดสิ่งเหล่านี้ก่อนถอดสายจะทำความเสียหายแก่ขั้วต่อสายบนแผงระบบ ขั้วต่อสายที่ ชำรุดเสียหายอาจทำให้ต้องเปลี่ยนแผงระบบ

- ขั้นตอนที่ 2. วางเซิร์ฟเวอร์ตะแคงโดยให้แผงระบบหันขึ้น
- ์ขั้นตอนที่ 3. ถอดสกรูแปดตัวที่ยึดแผงระบบตามลำดับเลขที่แนะนำตามภาพ จากนั้นค่อยๆ ถอดแผงระบบออกจากตัว เครื่องคย่างระมัดระวัง

หมายเหตุ: แรงบิดอ้างอิงที่ต้องใช้ในการคลายสกรูจนสุดคือ 0.5 - 0.6 นิวตันเมตร หรือ 4.5 - 5.5 ปอนด์ ู้จั๊ว

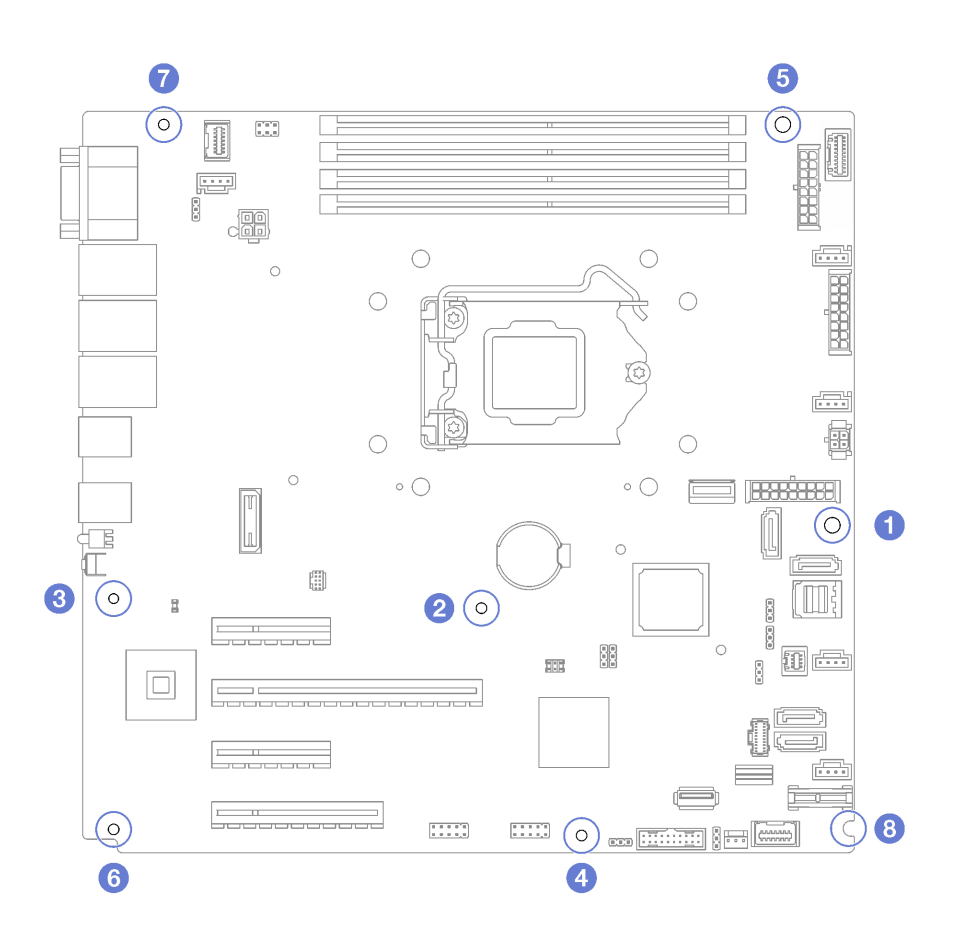

รูปภาพ 111. การถอดสกรูที่ยึดแผงระบบ

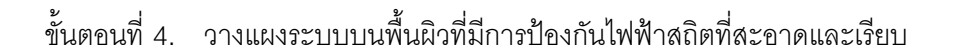

#### หลังจากงานนี้เสร็จสิ้น

หากคุณได้รับคำแนะนำให้ส่งคืนส่วนประกอบหรืออุปกรณ์เสริม ให้ปฏิบัติตามคำแนะนำที่มาพร้อมบรรจุภัณฑ์ทั้งหมด และให้ใช้บรรจุภัณฑ์ใดๆ ที่ส่งมอบให้กับคุณเพื่อการจัดส่ง

**ข้อสำคัญ**: ก่อนที่จะส่งคืนแผงระบบ ตรวจสอบให้แน่ใจว่า คุณติดตั้งฝาครอบกันฝุ่นของช่องโปรเซสเซอร์จากแผงระบบ ใหม่ การเปลี่ยนฝาครอบกันฝุ่นของช่องเสียบโปรเซสเซอร์:

- 1. ถอดฝาครอบกันฝุ่นจากส่วนประกอบของช่องเสียบโปรเซสเซอร์บนแผงระบบใหม่ และจัดวางให้ถูกต้องเหนือส่วน ประกอบของช่องเสียบโปรเซสเซอร์บนแผงระบบที่ถอดออก
- 2. ค่อยๆ กดขาฝาครอบกันฝุ่นเข้าส่วนประกอบของช่องเสียบโปรเซสเซอร์ โดยกดที่บริเวณขอบด้านบนเพื่อป้องกันไม่ ให้เกิดความเสียหายกับหมุดในซ็อกเก็ต คุณอาจได้ยินเสียงคลิกเมื่อฝาครอบกันฝุ่นติดตั้งแน่นดีแล้ว
- 3. ตรวจสอบ ว่าฝาครอบกันฝุ่นยึดเข้ากับส่วนประกอบของช่องเสียบโปรเซสเซอร์แน่นดีแล้ว

#### วิดีโอสาธิต

# รับชมขั้นตอนบน YouTube

# ดิดตั้งแผงระบบ

ทำตามคำแนะนำในส่วนนี้เพื่อติดตั้งแผงระบบ

#### เกี่ยวกับงานนี้

เพื่อป้องกันอันตรายที่อาจเกิดขึ้น ให้อ่านและปฏิบัติตามคำชี้แจงด้านความปลอดภัยต่อไปนี้

S002

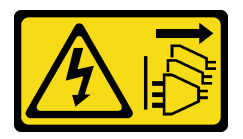

ข้อควรระวัง:

ปุ่มควบคุมพลังงานบนอุปกรณ์และสวิตช์เปิดเครื่องบนแหล่งจ่ายไฟไม่ได้ตัดกระแสไฟฟ้าที่จ่ายให้กับ ้อุปกรณ์ อุปกรณ์อาจมีสายไฟมากกว่าหนึ่งเส้น หากต้องการตัดกระแสไฟฟ้าจากอุปกรณ์ โปรดตรวจสอบ ให้แน่ใจว่าได้ถอดสายไฟทั้งหมดออกจากแหล่งพลังงานแล้ว

S012

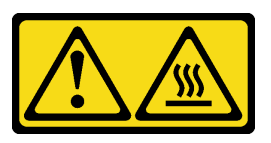

ข้อควรระวัง: พื้นผิวที่มีความร้อนซึ่งอยู่ใกล้เคียง

S017

 $\bullet$ 

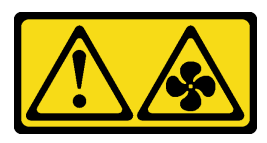

ข้อควรระวัง:

มีใบพัดลมที่เคลื่อนไหวและเป็นอันตรายอยู่ใกล้เคียง ให้นิ้วและอวัยวะส่วนอื่นอยู่ห่างจากชิ้นส่วนต่าง ๆ เสมอ

ข้อควรพิจารณา:

อ่าน "คู่มือการติดตั้ง" บนหน้าที่ 75 เพื่อให้แน่ใจว่าคุณจะทำงานได้อย่างปลอดภัย  $\bullet$ 

นำบรรจุภัณฑ์แบบมีการป้องกันไฟฟ้าสถิตที่มีส่วนประกอบไปแตะที่พื้นผิวโลหะที่ไม่ทาสีบนเซิร์ฟเวอร์ แล้วจึงนำส่วน  $\bullet$ ประกอบออกจากบรรจุภัณฑ์ และวางลงบนพื้นผิวป้องกันไฟฟ้าสถิต

#### ขั้นตอน

**ข้อควรพิจารณา**: ก่อนติดตั้งแผงระบบใหม่ ตรวจสอบให้แน่ใจว่าได้ตัวครอบแหล่งจ่ายไฟในตัวเครื่องแล้ว เพื่อหลีกเลี่ยง ความเสียหายต่อส่วนประกอบบนแผงระบบ

์ขั้นตอนที่ 1. สังเกตแนวตำแหน่งของแผงระบบใหม่ แล้วค่อยๆ วางแผงระบบลงในตัวเครื่อง ตรวจสอบให้แน่ใจว่าเสียบ พอร์ตอนุกรมบนแผงระบบลงในช่องเสียบที่สอดคล้องกัน และรูสกรูแปดรูบนแผงระบบนั้นตรงกับเดือยการ ต่อเชื่อมที่สอดคล้องกันในตัวเครื่อง

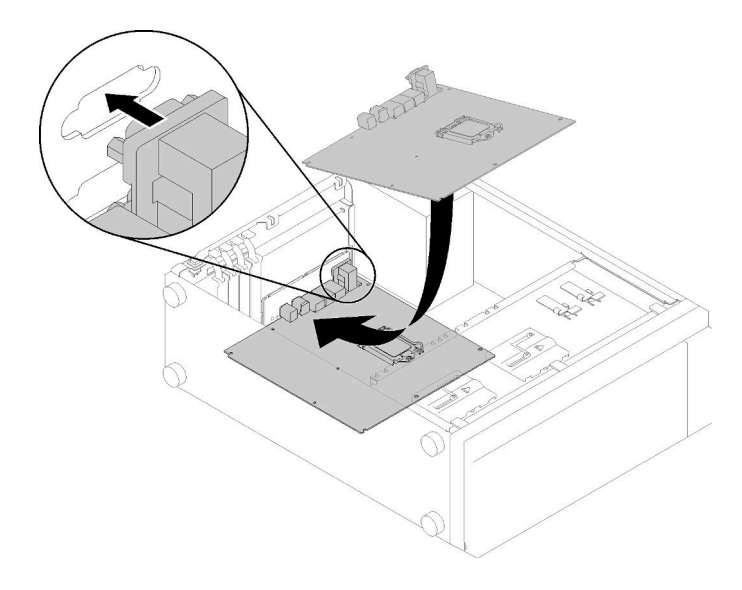

รูปภาพ 112. การติดตั้งแผงระบบ

ขั้นตอนที่ 2. ยึดแผงระบบโดยขันสกรูแปดตัวให้แน่นตามลำดับที่แสดงในภาพ

หมายเหตุ: แรงบิดอ้างอิงที่ต้องใช้ในการขันสกรูให้แน่นคือ 0.5 - 0.6 นิวตันเมตร หรือ 4.5 - 5.5 ปอนด์ ์<br>นิ้ว

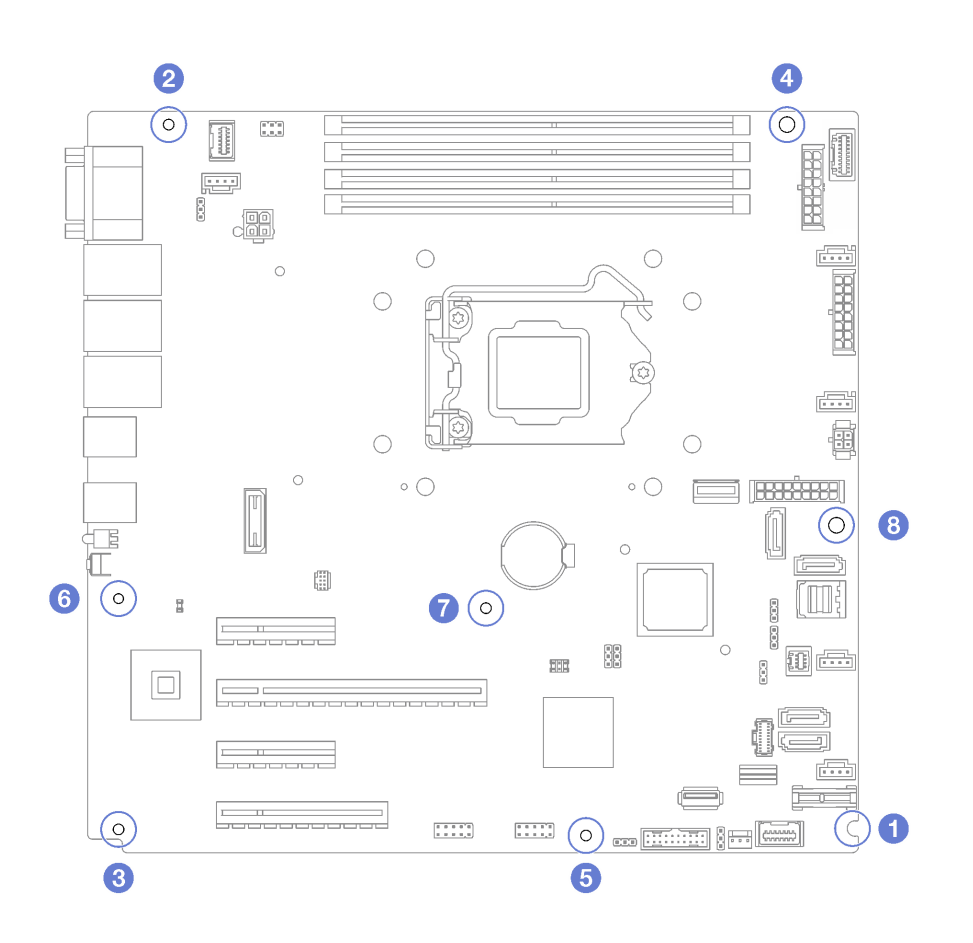

รูปภาพ 113. การขั้นสกรูเพื่อยึดแผงระบบ

#### หลังจากงานนี้เสร็จสิ้น

- 1. ติดตั้งส่วนประกอบที่คุณถอดออกจากแผงระบบที่ใช้งานไม่ได้ โปรดดูหัวข้อที่เกี่ยวข้องใน บทที่ 3 "ขั้นตอนการ เปลี่ยนชิ้นส่วนฮาร์ดแวร์" บนหน้าที่ 75
- 2. ดำเนินการเปลี่ยนชิ้นส่วนให้เสร็จสมบูรณ์ ดู "ดำเนินการเปลี่ยนชิ้นส่วนให้เสร็จสมบูรณ์" บนหน้าที่ 237
- 3. อัปเดตประเภทเครื่องและหมายเลขประจำเครื่องด้วยข้อมูลผลิตภัณฑ์ที่สำคัญ (VPD) ใหม่ ใช้ Lenovo XClarity Provisioning Manager เพื่ออัปเดตประเภทเครื่องและหมายเลขประจำเครื่อง ดู "อัปเดตประเภทเครื่องและ ้หมายเลขประจำเครื่อง" บนหน้าที่ 227
- 4. เปิดใช้งาน TPM ดู "เปิดใช้งาน TPM" บนหน้าที่ 229
- 5. หรือเปิดใช้งานการบูตที่ปลอดภัย ดู "เปิดใช้งานการบูทที่ปลอดภัยของ UEFI" บนหน้าที่ 232

#### วิดีโอสาธิต

## รับชมขั้นตอนบน YouTube

# <span id="page-236-0"></span>**อัปเดตประเภทเครื่องและหมายเลขประจำเครื่อง**

หลังจากเปลี่ยนแผงระบบโดยช่างเทคนิคบริการผู้ผ่านการฝึกอบรม จะต้องอัปเดตประเภทเครื่องและหมายเลขประจำ เครื่อง

วิธีการอัปเดตประเภทเครื่องและหมายเลขประจำเครื่องมีสองวิธี ดังนี้:

• จาก Lenovo XClarity Provisioning Manager

วิธีอัปเดตประเภทเครื่องและหมายเลขประจำเครื่องจาก Lenovo XClarity Provisioning Manager:

- 1. เริ่มเซิร์ฟเวอร์และกดปุ่มตามคำแนะนำบนหน้าจอเพื่อแสดงอินเทอร์เฟซ Lenovo XClarity Provisioning Manager
- 2. หากจำเป็นต้องใช้รหัสผ่านผู้ดูแลระบบในการเปิดเครื่อง ให้ป้อนรหัสผ่าน
- 3. จากหน้าข้อมูลสรุปของระบบ ให้คลิก Update VPD
- 4. อัปเดตประเภทเครื่องและหมายเลขประจำเครื่อง
- จาก Lenovo XClarity Essentials OneCLI

Lenovo XClarity Essentials OneCLI จะตั้งค�าประเภทเครื่องและหมายเลขประจำเครื่องใน Lenovo XClarity Controller เลือกวิธีใดวิธีหนึ่งต่อไปนี้ เพื่อเข้าถึง Lenovo XClarity Controller และตั้งค่าประเภทเครื่องและ หมายเลขประจำเครื่อง:

- ใช้งานจากระบบเป้าหมาย เช่น การเข้าใช้งานผ่านระบบ LAN หรือผ่านรูปแบบคอนโซลคีย์บอร์ด (KCS)
- เข้าใช้งานระบบเป้าหมายจากระยะไกล (ใช้ TCP/IP)

วิธีอัปเดตประเภทเครื่องและหมายเลขประจำเครื่องจาก Lenovo XClarity Essentials OneCLI:

1. ดาวน�โหลดและติดตั้ง Lenovo XClarity Essentials OneCLI

ในการดาวน์โหลด Lenovo XClarity Essentials OneCLI ไปที่เว็บไซต์ต่อไปนี้:

<https://datacentersupport.lenovo.com/solutions/HT116433>

- 2. คัดลอกและคลายแพ็คเกจ OneCLI ซึ่งมีไฟล์ที่จำเป็นอื่นๆ รวมอยู่ด้วยลงในเซิร์ฟเวอร์ ตรวจสอบให้แน่ใจว่า คุณคลายแพ็คเกจ OneCLI และไฟล�ที่จำเป�นต�างๆ ลงในไดเร็กทอรี่เดียวกัน
- 3. หลังจากที่คุณติดตั้ง Lenovo XClarity Essentials OneCLI แล้ว ให้พิมพ์คำสั่งต่อไปนี้เพื่อตั้งค่าประเภท เครื่องและหมายเลขประจำเครื่อง: onecli config set SYSTEM\_PROD\_DATA.SysInfoProdName <m/t\_model> [access\_method] onecli config set SYSTEM\_PROD\_DATA.SysInfoSerialNum <s/n> [access\_method] onecli config set SYSTEM\_PROD\_DATA.SysInfoProdIdentifier <system model> [access\_method] onecli config set SYSTEM\_PROD\_DATA.SysInfoProdIdentifierEx <system model> --override [access\_method]

ที่ซึ่ง:

*<m/t\_model>*

ประเภทเครื่องและหมายเลขรุ�นของเซิร�ฟเวอร� พิมพ�xxxxyyy ซึ่ง *xxxx* คือประเภทเครื่อง และ *yyy* คือ หมายเลขรุ่นของเซิร์ฟเวอร์

*<s/n>*

หมายเลขประจำเครื่องของเซิร์ฟเวอร์ พิมพ์ zzzzzzz ซึ่ง *zzzzzzz* คือหมายเลขประจำเครื่อง

*<system model>*

โมเดลระบบ พิมพ์ system yyyyyyyy ซึ่ง *yyyyyyy* คือตัวระบุผลิตภัณฑ์

#### *[access\_method]*

้วิธีเข้าใช้ที่คุณเลือกจากวิธีต่างๆ ต่อไปนี้:

– การเข้าใช้ผ่านระบบ LAN ที่มีการตรวจสอบยืนยันตัวตนผ่านทางออนไลน์ ให้พิมพ์คำสั่ง: [--bmc-username <xcc\_user\_id> --bmc-password <xcc\_password>] ที่ซึ่ง:

```
xcc_user_id
```
ชื่อบัญชี BMC/IMM/XCC (1 จาก 12 บัญชี) ค่าเริ่มต้นคือ USERID

```
xcc_password
```

```
รหัสผ�านบัญชี BMC/IMM/XCC (1 จาก 12 บัญชี)
```
#### ตัวอย่างคำสั่ง:

```
onecli config set SYSTEM_PROD_DATA.SysInfoProdName <m/t_model> --bmc-username <xcc_user_
id> --bmc-password <xcc_password>
onecli config set SYSTEM_PROD_DATA.SysInfoSerialNum <s/n> --bmc-username <xcc_user_id>
--bmc-password <xcc_password>
onecli config set SYSTEM_PROD_DATA.SysInfoProdIdentifier <system model> --bmc-username xcc_
user id --bmc-password xcc password
onecli config set SYSTEM_PROD_DATA.SysInfoProdIdentifierEx <system model> --override --bmc-
username xcc_user_id --bmc-password xcc_password
```
– การเข้าใช้งาน KCS ทางออนไลน์ (ไม่มีการตรวจสอบยืนยันตัวตนและจำกัดผู้ใช้):

คุณไม่ต้องระบุค่าในส่วน *access\_method* เมื่อคุณเข้าใช้งานด้วยวิธีนี้

```
ตัวอย่างคำสั่ง:
```

```
onecli config set SYSTEM_PROD_DATA.SysInfoProdName <m/t_model>
onecli config set SYSTEM_PROD_DATA.SysInfoSerialNum <s/n>
onecli config set SYSTEM_PROD_DATA.SysInfoProdIdentifier <system model>
onecli config set SYSTEM_PROD_DATA.SysInfoProdIdentifierEx <system model> --override
```
**หมายเหตุ:** วิธีการเข�าถึง KCS ใช�อินเทอร�เฟส IPMI/KCS ซึ่งกำหนดให�ต�องติดตั้งไดรเวอร� IPMI

– การเข้าใช้งานผ่านระบบ LAN จากระยะไกล ให้พิมพ์คำสั่ง: [−−bmc <xcc\_user\_id>:<xcc\_password>@<xcc\_external\_ip>] ที่ซึ่ง:

xcc external ip

ที่อยู่ IP ของ BMC/IMM/XCC ไม่มีค่าเริ่มต้น ต้องระบุพารามิเตอร์นี้

xcc user id

บัญชี BMC/IMM/XCC (1 จาก 12 บัญชี) ค่าเริ่มต้นคือ USERID

xcc password

รหัสผ่านบัณชี BMC/IMM/XCC (1 จาก 12 บัณชี)

หมายเหตุ: ที่อยู่ IP LAN/USB ภายในของ BMC, IMM หรือ XCC, ชื่อบัญชี และรหัสผ่านที่ถูก ต้คงทั้งหมดสำหรับคำสั่งนี้

ตัวคย่างคำสั่ง: onecli config set SYSTEM\_PROD\_DATA.SysInfoProdName <m/t\_model> --bmc <xcc\_user\_id>:<xcc\_ password>@<xcc external ip> onecli config set SYSTEM PROD DATA.SysInfoSerialNum <s/n> --bmc <xcc user id>:<xcc password>@<xcc external ip>

onecli config set SYSTEM\_PROD\_DATA.SysInfoProdIdentifier <system model> --bmc xcc\_user\_ id:xcc\_password@xcc\_external\_ip onecli config set SYSTEM PROD DATA.SysInfoProdIdentifierEx <system model> --override --bmc xcc user id:xcc\_password@xcc\_external\_ip

4. การวีเซ็ต Lenovo XClarity Controller เป็นค่าเริ่มต้นจากโรงงาน ดูส่วน "การวีเซ็ต BMC เป็นค่าเริ่มต้นจาก โรงงาน" ในเอกสาร XCC ที่ใช้ได้กับเซิร์ฟเวอร์ของคุณที่ https://pubs.lenovo.com/Ixcc-overview/

# <span id="page-238-0"></span>เปิดใช้งาน TPM

เซิร์ฟเวอร์รองรับ Trusted Platform Module (TPM) เวอร์ชัน 1.2 หรือ เวอร์ชัน 2.0

**หมายเหตุ**: ไม่รองรับ TPM ในตัว สำหรับลูกค้าในจีนแผ่นดินใหญ่ อย่างไรก็ตาม ลูกค้าที่อยู่ในจีนแผ่นดินใหญ่สามารถ ติดตั้งอะแดปเตอร์ TPM (บางครั้งเรียกว่าการ์ดลูก) ที่ได้รับการรับรองจาก Lenovo

เมื่อเปลี่ยนแผงระบบ คุณต้องตรวจสอบให้แน่ใจว่าได้ตั้งค่านโยบาย TPM อย่างถูกต้อง

ข้อควรระวัง:

โปรดใช้ความระมัดระวังเป็นพิเศษในการตั้งค่านโยบาย TPM เพราะหากนโยบายไม่ได้รับการตั้งค่าอย่างถก ้ต้อง แผงระบบอาจไม่สามารถใช้งานได้

# ตั้งค่านโยบาย TPM

ตามค่าเริ่มต้น แผงระบบสำหรับการเปลี่ยนทดแทนจะส่งมาพร้อมกับตั้งค่านโยบาย TPM เป็น **ไม่ได้กำหนด** คุณต้อง แก้ไขการตั้งค่าให้ตรงกับการตั้งค่าที่ใช้แทนที่ในแผงระบบซึ่งกำลังจะถูกเปลี่ยนทดแทน

มีวิธีการที่ใช้ได้สองวิธีในการตั้งค่านโยบาย TPM

จาก Lenovo XClarity Provisioning Manager

วิธีตั้งค่านโยบายจาก Lenovo XClarity Provisioning Manager:

- 1. เริ่มเซิร์ฟเวอร์และกดปุ่มตามคำแนะนำบนหน้าจอเพื่อแสดงอินเทอร์เฟซ Lenovo XClarity Provisioning Manager
- 2. หากจำเป็นต้องใช้รหัสผ่านผู้ดูแลระบบในการเปิดเครื่อง ให้ป้อนรหัสผ่าน
- 3. จากหน้าข้อมูลสรุปของระบบ ให้คลิก Update VPD
- 4. เลือกการตั้งค่านโยบายอย่างใดอย่างหนึ่งจากตัวเลือกต่อไปนี้:
	- ี **เปิดใช้งาน** NationZ TPM 2.0 **สำหรับประเทศจีนเท่านั้น** ลูกค้าที่อยู่ในจีนแผ่นดินใหญ่ควรเลือก  $\mathbf{r}$ การตั้งค่านี้หากติดตั้งอะแดปเตอร์ NationZ TPM 2.0
	- TPM enabled ROW ลูกค้านอกจีนแผ่นดินใหญ่ควรเลือกการตั้งค่านี้
	- **ปิดใช้งานถาวร** ลูกค้าที่อยู่ในจีนแผ่นดินใหญ่ควรใช้การตั้งค่านี้หากไม่ได้ติดตั้งอะแดปเตอร์ TPM

**หมายเหตุ**: แม้ว่าจะมีการตั้งค่าแบบ **ไม่ได้กำหนด** ไว้สำหรับกำหนดนโยบาย แต่ไม่ควรใช้งาน

จาก Lenovo XClarity Essentials OneCLI

หมายเหตุ: โปรดทราบว่าต้องตั้งค่ารหัสผ่านและผู้ใช้ของ IPMI ในเครื่องใน Lenovo XClarity Controller เพื่อให้ สามารถเข้าถึงระบบเป้าหมายได้จากระยะไกล

วิธีตั้งค่านโยบายจาก Lenovo XClarity Essentials OneCLI:

1. อ่าน TpmTcmPolicyLock เพื่อตรวจสอบว่า TPM\_TCM\_POLICY ถูกล็อคไว้หรือไม่: OneCli.exe config show imm.TpmTcmPolicyLock --override --imm <userid>:<password>@<ip address>

**หมายเหตุ**: ค่า imm.TpmTcmPolicyLock ต้องมีสถานะเป็น 'Disabled' ซึ่งหมายความว่า TPM\_TCM\_ POLICY จะไม่ถูกล็อคและสามารถเปลี่ยนเป็น TPM\_TCM\_POLICY ได้ หากรหัสที่ได้รับกลับมาคือ 'Enabled' มีความหมายว่าระบบไม่อนุญาตให้มีการเปลี่ยนแปลงนโยบาย อาจมีการใช้ Planar อยู่หากการ ตั้งค่าที่ต้องการเข้ากันได้กับระบบที่มีการเปลี่ยนทดแทน

- 2. กำหนดค่า TPM\_TCM\_POLICY เป็น XCC:
	- สำหรับลกค้าในจีนแผ่นดินใหญ่ที่ไม่มี TPM หรือลกค้าที่ต้องการปิดใช้งาน TPM: OneCli.exe config set imm.TpmTcmPolicy "NeitherTpmNorTcm" --override --imm <userid>:<password>@<ip address>
	- สำหรับลูกค้าในจีนแผ่นดินใหญ่ที่ต้องการเปิดใช้งาน TPM: OneCli.exe config set imm.TpmTcmPolicy "NationZTPM200nly" --override --imm <userid>:<password>@<ip\_address>
	- ้ สำหรับลูกค้านอกจีนแผ่นดินใหญ่ที่ต้องการเปิดใช้งาน TPM: OneCli.exe config set imm.TpmTcmPolicy "TpmOnly" --override --imm <userid>:<password>@<ip\_address>
- 3. คคกคำสั่งรีเซ็ตเพื่อรีเซ็ตระบบ: OneCli.exe misc ospower reboot --imm <userid>:<password>@<ip\_address>

4. อ่านค่าเพื่อตรวจสอบว่าระบบยอมรับการเปลี่ยนแปลงหรือไม่ OneCli.exe config show imm.TpmTcmPolicy --override --imm <userid>:<password>@<ip\_address>

#### หมายเหต:

- หากค่าที่อ่านตรงกัน แสดงว่า TPM\_TCM\_POLICY ได้รับการตั้งค่าอย่างถูกต้องแล้ว imm.TpmTcmPolicy ได้รับการกำหนดไว้ดังนี้:
	- ้ ค่า 0 ใช้สตริง "Undefined" ซึ่งหมายถึงนโยบายที่ไม่ได้กำหนดไว้
	- ค่า 1 ใช้สตริง "NeitherTpmNorTcm" ซึ่งหมายถึง TPM PERM DISABLED
	- ค่า 2 ใช้สตริง "TpmOnly" ซึ่งหมายถึง TPM ALLOWED
	- ค่า 4 ใช้สตริง "NationZTPM20Only" ซึ่งมีความหมายว่า NationZ TPM20 ALLOWED
- ต้องใช้ 4 ขั้นตอนด้านล่างในการ 'ล็อค' TPM\_TCM\_POLICY ขณะใช้คำสั่ง OneCli/ASU:
- 5. อ่าน TpmTcmPolicyLock เพื่อตรวจสอบว่า TPM\_TCM\_POLICY ถูกล็อคไว้หรือไม่ คำสั่งมีดังนี้: Contaction of the config show imm. Tpm Tcm Policulock --override --imm <userid>:<password>@<ip address>

้ค่าต้องมีสถานะเป็น ''Disabled' ซึ่งมีความหมายว่าไม่ได้ล็อค TPM\_TCM\_POLICY ไว้และต้องได้รับการตั้ง ค่า

- 6. ล็อค TPM\_TCM\_POLICY: OneCli.exe config set imm.TpmTcmPolicyLock "Enabled" --override --imm <userid>:<password>@<ip\_address>
- 7. ออกคำสั่งรีเซ็ตเพื่อรีเซ็ตระบบ คำสั่งมีดังนี้: OneCli.exe misc ospower reboot --imm <userid>:<password>@<ip address>

ในระหว่างการรีเซ็ต UEFI จะอ่านค่าจาก imm.TpmTcmPolicyLock หากค่ามีสถานะเป็น 'Enabled' และ ค่า imm.TpmTcmPolicy ถูกต้อง UEFI จะล็อคการตั้งค่า TPM\_TCM\_POLICY

หมายเหต: ค่าที่ถูกต้องสำหรับ imm.TpmTcmPolicy ประกอบด้วย 'NeitherTpmNorTcm', 'TpmOnly' และ 'NationZTPM20Only'

ี่ หากมีการตั้งค่า imm.TpmTcmPolicyLock เป็น 'Enabled' แต่ค่า imm.TpmTcmPolicy ไม่ถูกต้อง UEFI จะปฏิเสธคำขอ 'ล็อค' และเปลี่ยนค่า imm.TpmTcmPolicyLock กลับเป็น 'Disabled'

8. อ่านค่าเพื่อตรวจสอบว่าระบบยอมรับหรือปฏิเสธคำขอ 'ล็อค' มีคำสั่งดังต่อไปนี้: OneCli.exe config show imm.TpmTcmPolicy -- override --imm <userid>:<password>@<ip address>

หมายเหตุ: หากมีการเปลี่ยนค่าที่อ่านจาก 'Disabled' เป็น 'Enabled' แสดงว่า TPM\_TCM\_POLICY ได้รับ การล็อคเรียบร้อยแล้ว นโยบายจะปลดล็อคไม่ได้อีกทันทีที่ตั้งค่าเสร็จ นอกจากจะเปลี่ยนแผงระบบ

imm.TpmTcmPolicyLock ได้รับการกำหนดไว้ดังนี้:

ี ค่า 1 ใช้สตริง "Enabled" ซึ่งมีความหมายว่าล็อคนโยบาย ระบบจะไม่ยอมรับค่าอื่นๆ

# <span id="page-241-0"></span>้เปิดใช้งานการบูทที่ปลอดภัยของ UEFI

หรือคุณสามารถเปิดใช้งานการบุตที่ปลอดภัยของ UEFI

มีวิธีการที่ใช้ได้สองวิธีในการเปิดใช้งานการบูตที่ปลอดภัยของ UEFI:

จาก Lenovo XClarity Provisioning Manager

ในการเปิดใช้งานการบูตที่ปลอดภัยของ UEFI จาก Lenovo XClarity Provisioning Manager:

- 1. เริ่มเซิร์ฟเวอร์และกดปุ่มที่ระบุในคำแนะนำบนหน้าจอเพื่อแสดงอินเทอร์เฟซ Lenovo XClarity Provisioning Manager (สำหรับข้อมูลเพิ่มเติม โปรดดูส่วน "เริ่มต้นระบบ" ใน LXPM เอกสารที่ใช้ได้กับเซิร์ฟเวอร์ของคุณ ที่ https://pubs.lenovo.com/lxpm-overview/)
- 2. หากจำเป็นต้องใช้รหัสผ่านผู้ดูแลระบบในการเปิดเครื่อง ให้ป้อนรหัสผ่าน
- 3. จากหน้าการตั้งค่า UEFI ให้คลิก System Settings → Security → Secure Boot
- 4. เปิดใช้งานการบูตที่ปลอดภัยและบันทึกการตั้งค่า
- จาก Lenovo XClarity Essentials OneCLI

ในการเปิดใช้งานการบูตที่ปลอดภัยของ UEFI จาก Lenovo XClarity Essentials OneCLI:

1. ดาวน์โหลดและติดตั้ง Lenovo XClarity Essentials OneCLI

ในการดาวน์โหลด Lenovo XClarity Essentials OneCLI ไปที่เว็บไซต์ต่อไปนี้:

https://datacentersupport.lenovo.com/solutions/HT116433

- 2. เรียกใช้คำสั่งต่อไปนี้เพื่อเปิดใช้งานการบูตที่ปลอดภัย: OneCli.exe config set SecureBootConfiguration.SecureBootSetting Enabled --bmc <userid>:<password>@<ip\_ address> ที่ส่.
	- <userid>:<password> คือข้อมูลประจำตัวที่ใช้ในการเข้าถึง BMC (อินเทอร์เฟซ Lenovo XClarity Controller) สำหรับเซิร์ฟเวอร์ของคุณ ID ผู้ใช้ตามค่าเริ่มต้นคือ USERID และรหัสผ่านตามค่าเริ่มต้นคือ PASSWORD (เลขศูนย์ ไม่ใช่ตัว o พิมพ์ใหญ่)
	- <ip\_address> คือที่อยู่ IP ของ BMC

้ สำหรับข้อมูลเพิ่มเติมเกี่ยวกับคำสั่ง Lenovo XClarity Essentials OneCLIset ดูที่:

https://pubs.lenovo.com/lxce-onecli/onecli\_r\_set\_command

# การเปลี่ยนเทปไดรฟ์

ทำตามคำแนะนำในส่วนนี้เพื่อกอดและติดตั้งเทปไดรฟ์

เซิร์ฟเวอร์ของคุณรองรับเทปไดรฟ์ RDX และ LTO

# ถอดเทา|ไดรฟ์

้ทำตามคำแนะนำในส่วนนี้เพื่อถอดเทาไไดรฟ์

### เกี่ยวกับงานนี้

เพื่อป้องกันอันตรายที่อาจเกิดขึ้น ให้อ่านและปฏิบัติตามคำชี้แจงด้านความปลอดภัยต่อไปนี้

S002

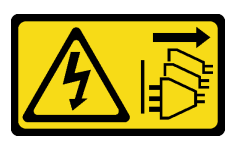

## ข้อควรระวัง:

ปุ่มควบคุมพลังงานบนอุปกรณ์และสวิตช์เปิดเครื่องบนแหล่งจ่ายไฟไม่ได้ตัดกระแสไฟฟ้าที่จ่ายให้กับ ้อุปกรณ์ อุปกรณ์อาจมีสายไฟมากกว่าหนึ่งเส้น หากต้องการตัดกระแสไฟฟ้าจากอุปกรณ์ โปรดตรวจสอบ ให้แน่ใจว่าได้ถอดสายไฟทั้งหมดออกจากแหล่งพลังงานแล้ว

S006

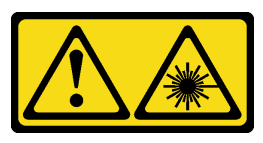

ข้อควรระวัง:

เมื่อมีการติดตั้งผลิตภัณฑ์เลเซอร์ (เช่น CD-ROM, ไดรฟ์ DVD, อุปกรณ์ใยแก้วนำแสง หรือตัวส่งสัญญาณ) โปรดตระหนักถึงเรื่องต่อไปนี้:

- ้ห้ามถอดฝาครอบออก การถอดฝาครอบผลิตภัณฑ์เลเซอร์ออกอาจเป็นผลให้เกิดการแผ่รังสีเลเซอร์ที่ ้เป็นอันตรายได้ ไม่มีชิ้นส่วนใดภายในอุปกรณ์ที่สามารถซ่อมบำรุงได้
- การใช้ปุ่มควบคุมหรือปรับแต่ง หรือดำเนินกระบวนการใดๆ นอกเหนือจากที่ได้ระบุไว้ในเอกสารนี้ อาจก่อให้เกิดการแผ่รังสีที่เป็นอันตรายได้

## ข้อคารพิจารกเา∙

- ้อ่าน "คู่มือการติดตั้ง" บนหน้าที่ 75 เพื่อให้แน่ใจว่าคุณจะทำงานได้อย่างปลอดภัย
- ้ปิดเซิร์ฟเวอร์และอุปกรณ์ต่อพ่วง แล้วถอดสายไฟและสายเคเบิลภายนอกทั้งหมดออก (โปรดดู "ปิดเซิร์ฟเวอร์" บน หน้าที่ 18)
- หากเซิร์ฟเวอร์ติดตั้งอยู่ในแร็ค ให้ถอดเซิร์ฟเวอร์ออกจากแร็ค
- ถอดอุปกรณ์ล็อคที่ยึดฝาครอบเซิร์ฟเวอร์ออก เช่น ตัวล็อก Kensington หรือแพ็ดล็อค  $\bullet$
- ใช้กุญแจประตูหน้าเพื่อปลดล็อคประตูหน้า จากนั้นเปิดประตูหน้า

### ขั้นตลบ

- ขั้นตอนที่ 1. ถอดฝาครอบเซิร์ฟเวอร์ (ดู "ถอดฝาครอบเซิร์ฟเวอร์" บนหน้าที่ 215)
- ขั้นตอนที่ 2. ถอดสายเคเบิลออกจากด้านหลังของเทปไดรฟ์
- ขั้นตอนที่ 3. ค่อยๆ ดึงแถบโลหะที่ด้านข้างของตัวเครื่อง แล้วดันเทปไดรฟ์ออกจากด้านหลัง จากนั้นดึงเทปไดรฟ์ออก จากตัวเครื่อง

รูปภาพ 114. การถอดเทปไดรฟ์

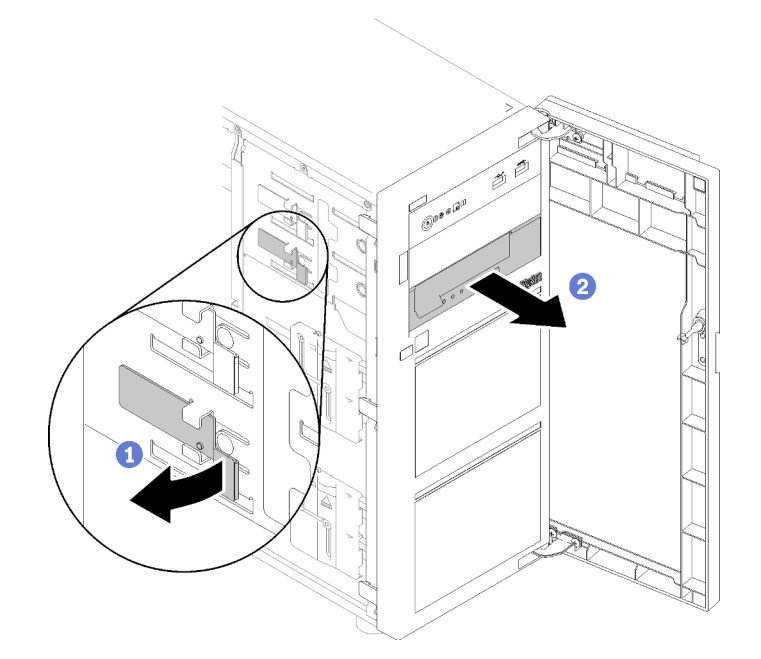

#### หลังจากงานนี้เสร็จสิ้น

- 1 ติดตั้งรายการใดรายการหนึ่งต่อไปนี้<sup>:</sup>
	- เทปไดรฟ์หรือไดรฟ์ออพติคอลอีกตัว โปรดดู "ติดตั้งเทปไดรฟ์" บนหน้าที่ 235 หรือ "ติดตั้งไดรฟ์แบบออพติคอล" บนหน้าที่ 162
	- แผงครอบไดรฟ์ในช่องใส่ไดรฟ์ที่ว่าง
- 2. หากคุณได้รับคำแนะนำให้ส่งคืนส่วนประกอบหรืออุปกรณ์เสริม ให้ปฏิบัติตามคำแนะนำที่มาพร้อมบรรจุภัณฑ์ ้ทั้งหมด และให้ใช้บรรจุภัณฑ์ใดๆ ที่ส่งมอบให้กับคุณเพื่อการจัดส่ง

### วิดีโดสาธิต

รับชมขั้นตอนบน YouTube

# <span id="page-244-0"></span>ติดตั้งเทปไดรฟ์

ทำตามคำแนะนำในส่วนนี้เพื่อติดตั้งเทปไดรฟ์

### เกี่ยวกับงานนี้

เพื่อป้องกันอันตรายที่อาจเกิดขึ้น ให้อ่านและปฏิบัติตามคำชี้แจงด้านความปลอดภัยต่อไปนี้

#### S002

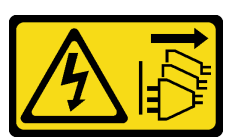

ข้อควรระวัง:

้ปุ่มควบคุมพลังงานบนอุปกรณ์และสวิตช์เปิดเครื่องบนแหล่งจ่ายไฟไม่ได้ตัดกระแสไฟฟ้าที่จ่ายให้กับ ้อุปกรณ์ อุปกรณ์อาจมีสายไฟมากกว่าหนึ่งเส้น หากต้องการตัดกระแสไฟฟ้าจากอุปกรณ์ โปรดตรวจสอบ ให้แน่ใจว่าได้ถอดสายไฟทั้งหมดออกจากแหล่งพลังงานแล้ว

#### S006

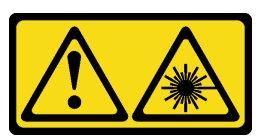

ข้อควรระวัง:

เมื่อมีการติดตั้งผลิตภัณฑ์เลเซอร์ (เช่น CD-ROM, ไดรฟ์ DVD, อุปกรณ์ใยแก้วนำแสง หรือตัวส่งสัญญาณ) โปรดตระหนักถึงเรื่องต่อไปนี้:

- ห้ามถอดฝาครอบออก การถอดฝาครอบผลิตภัณฑ์เลเซอร์ออกอาจเป็นผลให้เกิดการแผ่รังสีเลเซอร์ที่ เป็นอันตรายได้ ไม่มีชิ้นส่วนใดภายในอุปกรณ์ที่สามารถซ่อมบำรุงได้
- การใช้ปุ่มควบคุมหรือปรับแต่ง หรือดำเนินกระบวนการใดๆ นอกเหนือจากที่ได้ระบุไว้ในเอกสารนี้ ้อาจก่อให้เกิดการแผ่รังสีที่เป็นอันตรายได้

## ข้อควรพิจารณา∙

<u>ี อ่าน "คู่มือการติดตั้ง" บนหน้าที่ 75 เพื่อให้แน่ใจว่าคุณจะทำงานได้อย่างปลอดภัย</u>

นำบรรจุภัณฑ์แบบมีการป้องกันไฟฟ้าสถิตที่มีส่วนประกอบไปแตะที่พื้นผิวโลหะที่ไม่ทาสีบนเซิร์ฟเวอร์ แล้วจึงนำส่วน ประกอบออกจากบรรจุภัณฑ์ และวางลงบนพื้นผิวป้องกันไฟฟ้าสถิต

#### ขั้นตคน

 $\bullet$ 

- ขั้นตอนที่ 1. ต้องติดตั้งเทปไดรฟ์ลงในช่องใส่ไดรฟ์แบบออพติคอลด้านล่าง หากมีแผงครอบติดตั้งอยู่ในช่องใส่ไดรฟ์ ให้ ถอดออกก่อน เก็บปลอกไดรฟ์ไว้ในที่ปลอดภัยเพื่อการใช้งานในอนาคต
- ์ขั้นตอนที่ 2. เสียบเทปไดรฟ์ลงในช่องใส่ไดรฟ์ด้านล่าง แล้วเลื่อนเข้าจนกว่าจะมีการกีดขวาง ค่อยๆ ดึงแถบโลหะที่ด้าน ้ข้างของตัวเครื่อง จากนั้น เลื่อนเทาไไดรฟ์ต่อจนกว่าจะยืดเข้าที่

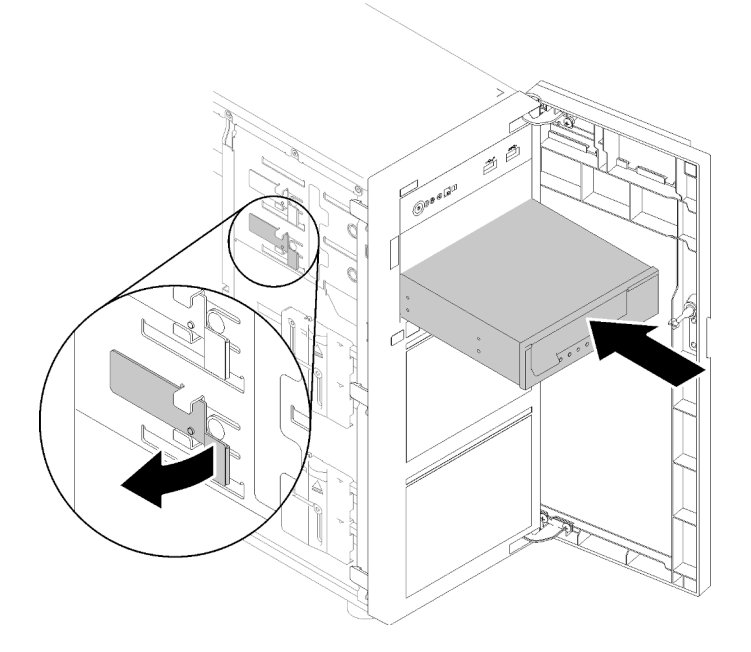

รูปภาพ 115. การติดตั้งเทปไดรฟ์

์ขั้นตอนที่ 3. เชื่อมต่อสายไฟและสายสัญญาณเข้ากับด้านหลังของเทปไดรฟ์ ดู "ไดรฟ์ออพติคอล/เทปไดรฟ์" บนหน้าที่ 51

#### หลังจากงานนี้เสร็จสิ้น

้ดำเนินการเปลี่ยนชิ้นส่วนให้เสร็จสมบูรณ์ ดู "ดำเนินการเปลี่ยนชิ้นส่วนให้เสร็จสมบูรณ์" บนหน้าที่ 237

#### วิดีโอสาธิต

## รับชมขั้นตอนบน YouTube

# <span id="page-246-0"></span>ดำเนินการเปลี่ยนชิ้นส่วนให้เสร็จสมบูรณ์

ใช้ข้อมูลนี้เพื่อดำเนินการเปลี่ยนชิ้นส่วนให้เสร็จสมบูรณ์

ในการดำเนินการเปลี่ยนชิ้นส่วนให้เสร็จสมบูรณ์ ให้ดำเนินการดังนี้:

- 1. ตรวจดูให้แน่ใจว่าส่วนประกอบทั้งหมดประกอบใหม่อย่างถูกต้อง และไม่มีเครื่องมือหรือสกรูที่หลวมหลงเหลืออยู่ ภายในเซิร์ฟเวอร์ของคุณ
- 2. เดินสายและยึดสายในเซิร์ฟเวอร์อย่างถูกต้อง โปรดดูข้อมูลการเชื่อมต่อและเดินสายสำหรับแต่ละส่วนประกอบ
- 3. หากคุณถอดฝาครอบเซิร์ฟเวอร์ออก ให้ติดตั้งฝาครอบกลับเข้าที่ ดู "ติดตั้งฝาครอบเซิร์ฟเวอร์" บนหน้าที่ 217
- 4. เชื่อมต่อสายเคเบิลภายนอกและสายไฟเข้ากับเซิร์ฟเวอร์อีกครั้ง

**ข้อควรพิจารณา**: เพื่อหลีกเลี่ยงการทำให้ส่วนประกอบเสียหาย ให้เชื่อมต่อสายไฟเป็นอันดับสุดท้าย

- 5. ปรับปรุงการกำหนดค่าเซิร์ฟเวอร์
	- ดาวน์โหลดและติดตั้งไดรเวอร์อุปกรณ์ล่าสุด: http://datacentersupport.lenovo.com  $\bullet$
	- ้อัปเดตเฟิร์มแวร์ระบบ ดู "การอัปเดตเฟิร์มแวร์" บนหน้าที่ 12
	- ดับโดตการกำหนดค่า UFFI
	- กำหนดค่าดิสก์อาร์เรย์ใหม่ หากคุณติดตั้งหรือถอดไดรฟ์แบบ Hot-swap หรืออะแดปเตอร์ RAID ดูคู่มือผู้ใช้ Lenovo XClarity Provisioning Manager ซึ่งมีให้ดาวน์โหลดที่: http://datacentersupport.lenovo.com

# <span id="page-248-0"></span>บทที่ 4. การระบุปัญหา

ใช้ข้อมูลในส่วนนี้เพื่อแยกแยะและแก้ไขปัญหาที่คุณอาจพบขณะใช้งานเซิร์ฟเวอร์ของคุณ

คุณสามารถกำหนดค่าเซิร์ฟเวอร์ Lenovo ให้แจ้งบริการสนับสนุนของ Lenovo โดยอัตโนมัติ หากมีเหตุการณ์บางอย่าง เกิดขึ้น คุณสามารถกำหนดค่าการแจ้งเตือนอัตโนมัติ ซึ่งเรียกว่า Call Home จากแอปพลิเคชันการจัดการ เช่น Lenovo XClarity Administrator หากคุณกำหนดค่าการแจ้งเตือนปัญหาอัตโนมัติ บริการสนับสนุนของ Lenovo จะได้รับการแจ้ง เตือนโดยอัตโนมัติเมื่อใดก็ตามที่เซิร์ฟเวอร์พบเหตุการณ์ที่อาจสำคัญ

โดยปกติแล้วในการแยกแยะปัญหา คณควรเริ่มต้นด้วยบันทึกเหตการณ์ของแอปพลิเคชันที่กำลังจัดการเซิร์ฟเวอร์อย่:

- หากคุณกำลังจัดการเซิร์ฟเวอร์จาก Lenovo XClarity Administrator ให้เริ่มต้นด้วยบันทึกเหตุการณ์ Lenovo **XClarity Administrator**
- ี่ หากคุณกำลังใช้แอปพลิเคชันการจัดการอื่นๆ บางแอปพลิเคชัน ให้เริ่มต้นด้วยบันทึกเหตุการณ์ Lenovo XClarity Controller

# <span id="page-248-1"></span>บันทึกเหตุการณ์

*การแจ้งเตือน ค*ือข้อความหรือการระบุอื่นๆ ที่แสดงถึงเหตุการณ์หรือเหตุการณ์ที่กำลังจะเกิดขึ้น การแจ้งเตือนถูกสร้างขึ้น โดย Lenovo XClarity Controller หรือโดย UEFI ในเซิร์ฟเวอร์ การแจ้งเตือนเหล่านี้ถูกจัดเก็บไว้ในบันทึกเหตุการณ์ Lenovo XClarity Controller หากเซิร์ฟเวอร์ได้รับการจัดการโดย Chassis Management Module 2 หรือโดย Lenovo XClarity Administrator การแจ้งเตือนจะถูกส่งต่อไปยังแอปพลิเคชันการจัดการเหล่านั้นโดยอัตโนมัติ

**หมายเหต**ุ: สำหรับรายการของเหตุการณ์ รวมทั้งการดำเนินการที่ผู้ใช้อาจจำเป็นต้องทำเพื่อกู้คืนจากเหตุการณ์ ให้ดู ิ รายการอ้างอิงข้อความและรหัส ซึ่งสามารถดูได้ที่:http://thinksystem.lenovofiles.com/help/topic/st250-v2/pdf\_ files.html

#### บันทึกเหตุการณ์ Lenovo XClarity Administrator

หากคุณใช้งาน Lenovo XClarity Administrator เพื่อจัดการเซิร์ฟเวอร์ เครือข่าย และฮาร์ดแวร์การจัดเก็บข้อมูล คุณ สามารถดูเหตุการณ์ของอุปกรณ์ที่ได้รับการจัดการทั้งหมดผ่าน XClarity Administrator

Logs

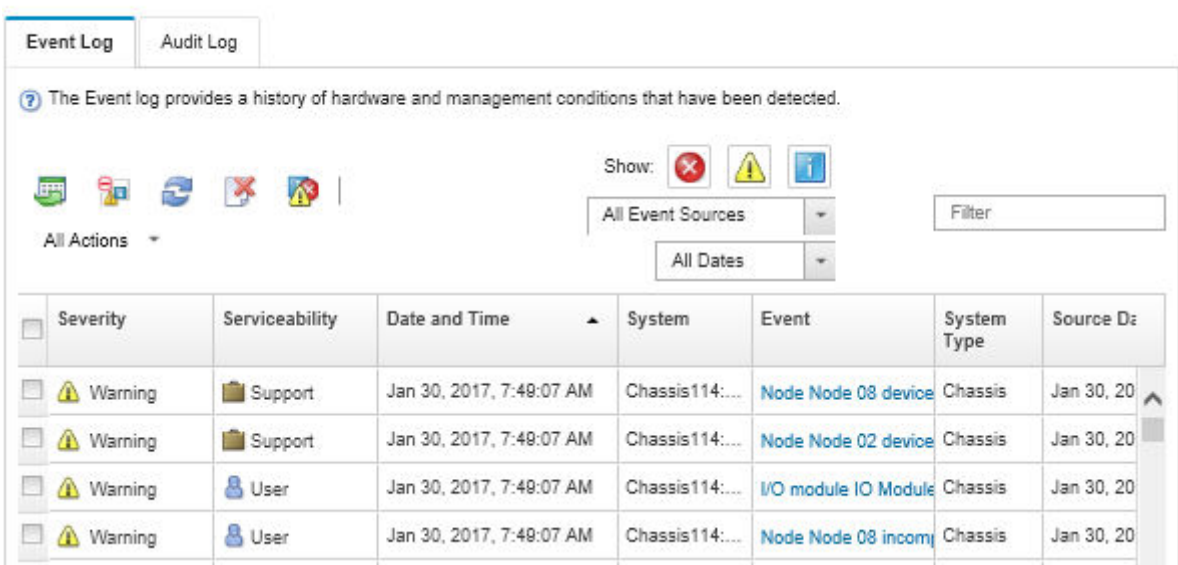

รูปภาพ 116. บันทึกเหตุการณ์ Lenovo XClarity Administrator

้สำหรับข้อมูลเพิ่มเติมเกี่ยวกับการทำงานกับเหตุการณ์ต่างๆ จาก XClarity Administrator โปรดดู:

http://sysmgt.lenovofiles.com/help/topic/com.lenovo.lxca.doc/events\_vieweventlog.html

#### บันทึกเหตุการณ์ Lenovo XClarity Controller

Lenovo XClarity Controller จะตรวจสอบสถานะตามจริงของเซิร์ฟเวอร์และส่วนประกอบของเซิร์ฟเวอร์โดยใช้เซนเซอร์ที่ ตรวจวัดตัวแปรตามจริงภายใน เช่น อุณหภูมิ แรงดันแหล่งจ่ายไฟ ความเร็วพัดลม และสถานะของส่วนประกอบ Lenovo XClarity Controller มอบอินเทอร์เฟซต่างๆ แก่ซอฟต์แวร์การจัดการระบบ และแก่ผู้ดูแลระบบและผู้ใช้ เพื่อให้สามารถ จัดการและควบคุมเซิร์ฟเวอร์ได้จากระยะไกล

Lenovo XClarity Controller จะตรวจสอบส่วนประกอบทั้งหมดของเซิร์ฟเวอร์และโพสต์เหตุการณ์ในบันทึกเหตุการณ์ Lenovo XClarity Controller

| <b>XClarity Controller</b> | ThinkSystem      |                            |            | System name: XCC0023579PK |  |                                                                                       |       |  |                          | Export                          | User <b>C</b> 13:11           |          |  |
|----------------------------|------------------|----------------------------|------------|---------------------------|--|---------------------------------------------------------------------------------------|-------|--|--------------------------|---------------------------------|-------------------------------|----------|--|
| <del>n</del> Home          | <b>Event Log</b> |                            | Audit Loa  | Maintenance History       |  |                                                                                       |       |  |                          | <b>L</b> Enable Call Home       | Configure Alert +             |          |  |
| EVent                      |                  | <b>III</b> Customize Table | 夁          | $C$ Refresh               |  |                                                                                       |       |  |                          |                                 |                               |          |  |
| <b>Inventory</b>           |                  |                            | Clear Logs |                           |  |                                                                                       | Type: |  |                          | All Source $\blacktriangledown$ | All Date $\blacktriangledown$ | $\alpha$ |  |
| <b>11 Utilization</b>      | Severity         | Source                     | Event ID   |                           |  | Message                                                                               |       |  |                          | Date                            |                               |          |  |
| Virtual Media              | ø                | System                     |            | 0X4000000E00000000        |  | Remote login successful. Login ID: userid from webguis at IP address: 10.104.194.180. |       |  | 27 Jul 2015, 08:11:04 AM |                                 |                               |          |  |
| <b>T1</b> Firmware Update  | л                | System                     |            | 0X4000000E00000000        |  | Remote login successful. Login ID: userid from webquis at IP address: 10.104.194.180. |       |  | 27 Jul 2015, 08:11:04 AM |                                 |                               |          |  |
| Server Configuration >     |                  | System                     |            | 0X4000000E00000000        |  | Remote login successful. Login ID: userid from webguis at IP address: 10.104.194.180. |       |  | 27 Jul 2015, 08:11:04 AM |                                 |                               |          |  |
| MC Configuration           |                  | System                     |            | 0X4000000E00000000        |  | Remote login successful. Login ID: userid from webguis at IP address: 10.104.194.180. |       |  |                          | 27 Jul 2015, 08:11:04 AM        |                               |          |  |

รูปภาพ 117. บันทึกเหตุการณ์ Lenovo XClarity Controller

้สำหรับข้อมูลเพิ่มเติมเกี่ยวกับการเข้าถึง Lenovo XClarity Controller บันทึกเหตุการณ์ โปรดดูที่:

ส่วน "การดูบันทึกเหตุการณ์" ในเอกสาร XCC ที่ใช้ได้กับเซิร์ฟเวอร์ของคุณที่ https://pubs.lenovo.com/Ixcc-overview/

# ขั้นตอนการระบุปัญหาทั่วไป

ใช้ข้อมูลในส่วนนี้เพื่อแก้ไขปัญหา หากบันทึกเหตุการณ์ไม่มีข้อผิดพลาดเฉพาะหรือเซิร์ฟเวอร์ไม่ทำงาน

หากคุณไม่แน่ใจเกี่ยวกับสาเหตุของปัญหาและแหล่งจ่ายไฟทำงานอย่างถูกต้อง ให้ดำเนินการขั้นตอนต่อไปนี้เพื่อแก้ไข ปัญหา:

- 1. ปิดเซิร์ฟเวคร์
- 2. ตรวจสอบให้แน่ใจว่าได้เดินสายต่างๆ ของเซิร์ฟเวอร์อย่างถูกต้องแล้ว
- 3. ถอดหรือปลดการเชื่อมต่ออุปกรณ์เหล่านี้ทีละตัว หากมี จนกว่าจะพบสาเหตุของการทำงานล้มเหลว เปิดและ กำหนดค่าเซิร์ฟเวอร์ทุกครั้งที่คุณถอดหรือตัดการเชื่อมต่ออุปกรณ์
	- อุปกรณ์ภายนอกต่างๆ
	- อุปกรณ์ป้องกันไฟกระชาก (ในเซิร์ฟเวอร์)
	- เครื่องพิมพ์ เมาส์ และอุปกรณ์อื่นๆ ที่ไม่ใช่ของ Lenovo
	- อะแดปเตอร์
	- ฮาร์ดดิสก์ไดรฟ์
	- โมดูลหน่วยความจำ จนกว่าคุณจะดำเนินการจนถึงการกำหนดค่าขั้นต่ำที่ได้รับการรองรับสำหรับเซิร์ฟเวอร์ ดู "ข้อมูลจำเพาะ" บนหน้าที่ 1 เพื่อระบุการกำหนดค่าต่ำสุดสำหรับเซิร์ฟเวอร์ของคุณ
- 4. เปิดเซิร์ฟเวอร์

หากสามารถแก้ปัญหาได้เมื่อคุณถอดอะแดปเตอร์ออกจากเซิร์ฟเวอร์ แต่ปัญหาเกิดขึ้นอีกเมื่อคุณติดตั้งอะแดปเตอร์ตัว ้เดิมอีกครั้ง ให้สงสัยว่าปัญหาเกิดจากอะแดปเตอร์ หากปัญหาเกิดขึ้นอีกเมื่อคุณเปลี่ยนอะแดปเตอร์ด้วยอะแดปเตอร์ตัว ใหม่ ให้ลองใช้ช่อง PCIe ช่องอื่น

หากปัญหากลายเป็นปัญหาเกี่ยวกับระบบเครือข่าย และเซิร์ฟเวอร์ผ่านการทดสอบระบบหมดทุกรายการ ให้สงสัยว่าเป็น ้ปัญหาการเดินสายเครือข่ายที่อยู่ภายนอกเซิร์ฟเวอร์

# ิการแก้ปัญหาที่สงสัยว่าเกิดจากพลังงาน

้ปัญหาพลังงานอาจเป็นปัญหาที่แก้ไขได้ยาก ตัวอย่างเช่น สามารถเกิดไฟฟ้าลัดวงจรได้ทกส่วนของบัสการกระจาย ้พลังงาน โดยปกติแล้ว ไฟฟ้าลัดวงจรจะเป็นสาเหตุให้ระบบย่อยของพลังงานหยุดทำงาน เนื่องจากสภาวะกระแสไฟเกิน

้ทำตามขั้นตอนด้านล่างให้เสร็จสมบูรณ์ เพื่อวิเคราะห์และแก้ไขปัญหาที่สงสัยว่าเกิดจากพลังงาน

ขั้นตอนที่ 1. ตรวจสอบบันทึกเหตุการณ์ และแก้ไขข้อผิดพลาดใดๆ ที่เกี่ยวข้องกับพลังงาน

**หมายเหต**: เริ่มต้นด้วยบันทึกเหตุการณ์ของแอปพลิเคชันที่กำลังจัดการเซิร์ฟเวอร์ สำหรับข้อมูลเพิ่มเติม เกี่ยวกับบันทึกเหตุการณ์ ดู "บันทึกเหตุการณ์" บนหน้าที่ 239

- ขั้นตอนที่ 2. ตรวจดูปัญหาไฟฟ้าลัดวงจรต่างๆ เช่น ดูว่าสกรูหลวมเป็นสาเหตุให้เกิดไฟฟ้าลัดวงจรที่แผงวงจรหรือไม่
- ขั้นตอนที่ 3. ถอดอะแดปเตอร์ แล้วปลดสายเคเบิลและสายไฟที่เชื่อมต่อกับอุปกรณ์ภายในและภายนอกทั้งหมด และ เหลือไว้เฉพาะส่วนประกอบขั้นต่ำสุดที่เซิร์ฟเวอร์จำเป็นต้องใช้ในการเริ่มการทำงาน ดู "ข้อมูลจำเพาะ" บน หน้าที่ 1 เพื่อระบุการกำหนดค่าต่ำสุดสำหรับเซิร์ฟเวอร์ของคุณ
- ขั้นตอนที่ 4. เชื่อมต่อสายไฟ AC ทั้งหมดอีกครั้ง แล้วเปิดเซิร์ฟเวอร์ หากเซิร์ฟเวอร์เริ่มการทำงานได้สำเร็จ ให้เชื่อมต่อ ่ อะแดปเตอร์และอุปกรณ์ต่างๆ อีกครั้งที่ละตัวจนกว่าจะทราบว่าปัญหาเกิดขึ้นกับอุปกรณ์ส่วนใด

หากเซิร์ฟเวอร์ไม่สามารถเริ่มการทำงานได้เมื่อใช้องค์ประกอบขั้นต่ำสุด ให้เปลี่ยนอุปกรณ์ของส่วนประกอบขั้นต่ำทีละตัว จนกว่าจะทราบว่าปัญหาเกิดขึ้นกับอุปกรณ์ส่วนใด

# การแก้ปัญหาที่สงสัยว่าเกิดจากตัวควบคุมอีเทอร์เน็ต

วิธีที่คุณใช้ทดสอบตัวควบคุมอีเทอร์เน็ต ขึ้นอยู่กับระบบปฏิบัติการที่คุณใช้ สำหรับข้อมูลเพิ่มเติมเกี่ยวกับตัวควบคุม ้อีเทอร์เน็ต และไฟล์ readme ของไดรเวอร์อุปกรณ์ตัวควบคุมอีเทอร์เน็ต โปรดดูที่เอกสารเกี่ยวกับระบบปฏิบัติการ

้ทำตามขั้นตอนด้านล่างให้เสร็จสมบูรณ์ เพื่อพยายามแก้ไขปัญหาที่สงสัยว่าเกิดจากตัวควบคุมอีเทอร์เน็ต

- ขั้นตอนที่ 1. ตรวจสอบให้แน่ใจว่าได้ติดตั้งไดรเวอร์อุปกรณ์ที่ถูกต้องซึ่งมาพร้อมกับเซิร์ฟเวอร์เรียบร้อยแล้ว และไดรเวอร์ ทุกตัวอยู่ในระดับล่าสุดเหมือนกัน
- ขั้นตอนที่ 2. ตรวจสอบให้แน่ใจว่าได้ติดตั้งสายอีเทอร์เน็ตไว้อย่างถกต้องแล้ว
- การเชื่อมต่อสายทั้งหมดต้องแน่นดีแล้ว หากเชื่อมต่อสายแล้วแต่ปัญหายังคงอยู่ ให้ลองใช้สายเส้นอื่น
- หากคุณกำหนดตัวควบคุมอีเทอร์เน็ต ให้ทำงานที่ 100 Mbps หรือ 1000 Mbps คุณต้องใช้สาย หมวดที่ 5
- ขั้นตอนที่ 3. ตรวจดูว่าฮับรองรับฟังก์ชันการแลกเปลี่ยนข้อมูลกันโดยอัตโนมัติหรือไม่ หากไม่รองรับ ให้ลองกำหนด ้ค่าตัวควบคุมอีเทอร์เน็ต ในตัวด้วยตนเอง เพื่อปรับตั้งความเร็วและโหมดการสื่อสารสองทิศทางของฮับให้ สคดคล้องกับ
- ์ขั้นตอนที่ 4. ตรวจสอบไฟ LED ของตัวควบคุมอีเทอร์เน็ต ที่แผงหลังของเซิร์ฟเวอร์ ไฟ LED เหล่านี้จะแสดงให้เห็นว่ามี ้ปัญหาเกิดขึ้นที่ขั้วต่อ สายเคเบิล หรือฮับหรือไม่
	- ไฟ LED สถานะการเชื่อมต่ออีเทอร์เน็ต จะติดสว่างเมื่อตัวควบคุมอีเทอร์เน็ต ได้รับสัญญาณพัลส์การ เชื่อมต่อจากฮับ หากไฟ LED ไม่ติดแสดงว่าขั้วต่อหรือสายอาจชำรุด หรือมีปัญหาที่ฮับ
	- ไฟ LED แสดงการส่ง/รับข้อมูลของอีเทอร์เน็ต จะติดสว่างเมื่อตัวควบคุมอีเทอร์เน็ต ส่งหรือได้รับ ข้อมูลผ่านเครือข่ายอีเทอร์เน็ต หากไฟแสดงการส่ง/รับข้อมูลของอีเทอร์เน็ตไม่ติด ตรวจสอบให้แน่ใจ ว่าฮับและเครือข่ายทำงานปกติ และติดตั้งไดรเวอร์อุปกรณ์ถูกต้องแล้ว
- ขั้นตอนที่ 5. ตรวจสอบไฟ LED แสดงกิจกรรมเครือข่ายที่ด้านหลังของเซิร์ฟเวอร์ ไฟ LED แสดงกิจกรรมเครือข่ายจะติด สว่างเมื่อมีการใช้งานข้อมูลในเครือข่ายอีเทอร์เน็ต ไฟ LED แสดงกิจกรรมเครือข่ายไม่ติด ตรวจสอบให้แน่ ใจว่าฮับและเครือข่ายทำงานปกติ และติดตั้งไดรเวอร์อุปกรณ์ถูกต้องแล้ว
- ิ ตรวจสอบสาเหตุเฉพาะของปัญหาสำหรับแต่ละระบบปฏิบัติการ และตรวจสอบให้มั่นใจว่ามีการติดตั้ง ขั้นตอนที่ 6. ไดรเวอร์ระบบปฏิบัติการอย่างถูกต้อง
- ขั้นตอนที่ 7. ตรวจสอบให้แน่ใจว่าไดรเวอร์อุปกรณ์บนเครื่องไคลเอ็นต์และเซิร์ฟเวอร์ใช้โปรโตคอลเดียวกัน

หากตัวควบคุมอีเทอร์เน็ต ยังคงเชื่อมต่อกับเครือข่ายไม่ได้ แต่ฮาร์ดแวร์ยังคงทำงานได้เป็นปกติ ผู้ดูแลระบบเครือข่ายต้อง ตรวจหาสาเหตุของข้อผิดพลาดที่เป็นไปได้อื่นๆ

## การแก้ไขปัญหาตามอาการ

ปฏิบัติตามขั้นตอนนี้เพื่อหาแนวทางแก้ปัญหาที่ระบุอาการได้

<span id="page-252-0"></span>ในการใช้ข้อมูลการแก้ไขปัญหาตามอาการที่ระบุไว้ในส่วนนี้ ให้ทำตามขั้นตอนด้านล่างต่อไปนี้ให้ครบถ้วน:

- 1. ตรวจสอบบันทึกเหตุการณ์ของแอปพลิเคชันที่กำลังจัดการเซิร์ฟเวอร์อยู่ และปฏิบัติตามการดำเนินการที่แนะนำ เพื่อแก้ไขรหัสเหตุการณ์ใดๆ
	- หากคุณกำลังจัดการเซิร์ฟเวอร์จาก Lenovo XClarity Administrator ให้เริ่มต้นด้วยบันทึกเหตุการณ์ Lenovo XClarity Administrator
- หากคุณกำลังใช้แอปพลิเคชันการจัดการอื่นๆ บางแอปพลิเคชัน ให้เริ่มต้นด้วยบันทึกเหตุการณ์ Lenovo **XClarity Controller**
- ้สำหรับข้อมูลเพิ่มเติมเกี่ยวกับบันทึกเหตุการณ์ ดูที่ "บันทึกเหตุการณ์" บนหน้าที่ 239
- 2. ตรวจดูส่วนนี้เพื่อค้นหาอาการที่คุณพบ และปฏิบัติตามการดำเนินการที่แนะนำเพื่อแก้ไขปัญหา
- 3. หากปัญหายังคงอยู่ โปรดติดต่อฝ่ายสนับสนุน (ดูที่ "การติดต่อฝ่ายสนับสนุน" บนหน้าที่ 271)

# ปัญหาเกี่ยวกับการเปิดเครื่องและปิดเครื่อง

<span id="page-253-2"></span>ปภิบัติตามขั้นตอนนี้เพื่อแก้ไขปัญหาเมื่อเปิดหรือปิดเซิร์ฟเวอร์

- "Embedded Hypervisor ไม่อยู่ในรายการบูต" บนหน้าที่ 244
- "ปุ่มเปิด/ปิดเครื่องไม่ทำงาน (เซิร์ฟเวอร์ไม่เริ่มทำงาน)" บนหน้าที่ 244
- "เซิร์ฟเวอร์ไม่เปิดเครื่อง" บนหน้าที่ 245
- "เซิร์ฟเวอร์ไม่ปิดเครื่อง" บนหน้าที่ 246

## <span id="page-253-0"></span>Embedded Hypervisor ไม่อยู่ในรายการบูต

ทำขั้นตอนต่อไปนี้ให้ครบถ้วนจนกว่าปัญหาจะได้รับการแก้ไข

- 1. หากเซิร์ฟเวอร์เพิ่งได้รับการติดตั้ง ย้าย หรือเข้ารับบริการเมื่อไม่นานมานี้ หรือหากเพิ่งใช้งานไฮเปอร์ไวเซอร์ที่ฝังตัว เป็นครั้งแรก ตรวจสอบให้แน่ใจว่าอุปกรณ์เชื่อมต่ออย่างเหมาะสม และขั้วต่อไม่เกิดความเสียหาย
- ่ 2. ดูเอกสารข้อมูลเกี่ยวกับการติดตั้งและการกำหนดค่าที่ให้มาพร้อมกับอุปกรณ์เก็บข้อมูลไฮเปอร์ไวเซอร์ที่ฝังตัว ลำรคง
- 3. ตรวจสอบ https://serverproven.lenovo.com/ เพื่อยืนว่าเซิร์ฟเวอร์รองรับอุปกรณ์ไฮเปอร์ไวเซอร์ที่ฝังตัว
- 4. ตรวจให้แน่ใจว่าอุปกรณ์เก็บข้อมูลไฮเปอร์ไวเซอร์ที่ฝังตัวมีลงรายละเอียดไว้แล้วในรายการตัวเลือกการบูตที่มีให้ใช้ งาน จากอินเทอร์เฟซผู้ใช้ของ Management Controller คลิก Server Configuration  $\rightarrow$  Boot Options ้ สำหรับข้อมูลเกี่ยวกับอินเทอร์เฟซผู้ใช้ของ Management Controller ดูที่เอกสารเกี่ยวกับผลิตภัณฑ์ XClarity Controller:

### https://pubs.lenovo.com/lxcc-overview/

- 5. ตรวจสอบ http://datacentersupport.lenovo.com เพื่ออ่านเกร็ดแนะนำด้านเทคนิค (ข่าวสารด้านบริการ) ที่เกี่ยว ข้องกับไฮเปอร์ไวเซอร์ที่ฝังตัวและเซิร์ฟเวอร์
- 6. ตรวจให้แน่ใจว่าซอฟต์แวร์อื่นๆ ทำงานบนเซิร์ฟเวอร์ เพื่อให้แน่ใจว่าทำงานอย่างเหมาะสม

## <span id="page-253-1"></span>ปุ่มเปิด/ปิดเครื่องไม่ทำงาน (เซิร์ฟเวอร์ไม่เริ่มทำงาน)

หมายเหตุ: ปุ่มเปิด/ปิดเครื่องจะไม่ทำงานจนกว่าจะผ่านไปประมาณ 1 ถึง 3 นาที หลังจากเซิร์ฟเวอร์เชื่อมต่อกับไฟ AC

ดำเนินการขั้นตอนต่อไปนี้จนกว่าปัญหาจะได้รับการแก้ไข:

- 1. ตรวจสอบให้แน่ใจว่าปุ่มเปิด/ปิดเครื่องบนเซิร์ฟเวอร์ทำงานอย่างถูกต้อง:
	- ถคดสายไฟเซิร์ฟเวคร์  $\overline{a}$ .
	- b. เชื่อมต่อสายไฟเซิร์ฟเวอร์อีกครั้ง
	- c. ใส่สายแผงข้อมูลของตัวดำเนินการใหม่ จากนั้นทำซ้ำขั้นตอน a และ b
		- หากเซิร์ฟเวอร์เริ่มทำงาน ให้เสียบแผงข้อมูลของตัวดำเนินการให้แน่น
		- หากปัญหายังคงมีอยู่ ให้เปลี่ยนแผงข้อมูลของตัวดำเนินการ
- 2. ตรวจสุดบให้แน่ใจว่า:
	- เชื่อมต่อสายไฟกับเซิร์ฟเวอร์และเต้ารับไฟฟ้าที่ทำงานให้ถูกต้อง
	- ไฟ LED บนแหล่งจ่ายไฟไม่แสดงให้เห็นว่ามีปัญหาเกิดขึ้น
	- ไฟ LED ของปุ่มเปิด/ปิดเครื่องติดสว่างและกะพริบช้าๆ
	- ออกแรงดันเพียงพอและมีการตอบสนองจากปุ่ม
- 3. หากไฟ LED ของปุ่มเปิด/ปิดเครื่องไม่ติดสว่างหรือกะพริบไม่ถูกต้อง ให้เสียบแหล่งจ่ายไฟทั้งหมดใหม่และตรวจ สอบให้แน่ใจว่า LED พลังงาน AC บน PSU ด้านหลังติดสว่าง
- 4. หากคุณเพิ่งติดตั้งอุปกรณ์เสริม ให้ถอดออก แล้วเริ่มระบบเซิร์ฟเวอร์ใหม่
- 5. หากยังพบปัญหาอยู่หรือไฟ LED ของปุ่มเปิด/ปิดเครื่องไม่ติดสว่าง ให้ใช้การกำหนดค่าขั้นต่ำเพื่อตรวจสอบว่ามี ้ส่วนประกอบที่เฉพาะเจาะจงล็อคสิทธิ์การใช้พลังงานอยู่หรือไม่ เปลี่ยนแหล่งจ่ายไฟแต่ละตัวและตรวจสอบการ ทำงานของปุ่มเปิด/ปิดเครื่องหลังจากติดตั้งแหล่งจ่ายไพแต่ละตัว
- 6. หากทำทุกอย่างแล้วและไม่สามารถแก้ไขปัญหาได้ ให้รวบรวมข้อมูลข้อบกพร่องด้วยบันทึกของระบบไปให้ฝ่าย สนับสนุนของ Lenovo

## <span id="page-254-0"></span>เซิร์ฟเวคร์ไม่เปิดเครื่อง

ดำเนินการขั้นตอนต่อไปนี้จนกว่าปัญหาจะได้รับการแก้ไข:

- 1. ตรวจสอบบันทึกเหตุการณ์สำหรับเหตุการณ์ที่เกี่ยวข้องกับเซิร์ฟเวอร์ไม่เปิดเครื่อง
- 2. ตรวจสอบไฟ LED ใดๆ ที่กะพริบไฟสีเหลือง
- 3. ตรวจสอบไฟ IFD เปิดปิด บนแผงระบบ
- 4. ตรวจสอบว่าไฟ LED พลังงาน AC ติดสว่างหรือไฟ LED สีเหลืองติดสว่างอยู่ที่ด้านหลังของ PSU
- 5. เริ่มต้นระบบ AC ใหม่
- .<br>6. ถูกดูแบตเตอรี่ CMOS เป็นเวลาอย่างน้อยสิบวินาที แล้วติดตั้งแบตเตอรี่ CMOS ใหม่
- 7. ลองเปิดเครื่องระบบโดยคำสั่ง IPMI ผ่าน XCC หรือปุ่มเปิด/ปิดเครื่อง
- 8. ใช้การกำหนดค่าต่ำสุด
- 9. เสียบแหล่งจ่ายไฟทั้งหมดและตรวจสอบให้แน่ใจว่าไฟ LED พลังงาน AC บนด้านหลังของ PSU ติดสว่าง
- 10. เปลี่ยนแหล่งจ่ายไฟแต่ละตัวและตรวจสอบการทำงานของปุ่มเปิด/ปิดเครื่องหลังจากติดตั้งแหล่งจ่ายไฟแต่ละตัว
- 11. หากไม่สามารถแก้ไขปัญหาได้ด้วยการดำเนินการข้างต้น โปรดติดต่อฝ่ายบริการเพื่อตรวจสอบอาการปัญหาและดู ว่าจำเป็นต้องเปลี่ยนแผงระบบหรือไม่

## <span id="page-255-0"></span>เซิร์ฟเวคร์ไม่ปิดเครื่อง

้ดำเนินการขั้นตอนต่อไปนี้จนกว่าปัญหาจะได้รับการแก้ไข:

- 1. ตรวจดูว่าคุณใช้ระบบปฏิบัติการแบบ Advanced Configuration and Power Interface (ACPI) หรือแบบไม่ใช่ ACPI อยู่หรือไม่ หากคุณกำลังใช้ระบบปฏิบัติการแบบไม่ใช่ ACPI ให้ดำเนินการขั้นตอนต่อไปนี้:
	- กด Ctrl+Alt+Delete.  $\mathsf{a}$
	- ์ ปิดเซิร์ฟเวอร์โดยกดปุ่มเปิด/ปิดเครื่องค้างไว้ 5 วินาที b.
	- c เริ่มระบบเซิร์ฟเวคร์คีกครั้ง
	- d. หากเซิร์ฟเวอร์ล้มเหลวในการ POST และปุ่มเปิด/ปิดเครื่องไม่ทำงาน ให้ถอดสายไฟเป็นเวลา 20 วินาที จากนั้นเสียบสายไฟอีกครั้ง แล้วเริ่มต้นระบบเซิร์ฟเวอร์ใหม่
- 2. หากปัญหายังคงมีอยู่หรือคุณกำลังใช้ระบบปฏิบัติการที่รับรู้ ACPI อาจเป็นไปได้ว่าเกิดปัญหาที่แผงระบบ

# ปัญหาเกี่ยวกับหน่วยความจำ

โปรดดูวิธีแก้ไขปัญหาเกี่ยวกับหน่วยความจำที่ส่วนนี้

## ปัญหาทั่วไปเกี่ยวกับหน่วยความจำ

- "โมดูลหน่วยความจำหลายโมดูลในช่องถูกระบุว่ามีความบกพร่อง" บนหน้าที่ 246
- "หน่วยความจำระบบที่แสดงน้อยกว่าหน่วยความจำจริงที่ติดตั้ง" บนหน้าที่ 247
- "ตรวจพบการรวบรวมหน่วยความจำที่ไม่ถูกต้อง" บนหน้าที่ 248

## <span id="page-255-1"></span>โมดูลหน่วยความจำหลายโมดูลในช่องถูกระบุว่ามีความบกพร่อง

**หมายเหต**ุ: ทุกครั้งที่คุณติดตั้งหรือถอดโมดูลหน่วยความจำ คุณต้องถอดเซิร์ฟเวอร์ออกจากแหล่งพลังงาน จากนั้นรอ 10 วินาทีแล้วจึงเริ่มระบบของเซิร์ฟเวอร์ใหม่

## ทำขั้นตอนต่อไปนี้ให้ครบถ้วนเพื่อแก้ไขปัญหา

1. ใส่โมดูลหน่วยความจำ แล้วรีสตาร์ทเซิร์ฟเวอร์

- 2. ถอดโมดูลหน่วยความจำที่มีหมายเลขสูงสุดของกลุ่มที่ถูกระบุออก และเปลี่ยนใหม่ด้วยโมดูลหน่วยความจำที่ใช้ งานได้หมายเลขเดียวกัน แล้วรีสตาร์ทเซิร์ฟเวอร์ ทำซ้ำหากจำเป็น หากความล้มเหลวยังคงอยู่หลังจากเปลี่ยน โมดูลหน่วยความจำที่ระบุทั้งหมดแล้ว ให้ไปที่ขั้นตอนที่ 4
- 3. ใส่โมดูลหน่วยความจำที่ถอดออกมากลับไปยังขั้วต่อเดิมทีละหน่วย รีสตาร์ทเซิร์ฟเวอร์หลังจากใส่โมดูลหน่วย ้ความจำแต่ละหน่วย จนกว่าโมดูลหน่วยความจำจะทำงานบกพร่อง เปลี่ยนโมดูลหน่วยความจำที่บกพร่องแต่ละ หน่วยด้วยโมดูลหน่วยความจำที่ใช้งานได้ รีสตาร์ทเซิร์ฟเวอร์หลังจากเปลี่ยนโมดูลหน่วยความจำแต่ละครั้ง ทำซ้ำ ์ขั้นตอนที่ 3 จนกว่าคุณจะทดสอบโมคูลหน่วยความจำที่ถอดออกมาหมดทุกหน่วย
- ่ 4. เปลี่ยนโมดูลหน่วยความจำที่มีหมายเลขสูงสุดของกลุ่มที่ถูกระบุ แล้วรีสตาร์ทเซิร์ฟเวอร์ ทำซ้ำหากจำเป็น
- 5. ย้อนกลับโมดูลหน่วยความจำระหว่างช่องต่างๆ (ของโปรเซสเซอร์เดียวกัน) แล้วรีสตาร์ทเซิร์ฟเวอร์ หากปัญหา ้เกี่ยวข้องกับโมดูลหน่วยความจำ ให้เปลี่ยนโมดูลหน่วยความจำที่บกพร่อง
- ่ 6. (ช่างเทคนิคที่ได้รับการอบรมเท่านั้น) ติดตั้งโมดูลหน่วยความจำที่บกพร่องลงในขั้วต่อโมดูลหน่วยความจำสำหรับ โปรเซสเซอร์ 2 (หากติดตั้งไว้) เพื่อตรวจสอบว่าปัญหาไม่ได้อยู่ที่โปรเซสเซอร์หรือขั้วต่อโมดูลหน่วยความจำ
- 7. (ช่างเทคนิคที่ได้รับการอบรมเท่านั้น) เปลี่ยนแผงระบบ

## <span id="page-256-0"></span>หน่วยความจำระบบที่แสดงน้อยกว่าหน่วยความจำจริงที่ติดตั้ง

ทำขั้นตอนต่อไปนี้ให้ครบถ้วนเพื่อแก้ไขปัญหา

**หมายเหต**ุ: ทุกครั้งที่คุณติดตั้งหรือถอดโมดูลหน่วยความจำ คุณต้องถอดเซิร์ฟเวอร์ออกจากแหล่งพลังงาน จากนั้นรอ 10 วินาทีแล้วจึงเริ่มระบบของเซิร์ฟเวอร์ใหม่

- 1. ตรวจสอบให้แน่ใจว่า:
	- ไฟ LED แสดงข้อผิดพลาดบนแผงข้อมูลของตัวดำเนินการไม่ติดสว่าง
	- ไฟ LED แสดงข้อผิดพลาดของโมดูลหน่วยความจำบนแผงระบบไม่ติดสว่าง
	- Mirrored-Channel ของหน่วยความจำไม่อธิบายความขัดแย้ง
	- เสียบโมดูลหน่วยความจำอย่างถูกต้อง  $\bullet$
	- คุณติดตั้งโมดูลหน่วยความจำประเภทที่ถูกต้อง  $\bullet$
	- หลังจากเปลี่ยนโมดูลหน่วยความจำ การกำหนดค่าหน่วยความจำจะถูกอัปเดตใน Setup Utility ตามไปด้วย
	- ้เปิดใช้แบงค์หน่วยความจำครบทุกกลุ่มแล้ว เซิร์ฟเวอร์อาจปิดใช้งานแบงค์หน่วยความจำโดยอัตโนมัติเมื่อ ตรวจพบปัญหา หรือมีการปิดใช้งานแบงค์หน่วยความจำด้วยตนเอง
	- ไม่พบหน่วยความจำที่ไม่ตรงกันเมื่อเซิร์ฟเวอร์กำหนดค่าหน่วยความจำขั้นต่ำ  $\bullet$
- 2. ใส่โมดูลหน่วยความจำให้แน่น แล้วรีสตาร์ทเซิร์ฟเวอร์
- 3. ตรวจสอบบันทึกข้อผิดพลาด POST:
	- ี หากโมดูลหน่วยความจำถูกปิดใช้งานโดยการรบกวนการจัดการระบบ (SMI) ให้เปลี่ยนโมดูลหน่วยความจำ
- หากโมดูลหน่วยความจำถูกปิดใช้งานโดยผู้ใช้หรือโดย POST ให้เสียบโมดูลหน่วยความจำอีกครั้ง จากนั้น เรียกใช้ Setup Utility แล้วจึงเปิดใช้งานโมดูลหน่วยความจำ
- 4. เปิดใช้งานโมคูลหน่วยความจำทั้งหมดอีกครั้งโดยใช้ Setup Utility แล้วเริ่มระบบเซิร์ฟเวอร์ใหม่
- 5. (ช่างเทคนิคที่ได้รับการอบรมเท่านั้น) ติดตั้งโมดูลหน่วยความจำที่บกพร่องลงในขั้วต่อโมดูลหน่วยความจำสำหรับ โปรเซสเซอร์ 2 (หากติดตั้งไว้) เพื่อตรวจสอบว่าปัญหาไม่ได้อยู่ที่โปรเซสเซอร์หรือขั้วต่อโมดูลหน่วยความจำ
- 6. (ช่างเทคนิคที่ได้รับการอบรมเท่านั้น) เปลี่ยนแผงระบบ

## <span id="page-257-0"></span>ตรวจพบการรวบรวมหน่วยความจำที่ไม่ถูกต้อง

หากข้อความเตือนนี้ปรากฏขึ้น ให้ทำตามขั้นตอนต่อไปนี้:<br>Invalid memory population (unsupported DIMM population) detected. Please verify memory configuration is valid.

- 1. ดู "กฎและลำดับการติดตั้งโมดูลหน่วยความจำ" บนหน้าที่ 154 เพื่อให้แน่ใจว่าระบบรองรับลำดับการติดตั้งโมดูล หน่วยความจำปัจจุบัน
- 2. หากแน่ใจว่าระบบรองรับลำดับปัจจุบันแล้ว ให้ดูว่าโมดูลใดแสดงเป็น "ปิดใช้งาน" ใน Setup Utility
- ่ 3. เสียบโมดูลหน่วยความจำที่แสดงเป็น "ปิดใช้งาน" ใหม่ แล้วรีบูตระบบ
- 4. หากยังพบปัญหาอยู่ ให้เปลี่ยนโมดูลหน่วยความจำ

# ปัญหาเกี่ยวกับไดรฟ์ฮาร์ดดิสก์

ใช้ข้อมูลนี้ในการแก้ไขปัญหาเกี่ยวกับไดรฟ์ฮาร์ดดิสก์

- <span id="page-257-2"></span>"เซิร์ฟเวอร์ไม่รู้จักฮาร์ดไดรฟ์" บนหน้าที่ 248  $\bullet$
- "ฮาร์ดไดรฟ์หลายตัวไม่ทำงาน" บนหน้าที่ 250
- "ฮาร์ดไดรฟ์หลายตัวออฟไลน์" บนหน้าที่ 250
- "ไม่มีการสร้างการเปลี่ยนไดรฟ์ฮาร์ดดิสก์ใหม่" บนหน้าที่ 250
- "ไฟ LED สีเขียวที่แสดงกิจกรรมของไดรฟ์ฮาร์ดดิสก์ไม่แสดงสถานะจริงของไดรฟ์ที่เกี่ยวข้อง" บนหน้าที่ 250
- "ไฟ LED สีเหลืองที่แสดงสถานะของไดรฟ์ฮาร์ดดิกส์ไม่แสดงสถานะจริงของไดรฟ์ที่เกี่ยวข้อง" บนหน้าที่ 251

## <span id="page-257-1"></span>เซิร์ฟเวอร์ไม่รู้จักฮาร์ดไดรฟ์

ทำขั้นตอนต่อไปนี้ให้ครบถ้วนจนกว่าปัญหาจะได้รับการแก้ไข

- 1. ให้สังเกตไฟ LED สีเหลืองที่แสดงสถานะของไดรฟ์ฮาร์ดดิสก์ที่เกี่ยวข้อง หากไฟ LED ติดสว่างแสดงว่าไดรฟ์มีข้อ ผิดพลาด
- 2. หากไฟ LED แสดงสถานะติดสว่าง ให้ถอดไดรฟ์ออกจากช่อง จากนั้นรอ 45 วินาที แล้วค่อยเสียบไดรฟ์กลับ เข้าไปใหม่ ตรวจดูให้แน่ใจว่าส่วนประกอบไดรฟ์เชื่อมต่อกับแบ็คเพลนไดรฟ์ฮาร์ดดิสก์
- 3. ให้สังเกตไฟ LED สีเขียวที่แสดงกิจกรรมและสีเหลืองที่แสดงสถานะของไดรฟ์ที่เกี่ยวข้อง และดำเนินการให้ สอดคล้องกันตามสถานการณ์ต่างๆ:
	- หาก LED สีเขียวที่แสดงกิจกรรมกะพริบ และ LED สีเหลืองที่แสดงสถานะไม่ติดสว่าง แสดงว่าตัวควบคุมรู้ จักไดรฟ์และทำงานเป็นปกติ ทำการทดสอบการวินิจฉัยสำหรับไดรฟ์ฮาร์ดดิสก์ เมื่อคุณเริ่มเซิร์ฟเวอร์และกด ่ ปุ่มตามคำแนะนำบนหน้าจอ LXPM จะแสดงขึ้นตามค่าเริ่มต้น (สำหรับข้อมูลเพิ่มเติม โปรดดูส่วน "เริ่มต้น ระบบ" ในเอกสาร LXPM ที่ใช้ได้กับเซิร์ฟเวอร์ของคุณที่ https://pubs.lenovo.com/lxpm-overview/)คุณ ี สามารถดำเนินการวินิจฉัยฮาร์ดไดรฟ์จากอินเทอร์เฟซนี้ จากหน้าการวินิจฉัย ให้คลิก Run Diagnostic ➡ HDD test/Disk Drive Test\*
	- หาก LED สีเขียวที่แสดงกิจกรรมกะพริบ และ LED สีเหลืองที่แสดงสถานะกะพริบอย่างช้าๆ แสดงว่าตัว ควบคุมรู้จักไดรฟ์และกำลังสร้างใหม่
	- หาก LED ไม่ติดสว่างหรือไม่กะพริบ ให้ตรวจสอบว่ามีการเสียบแบ็คเพลนฮาร์ดดิสก์ไดรฟ์อย่างถูกต้องหรือไม่ ้สำหรับรายละเอียด ให้ไปที่ขั้นตอนที่ 4
	- หาก LED สีเขียวที่แสดงกิจกรรมกะพริบ และ LED สีเหลืองที่แสดงสถานะติดสว่าง ให้เปลี่ยนไดรฟ์ หากการ ี ทำงานของไฟ LED ยังเหมือนเดิม ให้ไปที่ขั้นตอนปัญหาเกี่ยวกับไดรฟ์ฮาร์ดดิสก์ หากกิจกรรมของไฟ LED มี ้การเปลี่ยนแปลง ให้กลับไปที่ ขั้นตอนที่ 1
- 4. ตรวจสอบให้แน่ใจว่าได้เสียบแบ็คเพลนไดรฟ์ฮาร์ดดิสก์อย่างถูกต้อง เมื่อเสียบถูกต้องแล้ว ส่วนประกอบของไดรฟ์ ึ จะเชื่อมต่อกับแบ็คเพลนอย่างถูกต้องโดยไม่เอียงหรือทำให้แบ็คแพลนเคลื่อนที่ได้
- 5. เสียบสายไฟของแบ็คเพลนและทำซ้ำขั้นตอนที่ 1 ถึง 3
- 6. เสียบสายสัญญาณแบ็คเพลนและทำซ้ำขั้นตอนที่ 1 ถึง 3
- 7. หากคุณสงสัยว่าสายสัญญาณของแบ็คเพลนหรือแบ็คเพลนมีปัญหา:
	- ให้เปลี่ยนสายสัญญาณของแบ็คเพลนที่มีปัญหา
	- ให้เปลี่ยนแบ็คเพลนที่มีปัญหา
- 8. ทำการทดสอบการวินิจฉัยสำหรับไดรฟ์ฮาร์ดดิสก์ เมื่อคุณเริ่มเซิร์ฟเวอร์และกดปุ่มตามคำแนะนำบนหน้าจอ LXPM จะแสดงขึ้นตามค่าเริ่มต้น (สำหรับข้อมูลเพิ่มเติม โปรดดูส่วน "เริ่มต้นระบบ" ในเอกสาร LXPM ที่ใช้ได้กับ เซิร์ฟเวอร์ของคุณที่ https://pubs.lenovo.com/lxpm-overview/) คุณสามารถดำเนินการวินิจฉัยฮาร์ดไดรฟ์จากอิน ี เทอร์เฟซนี้ จากหน้าการวินิจฉัย ให้คลิก Run Diagnostic ➡ HDD test/Disk Drive Test้ จากการทดสคบเหล่านั้น:
	- หากแบ็คเพลนผ่านการทดสอบแต่ไม่รู้จักไดรฟ์ ให้เปลี่ยนสายสัญญาณของแบ็คเพลนและทำการทดสอบอีก ครั้ง
	- เปลี่ยนแบ็คเพลน
	- หากอะแดปเตอร์ไม่ผ่านการทดสอบ ให้ถอดสายสัญญาณแบ็คเพลนออกจากอะแดปเตอร์และทำการทดสอบ คีกครั้ง

ิหากคะแดงใเตคร์ไม่ผ่านการทดสคง ให้เปลี่ยนคะแดงใเตคร์ใหม่

## <span id="page-259-0"></span>สาร์ดไดรฟ์หลายตัวไม่ทำงาน

ทำขั้นตอนต่อไปนี้ให้ครบถ้วนจนกว่าปัญหาจะได้รับการแก้ไข:

- ดูบันทึกเหตุการณ์ Lenovo XClarity Controller สำหรับเหตุการณ์ที่เกี่ยวข้องกับปัญหาแหล่งจ่ายไฟหรือการสั่น  $\bullet$ ้สะเทือน และแก้ไขปัญหาเหล่านั้น
	- ตรวจสอบให้แน่ใจว่าไดรเวอร์อุปกรณ์และเฟิร์มแวร์สำหรับไดรฟ์ฮาร์ดดิสก์และเซิร์ฟเวอร์อยู่ในระดับล่าสุด

**ข้อสำคัญ**: โซลูชันคลัสเตอร์บางประเภทจำเป็นต้องใช้ระดับรหัสเฉพาะหรือปรับปรุงรหัสที่ต้องใช้ หากอุปกรณ์เป็นส่วน หนึ่งของวิธีการแก้ปัญหากลุ่ม ให้ตรวจสอบว่าระดับของรหัสล่าสุดนั้นสนับสนุนวิธีการแก้ปัญหากลุ่มก่อนที่คุณจะทำการ ปรับปรุงรหัส

## <span id="page-259-1"></span>สาร์ดไดรฟ์หลายตัวออฟไลน์

ทำขั้นตอนต่อไปนี้ให้ครบถ้วนจนกว่าปัญหาจะได้รับการแก้ไข:

- ดูบันทึกเหตุการณ์ Lenovo XClarity Controller สำหรับเหตุการณ์ที่เกี่ยวข้องกับปัญหาแหล่งจ่ายไฟหรือการสั่น ้สะเทือน และแก้ไขปัญหาเหล่านั้น
- ดูบันทึกระบบย่อยของที่เก็บเพื่อดูเหตุการณ์ที่เกี่ยวข้องกับระบบย่อยของที่เก็บและแก้ไขเหตุการณ์เหล่านั้น

## <span id="page-259-2"></span>ไม่มีการสร้างการเปลี่ยนไดรฟ์สาร์ดดิสก์ใหม่

ทำขั้นตอนต่อไปนี้ให้ครบถ้วนจนกว่าปัญหาจะได้รับการแก้ไข:

- 1. ตรวจสอบให้แน่ใจว่าอะแดปเตอร์รู้จักไดรฟ์ฮาร์ดดิสก์ (ไฟ LED สีเขียวที่แสดงกิจกรรมของไดรฟ์ฮาร์ดดิสก์ กะพริบ)
- 2. ตรวจสอบเอกสารเกี่ยวกับอะแดปเตอร์ SAS/SATA RAID เพื่อระบุพารามิเตอร์การกำหนดค่าและการตั้งค่าที่ถูก ต๊คง

## <span id="page-259-3"></span>ไฟ LED สีเขียวที่แสดงกิจกรรมของไดรฟ์ฮาร์ดดิสก์ไม่แสดงสถานะจริงของไดรฟ์ที่เกี่ยวข้อง

ทำขั้นตอนต่อไปนี้ให้ครบถ้วนจนกว่าปัญหาจะได้รับการแก้ไข:

- 1. หากไฟ LED สีเขียวที่แสดงกิจกรรมของไดรฟ์ฮาร์ดดิสก์ไม่กะพริบเมื่อมีการใช้งานไดรฟ์ ให้ทำการทดสอบวินิจฉัย ี ไดรฟ์ฮาร์ดดิสก์ เมื่อคุณเริ่มเซิร์ฟเวอร์และกดปุ่มตามคำแนะนำบนหน้าจอ LXPM จะแสดงขึ้นตามค่าเริ่มต้น (สำหรับข้อมูลเพิ่มเติม โปรดดูส่วน "เริ่มต้นระบบ" ในเอกสาร LXPM ที่ใช้ได้กับเซิร์ฟเวอร์ของคุณที่ https:// pubs.lenovo.com/lxpm-overview/) คุณสามารถดำเนินการวินิจฉัยฮาร์ดไดรฟ์จากอินเทอร์เฟซนี้ จากหน้าการ วินิจฉัย ให้คลิก Run Diagnostic → HDD test/Disk Drive Test\*
- 2. หากไดรฟ์ผ่านการทดสอบ ให้เปลี่ยนแบ็คเพลน
- 3. หากไดรฟ์ล้มเหลวระหว่างการทดสอบ ให้เปลี่ยนไดรฟ์ใหม่

## <span id="page-260-0"></span>ไฟ I FD สีเหลืองที่แสดงสถานะของไดรฟ์สาร์ดดิกส์ไม่แสดงสถานะจริงของไดรฟ์ที่เกี่ยวข้อง

ทำขั้นตอนต่อไปนี้ให้ครบถ้วนจนกว่าปัญหาจะได้รับการแก้ไข:

- 1 ปิดเซิร์ฟเวคร์
- 2. ใส่คะแดงใเตคร์ SAS/SATA ให้แน่น
- 3. เสียบสายสัญญาณแบ็คเพลนและสายไฟแบ็คเพลนให้แน่น
- 4. ใส่ไดรฟ์สาร์ดดิสก์
- 5. เปิดเซิร์ฟเวอร์ แล้วสังเกตการทำงานของไฟ LED ของไดรฟ์ฮาร์ดดิสก์

หมายเหตุ: \*คุณอาจเห็น HDD test หรือ Disk Drive Test ทั้งนี้ขึ้นอยู่กับเวอร์ชันของ LXPM

# ปัญหาเกี่ยวกับจอภาพและวิดีโอ

ปฏิบัติตามขั้นตอนนี้เพื่อแก้ไขปัญหาเกี่ยวกับจอภาพหรือวิดีโอ

- <span id="page-260-3"></span>"มีการแสดงอักขระที่ไม่ถูกต้อง" บนหน้าที่ 251
- "หน้าจคว่างเปล่า" บนหน้าที่ 251
- "หน้าจอว่างเปล่าเมื่อคุณเริ่มโปรแกรมแอปพลิเคชันบางตัว" บนหน้าที่ 252
- "จอภาพมีหน้าจอสั่นไหว หรือภาพบนจอเป็นเส้นหยัก ไม่สามารถอ่านได้ เลื่อนไปมา หรือบิดเบี้ยว" บนหน้าที่ 252
- "อักขระที่ไม่ถูกต้องปรากฦบนหน้าจอ" บนหน้าที่ 253
- "Remote Presence ของ Management Controller ไม่สามารถทำงานได้" บนหน้าที่ 253

## <span id="page-260-1"></span>มีการแสดงอักขระที่ไม่ถูกต้อง

ทำขั้นตคนต่อไปนี้ให้ครบถ้วน

- 1. ตรวจสอบว่ามีการตั้งค่าภาษาและท้องถิ่นอย่างถูกต้องสำหรับคีย์บอร์ดและระบบปฏิบัติการ
- 2. หากภาษาที่ไม่ถูกต้องปรากฦบนหน้าจอ ให้อัปเดตเฟิร์มแวร์ของเซิร์ฟเวอร์เป็นระดับล่าสุด ดู "กา ้<br>รอัปเดตเฟิร์มแวร์" บนหน้าที่ 12

## <span id="page-260-2"></span>หน้าจดว่างเปล่า

- 1. หากเซิร์ฟเวอร์เชื่อมต่อกับสวิตช์ KVM ให้หลีกเลี่ยงสวิตช์ KVM เพื่อไม่ให้เป็นสาเหตุของปัญหา โดยการเชื่อมต่อ สายไฟของจอภาพกับขั้วต่อที่ถูกต้องบนด้านหลังของเซิร์ฟเวอร์โดยตรง
- 2. หากเซิร์ฟเวอร์ติดตั้งพร้อมกับอะแดปเตอร์กราฟิกขณะเปิดเซิร์ฟเวอร์ โลโก้ Lenovo จะแสดงบนหน้าจอหลังผ่าน ไปประมาณ 3 นาที นี่เป็นการทำงานปกติขณะระบบทำการโหลด
- 3. ตรวจสุดบให้แน่ใจว่า:
- เซิร์ฟเวอร์เปิดอยู่ หากไม่มีการจ่ายไฟให้กับเซิร์ฟเวอร์
- สายไฟของจอภาพเชื่อมต่ออย่างถูกต้อง
- จอภาพเปิดอยู่และมีการปรับการควบคุมความสว่างและความคมชัดอย่างถูกต้อง
- ่ 4. ตรวจสอบให้แน่ใจว่าเซิร์ฟเวอร์ที่ควบคุมจอภาพนั้นถูกต้อง หากมี
- 5. ตรวจสอบให้แน่ใจว่าเฟิร์มแวร์ของเซิร์ฟเวอร์ที่เสียหายจะไม่ส่งผลต่อวิดีโอ ดูที่ "การอัปเดตเฟิร์มแวร์" บนหน้าที่  $12<sup>°</sup>$
- 6. สังเกตไฟ LED บนแผงระบบ หากรหัสกำลังเปลี่ยนแปลง ให้ไปที่ขั้นตอนที่ 6
- 7. เปลี่ยนส่วนประกอบต่อไปนี้ทีละชิ้นตามลำดับที่แสดง แล้วทำการเริ่มต้นระบบเซิร์ฟเวอร์ใหม่หลังถอดส่วน าโระกุกาแต่ละขึ้นออก
	- ล จ<sup>ุ</sup>คภาพ
	- b. อะแดปเตอร์วิดีโอ (หากติดตั้งไว้)
	- c. (ช่างเทคนิคที่ได้รับการอบรมเท่านั้น) แผงระบบ

### <span id="page-261-0"></span>หน้าจอว่างเปล่าเมื่อคุณเริ่มโปรแกรมแอปพลิเคชันบางตัว

- 1. ตรวจสอบให้แน่ใจว่า:
	- โปรแกรมแอปพลิเคชันไม่ได้ตั้งค่าโหมดการแสดงผลให้สูงกว่าความสามารถของจอภาพ
	- คุณได้ติดตั้งไดรเวอร์อุปกรณ์ที่จำเป็นสำหรับแอปพลิเคชัน

## <span id="page-261-1"></span>้จอภาพมีหน้าจอสั่นไหว หรือภาพบนจอเป็นเส้นหยัก ไม่สามารถอ่านได้ เลื่อนไปมา หรือบิดเบี้ยว

1. หากระบบทดสอบตนเองของจอภาพแสดงว่าจอภาพทำงานเป็นปกติ คณต้องพิจารณาที่ตำแหน่งของจอภาพ ี่สนามแม่เหล็กที่อยู่โดยรอบอุปกรณ์อื่นๆ (เช่น ตัวแปลง อุปกรณ์เครื่องใช้ หลอดไฟฟลูออเรสเซนท์ และจอภา ้ พอื่นๆ) สามารถทำให้หน้าจอสั่นไหว หรือภาพบนจอเป็นเส้นหยัก ไม่สามารถอ่านได้ เลื่อนไปมา หรือบิดเบี้ยวได้ ้หากสิ่งเหล่านี้เกิดขึ้น ให้ปิดจอภาพ

**ข้อควรพิจารณา**: การเคลื่อนย้ายจอภาพสีขณะเปิดใช้งานอยู่อาจทำให้หน้าจอเปลี่ยนสีได้ ย้ายอุปกรณ์และจอภาพให้ห่างจากกันอย่างน้อย 305 มม. (12 นิ้ว) จากนั้นเปิดจอภาพ

### หมายเหตุ:

- เพื่อป้องกันไม่ให้เกิดข้อผิดพลาดในการอ่าน/เขียนไดรฟ์ดิสก์เกต ตรวจสอบให้แน่ใจว่าระหว่างจอภาพและ  $\overline{a}$ ไดรฟ์ดิสก์เกตภายนอกมีระยะห่างอย่างน้อย 76 มม. (3 นิ้ว)
- ี สายไฟของจอภาพที่ไม่ใช่ของ Lenovo อาจก่อให้เกิดปัญหาที่ไม่คาดคิดได้  $b<sub>1</sub>$
- 2. เสียบสายจอภาพใหม่
- 3. เปลี่ยนส่วนประกอบที่ระบุไว้ในขั้นตอนที่ 2 ทีละชิ้นตามลำดับที่แสดง แล้วเริ่มต้นระบบเซิร์ฟเวอร์ใหม่ทุกครั้ง:
- สายจคภาพ  $\mathsf{a}$
- b. คะแดปเตอร์วิดีโอ (หากติดตั้งไว้)
- $C_{\odot}$ จคภาพ
- d. (ช่างเทคนิคที่ได้รับการอบรมเท่านั้น) แผงระบบ

### <span id="page-262-0"></span>อักขระที่ไม่ถูกต้องปรากฏบนหน้าจอ

ทำขั้นตอนต่อไปนี้ให้ครบถ้วนจนกว่าปัญหาจะได้รับการแก้ไข:

- 1. ตรวจสอบว่ามีการตั้งค่าภาษาและท้องถิ่นอย่างถูกต้องสำหรับคีย์บอร์ดและระบบปฏิบัติการ
- ่ 2. หากภาษาที่ไม่ถูกต้องปรากฏบนหน้าจอ ให้อัปเดตเฟิร์มแวร์ของเซิร์ฟเวอร์เป็นระดับล่าสุด ดู "กา รคับโดตเฟิร์มแวร์" บนหน้าที่ 12

### <span id="page-262-1"></span>Remote Presence ของ Management Controller ไม่สามารถทำงานได้

้ ฟังก์ชัน Remote Presence ของ Management Controller ไม่สามารถแสดงหน้าจอระบบได้ขณะใช้งานอะแดปเตอร์ วิดีโอเสริม ในการใช้ฟังก์ชัน Remote Presence ของ Management Controller ให้ถอดอะแดปเตอร์วิดีโอเสริมออก หรือใช้ VGA ที่อยู่บนบอร์ดเป็นอุปกรณ์แสดงผล

# ปัญหาเกี่ยวกับคีย์บอร์ด เมาส์ สวิตช์ KVM หรืออุปกรณ์ USB

<span id="page-262-3"></span>ใช้ข้อมูลนี้ในการแก้ไขปัญหาเกี่ยวกับคีย์บอร์ด เมาส์ สวิตช์ KVM หรืออุปกรณ์ USB

- "ปุ่มคีย์บอร์ดทุกปุ่มหรือบางปุ่มไม่ทำงาน" บนหน้าที่ 253
- "เมาส์ไม่ทำงาน" บนหน้าที่ 254
- "ปัญหาเกี่ยวกับสวิตช์ KVM" บนหน้าที่ 254
- "อุปกรณ์ USB ไม่ทำงาน" บนหน้าที่ 254

## <span id="page-262-2"></span>ปุ่มคีย์บอร์ดทุกปุ่มหรือบางปุ่มไม่ทำงาน

- 1. ตรวจสอบให้แน่ใจว่า:
	- สายของคีย์บอร์ดเสียบแน่นดีแล้ว
	- เซิร์ฟเวอร์และจอภาพเปิดอยู่
- 2. หากคุณกำลังใช้งานคีย์บอร์ด USB ให้เรียกใช้ Setup Utility และสามารถทำงานโดยไม่มีคีย์บอร์ดได้
- 3. หากคุณกำลังใช้งานคีย์บอร์ด USB และเชื่อมต่อกับฮับ USB ให้ถอดคีย์บอร์ดออกจากฮับ และเชื่อมต่อเข้ากับ เซิร์ฟเวคร์โดยตรง
- 4 เปลี่ยบคีย์บคร์ด

## <span id="page-263-0"></span>เมาส์ไม่ทำงาน

- 1. ตรวจสอบให้แน่ใจว่า:
	- สายของเมาส์เชื่อมต่อกับเซิร์ฟเวอร์แน่นดีแล้ว
	- มีการติดตั้งโปรแกรมควบคุมเมาส์อย่างถูกต้อง
	- เซิร์ฟเวอร์และจอภาพเปิดอยู่
	- เปิดใช้งานตัวเลือกเมาส์แล้วใน Setup Utility
- 2. หากคุณกำลังใช้งานเมาส์ USB และเชื่อมต่อกับฮับ USB ให้ถอดเมาส์ออกจากฮับ และเชื่อมต่อเข้ากับเซิร์ฟเวอร์ โดยตรง
- 3 เปลี่ยนเมาส์

## <span id="page-263-1"></span>ปัญหาเกี่ยวกับสวิตช์ KVM

- 1. ตรวจสอบให้แน่ใจว่าเซิร์ฟเวอร์รองรับสวิตช์ KVM
- 2. ตรวจสอบให้แน่ใจว่าสวิตช์ KVM เปิดอยู่อย่างถูกต้อง
- 3. หากคีย์บอร์ดพ์ เมาส์ หรือจอภาพสามารถทำงานได้ตามปกติโดยใช้การเชื่อมต่อกับเซิร์ฟเวอร์โดยตรง ให้เปลี่ยน สวิตช์ KVM

## <span id="page-263-2"></span>้อุปกรณ์ USB ไม่ทำงาน

- 1. ตรวจสอบให้แน่ใจว่า:
	- มีการติดตั้งไดรเวอร์อุปกรณ์ USB ที่ถูกต้อง
	- ระบบปฏิบัติการรองรับอุปกรณ์ USB  $\bullet$
- 2. ตรวจสอบให้แน่ใจว่าตัวเลือกการกำหนดค่า USB ได้รับการตั้งค่าอย่างถูกต้องในการตั้งค่าระบบ

้รีสตาร์ทเซิร์ฟเวอร์และกดปุ่มตามคำแนะนำบนหน้าจอเพื่อแสดงอินเทอร์เฟซการตั้งค่าระบบ LXPM (สำหรับข้อมูล เพิ่มเติม โปรดดูส่วน "เริ่มต้นระบบ" ในเอกสาร LXPM ที่ใช้ได้กับเซิร์ฟเวอร์ของคุณที่ https://pubs.lenovo.com/ Ixpm-overview/) จากนั้น คลิก System Settings → Devices and I/O Ports → USB Configuration

3. หากคุณกำลังใช้งานฮับ USB ให้ถอดอุปกรณ์ USB ออกจากฮับ และเชื่อมต่อเข้ากับเซิร์ฟเวอร์โดยตรง

# ปัญหาเกี่ยวกับอุปกรณ์เสริม

<span id="page-263-3"></span>ใช้ข้อมูลนี้ในการแก้ไขปัญหาเกี่ยวกับอุปกรณ์เสริม

- "ระบบไม่รู้จักอุปกรณ์ USB ภายนอก" บนหน้าที่ 255
- "ระบบไม่รู้จักอะแดปเตอร์ PCIe หรืออะแดปเตอร์ไม่ทำงาน" บนหน้าที่ 255  $\bullet$
- "ตรวจพบทรัพยากร PCIe ไม่เพียงพอ" บนหน้าที่ 255
- "อุปกรณ์เสริมของ Lenovo ที่เพิ่งติดตั้งไม่ทำงาน" บนหน้าที่ 256
- "อุปกรณ์เสริมของ Lenovo ก่อนหน้านี้ทำงานได้แต่ในขณะนี้กลับไม่ทำงาน" บนหน้าที่ 256

### <span id="page-264-0"></span>ระบบไม่รู้จักอุปกรณ์ USB ภายนอก

ดำเนินการขั้นตอนต่อไปนี้จนกว่าปัญหาจะได้รับการแก้ไข:

- 1. อัปเดตเฟิร์มแวร์ UEFI เป็นเวอร์ชันล่าสุด
- ่ 2. ตรวจสอบให้แน่ใจว่ามีการติดตั้งไดรเวอร์ที่เหมาะสมบนโหนดคอมพิวท์ ดูข้อมูลเกี่ยวกับไดรเวอร์อุปกรณ์ใน เอกสารประกอบผลิตภัณฑ์สำหรับอุปกรณ์ US
- 3. ใช้ Setup Utility เพื่อตรวจสอบให้แน่ใจว่ามีการตั้งค่าอุปกรณ์อย่างถูกต้อง
- 4. หากเสียบปลั๊กอุปกรณ์ USB กับฮับหรือสายแยกคอนโซล ให้ถอดปลั๊กอุปกรณ์และเสียบเข้ากับพอร์ต USB ที่ด้าน หน้าของโหนดคอมพิวเตอร์โดยตรง

### <span id="page-264-1"></span>ระบบไม่รู้จักอะแดปเตอร์ PCIe หรืออะแดปเตอร์ไม่ทำงาน

ดำเนินการขั้นตอนต่อไปนี้จนกว่าปัญหาจะได้รับการแก้ไข:

- 1. อัปเดตเฟิร์มแวร์ UEFI เป็นเวอร์ชันล่าสุด
- 2. ตรวจสอบบันทึกเหตุการณ์และแก้ไขปัญหาใดๆ ที่เกี่ยวข้องกับอุปกรณ์
- 3. ตรวจสอบว่าเซิร์ฟเวอร์รองรับอุปกรณ์ (โปรดดู https://serverproven.lenovo.com/) ตรวจสอบให้แน่ใจว่าระดับ ้เฟิร์มแวร์บนอุปกรณ์เป็นระดับล่าสุดที่ได้รับการสนับสนุนและอัปเดตเฟิร์มแวร์ หากทำได้
- 4. ตรวจสอบให้แน่ใจว่าได้ติดตั้งอะแดปเตอร์ในช่องที่ถูกต้อง
- 5. ตรวจสอบให้แน่ใจว่าได้ติดตั้งไดรเวอร์อุปกรณ์ที่เหมาะสมสำหรับอุปกรณ์
- 6. แก้ไขปัญหาข้อขัดแย้งของทรัพยากรใดๆ หากเรียกใช้โหมดแบบดั้งเดิม (UEFI) ตรวจสอบคำสั่งการบูต ROM แบบดั้งเดิมและแก้ไขการตั้งค่า UEFI สำหรับ MM Config Base

**หมายเหตุ**: ตรวจสอบให้แน่ใจว่าคุณได้แก้ไขลำดับการบูต ROM ที่เกี่ยวข้องกับอะแดปเตอร์ PCIe ให้เป็นลำดับ การดำเนินการแรกแล้ว

- 7. ตรวจสอบ http://datacentersupport.lenovo.com เพื่ออ่านเกร็ดแนะนำด้านเทคนิค (หรือที่เรียกว่าคำแนะนำใน การ RETAIN หรือข่าวสารด้านบริการ) ที่อาจเกี่ยวข้องกับอะแดปเตอร์
- 8. ตรวจสอบการเชื่อมต่อภายนอกของอะแดปเตอร์ว่าถูกต้อง และตรวจดูว่าตัวขั้วต่อไม่ได้รับความเสียหาย
- 9. ตรวจสอบให้แน่ใจว่ามีการติดตั้งอะแดปเตอร์ PCIe กับระบบปฏิบัติการที่รองรับ

### <span id="page-264-2"></span>ตรวจพบทรัพยากร PCIe ไม่เพียงพอ

หากคุณเห็นข้อความแสดงข้อผิดพลาดที่ระบุว่า "ตรวจพบทรัพยากร PCI ไม่เพียงพอ" ให้ดำเนินการตามขั้นตอนต่อไปนี้ จนกว่าปัญหาจะได้รับการแก้ไข:

- 1. กด Enter เพื่อเข้าถึง Setup Utility ของระบบ
- 2. เลือก System Settings ➡ Devices and I/O Ports ➡ MM Config Base จากนั้นจึงแก้ไขการตั้งค่าเพื่อเพิ่ม ทรัพยากรของอุปกรณ์ ตัวอย่างเช่น แก้ไข 3 GB เป็น 2 GB หรือแก้ไข 2 GB เป็น 1 GB
- 3. บันทึกการตั้งค่าแล้วรีสตาร์ทระบบ
- 4. หากเกิดข้อผิดพลาดขึ้นกับการตั้งค่าทรัพยากรอุปกรณ์สูงสุด (1GB) ให้ปิดระบบและนำอุปกรณ์ PCIe บางตัว ้<br>คคก จากนั้นจึงเปิดระบบอีกครั้ง
- 5. หากการรีบูตล้มเหลว ให้ทำซ้ำขั้นตอนที่ 1 ถึงขั้นตอนที่ 4
- 6. หากยังเกิดข้อผิดพลาดอีก ให้กด Enter เพื่อเข้าถึง Setup Utility ของระบบ
- 7. เลือก System Settings → Devices and I/O Ports → PCI 64–Bit Resource Allocation จากนั้นจึงแก้ไข การตั้งค่าจาก Auto เป็น Fnable
- 8. หากอุปกรณ์การบูตไม่รองรับ MMIO ที่สูงกว่า 4GB สำหรับ Legacy Boot ให้ใช้โหมดการบูต UEFI หรือถอด/ ปิดใช้งานอุปกรณ์ PCIe บางตัว
- 9. เริ่มต้นระบบกำลังไฟ DC ใหม่และตรวจสอบให้แน่ใจว่าระบบเข้าสู่เมนูการบูต UEFI หรือระบบปฏิบัติการ แล้ว รวบรวมบันทึก FFDC
- 10. โปรดติดต่อฝ่ายสนับสนุนทางเทคนิคของ Lenovo

### <span id="page-265-0"></span>้อปกรณ์เสริมของ Lenovo ที่เพิ่งติดตั้งไม่ทำงาน

- 1. ตรวจสอบให้แน่ใจว่า:
	- เซิร์ฟเวอร์รองรับอุปกรณ์ (โปรดดู https://serverproven.lenovo.com/)
	- ้ คุณทำตามคำแนะนำในการติดตั้งที่มาพร้อมกับอุปกรณ์และติดตั้งอุปกรณ์อย่างถูกต้อง
	- คุณยังไม่ได้ถอดอุปกรณ์เสริมหรือสายเคเบิลอื่นๆ ที่ติดตั้งไว้
	- ิ คุณอัปเดตข้อมูลการกำหนดค่าในการตั้งค่าระบบ เมื่อคุณเริ่มเซิร์ฟเวอร์และกดปุ่มตามคำแนะนำบนหน้าจอ ้ เพื่อแสดง Setup Utility (สำหรับข้อมูลเพิ่มเติม โปรดดูส่วน "เริ่มต้นระบบ" ในเอกสาร LXPM ที่ใช้ได้กับ เซิร์ฟเวอร์ของคุณที่ https://pubs.lenovo.com/lxpm-overview/) เมื่อใดก็ตามที่คุณเปลี่ยนหน่วยความจำหรือ ้อุปกรณ์อื่นใด คุณต้องอัปเดตการกำหนดค่า
- 2. ใส่อุปกรณ์ที่คุณเพิ่งติดตั้ง
- 3. เปลี่ยนอุปกรณ์ที่คุณเพิ่งติดตั้ง
- 4. เสียบการเชื่อมต่อสายและดูให้แน่ใจว่าไม่มีความเสียหายบนสาย
- 5. หากสายชำรุด ให้เปลี่ยนสาย

### <span id="page-265-1"></span>้อุปกรณ์เสริมของ Lenovo ก่อนหน้านี้ทำงานได้แต่ในขณะนี้กลับไม่ทำงาน

- 1. ตรวจสอบให้แน่ใจว่าการเชื่อมต่อสายทุกสายกับอุปกรณ์แน่นดีแล้ว
- 2. หากอุปกรณ์มาพร้อมกับคำแนะนำการทดสอบ ให้ใช้คำแนะนำดังกล่าวในการทดสอบอุปกรณ์
- 3. เสียบการเชื่อมต่อสายและดูให้แน่ใจว่าไม่มีส่วนใดที่มีความเสียหาย
- 4 เปลี่ยนสาย
- 5. ใส่อุปกรณ์ที่ทำงานบกพร่องให้แน่น
- 6. เปลี่ยนอุปกรณ์ที่ทำงานบกพร่อง

# ปัญหาเกี่ยวกับอุปกรณ์อนุกรม

ทำตามขั้นตอนต่อไปนี้เพื่อแก้ไขปัญหาเกี่ยวกับพอร์ตหรืออุปกรณ์อนุกรม

- <span id="page-266-2"></span>"จำนวนพอร์ตอนุกรมที่แสดงมีน้อยกว่าจำนวนพอร์ตอนุกรมที่ติดตั้ง" บนหน้าที่ 257
- "อุปกรณ์อนุกรมไม่ทำงาน" บนหน้าที่ 257

## <span id="page-266-0"></span>จำนวนพอร์ตอนุกรมที่แสดงมีน้อยกว่าจำนวนพอร์ตอนุกรมที่ติดตั้ง

ทำขั้นตอนต่อไปนี้ให้ครบถ้วนจนกว่าปัญหาจะได้รับการแก้ไข

- 1. ตรวจสุดบให้แน่ใจว่า:
	- แต่ละพอร์ตจะได้รับการระบุที่อยู่ที่ไม่ซ้ำกันใน Setup Utility และไม่มีการปิดใช้งานพอร์ตอนุกรม
	- เสียบอะแดปเตอร์พอร์ตอนุกรม (หากมี) อย่างถูกต้อง  $\bullet$
- 2. เสียบอะแดปเตอร์พอร์ตอนุกรมใหม่
- 3. เปลี่ยนอะแดปเตอร์พอร์ตอนุกรม

## <span id="page-266-1"></span>อุปกรณ์อนุกรมไม่ทำงาน

- 1. ตรวจสอบให้แน่ใจว่า:
	- อุปกรณ์ใช้งานร่วมกับเซิร์ฟเวอร์ได้  $\bullet$
	- มีการเปิดใช้งานพอร์ตอนุกรมและระบุที่อยู่ที่ไม่ซ้ำกัน  $\bullet$
	- มีการเชื่อมต่ออุปกรณ์กับขั้วต่อที่ถูกต้อง  $\ddot{\phantom{0}}$
- 2. ใส่ส่วนประกอบต่อไปนี้ให้แน่น:
	- อุปกรณ์อนุกรมที่บกพร่อง a.
	- b. สายอนุกรม
- 3. เปลี่ยนส่วนประกอบต่อไปนี้:
	- อุปกรณ์อนุกรมที่บกพร่อง a.
	- สายอนุกรม b.
- ่ 4. (ช่างเทคนิคที่ได้รับการอบรมเท่านั้น) เปลี่ยนแผงระบบ

# ป้ญหาที่เกิดขึ้นเป็นครั้งคราว

ใช้ข้อมูลนี้ในการแก้ไขปัญหาที่เกิดขึ้นเป็นครั้งคราว

- <span id="page-267-2"></span>"ปัญหาเกี่ยวกับอุปกรณ์ภายนอกที่เกิดขึ้นเป็นครั้งคราว" บนหน้าที่ 258
- "ปัญหาเกี่ยวกับ KVM ที่เกิดขึ้นเป็นครั้งคราว" บนหน้าที่ 258
- "การรีบูตที่ไม่คาดคิดที่เกิดขึ้นเป็นครั้งคราว" บนหน้าที่ 259

## <span id="page-267-0"></span>ปัญหาเกี่ยวกับอุปกรณ์ภายนอกที่เกิดขึ้นเป็นครั้งคราว

ทำขั้นตอนต่อไปนี้ให้ครบถ้วนจนกว่าปัญหาจะได้รับการแก้ไข

- 1. อัปเดตเฟิร์มแวร์ UEFI และ XCC เป็นเวอร์ชันล่าสุด
- 2. ตรวจสอบให้แน่ใจว่าได้ติดตั้งไดรเวอร์อุปกรณ์ที่ถูกต้อง ดูเอกสารจากเว็บไซต์ของผู้ผลิต
- 3. สำหรับดูปกรณ์ USB:
	- ตรวจสอบให้แน่ใจว่าอุปกรณ์ได้รับการกำหนดค่าอย่างถูกต้อง a.
		- รีสตาร์ทเซิร์ฟเวอร์และกดปุ่มตามคำแนะนำบนหน้าจอเพื่อแสดงอินเทอร์เฟซการตั้งค่าระบบ LXPM (สำหรับ ข้อมูลเพิ่มเติม โปรดดูส่วน "เริ่มต้นระบบ" ในเอกสาร LXPM ที่ใช้ได้กับเซิร์ฟเวอร์ของคุณที่ https:// pubs.lenovo.com/lxpm-overview/) จากนั้น คลิก System Settings → Devices and I/O Ports → **USB Configuration**
	- b. เชื่อมต่ออุปกรณ์กับพอร์ตอื่น หากใช้งานฮับ USB ให้ถอดฮับออกและเชื่อมต่ออุปกรณ์กับเซิร์ฟเวอร์โดยตรง ตรวจสอบให้แน่ใจว่าอุปกรณ์ได้รับการกำหนดค่าสำหรับพอร์ตอย่างถูกต้อง

## <span id="page-267-1"></span>ปัญหาเกี่ยวกับ KVM ที่เกิดขึ้นเป็นครั้งคราว

ทำขั้นตอนต่อไปนี้ให้ครบถ้วนจนกว่าปัญหาจะได้รับการแก้ไข

## ปัญหาเกี่ยวกับวิดีโอ:

- 1. ตรวจสอบให้แน่ใจว่าเชื่อมต่อสายทั้งหมดและสายเคเบิลคอนโซลเบรกเอาท์อย่างเหมาะสมและแน่นดีแล้ว
- 2. ตรวจสอบให้แน่ใจว่าจอภาพทำงานอย่างเหมาะสมโดยการทดสอบจอภาพบนเซิร์ฟเวอร์อื่น
- .3. ทดสอบสายเคเบิลคอนโซลเบรกเอาท์บนเซิร์ฟเวอร์ที่ทำงานเพื่อให้แน่ใจว่าสายเคเบิลทำงานอย่างเหมาะสม เปลี่ยนสายเคเบิลคอนโซลเบรกเอาท์ หากชำรุด

## ปัญหาเกี่ยวกับคีย์บอร์ด:

ตรวจสคบให้แน่ใจว่าเชื่อมต่อสายทั้งหมดและสายเคเบิลคอนโซลเบรกเอาท์อย่างเหมาะสมและแน่นดีแล้ว

## ปัญหาเกี่ยวกับเมาส์:

ตรวจสอบให้แน่ใจว่าเชื่อมต่อสายทั้งหมดและสายเคเบิลคอนโซลเบรกเอาท์อย่างเหมาะสมและแน่นดีแล้ว

## <span id="page-268-0"></span>การรีบตที่ไม่คาดคิดที่เกิดขึ้นเป็นครั้งคราว

**หมายเหต**ุ: ข้อผิดพลาดที่แก้ไขไม่ได้บางอย่างกำหนดให้เซิร์ฟเวอร์ต้องรีบูตเพื่อให้สามารถปิดใช้งานอุปกรณ์ เช่น DIMM หน่วยความจำ หรือโปรเซสเซอร์ เพื่อทำให้เครื่องสามารถเริ่มต้นระบบได้อย่างเหมาะสม

1. หากการรีเซ็ตเกิดขึ้นระหว่าง POST และมีการเปิดใช้งานตัวตั้งเวลาโปรแกรมเฝ้าระวัง POST ตรวจสอบให้แน่ใจ ว่ามีการให้เวลาที่เพียงพอในค่าหมดเวลาของโปรแกรมเฝ้าระวัง (ตัวตั้งเวลาโปรแกรมเฝ้าระวัง POST)

ในการตรวจสอบเวลาเฝ้าระวัง POST ให้รีสตาร์ทเซิร์ฟเวอร์และกดป่มตามคำแนะนำบนหน้าจอเพื่อแสดงอินเท ่ อร์เฟซการตั้งค่าระบบ LXPM (สำหรับข้อมูลเพิ่มเติม โปรดดูส่วน "เริ่มต้นระบบ" ในเอกสาร LXPM ที่ใช้ได้กับ เซิร์ฟเวอร์ของคุณที่ https://pubs.lenovo.com/lxpm-overview/) จากนั้น คลิก BMC Settings → POST Watchdog Timer

- ่ 2. หากการรีเซ็ตเกิดขึ้นหลังจากระบบปฏิบัติการเริ่มทำงาน ให้ดำเนินการอย่างใดอย่างหนึ่งดังต่อไปนี้:
	- เข้าสู่ระบบปฏิบัติการเมื่อระบบดำเนินการเป็นปกติและตั้งค่ากระบวนการถ่ายโอนข้อมูลเคอร์เนลของระบบ ปฏิบัติการ (ระบบปฏิบัติการ Windows และ Linux จะใช้วิธีการที่แตกต่างกัน) เข้าสู่เมนูการตั้งค่า UEFI และปิดใช้งานคณสมบัติ หรือปิดใช้งานด้วยคำสั่ง OneCli ต่อไปนี้ OneCli.exe config set SystemRecovery.RebootSystemOnNMI Disable --bmc XCC\_USER:XCC\_PASSWORD@XCC\_ **IPAddress**
	- ปิดใช้งานยูทิลิตี Automatic Server Restart (ASR) ใดๆ เช่น Automatic Server Restart IPMI Application สำหรับ Windows หรืออุปกรณ์ ASR ใดๆ ที่ติดตั้ง
- 3. ดู Management Controller Event Log เพื่อตรวจดูรหัสเหตุการณ์ที่ระบุการรีบุต โปรดดู "บันทึกเหตุการณ์" บน ่ หน้าที่ 239 สำหรับข้อมูลเกี่ยวกับการดูบันทึกเหตุการณ์ หากคุณใช้ระบบปฏิบัติการ Linux ให้รวบรวมบันทึก ้ทั้งหมดกลับไปให้ฝ่ายสนับสนุนของ Lenovo เพื่อตรวจสอบเพิ่มเติม

## ปัญหาเกี่ยวกับพลังงาน

## ปฏิบัติตามขั้นตอนนี้เพื่อแก้ไขปัญหาเกี่ยวกับพลังงาน

## <span id="page-268-1"></span>ไฟ LED แสดงข้อผิดพลาดระบบติดสว่าง และบันทึกเหตุการณ์ "แหล่งจ่ายไฟสูญเสียกระแสไฟขาเข้า" แสดง ดี้บ

ในการแก้ไขปัญหา ตรวจสอบว่า:

- 1. แหล่งจ่ายไฟเชื่อมต่อกับสายไฟอย่างเหมาะสม
- ่ 2. สายไฟเชื่อมต่อกับเต้ารับไฟฟ้าที่ต่อสายดินลำหรับเซิร์ฟเวอร์อย่างเหมาะสม
- 3. ตรวจสอบให้แน่ใจว่าแหล่งจ่ายไฟ AC มีเสถียรภาพอยู่ภายในช่วงที่รองรับ
- ่ 4. สลับแหล่งจ่ายไฟเพื่อดูว่าปัญหาเกิดขึ้นจากแหล่งจ่ายไฟหรือไม่ หากปัญหาเกิดจากแหล่งจ่ายไฟ ให้เปลี่ยนแหล่ง จ่ายไฟที่ชำรุด
- ่ 5. ตรวจสอบบันทึกเหตุการณ์และดูว่าปัญหาเป็นอย่างไรและปฏิบัติตามการดำเนินการที่แนะนำในบันทึกเหตุการณ์ เพื่อแก้ไขปัญหา

## ปัญหาเกี่ยวกับเครือข่าย

<span id="page-269-2"></span>ปภิบัติตามขั้นตอนนี้เพื่อแก้ไขปัญหาเกี่ยวกับเครือข่าย

- "ไม่สามารถเปิดเซิร์ฟเวอร์โดยใช้ Wake on LAN" บนหน้าที่ 260
- "ไม่สามารถเข้าสู่ระบบโดยใช้บัญชี LDAP ที่มีการเปิดใช้งาน SSL" บนหน้าที่ 260

## <span id="page-269-0"></span>ไม่สามารถเปิดเซิร์ฟเวอร์โดยใช้ Wake on LAN

้ดำเนินการขั้นตอนต่อไปนี้จนกว่าปัญหาจะได้รับการแก้ไข:

- 1. หากคุณกำลังใช้อะแดปเตอร์เครือข่ายพอร์ตคู่ และเซิร์ฟเวอร์เชื่อมต่อกับเครือข่ายโดยใช้ขั้วต่ออีเทอร์เน็ต 5 ให้ ตรวจสอบบันทึกข้อผิดพลาดของระบบหรือบันทึกเหตุการณ์ของระบบ IMM2 (โปรดดู "บันทึกเหตุการณ์" บน หน้าที่ 239) และตรวจสอบให้แน่ใจว่า:
	- ้ พัดลม 3 ทำงานอยู่ในโหมดสแตนด์บาย หากมีการติดตั้งอะแดปเตอร์แบบฝังตัว Emulex dual port a. 10GBase-T
	- ้ อุณหภูมิห้องไม่สูงจนเกินไป (โปรดดู "ข้อมูลจำเพาะ" บนหน้าที่ 1) b.
	- ช่องระบายอากาศถูกปิดกั้น  $C.$
	- ติดตั้งแผ่นกั้นลมแน่นดีแล้ว d.
- 2. เสียบอะแดปเตอร์เครือข่ายพอร์ตคู่ใหม่
- 3. ปิดเซิร์ฟเวอร์และถอดออกจากแหล่งพลังงาน จากนั้นรอ 10 วินาทีแล้วจึงเริ่มระบบของเซิร์ฟเวอร์ใหม่
- 4. หากปัญหายังคงมีอยู่ ให้เปลี่ยนอะแดปเตอร์เครือข่ายพอร์ตคู่

## <span id="page-269-1"></span>ไม่สามารถเข้าสู่ระบบโดยใช้บัญชี LDAP ที่มีการเปิดใช้งาน SSL

้ดำเนินการขั้นตอนต่อไปนี้จนกว่าปัญหาจะได้รับการแก้ไข:

- 1. ตรวจสอบว่ากุญแจอนุญาตถูกต้องหรือไม่
- ่ 2. สร้างกุญแจอนุญาตใหม่และเข้าใช้งานอีกครั้ง

# ปัญหาที่สังเกตเห็นได้

<span id="page-269-3"></span>ใช้ข้อมูลนี้ในการแก้ไขปัญหาที่สังเกตเห็นได้

- "เซิร์ฟเวอร์ค้างในระหว่างกระบวนการบูต UEFI" บนหน้าที่ 261
- "เซิร์ฟเวอร์แสดง POST Event Viewer ขึ้นทันทีเมื่อเปิดใช้งาน" บนหน้าที่ 261
- "เซิร์ฟเวอร์ไม่ตอบสนอง (POST เสร็จสมบูรณ์และระบบปฏิบัติการกำลังทำงานอยู่)" บนหน้าที่ 262
- "เซิร์ฟเวอร์ไม่ตอบสนอง (POST ล้มเหลวและไม่สามารถเริ่มต้นการตั้งค่าระบบได้)" บนหน้าที่ 262
- "ข้อบกพร่อง Planar แรงดันไฟฟ้าแสดงขึ้นในบันทึกเหตุการณ์" บนหน้าที่ 263
- "กลิ่นไม่ปกติ" บนหน้าที่ 263
- "เซิร์ฟเวอร์ดูเหมือนจะเกิดความร้อนขณะทำงาน" บนหน้าที่ 263
- "ไม่สามารถเข้าสู่โหมดแบบดั้งเดิมหลังจากติดตั้งอะแดปเตอร์ใหม่" บนหน้าที่ 264
- "ขึ้นส่วนหรือตัวเครื่องแตกร้าว" บนหน้าที่ 264

## <span id="page-270-0"></span>เซิร์ฟเวอร์ค้างในระหว่างกระบวนการบูต UEFI

หากระบบค้างระหว่างกระบวนการบูต UEFI โดยแสดงข้อความ UEFI: DXE INIT บนจอแสดงผล ตรวจสอบให้แน่ใจว่า Option ROM ไม่ได้รับการกำหนดค่าด้วยการตั้งค่าของ Legacy คุณสามารถดูการตั้งค่าปัจจุบันสำหรับ Option ROM จากระยะไกลได้ ด้วยการรันคำสั่งต่อไปนี้โดยใช้ Lenovo XClarity Essentials OneCLI

onecli config show EnableDisableAdapterOptionROMSupport --bmc xcc\_userid:xcc\_password@xcc\_ipaddress

ในการกู้คืนระบบที่ค้างในระหว่างกระบวนการบุตด้วยการตั้งค่า Legacy Option ROM โปรดดูที่เกร็ดแนะนำด้านเทคนิค ต่คไปนี้:

### https://datacentersupport.lenovo.com/us/en/solutions/ht506118

หากจำเป็นต้องใช้ Legacy Option Rom ห้ามตั้งค่าช่องเสียบ Option ROM เป็น Legacy บนเมนูอุปกรณ์และพอร์ต I/ O ในทางตรงกันข้าม ให้ตั้งค่าช่องเสียบ Option ROM เป็น <mark>Auto</mark> (ค่าเริ่มต้นการตั้งค่า), และตั้งค่าโหมดบูตระบบเป็น Legacy Mode Legacy Option ROM จะถูกเรียกขึ้นมาอย่างรวดเร็ว ก่อนที่ระบบจะบูต

## <span id="page-270-1"></span>เซิร์ฟเวอร์แสดง POST Event Viewer ขึ้นทันทีเมื่อเปิดใช้งาน

ดำเนินการขั้นตอนต่อไปนี้ให้ครบถ้วนจนกว่าปัญหาจะได้รับการแก้ไข

- 1. แก้ไขข้อผิดพลาดใดๆ ที่ระบุโดยไฟ LED การวินิจฉัย Lightpath
- 2. ตรวจสอบให้แน่ใจว่าเซิร์ฟเวอร์รองรับโปรเซสเซอร์ทุกตัว และโปรเซสเซอร์ตรงกับความเร็วและขนาดแคช คุณสามารถดูรายละเอียดของโปรเซสเซอร์ได้จากการตั้งค่าระบบ

เพื่อช่วยให้คุณระบุได้ว่าเซิร์ฟเวอร์รองรับโปรเซสเซอร์หรือไม่ โปรดดูที่ https://serverproven.lenovo.com/

3. (เฉพาะช่างเทคนิคบริการที่ได้รับการอบรมเท่านั้น) ตรวจสอบให้แน่ใจว่าได้เสียบโปรเซสเซอร์ 1 อย่างถูกต้อง

- 4. (เฉพาะช่างเทคนิคที่ได้รับการคบรมเท่านั้น) ถอดไมโครโปรเซสเซอร์ 2 แล้วเริ่มระบบเซิร์ฟเวอร์ใหม่
- 5 เปลี่ยนส่วนประกอบต่อไปนี้ทีละชิ้นตามลำดับที่แสดง แล้วทำการเริ่มต้นระบบเซิร์ฟเวอร์ใหม่หลังถอดส่วน ง ใจะกดง แต่ละตึ๊บคคก
	- a (เฉพาะช่างเทคนิคที่ได้รับการคบรมเท่านั้น) โปรเซสเซคร์
	- b. (ช่างเทคนิคที่ได้รับการอบรมเท่านั้น) แผงระบบ

## <span id="page-271-0"></span>เซิร์ฟเวอร์ไม่ตอบสนอง (POST เสร็จสมบูรณ์และระบบปฏิบัติการกำลังทำงานอยู่)

ทำขั้นตอนต่อไปนี้ให้ครบถ้วนจนกว่าปัญหาจะได้รับการแก้ไข

หากคุณอยู่ในตำแหน่งเดียวกันกับโหนดคอมพิวท์ให้ดำเนินการขั้นตอนต่อไปนี้:

- 1. หากคุณกำลังใช้งานการเชื่อมต่อ KVM ตรวจสอบให้แน่ใจว่าการเชื่อมต่อทำงานอย่างถูกต้อง หรือตรวจสอบ ให้แน่ใจว่าแป้นพิมพ์และเมาส์ทำงานอย่างถูกต้อง
- 2. หากเป็นไปได้ ให้เข้าสู่ระบบโหนดคอมพิวท์และตรวจสอบว่าแอปพลิเคชันทั้งหมดกำลังทำงานอยู่ (ไม่มีแอป พลิเคชันค้าง)
- 3. รีสตาร์ทโหนดคอมพิวท์
- 4. หากปัญหายังคงอยู่ ตรวจสอบให้แน่ใจว่ามีการติดตั้งและกำหนดค่าซอฟต์แวร์ใหม่ใดๆ อย่างถูกต้อง
- 5. ติดต่อที่ที่คุณซื้อซอฟต์แวร์หรือผู้ให้บริการซอฟต์แวร์
- หากคณเข้าถึงโหนดคอมพิวท์จากตำแหน่งที่ตั้งระยะไกล ให้ดำเนินการขั้นตอนต่อไปนี้:
	- 1. ตรวจสอบให้แน่ใจว่าแอปพลิเคชันทั้งหมดกำลังทำงานอยู่ (ไม่มีแอปพลิเคชันค้าง)
	- 2. พยายามออกจากระบบและกลับเข้าสู่ระบบอีกครั้ง
	- 3. ตรวจสอบการเข้าถึงเครือข่ายโดยการ Ping หรือเรียกใช้เส้นทางการติดตามไปยังโหนดคอมพิวท์จากบรรทัด คำสั่ง
		- หากคุณไม่ได้รับการตอบสนองระหว่างการทดสอบ Ping ให้พยายาม Ping กับโหนดคอมพิวท์อื่นใน a. ช่องใส่เพื่อระบุว่าเป็นปัญหาเกี่ยวกับการเชื่อมต่อหรือปัญหาเกี่ยวกับโหนดคอมพิวท์
		- b. เรียกใช้เส้นทางการติดตามเพื่อระบุตำแหน่งที่การเชื่อมต่อบกพร่อง พยายามแก้ปัญหาเกี่ยวกับการ เชื่อมต่อด้วย VPN หรือจุดที่การเชื่อมต่อบกพร่อง
	- 4. รีสตาร์ทโหนดคอมพิวท์จากระยะไกลผ่านอินเทอร์เฟสการจัดการ
	- 5. หากปัญหายังคงอยู่ ให้ตรวจสอบว่ามีการติดตั้งและกำหนดค่าซอฟต์แวร์ใหม่ใดๆ อย่างถูกต้องหรือไม่
	- 6. ติดต่อที่ที่คุณซื้อซอฟต์แวร์หรือผู้ให้บริการซอฟต์แวร์

## <span id="page-271-1"></span>เซิร์ฟเวอร์ไม่ตอบสนอง (POST ล้มเหลวและไม่สามารถเริ่มต้นการตั้งค่าระบบได้)

้การเปลี่ยนแปลงการกำหนดค่า เช่น อุปกรณ์ที่เพิ่มเข้าไปหรือการอัปเดตเฟิร์มแวร์อะแดปเตอร์ รวมถึงปัญหาเกี่ยวกับรหัส ์ ของแอปพลิเคชันหรือเฟิร์มแวร์อาจส่งผลให้เซิร์ฟเวอร์ทำการ POST (ระบบทดสอบตนเองเมื่อเปิดเครื่อง) ล้มเหลว

หากเกิดกรณีเช่นนี้ขึ้น เซิร์ฟเวอร์จะตอบสนองด้วยวิธีต่างๆ ต่อไปนี้:

- เซิร์ฟเวอร์จะเริ่มต้นระบบใหม่และพยายามเริ่ม POST อีกครั้ง
- เซิร์ฟเวอร์ค้าง คณต้องทำการเริ่มต้นระบบเซิร์ฟเวอร์ใหม่ด้วยตนเองเพื่อให้เซิร์ฟเวอร์พยายามเริ่ม POST อีกครั้ง

หากมีความพยายามเริ่มต้นเซิร์ฟเวอร์ใหม่ซ้ำๆ จนครบจำนวนครั้งที่ระบุ (ไม่ว่าโดยอัตโนมัติหรือโดยผู้ใช้) เซิร์ฟเวอร์กลับ ไปใช้งานค่าเริ่มต้นของการกำหนดค่า UEFI และเริ่มต้นการตั้งค่าระบบ เพื่อให้คุณทำการแก้ไขที่จำเป็นกับการกำหนดค่า และเริ่มต้นเซิร์ฟเวอร์ใหม่ หากเซิร์ฟเวอร์ไม่สามารถเริ่ม POST ได้โดยเสร็จสมบูรณ์ด้วยการกำหนดค่าเริ่มต้น แสดงว่า แผงระบบของเซิร์ฟเวอร์อาจมีปัญหา

คุณสามารถระบุจำนวนครั้งของความพยายามเริ่มต้นระบบใหม่ต่อเนื่องในการตั้งค่าระบบได้ รีสตาร์ทเซิร์ฟเวอร์และกด ปุ่มตามคำแนะนำบนหน้าจอเพื่อแสดงอินเทอร์เฟซการตั้งค่าระบบ LXPM (สำหรับข้อมูลเพิ่มเติม โปรดดูส่วน "เริ่มต้น ระบบ" ในเอกสาร LXPM ที่ใช้ได้กับเซิร์ฟเวอร์ของคุณที่ https://pubs.lenovo.com/lxpm-overview/) จากนั้น ให้คลิก System Settings → Recovery and RAS → POST Attempts → POST Attempts Limit ตัวเลือกที่ใช้งานได้คือ 3. 6. 9 และปิดใช้งาน

### <span id="page-272-0"></span>ข้อบกพร่อง Planar แรงดันไฟฟ้าแสดงขึ้นในบันทึกเหตุการณ์

ดำเนินการขั้นตอนต่อไปนี้ให้ครบถ้วนจนกว่าปัญหาจะได้รับการแก้ไข

- 1. ย้อนกลับระบบไปเป็นการกำหนดค่าต่ำสุด ดูจำนวนโปรเซสเซอร์และ DIMM ที่กำหนดขั้นต่ำได้ที่ "ข้อมูลจำเพาะ" ำเนหน้าที่ 1
- 2 รีสตาร์ทระบบ
	- หากระบบรีสตาร์ท ให้ใส่อุปกรณ์แต่ละชิ้นที่ถอดออกกลับเข้าไปทีละชิ้น แล้วตามด้วยการรีสตาร์ทระบบทุก ครั้งจนกว่าข้อผิดพลาดจะเกิดขึ้น เปลี่ยนอุปกรณ์ชื้นที่ทำให้เกิดข้อผิดพลาด
	- หากระบบไม่รีสตาร์ท ให้สงสัยว่าปัญหาน่าจะเกิดจากแผงระบบ

## <span id="page-272-1"></span>กลิ่นไม่ปกติ

ทำขั้นตอนต่อไปนี้ให้ครบถ้วนจนกว่าปัญหาจะได้รับการแก้ไข

- 1. กลิ่นไม่ปกติอาจออกมาจากอุปกรณ์ที่ติดตั้งใหม่
- 2. หากยังคงมีปัญหาอยู่ โปรดติดต่อบริการสนับสนุนของ Lenovo

## <span id="page-272-2"></span>เซิร์ฟเวอร์ดูเหมือนจะเกิดความร้อนขณะทำงาน

ทำขั้นตอนต่อไปนี้ให้ครบถ้วนจนกว่าปัญหาจะได้รับการแก้ไข

โหนดคกมพิวท์หลายตัวหรือตัวเครื่อง:

1. ตรวจสอบให้แน่ใจว่าอุณหภูมิห้องอยู่ภายในช่วงที่ระบุ (ดู "ข้อมูลจำเพาะ" บนหน้าที่ 1)

- 2. ตรวจสอบให้แน่ใจว่าได้ติดตั้งพัดลมอย่างถูกต้องแล้ว
- 3. อัปเดต UEFI และ XCC เป็นเวอร์ชันล่าสุด
- 4. ตรวจสอบให้แน่ใจว่าได้ติดตั้งแผงครอบในเซิร์ฟเวอร์อย่างถูกต้องแล้ว (ดู *คู่มือการบำรุงรักษา* สำหรับขั้นตอนการ ติดตั้งโดยละเอียด)
- 5. ใช้คำสั่ง IPMI เพื่อปรับความเร็วพัดลมให้มีความเร็วสูงสุดเพื่อดูว่าสามารถแก้ไขปัญหาได้หรือไม่

**หมายเหตุ**: คำสั่ง IPMI raw ควรใช้โดยช่างเทคนิคที่ได้รับการอบรมเท่านั้นและระบบแต่ละตัวจะมีคำสั่ง PMI raw ที่เฉพาะเจาะจง

่ 6. ตรวจสอบบันทึกเหตุการณ์โปรเซสเซอร์การจัดการสำหรับเหตุการณ์ที่อุณหภูมิสูงขึ้น หากไม่มีเหตุการณ์ดังกล่าว แสดงว่าโหนดคอมพิวท์กำลังทำงานภายในอุณหภูมิการทำงานปกติ โปรดสังเกตว่าอุณหภูมิอาจมีการ เปลี่ยนแปลงได้

## <span id="page-273-0"></span>ไม่สามารถเข้าสู่โหมดแบบดั้งเดิมหลังจากติดตั้งอะแดปเตอร์ใหม่

ทำขั้นตอนต่อไปนี้ให้ครบถ้วนเพื่อแก้ไขปัญหา

- 1. ไปที่ UEFI Setup → Devices and I/O Ports → Set Option ROM Execution Order
- 2. ย้ายอะแดปเตอร์ RAID ที่มีการติดตั้งระบบปฏิบัติการไปที่ด้านบนของรายการ
- 3. เลือก Save
- 4. รีบูตระบบและบูตอัตโนมัติเข้าสู่ระบบปฏิบัติการ

## <span id="page-273-1"></span>ชิ้นส่วนหรือตัวเครื่องแตกร้าว

ติดต่อบริการสนับสนุนของ Lenovo

## ปัญหาเกี่ยวกับซอฟต์แวร์

<span id="page-273-2"></span>ปฏิบัติตามขั้นตอนนี้เพื่อแก้ไขปัญหาซอฟต์แวร์

- 1. เพื่อระบุว่าปัญหาเกิดขึ้นจากซอฟต์แวร์หรือไม่ โปรดตรวจสอบให้แน่ใจว่า:
	- ้เซิร์ฟเวอร์มีหน่วยความจำต่ำสุดที่จำเป็นในการใช้งานซอฟต์แวร์ สำหรับข้อกำหนดเกี่ยวกับหน่วยความจำ โปรดดูข้อมูลที่มาพร้อมกับซอฟต์แวร์

**หมายเหต**ุ: หากคุณเพิ่งติดตั้งอะแดปเตอร์หรือหน่วยความจำ เซิร์ฟเวอร์อาจมีความขัดแย้งระหว่างที่อยู่กับ หน่วยความจำ

- 
- ตอฟต์แวร์อื่นๆ ทำงานบนเซิร์ฟเวอร์
- <sub>ี</sub> <sub>"</sub>ศุดฟต์แวร์ทำงานบนเซิร์ฟเวคร์คื่น
- 2. หากคุณได้รับข้อความแสดงข้อผิดพลาดใดๆ ระหว่างใช้งานซอฟต์แวร์ ให้ดูข้อมูลที่มาพร้อมซอฟต์แวร์เพื่อดูคำ ้อธิบายข้อความ และวิธีแก้ไขปัญหาที่แนะน้ำ
- 3. โปรดติดต่อที่ที่คุณซื้อซอฟต์แวร์

# ภาคผนวก A. การแยกชิ้นส่วนฮาร์ดแวร์เพื่อนำไปรีไซเคิล

ทำตามคำแนะนำในส่วนนี้เพื่อรีไซเคิลส่วนประกอบที่สอดคล้องกับกฎหมายหรือกฎข้อบังคับส่วนท้องถิ่น

# แยกชิ้นส่วนเซิร์ฟเวอร์เพื่อรีไซเคิลตัวเครื่อง

ทำตามคำแนะนำในหัวข้อนี้เพื่อแยกชิ้นส่วนเซิร์ฟเวอร์ก่อนทำการรีไซเคิลตัวเครื่อง

### เกี่ยวกับงานนี้

## ข้อควรพิจารณา:

- ้อ่าน "คู่มือการติดตั้ง" บนหน้าที่ 75 เพื่อให้แน่ใจว่าคุณจะทำงานได้อย่างปลอดภัย
- ี ปิดเซิร์ฟเวอร์และอุปกรณ์ต่อพ่วง แล้วถอดสายไฟและสายเคเบิลภายนอกทั้งหมดออก (โปรดดู "ปิดเซิร์ฟเวอร์" บน หน้าที่ 18)
- นำบรรจุภัณฑ์แบบมีการป้องกันไฟฟ้าสถิตที่มีส่วนประกอบไปแตะที่พื้นผิวโลหะที่ไม่ทาสีบนเซิร์ฟเวอร์ แล้วจึงนำส่วน ประกอบออกจากบรรจุภัณฑ์ และวางลงบนพื้นผิวป้องกันไฟฟ้าสถิต
- หากเซิร์ฟเวอร์ติดตั้งอยู่ในแร็ค ให้ถอดเซิร์ฟเวอร์ออกจากแร็ค
- วางเซิร์ฟเวอร์โดยตะแคงข้างเพื่อให้ปฏิบัติงานได้ง่ายยิ่งขึ้น
- ขั้นตอนที่ 1. ถอดฝาหน้า (ดู "ถอดฝาหน้า" บนหน้าที่ 122)
- ขั้นตอนที่ 2. ถอดไดรฟ์และแผงครอบที่ติดตั้งทั้งหมด ดู "ถอดไดรฟ์แบบ Hot-swap" บนหน้าที่ 97 หรือ "ถอดไดรฟ์ แบบ Simple-swap" บนหน้าที่ 100
- ขั้นตอนที่ 3. ถอดฝาครอบเซิร์ฟเวอร์ (ดู "ถอดฝาครอบเซิร์ฟเวอร์" บนหน้าที่ 215)
- ขั้นตอนที่ 4. ถอดฝาหน้า (ดู "ถอดฝาหน้า" บนหน้าที่ 119)
- ขั้นตอนที่ 5. ถอดส่วนประกอบของแผงด้านหน้า ดู "ถอดส่วนประกอบของแผงด้านหน้า " บนหน้าที่ 125
- ขั้นตอนที่ 6. ถอดไดรฟ์ออพติคอลและเทปไดรฟ์ โปรดดู "ถอดไดรฟ์แบบออพติคอล" บนหน้าที่ 159 หรือ "ถอดเทป ไดรฟ์" บนหน้าที่ 233
- ขั้นตอนที่ 7. ถอดแหล่งจ่ายไฟที่ติดตั้งทั้งหมด โปรดดู "ถอดแหล่งจ่ายไฟแบบ Hot-swap" บนหน้าที่ 187 หรือ "ถอด ้แหล่งจ่ายไฟแบบถาวร" บนหน้าที่ 180
- ขั้นตอนที่ 8. ถอดไดรฟ์ M.2 ทั้งหมดออกจากอะแดปเตอร์บูต M.2 โปรดดู "ถอดไดรฟ์ M.2" บนหน้าที่ 145
- ขั้นตอนที่ 9. ถอดอะแดปเตอร์บูต M.2 ดู "ถอดอะแดปเตอร์บูต M.2" บนหน้าที่ 139
- ขั้นตอนที่ 10. ถอดโมดุลพลังงานแบบแฟลชของ RAID ดู "ถอดโมดุลพลังงานแบบแฟลชของ RAID" บนหน้าที่ 202
- ขั้นตอนที่ 11. ถอดอะแดปเตอร์ PCIe ที่ติดตั้งทั้งหมด ดู "ถอดอะแดปเตอร์ PCIe" บนหน้าที่ 165
- ์ขั้นตอนที่ 12. ถอดพัดลมระบบด้านหน้าและด้านหลัง โปรดดู "ถอดพัดลมระบบด้านหน้า" บนหน้าที่ 109 และ "ถอด ีพัดลมระบบด้านหลัง" บนหน้าที่ 114
- ขั้นตอนที่ 13. ถอดแบ็คเพลนหรือแบ็คเพลทของไดรฟ์ทั้งหมด ดู "ถอดแบ็คเพลนไดรฟ์แบบ Hot-swap ขนาด 3.5 นิ้ว/ 2.5 นิ้ว" บนหน้าที่ 84 หรือ "ถอดแบ็คเพลทของไดรฟ์แบบ Simple-swap ขนาด 3.5 นิ้ว" บนหน้าที่ 88
- ขั้นตอนที่ 14. ถอดสวิตช์ป้องกันการบุกรุก ดู "ถอดสวิตช์ป้องกันการบุกรุก" บนหน้าที่ 136
- ์ขั้นตอนที่ 15. ถอดแผงจ่ายไฟ โปรดดู "ถอดแผงจ่ายไฟของแหล่งจ่ายไฟแบบ Hot-swap" บนหน้าที่ 174 หรือ "ถอดแผง ้จ่ายไฟของแหล่งจ่ายไฟแบบถาวร" บนหน้าที่ 170
- ขั้นตอนที่ 16. ถอดโมดูลหน่วยความจำที่ติดตั้งบนแผงระบบ ดู "ถอดโมดูลหน่วยความจำ" บนหน้าที่ 151
- ขั้นตอนที่ 17. ถอดตัวระบายความร้อนและโมดูลพัดลม ดู "ถอดตัวระบายความร้อนและโมดูลพัดลม" บนหน้าที่ 130
- ขั้นตอนที่ 18. ถอดโปรเซสเซอร์ ดู "ถอดโปรเซสเซอร์" บนหน้าที่ 197
- ขั้นตอนที่ 19. ถอดแผงระบบ ดู "ถอดแผงระบบ" บนหน้าที่ 220

หลังจากแยกชิ้นส่วนเซิร์ฟเวอร์แล้ว ให้นำไปรีไซเคิลตามกฎข้อบังคับส่วนท้องถิ่น

# <span id="page-278-0"></span>ิภาคผนวก B. การขอความช่วยเหลือและความช่วยเหลือด้านเทคนิค

หากคุณต้องการความช่วยเหลือ การบริการ หรือความช่วยเหลือด้านเทคนิค หรือเพียงแค่ต้องการข้อมูลเพิ่มเติมเกี่ยวกับ ผลิตภัณฑ์ Lenovo คุณจะพบว่า Lenovo นั้นมีแหล่งข้อมูลมากมายที่พร้อมจะให้ความช่วยเหลือคุณ

<span id="page-278-1"></span>้ บน World Wide Web ข้อมูลล่าสุดเกี่ยวกับระบบ อุปกรณ์เสริม การให้บริการ และการสนับสนุนของ Lenovo มีให้ <u> บริการที่</u>

http://datacentersupport.lenovo.com

หมายเหตุ: IBM คือผู้ให้บริการ ThinkSystem ของ Lenovo

## ก่อนโทรศัพท์ติดต่อ

ก่อนที่คุณจะโทรศัพท์ติดต่อ มีขั้นตอนต่างๆ ดังต่อไปนี้ที่คุณสามารถทดลองเพื่อพยายามแก้ปัญหาด้วยตัวคุณเองก่อน ้อย่างไรก็ตาม หากคุณจำเป็นต้องโทรศัพท์ติดต่อเพื่อขอรับความช่วยเหลือ โปรดรวบรวมข้อมูลที่จำเป็นสำหรับช่างเทคนิค ้บริการ เพื่อให้เราสามารถแก้ไขปัญหาให้คุณได้อย่างรวดเร็ว

### <span id="page-278-2"></span>พยายามแก้ไขปัญหาด้วยตัวเอง

คุณอาจสามารถแก้ไขปัญหาได้โดยไม่ต้องขอรับความช่วยเหลือจากภายนอกโดยการทำตามขั้นตอนการแก้ไขปัญหาที่ Lenovo เตรียมไว้ให้ในวิธีใช้แบบออนไลน์หรือในเอกสารเกี่ยวกับผลิตภัณฑ์ Lenovo เอกสารเกี่ยวกับผลิตภัณฑ์ Lenovo ยังอธิบายข้อมูลเกี่ยวกับการทดสอบการวินิจฉัยซึ่งคุณสามารถนำไปดำเนินการเองได้ เอกสารข้อมูลเกี่ยวกับระบบ ระบบ ปฏิบัติการ และโปรแกรมส่วนใหญ่จะมีขั้นตอนการแก้ไขปัญหาและคำอธิบายเกี่ยวกับข้อความแสดงข้อผิดพลาดและรหัส ข้อผิดพลาด หากคุณสงสัยว่าเป็นปัญหาเกี่ยวกับซอฟต์แวร์ โปรดคูเอกสารข้อมูลเกี่ยวกับระบบปฏิบัติการหรือโปรแกรม

คุณสามารถอ่านเอกสารเกี่ยวกับผลิตภัณฑ์ ThinkSystem ของคุณได้จาก https://pubs.lenovo.com/

คุณสามารถดำเนินการตามขั้นตอนดังต่อไปนี้เพื่อพยายามแก้ปัญหาด้วยตัวคุณเองก่อน:

- ตรวจสอบสายเคเบิลทั้งหมดเพื่อให้แน่ใจว่าสายทั้งหมดเชื่อมต่อเรียบร้อยแล้ว
- ้ตรวจสอบสวิตช์เปิดปิดเพื่อให้แน่ใจว่าระบบและอุปกรณ์เสริมเปิดอยู่
- ิตรวจสอบว่าผลิตภัณฑ์ Lenovo ของคุณมีซอฟต์แวร์ เฟิร์มแวร์ และไดรเวอร์อุปกรณ์ระบบปฏิบัติการที่อัปเดตแล้ว ข้อกำหนดและเงื่อนไขของ Lenovo Warranty ระบุให้คุณซึ่งเป็นเจ้าของผลิตภัณฑ์ Lenovo เป็นผู้รับผิดชอบในการ บำรุงรักษาและอัปเดตซอฟต์แวร์และเฟิร์มแวร์ทั้งหมดให้กับผลิตภัณฑ์ (เว้นแต่ผลิตภัณฑ์ครอบคลุมโดยสัญญาการ

บำรุงรักษาเพิ่มเติม) ช่างเทคนิคบริการจะร้องขอให้คุณอัปเกรดซอฟต์แวร์และเฟิร์มแวร์ของคุณ หากปัญหาที่พบมีวิธี แก้ไขที่บันทึกไว้ในเอกสารเกี่ยวกับการอัปเกรดซอฟต์แวร์

- หากคุณได้ติดตั้งฮาร์ดแวร์หรือซอฟต์แวร์ใหม่ในสภาพแวดล้อมระบบของคุณ โปรดตรวจสอบ https:// serverproven.lenovo.com/ เพื่อให้แน่ใจว่าผลิตภัณฑ์ของคุณรองรับฮาร์ดแวร์และซอฟต์แวร์ดังกล่าว
- โปรดไปที่ http://datacentersupport.lenovo.com เพื่อตรวจสอบข้อมูลเพื่อช่วยคุณแก้ไขปัญหา  $\ddot{\phantom{0}}$ 
	- คลิกที่กระดานสนทนา Lenovo ที่ https://forums.lenovo.com/t5/Datacenter-Systems/ct-p/sv\_eg เพื่อดูว่ามี  $\mathbf{r}$ บคคลอื่นที่กำลังประสบปัญหาที่คล้ายคลึงกันหรือไม่

## รวบรวมข้อมูลที่จำเป็นในการโทรขอรับการสนับสนุน

หากคุณจำเป็นต้องขอรับบริการตามการรับประกันสำหรับผลิตภัณฑ์ Lenovo ของคุณ ช่างเทคนิคบริการจะสามารถช่วย .เหลือคุณได้อย่างมีประสิทธิภาพมากขึ้นหากคุณเตรียมข้อมูลที่เหมาะสมไว้ก่อนที่จะโทรติดต่อ คุณยังสามารถไปที่ http:// datacentersupport.lenovo.com/warrantylookup สำหรับข้อมูลเพิ่มเติมเกี่ยวกับการรับประกันผลิตภัณฑ์ของคุณ

่ รวบรวมข้อมูลต่อไปนี้เพื่อมอบให้กับช่างเทคนิคบริการ ข้อมูลนี้จะช่วยให้ช่างเทคนิคบริการสามารถแก้ไขปัญหาได้อย่าง ิ รวดเร็ว และมั่นใจว่าคุณจะได้รับการบริการตามที่ระบุไว้ในสัญญา

- ่ หมายเลขของสัญญาข้อตกลงเกี่ยวกับการบำรุงรักษาฮาร์ดแวร์และซอฟต์แวร์ หากมี
- หมายเลขประเภทเครื่อง (ตัวระบุเครื่อง 4 หลักของ Lenovo)
- หมายเลขร่น
- หมายเลขประจำเครื่อง
- UEFI และระดับของเฟิร์มแวร์ของระบบในปัจจุบัน
- ข้อมูลที่เกี่ยวข้องอื่นๆ เช่น ข้อความแสดงข้อผิดพลาด และบันทึก

อีกทางเลือกหนึ่งนอกจากการโทรติดต่อฝ่ายสนับสนุนของ Lenovo คุณสามารถไปที่ https://support.lenovo.com/ servicerequest เพื่อเพื่อยื่นคำขอรับบริการอิเล็กทรอนิกส์ การยื่นคำขอรับบริการอิเล็กทรอนิกส์จะเป็นการเริ่ม ิ กระบวนการกำหนดวิธีแก้ไขปัญหาโดยการให้ข้อมูลที่เกี่ยวข้องอื่นๆ แก่ช่างเทคนิคบริการ ช่างเทคนิคบริการของ Lenovo สามารถเริ่มหาวิธีแก้ปัญหาให้กับคุณทันทีที่คุณได้กรอกและยื่นคำขอรับบริการอิเล็กทรอนิกส์เรียบร้อยแล้ว

# การรวบรวมข้อมูลการซ่อมบำรุง

เพื่อระบุต้นตอของปัญหาเกี่ยวกับเซิร์ฟเวอร์หรือตามที่มีการร้องขอโดยฝ่ายสนับสนุนของ Lenovo คุณอาจต้องทำการ ้รวบรวมข้อมูลการซ่อมบำรุงที่สามารถนำไปใช้ในการวิเคราะห์ต่อไปได้ ข้อมูลการซ่อมบำรุงประกอบด้วยข้อมูล อาทิเช่น บันทึกเหตุการณ์และรายการฮาร์ดแวร์

<span id="page-279-0"></span>ข้อมูลการซ่อมบำรุงสามารถรวบรวมโดยใช้เครื่องมือดังต่อไปนี้:

### Lenovo XClarity Provisioning Manager

์ใช้ฟังก์ชันรวบรวมข้อมูลการซ่อมบำรุงของ Lenovo XClarity Provisioning Manager เพื่อรวบรวมข้อมูลการซ่อม ้บำรุงระบบ คุณสามารถรวบรวมข้อมูลบันทึกระบบที่มีอยู่ หรือเรียกใช้การวินิจฉัยใหม่เพื่อรวบรวมข้อมูลใหม่

Lenovo XClarity Controller

คุณสามารถใช้เว็บอินเทอร์เฟซ Lenovo XClarity Controller หรือ CLI ในการรวบรวมข้อมูลการซ่อมบำรุงสำหรับ ์<br>เซิร์ฟเวอร์ ไฟล์นี้สามารถบันทึกข้อและส่งกลับมายังฝ่ายสนับสนุนของ Lenovo

- ้สำหรับข้อมูลเพิ่มเติมเกี่ยวกับการใช้เว็บอินเทอร์เฟซในการรวบรวมข้อมูลการซ่อมบำรุง โปรดดูส่วน "การ ดาวน์โหลดข้อมูลบริการ" ในเวอร์ชันเอกสาร XCC ที่ใช้ได้กับเซิร์ฟเวอร์ของคุณที่ https://pubs.lenovo.com/ Ixcc-overview/
- สำหรับข้อมูลเพิ่มเติมเกี่ยวกับการใช้ CLI ในการรวบรวมข้อมูลการซ่อมบำรุง โปรดดูส่วน "คำสั่ง ffdc" ใน เวอร์ชันเอกสาร XCC ที่ใช้ได้กับเซิร์ฟเวอร์ของคุณที่ https://pubs.lenovo.com/Ixcc-overview/
- Lenovo XClarity Administrator

ี สามารถตั้งค่า Lenovo XClarity Administrator ให้เก็บรวบรวมและส่งไฟล์การวินิจฉัยไปที่ฝ่ายสนับสนุนของ Lenovo โดยอัตโนมัติ เมื่อเกิดเหตุการณ์ที่สามารถซ่อมบำรุงได้บางเหตุการณ์ใน Lenovo XClarity Administrator และปลายทางที่มีการจัดการ คุณสามารถเลือกที่จะส่งไฟล์การวินิจฉัยไปที่ บริการสนับสนุนของ Lenovo โดยใช้ Call Home หรือไปที่ผู้ให้บริการรายอื่นโดยใช้ SFTP นอกจากนี้ คุณยังสามารถเก็บรวบรวมไฟล์การวินิจฉัย เปิด บันทึกปัญหา และส่งไฟล์การวินิจฉัยไปที่ศูนย์ฝ่ายสนับสนุนของ Lenovo ด้วยตนเอง คุณสามารถค้นหาข้อมูลเพิ่มเติมเกี่ยวกับการตั้งค่าการแจ้งเตือนปัญหาอัตโนมัติภายใน Lenovo XClarity Administrator ที่ http://sysmgt.lenovofiles.com/help/topic/com.lenovo.lxca.doc/admin\_setupcallhome.html

Lenovo XClarity Essentials OneCLI

Lenovo XClarity Essentials OneCLI มีแอปพลิเคชันรายการอุปกรณ์เพื่อรวบรวมข้อมูลการซ่อมบำรุง ซึ่งสามารถ ทำงานได้ทั้งภายในและภายนอก เมื่อทำงานภายในระบบปฏิบัติการของโฮสต์บนเซิร์ฟเวอร์ OneCLI จะสามารถ รวบรวมข้อมูลเกี่ยวกับระบบปฏิบัติการ เช่น บันทึกเหตุการณ์ของระบบปฏิบัติการ นอกเหนือจากข้อมูลการซ่อม บำรุงฮาร์ดแวร์

ในการรับข้อมูลการซ่อมบำรุง คุณสามารถเรียกใช้คำสั่ง <sub>getinfor</sub> สำหรับข้อมูลเพิ่มเติมเกี่ยวกับการเรียกใช้ getinfor โปรดดู https://pubs.lenovo.com/lxce-onecli/onecli\_r\_getinfor\_command

## <span id="page-280-0"></span>การติดต่อฝ่ายสนับสนุน

<span id="page-280-1"></span>คุณสามารถติดต่อฝ่ายสนับสนุนเพื่อรับความช่วยเหลือสำหรับปัญหาของคุณ

คุณสามารถรับการบริการด้านฮาร์ดแวร์ผ่านผู้ให้บริการที่ได้รับอนุญาตจาก Lenovo หากต้องการค้นหาผู้ให้บริการที่ได้รับ ือนุญาตจาก Lenovo ในการให้บริการรับประกัน โปรดไปที่ https://datacentersupport.lenovo.com/serviceprovider

และใช้การค้นหาด้วยตัวกรองสำหรับแต่ละประเทศ โปรดดูหมายเลขโทรศัพท์ของฝ่ายสนับสนุนของ Lenovo ที่ [https://](https://datacentersupport.lenovo.com/supportphonelist) [datacentersupport.lenovo.com/supportphonelist](https://datacentersupport.lenovo.com/supportphonelist) สำหรับรายละเอียดการสนับสนุนในภูมิภาคของคุณ

## <span id="page-282-0"></span>ภาคผนวก C. คำประกาศ

Lenovo อาจจะไม่สามารถจำหน่ายผลิตภัณฑ์ บริการ หรือคุณลักษณะที่กล่าวไว้ในเอกสารนี้ได้ในทุกประเทศ กรุณา ติดต่อตัวแทน Lenovo ประจำท้องถิ่นของคุณเพื่อขอข้อมูลเกี่ยวกับผลิตภัณฑ์และบริการที่มีอยู่ในปัจจุบันในพื้นที่ของคุณ

<span id="page-282-1"></span>การอ้างอิงใดๆ ถึงผลิตภัณฑ์, โปรแกรม หรือบริการของ Lenovo ไม่มีเจตนาในการกล่าว หรือแสดงนัยที่ว่าอาจใช้ ผลิตภัณฑ์, โปรแกรม หรือบริการของ Lenovo เท่านั้น โดยอาจใช้ผลิตภัณฑ์, โปรแกรม หรือบริการที่ทำงานได้เทียบเท่า ที่ไม่เป็นการละเมิดสิทธิเกี่ยวกับทรัพย์สินทางปัญญาของ Lenovo แทน อย่างไรก็ตาม ผู้ใช้มีหน้าที่ในการประเมิน และ ตรวจสอบความถูกต้องในการทำงานของผลิตภัณฑ์, โปรแกรม หรือบริการอื่น

Lenovo อาจมีสิทธิบัตร หรือแอปพลิเคชันที่กำลังจะขึ้นสิทธิบัตรที่ครอบคลุมเรื่องที่กล่าวถึงในเอกสารนี้ การมอบเอกสาร ฉบับนี้ให้ไม่ถือเป็นการเสนอและให้สิทธิการใช้ภายใต้สิทธิบัตรหรือแอปพลิเคชันที่มีสิทธิบัตรใดๆ คุณสามารถส่งคำถาม เป็นลายลักษณ์อักษรไปยังส่วนต่างๆ ต่อไปนี้:

Lenovo (United States), Inc. 1009 Think Place Morrisville, NC 27560  $U.S.A.$ Attention: Lenovo VP of Intellectual Property

LENOVO จัดเอกสารฉบับนี้ให้ "ตามที่แสดง" โดยไม่ได้ให้การรับประกันอย่างใดทั้งโดยชัดเจน หรือโดยนัย รวมถึงแต่ไม่ ้จำกัดเพียงการรับประกันโดยนัยเกี่ยวกับการไม่ละเมิด, การขายสินค้า หรือความเหมาะสมสำหรับวัตถุประสงค์เฉพาะทาง ้ บางขอบเขตอำนาจไม่อนุญาตให้ปฎิเสธการรับประกันโดยชัดเจน หรือโดยนัยในบางกรณี ดังนั้นข้อความนี้อาจไม่บังคับ ใช้ในกรณีของคุณ

ข้อมูลนี้อาจมีส่วนที่ไม่ถูกต้อง หรือข้อความที่ตีพิมพ์ผิดพลาดได้ จึงมีการเปลี่ยนแปลงข้อมูลในที่นี้เป็นระยะ โดยการ เปลี่ยนแปลงเหล่านี้รวมไว้ในเอกสารฉบับตีพิมพ์ครั้งใหม่ Lenovo อาจดำเนินการปรับปรุง และ/หรือเปลี่ยนแปลง ผลิตภัณฑ์ และ/หรือโปรแกรมที่อธิบายไว้ในเอกสารฉบับนี้เมื่อใดก็ได้โดยไม่ต้องแจ้งให้ทราบล่วงหน้า

ผลิตภัณฑ์ที่กล่าวถึงในเอกสารนี้ไม่ได้มีเจตนาเอาไว้ใช้ในแอปพลิเคชันที่เกี่ยวข้องกับการฝังตัวหรือการช่วยชีวิตรูปแบบอื่น ซึ่งหากทำงานบกพร่องอาจก่อให้เกิดการบาดเจ็บ หรือเสียชีวิตของบุคคลได้ ข้อมูลที่ปรากฏในเอกสารนี้ไม่มีผลกระทบ หรือเปลี่ยนรายละเอียด หรือการรับประกันผลิตภัณฑ์ Lenovo ไม่มีส่วนใดในเอกสารฉบับนี้ที่จะสามารถใช้งานได้เสมือน สิทธิโดยชัดเจน หรือโดยนัย หรือชดใช้ค่าเสียหายภายใต้สิทธิทรัพย์สินทางปัญญาของ Lenovo หรือบุคคลที่สาม ข้อมูล ทั้งหมดที่ปรากฏอยู่ในเอกสารฉบับนี้ได้รับมาจากสภาพแวดล้อมเฉพาะและนำเสนอเป็นภาพประกอบ ผลที่ได้รับในสภาพ แวดล้อมการใช้งานคื่นอาจแตกต่างออกไป

Lenovo อาจใช้ หรือเผยแพร่ข้อมูลที่คุณได้ให้ไว้ในทางที่เชื่อว่าเหมาะสมโดยไม่ก่อให้เกิดภาระความรับผิดต่อคุณ

ข้อมูลอ้างอิงใดๆ ในเอกสารฉบับนี้เกี่ยวกับเว็บไซต์ที่ไม่ใช่ของ Lenovo จัดให้เพื่อความสะดวกเท่านั้น และไม่ถือเป็นการ ้รับรองเว็บไซต์เหล่านั้นในกรณีใดๆ ทั้งสิ้น เอกสารในเว็บไซต์เหล่านั้นไม่ถือเป็นส่วนหนึ่งของเอกสารสำหรับผลิตภัณฑ์ Lenovo นี้ และการใช้เว็บไซต์เหล่านั้นถือเป็นความเสี่ยงของคุณเอง

ข้อมูลเกี่ยวกับการทำงานที่ปรากฏอยู่ในที่นี้ถูกกำหนดไว้ในสถานการณ์ที่ได้รับการควบคุม ดังนั้น ผลที่ได้รับจากสภาพ แวดล้อมในการใช้งานอื่นอาจแตกต่างกันอย่างมาก อาจมีการใช้มาตรการบางประการกับระบบระดับขั้นการพัฒนา และ ไม่มีการรับประกันว่ามาตรการเหล่านี้จะเป็นมาตรการเดียวกันกับที่ใช้ในระบบที่มีอย่ทั่วไป นอกจากนั้น มาตรการบาง ประการอาจเป็นการคาดการณ์ตามข้อมูล ผลลัพธ์ที่เกิดขึ้นจริงจึงอาจแตกต่างไป ผู้ใช้เอกสารฉบับนี้ควรตรวจสอบความ ถูกต้องของข้อมูลในสภาพแวดล้อมเฉพาะของตน

# เครื่องหมายการค้า

LENOVO, THINKSYSTEM, Flex System, System x, NeXtScale System และ x Architecture เป็น ้<br>เครื่องหมายการค้าของ Lenovo

<span id="page-283-1"></span>Intel และ Intel Xeon เป็นเครื่องหมายการค้าของ Intel Corporation ในสหรัฐอเมริกา ประเทศอื่น หรือทั้งสองกรณี

Internet Explorer, Microsoft และ Windows เป็นเครื่องหมายการค้าของกลุ่มบริษัท Microsoft

Linux เป็นเครื่องหมายด้าจดทะเบียนของ Linus Torvalds

เครื่องหมายการค้าอื่นๆ ทั้งหมดเป็นทรัพย์สินของเจ้าของชื่อนั้นๆ © 2018 Lenovo

# คำประกาศที่สำคัญ

้ ความเร็วของโปรเซสเซอร์จะระบุความเร็วนาฬิกาภายในของโปรเซสเซอร์ นอกจากนี้ปัจจัยอื่นๆ ยังส่งผลต่อการทำงาน ขคงแคงไพลิเคชันคีกด้วย

<span id="page-283-0"></span>้ ความเร็วของไดรพ์ซีดีหรือดีวีดีจะมีอัตราการอ่านที่ไม่แน่นอน แต่ความเร็วที่แท้จริงจะแตกต่างกันไปและมักมีอัตราน้อย กว่าความเร็วสูงสุดที่เป็นไปได้

ในส่วนของความจุของโปรเซสเซอร์ สำหรับความจุจริงและความจุเสมือน หรือปริมาณความจุของช่องหน่วยความจำ KB มีค่าเท่ากับ 1.024 ไบต์. MB มีค่าเท่ากับ 1.048.576 ไบต์ และ GB มีค่าเท่ากับ 1.073.741.824 ไบต์

ในส่วนของความจุไดรฟ์ฮาร์ดดิสก์หรือปริมาณการสื่อสาร MB มีค่าเท่ากับ 1,000,000 ไบต์ และ GB มีค่าเท่ากับ 1,000,000,000 ไบต์ ความจุโดยรวมที่ผู้ใช้สามารถเข้าใช้งานได้จะแตกต่างกันไป ขึ้นอยู่กับสภาพแวดล้อมในการใช้งาน ้ความจุไดรฟ์ฮาร์ดดิสก์ภายในสูงสุดสามารถรับการเปลี่ยนชิ้นส่วนไดรฟ์ฮาร์ดดิสก์แบบมาตรฐาน และจำนวนช่องใส่ไดรฟ์ ฮาร์ดดิกส์ทั้งหมดพร้อมไดรฟ์ที่รองรับซึ่งมี ขนาดใหญ่ที่สุดในปัจจุบันและมีให้ใช้งานจาก Lenovo

หน่วยความจำสูงสุดอาจต้องใช้การเปลี่ยนหน่วยความจำมาตรฐานพร้อมโมดูลหน่วยความจำเสริม

เซลหน่วยความจำโซลิดสเตทแต่ละตัวจะมีจำนวนรอบการเขียนข้อมูลในตัวที่จำกัดที่เซลสามารถสร้างขึ้นได้ ดังนั้น อุปกรณ์โซลิดสเตทจึงมีจำนวนรอบการเขียนข้อมูลสูงสุดที่สามารถเขียนได้ ซึ่งแสดงเป็น total bytes written (TBW) อุปกรณ์ที่เกินขีดจำกัดนี้ไปแล้วอาจไม่สามารถตอบสนองต่อคำสั่งที่ระบบสร้างขึ้นหรืออาจไม่สามารถเขียนได้ Lenovo จะ ไม่รับผิดชอบต่อการเปลี่ยนชิ้นส่วนอุปกรณ์ที่มีจำนวนรอบโปรแกรม/การลบที่รับประกันสูงสุดเกินกว่าที่กำหนดไว้ ตามที่ บันทึกในเอกสารข้อกำหนดเฉพาะที่พิมพ์เผยแพร่อย่างเป็นทางการสำหรับอุปกรณ์

Lenovo ไม่ได้ให้การเป็นตัวแทนหรือการรับประกันที่เกี่ยวกับผลิตภัณฑ์ที่ไม่ใช่ของ Lenovo การสนับสนุน (หากมี) สำหรับผลิตภัณฑ์ที่ไม่ใช่ของ Lenovo มีให้บริการโดยบุคคลที่สาม แต่ไม่ใช่ Lenovo

ซอฟต์แวร์บางอย่างอาจมีความแตกต่างกันไปตามรุ่นที่ขายอยู่ (หากมี) และอาจไม่รวมถึงคู่มือผู้ใช้หรือฟังก์ชันการทำงาน ของโปรแกรมทั้งหมด

## คำประกาศกฎข้อบังคับด้านโทรคมนาคม

<span id="page-284-0"></span>ในประเทศของคุณ ผลิตภัณฑ์นี้อาจไม่ได้รับการรับรองให้เชื่อมต่อเข้ากับอินเทอร์เฟสของเครือข่ายโทรคมนาคมสาธารณะ ไม่ว่าด้วยวิธีใดก็ตาม คุณอาจจำเป็นต้องมีใบรับรองเพิ่มเติมตามที่กฎหมายกำหนดก่อนจะทำการเชื่อมต่อดังกล่าว หากมี ข้อสงสัยใดๆ โปรดติดต่อตัวแทนจำหน่ายหรือเจ้าหน้าที่ของ Lenovo

# ประกาศเกี่ยวกับการแผ่คลื่นอิเล็กทรอนิกส์

เมื่อคุณเชื่อมต่อจอภาพกับอุปกรณ์ คุณต้องใช้สายของจอภาพที่กำหนดและอุปกรณ์ตัดสัญญาณรบกวนๆ ใดที่ให้มา พร้คมกับจคภาพ

สามารถดูคำประกาศเกี่ยวกับการแผ่คลื่นอิเล็กทรอนิกส์เพิ่มเติมได้ที่:

https://pubs.lenovo.com/important\_notices/

## การประกาศเกี่ยวกับ BSMI RoHS ของไต้หวัน

<span id="page-285-0"></span>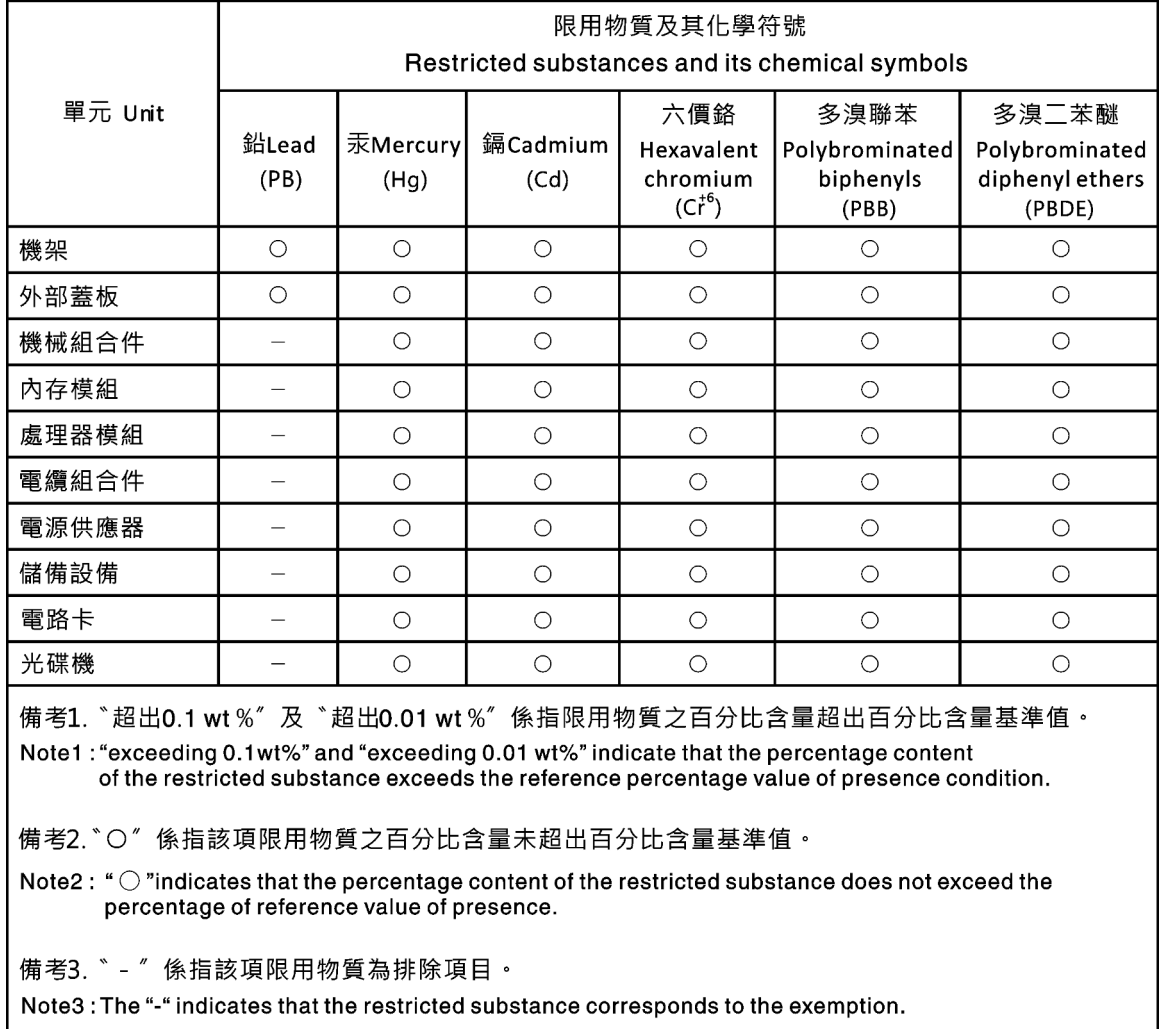

## ข้อมูลติดต่อเกี่ยวกับการนำเข้าและส่งออกสำหรับไต้หวัน

ผู้ติดต่อพร้อมให้ข้อมูลเกี่ยวกับการนำเข้าและส่งออกสำหรับไต้หวัน

# <span id="page-285-1"></span>委製商/進口商名稱:台灣聯想環球科技股份有限公司 進口商地址: 台北市南港區三重路 66 號 8 樓<br>進口商電話: 0800-000-702

## **ดรรชนี**

### **C**

collecting service data [270](#page-279-0) completing parts replacement [237](#page-246-0) creating a personalized support web page [269](#page-278-1) custom support web page [269](#page-278-1)

### **E**

Ethernet controller troubleshooting [242](#page-251-0) Ethernet controller problems solving [242](#page-251-0)

### **F**

firmware updates [12](#page-21-1) form factor [1](#page-10-1) front panel [23](#page-32-0)

### **G**

Getting help [269](#page-278-1)

#### **H**

hard disk drive problems [248](#page-257-2) hardware service and support telephone numbers [271](#page-280-1) help [269](#page-278-1)

#### $\overline{1}$ **I**

ID label [1](#page-10-2) important notices [274](#page-283-0) insufficient PCIe resource solving [254](#page-263-3) intermittent problems [258](#page-267-2) internal cable routing [47](#page-56-0) introduction [1](#page-10-2)

#### **K**

keyboard problems [253](#page-262-3)

#### **M**

monitor problems [251](#page-260-3) mouse problems [253](#page-262-3)

#### **N**

```
network
  problems 260
 1
network activity LED 23
notes, important 274
notices 273
```
#### **O**

observable problems [260](#page-269-3) optional-device problems [254](#page-263-3)

#### **P**

parts replacement, completing [237](#page-246-0) PCIe troubleshooting [254](#page-263-3) power problems [259](#page-268-1) power button [23](#page-32-0) power cords [74](#page-83-0) power off the server [18](#page-27-1) power on the server [18](#page-27-2) power problems [242](#page-251-1) power status LED [23](#page-32-0) problems Ethernet controller [242](#page-251-0) hard disk drive [248](#page-257-2) intermittent [258](#page-267-2) keyboard [253](#page-262-3) monitor [251](#page-260-3)<br>mouse 253 mouse network [260](#page-269-2) observable [260](#page-269-3) optional devices [254](#page-263-3) PCIe [254](#page-263-3) power [242,](#page-251-1) [259](#page-268-1) power on and power off [244](#page-253-2)

serial-device [257](#page-266-2) software [264](#page-273-2) USB device [253](#page-262-3) video [251](#page-260-3)

#### **R**

rear view LED [30](#page-39-0)

#### **S**

safety [v](#page-6-0) Secure Boot [232](#page-241-0) security integrated cable lock [44](#page-53-0) padlock [44](#page-53-0) security front door lock [44](#page-53-0) security advisories [17](#page-26-0) serial-device problems [257](#page-266-2) serial number [227](#page-236-0) server locks locations [44](#page-53-0) server power on or power off problems [244](#page-253-2) service and support before you call [269](#page-278-2) hardware [271](#page-280-1) software [271](#page-280-1) service data [270](#page-279-0) software problems [264](#page-273-2) software service and support telephone numbers [271](#page-280-1) solving Ethernet controller problems [242](#page-251-0) insufficient PCIe resource [254](#page-263-3) solving power problems [242](#page-251-1) support web page, custom [269](#page-278-1) system error LED [23](#page-32-0) system ID button [23](#page-32-0) system ID LED [23](#page-32-0)

### **T**

Taiwan Region BSMI RoHS declaration [276](#page-285-0) Taiwan Region import and export contact information [276](#page-285-1) Tech Tips [17](#page-26-1) telecommunication regulatory statement [275](#page-284-0) telephone numbers [271](#page-280-1) TPM policy [229](#page-238-0) trademarks [274](#page-283-1) troubleshooting [251](#page-260-3), [254](#page-263-3), [264](#page-273-2) by symptom [243](#page-252-0) hard disk drive problems [248](#page-257-2) intermittent problems [258](#page-267-2) keyboard problems [253](#page-262-3) mouse problems [253](#page-262-3) network problems [260](#page-269-2) observable problems [260](#page-269-3) power on and power off problems [244](#page-253-2) power problems [259](#page-268-1) serial-device problems [257](#page-266-2) symptoms-based troubleshooting [243](#page-252-0) USB-device problems [253](#page-262-3) video [251](#page-260-3)

#### **U**

UEFI Secure Boot [232](#page-241-0) update firmware [12](#page-21-1) updating, machine type [227](#page-236-0) USB-device problems [253](#page-262-3)

#### **V**

video problems [251](#page-260-3)

#### **W**

warranty [1](#page-10-2)
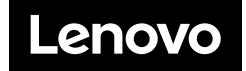